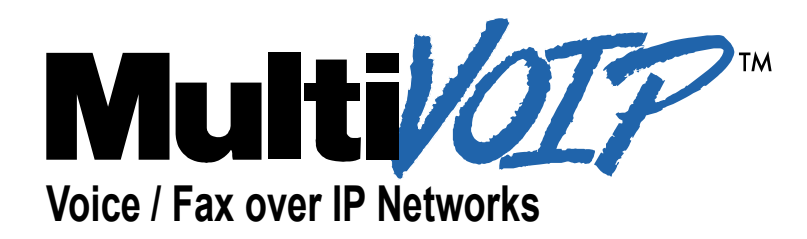

User Guide for Voice/IP Gateways

Digital Models (T1, E1, ISDN-PRI): MVP-2400/2410/3010

Analog/BRI Models: MVP-130/210/410/810 MVP-210G/410G/810G MVP-410ST/810ST

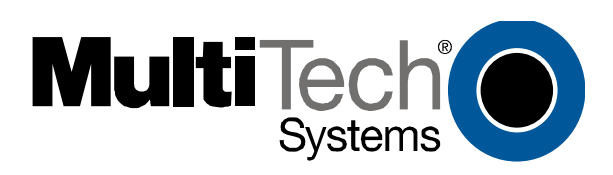

### **User Guide S000249H**

Analog MultiVOIP Units (Models MVP130, MVP210, MVP410, MVP810, MVP210G, MVP410G, and MVP810G) ISDN-BRI MultiVOIP Units (Models MVP410ST, and MVP810ST) Digital MultiVOIP Units (Models MVP2400, MVP2410, & MVP3010) Upgrade Units (MVP24-48 and MVP30-60)

This publication may not be reproduced, in whole or in part, without prior expressed written permission from Multi-Tech Systems, Inc. All rights reserved. Copyright © 2003, by Multi-Tech Systems, Inc.

Multi-Tech Systems, Inc. makes no representations or warranties with respect to the contents hereof and specifically disclaims any implied warranties of merchantability or fitness for any particular purpose. Furthermore, Multi-Tech Systems, Inc. reserves the right to revise this publication and to make changes from time to time in the content hereof without obligation of Multi-Tech Systems, Inc. to notify any person or organization of such revisions or changes.

#### **Record of Revisions**

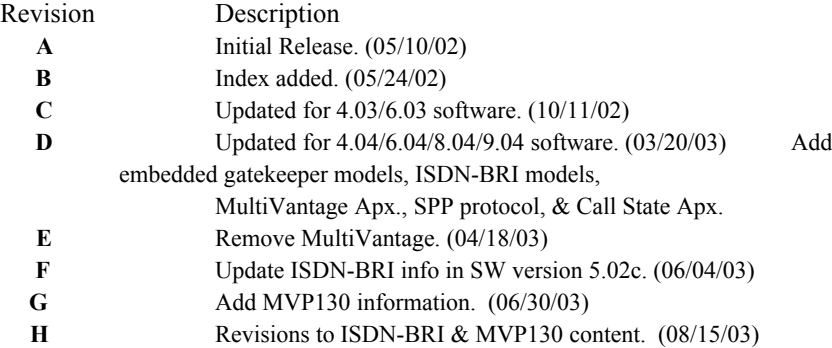

#### **Patents**

This Product is covered by one or more of the following U.S. Patent Numbers: *6151333, 5757801, 5682386*, *5.301.274; 5.309.562*; *5.355.365; 5.355.653; 5.452.289; 5.453.986*. Other Patents Pending.

#### **Trademark**

Trademark of Multi-Tech Systems, Inc. is the Multi-Tech logo. Windows and NetMeeting are registered trademarks of Microsoft.

Multi-Tech Systems, Inc. 2205 Woodale Drive Mounds View, Minnesota 55112 (763) 785-3500 or (800) 328-9717 U.S. Fax: 763-785-9874 Technical Support: (800) 972-2439 [http://www.multitech.com](http://www.multitech.com/)

# **CONTENTS**

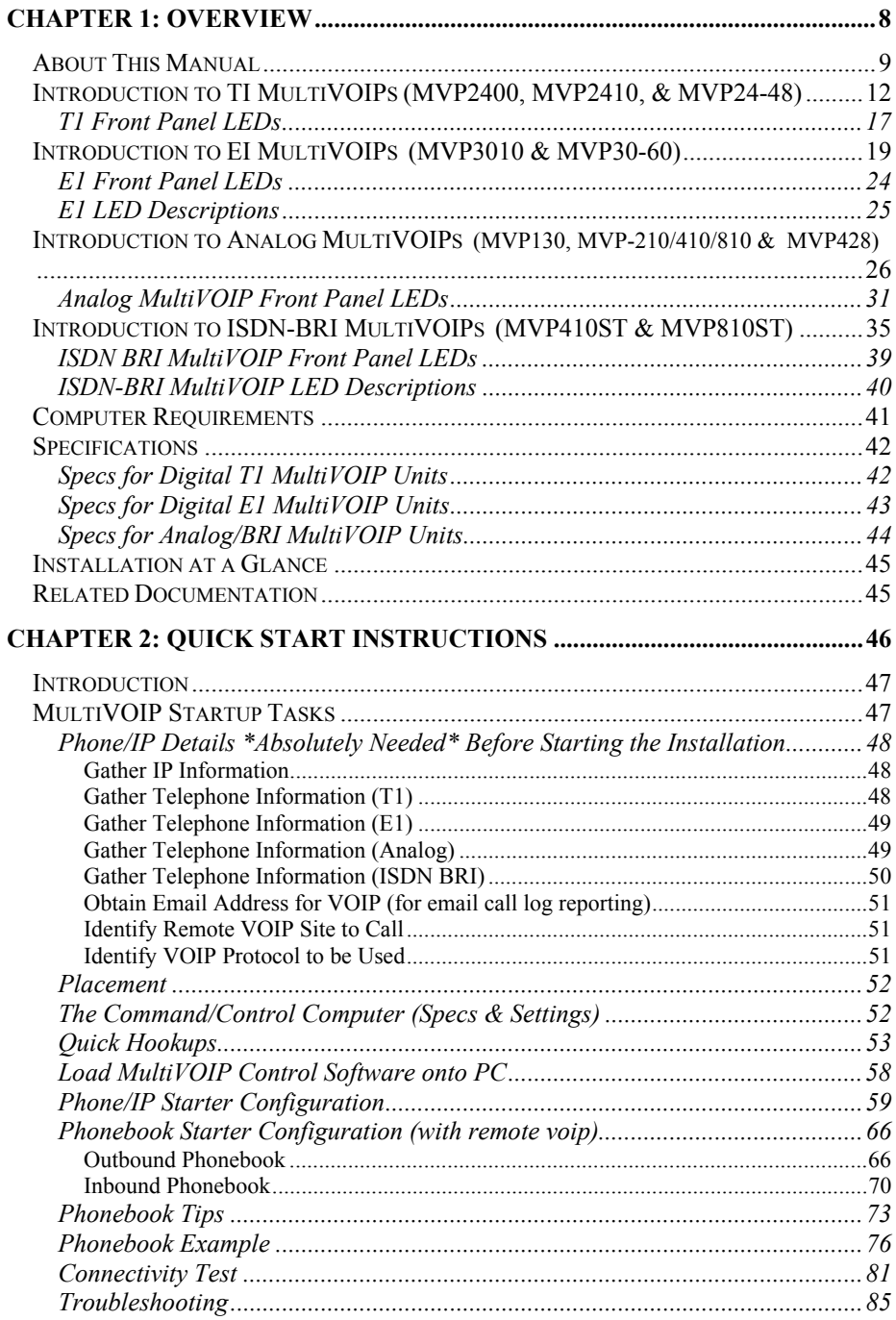

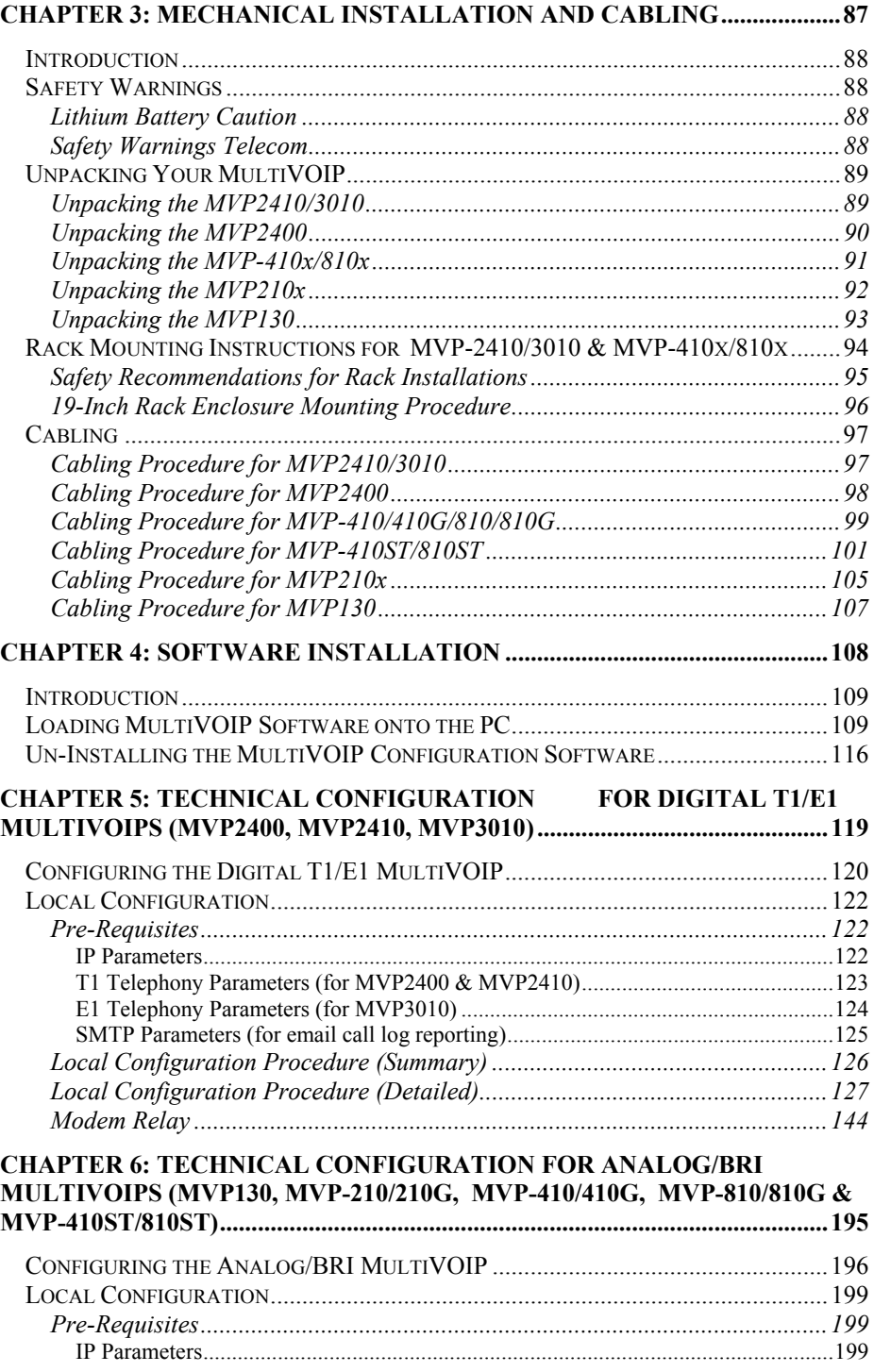

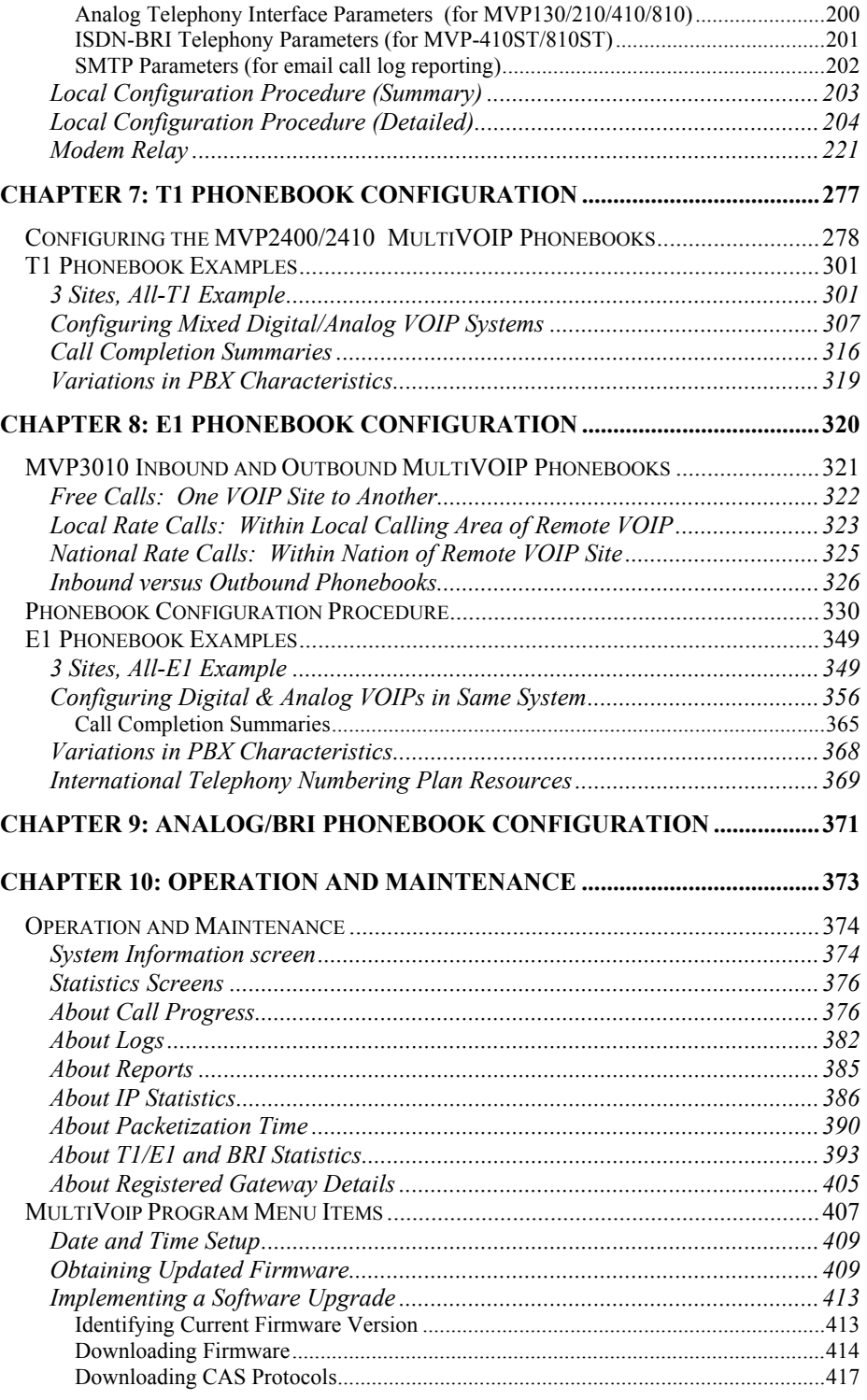

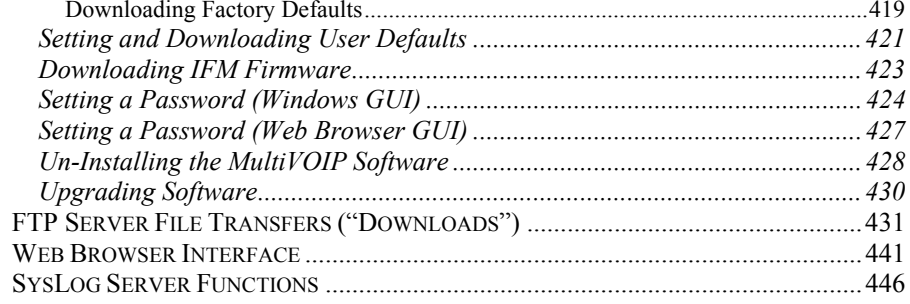

#### CHAPTER 11: EMBEDDED GATEKEEPER (FOR MVP-210G/410G/810G)

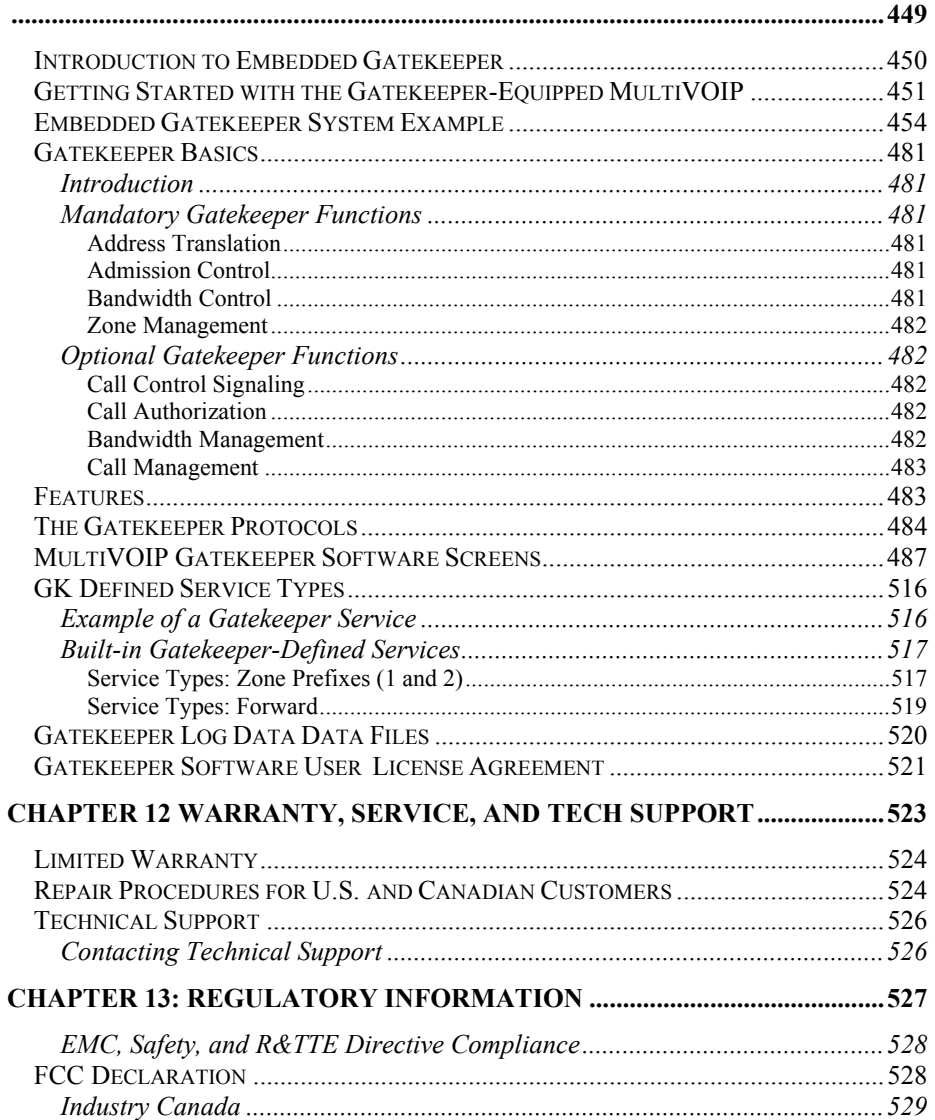

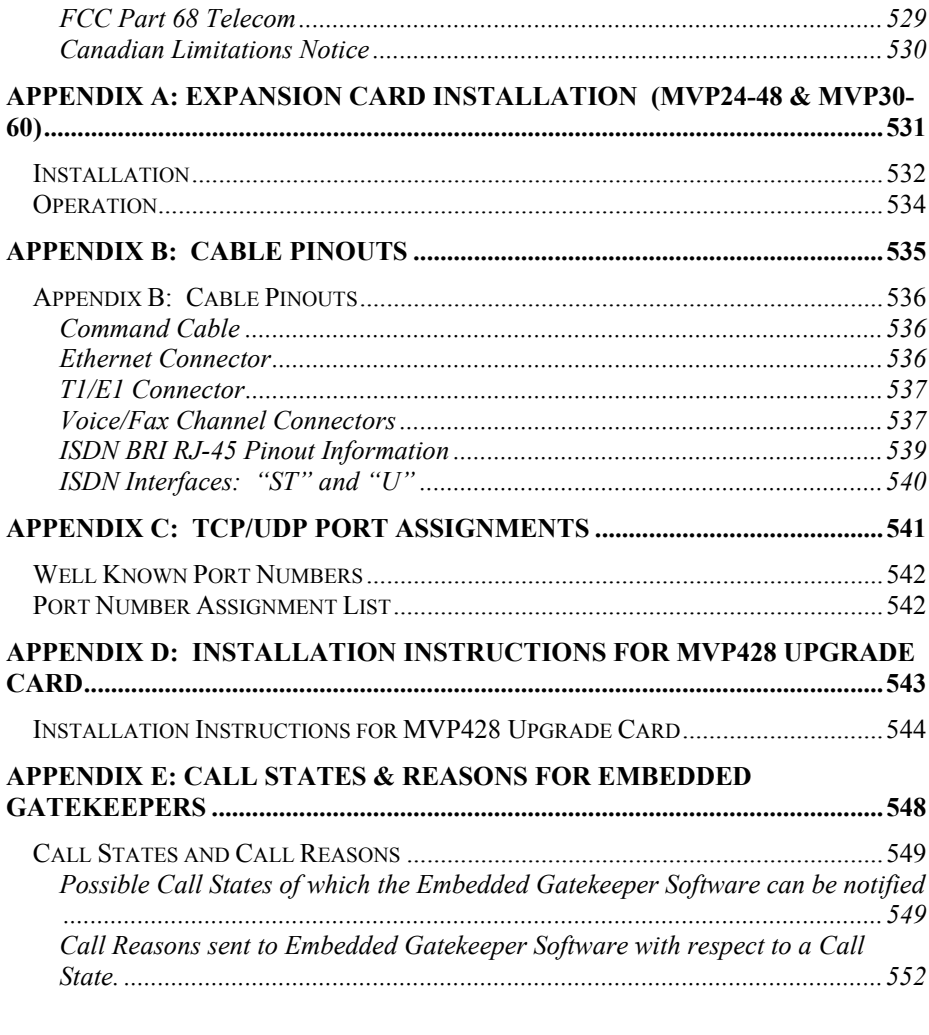

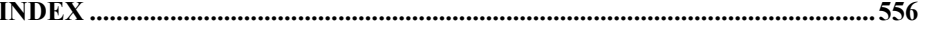

 $\boldsymbol{7}$ 

<span id="page-7-0"></span>**Chapter 1: Overview**

# <span id="page-8-0"></span>**About This Manual**

This manual is about Voice-over-IP products made by Multi-Tech Systems, Inc. It describes four product groups.

- 1. T1 Digital MultiVOIP units, models MVP2400, MVP2410, and the capacity-doubling add-on expansion card, model MVP24-48 (which fits the MVP2410 only).
- 2. E1 Digital MultiVOIP units, models, MVP3010 and the capacitydoubling add-on expansion card, model MVP30-60.
- 3. Analog MultiVOIP units, models MVP810, MVP410, MVP210, & MVP130 and models MVP810G, MVP410G, & MVP210G with embedded gatekeeper function.

4. ISDN-BRI MultiVOIP units, models MVP410ST & MVP810ST. The table below describes the vital characteristics of these various models.

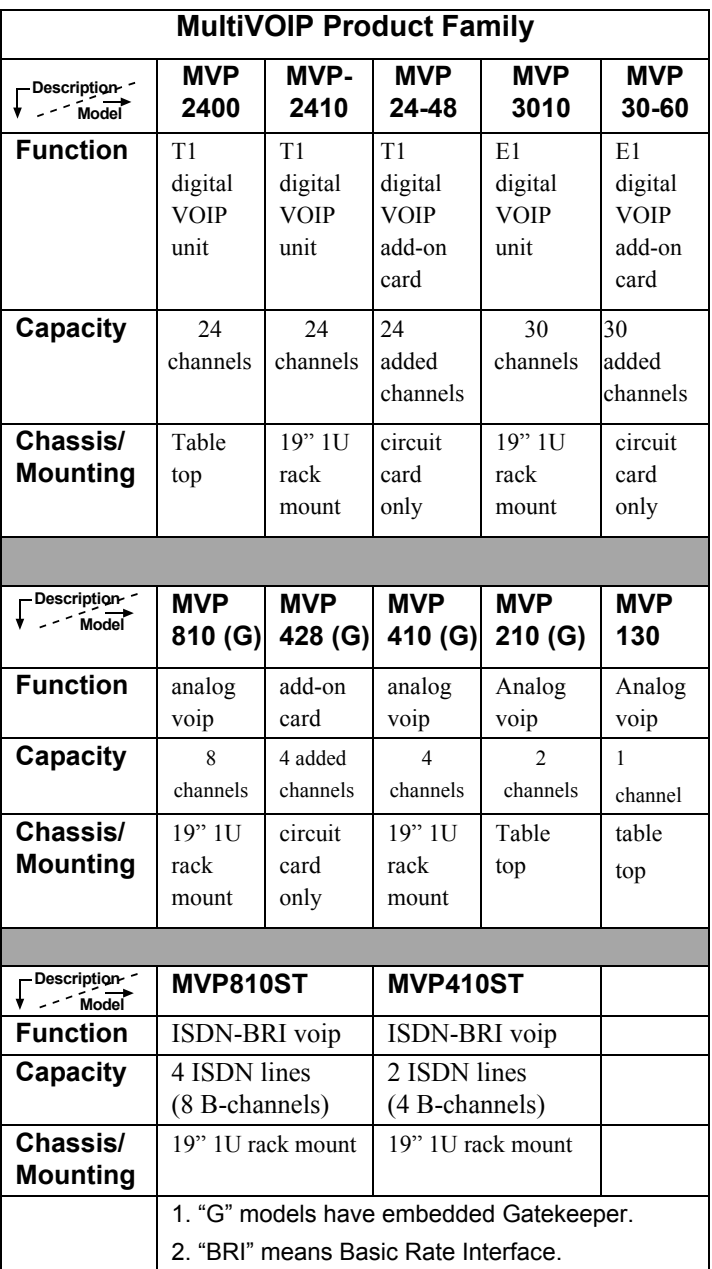

**How to Use This Manual**. *In short, use the index and the examples*. When our readers crack open this large manual, they generally need one of two things: information on a very specific software setting or technical parameter (about telephony or IP) *or* they need help when setting up phonebooks for their voip systems. The index gives quick access to voip settings and parameters. It's detailed. Use it. The best way to learn about phonebooks is to wade through examples like those in our chapters on T1 (North American standard) Phonebooks and E1 (Euro standard) Phonebooks. Also, the quick setup info of the printed Quick Start Guide is replicated in this manual for your convenience. Finally, this manual is meant to be comprehensive. If you notice that something important is lacking, please let us know.

**Additional Resources**. The MultiTech web site (www.multitech.com) offers both a list of Frequently Asked Questions (the MultiVOIP FAQ) and a collection of resolutions of issues that MultiVOIP users have encountered (these are Troubleshooting Resolutions in the searchable Knowledge Base).

**Variable Model/Version Icon and Typography**. The MultiVOIP product family is a coordinated set of products that can operate with each other in a seamless fashion. For example, both the digital and analog MultiVOIP units use the same graphic user interface (GUI) in the MultiVOIP configuration software and both operate under a single GUI in the MultiVoipManager remote management software. Because this is the case, the various model numbers and version numbers of MultiVOIP family products will each appear in various dialog boxes and commands. But instead of showing these dialog boxes once for each model in this manual, we substitute the following icon.

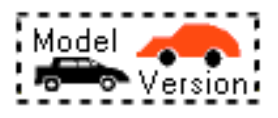

#### **Figure 1-1: Variable Model/Version Icon**

It indicates that, whatever MultiVOIP model you are using, all details except the very model and version numbers themselves will be the same regardless of the MultiVOIP model used. Also, in some cases, we will use other typographic devices, like blank underlining ("MultiVOIP \_\_\_\_") to denote information that applies to any

and all of the products in this product family.

**11**

## <span id="page-11-0"></span>**Introduction to TI MultiVOIPs (MVP2400, MVP2410, & MVP24-48)**

We proudly present MultiTech's T1 Digital Multi-VOIP products. The MVP2400 is a tabletop model; the MVP2410 is a rack-mount model; and the MVP24-48 is an add-on expansion card that doubles the capacity of the MVP2410 without adding another chassis. All of these voice-over-IP products have fax capabilities. All of these models adhere to the North American standard of T1 trunk telephony using digital 24-channel time-division multiplexing, which allows 24 phone conversations to occur on the T1 line simultaneously. All can also accommodate T1 lines of the ISDN Primary Rate Interface type (ISDN-PRI).

**Scale-ability**. The MVP2400 and MVP2410 are tailored to companies needing more than a few voice-over-IP lines, but not needing carrier-class equipment. When expansion is needed, the MVP2410 can be field-upgraded into a dual T1 unit by installing the MVP24-48 kit, which is essentially a second MultiVOIP motherboard that fits in an open expansion-card slot in the MVP2410. The upgraded dual unit then accommodates two T1 lines.

**T1 VOIP Traffic**. The MVP-2400/2410 accepts its outbound traffic from a T1 trunk that's connected to either a PBX or to a telco/carrier. The MVP-2400/2410 transforms the telephony signals into IP packets for transmission on LANs, WANs, or the Internet. Inbound IP data traffic is converted to telephony data and signaling.

**When connected to PBX**. When connected to a PBX, the MVP-2400/2410 creates a network node served by 10/100-Base T connections. Local PBX phone extensions gain toll-free access to all phone stations directly connected to the VOIP network. Phone extensions at any VOIP location also gain tollfree access to the entire local public-switched telephone network (PSTN) at every other VOIP location in the system.

**When connected to PSTN**. When the T1 line(s) connected to the MVP-2400/2410 are connected directly to the PSTN, the unit becomes a Point-of-Presence server dedicated to local calls off-net.

**H.323, SIP & SPP**. Being H.323 compatible, the MVP-2400/2410 can place calls to telephone equipment at remote IP network locations that also contain H.323 compatible voice-over-IP gateways. It will interface with H.323 software and H.323 gatekeeper units. H.323 specifications also bring to voip telephony many special features common to conventional telephony. H.323 features of this kind that have been implemented into the MultiVOIP include Call Hold, Call Waiting, Call Name Identification, Call Forwarding (from the H.450 standard), and Call Transfer (H.450.2 from H.323 Version 2). The fourth version of the H.323 standard improves system resource usage (esp. logical port or socket usage) by handling call signaling more compactly and allowing use of the low-overhead UDP protocol instead of the error-correcting TCP protocol where possible.

The MultiVOIP is also SIP-compatible. ("SIP" means Session Initiation Protocol.) However, H.450 Supplementary Services features can be used under H.323 only and not under SIP.

SPP (Single-Port Protocol) is a non-standard protocol developed by Multi-Tech. SPP is not compatible with the "Proprietary" protocol used in Multi-Tech's earlier generation of voip gateways. SPP offers advantages in certain situations, especially when firewalls are used and when dynamic IP address assignment is needed. However, when SPP is used, certain features of SIP and H.323 will not be available and SPP will not inter-operate with voip systems using H.323 or SIP.

**Data Compression & Quality of Service.** The MultiVOIP2400/2410 comes equipped with a variety of data compression capabilities, including G.723, G.729, and G.711 and features DiffServ quality-of-service (QoS) capabilities.

**VOIP Functions**. The MultiVOIP MVP-2400/2410 gateway performs four basic functions: (a) it converts a dialed number into an IP address, (b) it sends voice over the data network, (c) it establishes a connection with another VOIP gateway at a remote site, and (d) it receives voice over the data network. Voice is handled as IP packets with a variety of compression options. Each T1 connection to the MultiVOIP provides 24 time-slot channels to connect to the telco or to serve phone or fax stations connected to a PBX.

**Ports**. The MVP2400 and MVP2410 each have one 10/100 Mbps Ethernet LAN interface and one Command port for configuration. An MVP2410 upgraded with the MVP24-48 kit will have two Ethernet LAN interfaces and two Command ports.

**PSTN Failover Feature**. The MultiVOIP can be programmed to divert calls to the PSTN temporarily in case the IP network fails.

**Gatekeeper**. T1 voip systems can have gatekeeper functionality either by adding, as an endpoint, either a Multi-Tech standalone gatekeeper (special software residing in separate hardware), or an analog gateway with embedded gatekeeper functionality (MVP210G, MVP410G, or MVP810G). Gatekeepers are optional but useful within voip systems. The gatekeeper acts as the

'clearinghouse' for all calls within its zone. MultiTech's embedded and standalone gatekeeper software packages both perform all of the standard gatekeepers functions (address translation, admission control, bandwidth control, and zone management) and also support many valuable optional functions (call control signaling, call authorization, bandwidth management, and call management). The stand-alone gatekeeper is, however, slightly more feature-rich than the embedded gatekeeper. For more details, see the "Embedded Gatekeeper" chapter of this manual and the manual on MultiTech's stand-alone gatekeeper.

**Management**. Configuration and system management can be done locally with the MultiVOIP configuration software. After an IP address has been assigned locally, other configuration can be done remotely using the MultiVOIP web browser GUI. Remote system management can be done with the MultiVoipManager SNMP software or via the MultiVOIP web browser GUI. All of these control software packages are included on the Product CD. While the web GUI's appearance differs slightly, its content and organization are essentially the same as that of the Windows GUI (except for logging).

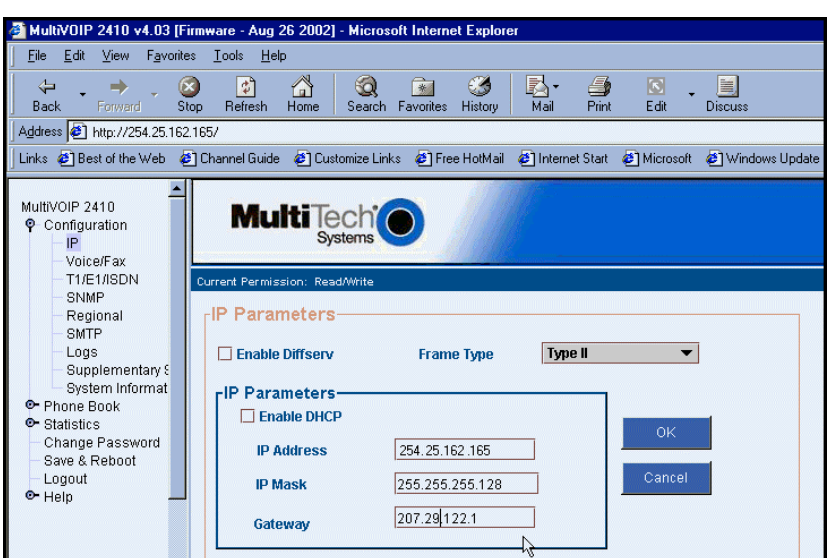

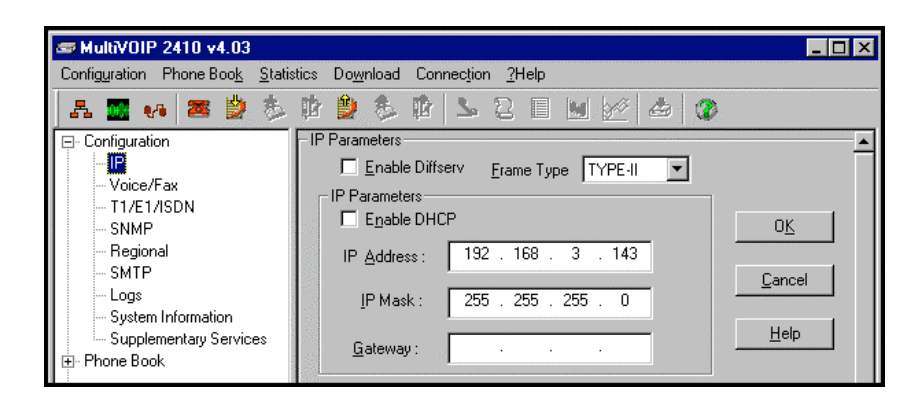

The primary advantage of the web GUI is remote access for control and configuration. The controller PC and the MultiVOIP unit itself must both be connected to the same IP network and their IP addresses must be known.

Once you've begun using the web browser GUI, you can go back to the MultiVOIP Windows GUI at any time. However, you must log out of the web browser GUI before using the MultiVOIP Windows GUI.

**Logging of System Events**. MultiTech has built SysLog Server functionality into the software of the MultiVOIP units. SysLog is a *de facto* standard for logging events in network communication systems.

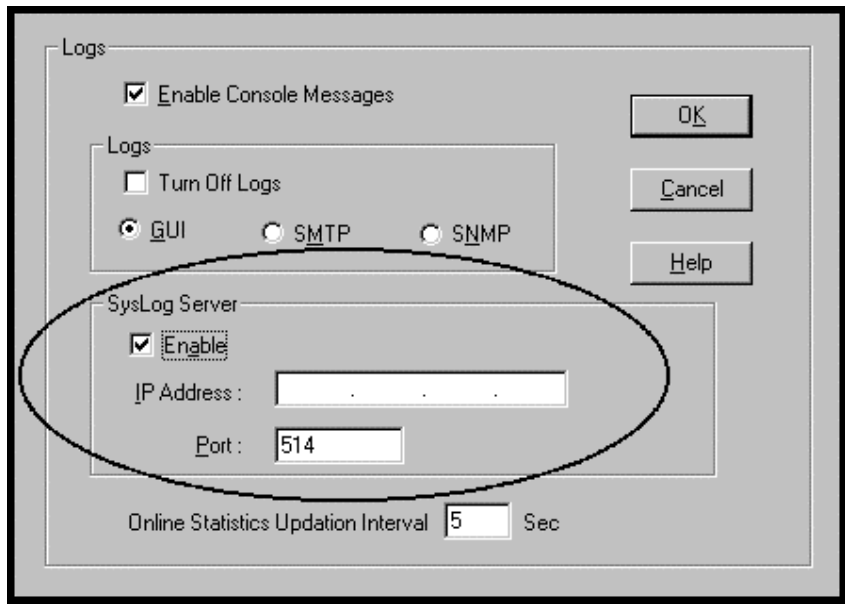

The SysLog Server resides in the MultiVOIP unit itself. To implement this functionality, you will need a SysLog client program (sometimes referred to as a "daemon"). SysLog client programs, both paid and freeware, can be obtained from Kiwi Enterprises, among other firms. See [www.kiwisyslog.com.](http://www.kiwisyslog.com/) SysLog client programs essentially give you a means of structuring console messages for convenience and ease of use.

MultiTech Systems does not endorse any particular SysLog client program. SysLog client programs by any qualified provider should suffice for use with MultiVOIP units. Kiwi's brief description of their SysLog program indicates the typical scope of such programs. "Kiwi Syslog Daemon is a freeware Syslog Daemon for the Windows platform. It receives, logs, displays and forwards Syslog messages from hosts such as routers, switches, Unix hosts and any other syslog enabled device. There are many customizable options available."

**Supplementary Telephony Services**. The H.450 standard (an addition to H.323) brings to voip telephony more of the premium features found in PSTN and PBX telephony. MultiVOIP units offer five of these H.450 features: Call Transfer, Call Hold, Call Waiting, Call Name Identification (not the same as Caller ID), and Call Forwarding. (The first four features are found in the "Supplementary Services" window; the fifth, Call Forwarding, appears in the Add/Edit Inbound phonebook screen.) Note that the first three features are closely related. All of these H.450 features are supported for H.323 operation only; they are *not* supported for SIP or SPP.

### <span id="page-16-0"></span>**T1 Front Panel LEDs**

The MVP2400, MVP2410, and MVP24-48 all use a common main circuit board or motherboard. Consequently the LED indicators are the same for all.

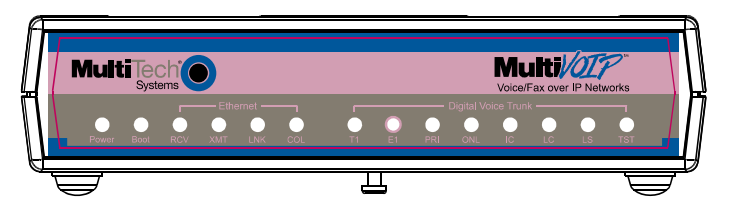

**Figure 1-2. MultiVOIP MVP2400 Front Panel**

**Active LEDs.** The MVP2410 front panel has two sets of identical LEDs. In the MVP2410 as shipped (that is, without an expansion card), the left-hand set of LEDs is functional whereas the right-hand set is not.

When the MVP2410 has been upgraded with an MVP24-48 kit, the right-hand set of LEDs will also become active.

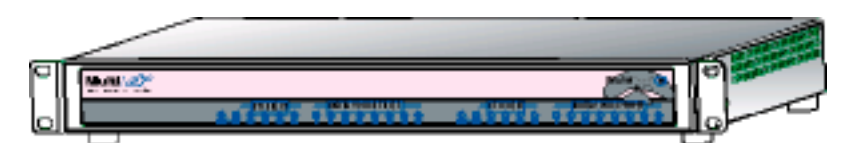

#### **Figure 1-3. MultiVOIP MVP2410x Chassis**

#### **T1 LED Descriptions**

The descriptions below apply to all digital T1 MultiVOIP units. The MVP2410 has four sets of LEDs plus a lone LED at its far right end. As viewed from the front of the MVP2410, it is the two left groups that are active and present feedback about the operation of the unit. If an MVP24-48 expansion card is added to the MVP2410, the two LED groups on the right become operational with respect to the second T1 connection.

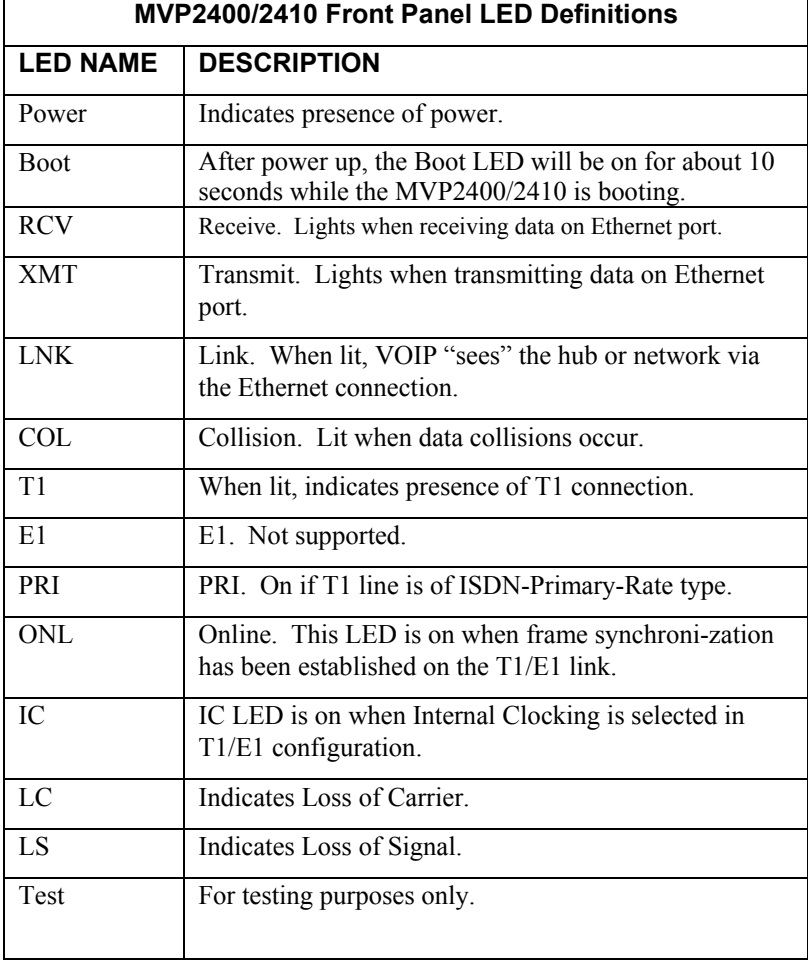

## <span id="page-18-0"></span>**Introduction to EI MultiVOIPs (MVP3010 & MVP30-60)**

We proudly present MultiTech's E1 Digital Multi-VOIP products. The MVP3010 is a rack-mount model and the MVP30-60 is an add-on expansion card that doubles the capacity of the MVP3010 without adding another chassis. All of these voice-over-IP products have fax capabilities. All adhere to the European standard of E1 trunk telephony using digital 30-channel timedivision multiplexing, which allows 30 phone conversations to occur on the E1 line simultaneously. All can also accommodate E1 lines of the ISDN Primary Rate Interface type (ISDN-PRI).

**Scale-ability**. The MVP3010 is tailored to companies needing more than a few voice-over-IP lines, but not needing carrier-class equipment. When expansion is needed, the MVP3010 can be field-upgraded into a dual E1 unit by installing the MVP30-60 kit, which is essentially a second MultiVOIP motherboard that fits into an open expansion-card slot in the MVP3010. The upgraded dual unit then accommodates two E1 lines.

**E1 VOIP Traffic**. The MVP3010 accepts its outbound traffic from an E1 trunk that's connected to either a PBX or to a telco/carrier. The MVP3010 transforms the telephony signals into IP packets for transmission on LANs, WANs, or the Internet. Inbound IP data traffic is converted to telephony data and signaling.

**When connected to PBX**. When connected to a PBX, the MVP3010 creates a network node served by 10/100-Base T connections. Local PBX phone extensions gain toll-free access to all phone stations directly connected to the VOIP network. Phone extensions at any VOIP location also gain local-rate access to the entire local public-switched telephone network (PSTN) at every other VOIP location in the system.

**When connected to PSTN.** When the E1 line(s) connected to the MVP3010 are connected directly to the PSTN, the unit becomes a Point-of-Presence server dedicated to local calls off-net.

**H. 323, SIP, & SPP**. Being H.323 compatible, the MVP3010 can place calls to telephone equipment at remote IP network locations that also contain H.323 compatible voice-over-IP gateways. It will interface with H.323 software and H.323 gatekeeper units. H.323 specifications also bring to voip telephony many special features common to conventional telephony. H.323 features of this kind that have been implemented into the MultiVOIP include Call Hold, Call Waiting, Call Identification, Call Forwarding (from the H.450 standard), and Call Transfer (H.450.2 from H.323 Version 2). The fourth version of the H.323 standard improves system resource usage (esp. logical port or socket usage) by handling call signaling more compactly and allowing use of the lowoverhead UDP protocol instead of the error-correcting TCP protocol where possible.

The MultiVOIP is also SIP-compatible. ("SIP" means Session Initiation Protocol.) However, H.450 Supplementary Services features can be used under H.323 only and not under SIP.

SPP (Single-Port Protocol) is a non-standard protocol developed by Multi-Tech. SPP is not compatible with the "Proprietary" protocol used in Multi-Tech's earlier generation of voip gateways. SPP offers advantages in certain situations, especially when firewalls are used and when dynamic IP address assignment is needed. However, when SPP is used, certain features of SIP and H.323 will not be available and SPP will not inter-operate with voip systems using H.323 or SIP.

**Data Compression & Quality of Service**. The MultiVOIP3010 comes equipped with a variety of data compression capabilities, including G.723, G.729, and G.711 and features DiffServ quality-of-service (QoS) capabilities.

**VOIP Functions**. The MultiVOIP MVP3010 gateway performs four basic functions: (a) it converts a dialed number into an IP address, (b) it sends voice over the data network, (c) it establishes a connection with another VOIP gateway at a remote site, and (d) it receives voice over the data network. Voice is handled as IP packets with a variety of compression options. Each E1 connection to the MultiVOIP provides 30 time-slot channels to connect to the telco or to serve phone or fax stations connected to a PBX.

**Ports**. The MVP3010 also has a 10/100 Mbps Ethernet LAN interface, and a Command port for configuration. An MVP3010 upgraded with the MVP30-60 kit will have two Ethernet LAN interfaces and two Command ports.

**PSTN Failover Feature**. The MultiVOIP can be programmed to divert calls to the PSTN temporarily in case the IP network fails.

**Gatekeeper**. E1 voip systems can have gatekeeper functionality either by adding, as an endpoint, either a Multi-Tech standalone gatekeeper (special software residing in separate hardware) or an analog gateway with embedded gatekeeper functionality (MVP210G, MVP410G, or MVP810G). Gatekeepers are optional but useful within voip systems. The gatekeeper acts as the 'clearinghouse' for all calls within its zone. MultiTech's embedded and standalone gatekeeper software packages both perform all of the standard gatekeepers functions (address translation, admission control, bandwidth control, and zone management) and also support many valuable optional functions (call control signaling, call authorization, bandwidth management, and call management). The stand-alone gatekeeper is, however, slightly more feature-rich than the embedded gatekeeper. For more details, see the "Embedded Gatekeeper" chapter of this manual and the manual on MultiTech's stand-alone gatekeeper.

**Management**. Configuration and system management can be done locally with the MultiVOIP configuration software. After an IP address has been assigned locally, other configuration can be done remotely using the MultiVOIP web browser GUI. Remote system management can be done with the MultiVoipManager SNMP software or via the MultiVOIP web browser GUI. All of these control software packages are included on the Product CD. While the web GUI's appearance differs slightly, its content and organization are essentially the same as that of the Windows GUI (except for logging).

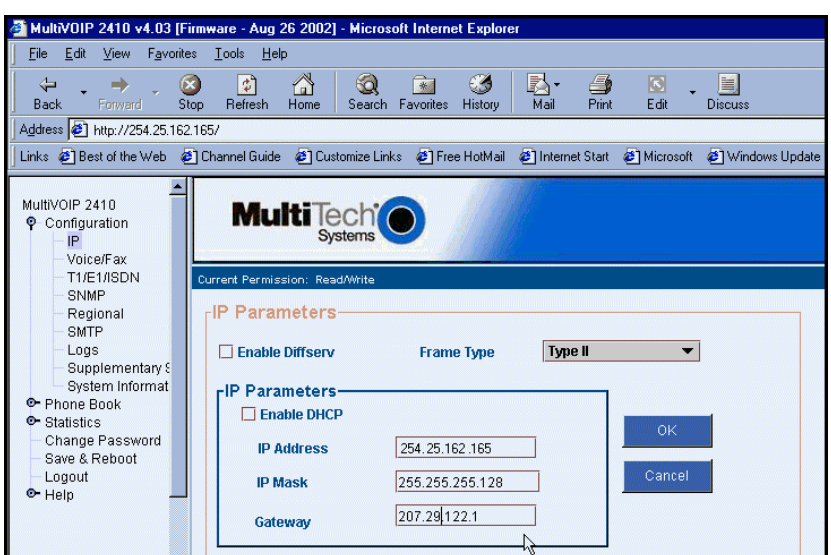

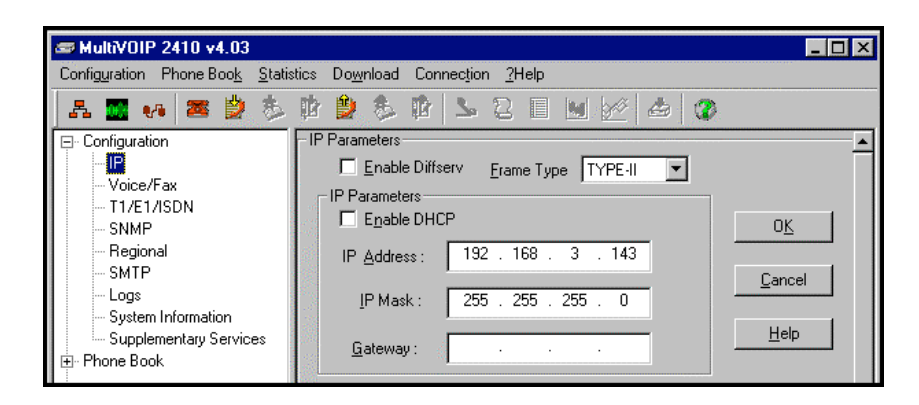

The primary advantage of the web GUI is remote access for control and configuration. The controller PC and the MultiVOIP unit itself must both be connected to the same IP network and their IP addresses must be known.

Once you've begun using the web browser GUI, you can go back to the MultiVOIP Windows GUI at any time. However, you must log out of the web browser GUI before using the MultiVOIP Windows GUI.

**Logging of System Events**. MultiTech has built SysLog Server functionality into the software of the MultiVOIP units. SysLog is a *de facto* standard for logging events in network communication systems.

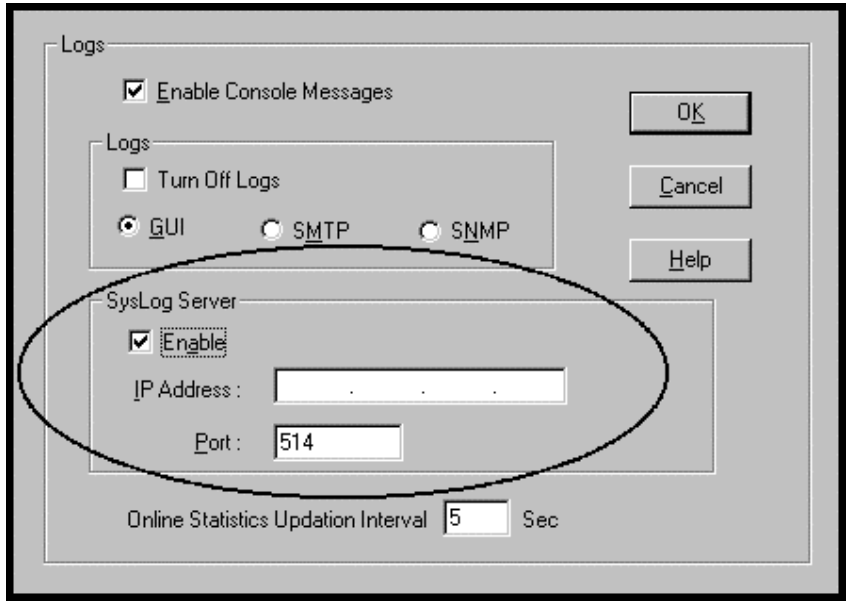

The SysLog Server resides in the MultiVOIP unit itself. To implement this functionality, you will need a SysLog client program (sometimes referred to as a "daemon"). SysLog client programs, both paid and freeware, can be obtained from Kiwi Enterprises, among other firms. See [www.kiwisyslog.com.](http://www.kiwisyslog.com/) SysLog client programs essentially give you a means of structuring console messages for convenience and ease of use.

MultiTech Systems does not endorse any particular SysLog client program. SysLog client programs by any qualified provider should suffice for use with MultiVOIP units. Kiwi's brief description of their SysLog program indicates the typical scope of such programs. "Kiwi Syslog Daemon is a freeware Syslog Daemon for the Windows platform. It receives, logs, displays and forwards Syslog messages from hosts such as routers, switches, Unix hosts and any other syslog enabled device. There are many customizable options available."

**Supplementary Telephony Services**. The H.450 standard (an addition to H.323) brings to voip telephony more of the premium features found in PSTN and PBX telephony. MultiVOIP units offer five of these H.450 features: Call Transfer, Call Hold, Call Waiting, Call Name Identification (not the same as Caller ID), and Call Forwarding. (The first four features are found in the "Supplementary Services" window; the fifth, Call Forwarding, appears in the Add/Edit Inbound phonebook screen.) Note that the first three features are closely related. All of these H.450 features are supported for H.323 operation only; they are *not* supported for SIP or SPP.

### <span id="page-23-0"></span>**E1 Front Panel LEDs**

Because the MVP3010 and MVP30-60 both use a common main circuit card or motherboard, the LED indicators are the same for both.

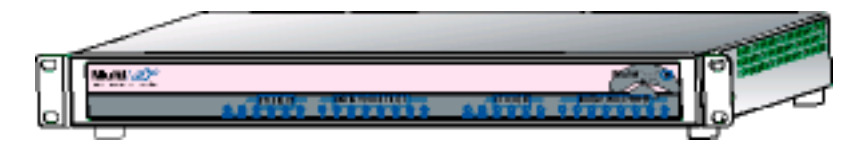

**Figure 1-4. MultiVOIP MVP3010 Chassis**

**Active LEDs.** The MVP3010 front panel has two sets of identical LEDs. In the MVP3010 as shipped (that is, without an expansion card), the left-hand set of LEDs is functional whereas the right-hand set is not.

When the MVP3010 has been upgraded with an MVP30-60 kit, the right-hand set of LEDs will also become active.

# <span id="page-24-0"></span>**E1 LED Descriptions**

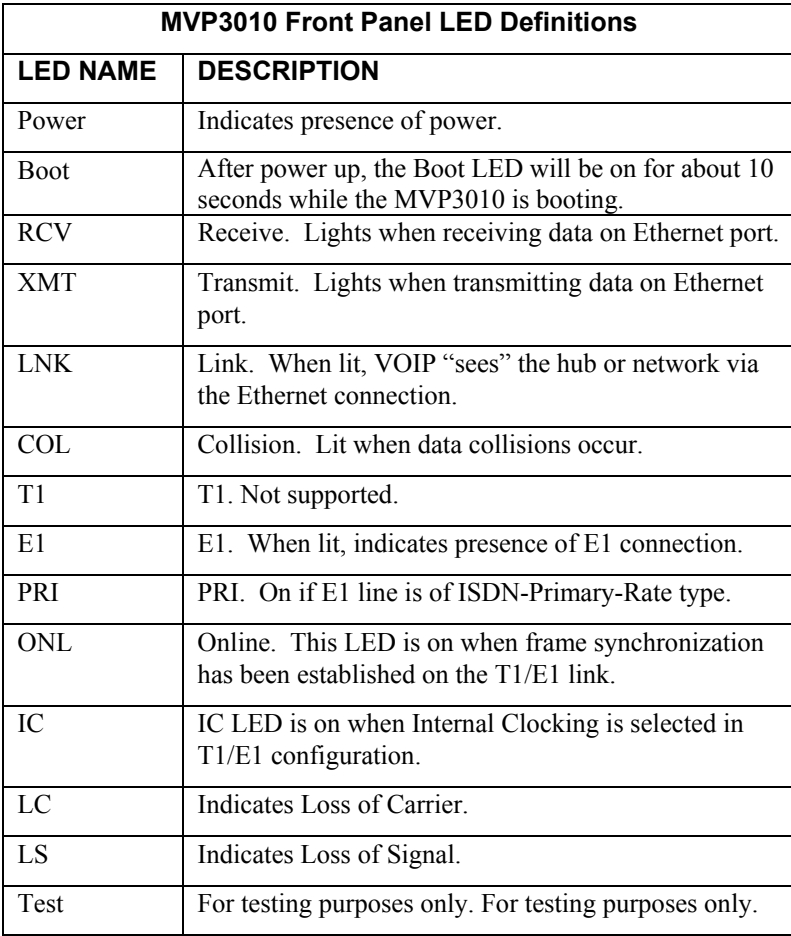

## <span id="page-25-0"></span>**Introduction to Analog MultiVOIPs (MVP130, MVP-210/410/810 & MVP428)**

**VOIP: The Free Ride.** We proudly present Multi-Tech's MVP130, MVP-210/410/810 generation of MultiVOIP Voice-over-IP Gateways and models MVP-210G/410G/810G equipped with embedded gatekeeper functionality . All of these models allow voice/fax communication to be transmitted at no additional expense over your existing IP network, which has ordinarily been data only. To access this free voice and fax communication, you simply connect the MultiVOIP to your telephone equipment and your existing Internet connection. These analog MultiVOIPs inter-operate readily with T1 or E1 MultiVOIP units.

**Capacity.** MultiVOIP models MVP810 and MVP810G are eight-channel units, models MVP410 and MVP410G are four-channel units, and models MVP210 and MVP210G are two-channel units. The MVP130 is a singlechannel unit. All of these MultiVOIP units have a 10/100Mbps Ethernet interface and a command port for configuration. The MVP428 is an expansion circuit card for the four-channel MVP410 that turns it into an eight-channel voip.

**Mounting.** Mechanically, the MVP410 and MVP810 MultiVOIPs are designed for a one-high industry-standard EIA 19-inch rack enclosure. By contrast, MVP130 and the MVP210 are tabletop units. The product must be installed by qualified service personnel in a restricted-access area, in accordance with Articles 110-16, 10-17, and 110-18 of the National Electrical Code, ANSI/NFPA 70.

**Phone System Transparency.** These MultiVOIPs inter-operate with a telephone switch or PBX, acting as a switching device that directs voice and fax calls over an IP network. The MultiVOIPs have "phonebooks," directories that determine to who calls may be made and the sequences that must be used to complete calls through the MultiVOIP. The phonebooks allow the phone user to interact with the VOIP system just as they would with an ordinary PBX or telco switch. When the phonebooks are set, special dialing sequences are minimized or eliminated altogether. Once the call destination is determined, the phonebook settings determine whether the destination VOIP unit must strip off or add dialing digits to make the call appear at its destination to be a local call.

**H. 323, SIP, & SPP**. Being H.323 compatible, the analog MultiVOIP unit can place calls to telephone equipment at remote IP network locations that also contain H.323 compatible voice-over-IP gateways. It will interface with H.323 software and H.323 gatekeeper units. H.323 specifications also bring to voip telephony many special features common to conventional telephony. H.323 features of this kind that have been implemented into the MultiVOIP include Call Hold, Call Waiting, Call Identification, Call Forwarding (from the H.450

standard), and Call Transfer (H.450.2 from H.323 Version 2). The fourth version of the H.323 standard improves system resource usage (esp. logical port or socket usage) by handling call signaling more compactly and allowing use of the low-overhead UDP protocol instead of the error-correcting TCP protocol where possible.

The MultiVOIP is also SIP-compatible. ("SIP" means Session Initiation Protocol.) However, H.450 Supplementary Services features can be used under H.323 only and not under SIP.

SPP (Single-Port Protocol) is a non-standard protocol developed by Multi-Tech. SPP is not compatible with the "Proprietary" protocol used in Multi-Tech's earlier generation of voip gateways. SPP offers advantages in certain situations, especially when firewalls are used and when dynamic IP address assignment is needed. However, when SPP is used, certain features of SIP and H.323 will not be available and SPP will not inter-operate with voip systems using H.323 or SIP.

**Data Compression & Quality of Service**. The analog MultiVOIP unit comes equipped with a variety of data compression capabilities, including G.723, G.729, and G.711 and features DiffServ quality-of-service (QoS) capabilities.

**PSTN Failover Feature.** The MultiVOIP can be programmed to divert calls to the PSTN temporarily in case the IP network fails.

**Gatekeepers.** For voip systems built with MultiTech's analog gateway units, users can have either an embedded gatekeeper (built into an MVP210G, MVP410G, or MVP810G) or a stand-alone gatekeeper (gatekeeper software residing in separate hardware). Gatekeepers are optional but useful within voip systems. The gatekeeper acts as the 'clearinghouse' for all calls within its zone. MultiTech's embedded and stand-alone gatekeeper software packages both perform all of the standard gatekeepers functions (address translation, admission control, bandwidth control, and zone management) and also support many valuable optional functions (call control signaling, call authorization, bandwidth management, and call management). The stand-alone gatekeeper is, however, slightly more feature-rich than the embedded gatekeeper. For more details, see the "Embedded Gatekeeper" chapter of this manual and the manual on MultiTech's stand-alone gatekeeper.

**Management**. Configuration and system management can be done locally with the MultiVOIP configuration software. After an IP address has been assigned locally, other configuration can be done remotely using the MultiVOIP web browser GUI. Remote system management can be done with the MultiVoipManager SNMP software or via the MultiVOIP web browser GUI. All of these control software packages are included on the Product CD.

While the web GUI's appearance differs slightly, its content and organization are essentially the same as that of the Windows GUI (except for logging).

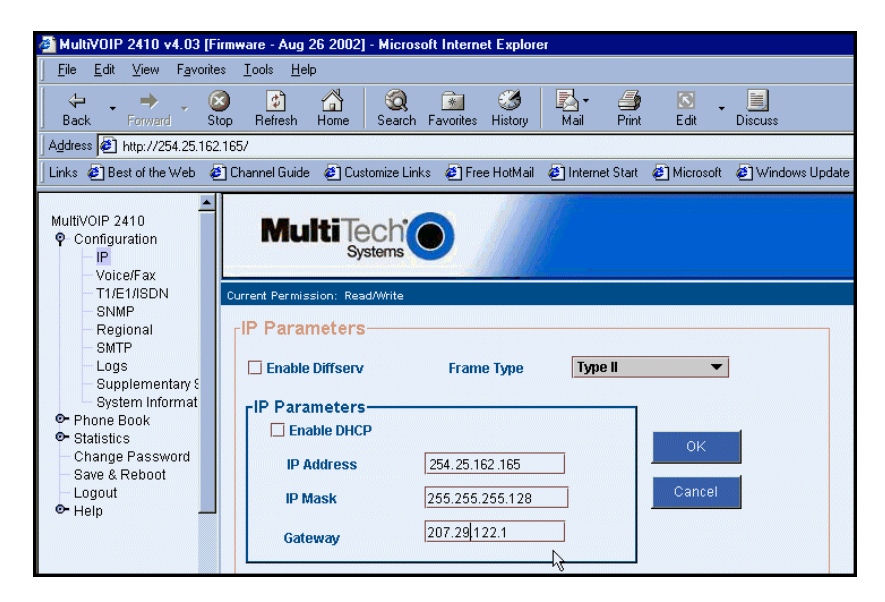

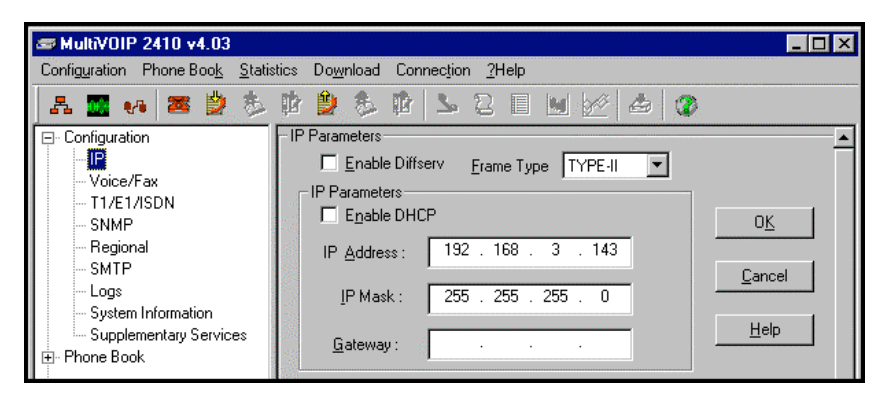

The primary advantage of the web GUI is remote access for control and configuration. The controller PC and the MultiVOIP unit itself must both be connected to the same IP network and their IP addresses must be known.

Once you've begun using the web browser GUI, you can go back to the MultiVOIP Windows GUI at any time. However, you must log out of the web browser GUI before using the MultiVOIP Windows GUI.

**Logging of System Events**. MultiTech has built SysLog Server functionality into the software of the MultiVOIP units. SysLog is a *de facto* standard for logging events in network communication systems.

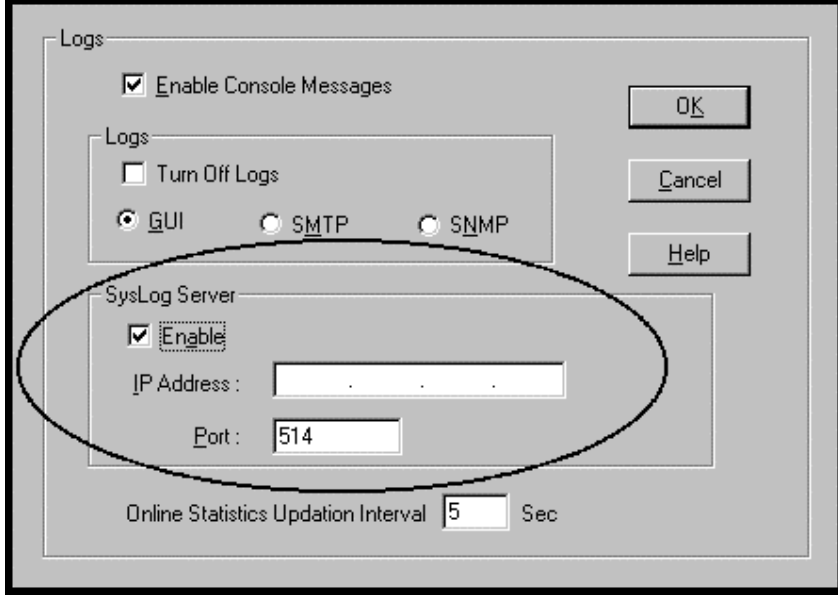

The SysLog Server resides in the MultiVOIP unit itself. To implement this functionality, you will need a SysLog client program (sometimes referred to as a "daemon"). SysLog client programs, both paid and freeware, can be obtained from Kiwi Enterprises, among other firms. See [www.kiwisyslog.com.](http://www.kiwisyslog.com/) SysLog client programs essentially give you a means of structuring console messages for convenience and ease of use.

MultiTech Systems does not endorse any particular SysLog client program. SysLog client programs by any qualified provider should suffice for use with MultiVOIP units. Kiwi's brief description of their SysLog program indicates the typical scope of such programs. "Kiwi Syslog Daemon is a freeware Syslog Daemon for the Windows platform. It receives, logs, displays and forwards Syslog messages from hosts such as routers, switches, Unix hosts and any other syslog enabled device. There are many customizable options available."

**Supplementary Telephony Services**. The H.450 standard (an addition to H.323) brings to voip telephony more of the premium features found in PSTN and PBX telephony. MultiVOIP units offer five of these H.450 features: Call Transfer, Call Hold, Call Waiting, Call Name Identification (not the same as Caller ID), and Call Forwarding. (The first four features are found in the "Supplementary Services" window; the fifth, Call Forwarding, appears in the Add/Edit Inbound phonebook screen.) Note that the first three features are closely related. All of these H.450 features are supported for H.323 operation only; they are *not* supported for SIP or SPP.

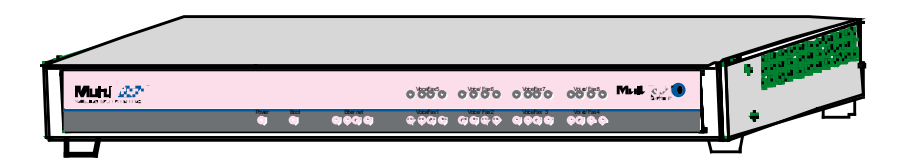

**Figure 1-5: MVP-410/810 Chassis**

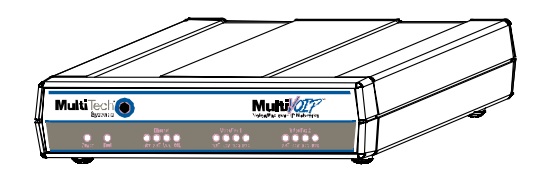

**Figure 1-6: MVP-210 Chassis**

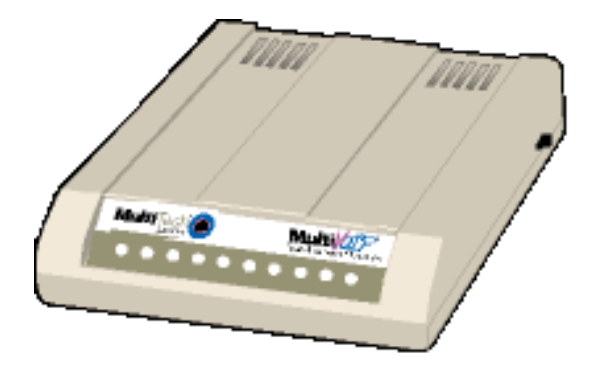

**Figure 1-7. MultiVOIP MVP130Chassis**

### <span id="page-30-0"></span>**Analog MultiVOIP Front Panel LEDs**

**LED Types**. The MultiVOIPs have two types of LEDs on their front panels:

- (1) general operation LED indicators (for power, booting, and ethernet functions), and
- (2) channel operation LED indicators that describe the data traffic and performance in each VOIP data channel.

**Active LEDs.** On both the MVP410 and MVP810, there are eight sets of channel-operation LEDs. However, on the MVP410, only the lower four sets of channel-operation LEDs are functional. On the MVP810, all eight sets are functional.

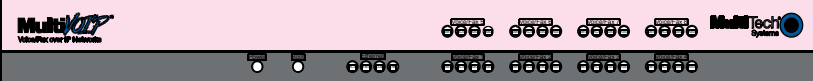

**Figure 1-8. MVP410/810 Front Panel**

Similarly, the MVP210 has the general-operation indicator LEDs and two sets of channel-operation LEDs, one for each channel.

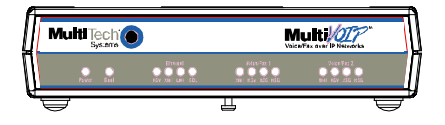

**Figure 1-9. MVP210 Front Panel**

Finally, the MVP130 has the general-operation indicator LEDs and a set of channel-operation LEDs for its single voip channel.

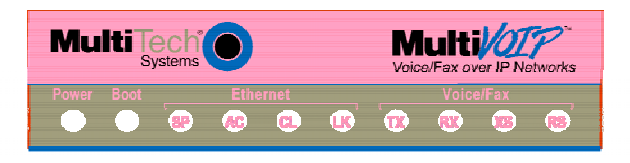

**Figure 1-10. MVP130 Front Panel**

## **Analog MultiVOIP LED Descriptions**

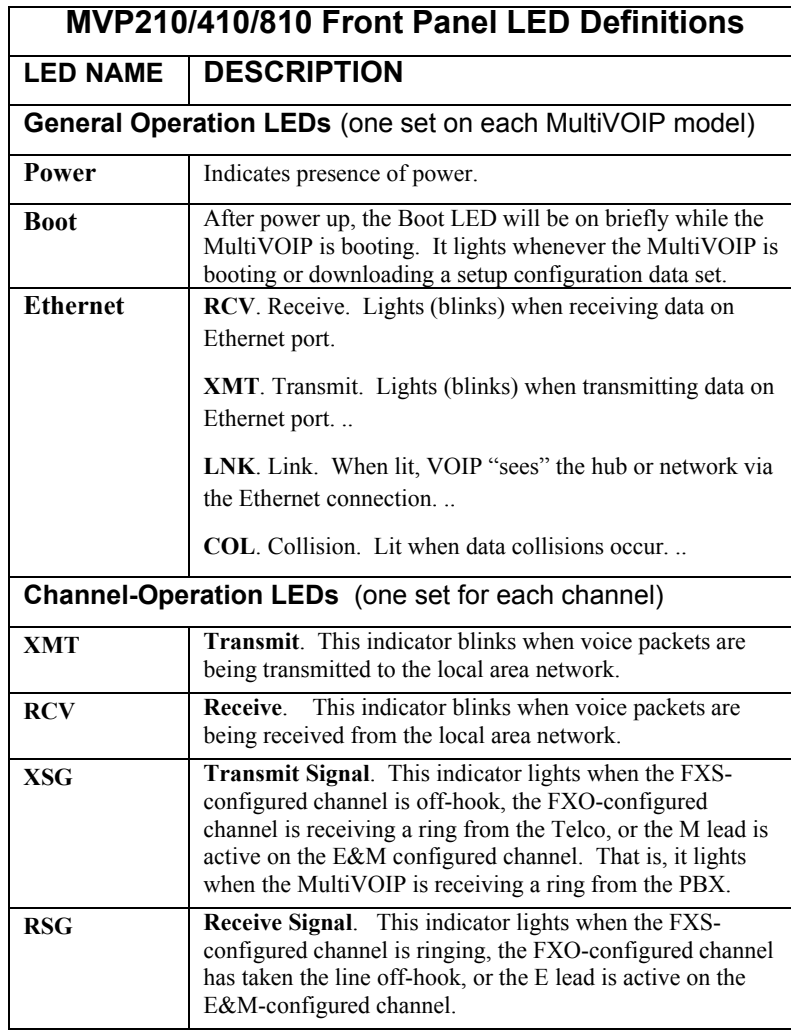

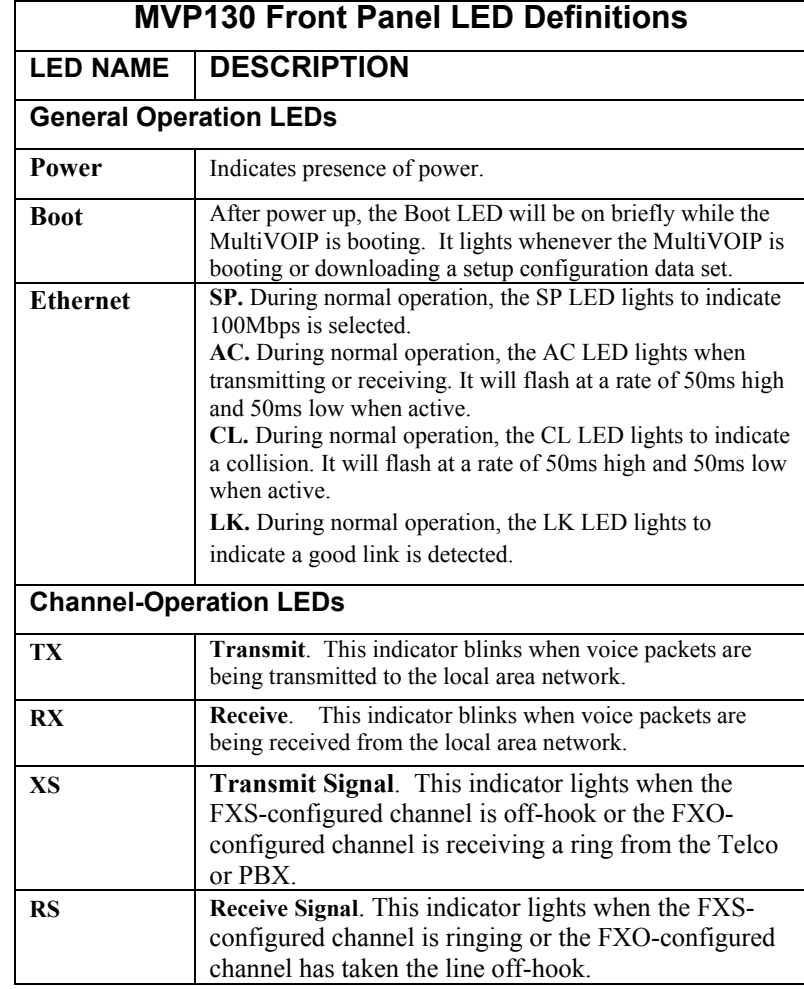

## <span id="page-34-0"></span>**Introduction to ISDN-BRI MultiVOIPs (MVP410ST & MVP810ST)**

**VOIP: The Free Ride.** We proudly present Multi-Tech's MVP-410ST/810ST generation of MultiVOIP Voice-over-IP Gateways. All of these models allow voice/fax communication to be transmitted at no additional expense over your existing IP network, which has ordinarily been data only. To access this free voice and fax communication, you simply connect the MultiVOIP to your telephone equipment and your existing Internet connection. These ISDN Basic Rate Interface (ISDN-BRI) MultiVOIPs inter-operate readily with T1 or E1 MultiVOIP units (T1 and E1 MultiVOIP units can operate in ISDN Primary Rate Mode, ISDN-PRI, as well).

**Capacity.** MultiVOIP model MVP810ST accommodates four ISDN-BRI lines (eight B-channels) and model MVP410ST accommodates two ISDN-BRI channels (four B-channels). Both of these MultiVOIP units have a 10/100Mbps Ethernet interface and a command port for configuration.

**Mounting.** Mechanically, the MVP410ST and MVP810ST MultiVOIPs are designed for a one-high industry-standard EIA 19-inch rack enclosure. The product must be installed by qualified service personnel in a restricted-access area, in accordance with Articles 110-16, 10-17, and 110-18 of the National Electrical Code, ANSI/NFPA 70.

**Phone System Transparency.** These MultiVOIPs inter-operate with a telephone switch or PBX, acting as a switching device that directs voice and fax calls over an IP network. The MultiVOIPs have "phonebooks," directories that determine to who calls may be made and the sequences that must be used to complete calls through the MultiVOIP. The phonebooks allow the phone user to interact with the VOIP system just as they would with an ordinary PBX or telco switch. When the phonebooks are set, special dialing sequences are minimized or eliminated altogether. Once the call destination is determined, the phonebook settings determine whether the destination VOIP unit must strip off or add dialing digits to make the call appear at its destination to be a local call.

**H. 323, SIP, & SPP**. Being H.323 compatible, the BRI MultiVOIP unit can place calls to telephone equipment at remote IP network locations that also contain H.323 compatible voice-over-IP gateways. It will interface with H.323 software and H.323 gatekeeper units. H.323 specifications also bring to voip telephony many special features common to conventional telephony. H.323 features of this kind that have been implemented into the MultiVOIP include Call Hold, Call Waiting, Call Identification, Call Forwarding (from the H.450 standard), and Call Transfer (H.450.2 from H.323 Version 2). The fourth version of the H.323 standard improves system resource usage (esp. logical port or socket usage) by handling call signaling more compactly and allowing use of the low-overhead UDP protocol instead of the error-correcting TCP protocol where possible.

The MultiVOIP is also SIP-compatible. ("SIP" means Session Initiation Protocol.) However, H.450 Supplementary Services features can be used under H.323 only and not under SIP.

SPP (Single-Port Protocol) is a non-standard protocol developed by Multi-Tech. SPP is not compatible with the "Proprietary" protocol used in Multi-Tech's earlier generation of voip gateways. SPP offers advantages in certain situations, especially when firewalls are used and when dynamic IP address assignment is needed. However, when SPP is used, certain features of SIP and H.323 will not be available and SPP will not inter-operate with voip systems using H.323 or SIP.

**Data Compression & Quality of Service**. The BRI MultiVOIP unit comes equipped with a variety of data compression capabilities, including G.723, G.729, and G.711 and features DiffServ quality-of-service (QoS) capabilities.

**PSTN Failover Feature**. The MultiVOIP can be programmed to divert calls to the PSTN temporarily in case the IP network fails.

**Gatekeeper**. At this writing, ISDN-BRI MultiVOIP systems can have gatekeeper functionality only by adding, as an endpoint, a standalone gatekeeper (special software residing in separate hardware). Gatekeepers are optional but useful within voip systems. The gatekeeper acts as the 'clearinghouse' for all calls within its zone. MultiTech's embedded and standalone gatekeeper software packages both perform all of the standard gatekeepers functions (address translation, admission control, bandwidth control, and zone management) and also support many valuable optional functions (call control signaling, call authorization, bandwidth management, and call management). The stand-alone gatekeeper is, however, slightly more feature-rich than the embedded gatekeeper. For more details, see the "Embedded Gatekeeper" chapter of this manual and the manual on MultiTech's stand-alone gatekeeper.
**Management**. Configuration and system management can be done locally with the MultiVOIP configuration software. After an IP address has been assigned locally, other configuration can be done remotely using the MultiVOIP web browser GUI. Remote system management can be done with the MultiVOIP web browser GUI. Neither of these is available yet. The web GUI will be in release 5.04, however. All of these control software packages are included on the Product CD.

While the web GUI's appearance differs slightly, its content and organization are essentially the same as that of the Windows GUI (except for logging).

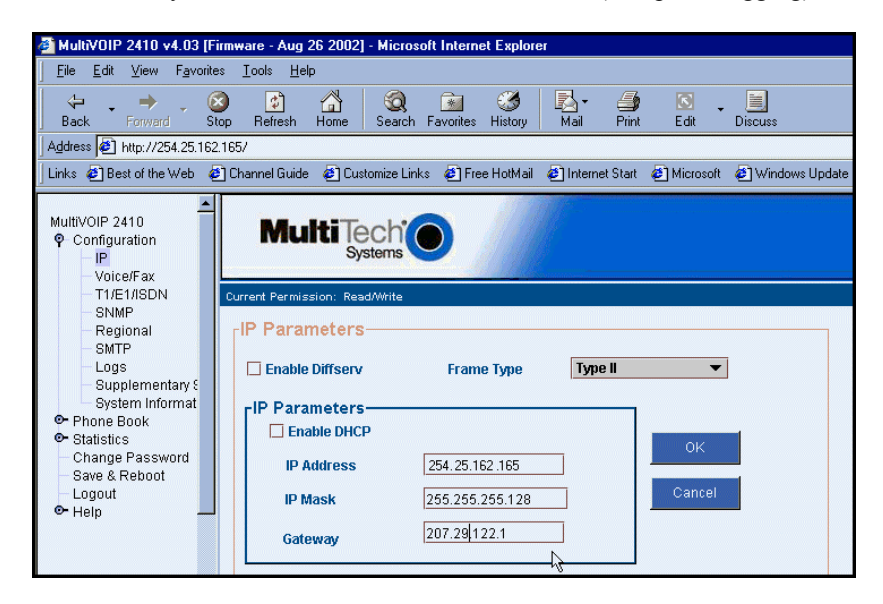

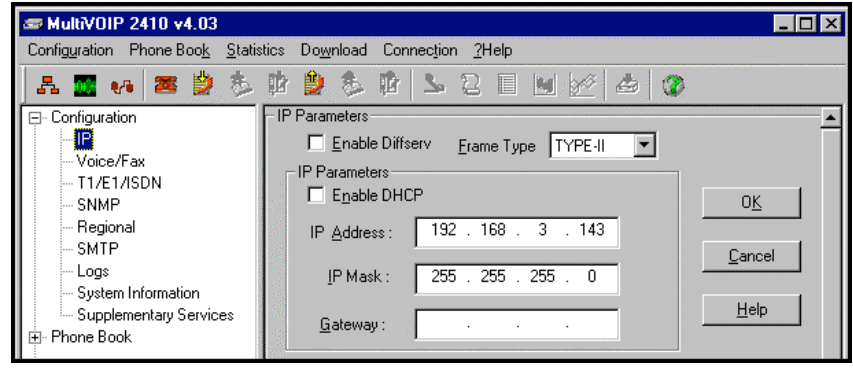

The primary advantage of the web GUI is remote access for control and configuration. The controller PC and the MultiVOIP unit itself must both be connected to the same IP network and their IP addresses must be known.

Once you've begun using the web browser GUI, you can go back to the MultiVOIP Windows GUI at any time. However, you must log out of the web browser GUI before using the MultiVOIP Windows GUI.

**Logging of System Events**. MultiTech has built SysLog Server functionality into the software of the MultiVOIP units. SysLog is a *de facto* standard for logging events in network communication systems.

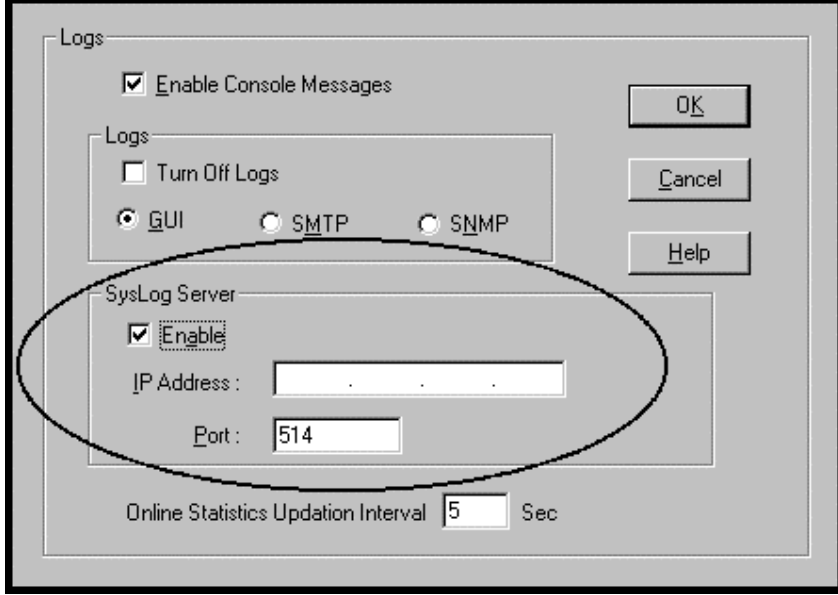

The SysLog Server resides in the MultiVOIP unit itself. To implement this functionality, you will need a SysLog client program (sometimes referred to as a "daemon"). SysLog client programs, both paid and freeware, can be obtained from Kiwi Enterprises, among other firms. See [www.kiwisyslog.com.](http://www.kiwisyslog.com/) SysLog client programs essentially give you a means of structuring console messages for convenience and ease of use.

MultiTech Systems does not endorse any particular SysLog client program. SysLog client programs by any qualified provider should suffice for use with MultiVOIP units. Kiwi's brief description of their SysLog program indicates the typical scope of such programs. "Kiwi Syslog Daemon is a freeware Syslog Daemon for the Windows platform. It receives, logs, displays and forwards Syslog messages from hosts such as routers, switches, Unix hosts and any other syslog enabled device. There are many customizable options available."

**Supplementary Telephony Services**. This is available in 5.04 but not 5.02c. The H.450 standard (an addition to H.323) brings to voip telephony more of the premium features found in PSTN and PBX telephony. MultiVOIP units offer five of these H.450 features: Call Transfer, Call Hold, Call Waiting, Call Name Identification (not the same as Caller ID), and Call Forwarding. (The first four features are found in the "Supplementary Services" window; the fifth, Call Forwarding, appears in the Add/Edit Inbound phonebook screen.) Note that the first three features are closely related. All of these H.450 features are supported for H.323 operation only; they are *not* supported for SIP or SPP.

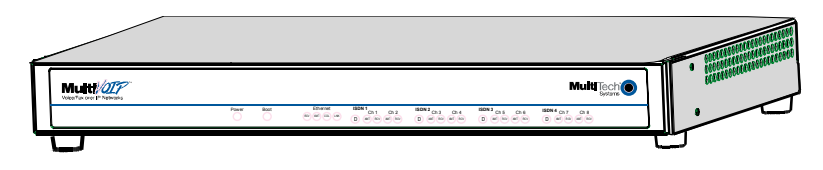

**Figure 1-11: MVP-410ST/810ST Chassis**

### **ISDN BRI MultiVOIP Front Panel LEDs**

**LED Types**. The MultiVOIPs have two types of LEDs on their front panels:

- (1) general operation LED indicators (for power, booting, and ethernet functions), and
- (2) channel operation LED indicators that describe the data traffic and performance in each VOIP data channel.

**Active LEDs.** On the MVP810ST, there are four sets of ISDN-operation LEDs. On the MVP410ST, there are two sets of ISDN-operation LEDs. Each set contains one "D" LED and two sets of channel operation LEDs (XMT and RCV).

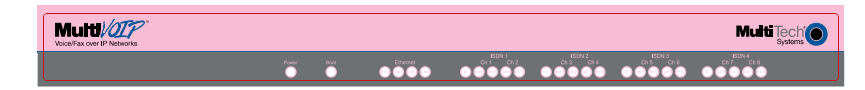

**Figure 1-12. MVP-410ST/810ST Front Panel**

## **ISDN-BRI MultiVOIP LED Descriptions**

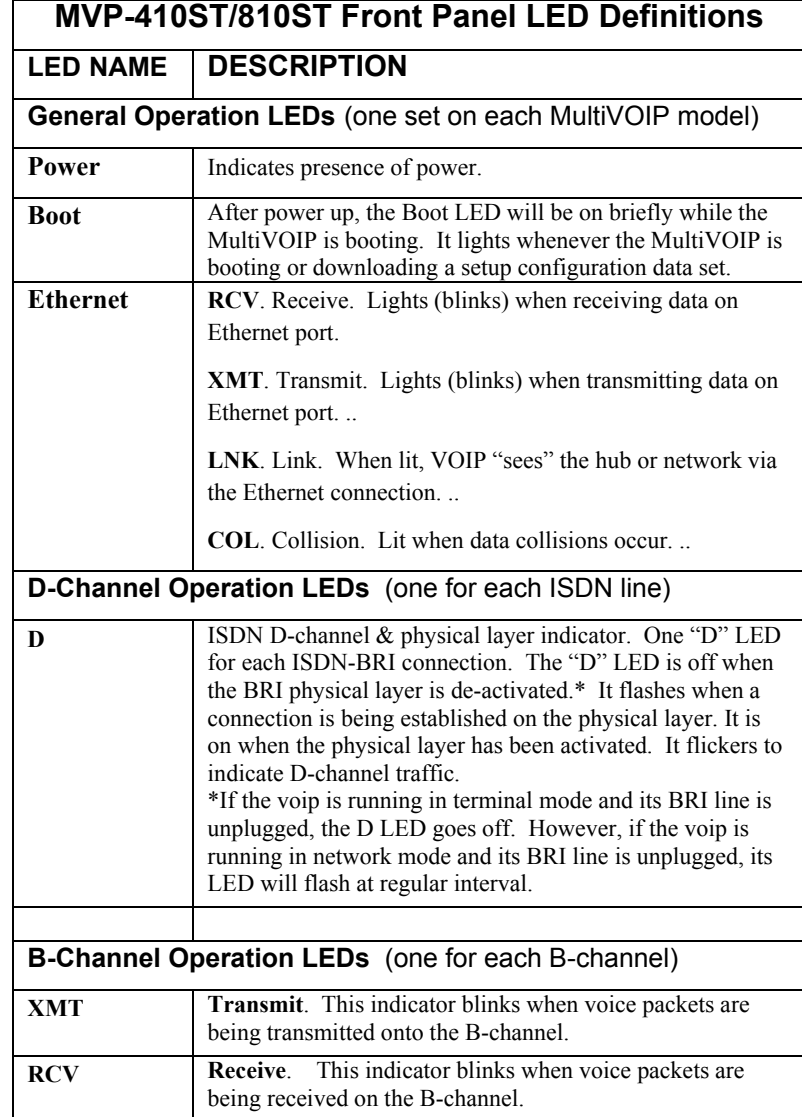

**40**

## **Computer Requirements**

The computer on which the MultiVOIP's configuration program is installed must meet these requirements:

- must be IBM-compatible PC with MS Windows operating system;
- must have an available COM port for connection to the MultiVOIP.

However, this PC does not need to be connected to the MultiVOIP permanently. It only needs to be connected when local configuration and monitoring are done. Nearly all configuration and monitoring functions can be done remotely via the IP network.

# **Specifications**

## **Specs for Digital T1 MultiVOIP Units**

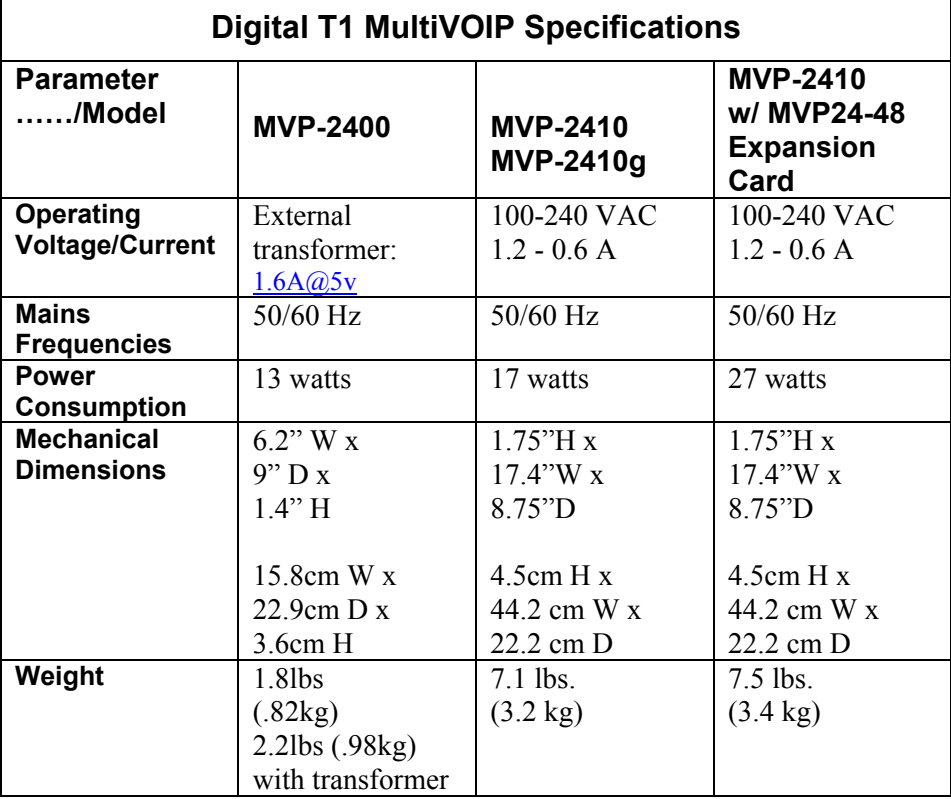

## **Specs for Digital E1 MultiVOIP Units**

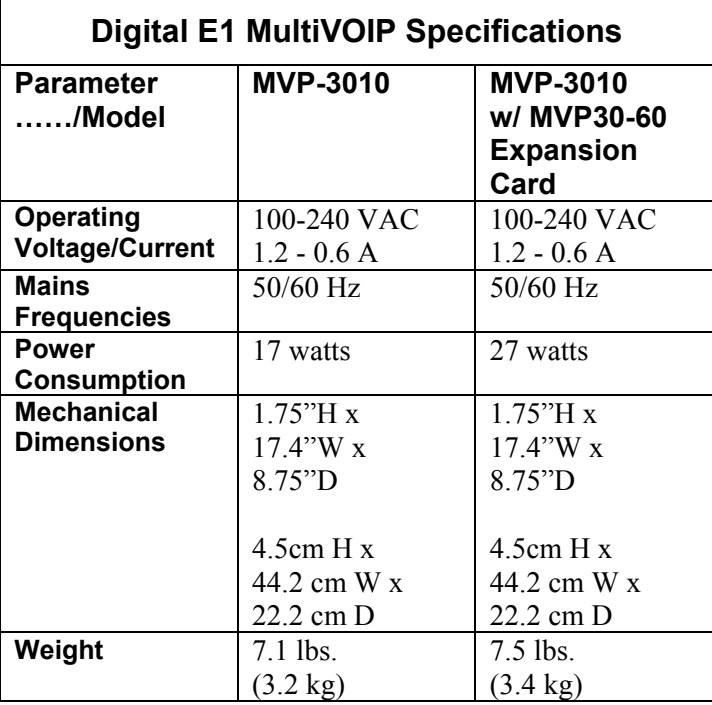

## **Specs for Analog/BRI MultiVOIP Units**

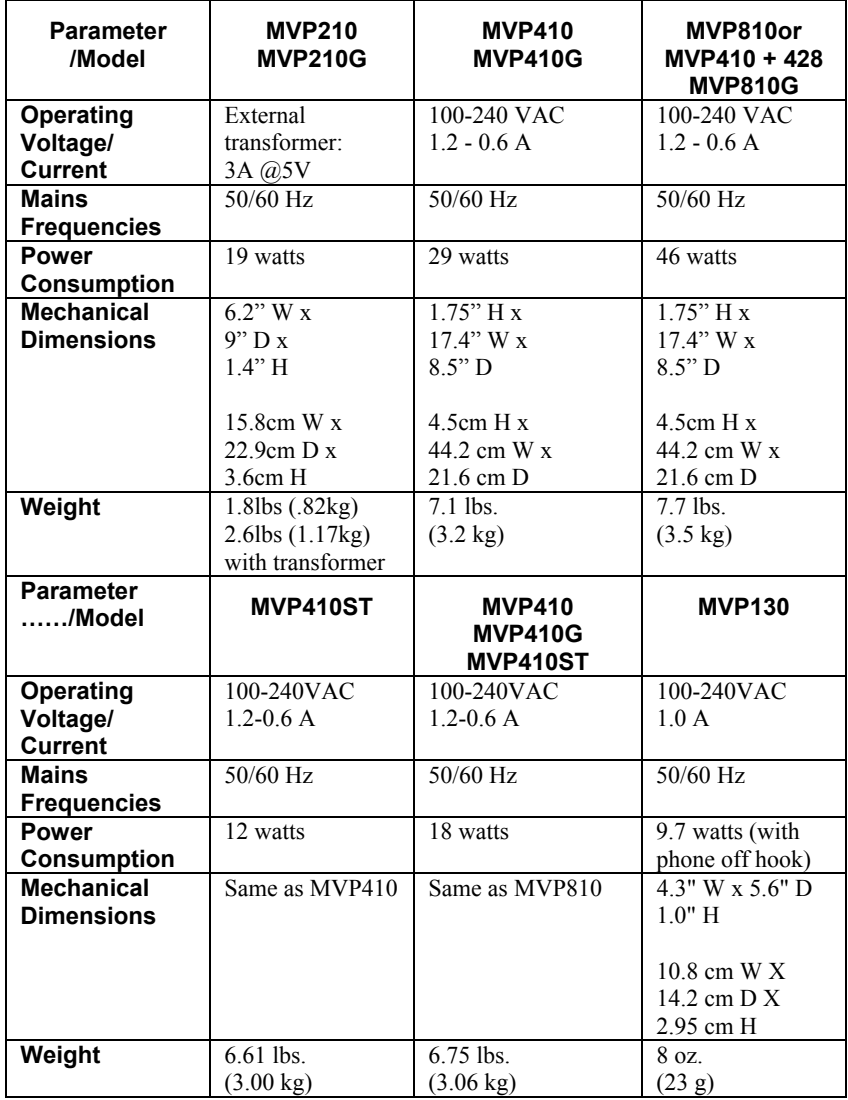

**44**

## **Installation at a Glance**

The basic steps of installing your MultiVOIP network involve unpacking the units, connecting the cables, and configuring the units using management software (MultiVOIP Configuration software) and confirming connectivity with another voip site. This process results in a fully functional Voice-Over-IP network.

## **Related Documentation**

The MultiVOIP User Guide (the document you are now reading) comes in electronic form and is included on your system CD. It presents in-depth information on the features and functionality of Multi-Tech's MultiVOIP Product Family.

The CD media is produced using Adobe Acrobat<sup>TM</sup> for viewing and printing the user guide. To view or print your copy of a user guide, load Acrobat Reader<sup>™</sup> on your system. The Acrobat Reader is included on the MultiVOIP CD and is also a free download from Adobe's Web Site:

[www.adobe.com/prodindex/acrobat/readstep.html](http://www.adobe.com/prodindex/acrobat/readstep.html)

This MultiVOIP User Guide is also available on Multi-Tech's Web site at:

[http://www.multitech.com](http://www.multitech.com/)

Viewing and printing a user guide from the Web also requires that you have the Acrobat Reader loaded on your system. To select the MultiVOIP User Guide from the Multi-Tech Systems home page, click **Documents** and then click **MultiVOIP Family** in the product list drop-down window. All documents for this MultiVOIP Product Family will be displayed. You can then choose *User Guide (MultiVOIP Product Family)* to view or download the **.pdf** file.

Entries (organized by model number) in the "knowledge base" and 'troubleshooting resolutions' sections of the MultiTech web site (found under "Support") constitute another source of help for problems encountered in the field.

# **Chapter 2: Quick Start Instructions**

## **Introduction**

This chapter gets the MultiVOIP up and running quickly. The details we've skipped to make this brief can be found elsewhere in the manual (see Table of Contents and Index).

## **MultiVOIP Startup Tasks**

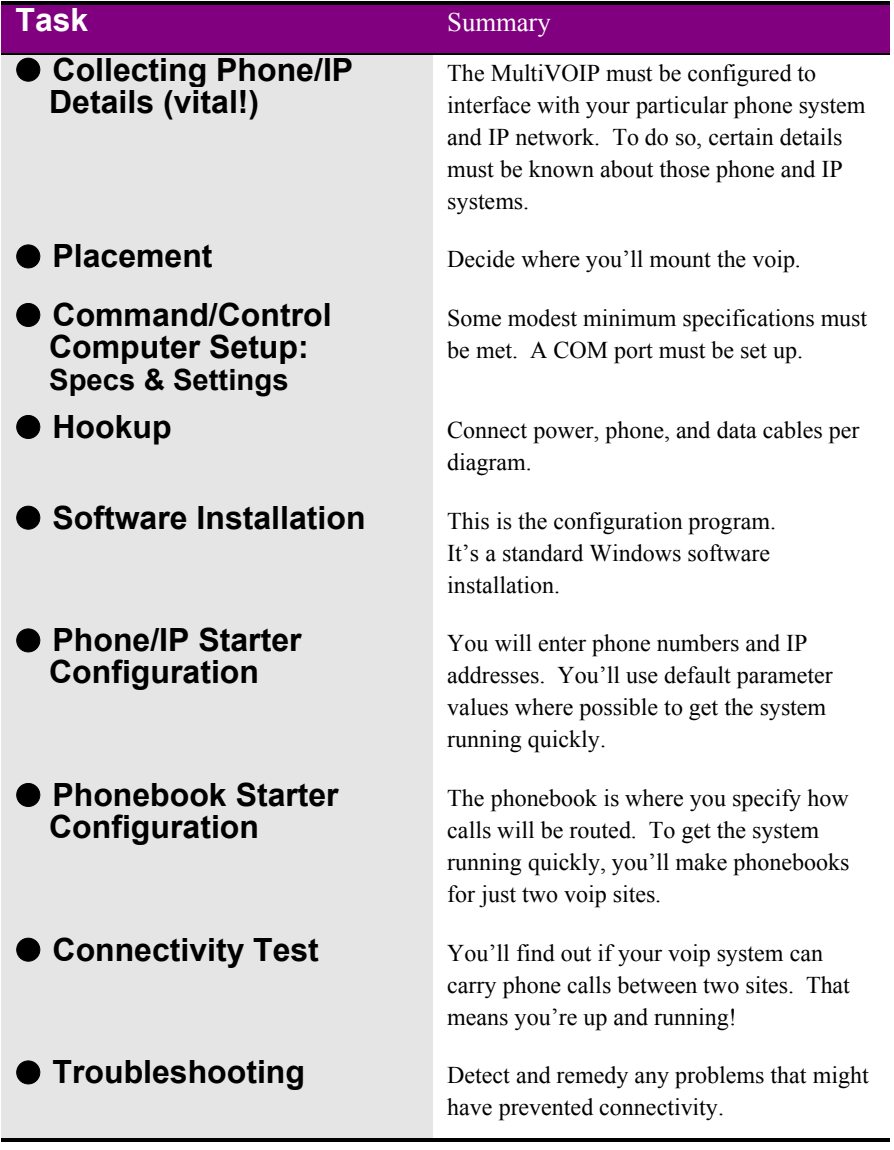

## **Phone/IP Details \*Absolutely Needed\* Before Starting the Installation**

### **Gather IP Information**

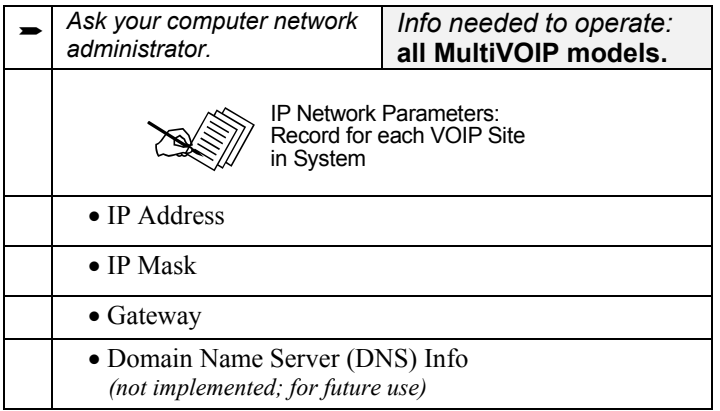

## **Gather Telephone Information (T1)**

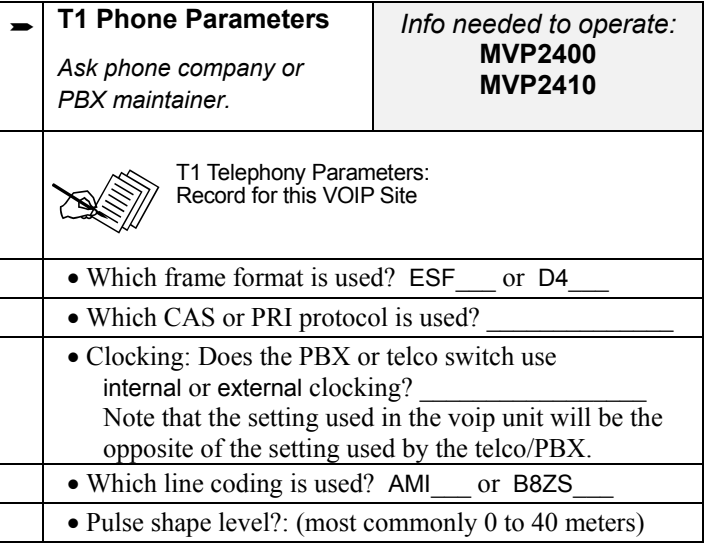

## **Phone/IP Details \*Absolutely Needed\*** (cont'd)

## **Gather Telephone Information (E1)**

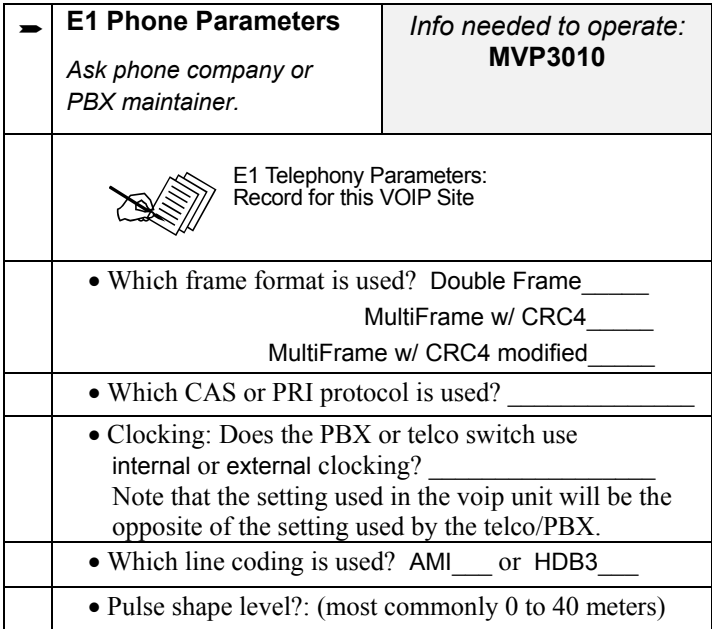

## **Gather Telephone Information (Analog)**

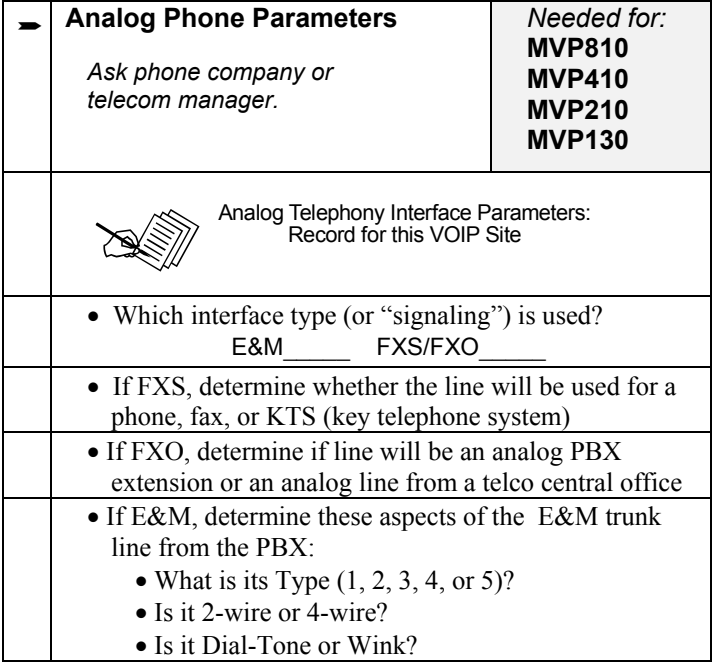

## **Gather Telephone Information (ISDN BRI)**

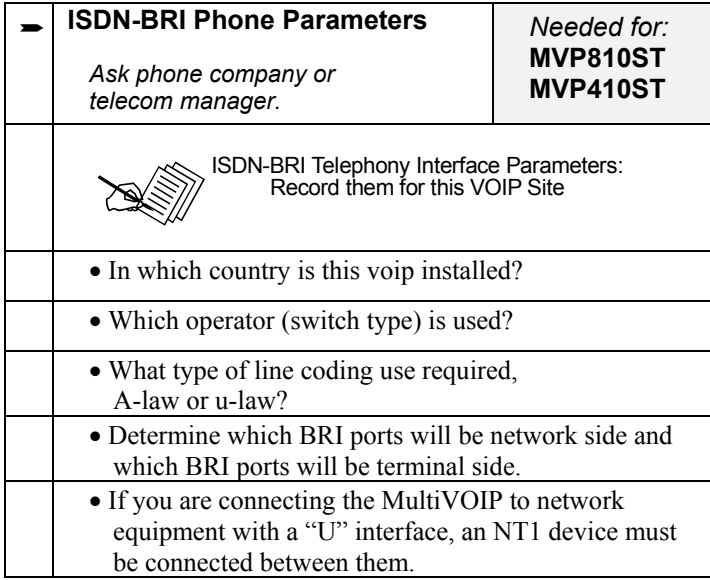

### **Phone/IP Details Often Needed/Wanted**

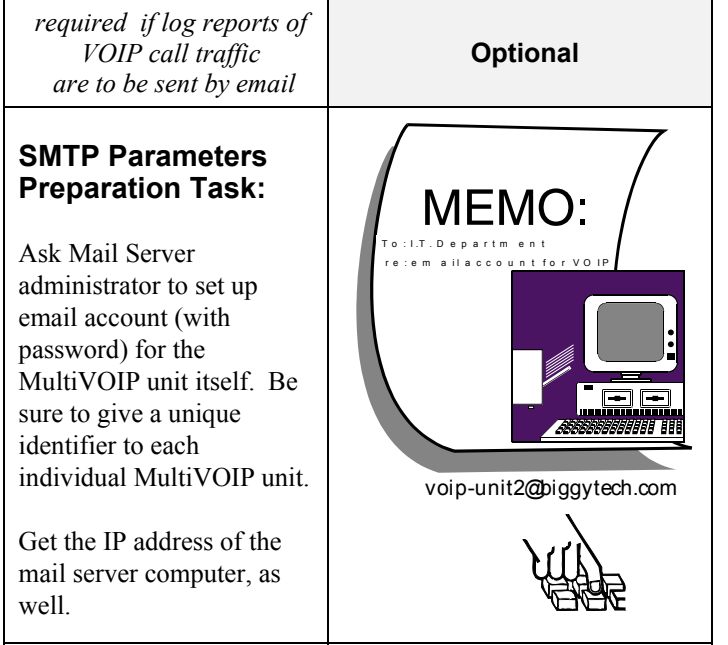

#### **Obtain Email Address for VOIP** (for email call log reporting)

### **Identify Remote VOIP Site to Call**

When you're done installing the MultiVOIP, you'll want to confirm that it is configured and operating properly. To do so, it's good to have another voip that you can call for testing purposes. You'll want to confirm end-to-end connectivity. You'll need IP and telephone information about that remote site.

If this is the very first voip in the system, you'll want to coordinate the installation of this MultiVOIP with an installation of another unit at a remote site.

### **Identify VOIP Protocol to be Used**

Will you use H.323, SIP, or SPP? Each has advantages and disadvantages. Although it is possible to mix protocols in a single VOIP system, it is highly desirable to use the same VOIP protocol for all VOIP units in the system. SPP is a non-standard protocol developed by Multi-Tech. SPP is not compatible with the "Proprietary" protocol used in Multi-Tech's earlier generation of voip gateways.

#### **Placement**

Mount your MultiVOIP in a safe and convenient location where cables for your network and phone system are accessible. Rack-mounting instructions are in *Chapter 3: Mechanical Installation & Cabling.*

## **The Command/Control Computer (Specs & Settings)**

The computer used for command and control of the MultiVOIP

- (a) must be an IBM-compatible PC,
- (b) must use a Microsoft operating system,
- (c) must be connected to your local network (Ethernet) system, and
- (d) must have an available serial COM port.

The configuration tasks and control tasks the PC will have to do with the MultiVOIP are not especially demanding. Still, we recommend using a reasonably new computer. The computer that you use to configure your MultiVOIP need not be dedicated to the MultiVOIP after installation is complete.

**COM port on controller PC.** You'll need an available COM port on the controller PC. You'll need to know which COM port is available for use with the MultiVOIP (COM1, COM2, etc.).

## **Quick Hookups**

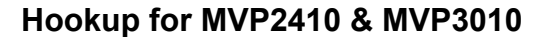

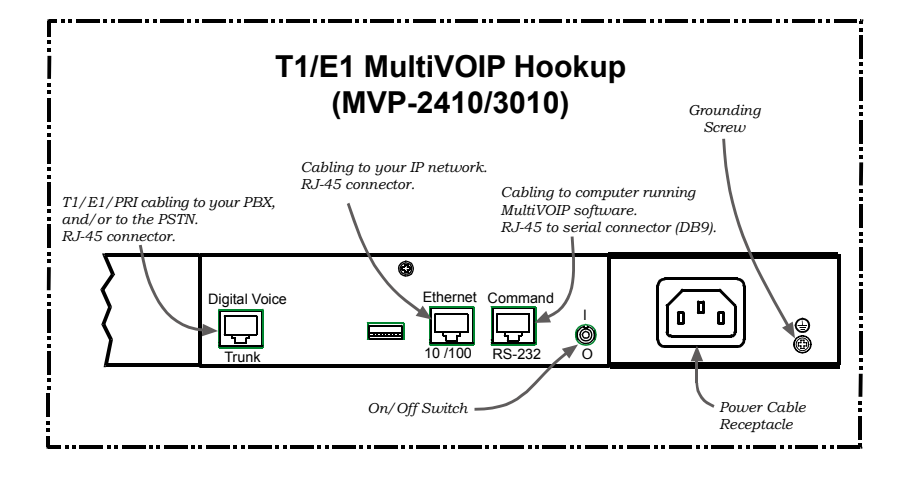

#### **Hookup for MVP-410/410G & MVP-810/810G**

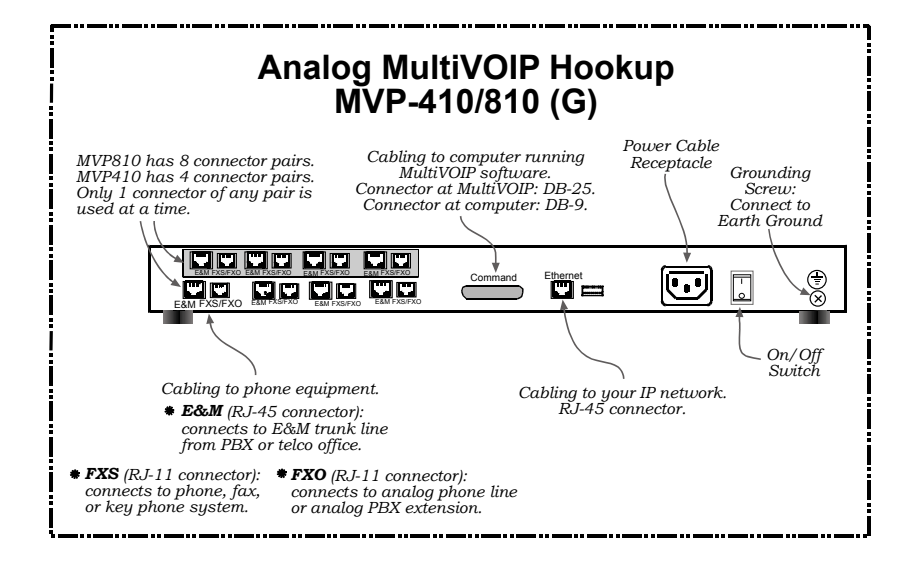

#### **Hookup for MVP410ST & MVP810ST**

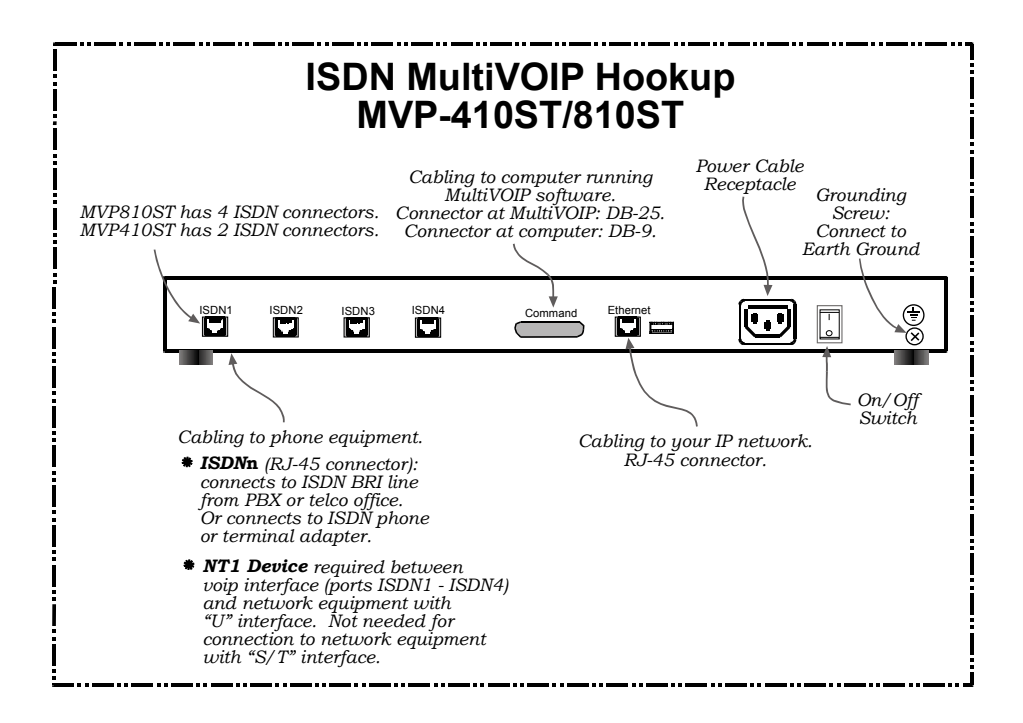

### **Hookup for MVP2400**

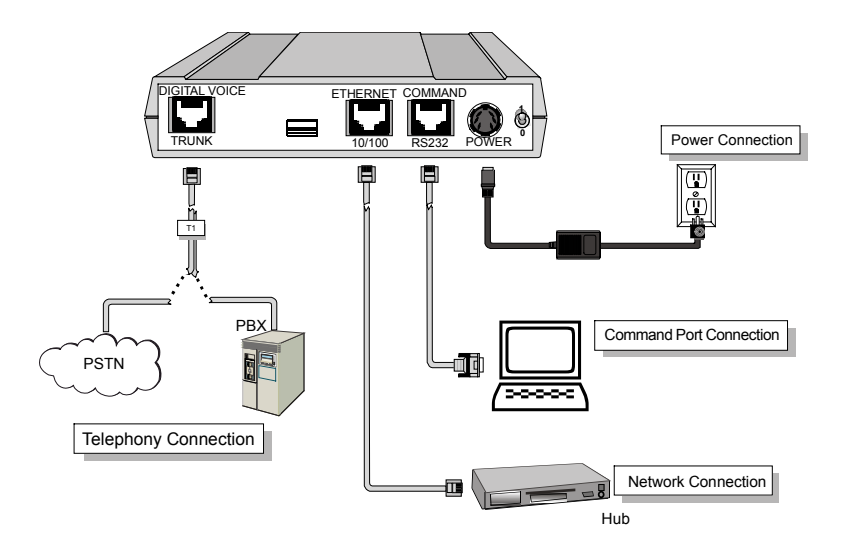

## **Hookup for MVP210x**

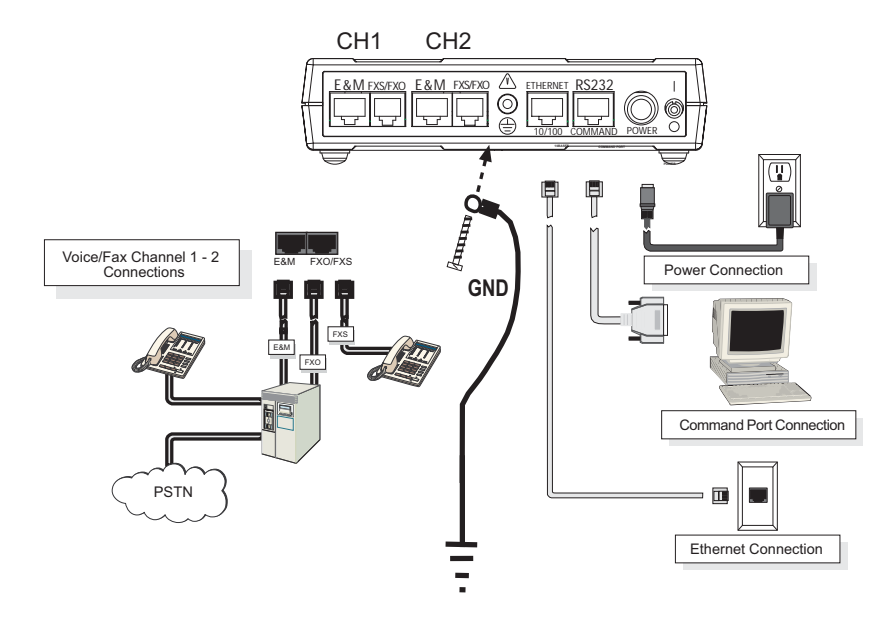

**56**

## **Hookup for MVP130**

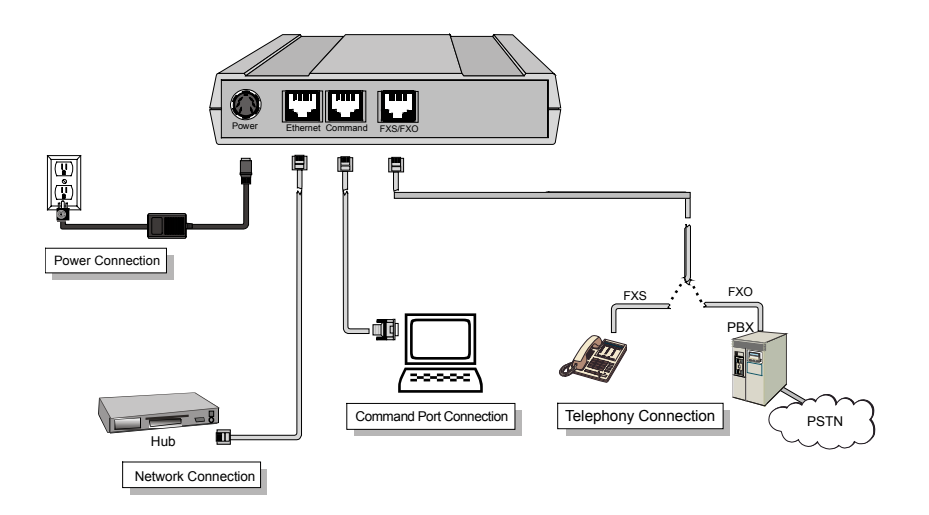

### **Load MultiVOIP Control Software onto PC**

For more details, see *Chapter 4: Software Installation*.

- 1. MultiVOIP must be properly cabled. Power must be turned on.
- 2. Insert MultiVOIP CD into drive. Allow 10-20 seconds for Autorun to start. If Autorun fails, go to

**My Computer | CD ROM drive | Open.** Click **Autorun** icon.

- 3. At first dialog box, click **Install Software**.
- 4. At 'welcome' screen, click **Next**.
- 5. Follow on-screen instructions. Accept default program folder location and click **Next.**
- 6. Accept default icon folder location. Click **Next**. Files will be copied.
- 7. Select available COM port on command/control computer.
- 8. At completion screen, click **Finish**.
- 9. At the prompt "Do you want to run MultiVOIP Configuration?," click **No**. Software installation is complete.

## **Phone/IP Starter Configuration**

Full details here:

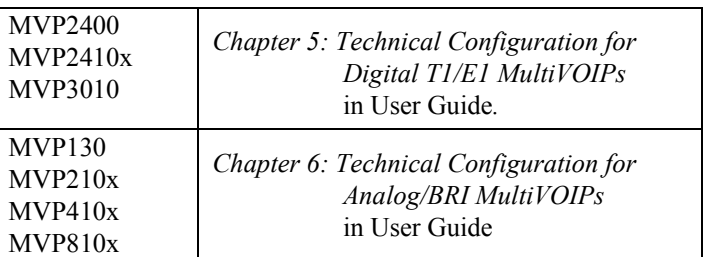

- 1. Open MultiVOIP program: **Start** | **MultiVOIP** *xxx* | **Configuration**.
- 2. Go to **Configuration** | **IP**. Enter the IP parameters for your voip site.
- 3. Do you want to configure and operate the MultiVOIP unit using the web browser GUI? (It has the same functionality as the local Windows GUI, but offers remote access.) If NO, skip to step 5.
	- If YES, continue with step 4.
- 4. **Enable Web Browser GUI (Optional)**. To do configuration and operation procedures using the web browser GUI, you must first enable it. To do so, follow these steps. (The browser used must be Internet Explorer 6.0 or above; or Netscape 6.0 or above.)

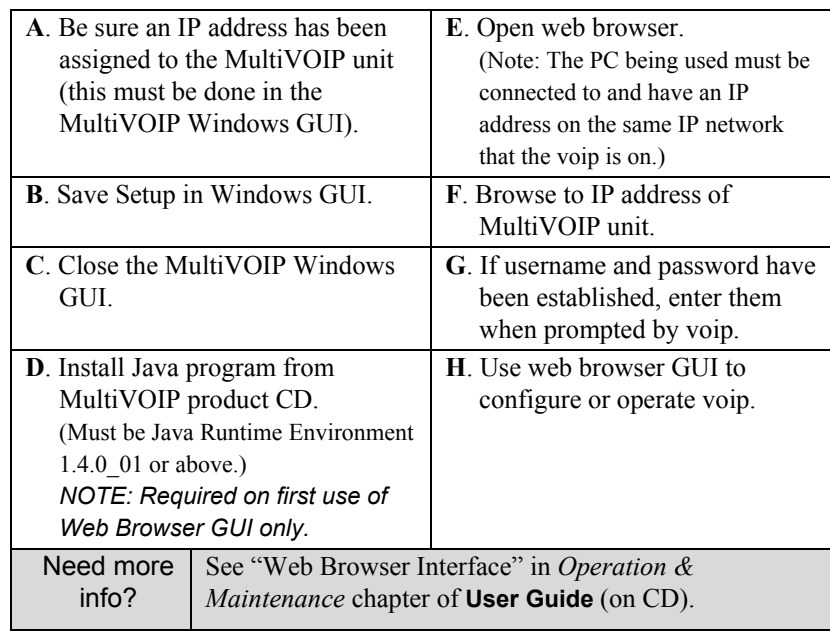

Once you've begun using the web browser GUI, you can go back to the MultiVOIP Windows GUI at any time. However, you must log out of the web browser GUI before using the MultiVOIP Windows GUI.

- 5. Go to **Configuration** | **Voice/Fax**. Select **Coder** | "Automatic." At the right-hand side of the dialog box, click **Default**. If you know any specific parameter values that will apply to your system, enter them. Click **Copy Channel**. Select **Copy to All**. Click **Copy**. At main Voice/Fax Parameters screen, click **OK** to exit from the dialog box.
- 6. Enter telephone system information.

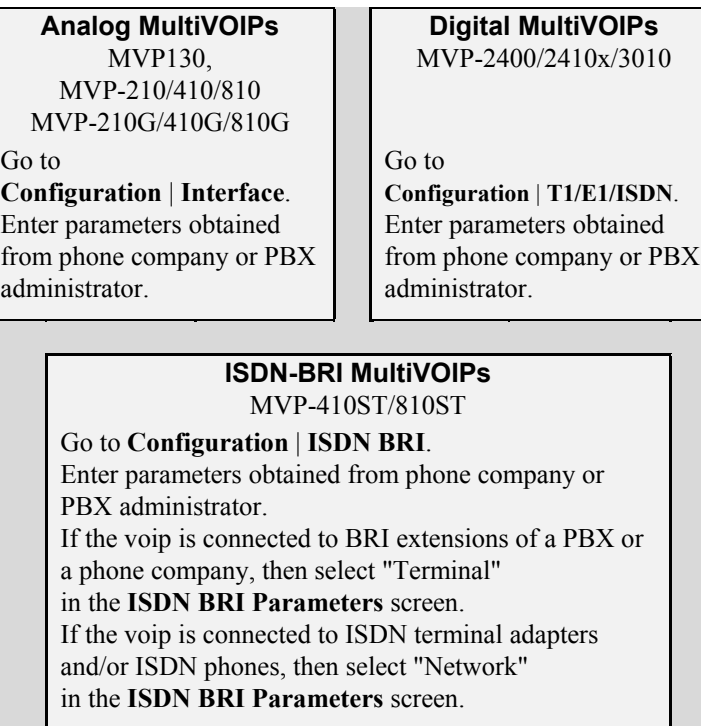

- 7. Go to **Configuration** | **Regional Parameters**. Select the **Country/Region** that fits your situation. Click **Default** and confirm. Click **OK** to exit from the dialog box.
- 8. Do you want the phone-call logs produced by the MultiVOIP to be sent out by email (to your Voip Administrator or someone else)? If NO, skip to step 10. If YES, continue with step 9.

#### 9. Go to **Configuration** | **SMTP**.

SMTP lets you send phone-call log records to the Voip Administrator by email. Select **Enable SMTP**.

You should have already obtained an email address for the MultiVOIP itself (this serves as the origination email account for email logs that the MultiVOIP can email out automatically).

Enter this email address in the "Login Name" field. Type the password for this email account.

Enter the IP address of the email server where the MultiVOIP's email account is located in the "Mail Server IP Address" field.

Typically the email log reports are sent to the Voip Administrator but they can be sent to any email address. Decide where you want the email logs sent and enter that email address in the "Recipient Address" field.

Whenever email log messages are sent out, they must have a standard Subject line. Something like "Phone Logs for Voip N" is useful. If you have more than one MultiVoip unit in the building, you'll need a unique identifier for each one (select a useful name or number for "N"). In this "Subject" field, enter a useful subject title for the log messages.

In the "Reply-To Address" field, enter the email address of your Voip Administrator.

#### 10. Go to **Configuration** | **Logs**.

Select "Enable Console Messages." (*Not applicable if using Web GUI.*)

To allow log reports by email (if desired), click **SMTP**. Click **OK**.

To do logging with a SysLog client program, click on "SysLog Server – Enable" in the **Logs** screen. To implement this function, you must install a SysLog client program. For more info, see the "SysLog Server Functions" section of the *Operation & Maintenance* chapter of the **User Guide**.

#### **Phone/IP Starter Configuration (continued)**

11. Enable premium (H.450) telephony features. (Not supported in BRI 502c software.)

Go to **Supplementary Services**. Select any features to be used. For Call Hold, Call Transfer, & Call Waiting, specify the key sequence that the phone user will press to invoke the feature. For Call Name Identification, specify the allowed name types to be used and a caller-id descriptor.

If Call Forwarding is to be used, enable this feature in the Add/Edit Inbound Phone Book screen.

After making changes, click on **OK** in the current configuration screen before moving on to the next configuration screen.

12. (**For analog gatekeeper-equipped models only. These have model numbers with a "G" suffix. For MVP2410G, skip to step 13 and see User Guide for embedded gatekeeper info.**

#### **For units without embedded gatekeeper, skip to step 13.**)

For quick-start purposes, we will arrange for the gatekeeper-equipped voip unit to register itself as a client of its own gatekeeper capability. Then we will set up a gatekeeper-controlled call from one channel to another of that selfsame gatekeeper-equipped voip unit to demonstrate that the gatekeeper functionality is active. Thereafter, you can register additional voip units (and other endpoints) with the gatekeeper-equipped voip per instructions in the **User Guide**.

**12A**. For the "G" voip unit, set the gatekeeper IP address to be the same as the IP address used for its gateway function. To do so, go to the **PhoneBook Configuration** screen. Click on "Register with Gatekeeper."

In the "Gatekeeper IP Address" field, enter the same IP address as entered in Step 2 (of this procedure). In the "Gatekeeper Name" field, enter the default name for gatekeeper-equipped units, which is MVP\_IGK. Click **OK**.

Phone Book Configuration Gateway Name :  $\sqrt{\text{OIP}}$ Q.931 Parameters  $0\underline{\textsf{K}}$ **V** Use East Start  $C$ ancel  $\boxed{1720}$ Call Signaling Port :  $He$ lp E Register with GateKeeper Gatekeeper RAS Parameters  $192.168.80.16$ Gatekeeper IP Address : Port Number:  $\sqrt{1719}$ Gateway Prefix:  $55$ MVP\_IGK Gatekeeper Name : Gateway H323 ID:

**63**

12**B**. In the "Destination Pattern" field of the **Add/Edit Outbound Phonebook** screen, enter 65. Click on "Use Gatekeeper." In the "Gateway Prefix" field, enter 65. Click **OK**.

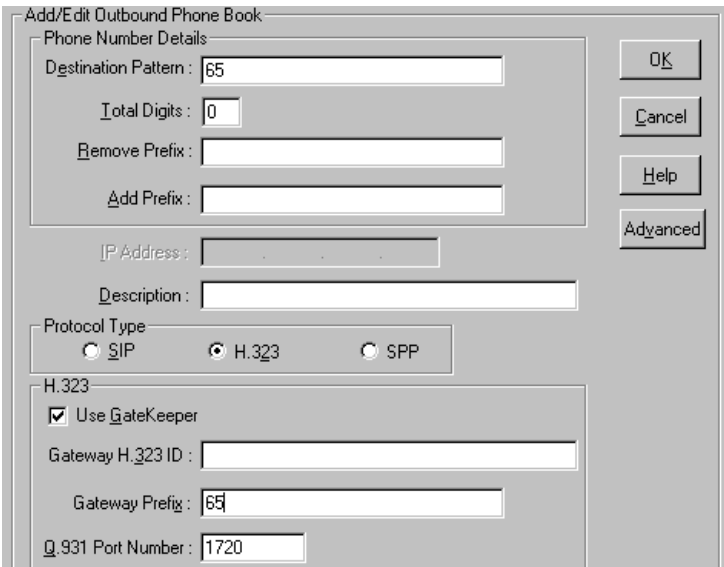

12**C**. In the "Remove Prefix" field of the **Add/Edit Inbound Phonebook** screen, enter 65. Click **OK**.

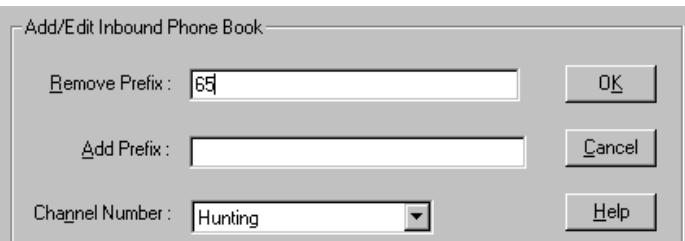

12**D**. To enable a call between two analog phones on the same voip, we will set up two channels for FXS Loop Start telephony. To do so, go to the **Interface** screen. Click on "FXS Loop Start" for Channel 1.

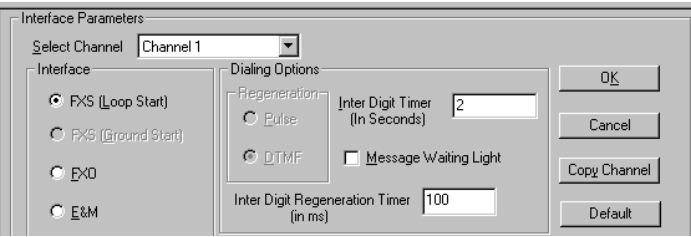

Click on "Copy Channel" and select Channel 2. Click **Copy**.

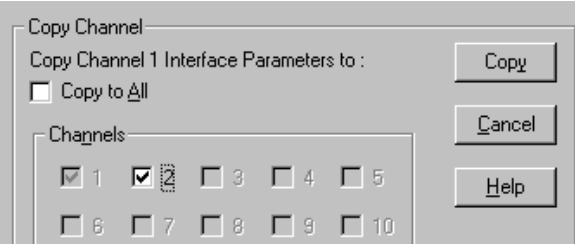

Click **OK** to acknowledge the copy. Click **OK** again when the main **Interface** screen returns.

13. Go to **Save Setup** | **Save and Reboot**. Click OK. This will save the parameter values that you have just entered.

The MultiVOIP's "BOOT" LED will light up while the configuration file is being saved and loaded into the MultiVOIP. Don't do anything to the MultiVOIP until the "BOOT "LED is off (a loss of power at this point could cause the MultiVOIP unit to lose the configuration settings you have made).

14. (**For analog gatekeeper-equipped models only**. **These have model numbers with a "G" suffix. For non-gatekeeper units and for MVP2410G, skip this step.**) Connect two standard analog telephone sets to the Channel 1 and Channel 2 FXS/FXO ports on the back of the "G" voip unit.

At either phone, dial 65. The completion of the call to the other phone confirms that the embedded gatekeeper of the "G" voip unit is mediating calls.

For more information, see the "Embedded Gatekeeper" chapter of the **User Guide**.

END OF PROCEDURE.

### **Phonebook Starter Configuration (***with remote voip***)**

If the topic of voip phone books is new to you, it may be helpful to read the PhoneBook Tips section (page 31) before starting this procedure.

To do this part of the quick setup, you need to know of another voip that you can call to conduct a test. It should be at a remote location, typically somewhere outside of your building. You must know the phone number and IP address for that site. We are assuming here that the MultiVOIP will operate in conjunction with a PBX.

You must configure both the Outbound Phonebook and the Inbound Phonebook. A starter configuration only means that two voip locations will be set up to begin the system and establish voip communication.

### **Outbound Phonebook**

- 1. Open the MultiVOIP program (**Start** | **MultiVOIP xxx** | **Configuration**
- 2. Go to **Phone Book** | **PhoneBook Modify** | **Outbound Phonebook** | **Add Entry**.
- 3. On a sheet of paper, write down the calling code of the remote voip (area code, country code, city code, etc.) that you'll be calling.

Follow the example that best fits your situation.

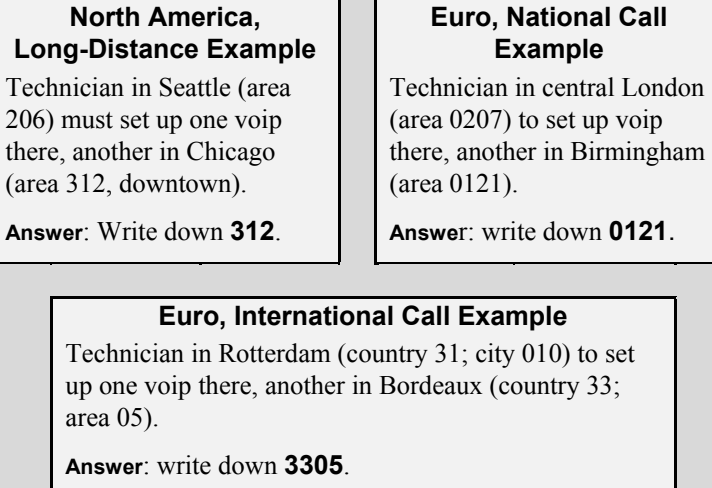

4. Suppose you want to call a phone number outside of your building using a phone station that is an extension from your PBX system (if present). What digits must you dial? Often a "9" or "8" must be dialed to "get an outside line" through the PBX (i.e., to connect to the PSTN). Generally, "1 "or "11" or "0" must be dialed as a prefix for calls outside of the calling code area (long-distance calls, national calls, or international calls).

On a sheet of paper, write down the digits that you must dial before you can dial a remote area code.

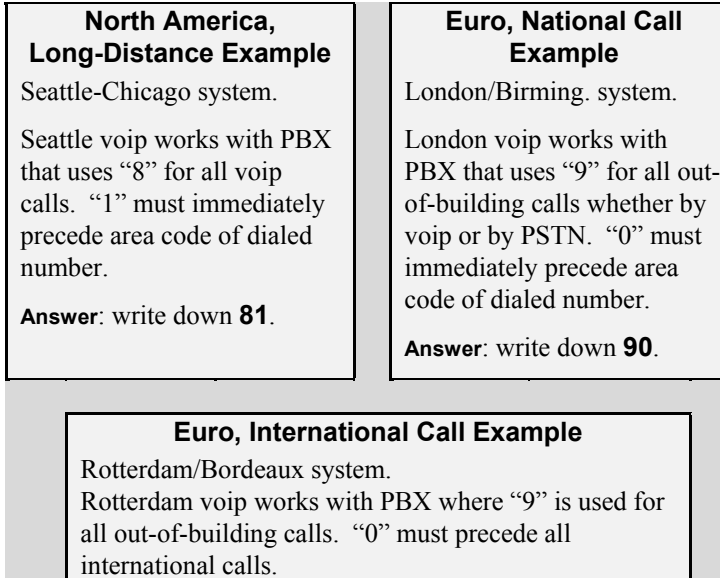

**Answer**: write down **90**.

5. In the "Destination Pattern" field of the **Add/Edit Outbound Phonebook** screen, enter the digits from step 4 followed by the digits from step 3.

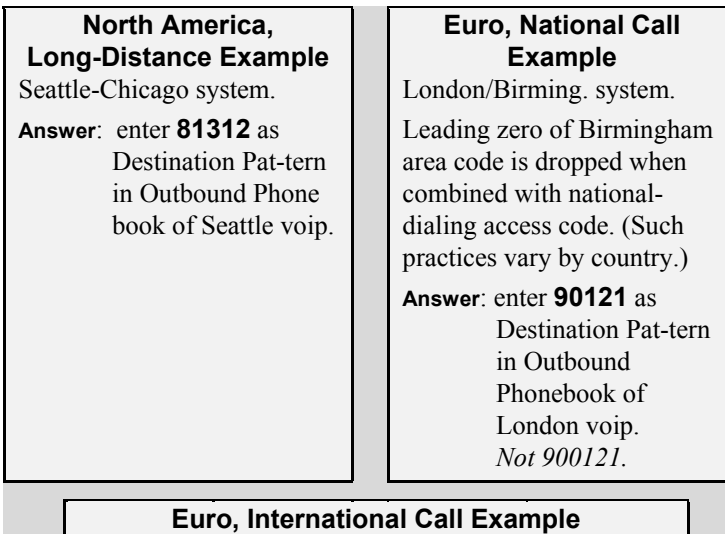

Rotterdam/Bordeaux system.

**Answer**: enter **903305** as Destination Pattern in Outbound Phonebook of Rotterdam voip.

6. Tally up the number of digits that must be dialed to reach the remote voip site (including prefix digits of all types). Enter this number in the "Total Digits" field.

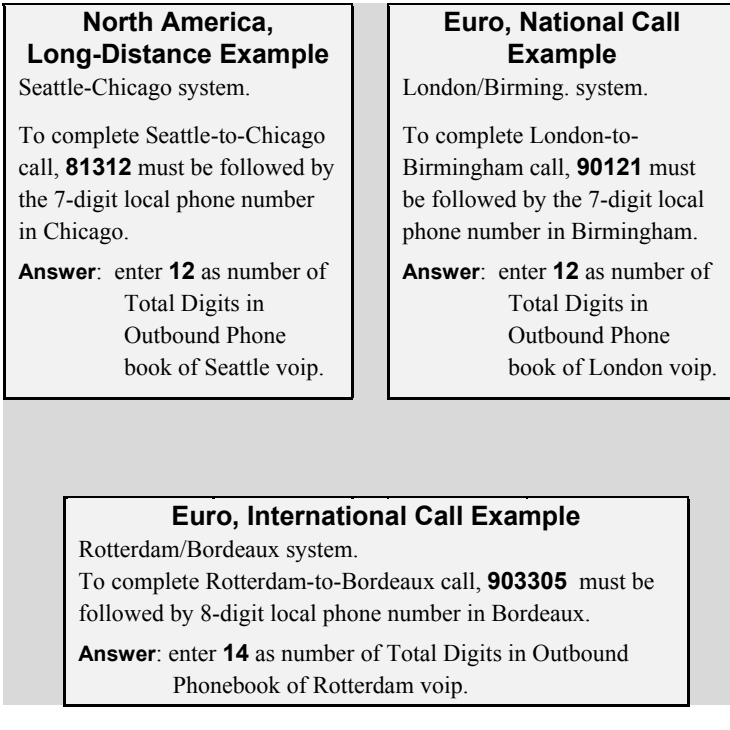

7. In the "Remove Prefix" field, enter the initial PBX access digit ("8" or "9").

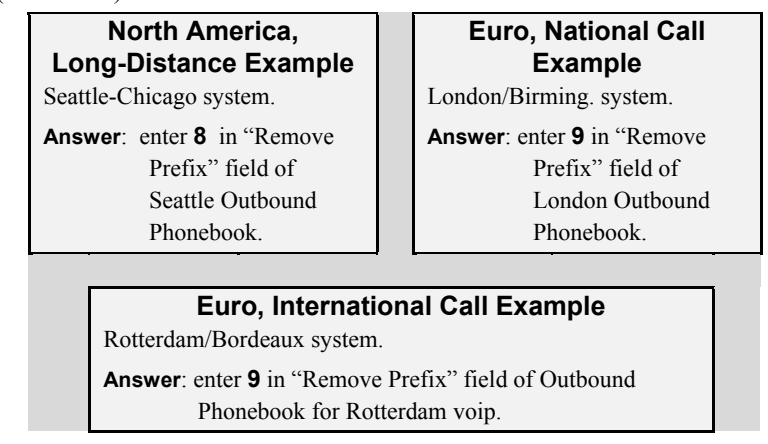

Some PBXs will not 'hand off' the "8" or "9" to the voip. But for those PBX units that do, it's important to enter the "8" or "9" in the "Remove Prefix" field in the Outbound Phonebook. This precludes the problem of having to make two inbound phonebook entries at remote voips, one to account for situations where "8" is used as the PBX access digit, and another for when "9" is used.

- 8. Select the voip protocol that you will use (H.323 or SIP).
- 9. Click **OK** to exit from the **Add/Edit Outbound Phonebook** screen.

#### **Inbound Phonebook**

- 1. Open the MultiVOIP program. (**Start** | **MultiVOIP xxx** | **Configuration**
- 2. Go to **Phone Book** | **PhoneBook Modify** | **Inbound Phonebook** | **Add Entry**.
- 3. In the "Remove Prefix" field, enter your local calling code (area code, country code, city code, etc.) preceded by any other "access digits" that are required to reach your local site from the remote voip location (think of it as though the call were being made through the PSTN – even though it will not be).

### **North America, Long-Distance Example**

Seattle-Chicago system.

Seattle is area 206. Chicago employees must dial 81 before dialing any Seattle number on the voip system.

Answer: **1206** is prefix to be removed by local (Seattle) voip.

#### **Euro, National Call Example**

London/Birming. system.

Inner London is 0207 area. Birmingham employees must dial 9 before dialing any London number on the voip system.

Answer: **0207** is prefix to be removed by local (London) voip.

#### **Euro, International Call Example**

Rotterdam/Bordeaux system.

Rotterdam is country code 31, city code 010. Bordeaux employees must dial 903110 before dialing any Rotterdam number on the voip system.

Answer: **03110** is prefix to be removed by local (Rotterdam) voip.

4. In the "Add Prefix" field, enter any digits that must be dialed from your local voip to gain access to the PSTN.

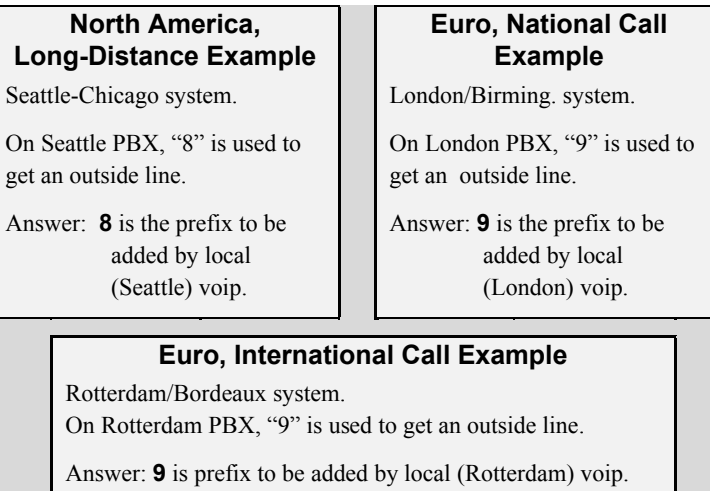

5. In the "Channel Number" field, enter "0." A zero value means the voip unit will assign the call to an available channel. If desired, specific channels can be assigned to specific incoming calls (i.e., to any set of calls received with a particular incoming dialing pattern).

6. In the "Description" field, it is useful to describe the ultimate destination of the calls. For example, in a New York City voip system, "incoming calls to Manhattan office," might describe a phonebook entry, as might the descriptor "incoming calls to NYC local calling area." The description should make the routing of calls easy to understand. (40 characters max.)

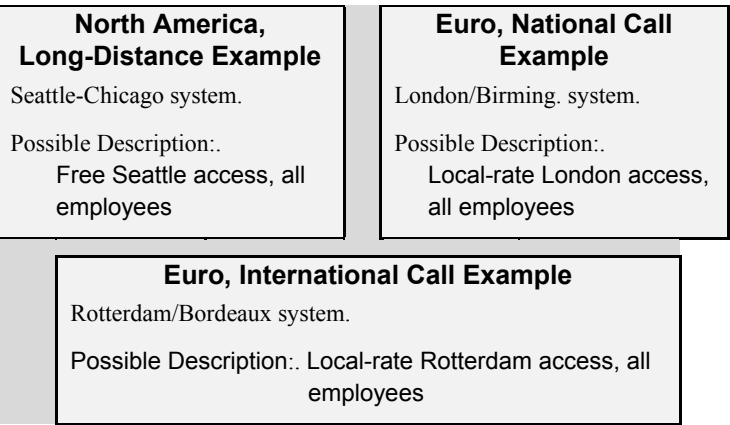

- 7. Repeat steps 2-6 for each inbound phonebook entry. When all entries are complete, go to step 8.
- 8. Click **OK** to exit the inbound phonebook screen.
- 9. Click on **Save Setup**. Highlight **Save and Reboot**. Click **OK**.

Your starter inbound phonebook configuration is complete.
### **Phonebook Tips**

Preparing the phonebook for your voip system is a complex task that, at first, seems quite daunting. These tips may make the task easier.

1. **Use Dialing Patterns, Not Complete Phone Numbers**. You will not generally enter complete phone numbers in the voip phonebook. Instead, you'll enter "destination patterns" that involve area codes and other digits. If the destination pattern is a whole area code, you'll be assigning all calls to that area code to go to a particular voip that has a unique IP address. If your destination pattern includes an area code plus a particular local phone exchange number, then the scope of calls sent through your voip system will be narrowed (only calls within that local exchange will be handled by the designated voip, not all calls in that whole area code). In general, when there are fewer digits in your destination pattern, you are asking the voip to handle calls to more destinations.

#### 2. **The Four Types of Phonebook Digits Used. Important!**

"Destination patterns" to be entered in your phonebook will generally consist of:

- (a) calling area codes,
- (b) access codes,
- (c) local exchange numbers, and
- (d) specialized codes.

Although voip phonebook entries may look confusing at first, it's useful to remember that all the digits in any phonebook entry must be of one of these four types.

(a) **calling area codes**. There are different names for these around the world: "area codes," "city codes," "country codes," etc. These codes, are used when making non-local calls. They always precede the phone number that would be dialed when making a local call.

(b) **access codes**. There are digits (*PSTN access codes*) that must be dialed to gain access to an operator, to access the publicly switched 'long-distance' calling system(North America), to access the publicly switched 'national' calling system (Europe and elsewhere), or to access the publicly switched 'international' calling system (worldwide).

There are digits (*PBX access codes*) that must be dialed by phones connected to PBX systems or key systems. Often a "9" must be dialed on a PBX phone to gain access to the PSTN ('to get an outside line'). Sometimes "8" must be dialed on a PBX phone to divert calls onto a leased line or to a voip system. However, sometimes PBX systems are 'smart' enough to route calls to a voip system without a special access code (so that "9" might still be used for all calls outside of the building).

There are also digits (*special access codes*) that must be dialed to gain access to a particular discount long-distance carrier or to some other closed or proprietary telephone system.

(c) **local exchange numbers**. Within any calling area there will be many local exchange numbers. A single exchange may be used for an entire small town. In cities, an exchange may be used for a particular neighborhood (although exchanges in cities do not always cover easily discernible areas). Organizations like businesses, governments, schools, and universities are also commonly assigned exchange numbers for their exclusive use. In some cases, these organizational-assigned exchanges can become non-localized because the exchange is assigned to one facility and linked, by the organization's private network, to other sometimes distant locations.

(d) **specialized codes**. Some proprietary voip units assign, to sites and phone stations, numbers that are not compatible with PSTN numbering. This can also occur in PBX or key systems. These specialized numbers must be handled on a case-by-case basis.

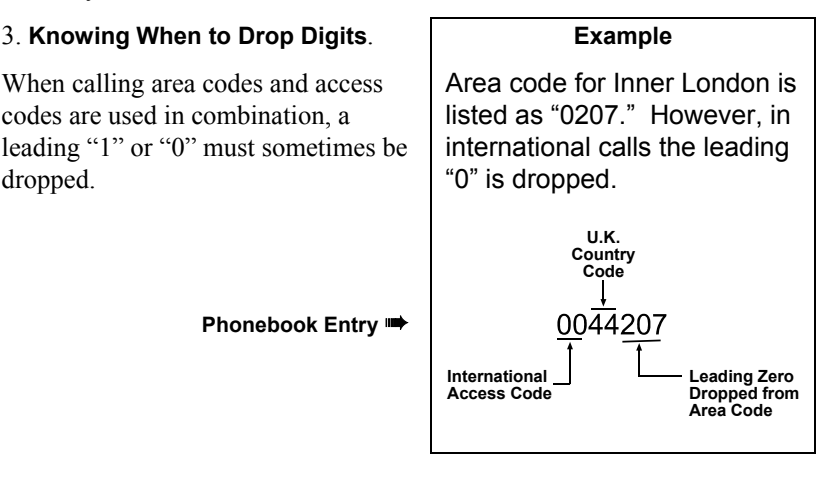

#### 4. **Using a Comma**. **Detail**

Commas are used in telephone dialing strings to indicate a pause to allow a dial tone to appear (common on PBX and key systems). Commas may be used only in the "Add Prefix" field of the Inbound Phonebook.

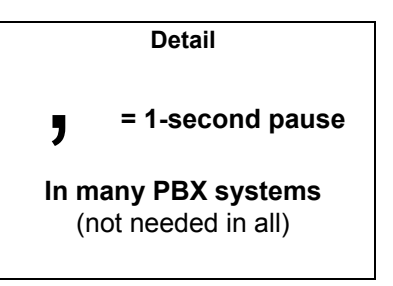

5. **Ease of Use**. The phonebook setup determines how easy the voip system is to use. Generally, you'll want to make it so dialing a voip call is very similar to dialing any other number (on the PSTN or through the PBX).

6. **Avoid Unintentional Calls to Official/Emergency Numbers**. Dialing a voip call will typically be somewhat different than ordinary dialing. Because of this, it's possible to set up situations, quite unwittingly, where phone users may be predisposed to call official numbers without intending to do so. Conversely, a voip/PBX system might also make it difficult to place an official/emergency call when one intends to do so. Study your phonebook setup and do some dialing on the system to avoid these pitfalls.

7. **Inbound/Outbound Pattern Matching**. In general, the Inbound Phonebook entries of the local voip unit will match the Outbound Phonebook entries of the remote voip unit. Similarly, the Outbound Phonebook entries of the local voip unit will match the Inbound Phonebook entries of the remote voip unit. There will often be non-matching entries, but it's nonetheless useful to notice the matching between the phonebooks.

8. **Simulating Network in-lab/on-benchtop**. One common method of configuring a voip network is to set up a local IP network in a lab, connect voip units to it, and perhaps have phones connected on channel banks to make test calls.

#### **Phonebook Example**

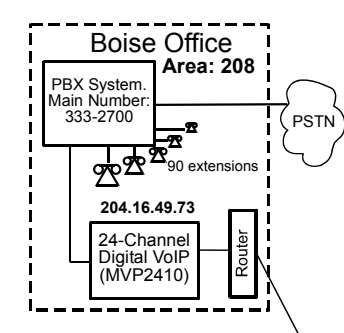

#### **Inbound Phonebook**

Each **Inbound Phonebook** contains two entries. The first entry (4 digits) specifies how incoming calls from the other voip sites will be handled if they go out onto the local PSTN. Essentially, all those calls come to the receiving voip with a pattern beginning with **1+area code**. The local voip removes those four digits because they aren't needed when dialing locally. The local voip attaches a " 9" at the beginning of the number to get an outside line. The PBX then completes the call to the PSTN.

The second **Inbound** Phonebook entry (8 digits) is for receiving calls from company employees in the other two cities. The out-of-town employee simply dials 3 digits. The first of the three digits is uniquely used at each site and so acts as a destination pattern (Boise extensions are 7xx, Santa Fe extensions 2xx, Flagstaff extensions 6xx).

As the remote voip sends out the call, it automatically attaches all of the foregoing digits that would normally have to be dialed using the PSTN.

The local (receiving) voip sees the extended pattern in its Inbound Phonebook and so strips off the long telltale pattern of digits needed for 3 digit calling. It must finally add back the last digit before handing the call to the PBX, which completes the call to a specific extension.

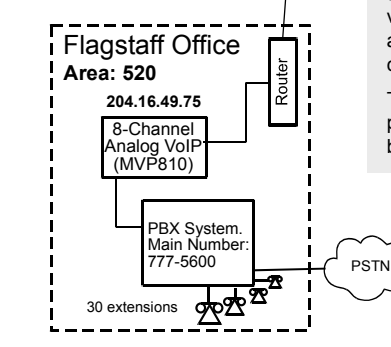

#### **One Common Situation**

**Voip Example**. This company has offices in three different cities. The PBX units all operate alike. Notably, they all give access to outside lines using " 9." They all are 'smart' enough to identify voip calls without using a special access digit ("8" is used in some systems). Finally, the system operates so that employees in any office can dial employees in any other office using only three digits. Here are the phonebooks needed for that system.

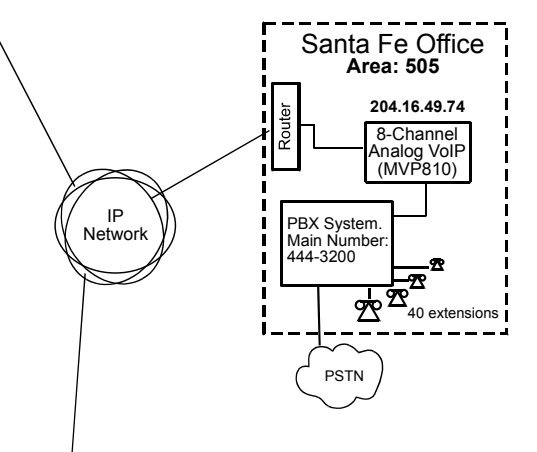

Each **Outbound Phonebook** contains two pairs of entries, two entries for each remote site. Whenever an out-of-town employee dials a 12-digit number beginning with the listed 5-digit destination pattern (9+1+area code) of another company location, the PBX hands the call to the voip system. The local voip strips off the " 9" and directs the call to the IP address of the remote voip. The remote voip receives the call and hands it to its PBX. The PBX then completes the call to the PSTN.

The one-digit **Outbound** destination patterns pertain to 3-digit calling between company employees.

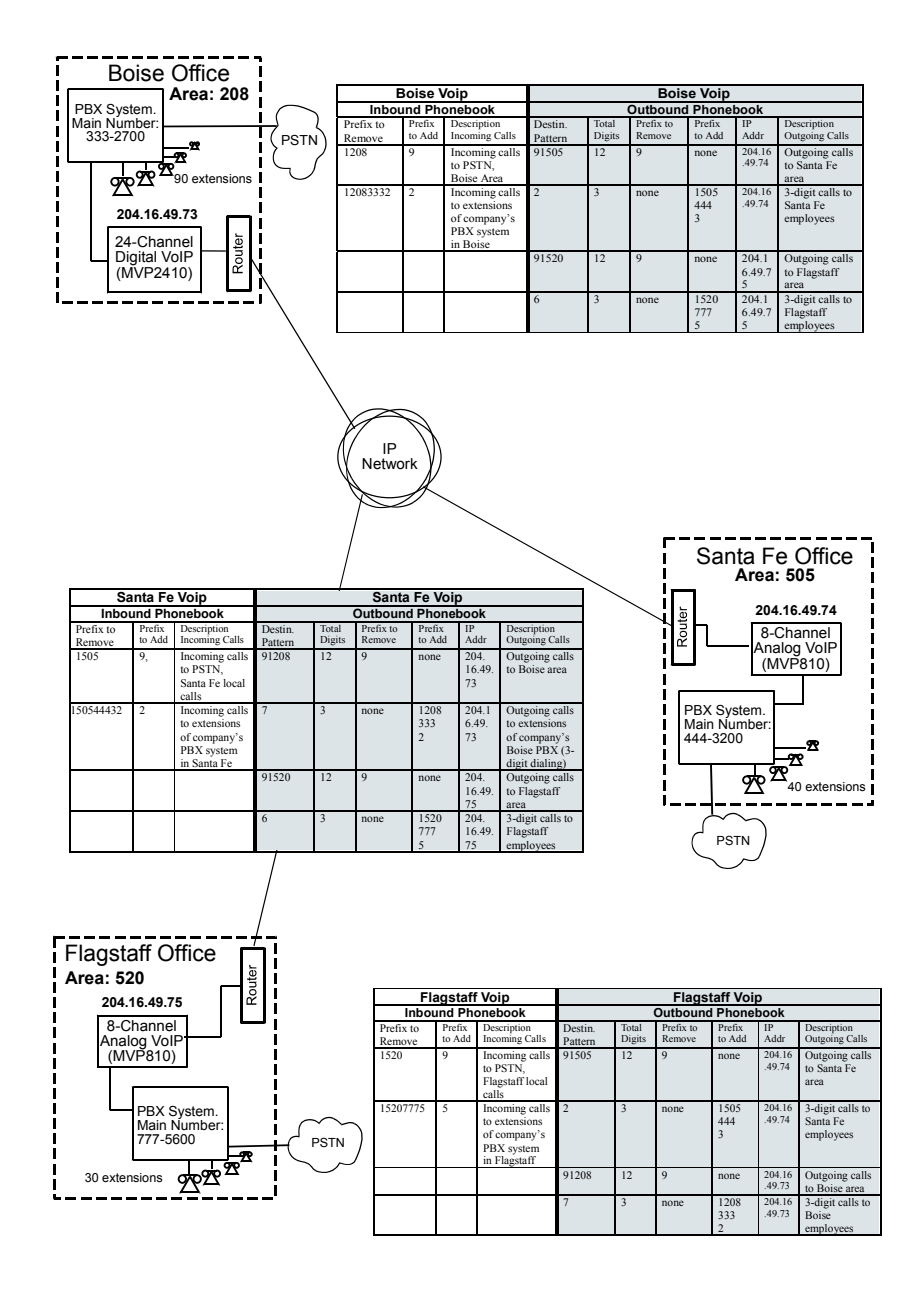

## Sample Phonebooks Enlarged

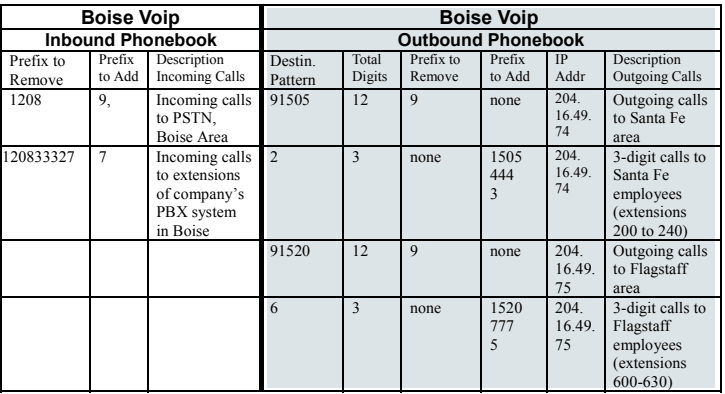

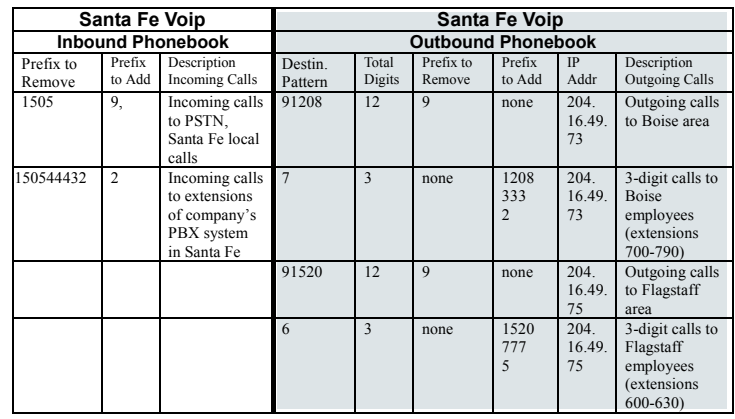

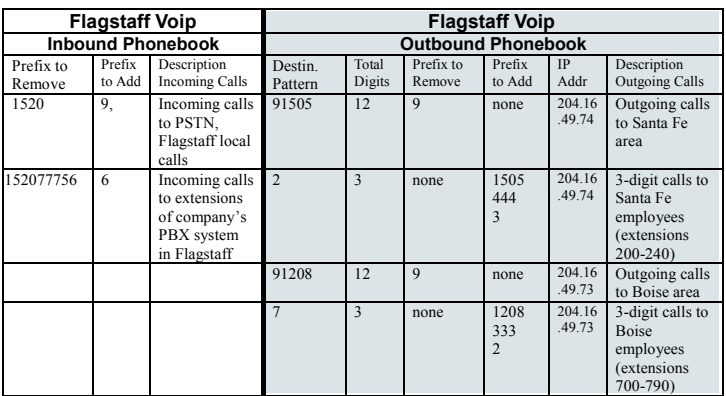

## Phonebook Worksheet

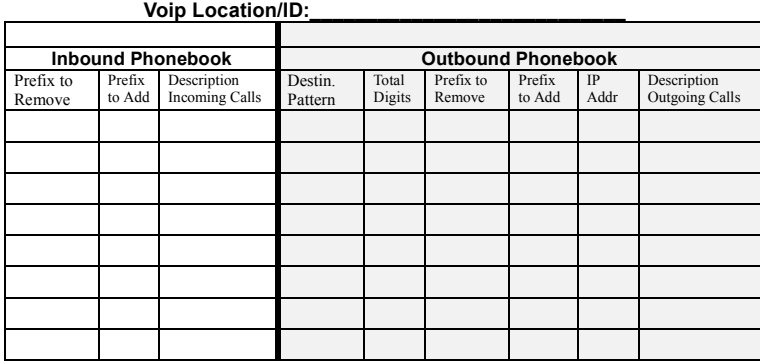

#### **Other Details:**

 $\overline{a}$ 

#### **Voip Location/ID:\_\_\_\_\_\_\_\_\_\_\_\_\_\_\_\_\_\_\_\_\_\_\_\_\_\_\_\_**

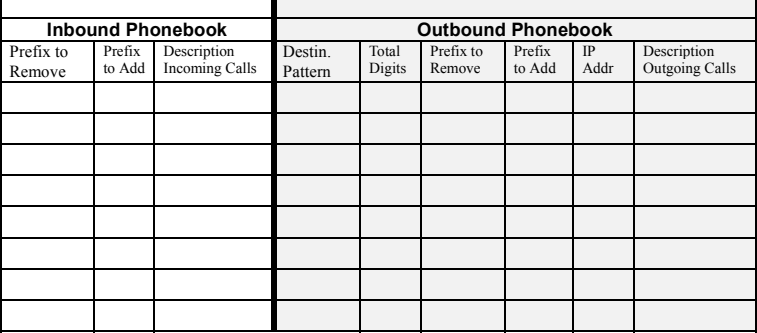

**Other Details:**

**Voip Location/ID:\_\_\_\_\_\_\_\_\_\_\_\_\_\_\_\_\_\_\_\_\_\_\_\_\_\_\_\_**

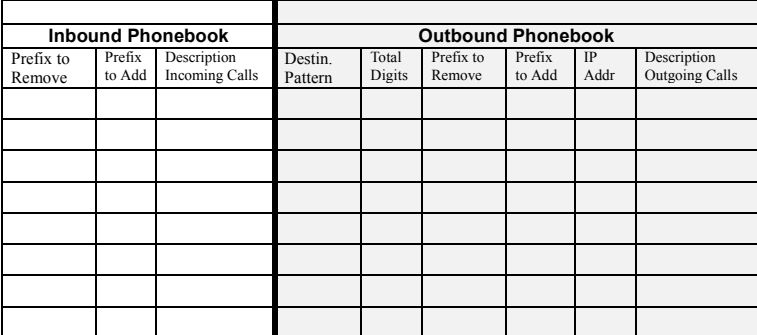

**Other Details:**

## Enlarged Phonebook Worksheet

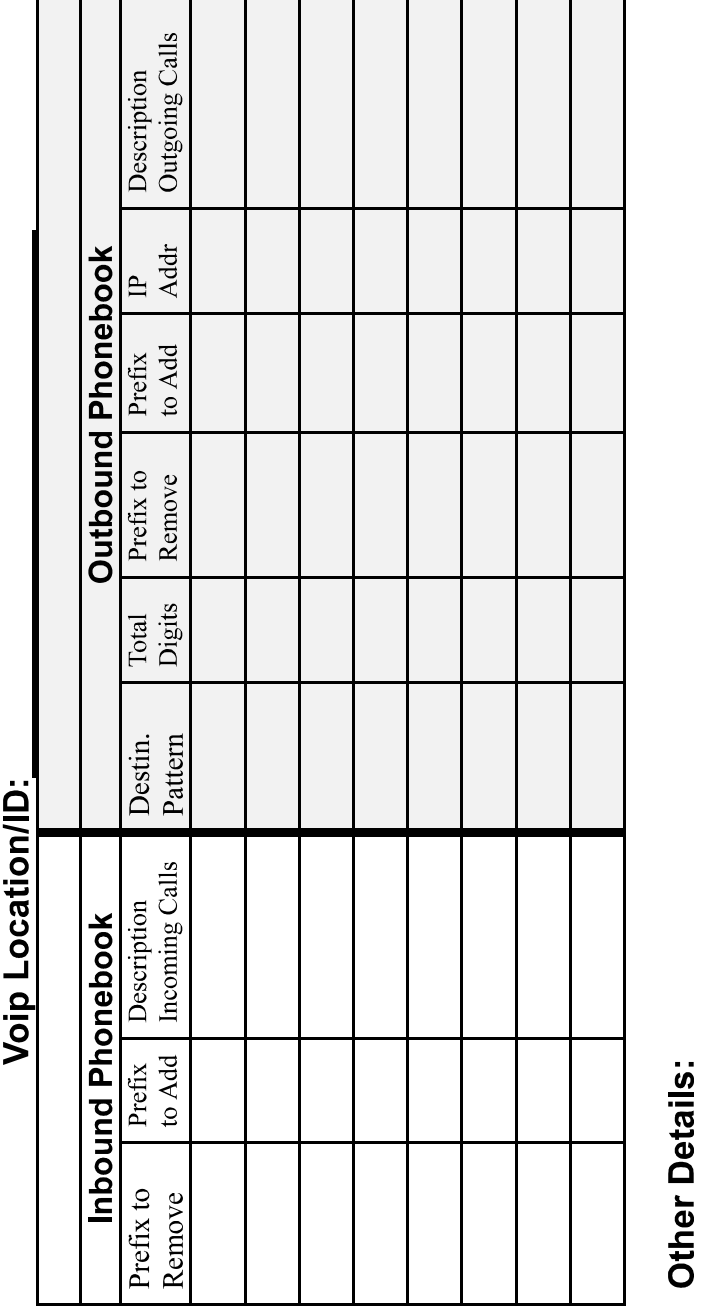

### **Connectivity Test**

The procedures "Phone/IP Starter Configuration" and "Phonebook Starter Configuration" must be completed before you can do this procedure.

1. These connections must be made:

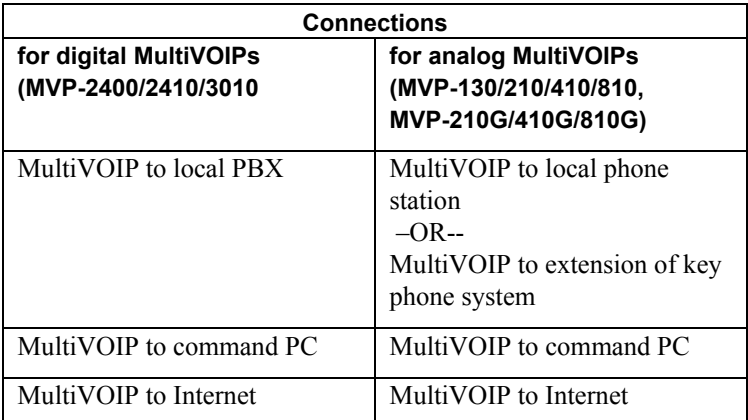

- 2. Inbound Phonebook and Outbound Phonebook must both be set up with at least one entry in each. These entries must allow for connection between two voip units.
- 3. Console messages must be enabled. (If this has not been done already, go, in the MultiVOIP GUI, to Configuration | Logs and select the "Console Messages" checkbox.
- 4. You now need to free up the COM port connection (currently being used by the MultiVOIP program) so that the HyperTerminal program can use it. To do this, you can either (a) click on **Connection** in the sidebar and select "Disconnect" from the drop-down box, or (b) close down the MultiVOIP program altogether.

5. Open the **HyperTerminal** program.

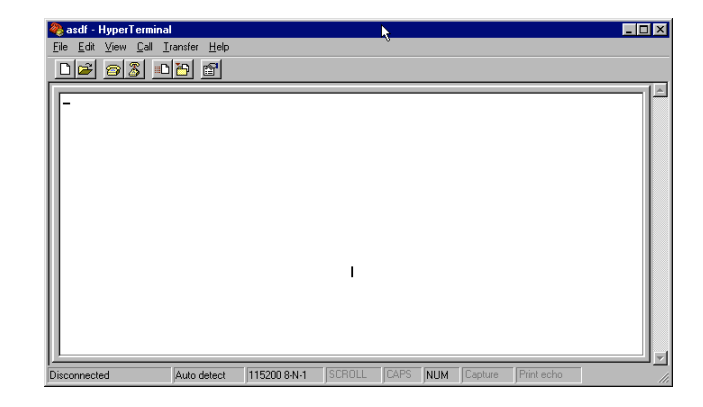

6. Use HyperTerminal to receive and record console messages from the MultiVOIP unit. To do so, set up HyperTerminal as follows (setup shown is for Windows NT4; details will differ slightly in other MS operating systems):

> In the upper toolbar of the HyperTerminal screen, click on the **Properties** button.

> In the "Connect To" tab of the **Connection Properties** dialog box, click on the **Configure** button.

 In the next dialog box, on the "General" tab, set "Maximum Speed" to 115200 bps.

On the "Connection" tab, set connection preferences to:

**Data bits**: 8

**Parity**: none

```
Stop bits: 1
```
Click **OK** twice to exit settings dialog boxes.

7. Make VOIP call.

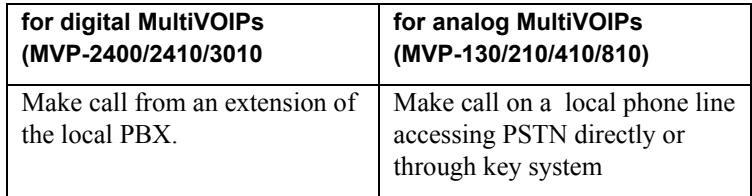

8. Read console messages recorded on HyperTerminal.

Console Messages from **Originating VOIP**. The voip unit that originates the call will send back messages like that shown below.

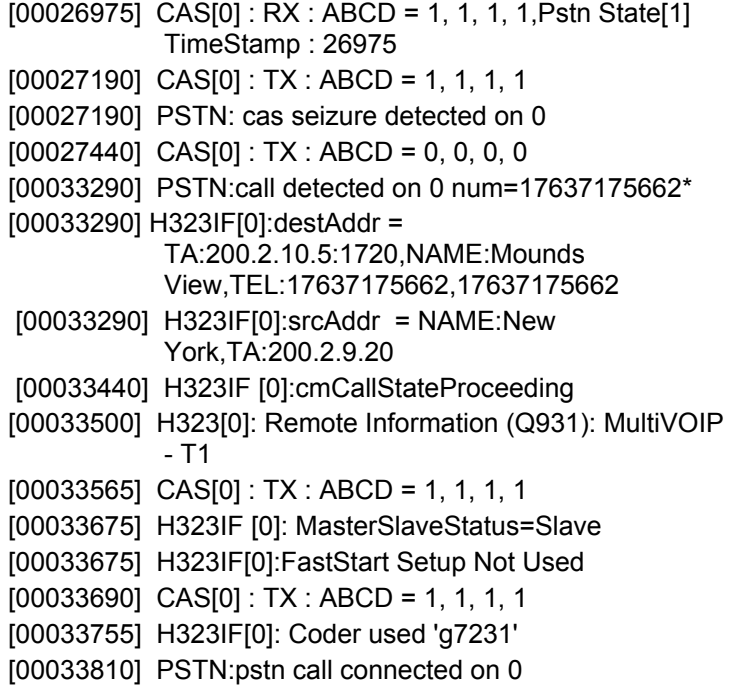

Console Messages from **Terminating VOIP**. The voip unit connected to the phone where the call is answered will send back messages like that shown below.

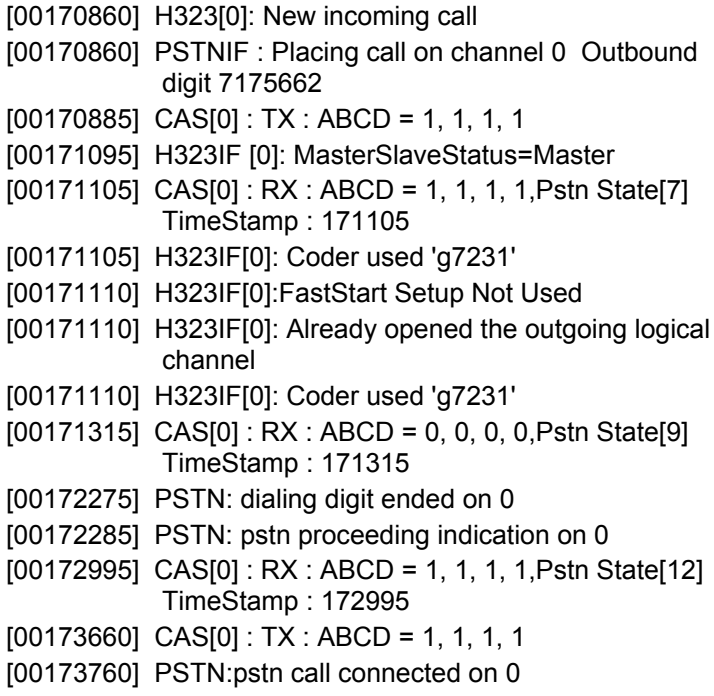

9. When you see the following message, end-to-end voip connectivity has been achieved.

#### "**PSTN: pstn call connected on X**"

where x is the number of the voip channel carrying the call

10. If the HyperTerminal messages do not confirm connectivity, go to the *Troubleshooting* procedure below.

### **Troubleshooting**

If you cannot establish connectivity between two voips in the system, follow the steps below to determine the problem.

1. Ping both MultiVOIP units to confirm connectivity to the network.

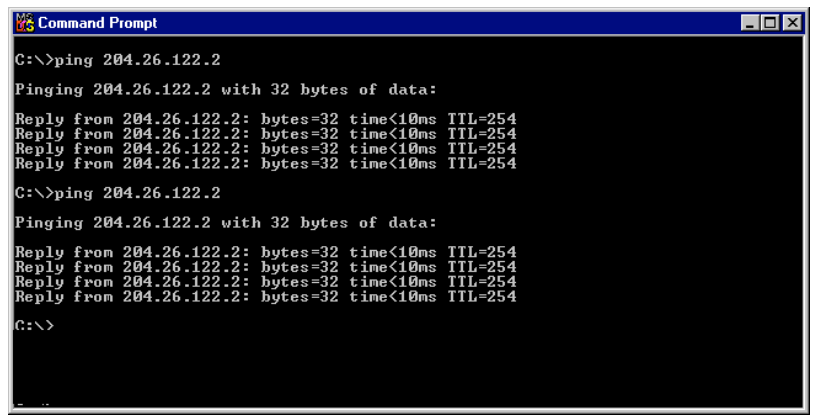

2. Verify the telephone connections.

#### A. **For MVP2400, MVP2410, or MVP3010**.

Check cabling. Are connections well seated? To correct receptacle? Is the **ONL** LED on?

 (If on, ONL indicates that the MultiVOIP is online on the network.)

Are T1/E1/PRI Parameter settings correct?

#### B. **For MVP130, MVP210, MVP410, or MVP810**.

Check cabling. Are connections well seated? To correct receptacle? Are telephone Interface Parameter settings correct?

#### C. **For MVP410ST** or **MVP810ST**.

Check cabling. Are connections well seated? To correct receptacle?

If terminal equipment is connected to the voip, then "Network" should be selected for that BRI interface in the **ISDN BRI Parameters** screen.

Note: *Each BRI interface is separately configurable.* If network equipment such as an ISDN BRI PBX or an ISDN BRI line from a phone company is connected to the voip, then "Terminal" should be selected for that BRI interface in the **ISDN BRI Parameters** screen.

Was the proper country and operator chosen?

Was the proper type of line coding (A-law or u-law) chosen?

- 3. Verify phonebook configuration.
- 4. Observe console messages while placing a call. Look for error messages indicating phonebook problems, network problems, voice-coder mismatches, etc.

# **Chapter 3: Mechanical Installation and Cabling**

## **Introduction**

The MultiVOIP models MVP130, MVP210, and MVP2400 are tabletop units and can be handled easily by one person. However, the MVP410, MVP810, MVP2410, and MVP3010 are somewhat heavier units. When these units are to be installed into a rack, two able-bodied persons should participate.

Please read the safety notices before beginning installation.

## **Safety Warnings**

### **Lithium Battery Caution**

A lithium battery on the voice/fax channel board provides backup power for the timekeeping capability. The battery has an estimated life expectancy of ten years.

When the battery starts to weaken, the date and time may be incorrect. If the battery fails, the board must be sent back to Multi-Tech Systems for battery replacement.

**Warning:** There is danger of explosion if the battery is incorrectly replaced.

### **Safety Warnings Telecom**

- 1. Never install telephone wiring during a lightning storm.
- 2. Never install a telephone jack in wet locations unless the jack is specifically designed for wet locations.
- 3. This product is to be used with UL and UL listed computers.
- 4. Never touch uninsulated telephone wires or terminals unless the telephone line has been disconnected at the network interface.
- 5. Use caution when installing or modifying telephone lines.
- 6. Avoid using a telephone (other than a cordless type) during an electrical storm. There may be a remote risk of electrical shock from lightning.
- 7. Do not use a telephone in the vicinity of a gas leak.
- 8. To reduce the risk of fire, use only a UL-listed 26 AWG or larger telecommunication line cord.

## **Unpacking Your MultiVOIP**

When unpacking your MultiVOIP, check to see that all of the items shown are included in the box. For the various MultiVOIP models, the contents of the box will be different. Study the particular illustration below that is appropriate to the model you have purchased. If any box contents are missing, contact MultiTech Tech Support at 1-800-972-2439.

### **Unpacking the MVP2410/3010**

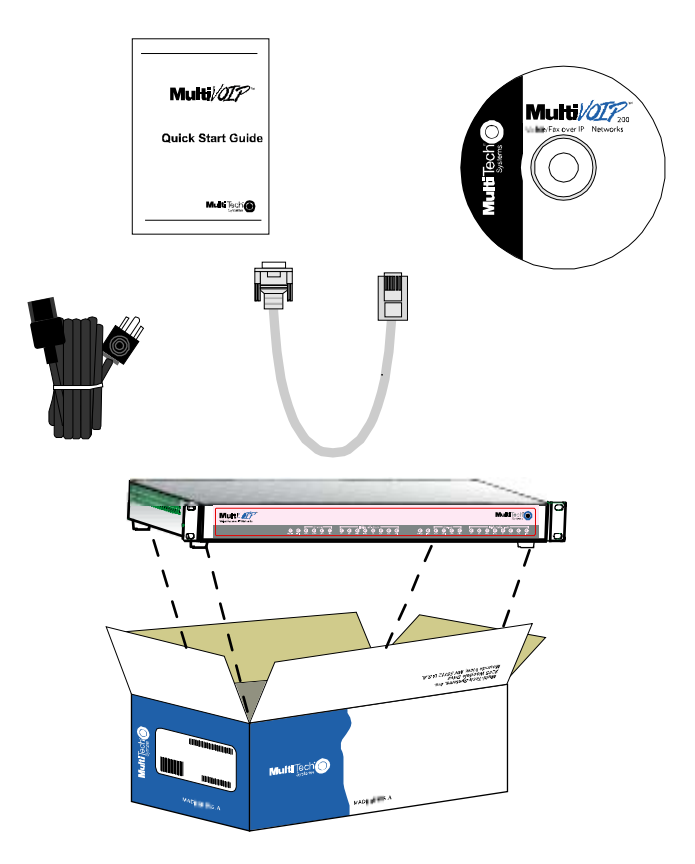

**Figure 3-1: Unpacking the MVP2410/3010**

## **Unpacking the MVP2400**

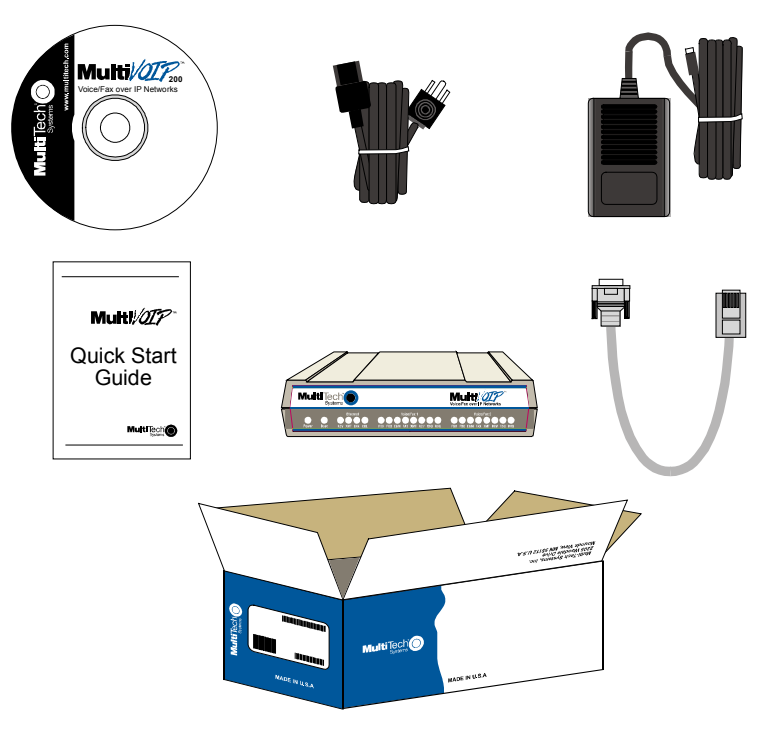

**Figure 3-2: Unpacking the MVP2400**

## **Unpacking the MVP-410x/810x**

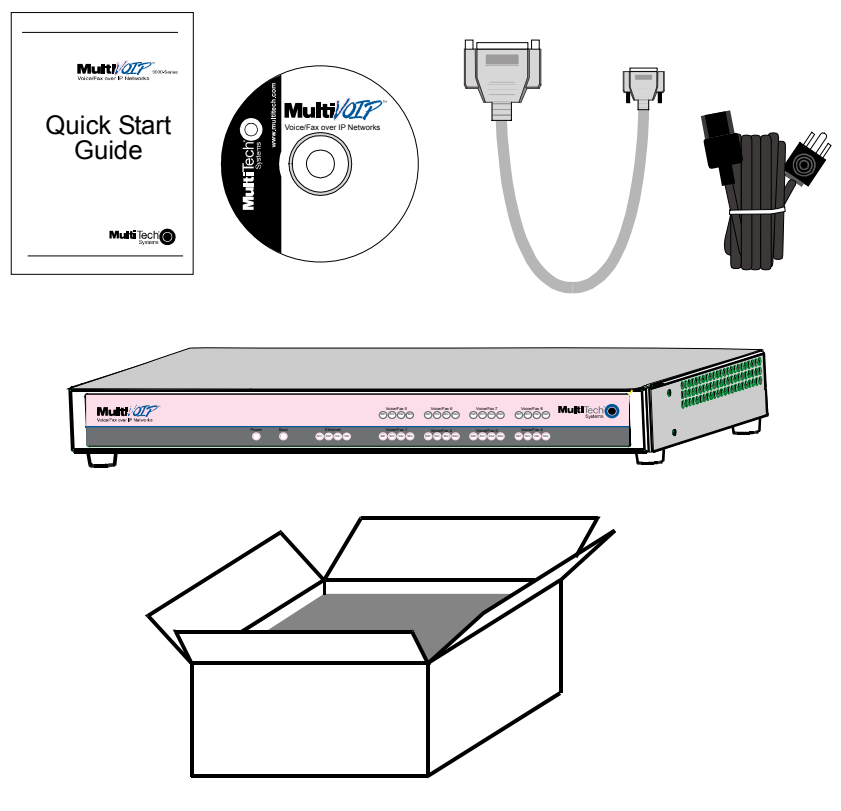

**Figure 3-3: Unpacking the MVP-410x/810x**

## **Unpacking the MVP210x**

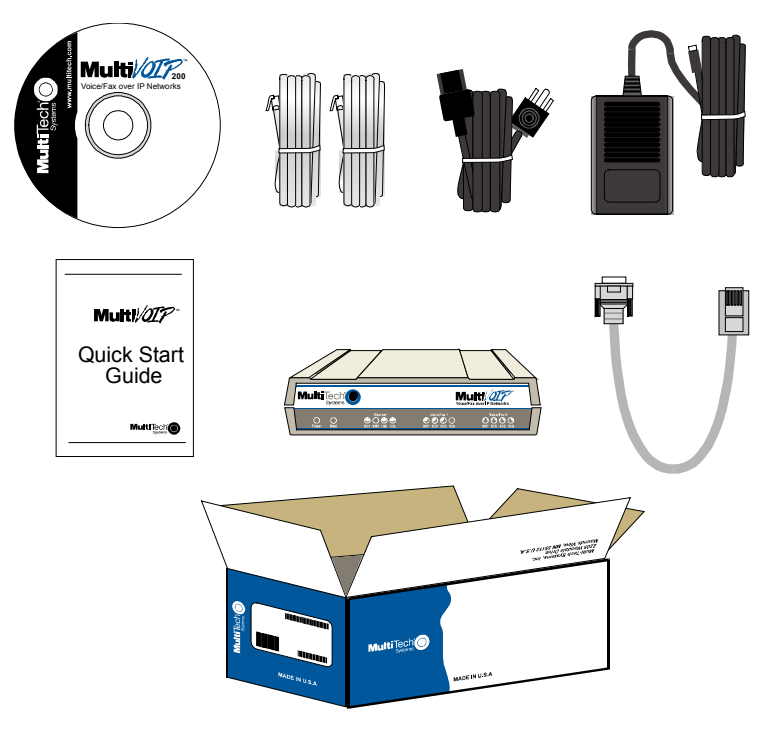

**Figure 3-4: Unpacking the MVP210x**

## **Unpacking the MVP130**

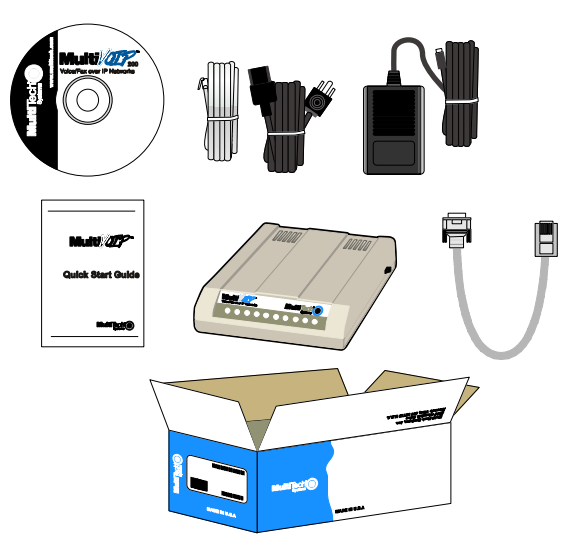

**Figure 3-5: Unpacking the MVP130**

## **Rack Mounting Instructions for MVP-2410/3010 & MVP-410x/810x**

The MultiVOIPs can be mounted in an industry-standard EIA 19-inch rack enclosure, as shown in Figure 3-6.

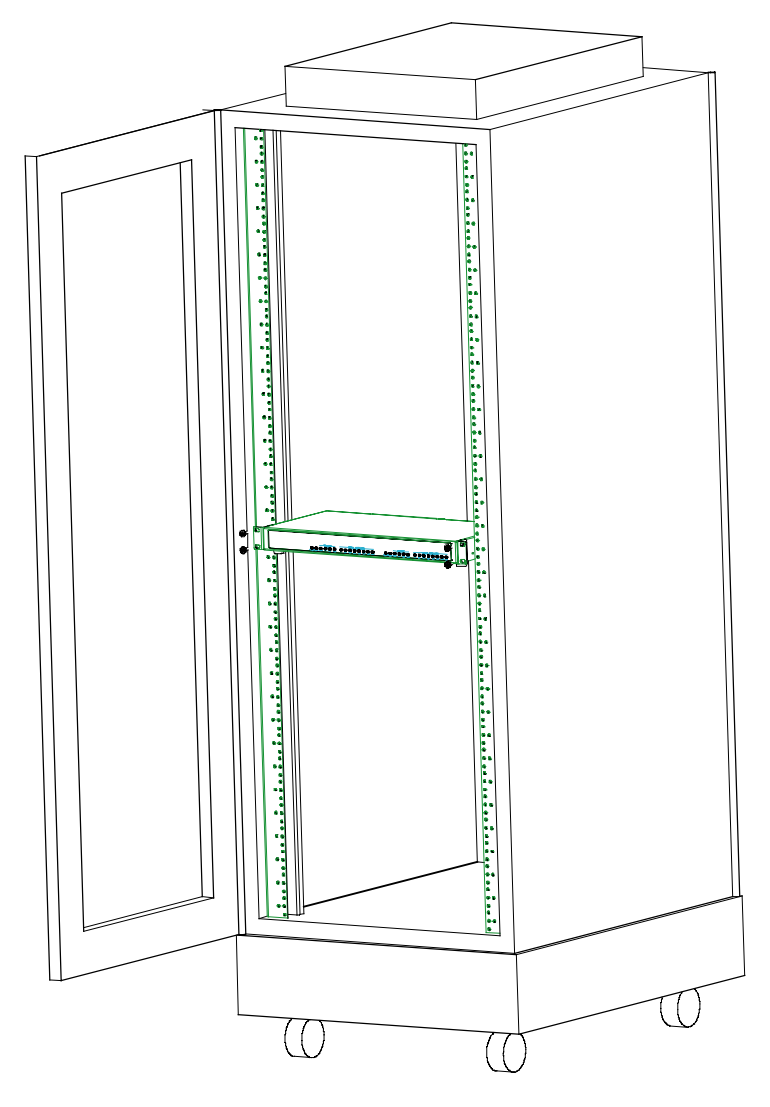

**Figure 3-6: Rack-Mounting (MVP2410/3010 or MVP410x/810x)**

#### **Safety Recommendations for Rack Installations**

Ensure proper installation of the unit in a closed or multi-unit enclosure by following the recommended installation as defined by the enclosure manufacturer. Do not place the unit directly on top of other equipment or place other equipment directly on top of the unit. If installing the unit in a closed or multi-unit enclosure, ensure adequate airflow within the rack so that the maximum recommended ambient temperature is not exceeded. Ensure that the unit is properly connected to earth ground by verifying that it is reliably grounded when mounted within a rack. If a power strip is used, ensure that the power strip provides adequate grounding of the attached apparatus.

When mounting the equipment in the rack, make sure mechanical loading is even to avoid a hazardous condition, such as loading heavy equipment in rack unevenly. The rack used should safely support the combined weight of all the equipment it supports.

Ensure that the mains supply circuit is capable of handling the load of the equipment. See the power label on the equipment for load requirements (full specifications for MultiVOIP models are presented in chapter 1 of this manual).

Maximum ambient temperature for the unit is 40 degrees Celsius (104 degrees Fahrenheit). This equipment should only be installed by properly qualified service personnel. Only connect like circuits. In other words, connect SELV (Secondary Extra Low Voltage) circuits to SELV circuits and TN (Telecommunications Network) circuits to TN circuits.

### **19-Inch Rack Enclosure Mounting Procedure**

Attaching the MultiVOIP to a rack-rail of an EIA 19-inch rack enclosure will certainly require two persons. Essentially, the technicians must attach the brackets to the MultiVOIP chassis with the screws provided, as shown in Figure 3-7, and then secure unit to rack rails by the brackets, as shown in Figure 3-8. Because equipment racks vary, screws for rack-rail mounting are not provided. Follow the instructions of the rack manufacturer and use screws that fit.

- 1. Position the right rack-mounting bracket on the MultiVOIP using the two vertical mounting screw holes.
- 2. Secure the bracket to the MultiVOIP using the two screws provided.
- 3. Position the left rack-mounting bracket on the MultiVOIP using the two vertical mounting screw holes.
- 4. Secure the bracket to the MultiVOIP using the two screws provided.
- 5. Remove feet (4) from the MultiVOIP unit.
- 6. Mount the MultiVOIP in the rack enclosure per the rack manufacture's mounting procedure.

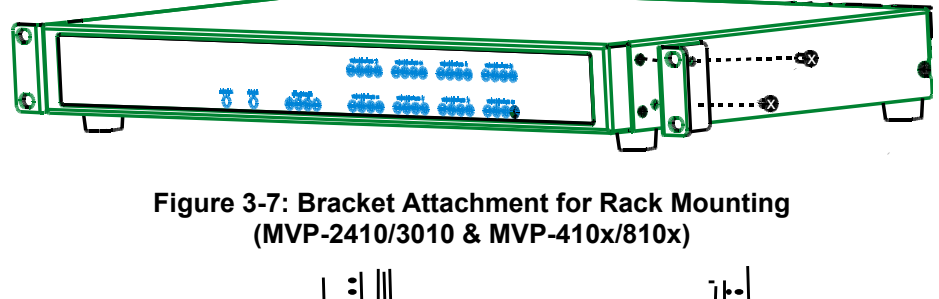

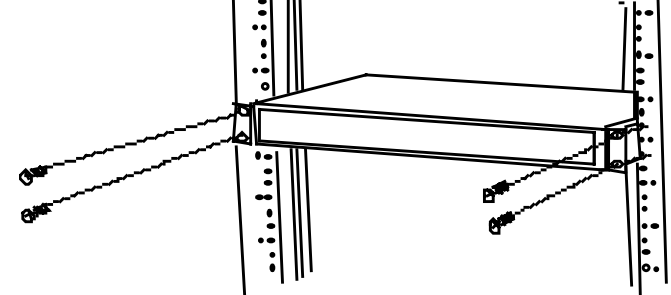

**Figure 3-8: Attaching MultiVOIP to Rack Rail (MVP-2410/3010 & MVP-410x/810x)**

## **Cabling**

### **Cabling Procedure for MVP2410/3010**

Cabling your MultiVOIP entails making the proper connections for power, command port, phone system (T1/E1 line connected to PBX or telco office), and Ethernet network. Figure 3-9 shows the back panel connectors and the associated cable connections. The following procedure details the steps necessary for cabling your MultiVOIP.

1. Connect the power cord to a live AC outlet, then connect it to the MultiVOIP's power receptacle shown at top right in Figure 3-9.

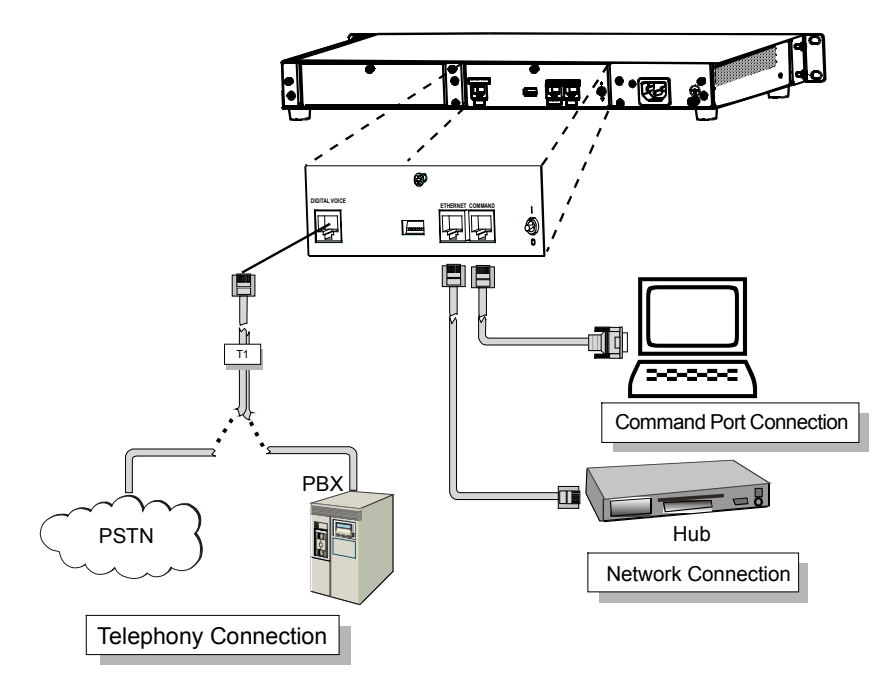

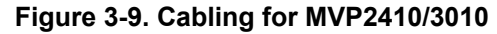

- 2. Connect the MultiVOIP to the PC (the computer that will hold the MultiVOIP software) using the RJ-45 to DB9 (female) cable provided with your unit. Plug the RJ-45 end of the cable into the **Command** port of the MultiVOIP and connect the other end (the DB9 connector) to the PC serial port you are using (typically COM1 or COM2). See Figure 3-9.
- 3. Connect a network cable to the **Ethernet** connector on the back of the MultiVOIP. Connect the other end of the cable to your network.

4. Turn on power to the MultiVOIP by setting the power switch on the right side panel to the **ON** position. Wait for the **Boot** LED on the MultiVOIP to go off before proceeding. This may take a couple of minutes.

Proceed to Chapter 4 "Software Installation."

### **Cabling Procedure for MVP2400**

Cabling your MultiVOIP entails making the proper connections for power, command port, phone system (T1 line connected to PBX or telco office), and Ethernet network. Figure 3-10 shows the back panel connectors and the associated cable connections. The following procedure details the steps necessary for cabling your MultiVOIP.

1. Connect the power supply to a live AC outlet, then connect it to the MultiVOIP as shown in Figure 3-10.

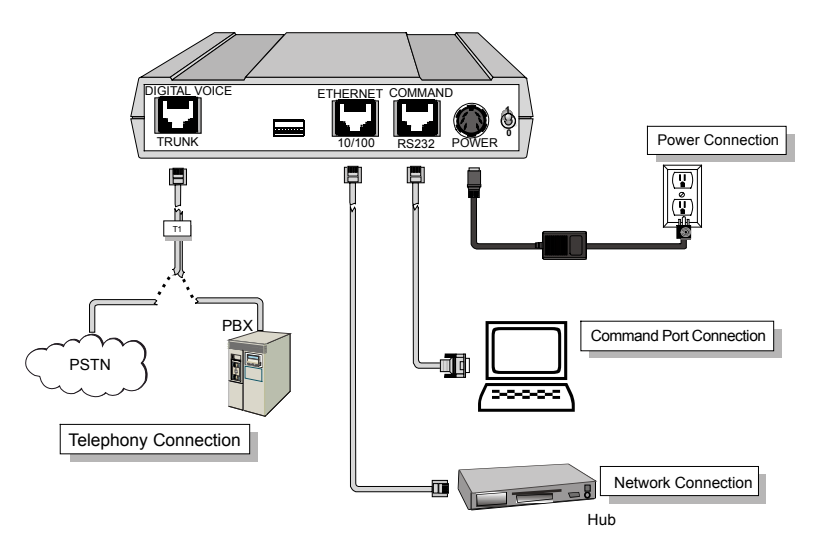

**Figure 3-10: Cabling for MVP2400**

- 2. Connect the MultiVOIP to the PC (the computer that will hold the MultiVOIP software) using the RJ-45 to DB9 (female) cable provided with your unit. Plug the RJ-45 end of the cable into the **Command** port of the MultiVOIP and connect the other end (the DB9 connector) to the PC serial port you are using (typically COM1 or COM2). See Figure 3-10.
- 3. Connect a network cable to the **Ethernet** connector on the back of the MultiVOIP. Connect the other end of the cable to your network.
- 4. Turn on power to the MultiVOIP by setting the power switch on the right side panel to the **ON** position. Wait for the **Boot** LED on the MultiVOIP to go off before proceeding. This may take a couple of minutes.

Proceed to Chapter 4 "Software Installation."

### **Cabling Procedure for MVP-410/410G/810/810G**

Cabling involves connecting the MultiVOIP to your LAN and telephone equipment.

1. Connect the power cord supplied with your MultiVOIP to a live AC outlet and to the power connector on the back of the MultiVOIP as shown at top right in Figure 3-11.

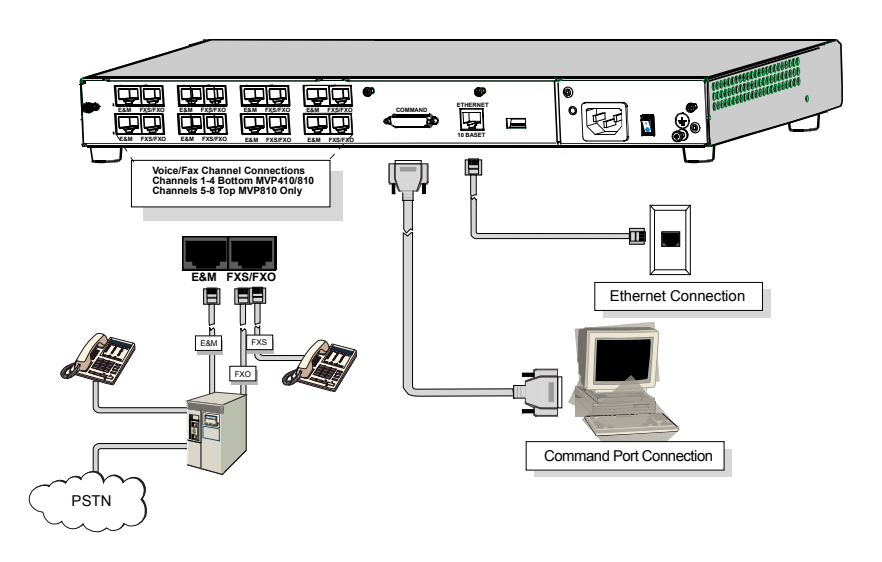

#### **Figure 3-11: Cabling for MVP-410/410G/810/810G**

- 2. Connect the MultiVOIP to a PC by using a DB-25 (male) to DB-9 (female) cable. Plug the DB-25 end of the cable into the Command port of the MultiVOIP and the other end into the PC serial port. See Figure 3-11.
- 3. Connect a network cable to the **ETHERNET 10BASET** connector on the back of the MultiVOIP. Connect the other end of the cable to your network.
- 4. If you are connecting a station device such as an analog telephone, a fax machine, or a Key Telephone System (KTS) (FXS interface), or a PBX extension (FXO interface) to your MultiVOIP, connect one end of an RJ-11 phone cord to the Channel **1 FXS/FXO** connector on the back of the MultiVOIP and the other end to the device or phone jack. You will define the interface in the Interface dialog box in the software when you configure the unit.

If you are connecting an E&M trunk from a telephone switch to your MultiVOIP, connect one end of an RJ-45 phone cord to the Channel **1 E&M** connector on the back of the MultiVOIP and the other end to the trunk. Verify that the E&M Type in the E&M Options group of the Interface dialog box is the same as the E&M trunk type support by the telephone switch. See Appendix B for an E&M cabling pinout.

- 5. Repeat the above step to connect the remaining telephone equipment to each channel on your MultiVOIP.
- 6. Ensure that the unit is properly connected to earth ground by verifying that it is reliably grounded when mounted within a rack.

This can be accomplished by connecting a grounding wire between the chassis and a metallic object that will provide an electrical ground.

7. Turn on power to the MultiVOIP by placing the ON/OFF switch on the back panel to the ON position. Wait for the **Boot** LED on the MultiVOIP to go off before proceeding. This may take a few minutes.

Proceed to Chapter 4 to load the MultiVOIP software.

### **Cabling Procedure for MVP-410ST/810ST**

Cabling involves connecting the MultiVOIP to your LAN and telephone equipment.

1. Connect the power cord supplied with your MultiVOIP to a live AC outlet and to the power connector on the back of the MultiVOIP as shown at top right in Figure 3-12.

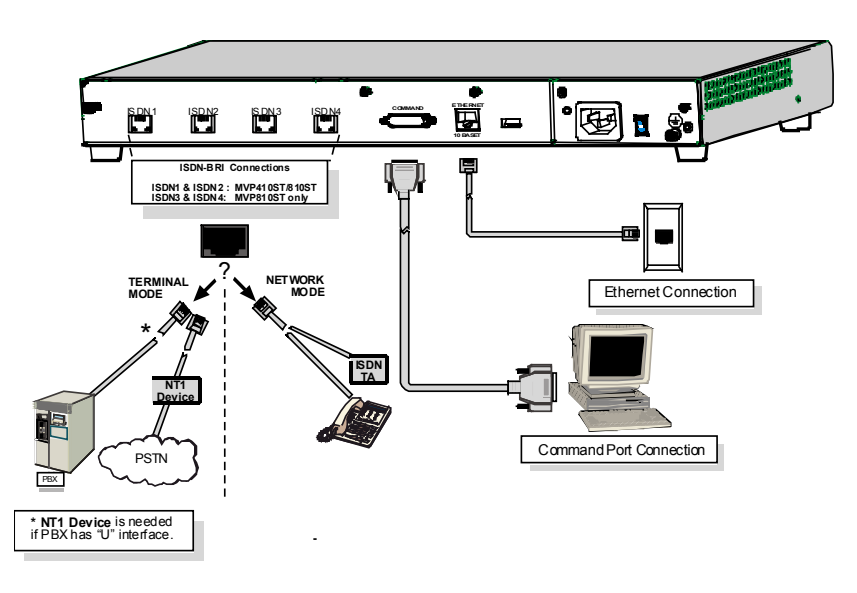

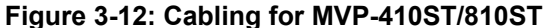

- 2. Connect the MultiVOIP to a PC by using a DB-25 (male) to DB-9 (female) cable. Plug the DB-25 end of the cable into the Command port of the MultiVOIP and the other end into the PC serial port. See Figure 3-12.
- 3. Connect a network cable to the **ETHERNET 10BASET** connector on the back of the MultiVOIP. Connect the other end of the cable to your network.
- 4. **Terminal Mode**. When a voip ISDN connector is to be connected to a PBX extension line or to a telco line, select "Terminal" as the "Layer 1 Interface" in the **ISDN Parameters** screen. When making cable connections, an NT1 device will be needed between the MultiVOIP and the PSTN or between the MultiVOIP and any PBX with a "U" interface. (For more information, see *Appendix B: Cable Pinouts* in this manual.) Connect cables between voip ISDN connectors and network equipment.
	- **NOTE**: In order to operate in **Terminal** mode, the network equipment to which you will be connecting (e.g., PBX) must support D-channel signaling in its ISDN-S/T interface.

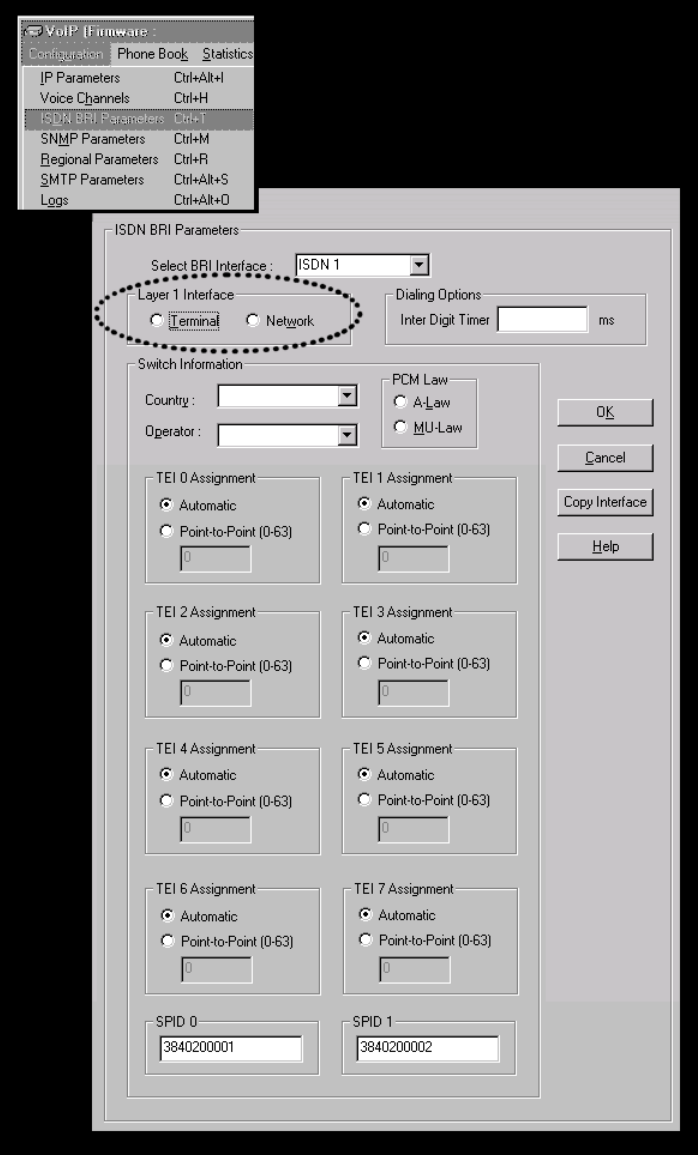

**Network Mode**. When a voip ISDN connector is to be connected to an ISDN phone station or to an ISDN terminal adapter (TA), select "Network" as the "Layer 1 Interface" in the **ISDN Parameters** screen of the MultiVOIP software. Connect cables between voip ISDN connectors and phone or TA.

**NOTE.** Any ISDN phone stations connected to the MVP-410ST/810ST must provide their own operating power. That is, the MVP-410ST/810ST does not supply power for ISDN phone stations.

- 5. Repeat the above step to connect the remaining ISDN telephone equipment to each ISDN connector on your MultiVOIP. Be aware that you can assign each ISDN line separately and independently to either Network mode or Terminal mode. That is, all ISDN lines do not have to be assigned in to the same operating mode.
- 6. Ensure that the unit is properly connected to earth ground by verifying that it is reliably grounded when mounted within a rack.

This can be accomplished by connecting a grounding wire between the chassis and a metallic object that will provide an electrical ground.

7. Turn on power to the MultiVOIP by placing the ON/OFF switch on the back panel to the ON position. Wait for the **Boot** LED on the MultiVOIP to go off before proceeding. This may take a few minutes.

Proceed to Chapter 4 to load the MultiVOIP software.

### **Cabling Procedure for MVP210x**

Cabling involves connecting the MultiVOIP to your LAN and telephone equipment.

1. Connect the power cord supplied with your MultiVOIP to the power connector on the back of the MultiVOIP and to a live AC outlet as shown in Figure 3-13.

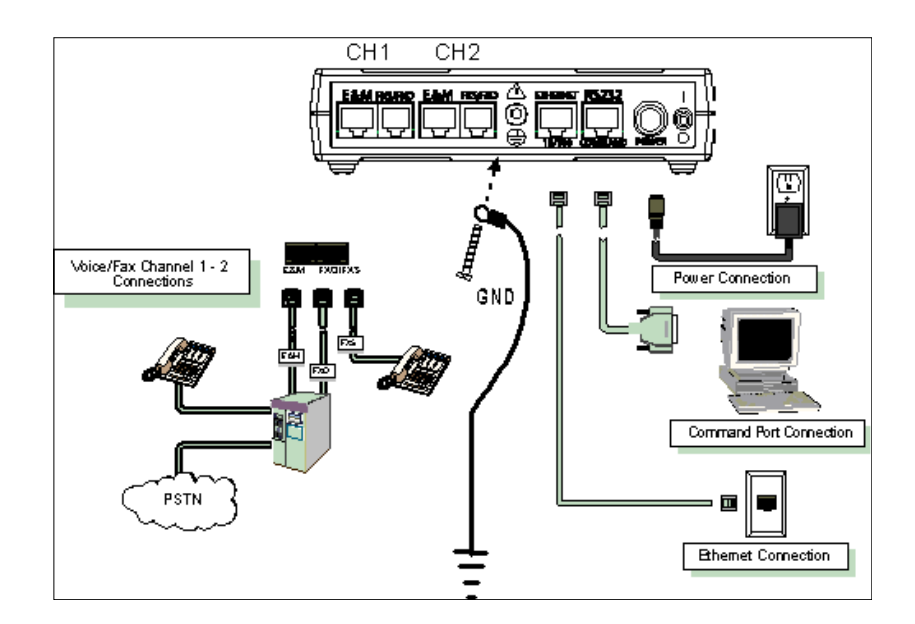

**Figure 3-13: Cabling for MVP210x**

- 2. Connect the MultiVOIP to a PC by using a RJ-45 (male) to DB-9 (female) cable. Plug the RJ-45 end of the cable into the Command port of the MultiVOIP and the other end into the PC serial port. See Figure 3-13.
- 3. Connect a network cable to the **ETHERNET 10/100** connector on the back of the MultiVOIP. Connect the other end of the cable to your network.
- 4. If you are connecting a station device such as an analog telephone, a fax machine, or a Key Telephone System (KTS) (FXS interface), or a PBX extension (FXO interface) to your MultiVOIP, connect one end of an RJ-11 phone cord to the Channel **1 FXS/FXO** connector on the back MultiVOIP and the other end to the device or phone jack. You will define the interface in the Interface dialog box in the software when you configure the unit.

If you are connecting an E&M trunk from a telephone switch to your MultiVOIP, connect one end of an RJ-45 phone cord to the Channel **1 E&M** connector on the back of the MultiVOIP and the other end to the trunk. Verify that the E&M Type in the E&M Options group of the Interface dialog box is the same as the E&M trunk type support by the telephone switch. See Appendix B for an E&M cabling pinout.

- 5. Repeat the above step to connect the remaining telephone equipment to the second channel on your MultiVOIP.
- 6. Ensure that the unit is properly connected to earth ground by verifying that it is reliably grounded when mounted within a rack.

This can be accomplished by connecting a grounding wire between the chassis and a metallic object that will provide an electrical ground.

7. Turn on power to the MultiVOIP by placing the ON/OFF switch on the back panel to the ON position. Wait for the **BOOT** LED on the MultiVOIP to go off before proceeding. This may take a few minutes.

Proceed to Chapter 4 to load the MultiVOIP software.

### **Cabling Procedure for MVP130**

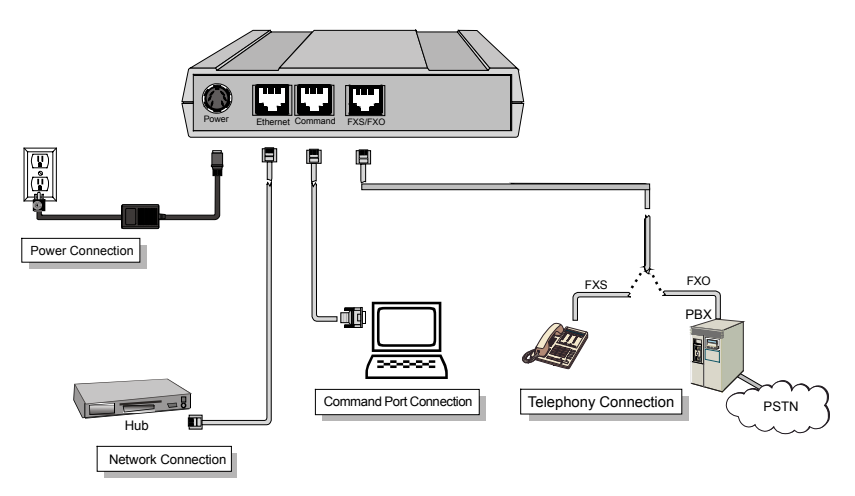

**Figure 3-14: Cabling for MVP130**

Cabling involves connecting the MultiVOIP to your LAN and telephone equipment.

- 1. Connect the power cord supplied with your MultiVOIP to the power connector on the back of the MultiVOIP and to a live AC outlet as shown in Figure 3-14.
- 2. Connect the MultiVOIP to a PC by using a RJ-45 (male) to DB-9 (female) cable. Plug the RJ-45 end of the cable into the Command port of the MultiVOIP and the other end into the PC serial port. See Figure 3-14.
- 3.Connect a network cable to the **ETHERNET 10/100** connector on the back of the MultiVOIP. Connect the other end of the cable to your network.
- 4.If you are connecting a station device such as an analog telephone, a fax machine, or a Key Telephone System (KTS) (FXS interface), or a PBX extension (FXO interface) to your MultiVOIP, connect one end of an RJ-11 phone cord to the Channel **1 FXS/FXO** connector on the back MultiVOIP and the other end to the device or phone jack. You will define the interface in the Interface dialog box in the software when you configure the unit.

Proceed to Chapter 4 to load the MultiVOIP software.

# **Chapter 4: Software Installation**
# **Introduction**

Configuring software for your MultiVOIP entails three tasks: (1) loading the software onto the PC (this is "Software Installation and is discussed in this chapter),

(2) setting values for telephony and IP parameters that will fit your system (this is "Technical Configuration" and it is discussed in Chapter 5 for T1/E1 MultiVOIP units and in Chapter 6 for analog MultiVOIP units), and (3) establishing "phonebooks" that contain the various dialing patterns for VOIP calls made to different locations (this is "Phonebook Configuration" and it is discussed in Chapters 7, 8, and 9 for T1, E1, and analog MultiVOIP units respectively).

# **Loading MultiVOIP Software onto the PC**

The software loading procedure does not present every screen or option in the loading process. It is assumed that someone with a thorough knowledge of Windows and the software loading process is performing the installation.

The MultiVOIP software and User Guide are contained on the MultiVOIP product CD. Because the CD is auto-detectable, it will start up automatically when you insert it into your CD-ROM drive. When you have finished loading your MultiVOIP software, you can view and print the User Guide by clicking on the **View Manuals** icon.

1. Be sure that your MultiVOIP has been properly cabled and that the power is turned on.

2. Insert the MultiVOIP CD into your CD-ROM drive. The CD should start automatically. It may take 10 to 20 seconds for the Multi-Tech CD installation window to display.

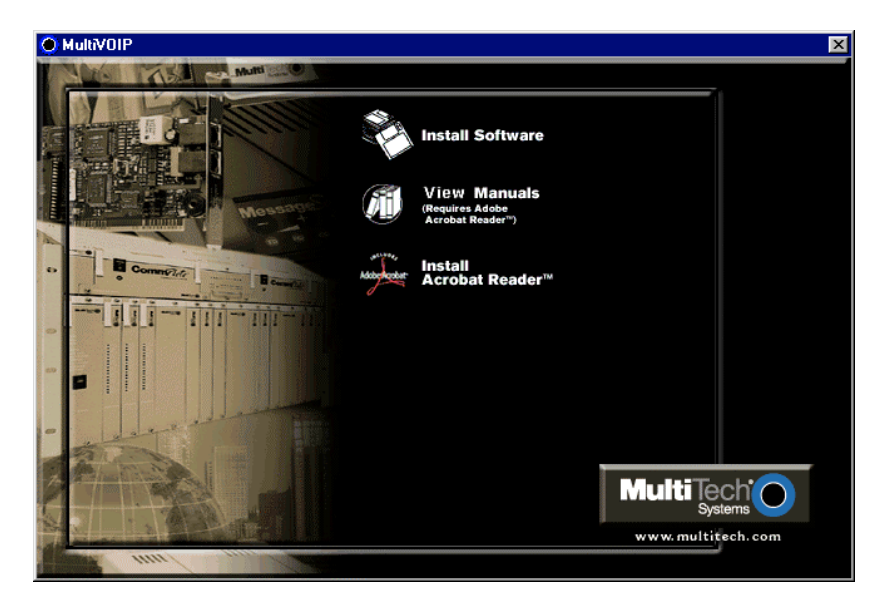

If the Multi-Tech Installation CD window does not display automatically, click **My Computer**, then right click the **CD ROM drive** icon, click **Open**, and then click the **Autorun** icon.

3. When the Multi-Tech Installation CD dialog box appears, click the **Install Software** icon.

4. A 'welcome' screen appears.

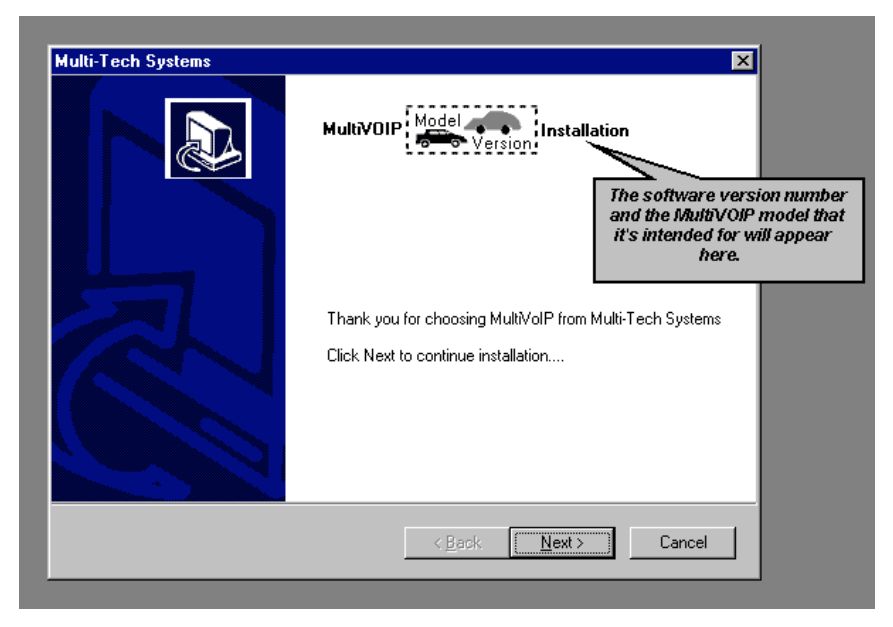

Press **Enter** or click **Next** to continue.

5. Follow the on-screen instructions to install your MultiVOIP software. The first screen asks you to choose the folder location of the files of the MultiVOIP software.

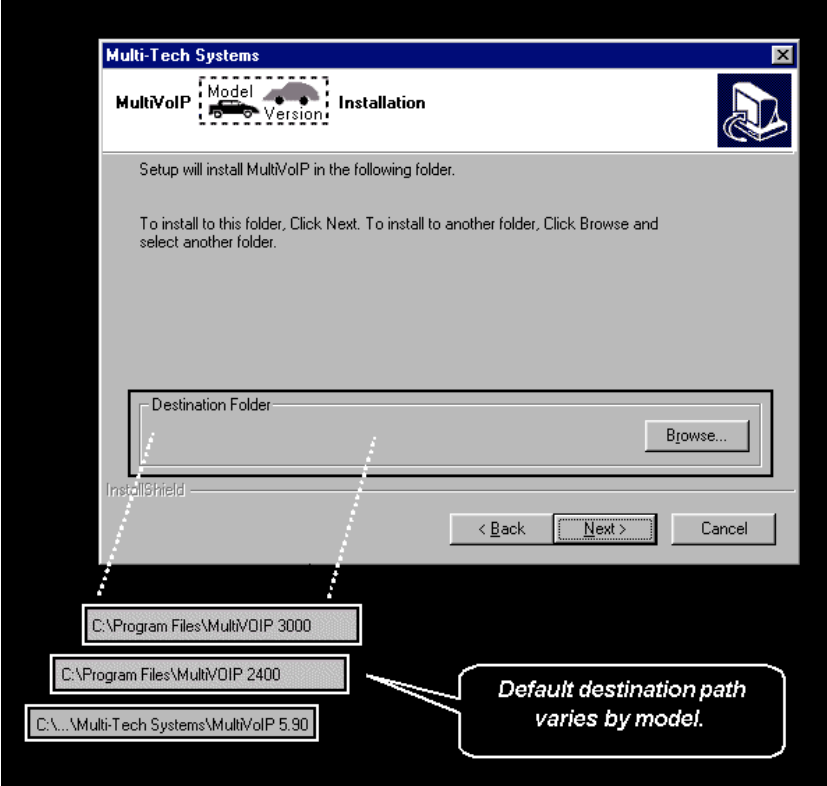

Choose a location and click **Next.**

6. At the next screen, you must select a program folder location for the MultiVOIP software program icon.

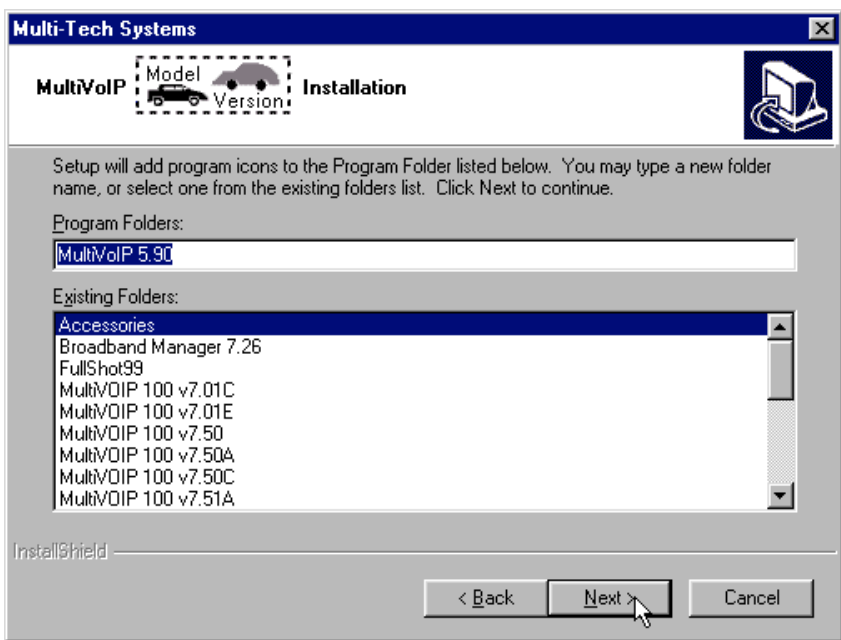

Click **Next**. Transient progress screens will appear while files are being copied.

7. On the next screen you can select the COM port that the command PC will use when communicating with the MultiVoip unit. After software installation, the COM port can be re-set in the MultiVOIP Software (from the sidebar menu, select **Connection | Settings** to access the **COM Port Setup** screen or use the keyboard shortcut Ctrl  $+ G$ ).

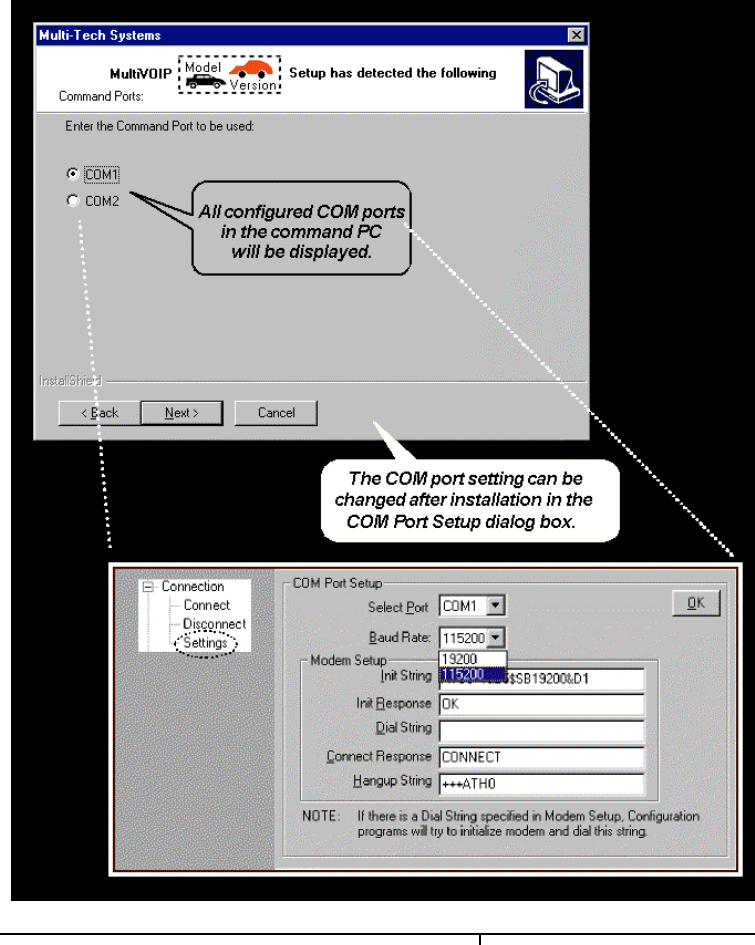

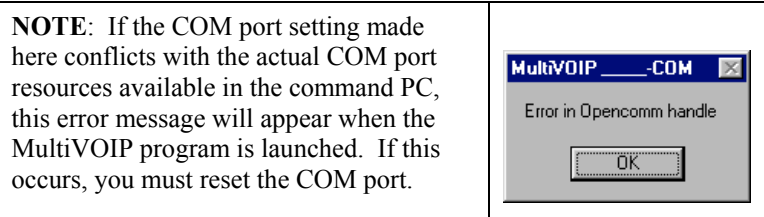

8. A completion screen will appear.

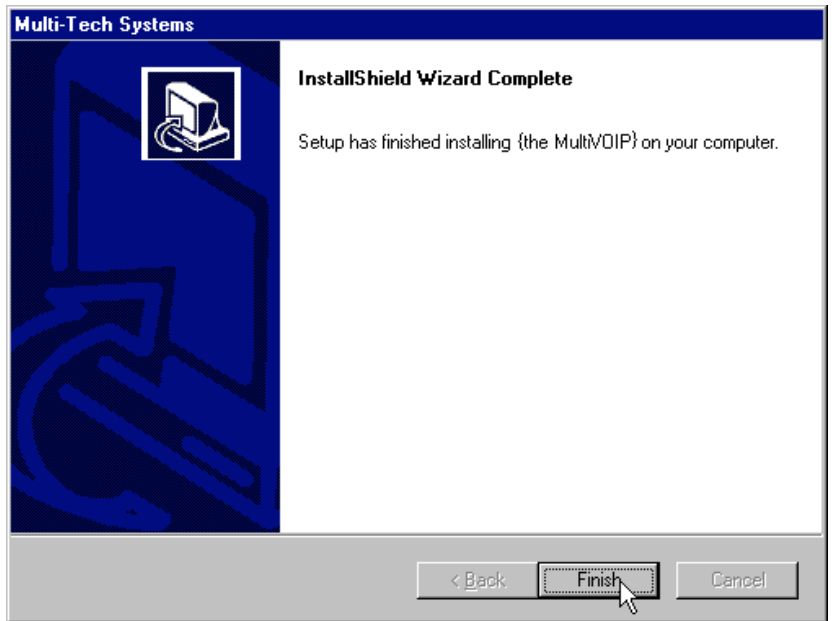

#### Click **Finish**.

9. When setup of the MultiVOIP software is complete, you will be prompted to run the MultiVOIP software to configure the VOIP.

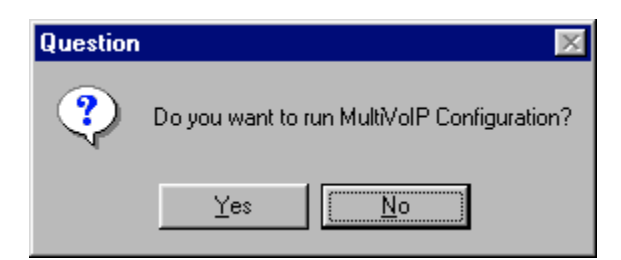

Software installation is complete at this point. You may proceed with Technical Configuration now or not, at your convenience.

Technical Configuration instructions are in the next two chapters of this manual: Chapter 5 for T1/E1 MultiVOIP units and Chapter 6 for Analog MultiVOIP units.

# **Un-Installing the MultiVOIP Configuration Software**

1. To un-install the MultiVOIP configuration software, go to **Start** | **Programs** and locate the entry for the MultiVOIP program. Select **Uninstall**.

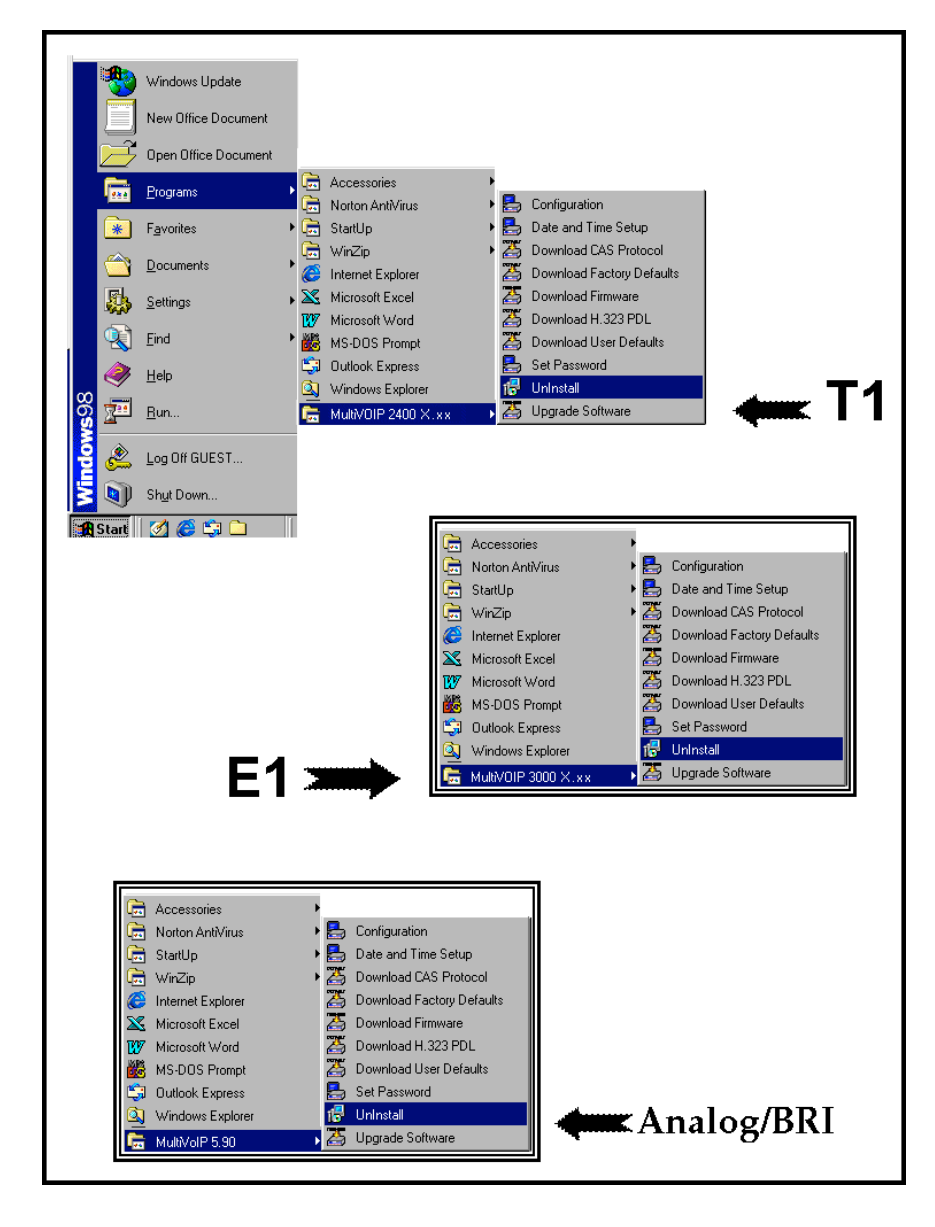

2. Two confirmation screens will appear. Click **Yes** and **OK** when you are certain you want to continue with the uninstallation process.

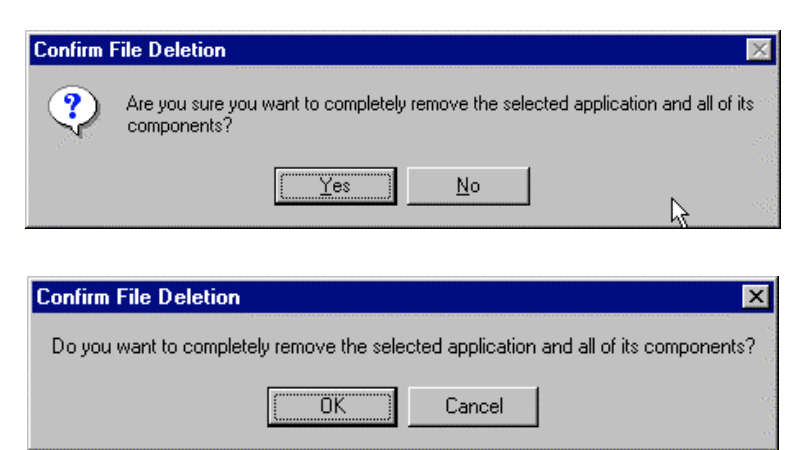

3. A special warning message similar to that shown below may appear concerning the MultiVOIP software's ".bin" file. Click **Yes**.

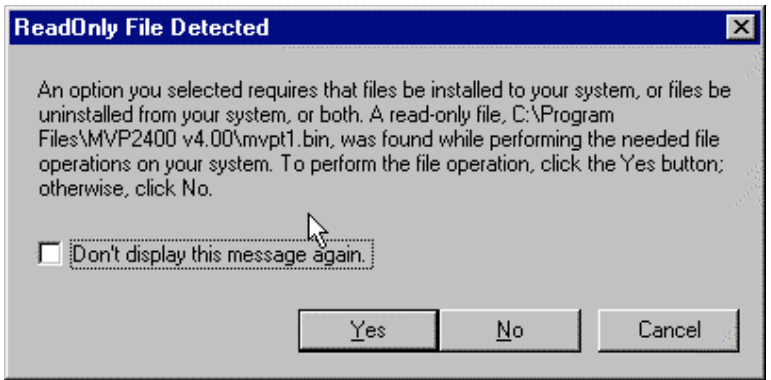

4. A completion screen will appear.

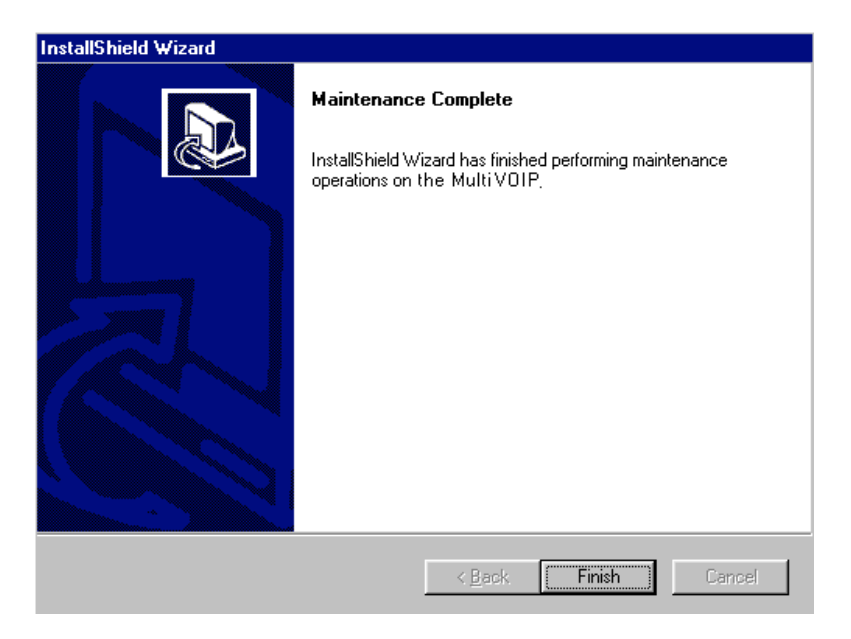

Click **Finish**.

# **Chapter 5: Technical Configuration for Digital T1/E1 MultiVOIPs (MVP2400, MVP2410, MVP3010)**

# **Configuring the Digital T1/E1 MultiVOIP**

There are two ways in which the MultiVOIP must be configured before operation: technical configuration and phonebook configuration.

**Technical Configuration**. First, the MultiVOIP must be configured to operate with technical parameter settings that will match the equipment with which it interfaces. There are seven types of technical parameters that must be set.

These technical parameters pertain to

(1) its operation in an IP network,

(2) its operation with T1/E1 telephony equipment,

(3) its transmission of voice and fax messages,

(4) its interaction with SNMP (Simple Network Management Protocol) network management software (MultiVoipManager),

(5) certain telephony attributes that are common to particular nations or regions,

(6) its operation with a mail server on the same IP network (per SMTP parameters) such that log reports about VoIP telephone call traffic can be sent to the administrator by email,

(7) implementing some common premium telephony features (Call Transfer, Call Hold, Call Waiting, Call ID – "Supplementary Services"), and

(8) selecting the method by which log reports will be made accessible.

The process of specifying values for the various parameters in these seven categories is what we call "technical configuration" and it is described in this chapter.

**Phonebook Configuration**. The second type of configuration that is required for the MultiVOIP pertains to the phone number dialing sequences that it will receive and transmit when handling calls. Both the PBX/telephony equipment and the other VOIP devices that the MultiVOIP unit interacts with will affect dialing patterns. We call this "Phonebook Configuration," and it is described in *Chapter 7: T1 Phonebook Configuration* and *Chapter 8: E1 Phonebook Configuration* of this manual. Chapter 2, the *Quick Start Instructions*, presents additional examples relevant to the T1/E1 voips.

**Local/Remote Configuration**. The MultiVOIP must be configured locally at first (to establish an IP address for the MultiVOIP unit). But changes to this initial configuration can be done either locally or remotely.

Local configuration is done through a connection between the "Command" port of the MultiVOIP and the COM port of the computer; the MultiVOIP configuration program is used.

Remote configuration is done through a connection between the MultiVOIP's Ethernet (network) port and a computer connected to the same network. The computer could be miles or continents away from the MultiVOIP itself. There are two ways of doing remote configuration and operation of the MultiVOIP

unit: (1) using the MultiVoipManager SNMP program, or (2) using the MultiVOIP web browser interface program.

**MultiVoipManager**. MultiVoipManager is an SNMP agent program (Simple Network Management Protocol) that extends the capabilities of the MultiVOIP configuration program: MultiVoipManager allows the user to manage any number of VOIPs on a network, whereas the MultiVOIP configuration program can manage only the VOIP to which it is directly/locally connected. The MultiVoipManager can configure multiple VOIPs simultaneously, whereas the MultiVOIP configuration program can configure only one at a time.

MultiVoipManager may (but does not need to) reside on the same PC as the MultiVOIP configuration program. The MultiVoipManager program is on the MultiVOIP Product CD. Updates, when applicable, may be posted at on the MultiTech FTP site. To download, go to <u>ftp://ftp.multitech.com/MultiVoip/</u>.

**Web Browser Interface**. The MultiVOIP web browser GUI gives access to the same commands and configuration parameters as are available in the MultiVOIP Windows GUI except for logging functions. When using the web browser GUI, logging can be done by email (the SMTP option).

**Functional Equivalence of Interfaces**. The MultiVOIP configuration program is required to do the initial configuration (that is, setting an IP address for the MultiVOIP unit) so that the VOIP unit can communicate with the MultiVoipManager program or with the web browser GUI. Management of the VOIP after that point can be done from any of these three programs since they all offer essentially the same functionality. Functionally, either the MultiVoipManager program or the web browser GUI can replace the MultiVOIP configuration program after the initial configuration is complete (with minor exceptions, as noted).

WARNING: Do not attempt to interface the MultiVOIP unit with two control programs simultaneously (that is, by accessing the MultiVOIP configuration program via the Command Port and either the MultiVoipManager program or the web browser interface via the Ethernet Port). The results of using two programs to control a single VOIP simultaneously would be unpredictable.

# **Local Configuration**

This manual primarily describes local configuration with the Windows GUI. After IP addresses have been set locally using the Windows GUI, however, most aspects of configuration (logging functions are an exception) can be handled through the web browser GUI, as well (see the *Operation and Maintenance* chapter of this manual). In most aspects of configuration, the Windows GUI and web-browser GUI differ only graphically, not functionally. For information on SNMP remote configuration and management, see the MultiVoipManager documentation.

### **Pre-Requisites**

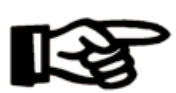

To complete the configuration of the MultiVOIP unit, you *must* know several things about the overall system.

Before configuring your MultiVOIP Gateway unit, you must know the values for several IP and T1/E1 parameters that describe the IP network system and telephony system (PBX or telco central office equipment) with which the digital MultiVOIP will interact. If you plan to receive log reports on phone traffic by email (SMTP), you must arrange to have an email address assigned to the VOIP unit on the email server on your IP network.

#### **IP Parameters**

The following parameters must be known about the network (LAN, WAN, Internet, etc.) to which the MultiVOIP will connect:

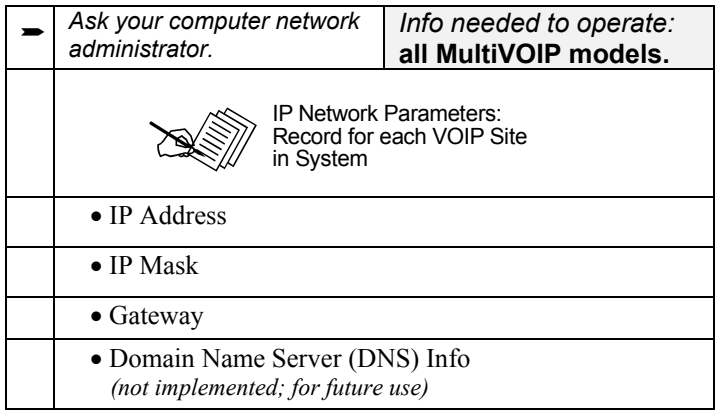

Write down the values for these IP parameters. You will need to enter these values in the "IP Parameters" screen in the Configuration section of the MultiVOIP software. You must have this IP information about *every* VOIP in the system.

### **T1 Telephony Parameters (for MVP2400 & MVP2410)**

The following parameters must be known about the PBX or telco central office equipment to which the T1 MultiVOIP will connect:

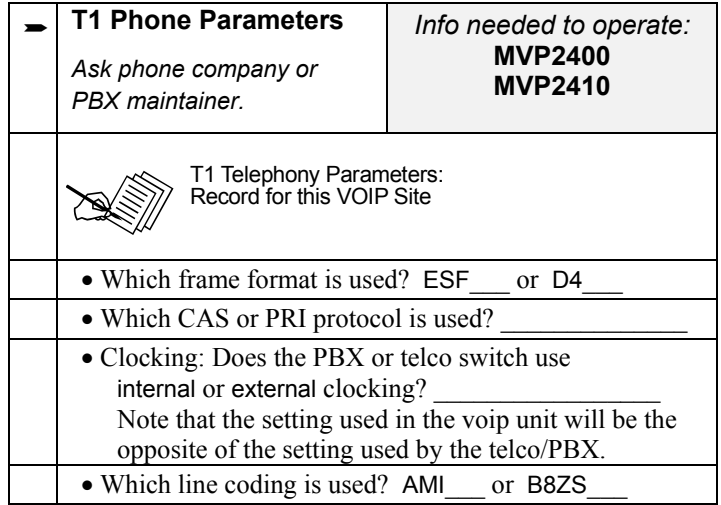

Write down the values for these T1 parameters. You will need to enter these values in the "T1/E1 Parameters" screen in the Configuration section of the MultiVOIP software.

### **E1 Telephony Parameters (for MVP3010)**

The following parameters must be known about the PBX or telco central office equipment to which the E1 MultiVOIP will connect:

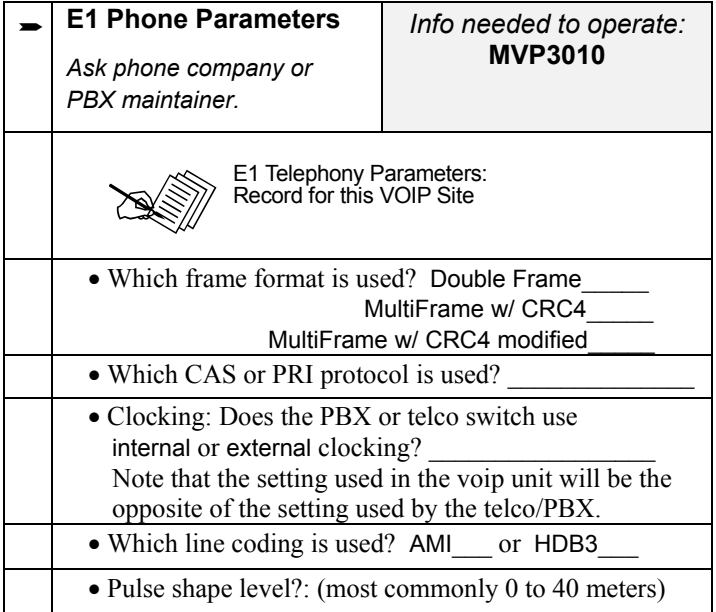

Write down the values for these E1 parameters. You will need to enter these values in the "T1/E1 Parameters" screen in the Configuration section of the MultiVOIP software.

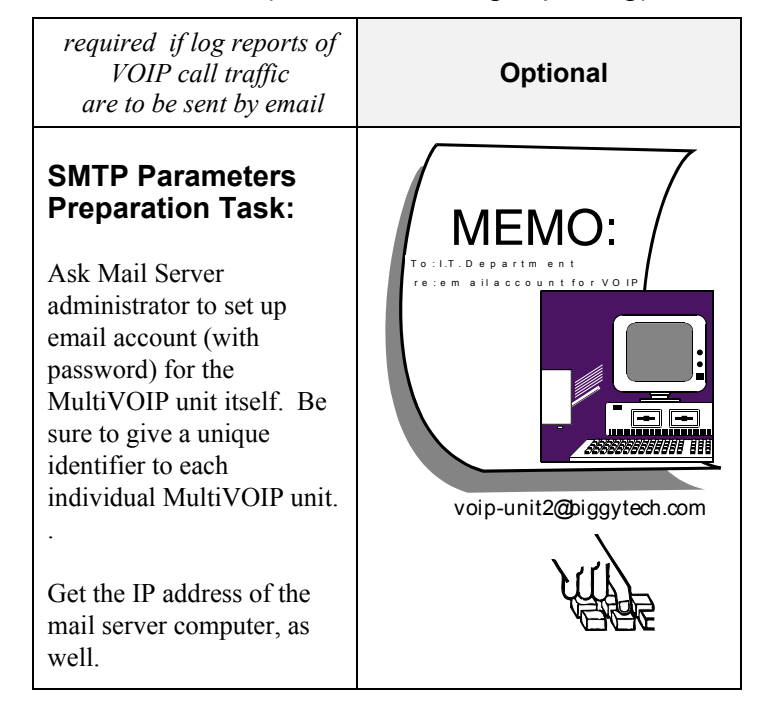

### **SMTP Parameters** (for email call log reporting)

### **Local Configuration Procedure (Summary)**

After the MultiVOIP configuration software has been installed in the 'Command' PC (which is connected to the MultiVOIP unit), several steps must be taken to configure the MultiVOIP to function in its specific setting. Although the summary below includes all of these steps, some are optional.

- 1. Check Power and Cabling.
- 2. Start MultiVOIP Configuration Program.
- 3. Confirm Connection.
- 4. Solve Common Connection Problems.
	- A. Fixing a COM Port Problem.
	- B. Fixing a Cabling Problem.

5. Familiarize yourself with configuration parameter screens and how to access them.

6. Set IP Parameters.

- 7. Enable web browser GUI (optional).
- 8. Set Voice/Fax Parameters.
- 9. Set T1/E1 Parameters.
- 10. Set ISDN Parameters (if applicable).

11. Set SNMP Parameters (applicable if MultiVoipManager remote management software is used).

12. Set Regional Parameters (Phone Signaling Tones and Cadences).

13. Set Custom Tones and Cadences (optional).

14. Set SMTP Parameters (applicable if Log Reports are via Email).

15. Set Log Reporting Method (GUI, locally in MultiVOIP Configuration program; SNMP, remotely in MultiVoipManager program; or SMTP, via email).

16. Set Supplementary Services Parameters. The Supplementary Services screen allows voip deployment of features that are normally found in PBX or PSTN systems (e.g., call transfer and call waiting).

17. Set Baud Rate (of COM port connection to 'Command' PC).

- 18. View System Information and set updating interval (optional).
- 19. Save the MultiVOIP configuration.
- 20. Create a User Default Configuration (optional).

### **Local Configuration Procedure (Detailed)**

You can begin the configuration process as a continuation of the MultiVOIP software installation. You can establish your configuration or modify it at any time by launching the MultiVOIP program from the Windows **Start** menu.

1. **Check Power and Cabling**. Be sure the MultiVOIP is turned on and connected to the computer via the MultiVOIP's Command Port (DB9 connector at computer's COM port; RJ45 connector at MultiVOIP).

You must allow the MultiVOIP to finish booting before you launch the MultiVOIP Configuration Program. The RED boot LED turns itself off when the booting process is completed.

2. **Start MultiVOIP Configuration Program**. Launch the MultiVOIP program from the Windows **Start** menu (from the folder location determined during installation).

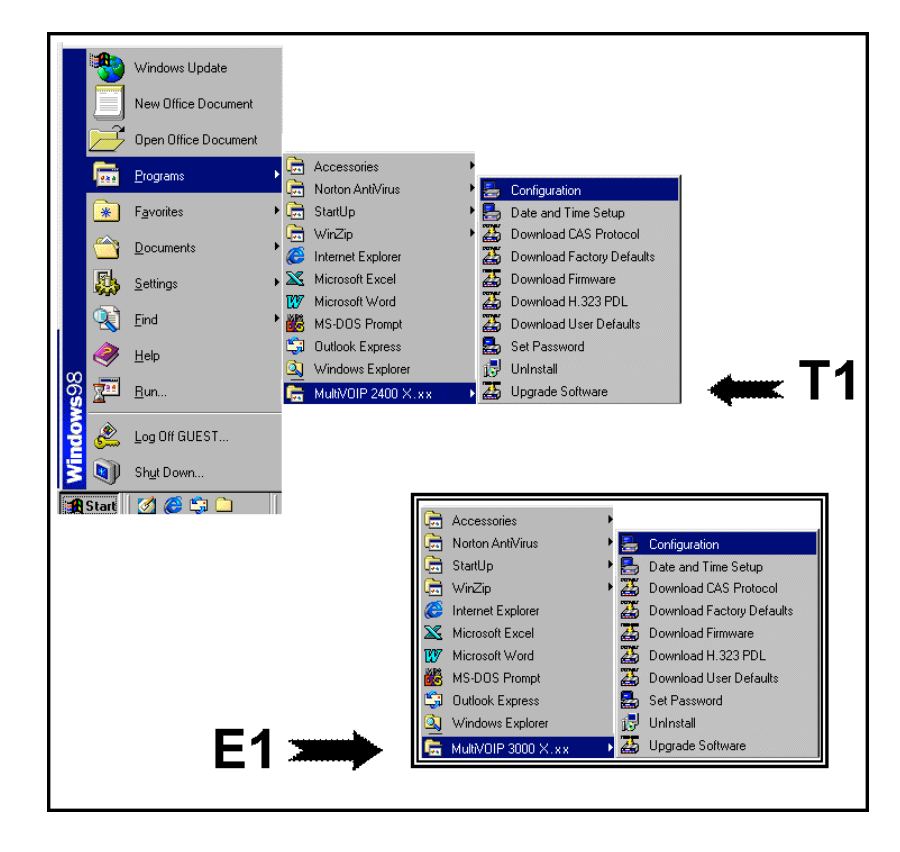

3. **Confirm Connection**. If the MultiVOIP is set for an available COM port and is correctly cabled to the PC, the MultiVOIP main screen will appear. (If the main screen appears *grayed out* and seems inaccessible, go to step 4.)

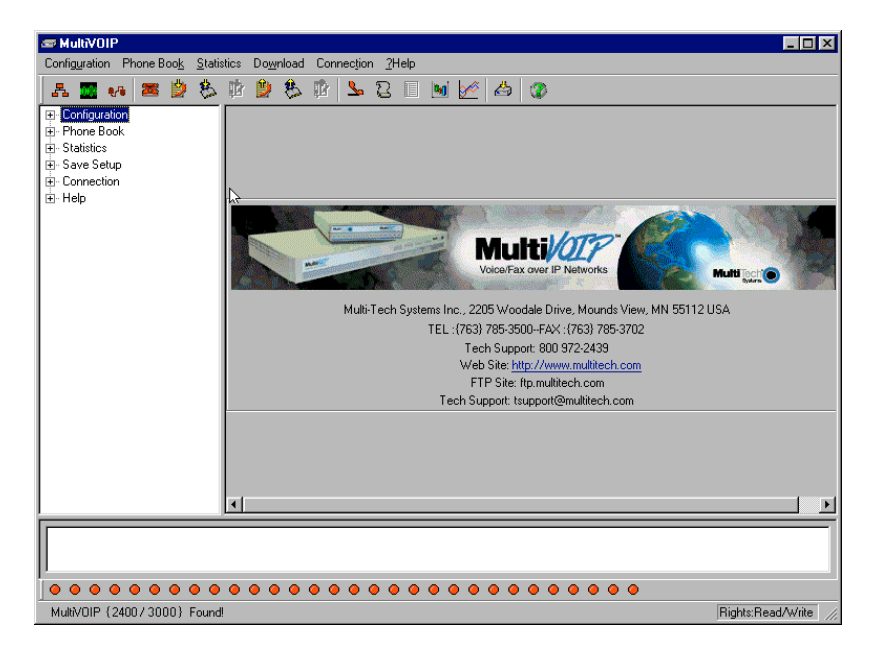

In the lower left corner of the screen, the connection status of the MultiVOIP will be displayed. The messages in the lower left corner will change as detection occurs. The message "MultiVOIP Found" confirms that the MultiVOIP is in contact with the MultiVOIP configuration program. Skip to step 5.

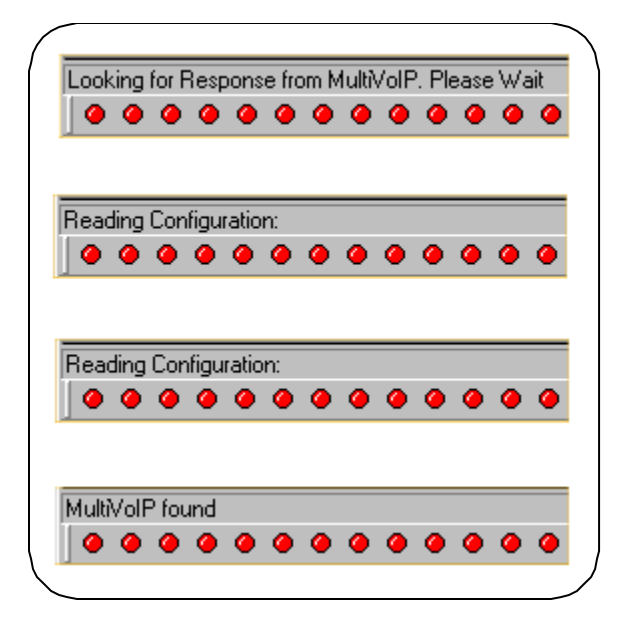

- 4. **Solving Common Connection Problems**.
- **A. Fixing a COM Port Problem**. If the MultiVOIP main screen appears but is grayed out and seems inaccessible, the COM port that was specified for its communication with the PC is unavailable and must be changed. An error message will appear.

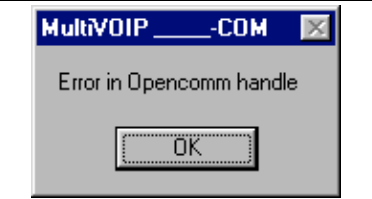

To change the COM port setting, use the **COM Port Setup** dialog box, which is accessible via the keyboard shortcut **Ctrl + G** or by going to the **Connection** pull-down menu and choosing "Settings." In the "Select Port" field, select a COM port that is available on the PC. (If no COM ports are currently available, re-allocate COM port resources in the computer's MS Windows operating system to make one available.)

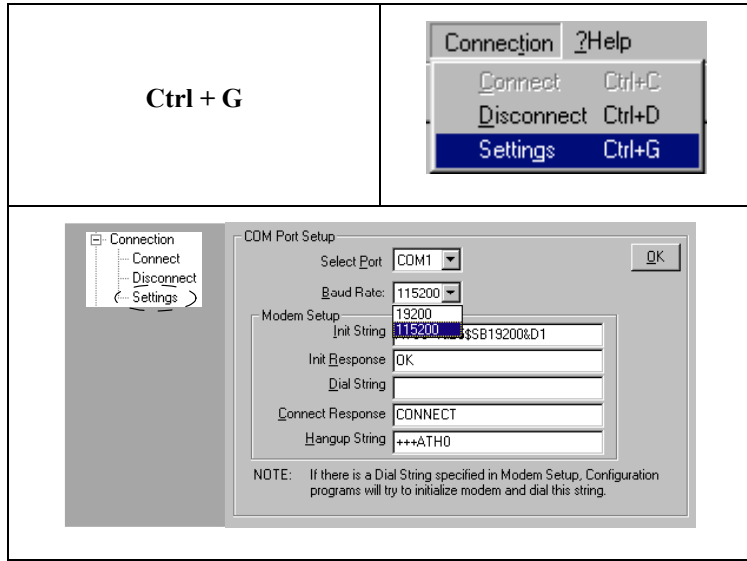

**4B. Fixing a Cabling Problem**. If the MultiVOIP cannot be located by the computer, two error messages will appear (saying "Multi-VOIP Not Found" and "Phone Database Not Read").

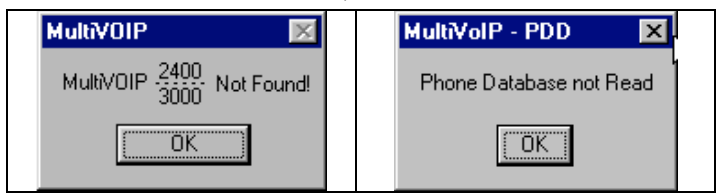

In this case, the MultiVOIP is simply disconnected from the network. For instructions on MultiVOIP cable connections, see the "Cabling" section of Chapter 3.

5. **Configuration Parameter Groups: Getting Familiar, Learning About Access**. The first part of configuration concerns IP parameters, Voice/FAX parameters, T1/E1 parameters, SNMP parameters, Regional parameters, SMTP parameters, Supplementary Services parameters, Logs, and System Information. In the MultiVOIP software, these seven types of parameters are grouped together under "Configuration" and each has its own dialog box for entering values.

Generally, you can reach the dialog box for these parameter groups in one of four ways: pulldown menu, toolbar icon, keyboard shortcut, or sidebar..

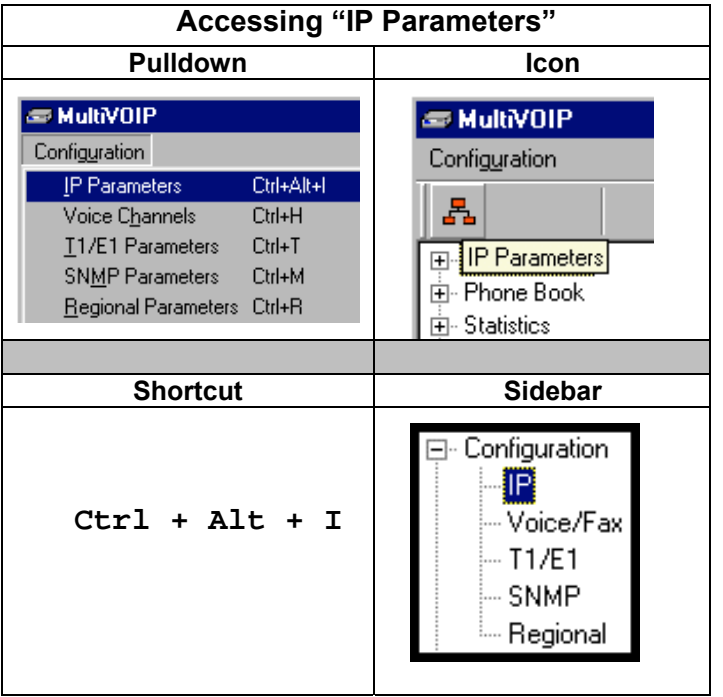

6. **Set IP Parameters.** This dialog box can be reached by pulldown menu, toolbar icon, keyboard shortcut, or sidebar.

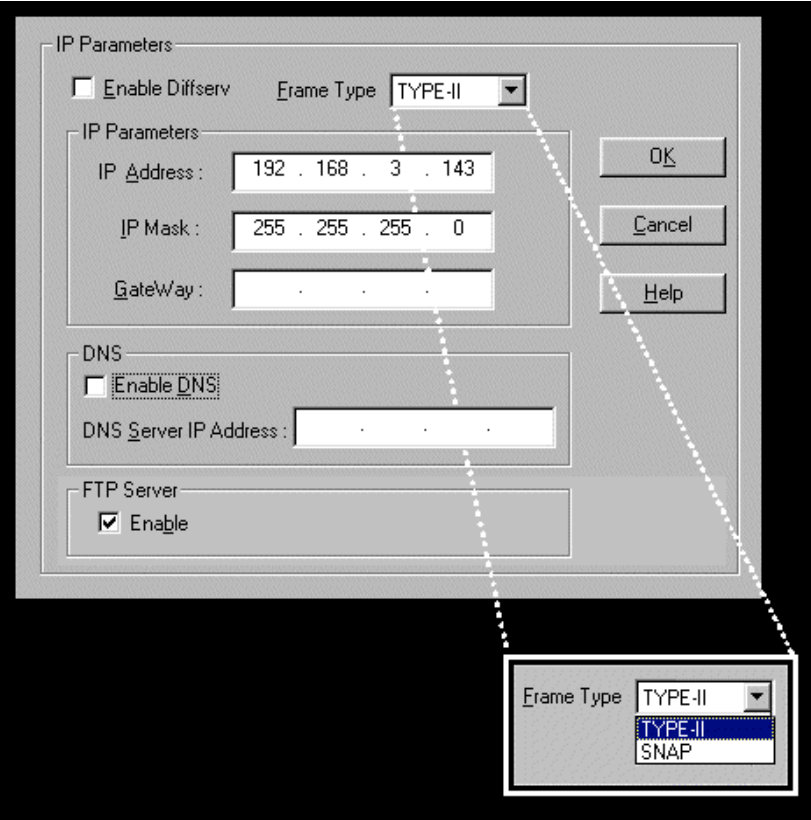

In each field, enter the values that fit your particular network.

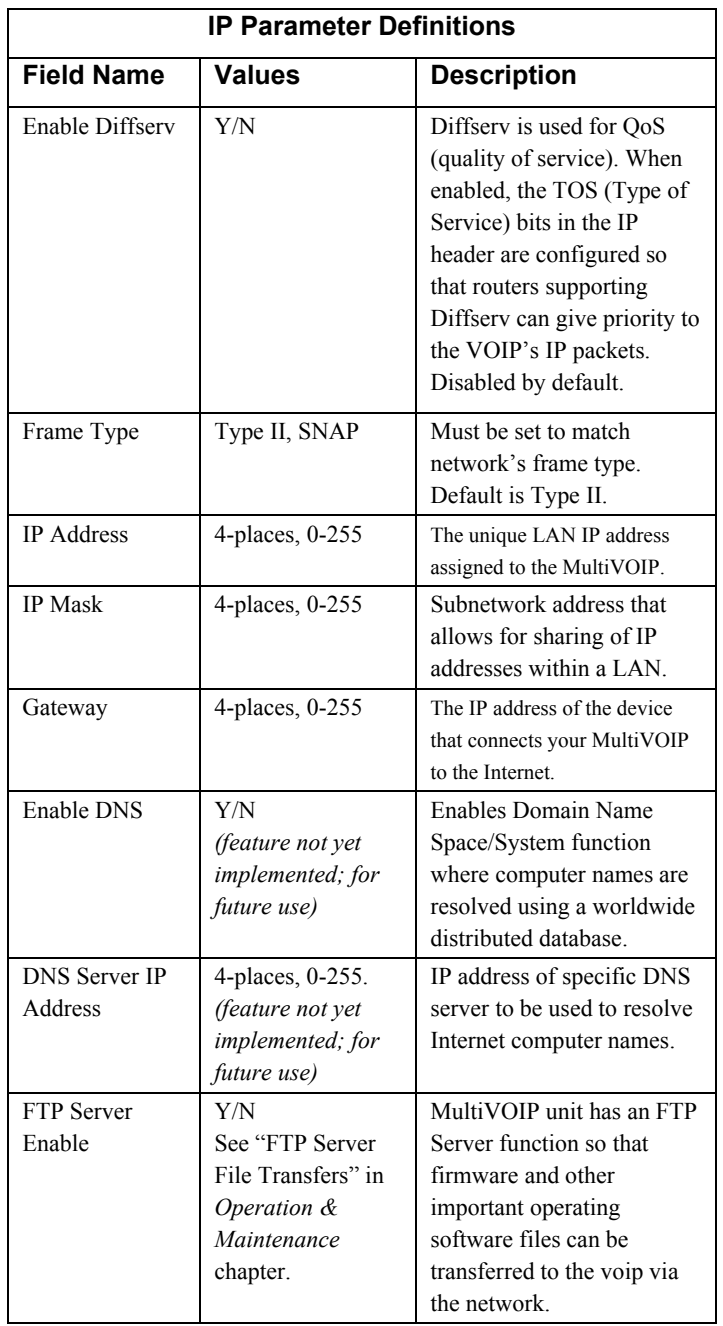

The **IP Parameters** fields are described in the table below.

7. **Enable Web Browser GUI (Optional)**. After an IP address for the MultiVOIP unit has been established, you can choose to do any further configuration of the unit (a) by using the MultiVOIP web browser GUI, or (b) by continuing to use the MultiVOIP Windows GUI. If you want to do configuration work using the web browser GUI, you must first enable it. To do so, follow the steps below.

A. Set IP address of MultiVOIP unit using the MultiVOIP Configuration program (the Windows GUI).

B. Save Setup in Windows GUI.

C. Close Windows GUI.

D. Install Java program from MultiVOIP product CD (required on first use only).

E. Open web browser.

F. Browse to IP address of MultiVOIP unit.

G. If username and password have been established, enter them when when prompted.

H. Use web browser GUI to configure or operate MultiVOIP unit. The configuration screens in the web browser GUI will have the same content as their counterparts in the Windows GUI; only the graphic presentation will be different.

For more details on enabling the MultiVOIP web GUI, see the "Web Browser Interface" section of the *Operation & Maintenance* chapter of this manual.

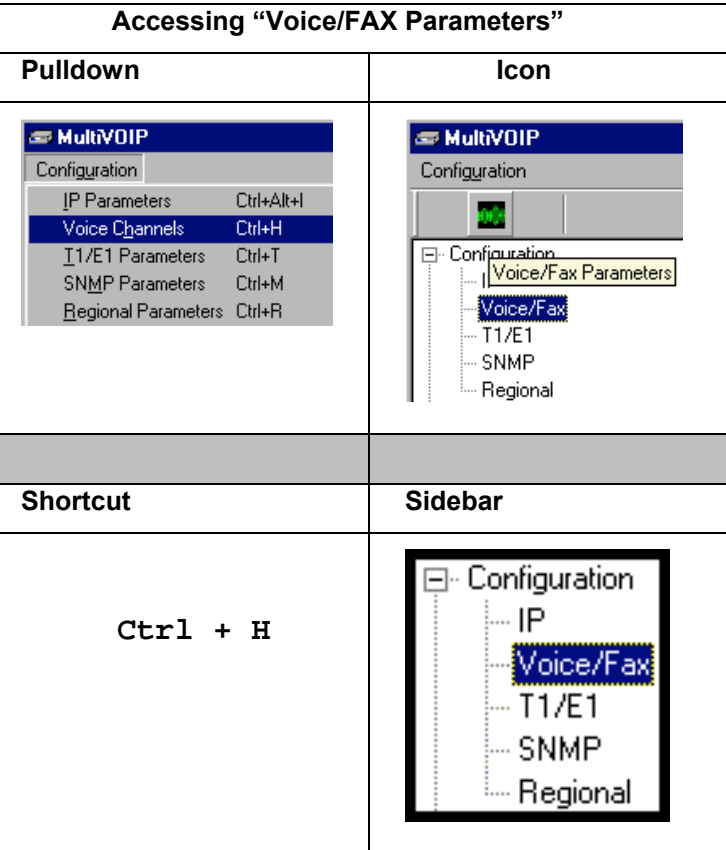

8. **Set Voice/FAX Parameters.** This dialog box can be reached by pulldown menu, toolbar icon, keyboard shortcut, or sidebar.

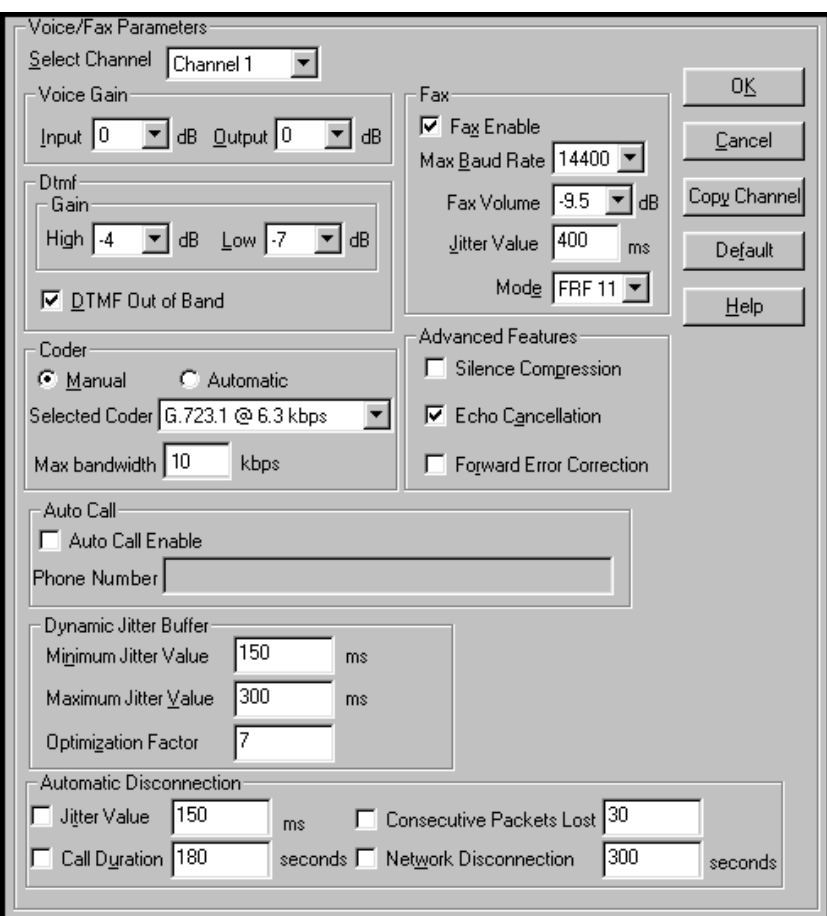

In each field, enter the values that fit your particular network.

Note that Voice/FAX parameters are applied on a channel-by-channel basis. However, once you have established a set of Voice/FAX parameters for a particular channel, you can apply this entire set of Voice/FAX parameters to another channel by using the **Copy Channel** button and its dialog box. To copy a set of Voice/FAX parameters to all channels, select "Copy to All" and click **Copy**.

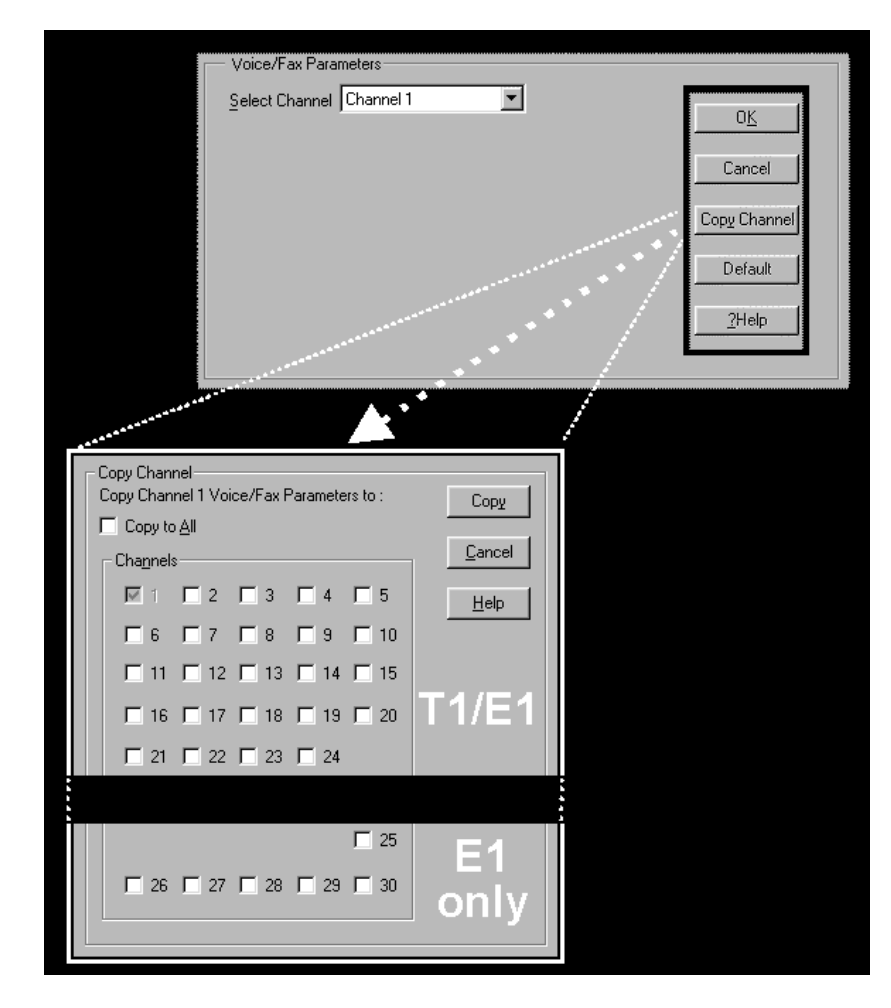

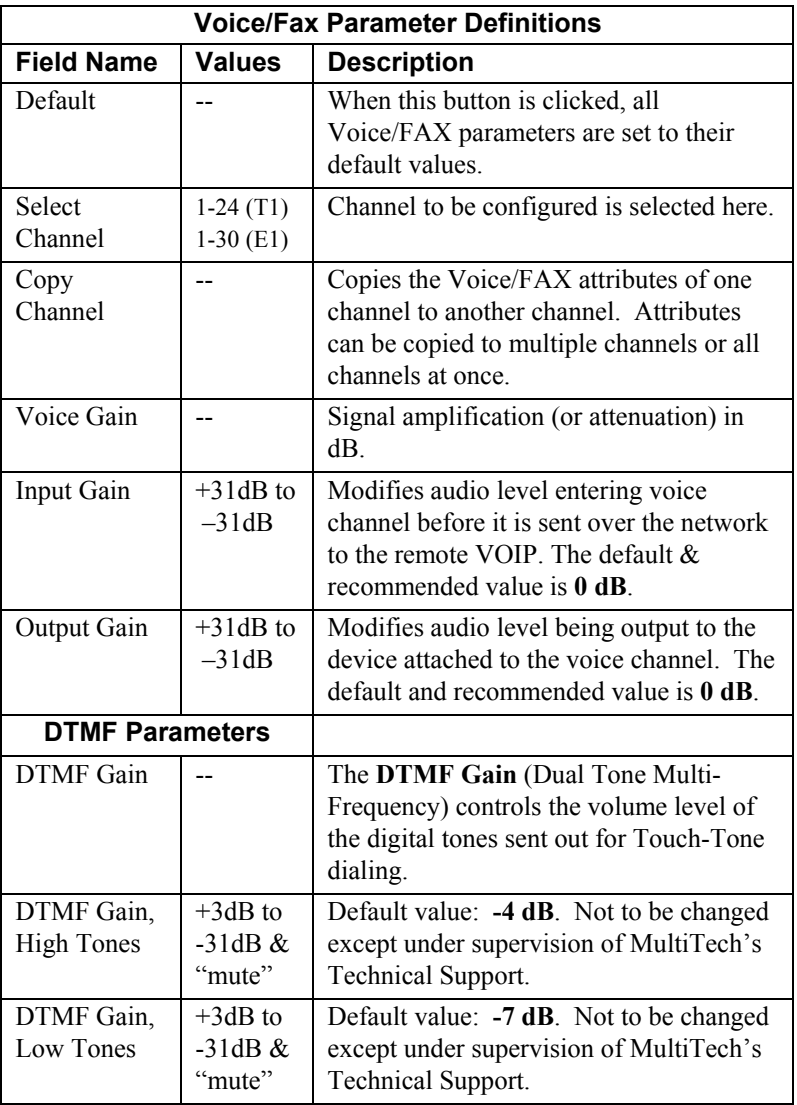

The **Voice/FAX Parameters** fields are described in the tables below.

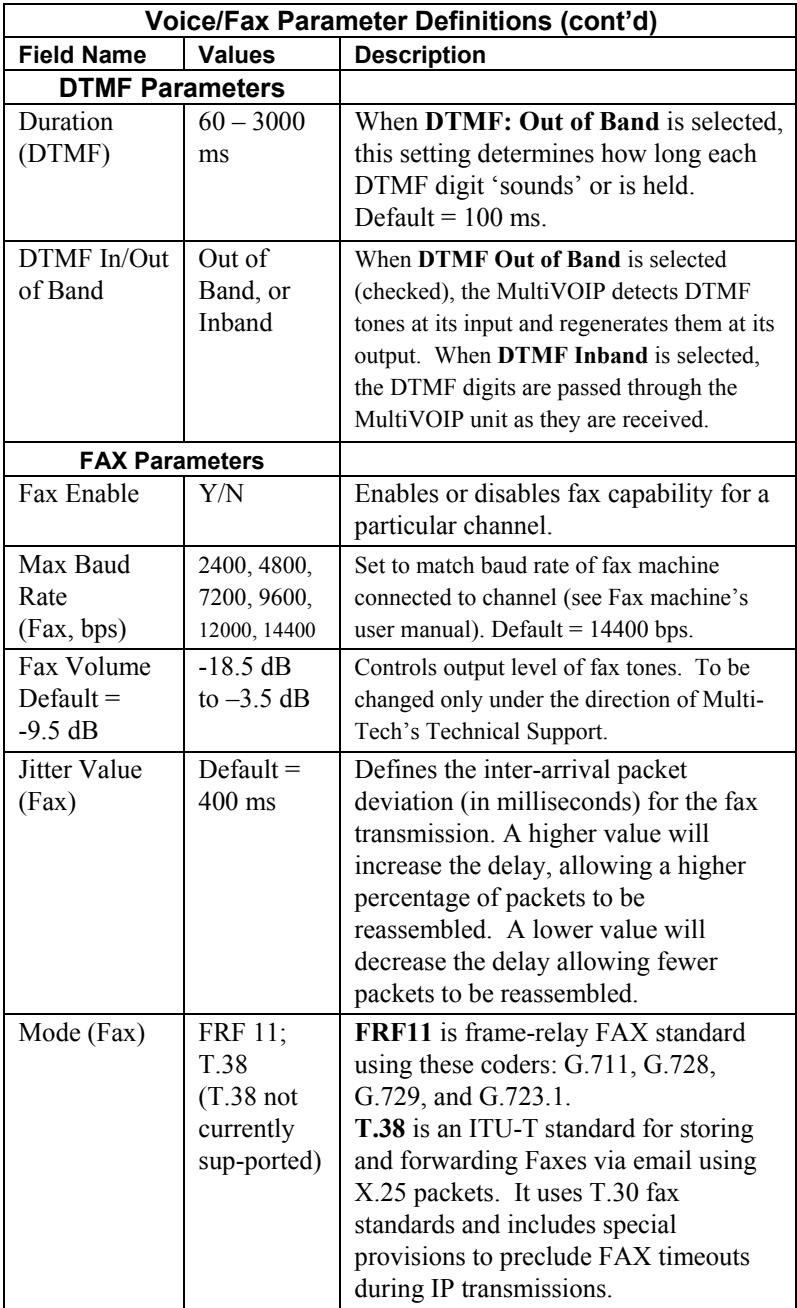

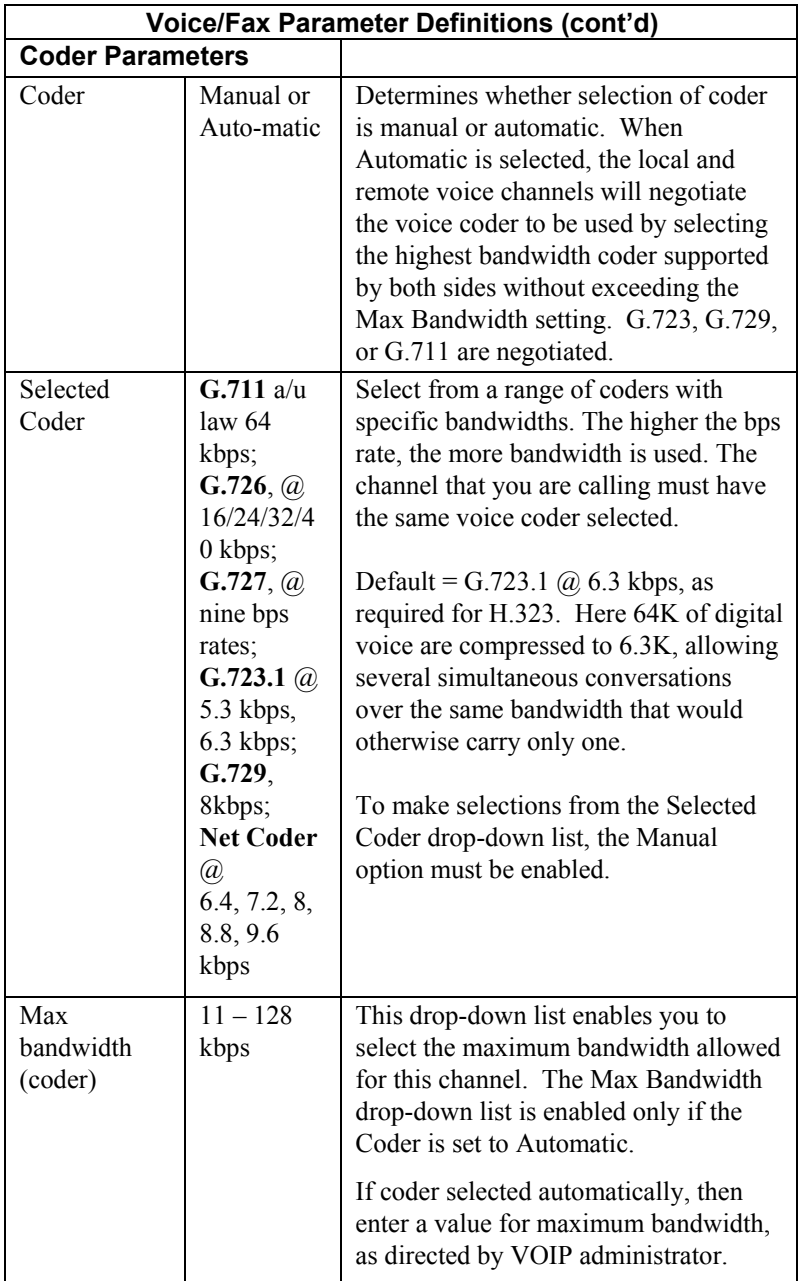

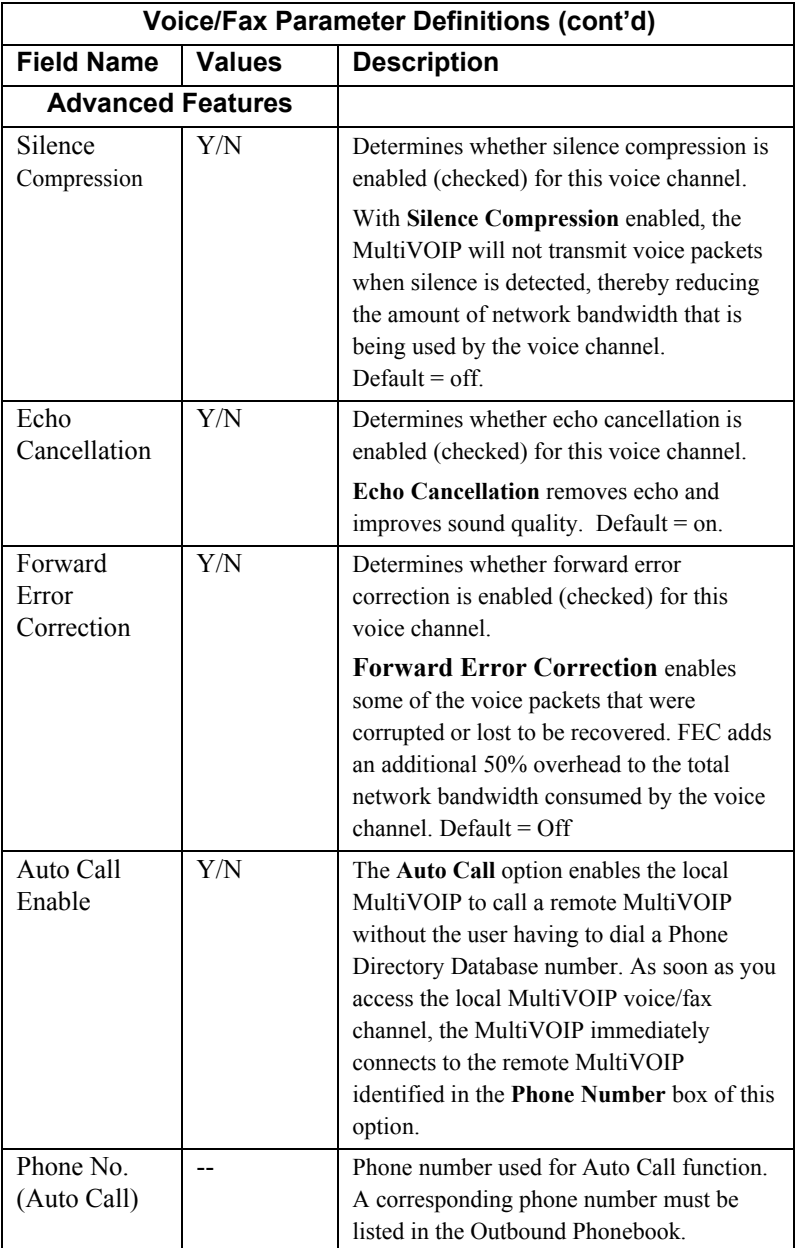

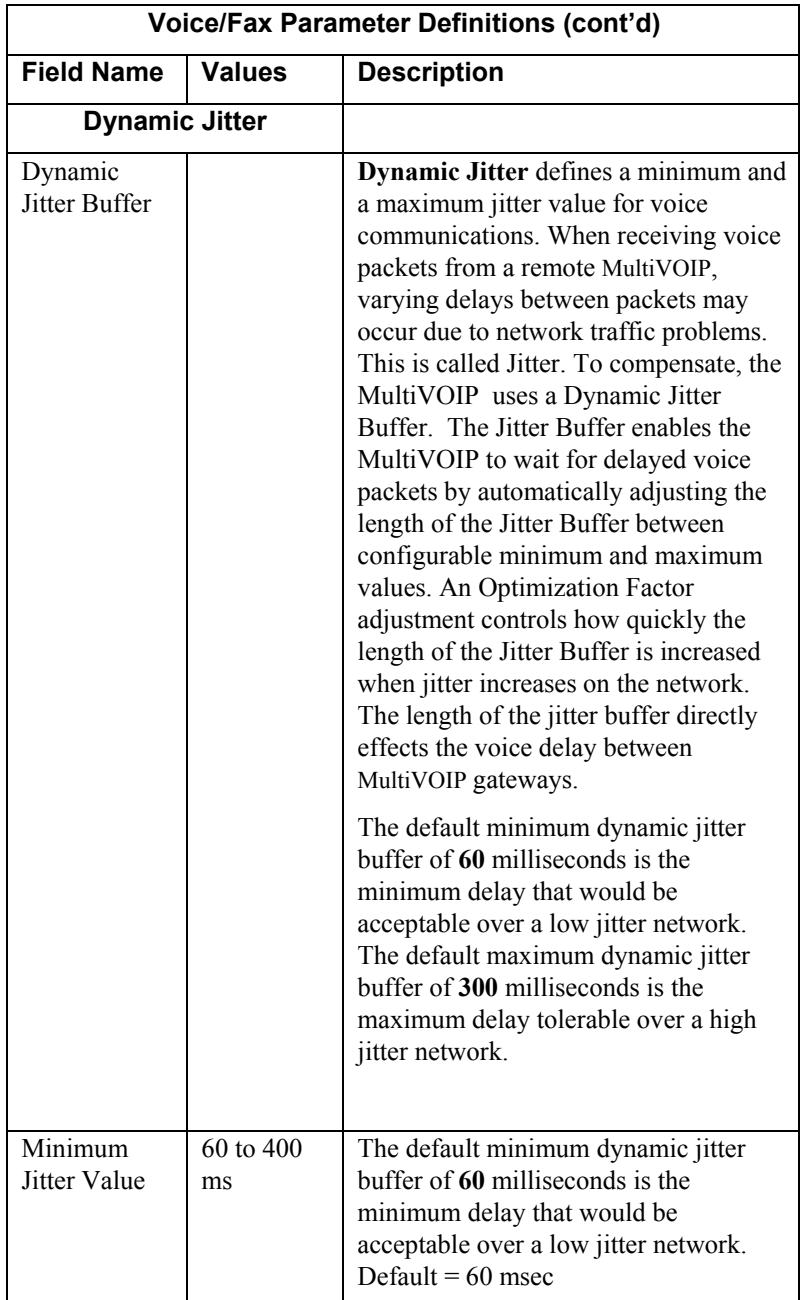

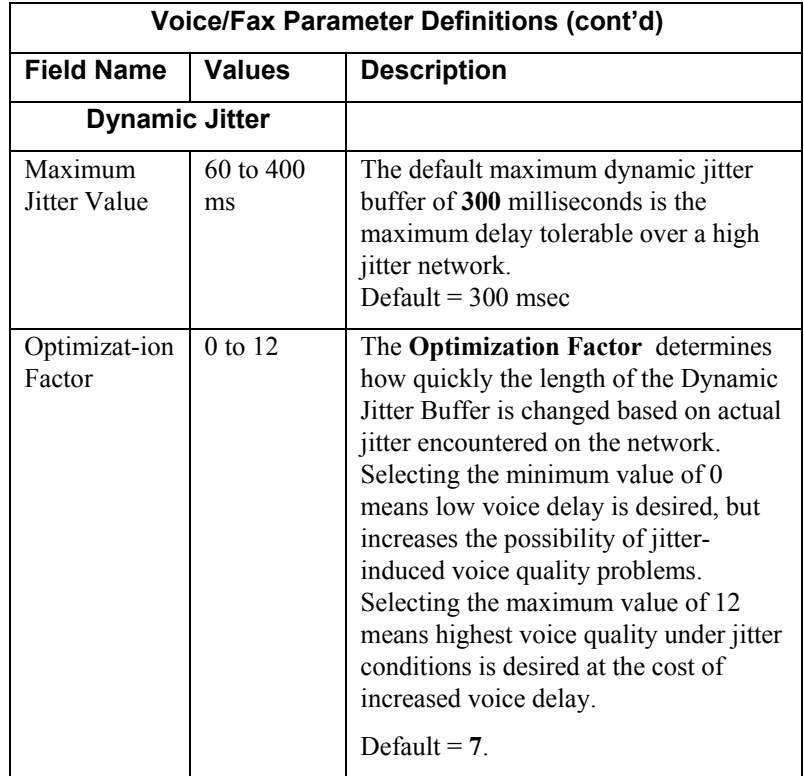

# **Modem Relay**

To place modem traffic onto the voip network (an application called "modem relay"), use Coder G.711 mu-law at 64kbps.
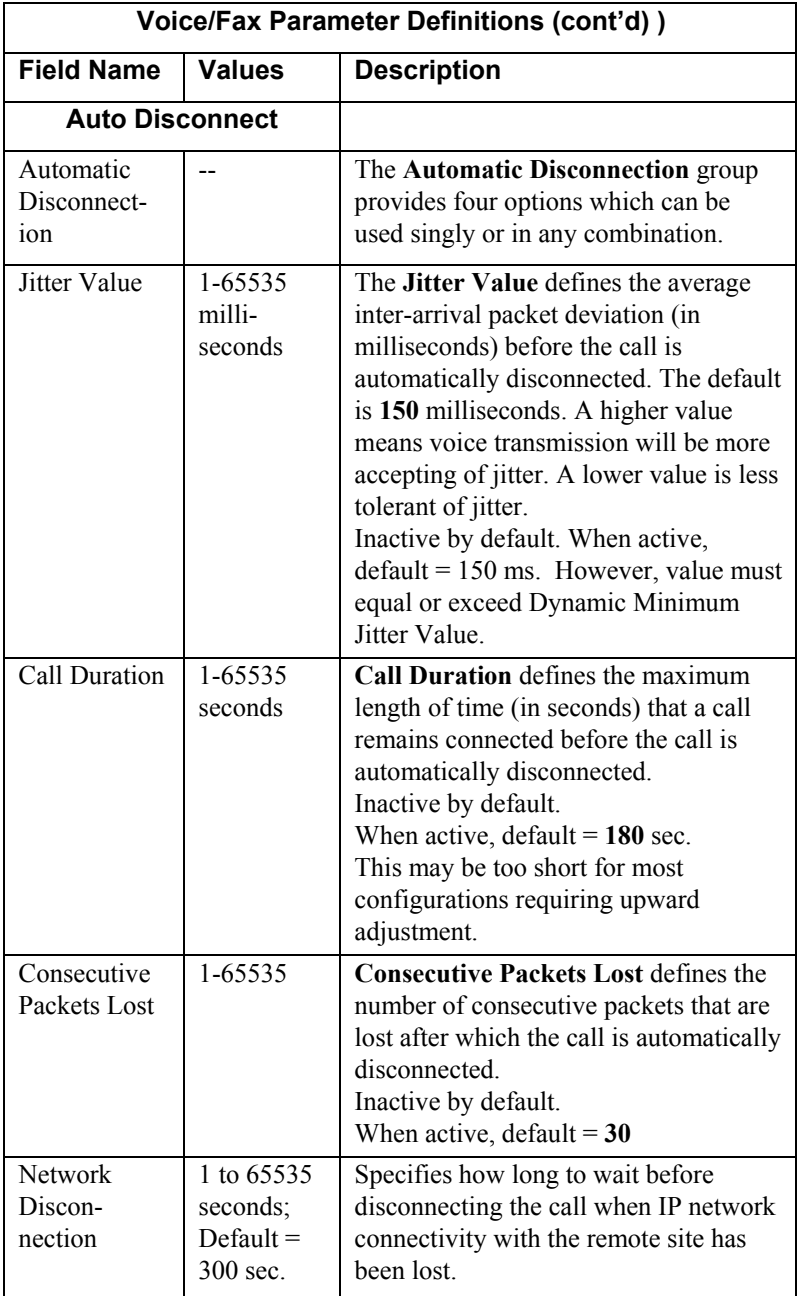

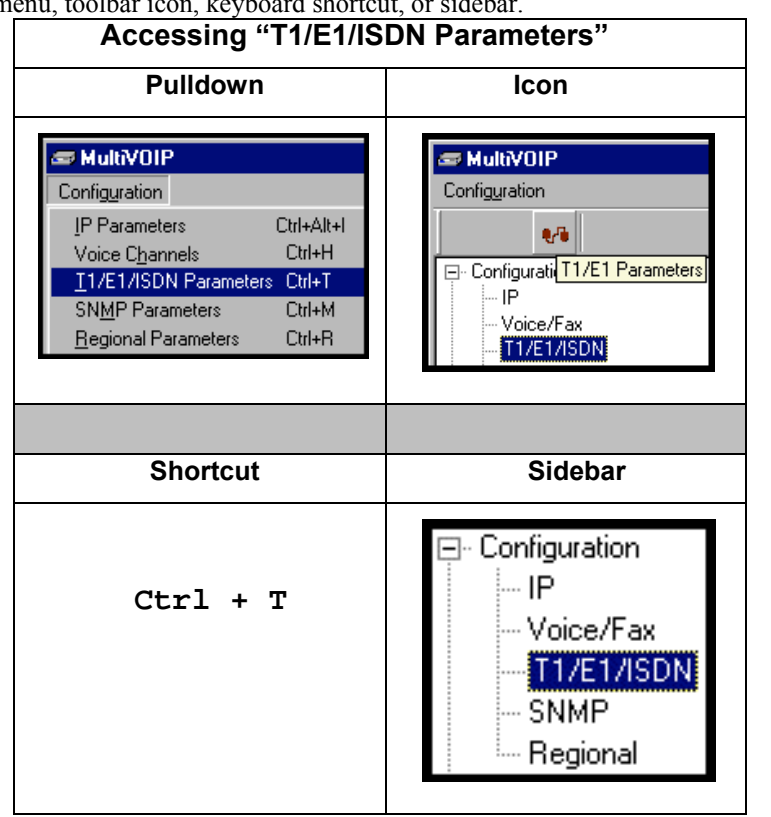

9. **Set T1/E1/ISDN Parameters.** This dialog box can be reached by pulldown menu, toolbar icon, keyboard shortcut, or sidebar.

In each field, enter the values that fit your particular network.

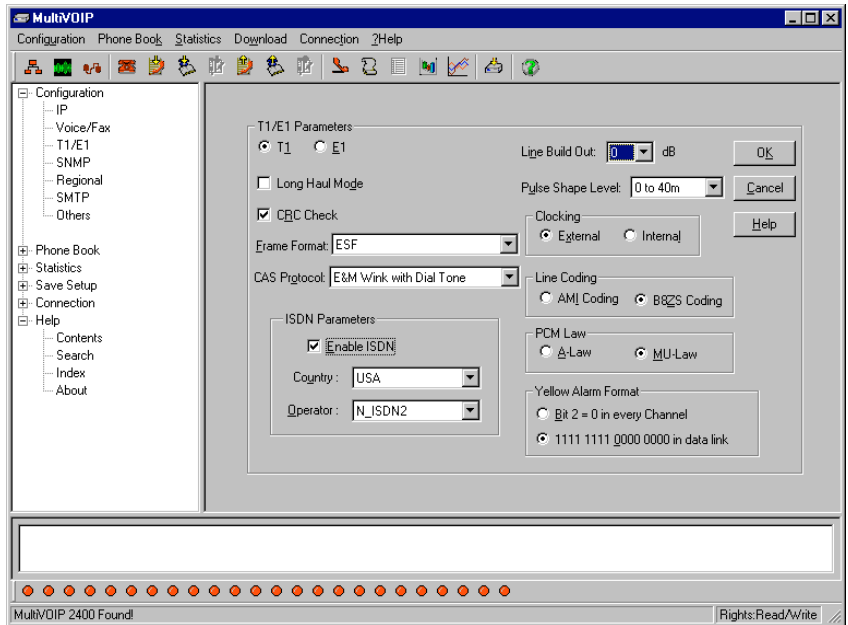

**T1 Parameters.** The parameters applicable to T1 and their values are shown in the figure below. These **T1 Parameter** fields are described in the tables that follow.

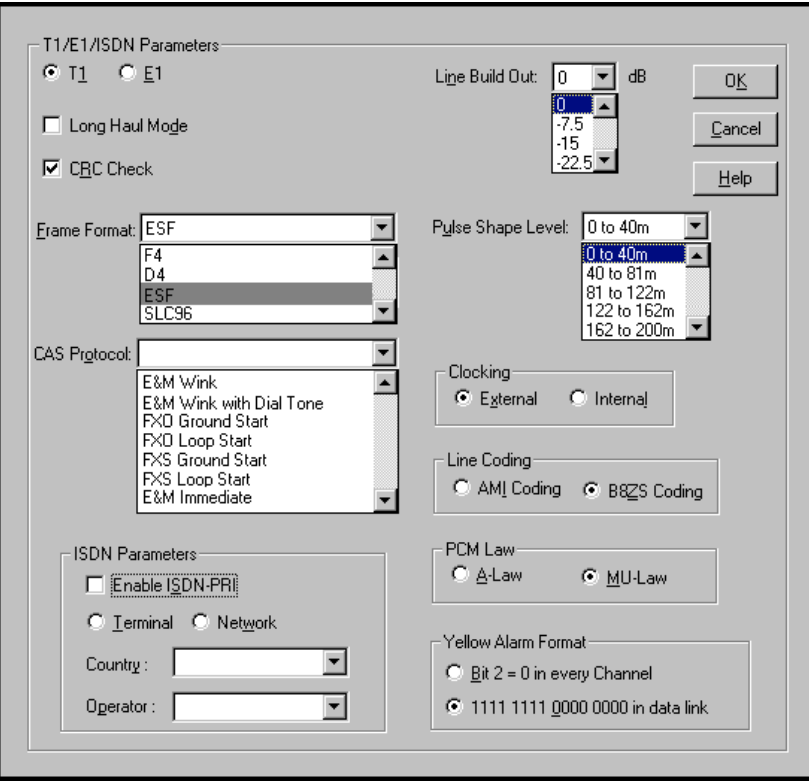

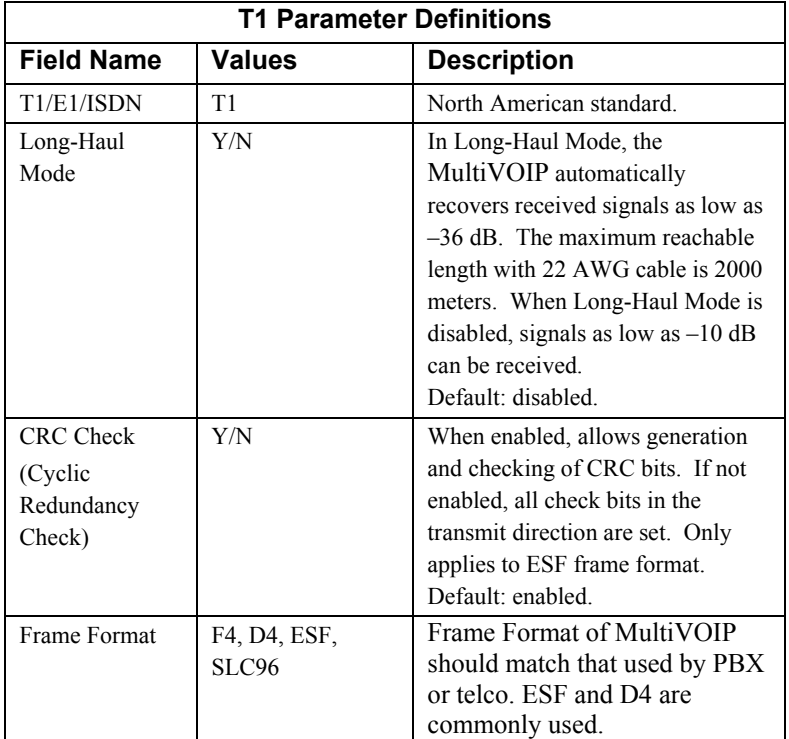

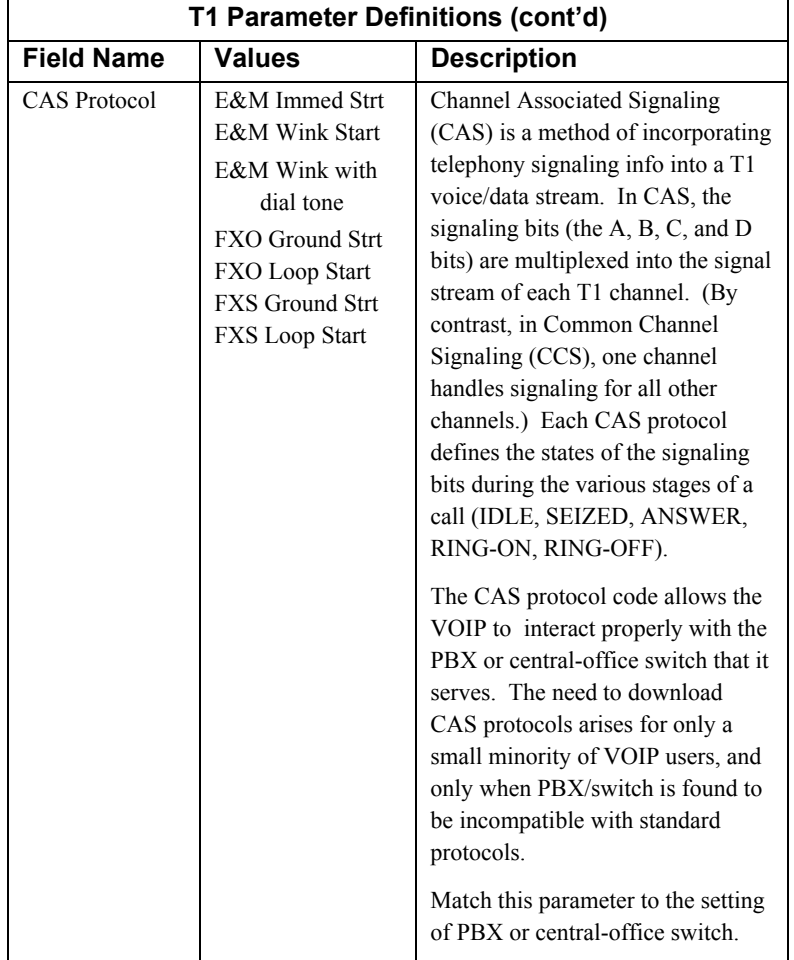

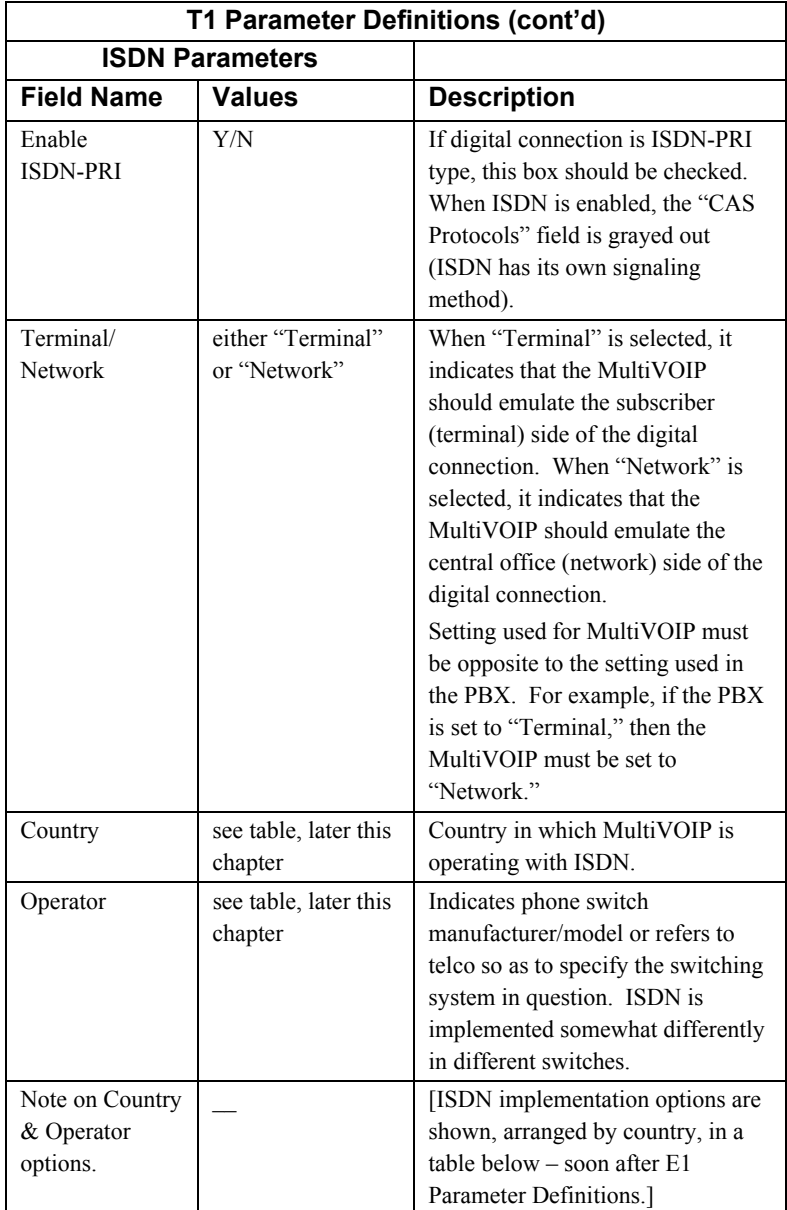

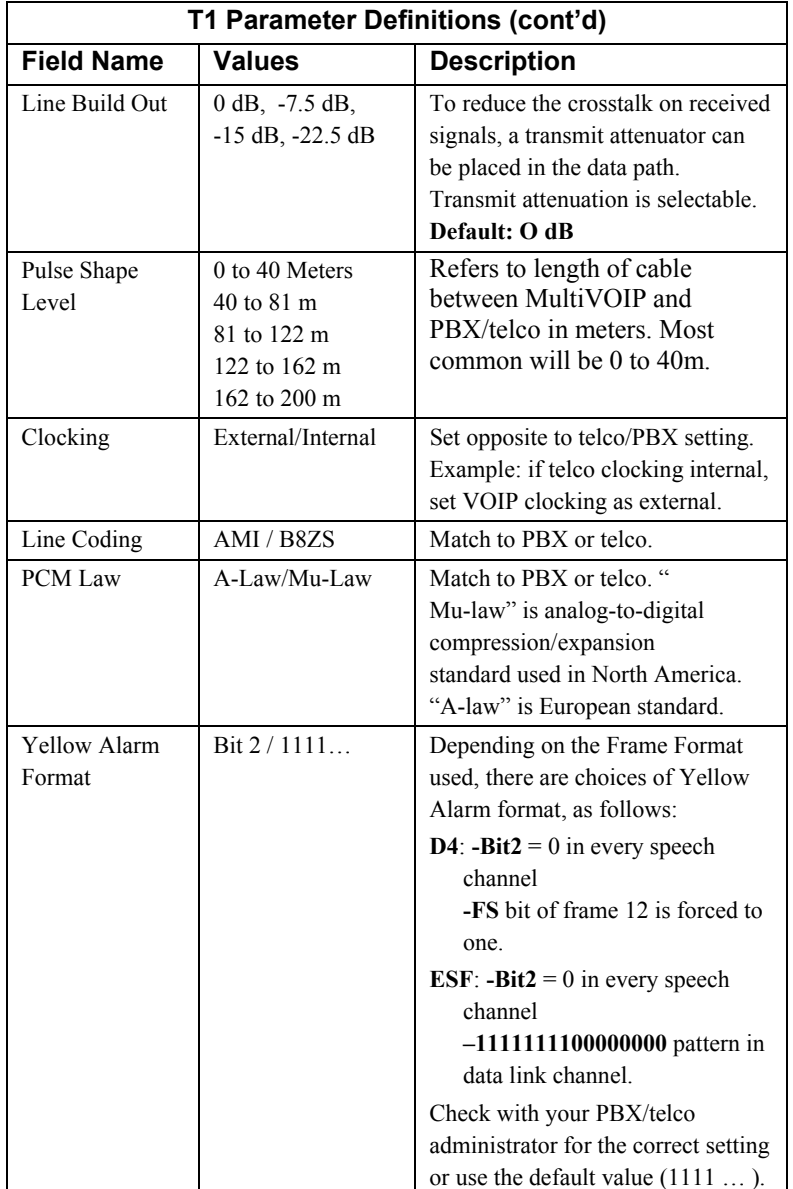

**E1 Parameters.** The parameters applicable to E1 and their values are shown in the figure below. These **E1 Parameter** fields are described in the tables that follow.

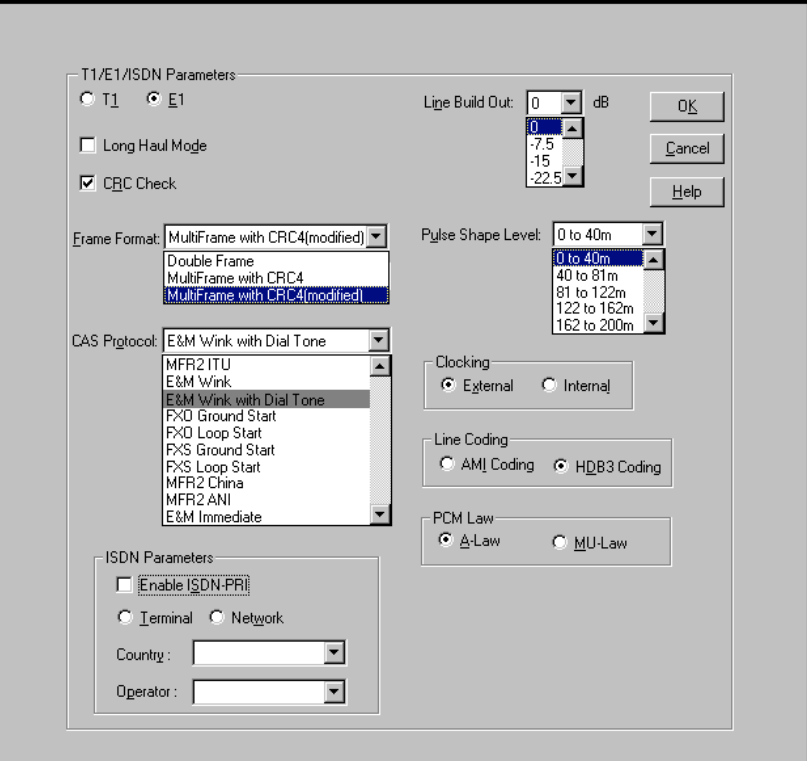

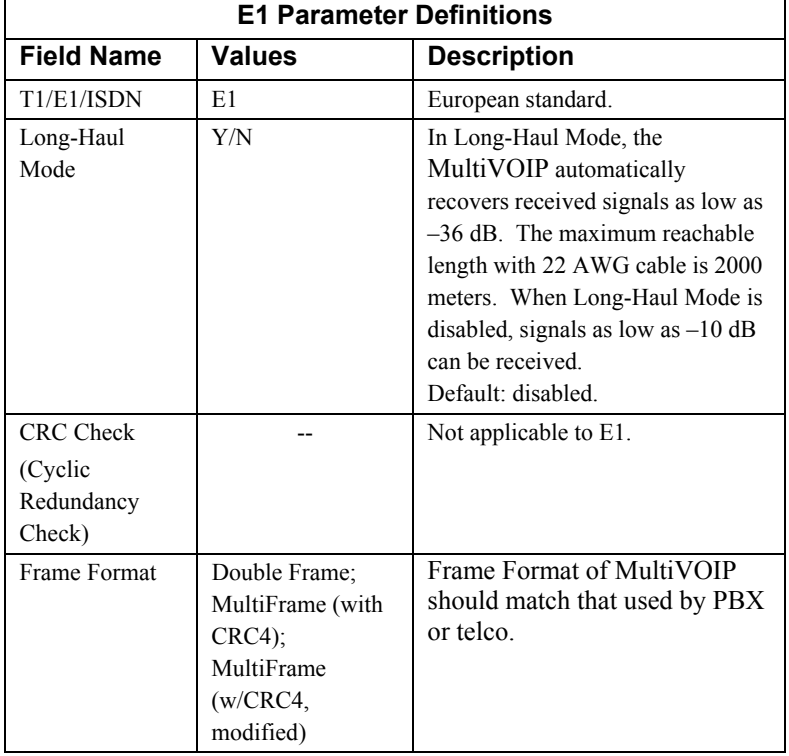

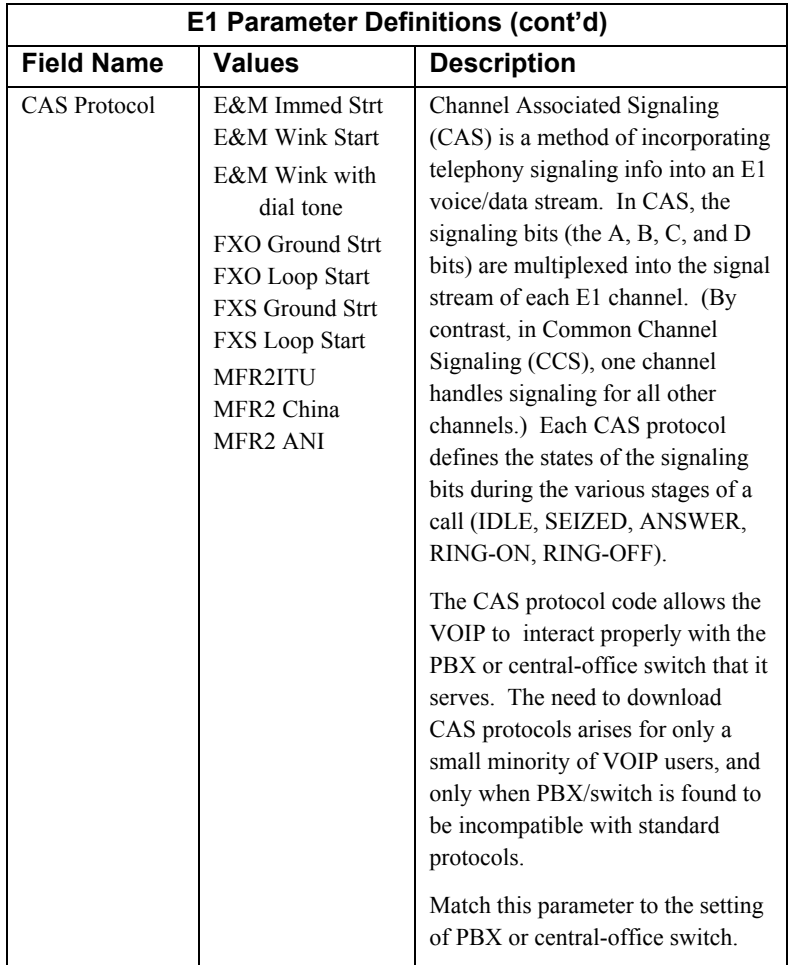

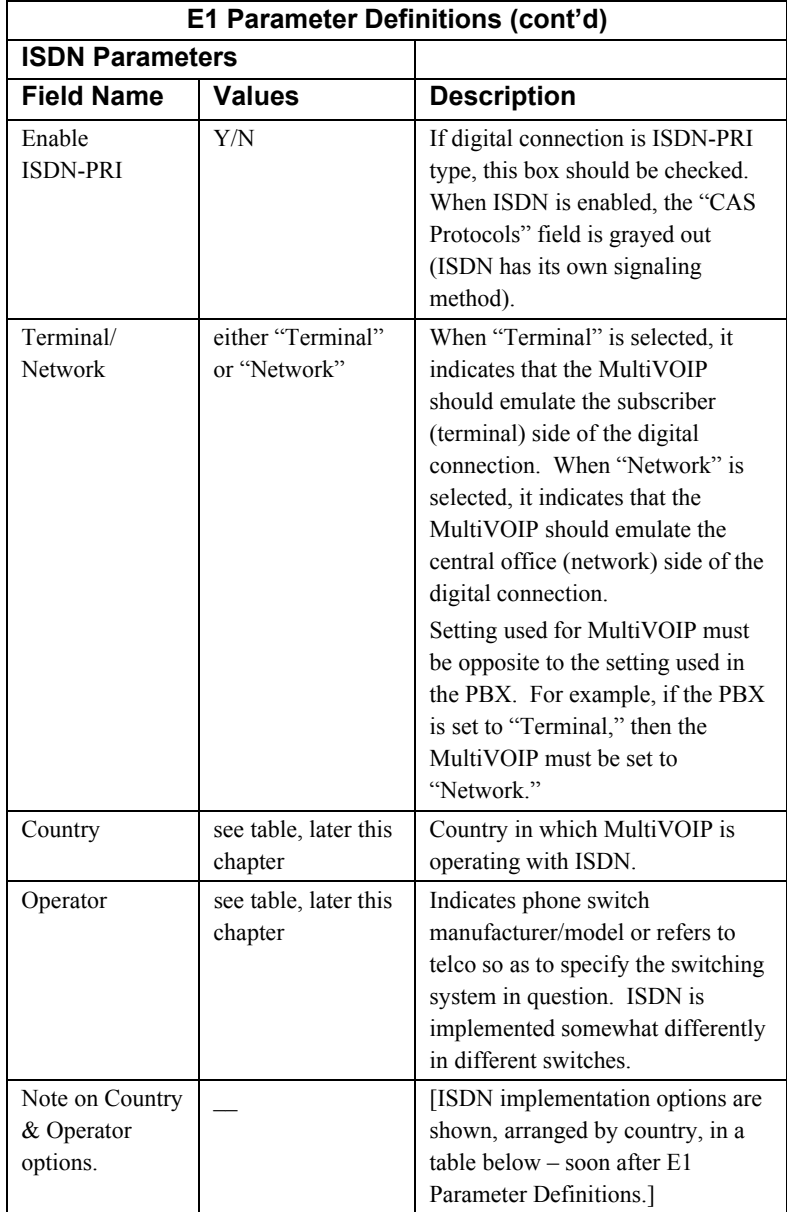

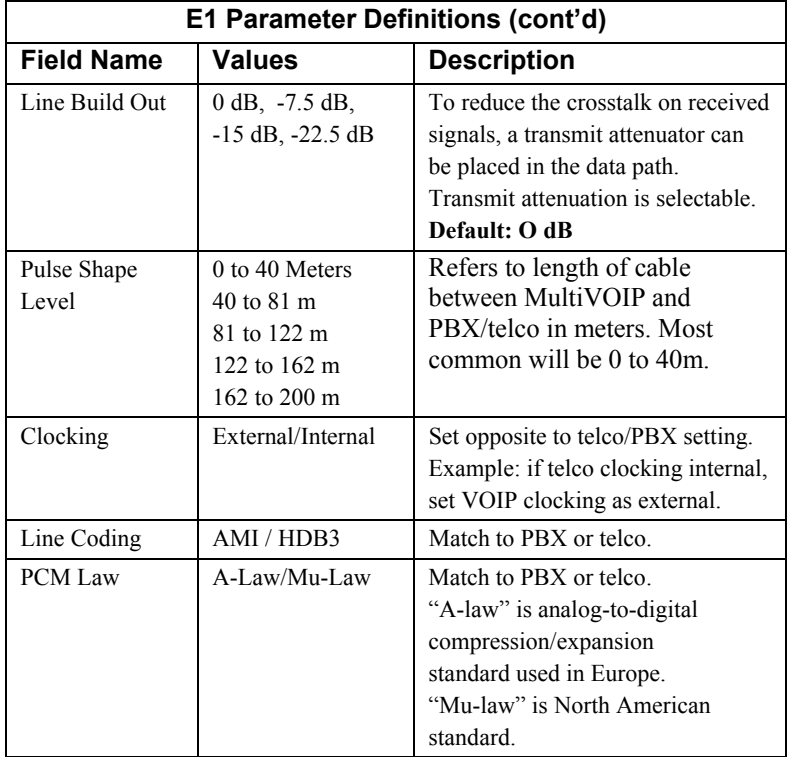

10. **Set ISDN Parameters** (if applicable). These parameters are acces-sible in the **T1/E1/ISDN Parameters** screen. If your T1 or E1 phone line is a Primary Rate Interface ISDN line, enable ISDN-PRI and set it for the particular implementation of ISDN that your telco uses. The ISDN types supported by the digital MultiVOIP units (at press time) are listed below, organized by country.

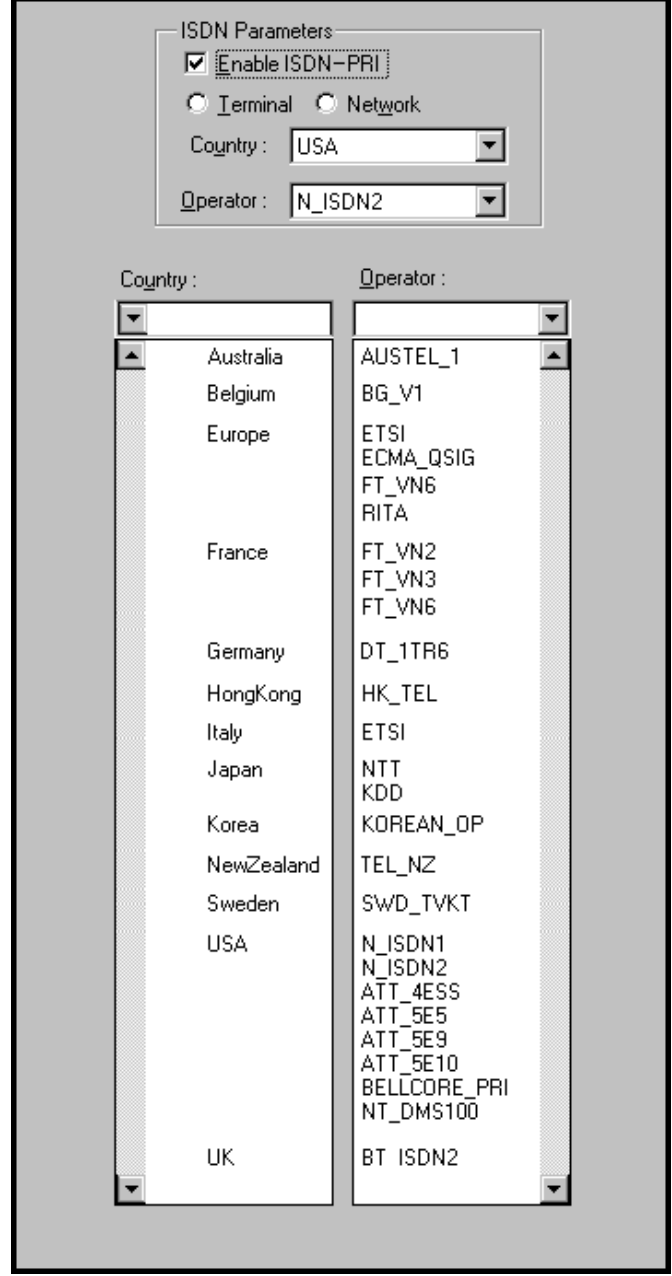

11. **Set SNMP Parameters** (Remote Voip Management). This dialog box can be reached by pulldown menu, keyboard shortcut, or sidebar. To make the MultiVOIP controllable by a remote PC running the MultiVoipManager software, check the "Enable SNMP Agent" box on the **SNMP Parameters** screen.

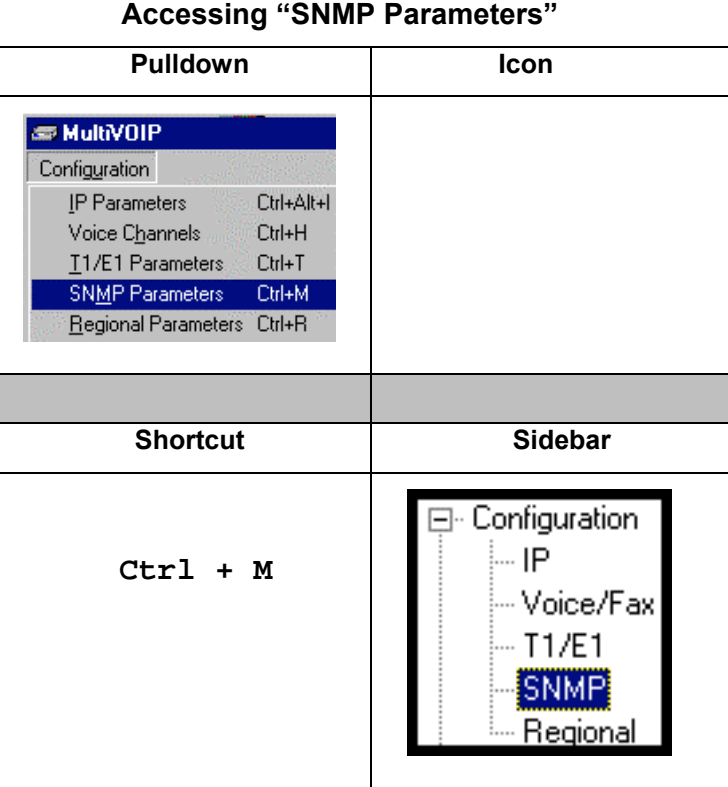

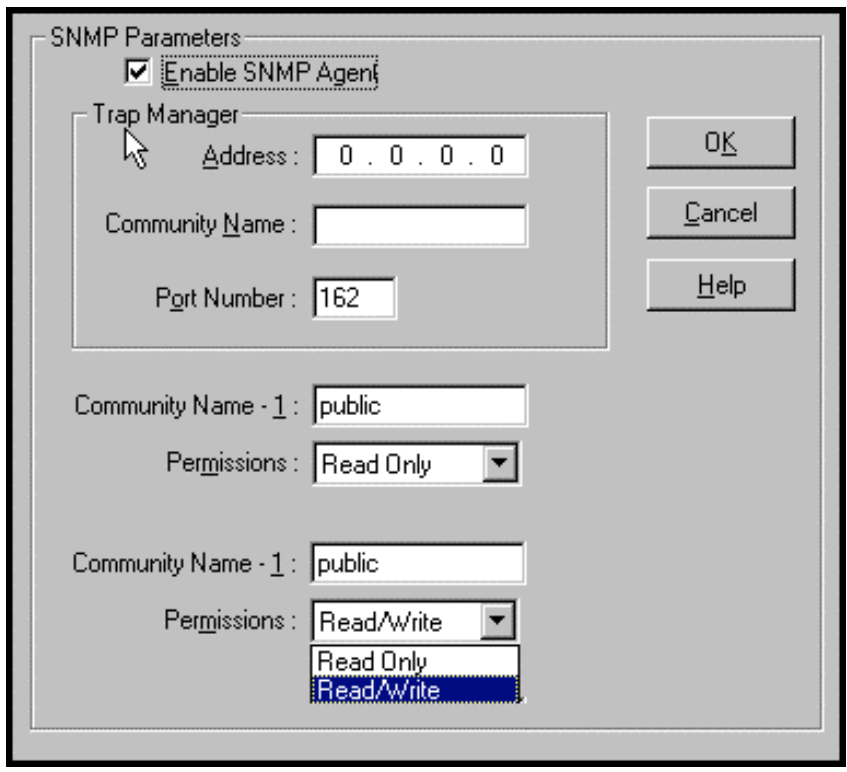

In each field, enter the values that fit your particular system.

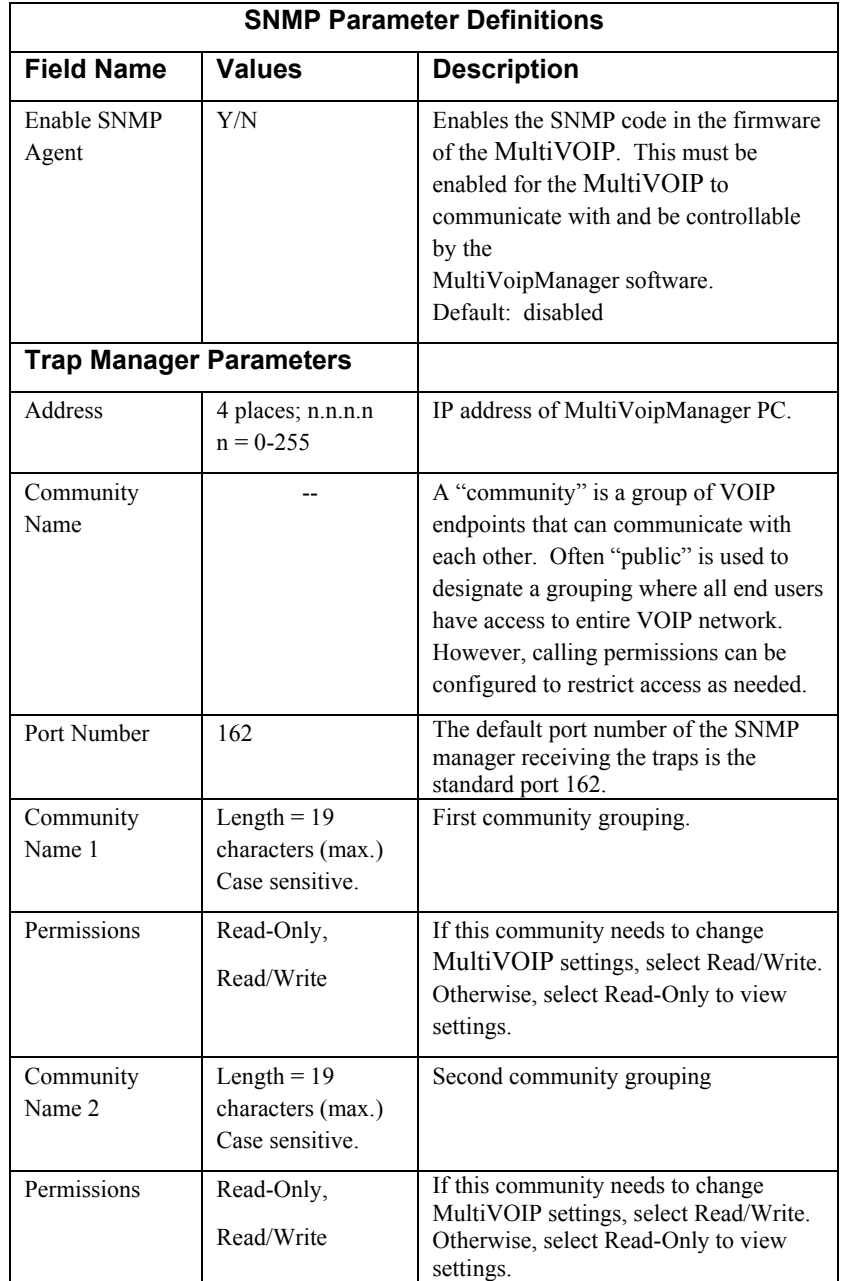

The SNMP Parameter fields are described in the table below.

12. **Set Regional Parameters** (Phone Signaling Tones & Cadences)**.**

This dialog box can be reached by pulldown menu, keyboard shortcut, or sidebar.

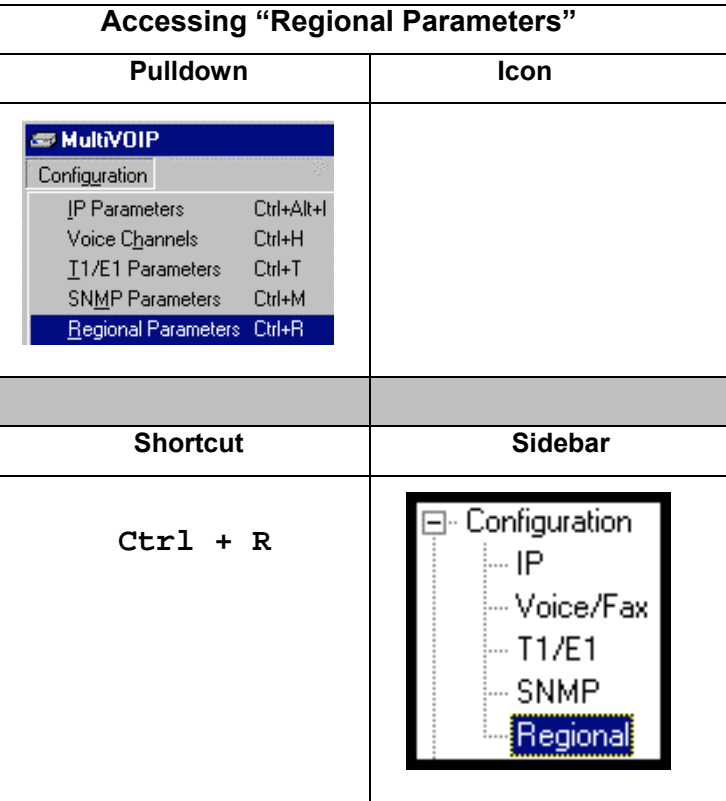

The **Regional Parameters** screen will appear. For the country selected, the standard set of frequency pairs will be listed for dial tone, busy tone, 'unobtainable' tone (fast busy or trunk busy), and ring tone.

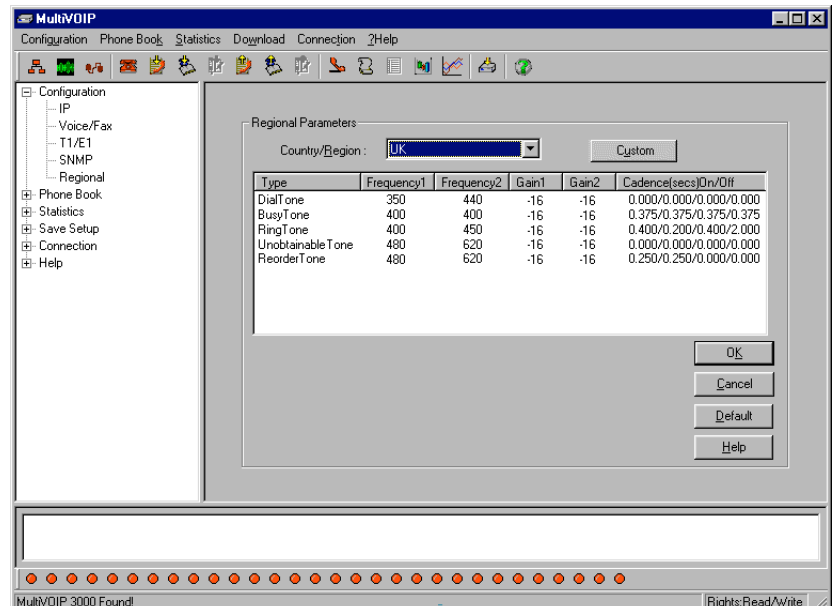

In each field, enter the values that fit your particular system.

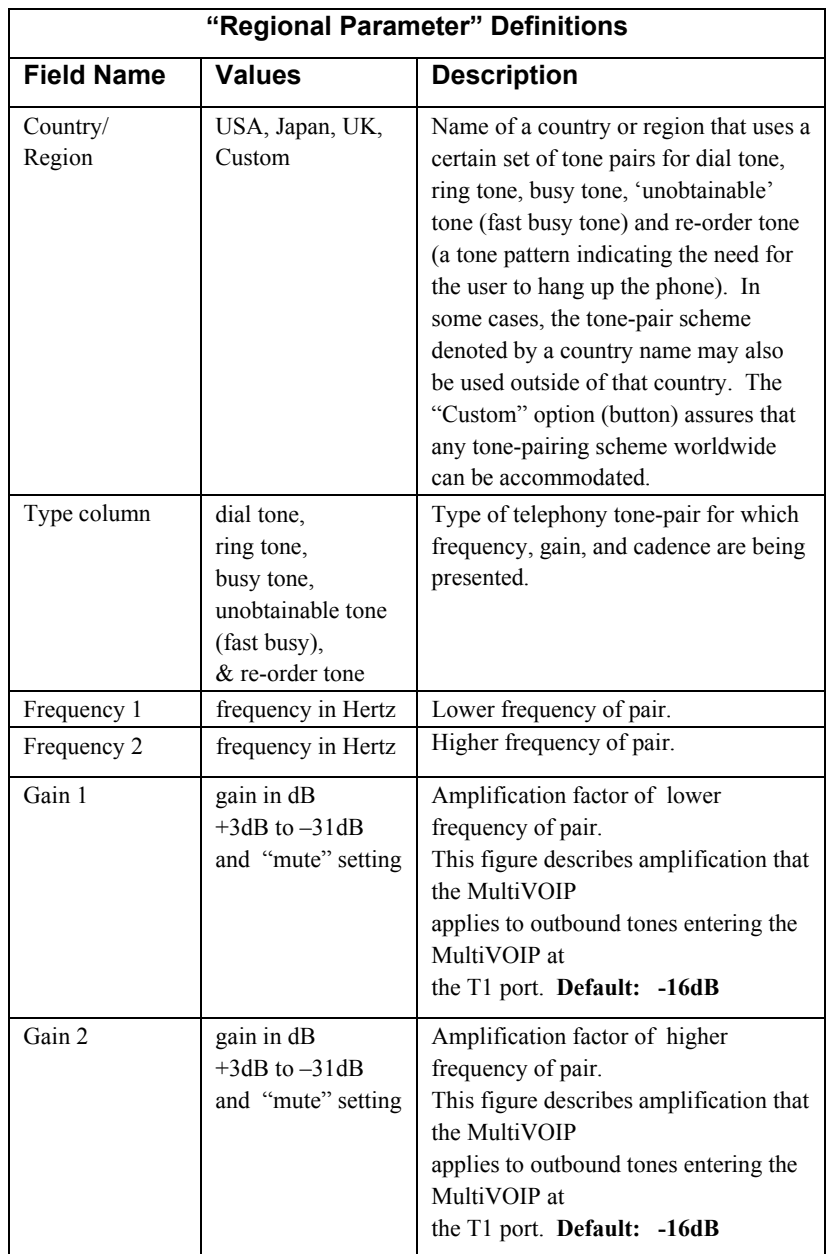

The **Regional Parameters** fields are described in the table below.

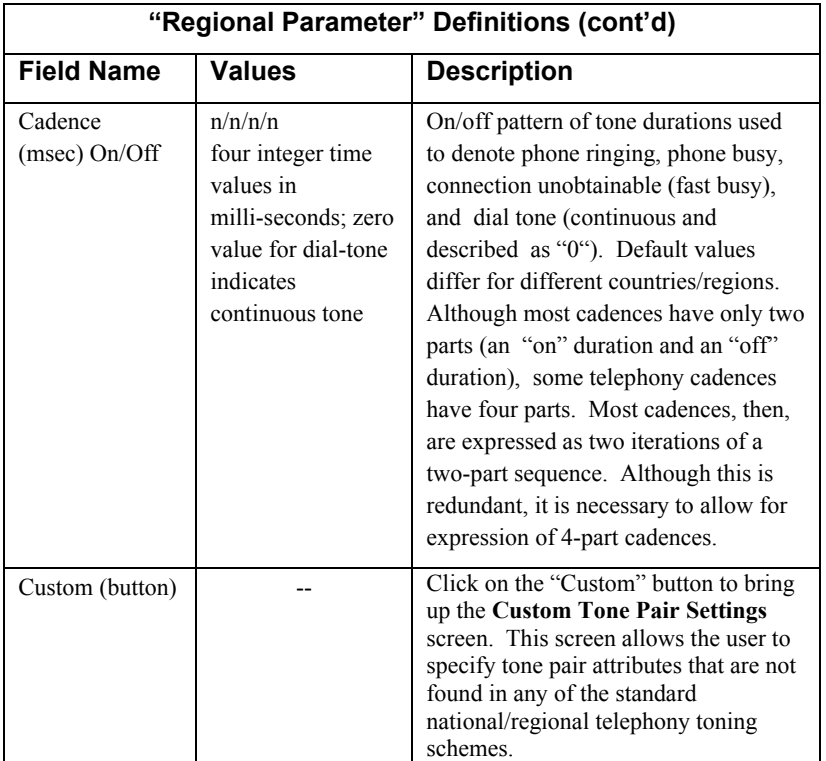

13. **Set Custom Tones and Cadences** (optional) . The **Regional Parameters** dialog box has a secondary dialog box that allows you to customize DTMF tone pairs to create unique ring-tones, dial tones, busy-tones "unobtainable" tones (fast busy signal) or "re-order" tones (telling the user that they must hang up an off-hook phone) for your system. This screen allows the user to specify tone-pair attributes that are not found in any of the standard national/regional telephony toning schemes. To access this customization feature, click on the **Custom** button on the **Regional Parameters** screen.

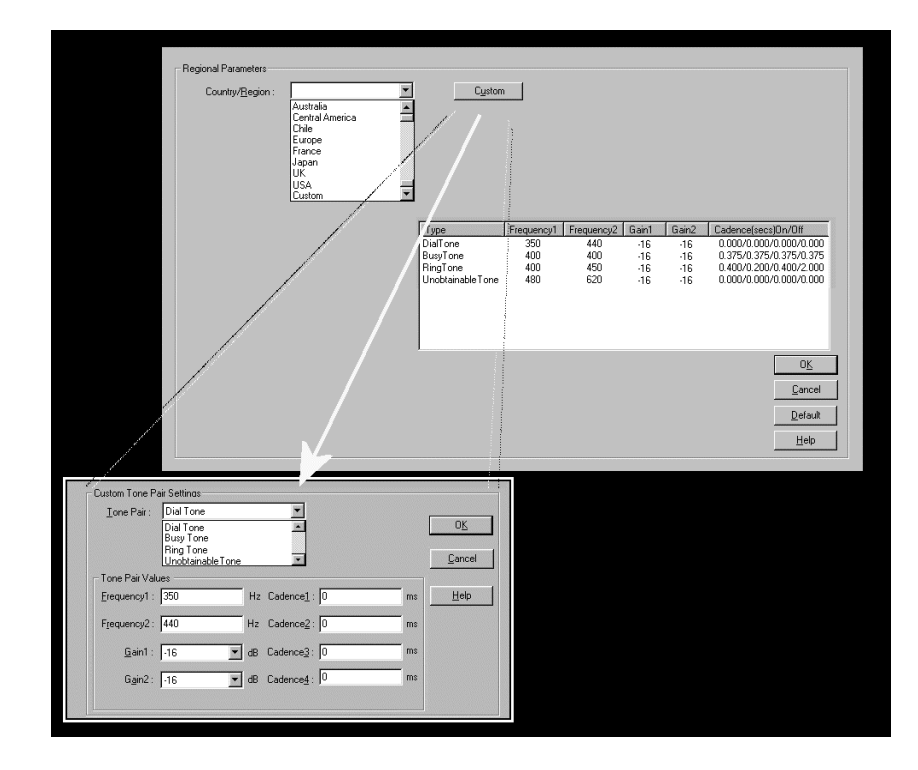

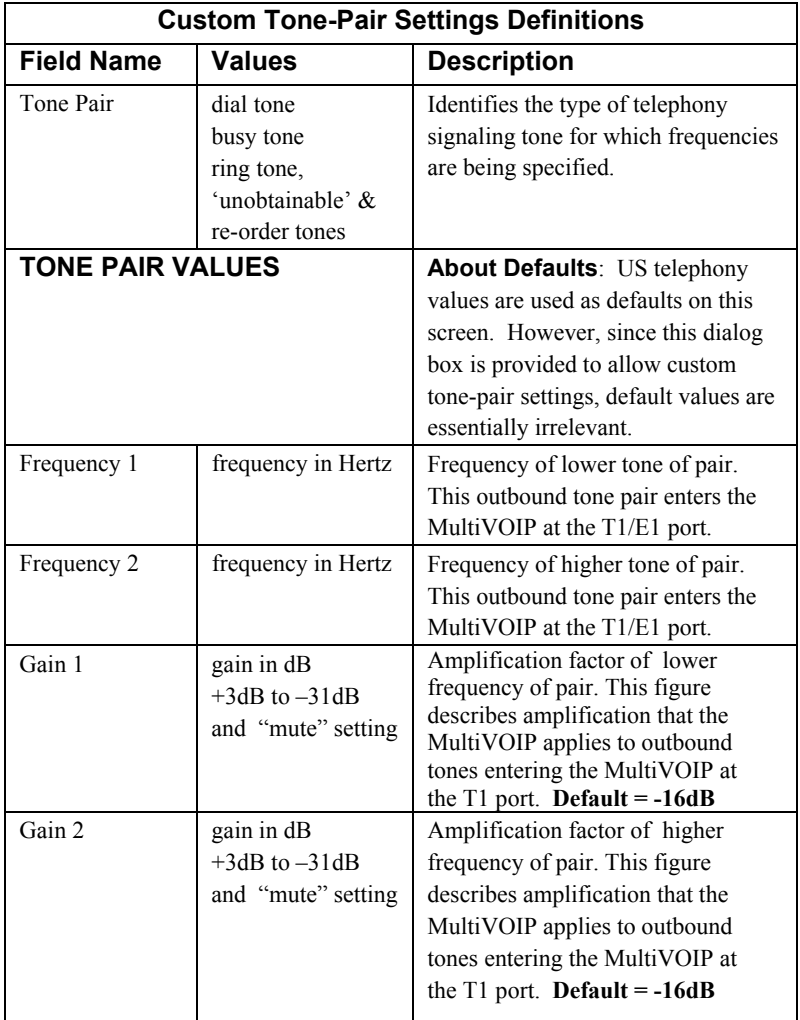

The **Custom Tone-Pair Settings** fields are described in the table below.

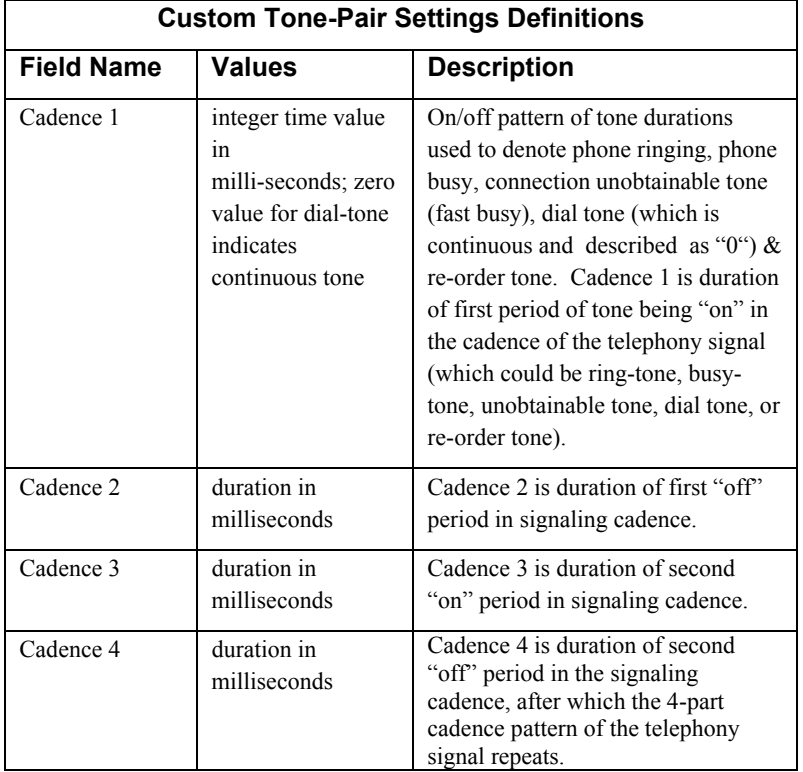

14. **Set SMTP Parameters** (Log Reports by Email). The **SMTP Parameters** screen is applicable when the VOIP administrator has chosen to receive log reports by email (this is done by selecting the "SMTP" checkbox in the **Others** screen and selecting "Enable SMTP" in the **SMTP Parameters** screen.). The **SMTP Parameters** screen can be reached by pulldown menu, keyboard shortcut, or sidebar.

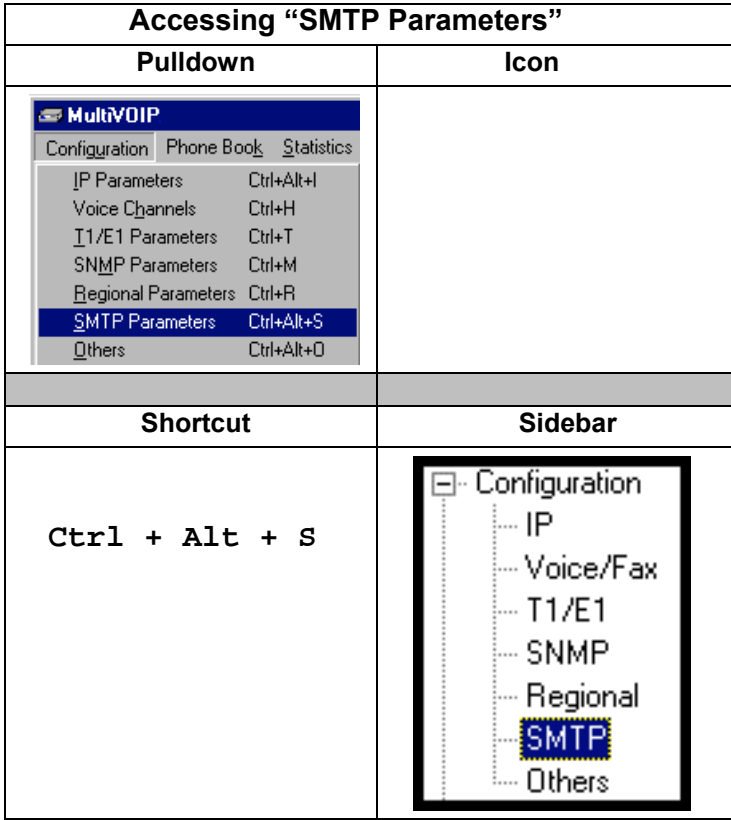

**MultiVOIP as Email Sender**. When SMTP is used, the MultiVOIP will actually be given its own email account (with Login Name and Password) on some mail server connected to the IP network. Using this account, the MultiVOIP will then send out email messages containing log report information. The "Recipient" of the log report email is ordinarily the VoIP administrator. Because the MultiVOIP cannot receive email, a "Reply-To" address must also be set up. Ordinarily, the "Reply-To" address is that of a technician who has access to the mail server or MultiVOIP or both, and the VoIP administrator might also be designated as the "Reply-To" party. The main function of the Reply-To address is to receive error or failure messages regarding the emailed reports.

The **SMTP Parameters** screen is shown below.

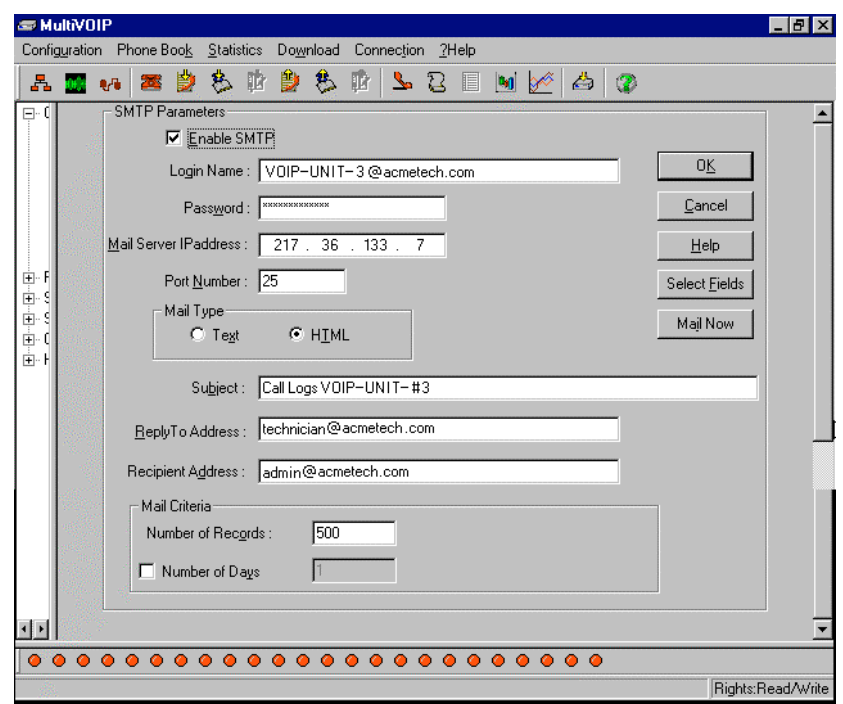

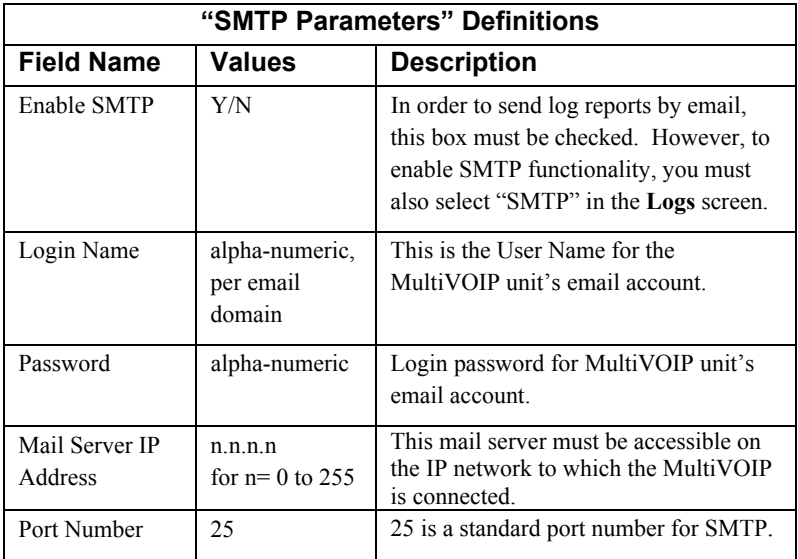

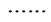

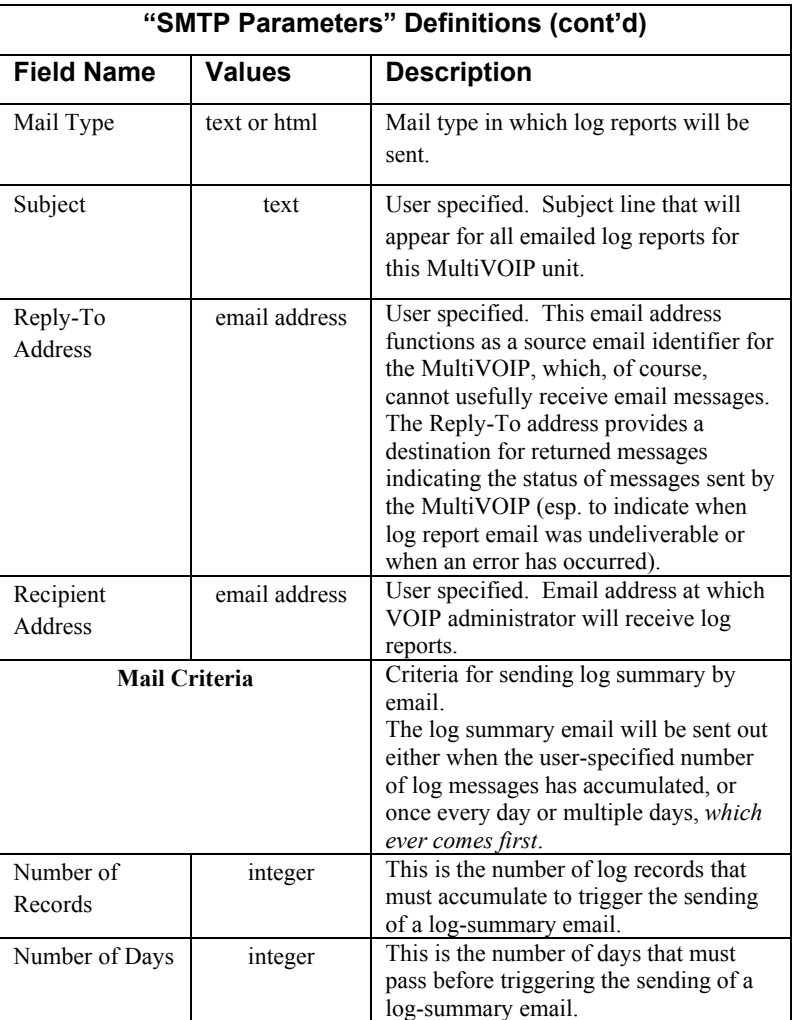

The **SMTP Parameters** dialog box has a secondary dialog box, **Custom Fields**, that allows you to customize email log messages for the MultiVOIP. The MultiVOIP software logs data about many aspects of the call traffic going through the MultiVOIP. The Custom Fields screen lets you pick which aspects will be included in the email log reports.

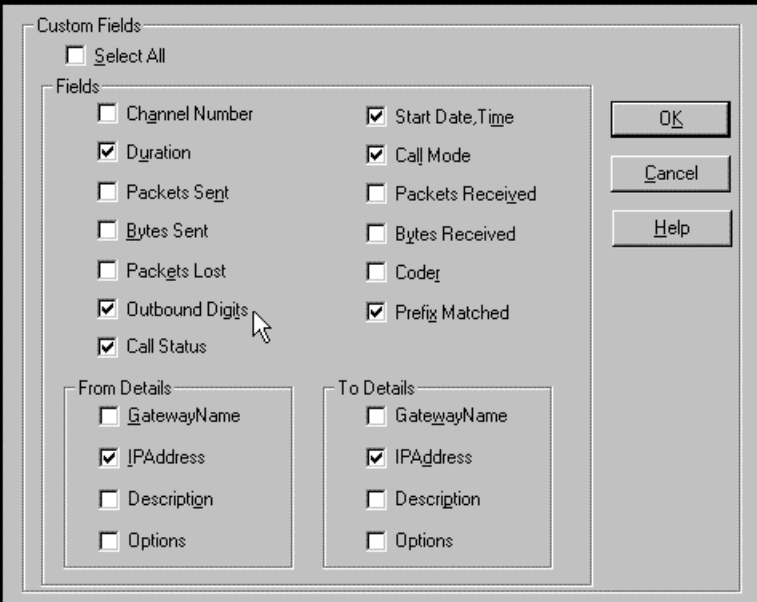

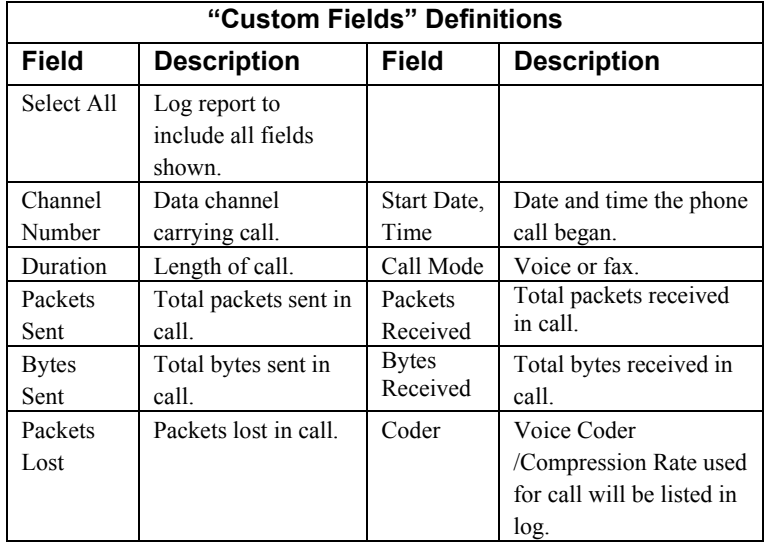

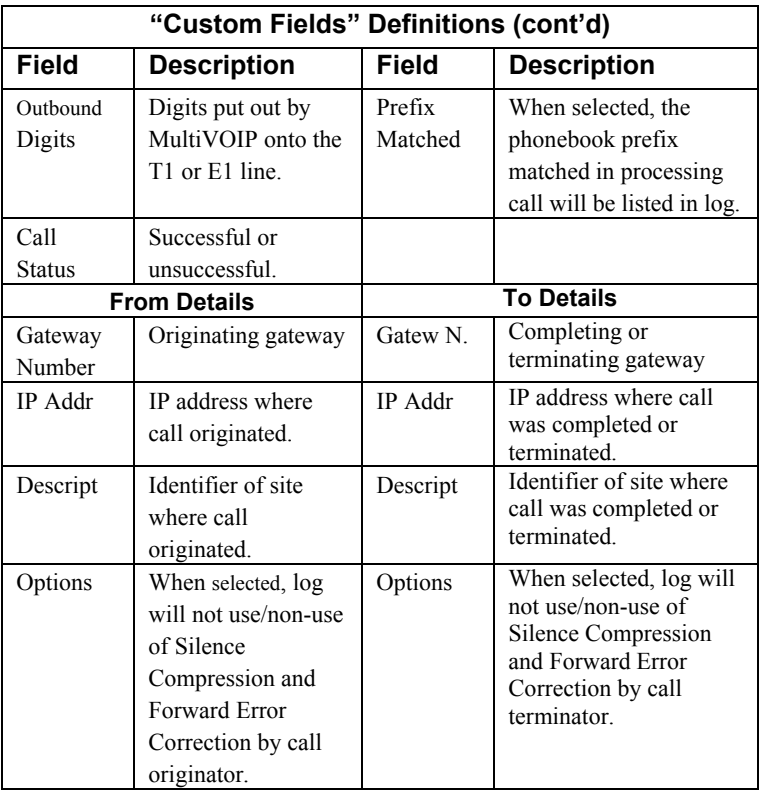

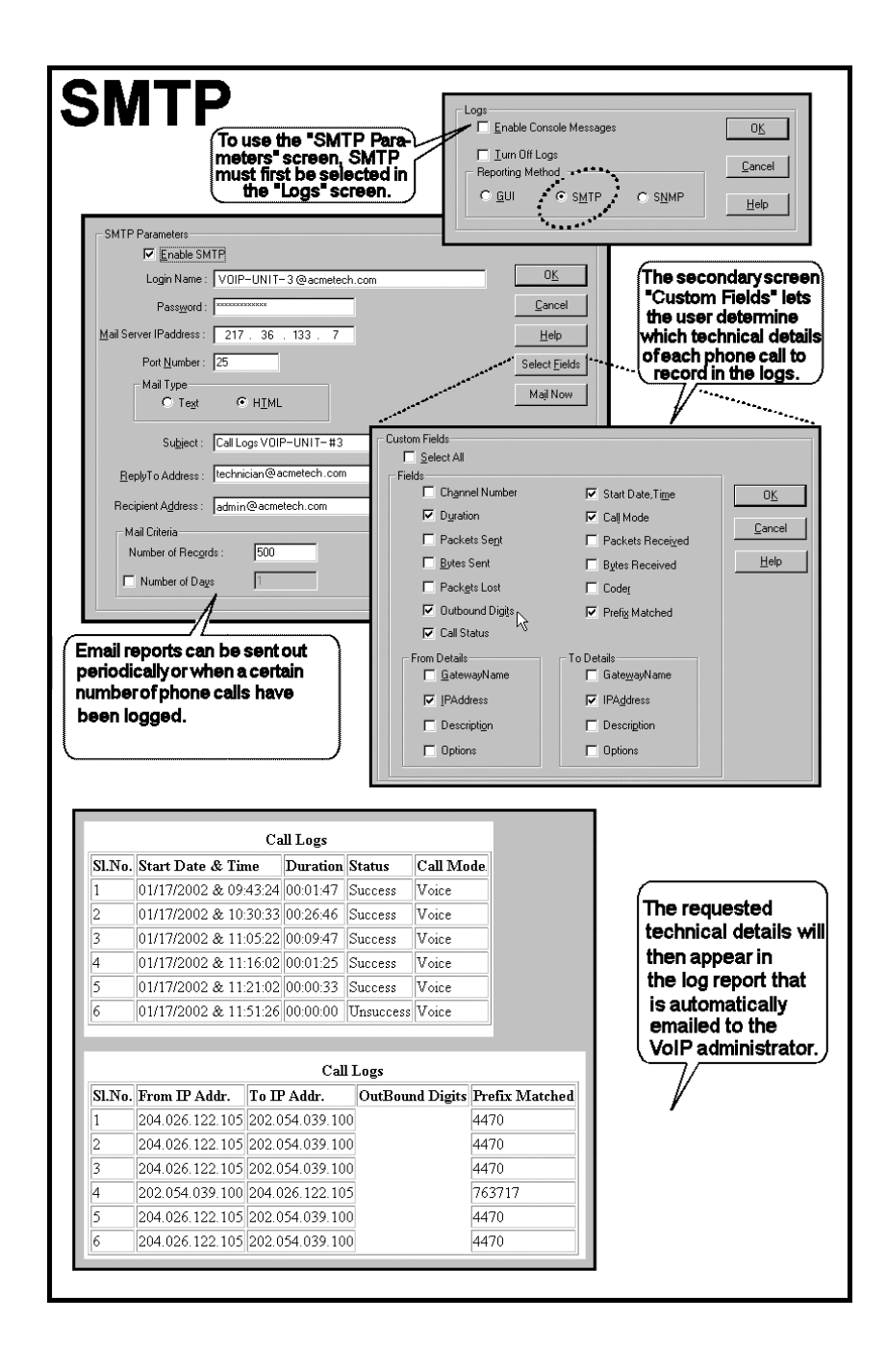

- 15. **Set Log Reporting Method**. The **Logs** screen lets you choose how the VoIP administrator will receive log reports about the MultiVOIP's performance and the phone call traffic that is passing through it. Log reports can be received in one of three ways:
	- A. in the MultiVOIP program (GUI),
	- B. via email (SMTP), or
	- C. at the MultiVoipManager remote voip system management program (SNMP).

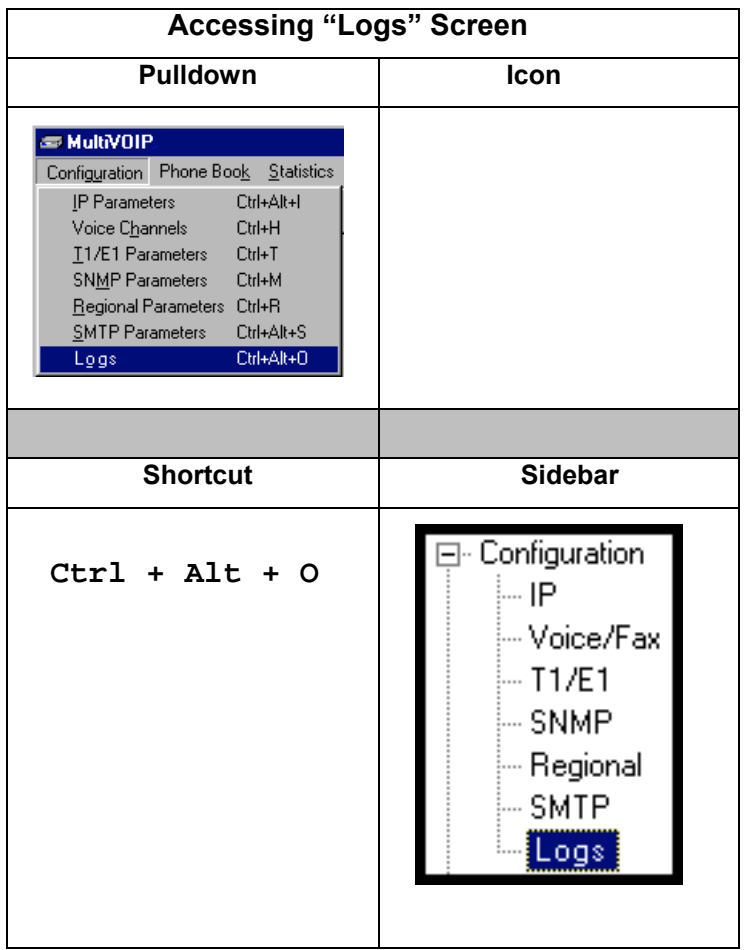

 If you enable console messages, you can customize the types of messages to be included/excluded in log reports by clicking on the "Filters" button and using the **Console Messages Filter Settings** screen (see subsequent page). If you use the logging function, select the logging option that applies to your VoIP system design. If you intend to use a SysLog Server program for logging, click in that Enable check box. The common SysLog logical port number is 514. If you intend to use the MultiVOIP web browser GUI for configuration and control of MultiVOIP units, be aware that the web browser GUI does not support logs directly. However, when the web browser GUI is used, log files can still be sent to the voip administrator via email (which requires activating the SMTP logging option in this screen).

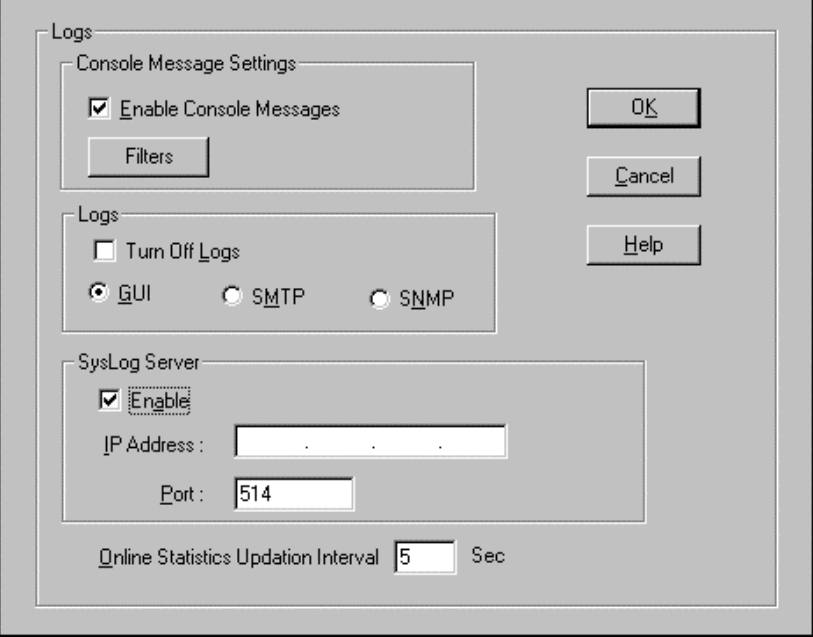

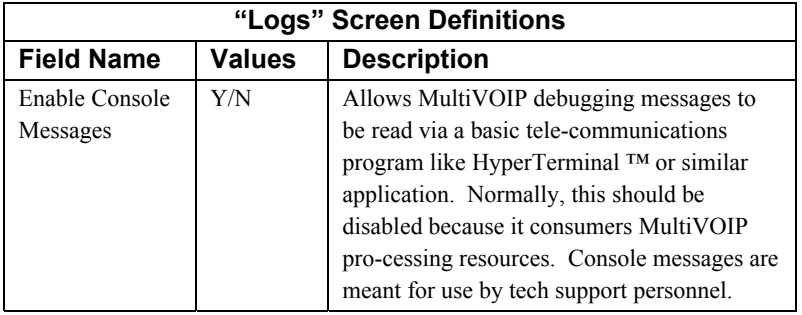

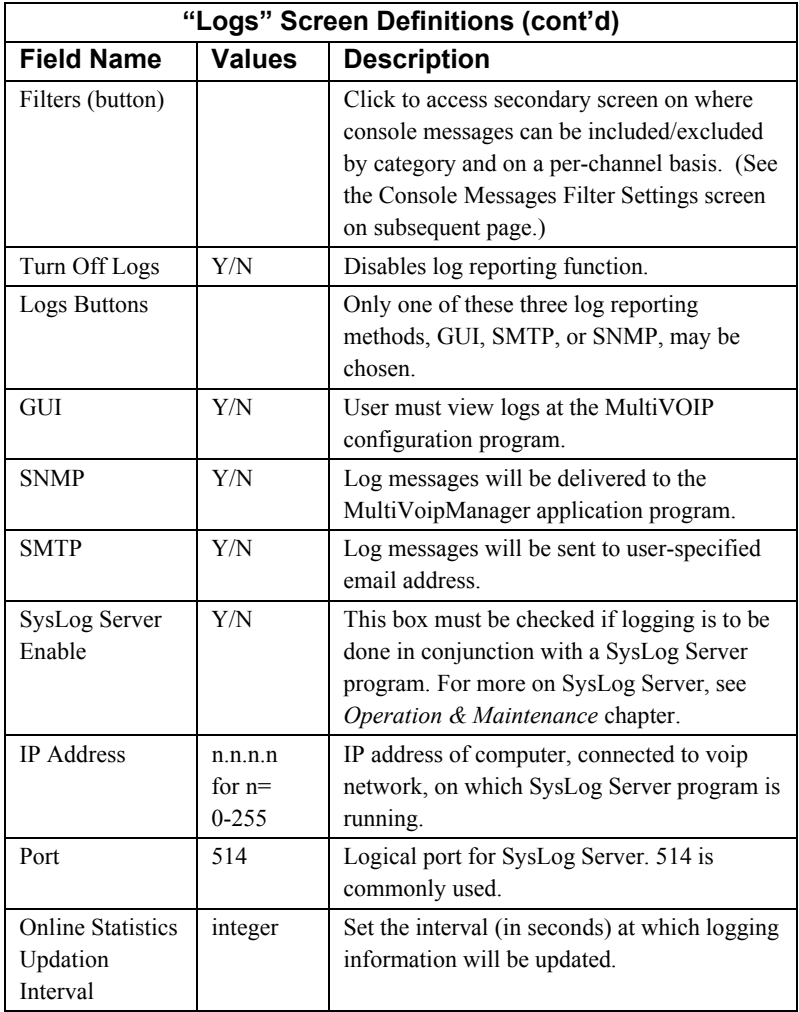

To customize console messages by category and/or by channel, click on "Filters" and use the **Console Messages Filters Settings** screen.

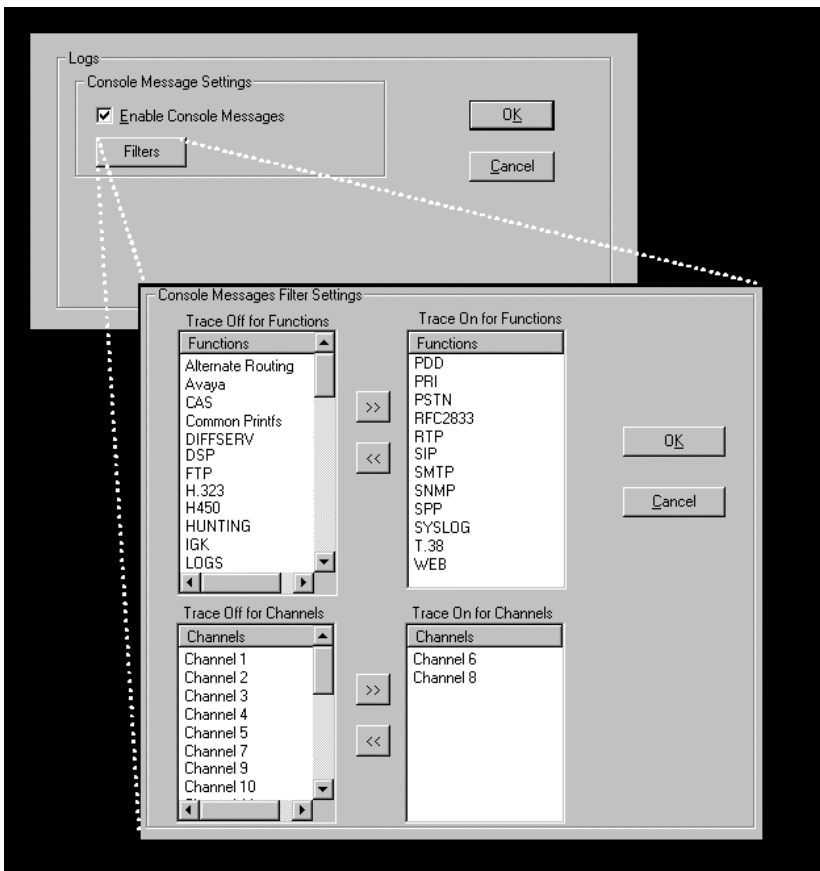

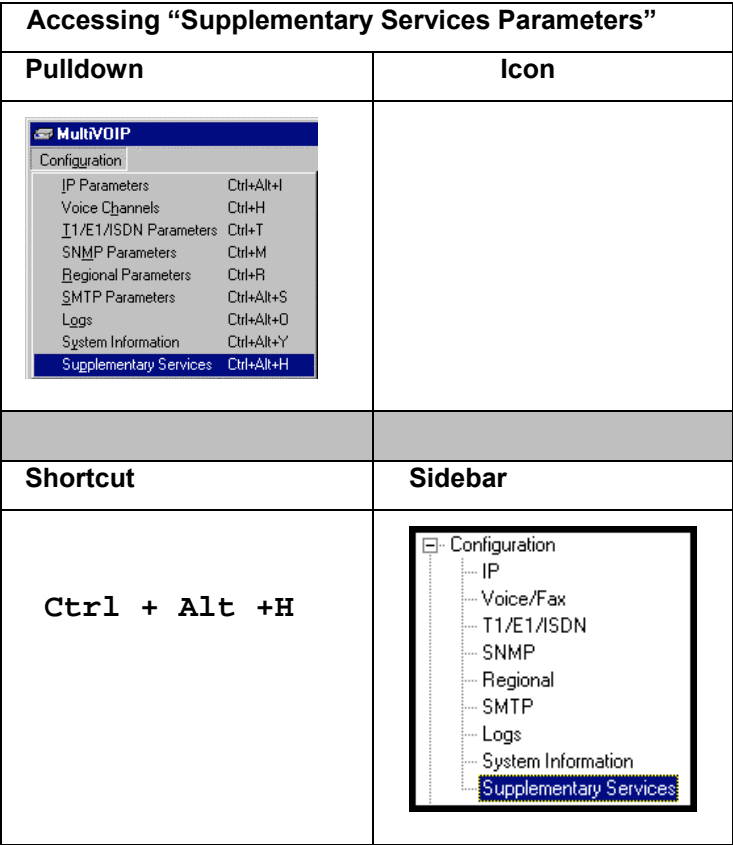

16. **Set Supplementary Services Parameters.** Thisdialog box can be reached by pulldown menu, keyboard shortcut, or sidebar.

Supplementary Services features derive from the H.450 standard, which brings to voip telephony functionality once only available with PSTN or PBX telephony. Supplementary Services features can be used under H.323 only and not under SIP.

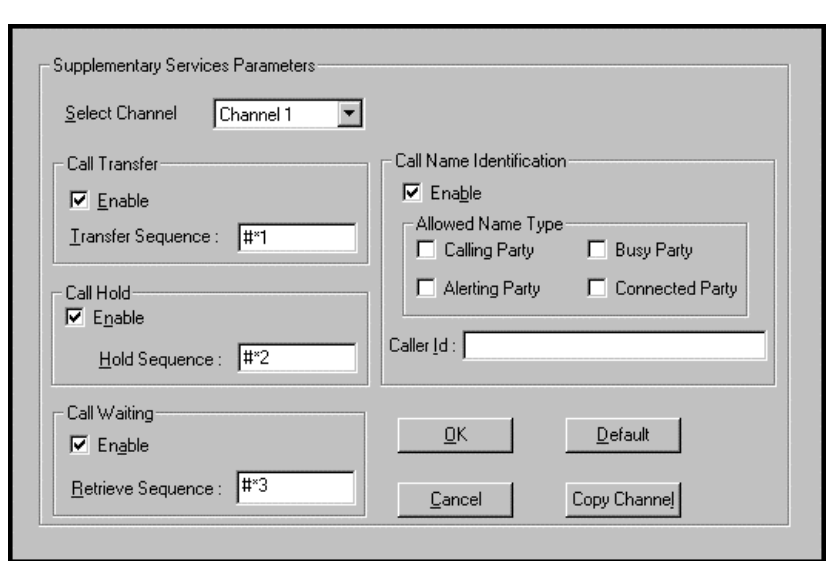

In each field, enter the values that fit your particular network.

Of the features implemented under Supplementary Services, three are very closely related: Call Transfer, Call Hold, and Call Waiting. Call Name Identification is similar but not identical to the premium PSTN feature commonly known as **Caller ID**.

**Call Transfer**. Call Transfer allows one party to re-connect the party with whom they have been speaking to a third party. The first party is disconnected when the third party becomes connected. Feature is invoked by a programmable phone keypad sequence (for example, #7).

**Call Hold**. Call Hold allows one party to maintain an idle (non-talking) connection with another party while receiving another call (Call Waiting), while initiating another call (Call Transfer), or while performing some other call management function. Invoked by keypad sequence.

**Call Waiting**. Call Waiting notifies an engaged caller of an incoming call and allows them to receive a call from a third party while the party with whom they have been speaking is put on hold. Invoked by keypad sequence.

**Call Name Identification**. When enabled for a given voip unit (the 'home' voip), this feature gives notice to remote voips involved in calls. Notification goes to the remote voip administrator, not to individual phone stations. When the home voip is the caller, a plain English descriptor will be sent to the remote (callee) voip identifying
the channel over which the call is being originated (for example, "Calling Party - Omaha Sales Office Line 2"). If that voip channel is dedicated to a certain individual, the descriptor could say that, as well (for example "Calling Party - Harold Smith in Omaha"). When the home voip receives a call from any remote voip, the home voip sends a status message back to that caller. This message confirms that the home voip's phone channel is either busy or ringing or that a connection has been made (for example, "Busy Party - Omaha Sales Office Line "). These messages appear in the **Statistics – Call Progress** screen of the remote voip.

Note that Supplementary Services parameters are applied on a channel-bychannel basis. However, once you have established a set of supplementary parameters for a particular channel, you can apply this entire set of parameters to another channel by using the **Copy Channel** button and its dialog box. To copy a set of Supplementary Services parameters to all channels, select "Copy to All" and click **Copy**.

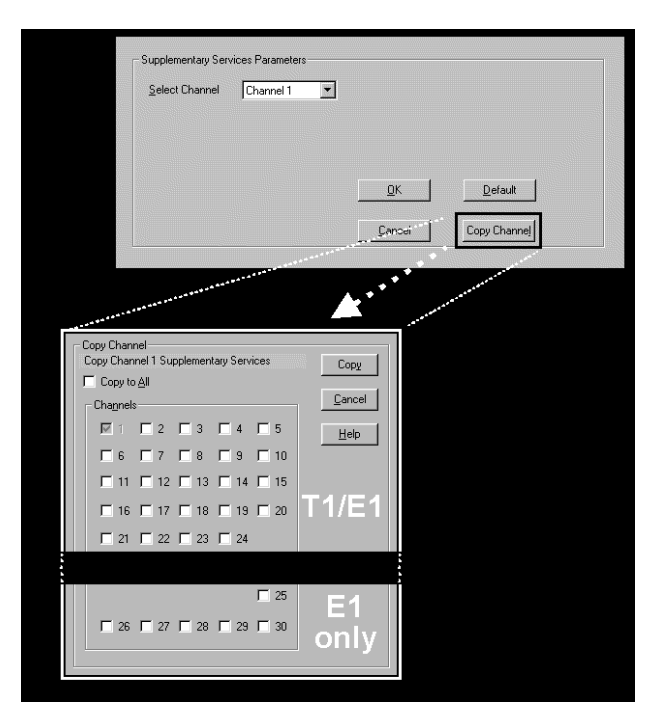

 $\mathbf{r}$ 

٦

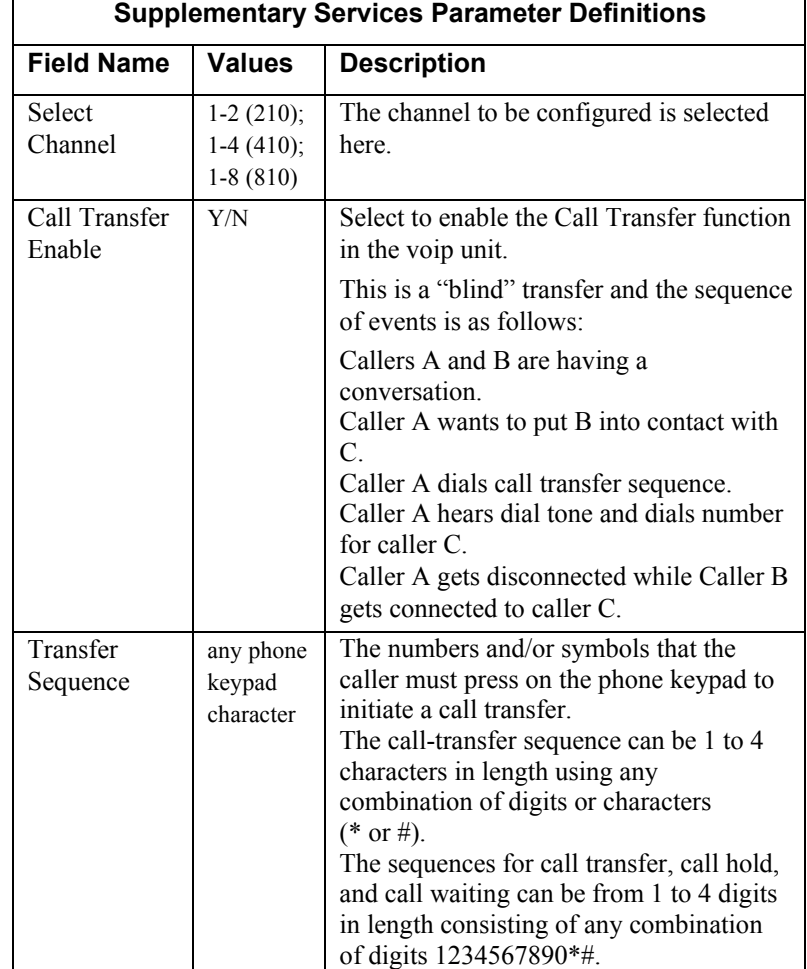

The **Supplementary Services** fields are described in the tables below.

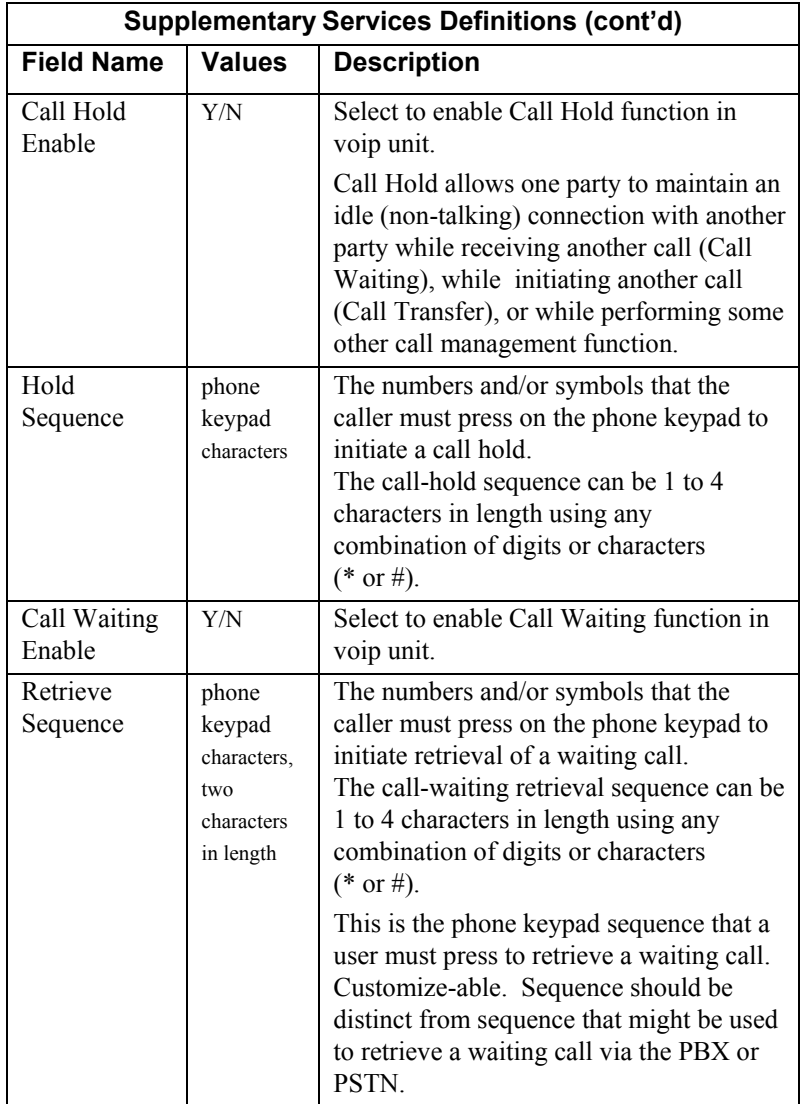

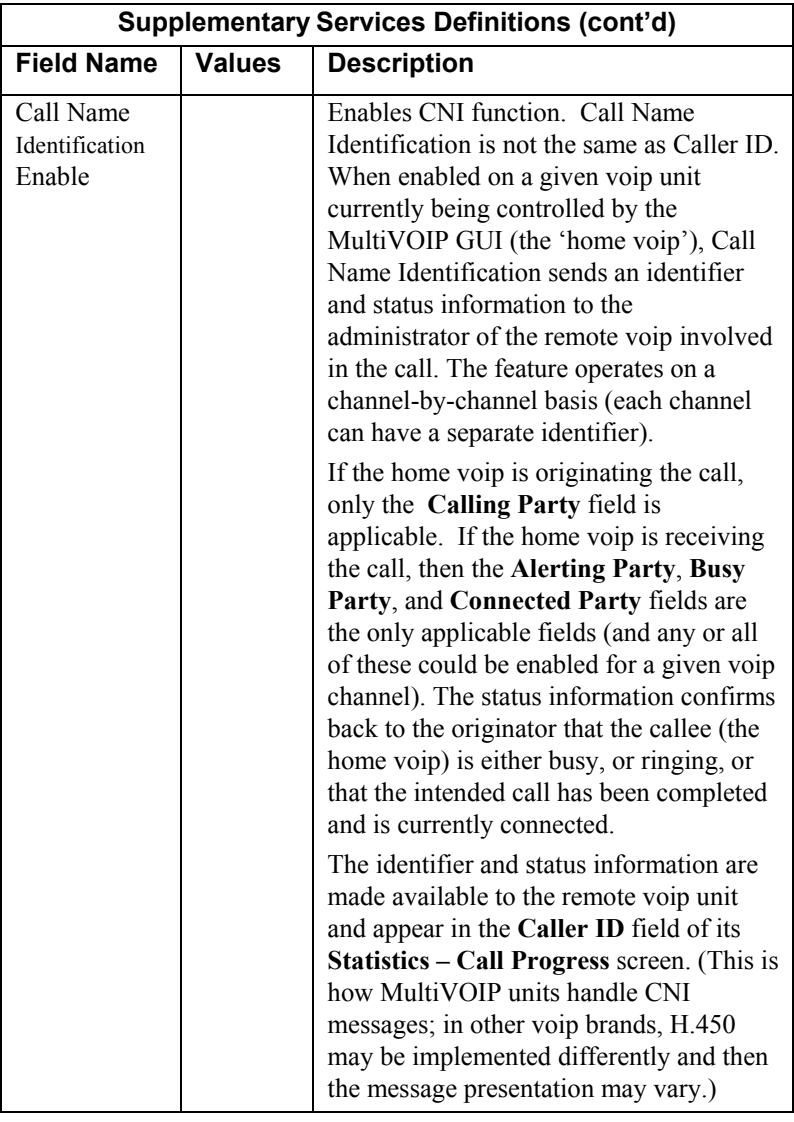

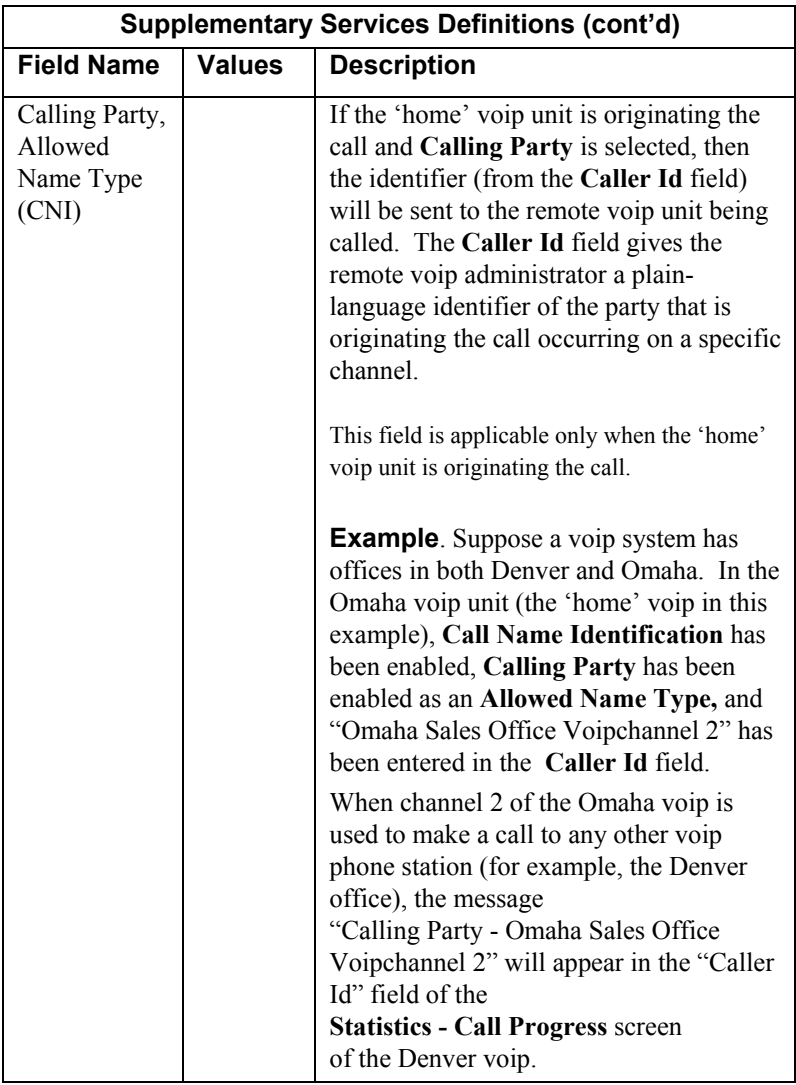

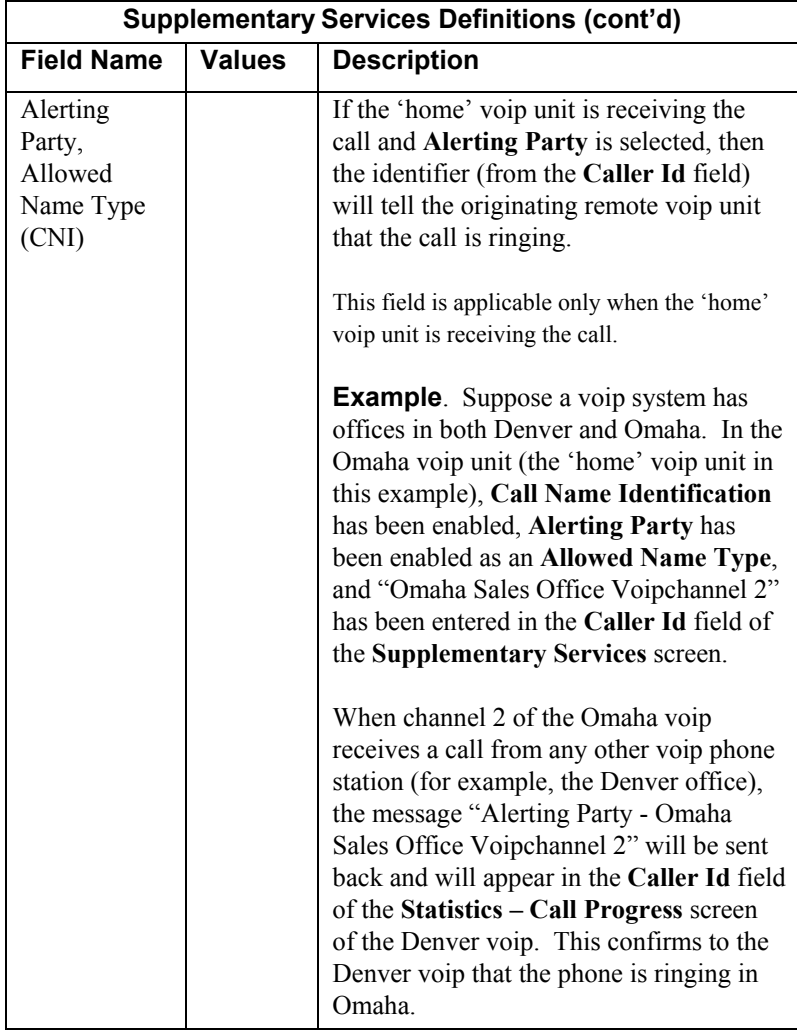

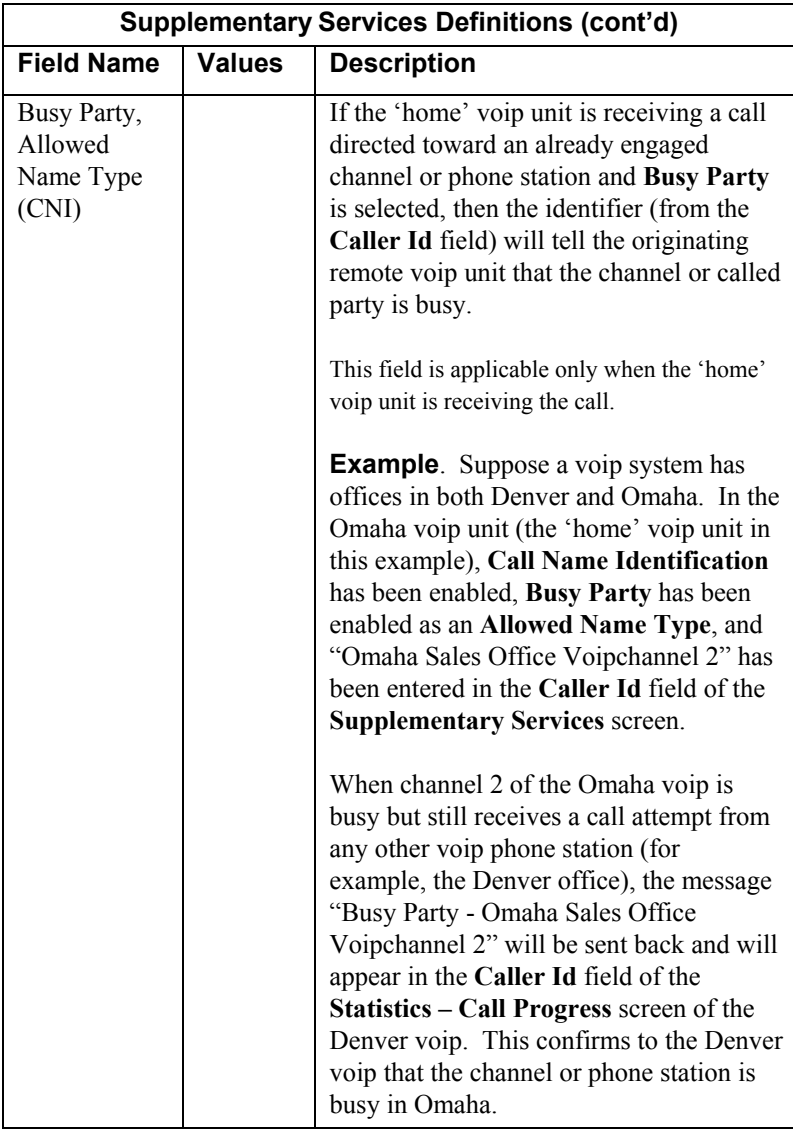

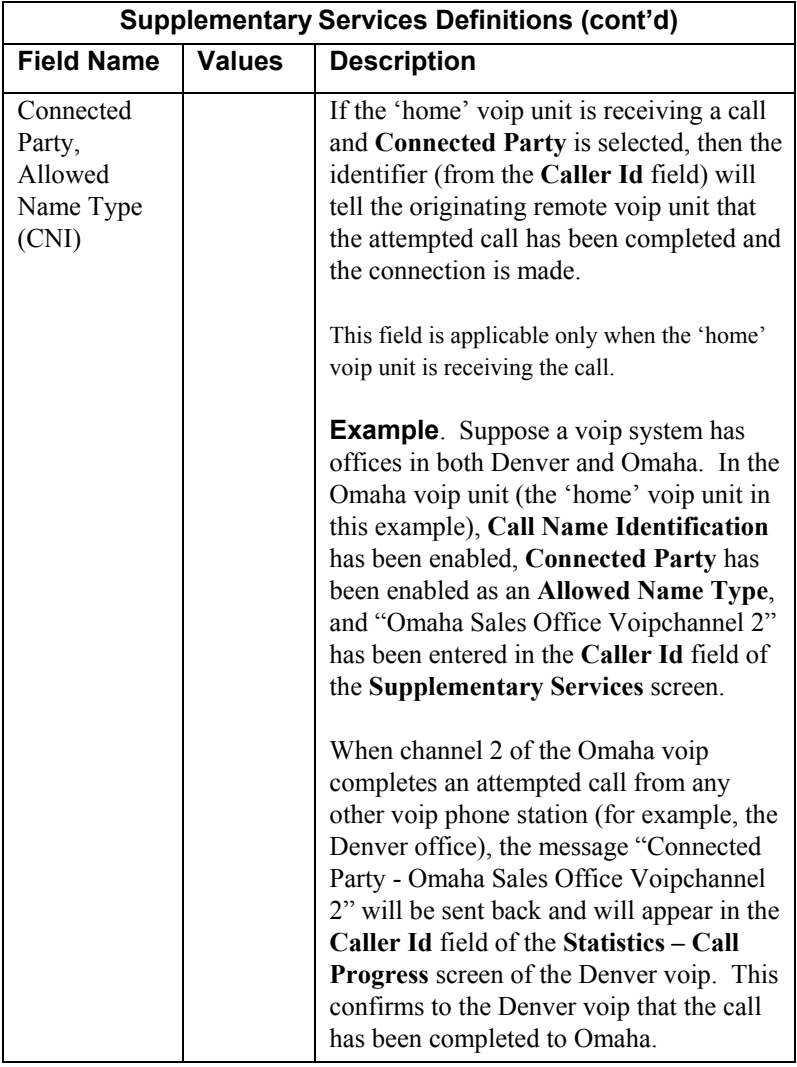

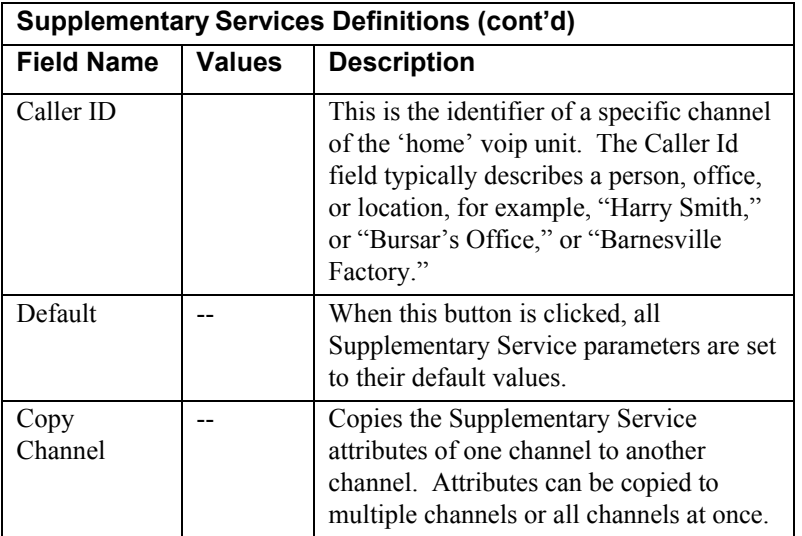

17. **Set Baud Rate**. The **Connection** option in the sidebar menu has a "Settings" item that includes the baud-rate setting for the COM port of the computer running the MultiVOIP software.

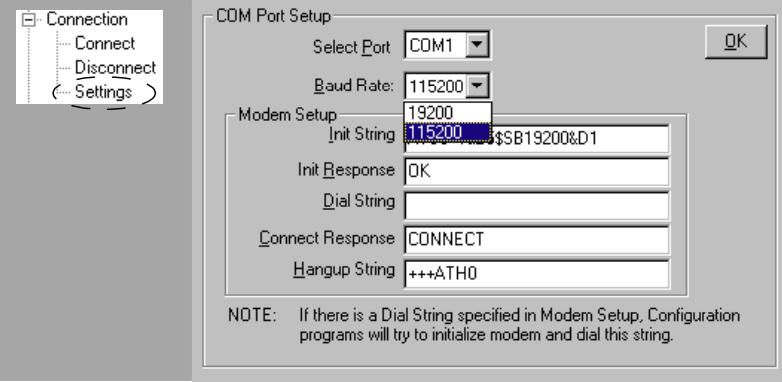

First, it is important to note that the default COM port established by the MultiVOIP program is COM1. *Do not accept the default value until you have checked the COM port allocation on your PC*. To do this, check for COM port assignments in the system resource dialog box(es) of your Windows operating system. If COM1 is not available, you must change the COM port setting to COM2 or some other COM port that you have confirmed as being available on your PC.

The default baud rate is 115,200 bps.

18. View **System Information** screen and set updating interval (optional).

This dialog box can be reached by pulldown menu, keyboard shortcut, or sidebar.

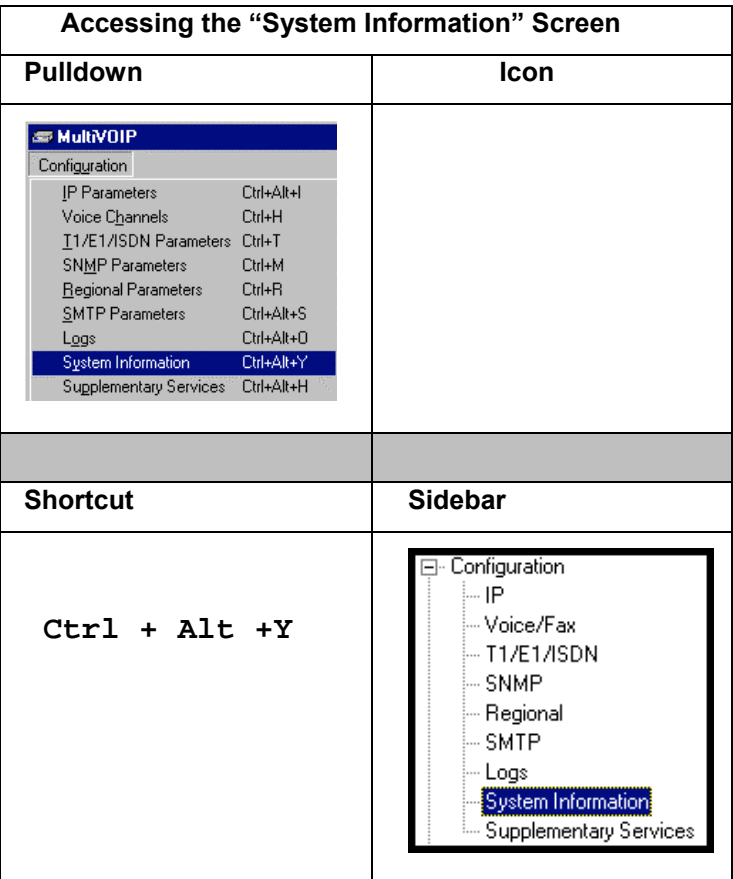

This screen presents vital system information at a glance. Its primary use is in troubleshooting.

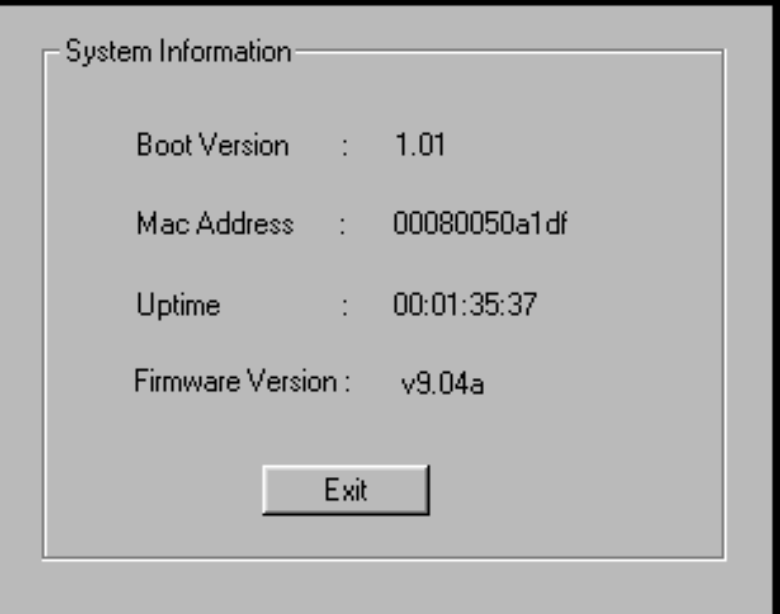

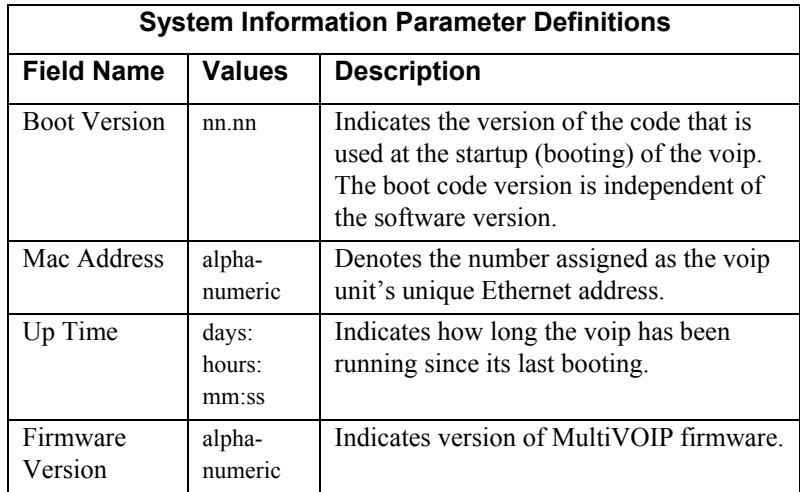

The frequency with which the System Information screen is updated is determined by a setting in the Logs screen

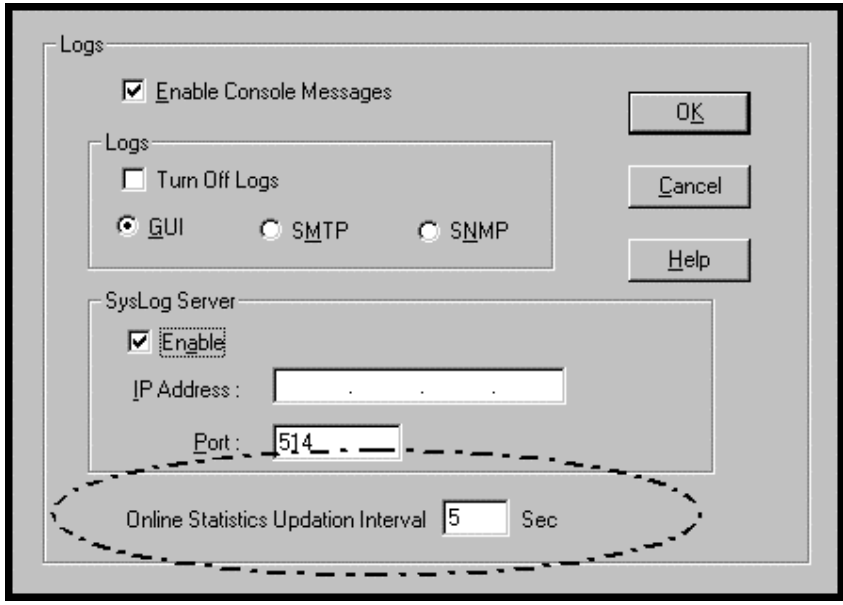

19. **Saving the MultiVOIP Configuration**. When values have been set for all of the MultiVOIP's various operating parameters, click on **Save Setup** in the sidebar.

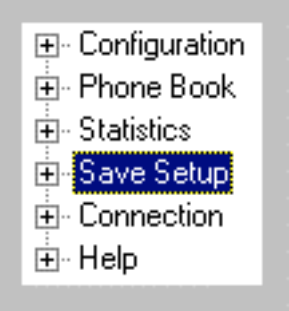

20. **Creating a User Default Configuration**. When a "Setup" (complete grouping of parameters) is being saved, you will be prompted about designating that setup as a "User Default" setup. A User Default setup may be useful as a baseline of site-specific values to which you can easily revert. Establishing a User Default Setup is optional.

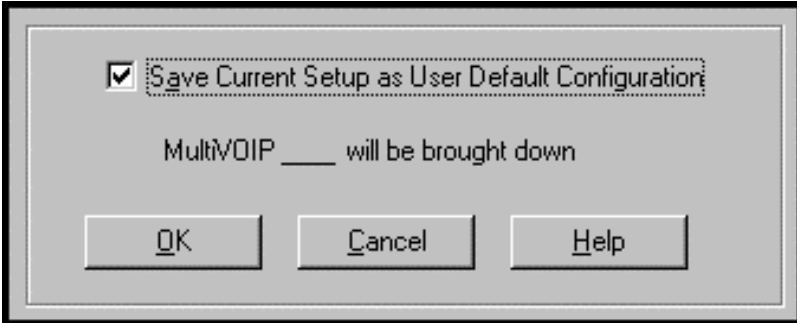

**Chapter 6: Technical Configuration for Analog/BRI MultiVOIPs (MVP130, MVP-210/210G, MVP-410/410G, MVP-810/810G & MVP-410ST/810ST)**

# **Configuring the Analog/BRI MultiVOIP**

There are two ways in which the MultiVOIP must be configured before operation: technical configuration and phonebook configuration.

**Technical Configuration**. First, the MultiVOIP must be configured to operate with technical parameter settings that will match the equipment with which it interfaces. There are eight types of technical parameters that must be set.

These technical parameters pertain to

(1) its operation in an IP network,

(2) its operation with telephony equipment,

(3) its transmission of voice and fax messages,

(4) its interaction with SNMP (Simple Network Management Protocol) network management software (MultiVoipManager),

(5) certain telephony attributes that are common to particular nations or regions,

(6) its operation with a mail server on the same IP network (per SMTP parameters) such that log reports about VoIP telephone call traffic can be sent to the administrator by email,

(7) implementing some common premium telephony features (Call Transfer, Call Hold, Call Waiting, Call ID – "Supplementary Services"), and (8) selecting the method by which log reports will be made accessible.

The process of specifying values for the various parameters in these seven categories is what we call "technical configuration" and it is described in this chapter.

**Phonebook Configuration.** The second type of configuration that is required for the MultiVOIP pertains to the phone number dialing sequences that it will receive and transmit when handling calls. Dialing patterns will be affected by both the PBX/telephony equipment and the other VOIP devices that the MultiVOIP unit interacts with. We call this "Phonebook Configuration," and, for analog MultiVOIP units, it is described nominally in *Chapter 9: Analog Phonebook Configuration* of this manual. But, in fact, nearly all of the descriptions and examples for analog phonebook configuration are to be found in Chapter 7 if the analog voip is operating under the North American telephony scheme, or in Chapter 8 if the analog voip is operating under a European telephony scheme. Chapter 2, the *Quick Start Instructions*, presents additional examples relevant to the analog voips.

**Local/Remote Configuration**. The MultiVOIP must be configured locally at first (to establish an IP address for the MultiVOIP unit). But changes to this initial configuration can be done either locally or remotely.

Local configuration is done through a connection between the "Command" port of the MultiVOIP and the COM port of the computer; the MultiVOIP configuration program is used.

Remote configuration is done through a connection between the MultiVOIP's Ethernet (network) port and a computer connected to the same network. The computer could be miles or continents away from the MultiVOIP itself. There are two ways of doing remote configuration and operation of the MultiVOIP unit: (1) using the MultiVoipManager SNMP program, or (2) using the MultiVOIP web browser interface program.

**MultiVoipManager**. MultiVoipManager is an SNMP agent program (Simple Network Management Protocol) that extends the capabilities of the MultiVOIP configuration program: MultiVoipManager allows the user to manage any number of VOIPs on a network, whereas the MultiVOIP configuration program can manage only the VOIP to which it is directly/locally connected. The MultiVoipManager can configure multiple VOIPs simultaneously, whereas the MultiVOIP configuration program can configure only one at a time.

MultiVoipManager may (but does not need to) reside on the same PC as the MultiVOIP configuration program. The MultiVoipManager program is on the MultiVOIP Product CD. Updates, when applicable, may be posted at on the MultiTech FTP site. To download, go to [ftp://ftp.multitech.com/MultiVoip/.](ftp://ftp.multitech.com/MultiVoip/)

**Web Browser Interface**. The MultiVOIP web browser GUI gives access to the same commands and configuration parameters as are available in the MultiVOIP Windows GUI except for logging functions. When using the web browser GUI, logging can be done by email (the SMTP option).

**Functional Equivalence of Interfaces.** The MultiVOIP configuration program is required to do the initial configuration (that is, setting an IP address for the MultiVOIP unit) so that the VOIP unit can communicate with the MultiVoipManager program or with the web browser GUI. Management of the VOIP after that point can be done from any of these three programs since they all offer essentially the same functionality. Functionally, either the MultiVoipManager program or the web browser GUI can replace the MultiVOIP configuration program after the initial configuration is complete (with minor exceptions, as noted).

WARNING: Do not attempt to interface the MultiVOIP unit with two control programs simultaneously (that is, by accessing the MultiVOIP configuration program via the Command Port and either the MultiVoipManager program or the web browser interface via the Ethernet Port). The results of using two programs to control a single VOIP simultaneously would be unpredictable.

# **Local Configuration**

This manual primarily describes local configuration with the Windows GUI. After IP addresses have been set locally using the Windows GUI, most aspects of configuration (logging functions are an exception) can be handled through the web browser GUI, as well (see the *Operation and Maintenance* chapter of this manual). In most aspects of configuration, the Windows GUI and webbrowser GUI differ only graphically, not functionally. For information on SNMP remote configuration and management, see the MultiVoipManager documentation.

## **Pre-Requisites**

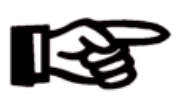

To complete the configuration of the MultiVOIP unit, you *must* know several things about the overall system.

Before configuring your MultiVOIP Gateway unit, you must know the values for several IP and telephone parameters that describe the IP network system and telephony system (PBX or telco central office equipment) with which the digital MultiVOIP will interact. If you plan to receive log reports on phone traffic by email (SMTP), you must arrange to have an email address assigned to the VOIP unit on the email server on your IP network.

#### **IP Parameters**

The following parameters must be known about the network (LAN, WAN, Internet, etc.) to which the MultiVOIP will connect:

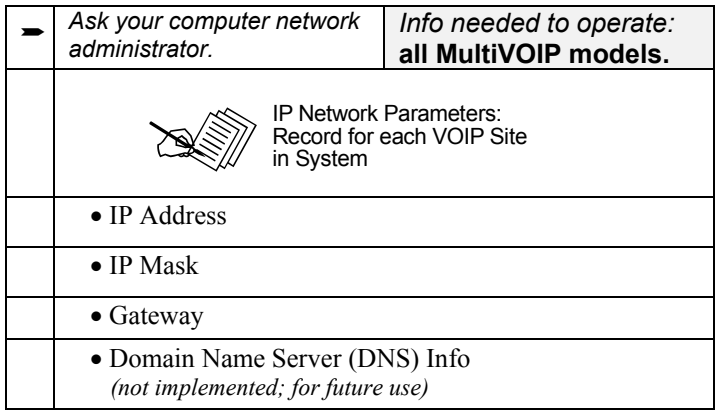

Write down the values for these IP parameters. You will need to enter these values in the "IP Parameters" screen in the Configuration section of the MultiVOIP software. You must have this IP information about *every* VOIP in the system.

# **Analog Telephony Interface Parameters (for MVP130/210/410/810)**

The following parameters must be known about the PBX or telco central office equipment to which the analog MultiVOIP will connect:

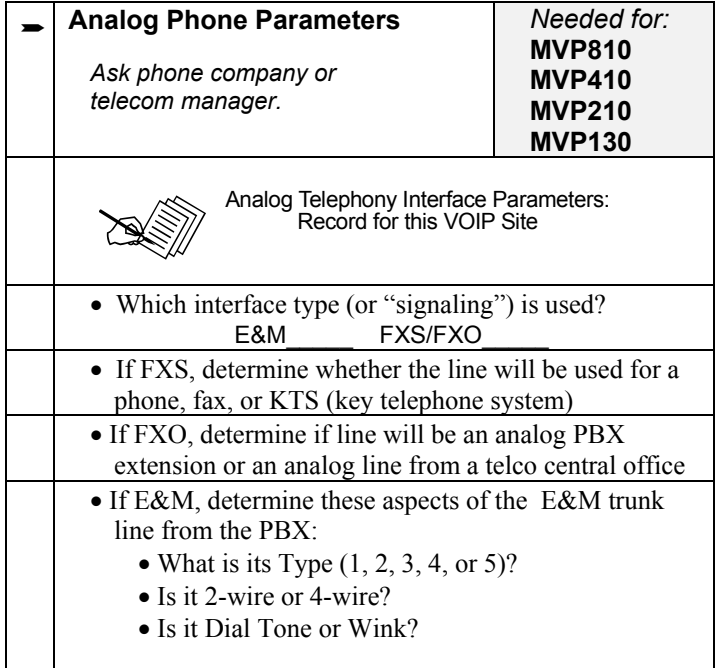

# **ISDN-BRI Telephony Parameters (for MVP-410ST/810ST)**

The following parameters must be known about the PBX or telco central office equipment to which the analog MultiVOIP will connect:

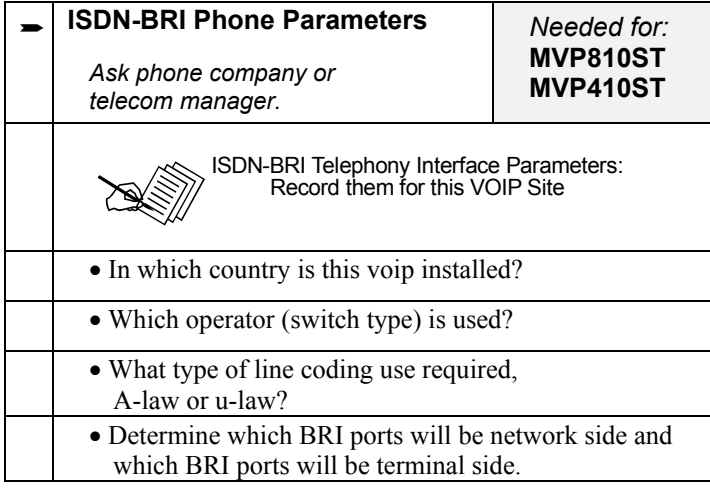

Write down the values for these telephony parameters (whether analog or ISDN-BRI). You will need to enter these values in the "Interface" screen (analog) or "ISDN Parameters" screen (ISDN-BRI) in the Configuration section of the MultiVOIP software.

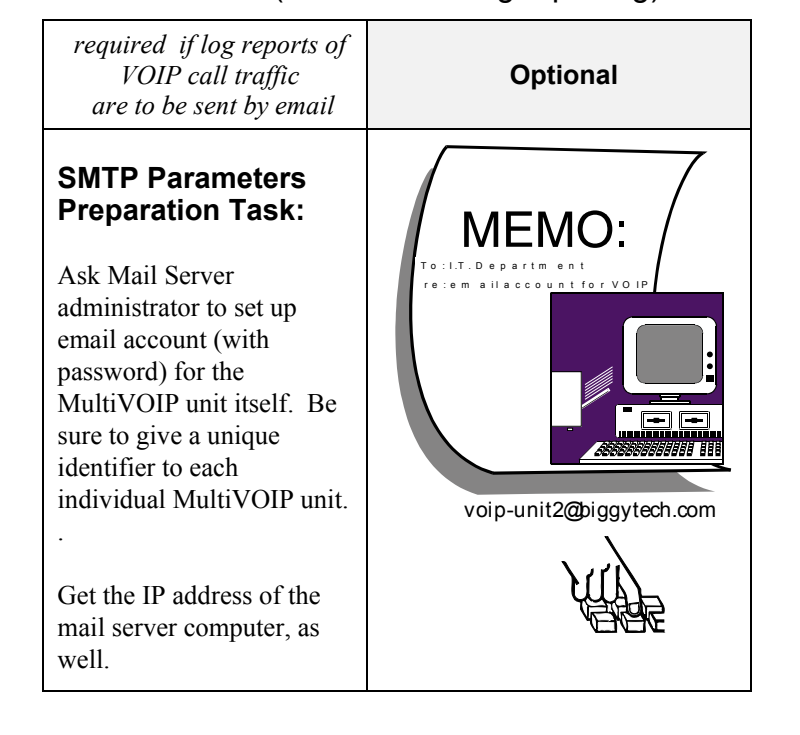

## **SMTP Parameters** (for email call log reporting)

### **Local Configuration Procedure (Summary)**

After the MultiVOIP configuration software has been installed in the 'Command' PC (which is connected to the MultiVOIP unit), several steps must be taken to configure the MultiVOIP to function in its specific setting. Although the summary below includes all of these steps, some are optional.

- 1. Check Power and Cabling.
- 2. Start MultiVOIP Configuration Program.
- 3. Confirm Connection.
- 4. Solve Common Connection Problems.
	- A. Fixing a COM Port Problem.
	- B. Fixing a Cabling Problem.

5. Familiarize yourself with configuration parameter screens and how to access them.

- 6. Set IP Parameters.
- 7. Enable web browser GUI (optional).
- 8. Set Voice/Fax Parameters.

9. Set Telephony Interface Parameters (analog) or ISDN Parameters (ISDN/BRI).

10. Set SNMP Parameters (applicable if MultiVoipManager remote management software is used).

11. Set Regional Parameters (Phone Signaling Tones and Cadences).

- 12. Set Custom Tones and Cadences (optional).
- 13. Set SMTP Parameters (applicable if Log Reports are via Email).

14. Set Log Reporting Method (GUI, locally in MultiVOIP Configuration program; SNMP, remotely in MultiVoipManager program; or SMTP, via email).

15. Set Supplementary Services Parameters. The Supplementary Services screen allows voip deployment of features that are normally found in PBX or PSTN systems (e.g., call transfer and call waiting).

- 16. Set Baud Rate (of COM port connection to 'Command' PC).
- 17. View System Info screen and set updating interval (optional).
- 18. Save the MultiVOIP configuration.
- 19. Create a User Default Configuration (optional).

When technical configuration is complete, you will need to configure the MultiVOIP's phonebooks (for all models) and its embedded gatekeeper functionality, if present (for MVP-210G, -410G, and 810G only). This manual has separate chapters describing *T1 Phonebook Configuration* for North-American-influenced telephony settings and *E1 Phonebook Configuration* for Euro-influenced telephony settings, as well as a separate *Embedded Gatekeeper* chapter.

# **Local Configuration Procedure (Detailed)**

You can begin the configuration process as a continuation of the MultiVOIP software installation. You can establish your configuration or modify it at any time by launching the MultiVOIP program from the Windows **Start** menu.

- 1. **Check Power and Cabling**. Be sure the MultiVOIP is turned on and connected to the computer via the MultiVOIP's Command Port (DB9 connector at computer's COM port; RJ45 connector at MultiVOIP).
- 2. **Start MultiVOIP Configuration Program**. Launch the MultiVOIP program from the Windows **Start** menu (from the folder location determined during installation).

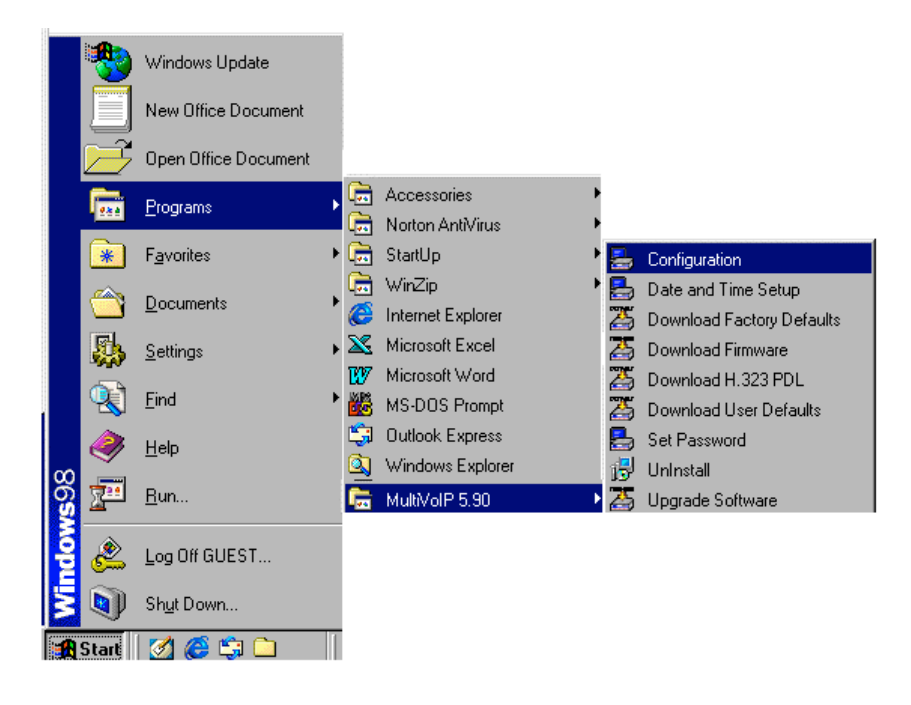

3. **Confirm Connection**. If the MultiVOIP is set for an available COM port and is correctly cabled to the PC, the MultiVOIP main screen will appear. (If the main screen appears *grayed out* and seems inaccessible, go to step 4.)

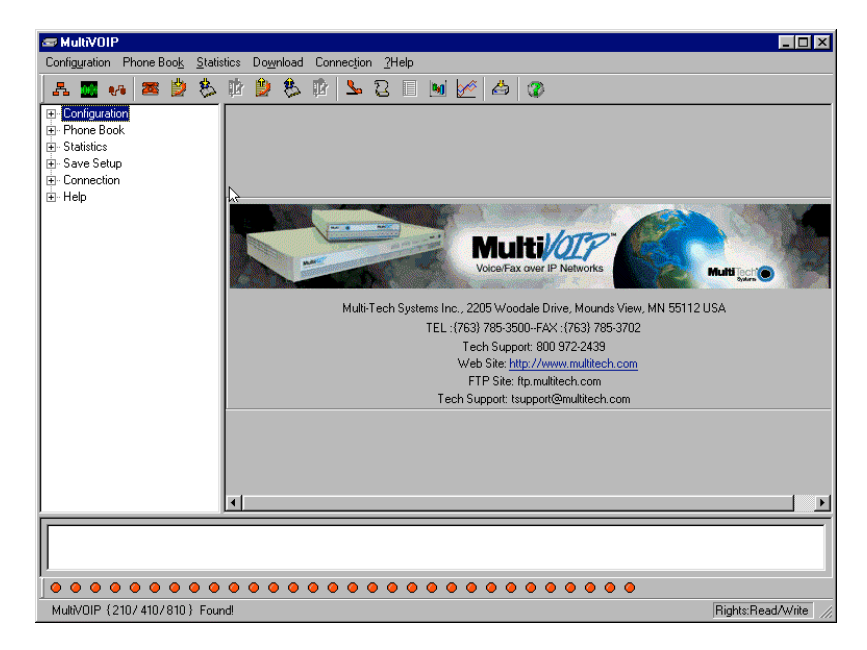

In the lower left corner of the screen, the connection status of the MultiVOIP will be displayed. The messages in the lower left corner will change as detection occurs. The message "MultiVOIP Found" confirms that the MultiVOIP is in contact with the MultiVOIP configuration program. Skip to step 5.

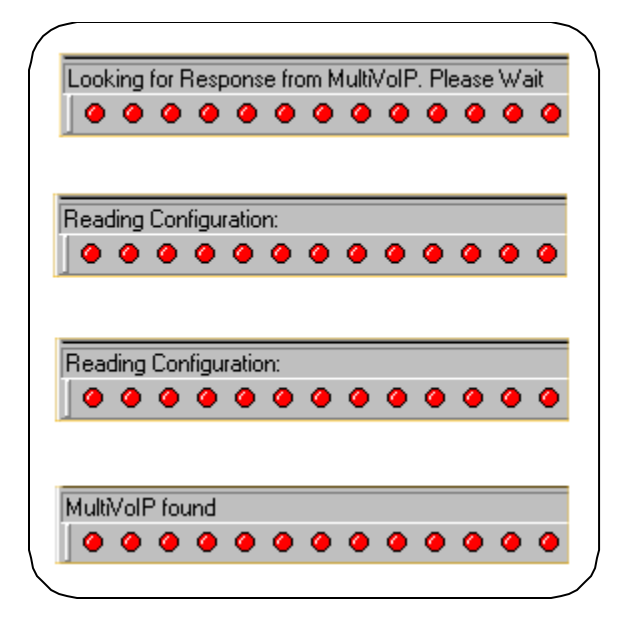

- 4. **Solving Common Connection Problems**. .
- **A. Fixing a COM Port Problem**. If the MultiVOIP main screen appears but is grayed out and seems inaccessible, the COM port that was specified for its communication with the PC is unavailable and must be changed. An error message will appear.

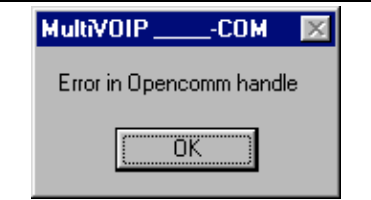

To change the COM port setting, use the **COM Port Setup** dialog box, which is accessible via the keyboard shortcut **Ctrl + G** or by going to the **Connection** pull-down menu and choosing "Settings." In the "Select Port" field, select a COM port that is available on the PC. (If no COM ports are currently available, re-allocate COM port resources in the computer's MS Windows operating system to make one available.)

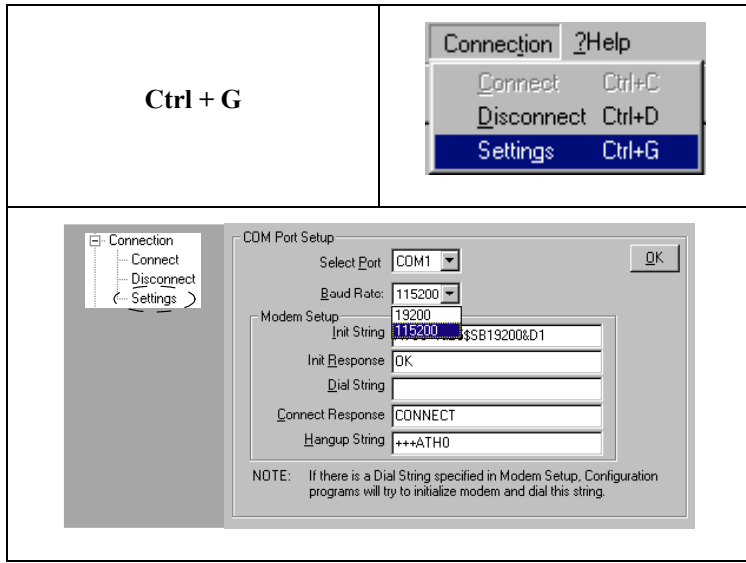

**4B. Fixing a Cabling Problem**. If the MultiVOIP cannot be located by the computer, two error messages will appear (saying "Multi-VOIP Not Found" and "Phone Database Not Read").

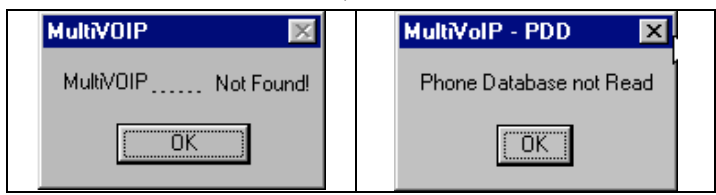

In this case, the MultiVOIP is simply disconnected from the network. For instructions on MultiVOIP cable connections, see the Cabling section of Chapter 3.

5. **Configuration Parameter Groups: Getting Familiar, Learning About Access**. The first part of configuration concerns IP parameters, Voice/FAX parameters, Telephony Interface parameters, SNMP parameters, Regional parameters, SMTP parameters, Supplementary Services parameters, Logs, and System Information. In the MultiVOIP software, these seven types of parameters are grouped together under "Configuration" and each has its own dialog box for entering values.

Generally, you can reach the dialog box for these parameter groups in one of four ways: pulldown menu, toolbar icon, keyboard shortcut, or sidebar. ..

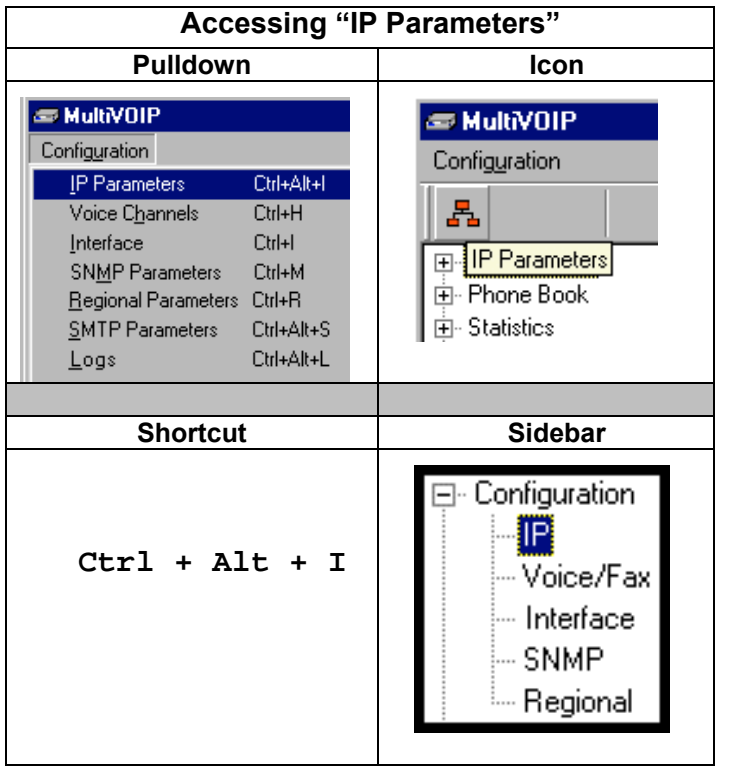

6. **Set IP Parameters.** This dialog box can be reached by pulldown menu, toolbar icon, keyboard shortcut, or sidebar.

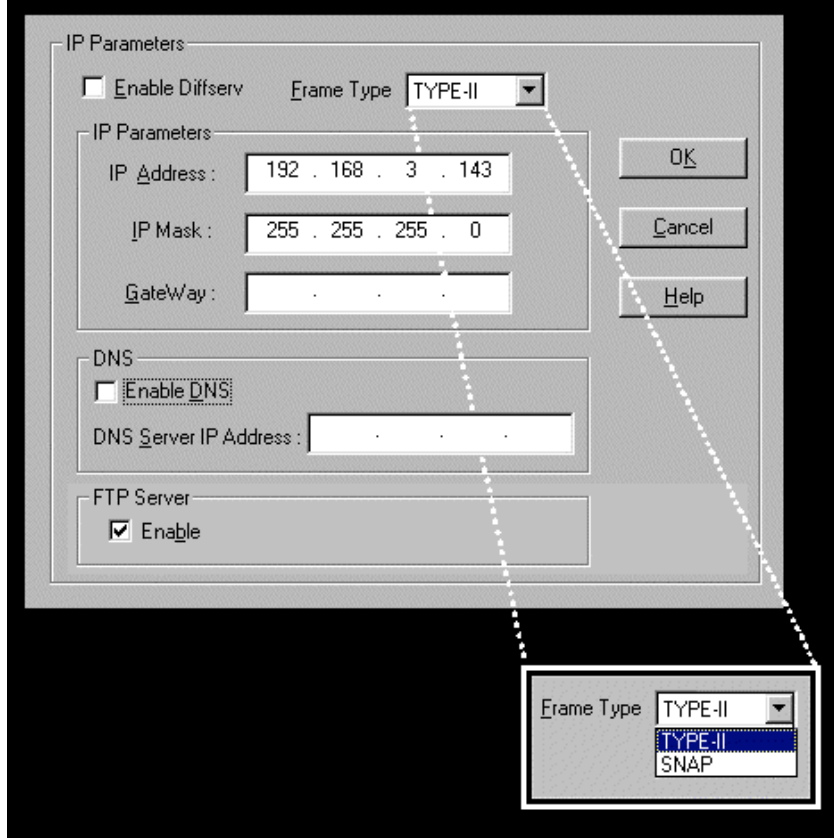

In each field, enter the values that fit your particular network.

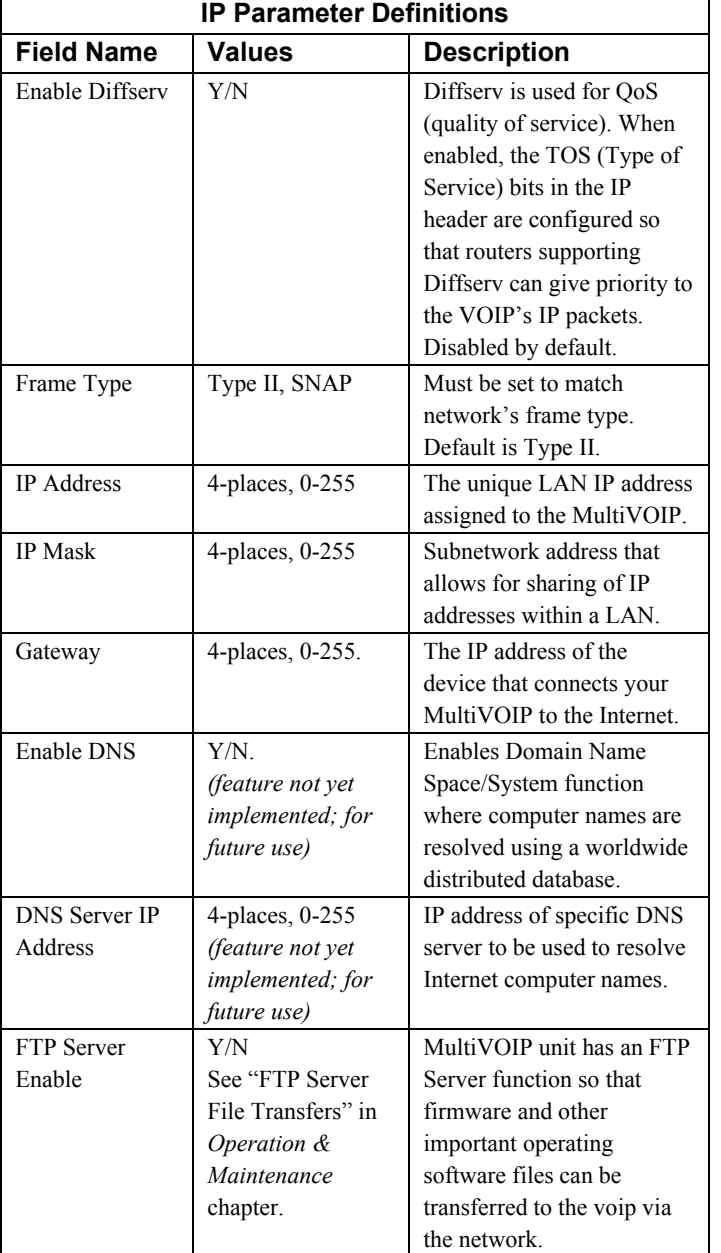

The **IP Parameters** fields are described in the table below.

7. **Enable Web Browser GUI (Optional)**. After an IP address for the MultiVOIP unit has been established, you can choose to do any further configuration of the unit (a) by using the MultiVOIP web browser GUI, or (b) by continuing to use the MultiVOIP Windows GUI. If you want to do configuration work using the web browser GUI, you must first enable it. To do so, follow the steps below.

A. Set IP address of MultiVOIP unit using the MultiVOIP Configuration program (the Windows GUI).

- B. Save Setup in Windows GUI.
- C. Close Windows GUI.

D. Install Java program from MultiVOIP product CD (on first use only).

E. Open web browser.

F. Browse to IP address of MultiVOIP unit.

G. If username and password have been established, enter them when when prompted.

H. Use web browser GUI to configure or operate MultiVOIP unit. The configuration screens in the web browser GUI will have the same content as their counterparts in the Windows GUI; only the graphic presentation will be different.

For more details on enabling the MultiVOIP web GUI, see the "Web Browser Interface" section of the *Operation & Maintenance* chapter of this manual.

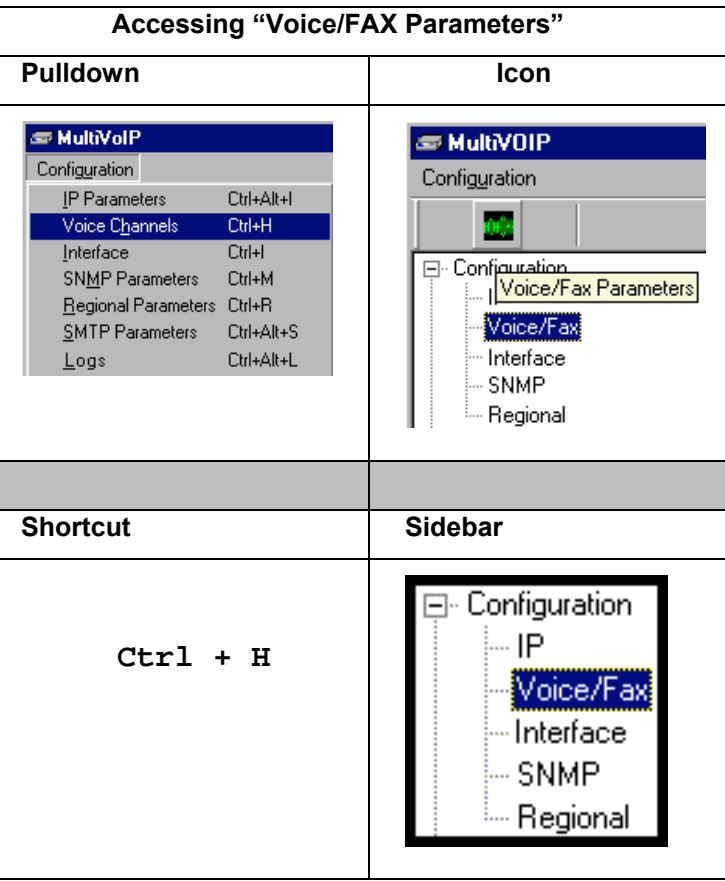

8. **Set Voice/FAX Parameters.** This dialog box can be reached by pulldown menu, toolbar icon, keyboard shortcut, or sidebar.

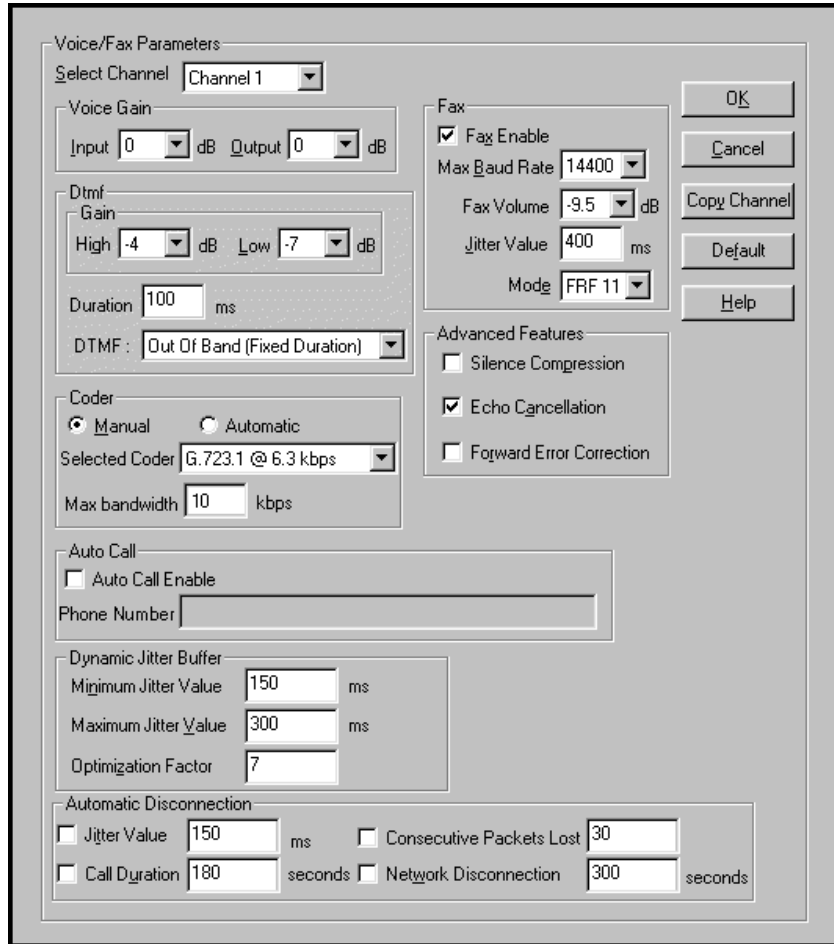

In each field, enter the values that fit your particular network.

Note that Voice/FAX parameters are applied on a channel-by-channel basis. However, once you have established a set of Voice/FAX parameters for a particular channel, you can apply this entire set of Voice/FAX parameters to another channel by using the **Copy Channel** button and its dialog box. To copy a set of Voice/FAX parameters to all channels, select "Copy to All" and click **Copy**.

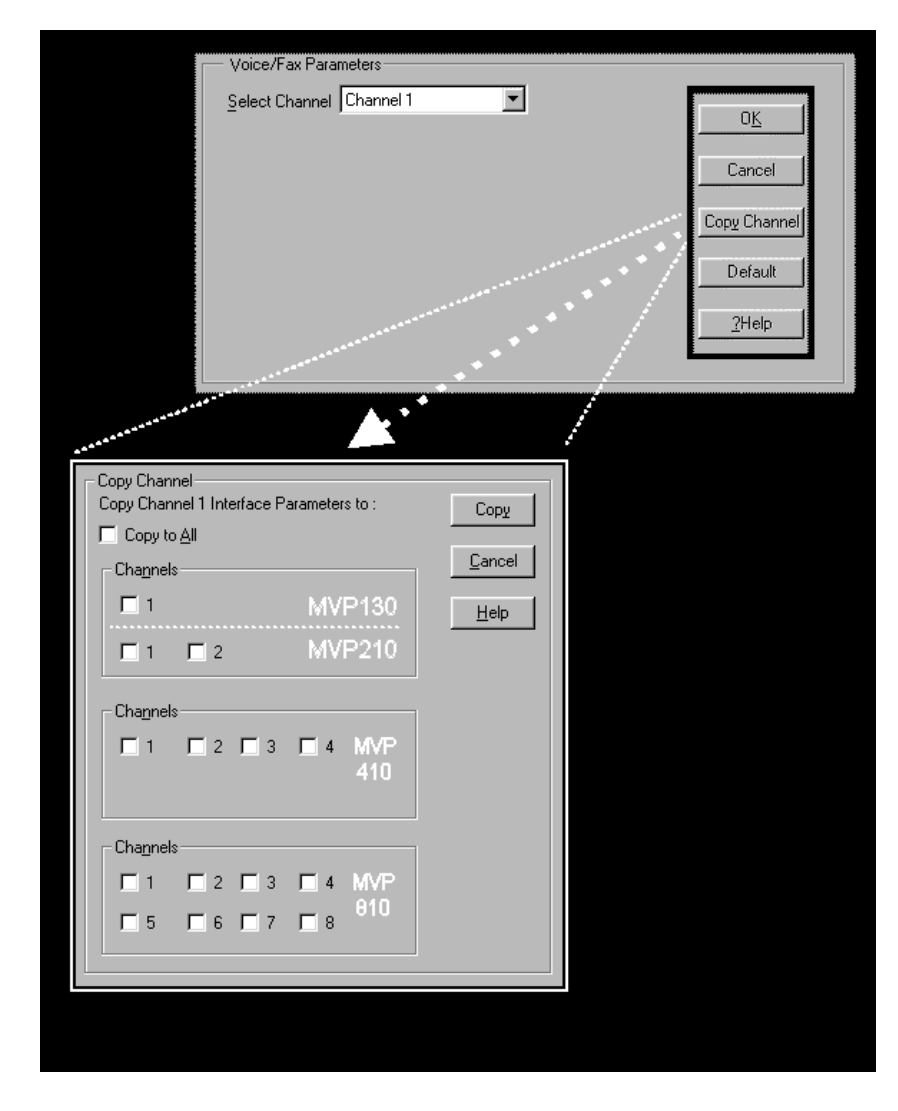

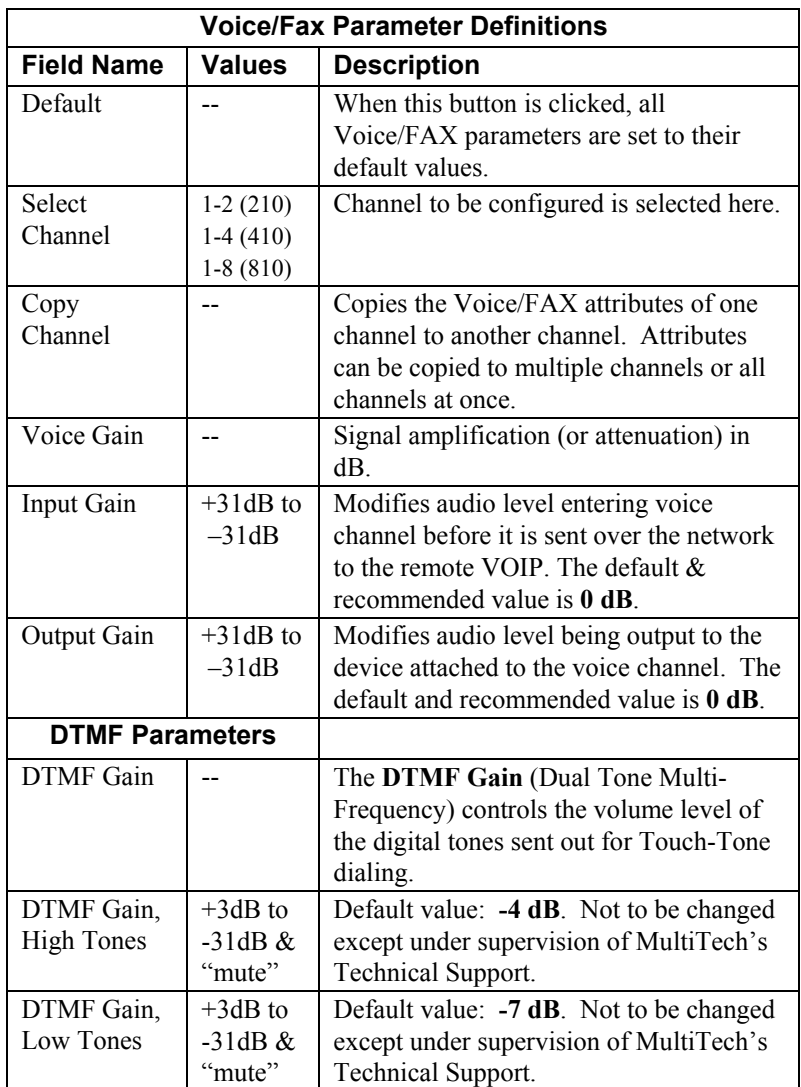

The **Voice/FAX Parameters** fields are described in the tables below.

**Voice/Fax Parameter Definitions**
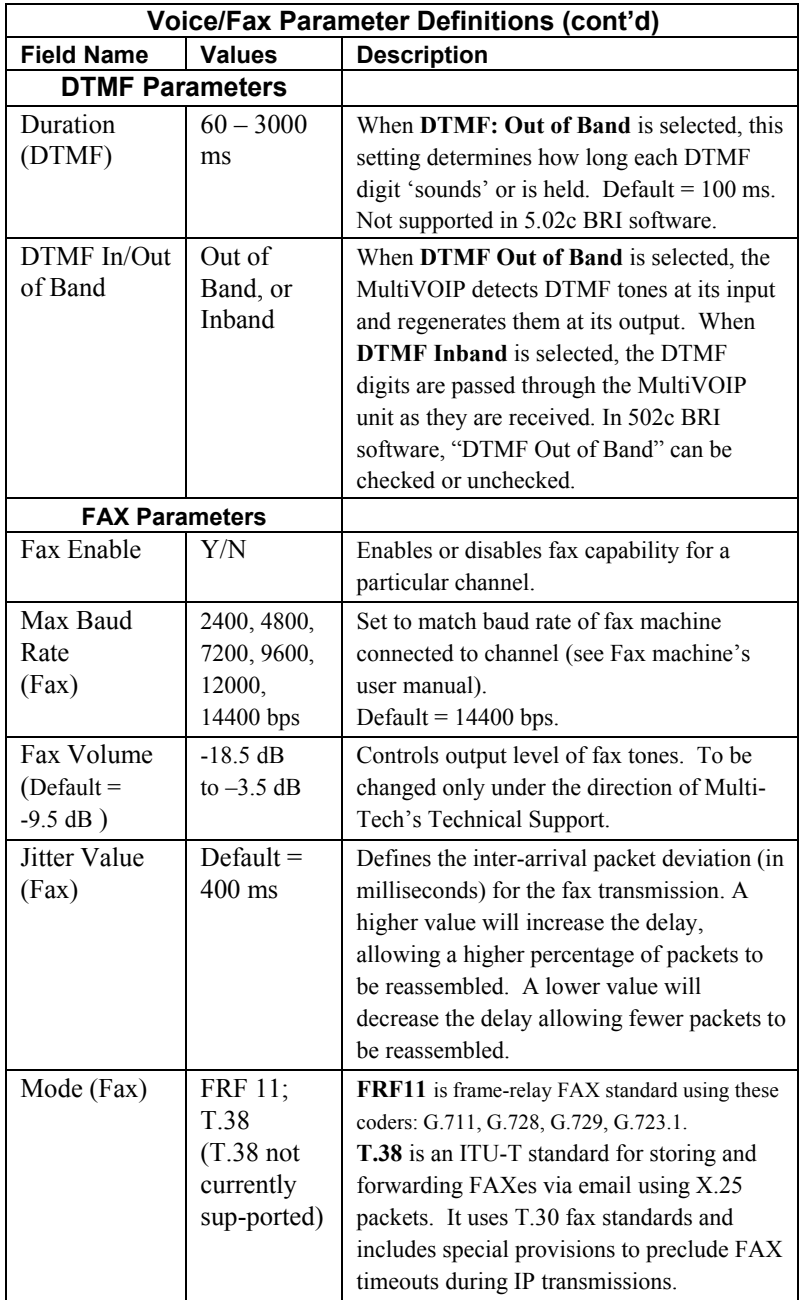

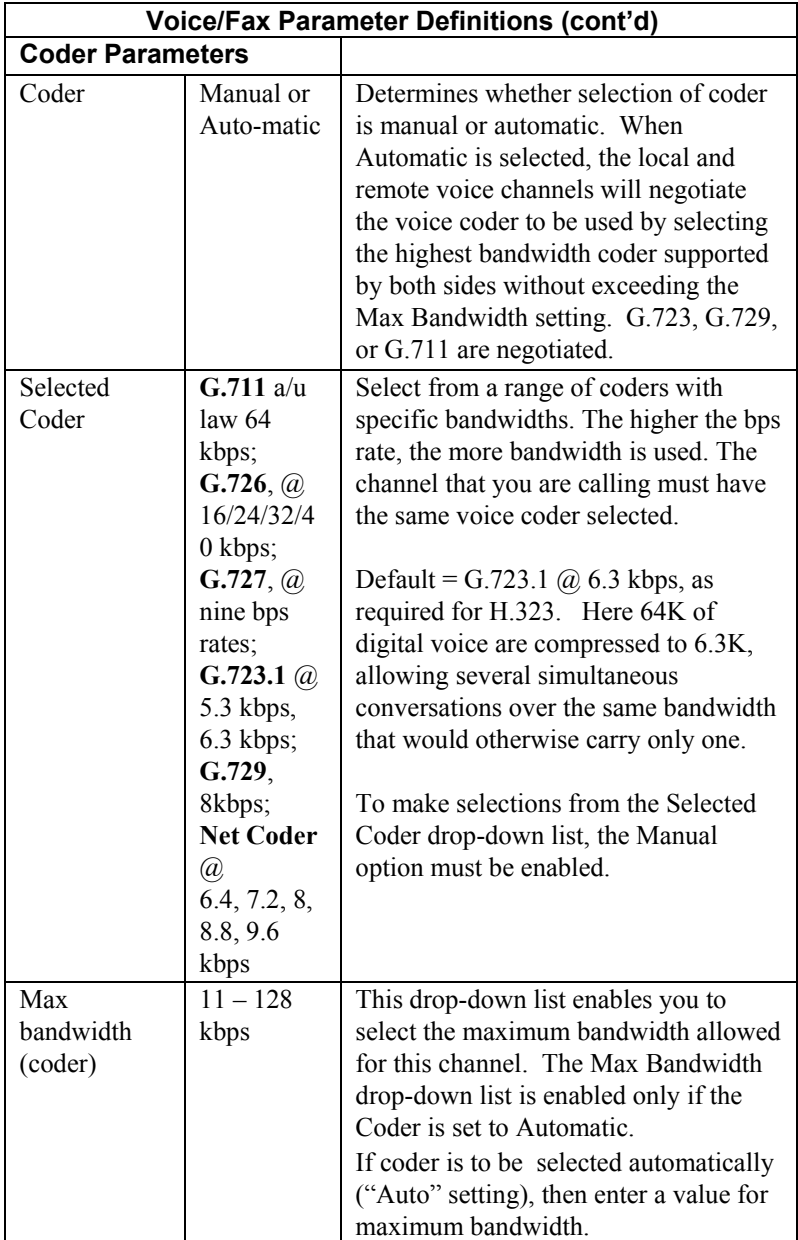

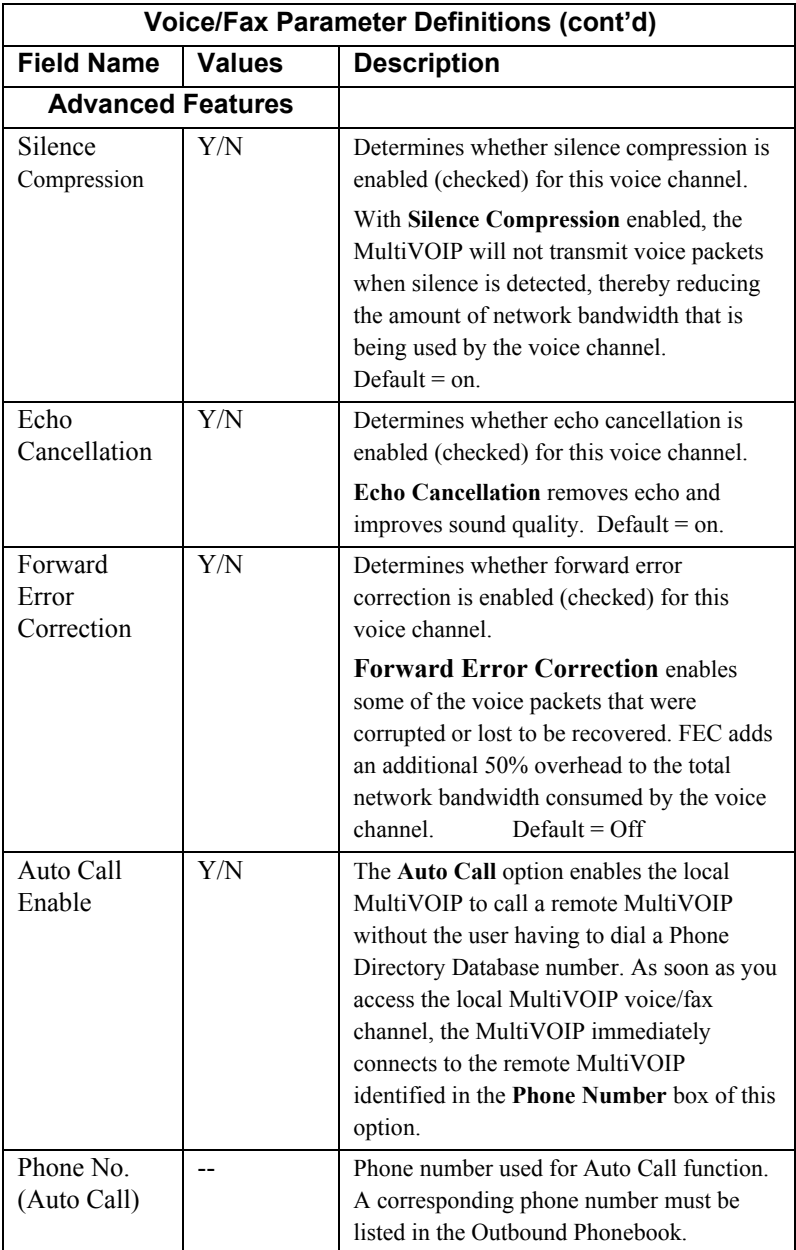

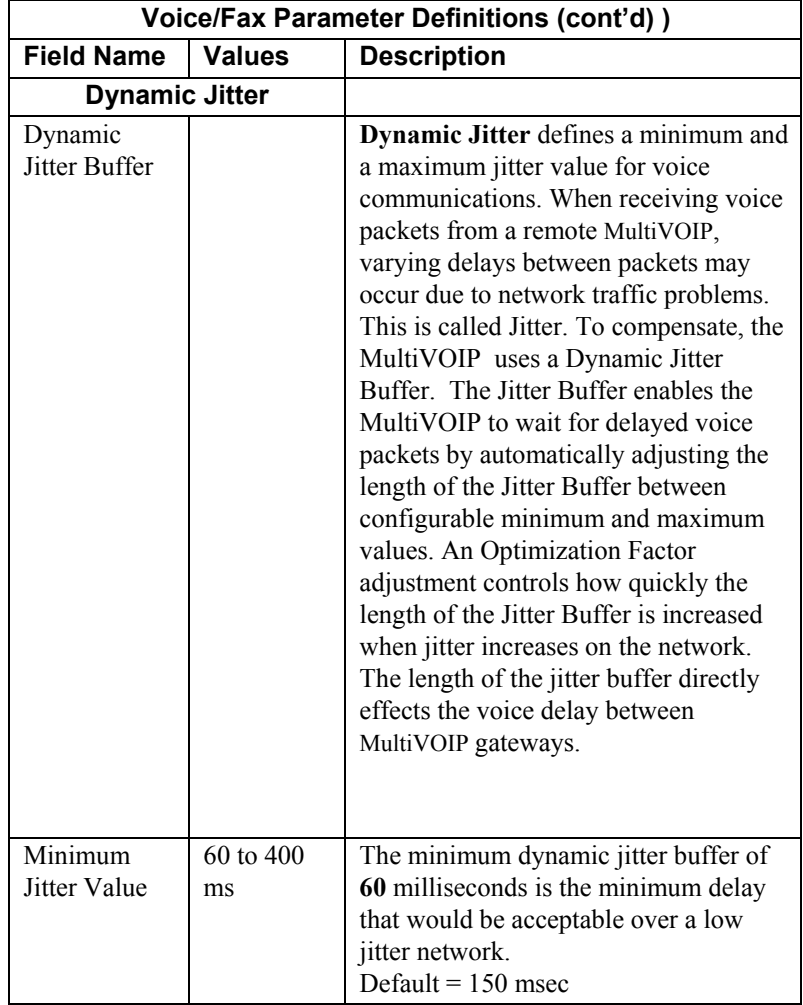

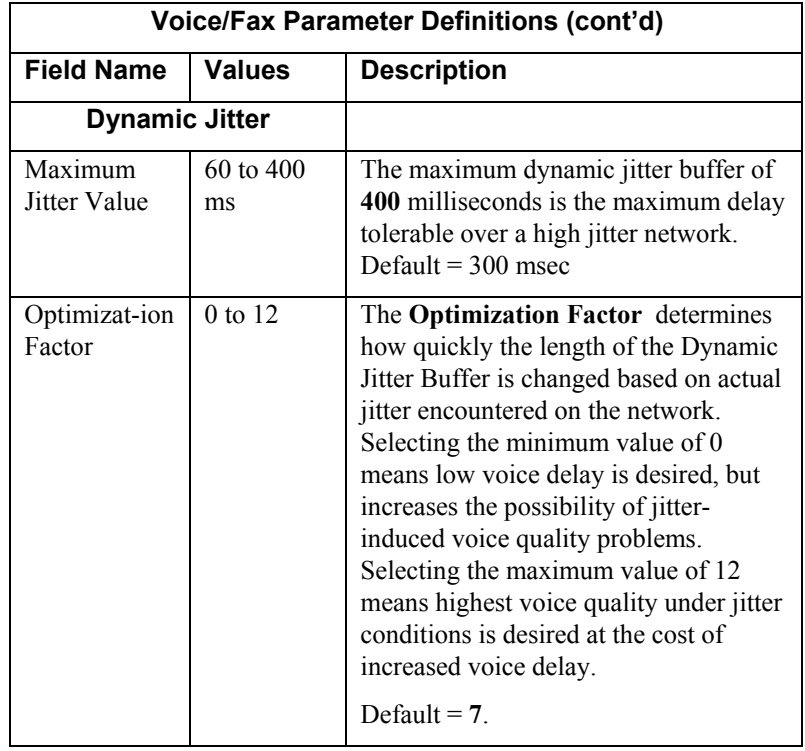

## **Modem Relay**

To place modem traffic onto the voip network (an application called "modem relay"), use Coder G.711 mu-law at 64kbps.

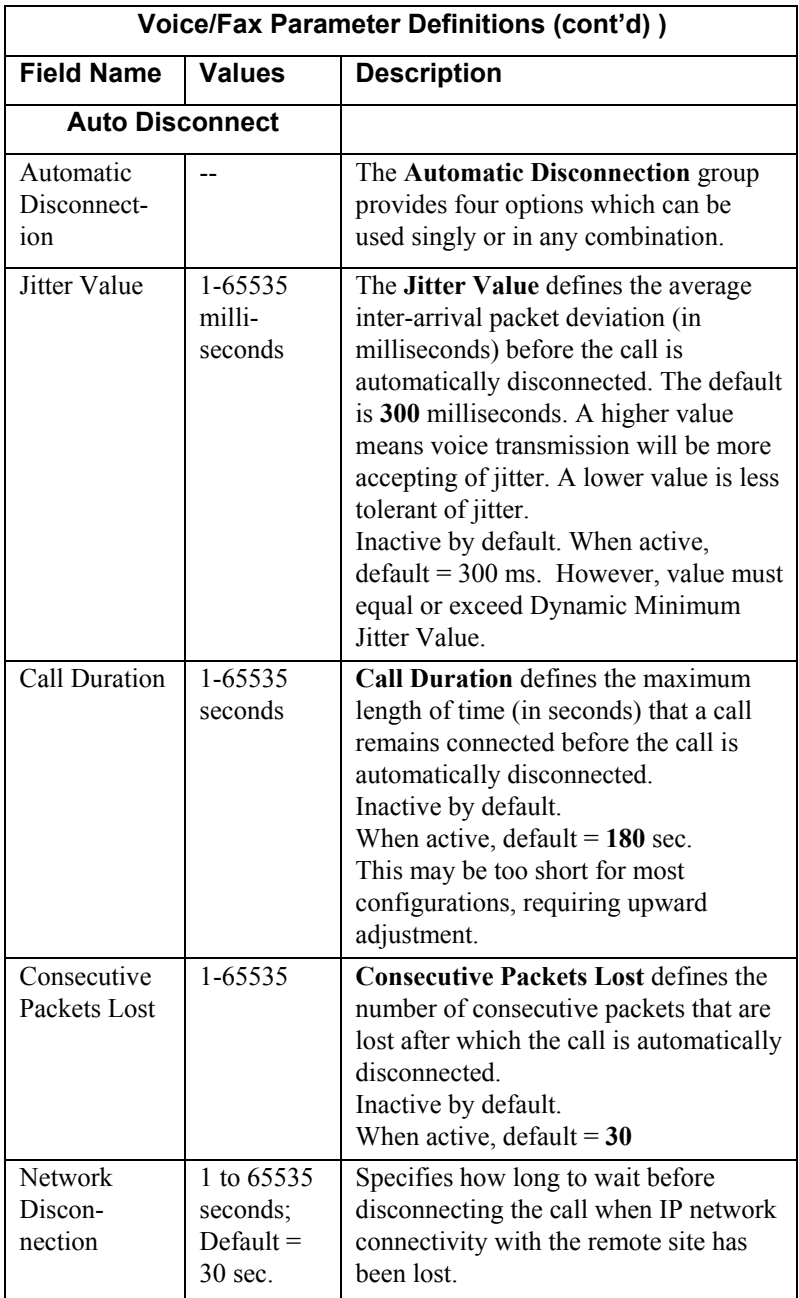

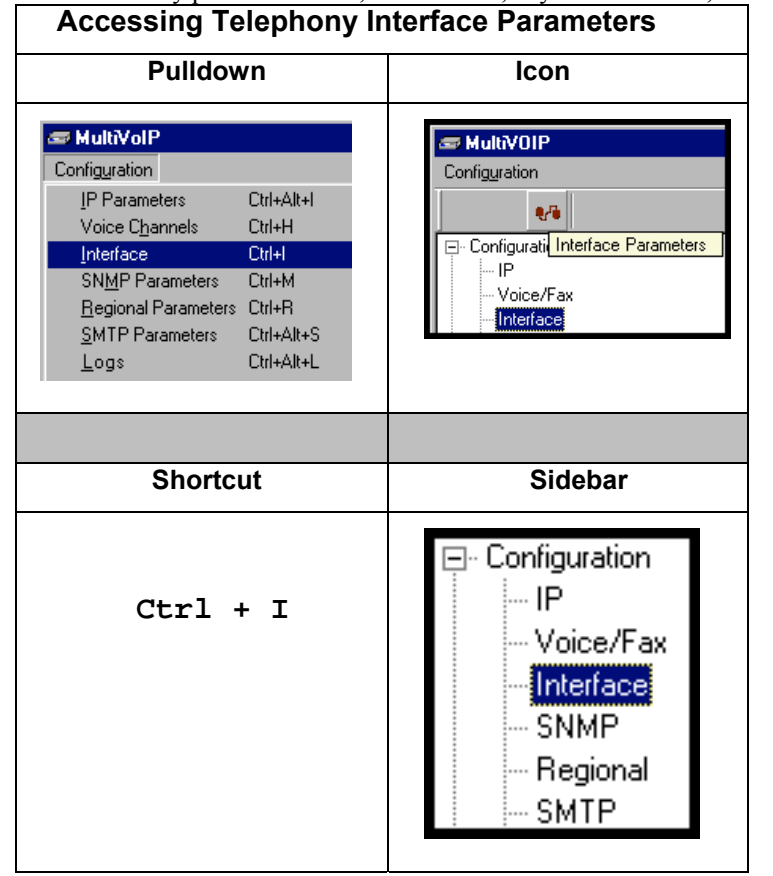

9a. (**Analog VOIPs**). **Set Telephony Interface Parameters.** This dialog box can be reached by pulldown menu, toolbar icon, keyboard shortcut, or sidebar.

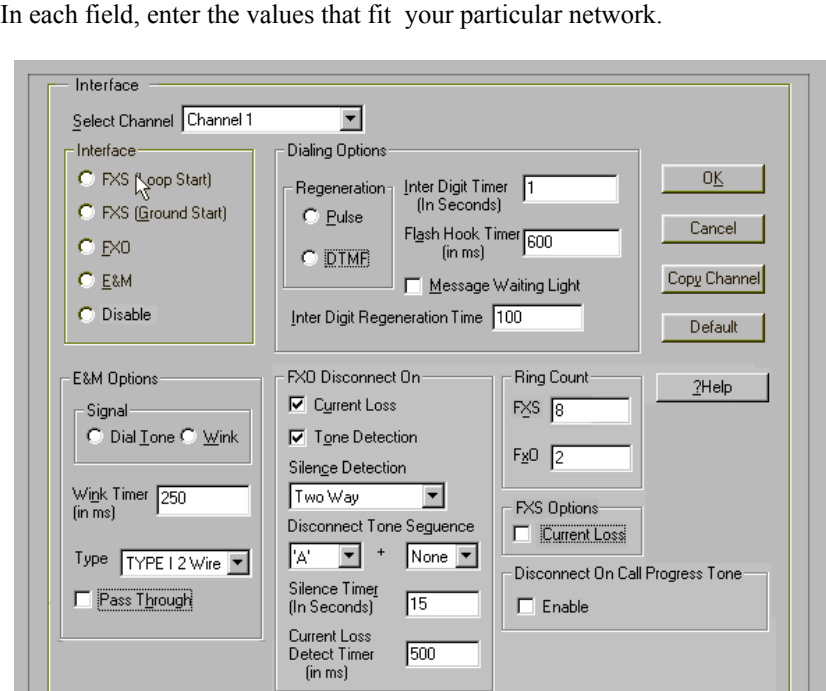

The kinds of parameters for which values must be chosen depend on the type of telephony supervisory signaling or interface used (FXO, E&M, etc.). We present here the various parameters grouped and organized by interface type.

**Interface: Disabled**. If the "Disabled" option is selected, the voip channel itself will be disabled, i.e., non-operational.

**FXS Loop Start Parameters.** The parameters applicable to FXS Loop Start are shown in the figure below and described in the table that follows.

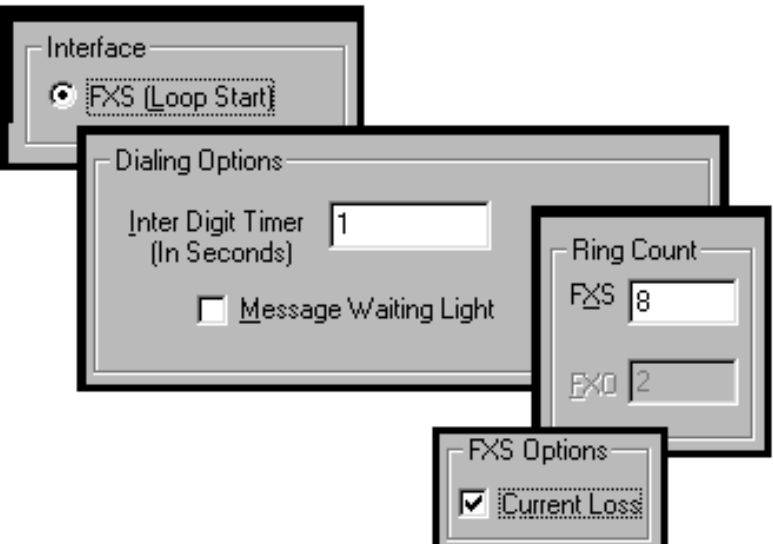

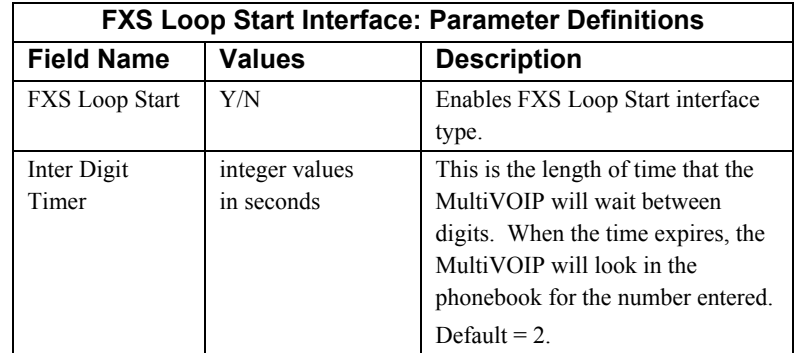

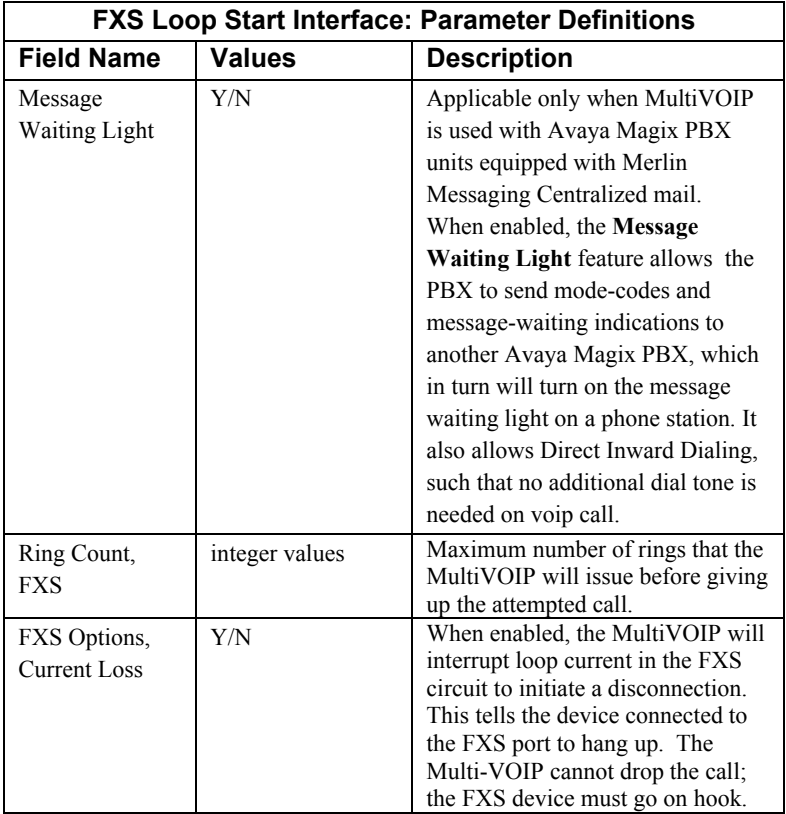

**FXS Ground Start Parameters (not supported).** The parameters applicable to FXS Ground Start are shown in the figure below and described in the table that follows.

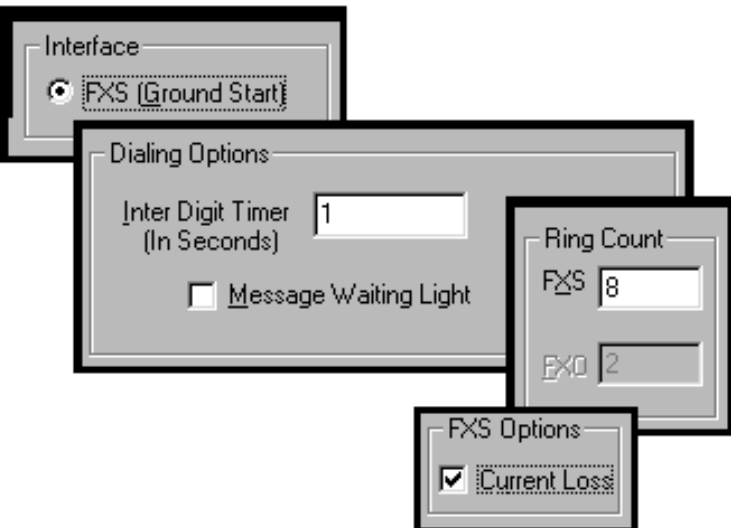

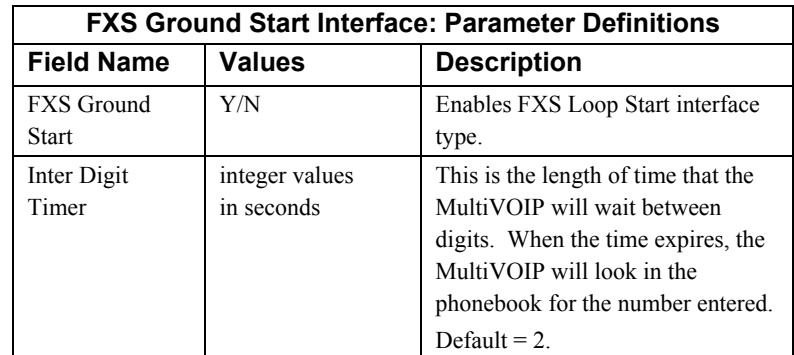

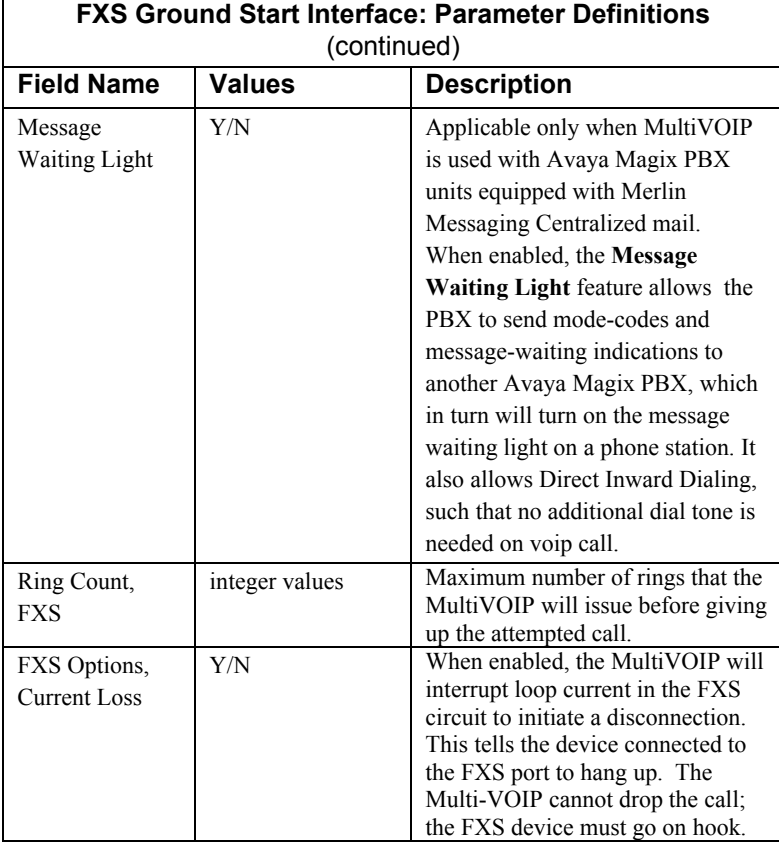

**FXO Parameters.** The parameters applicable to the FXO telephony interface type are shown in the figure below and described in the table that follows.

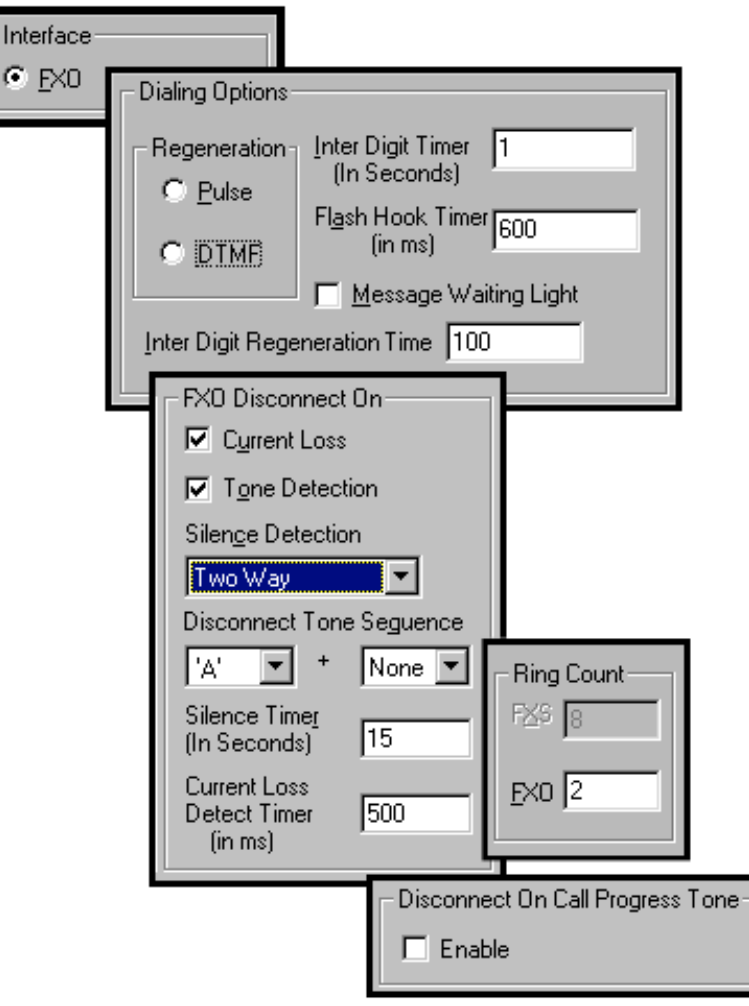

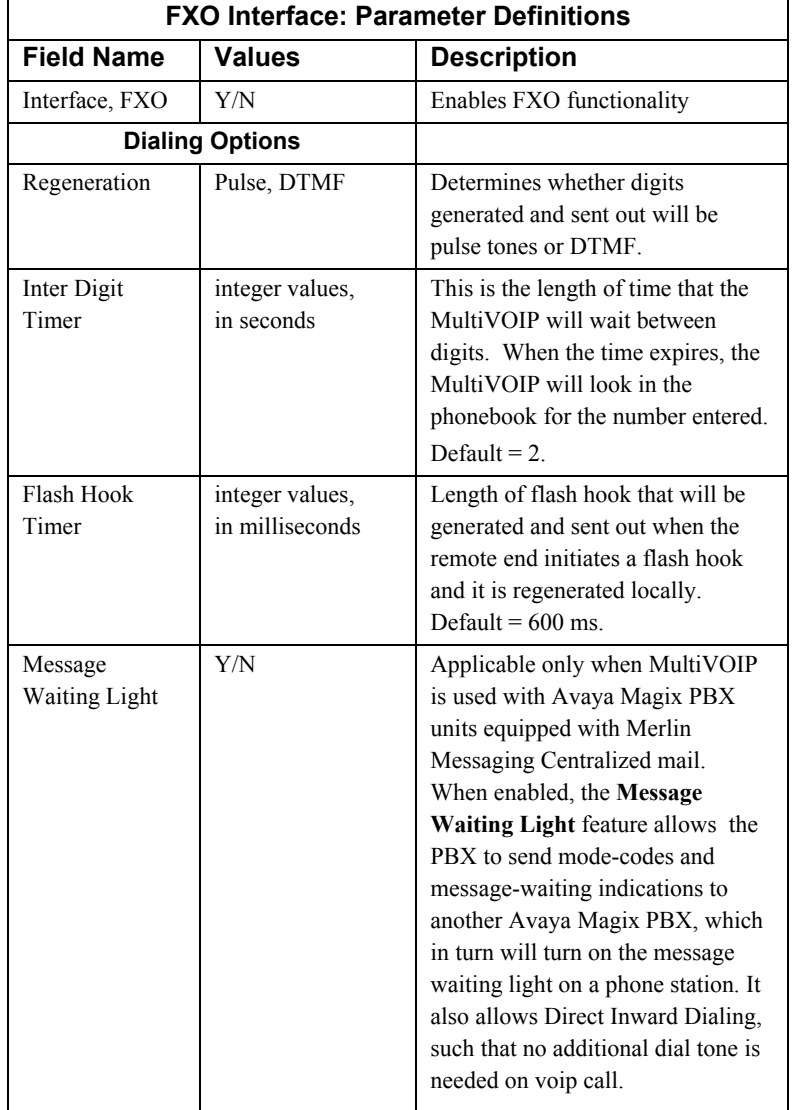

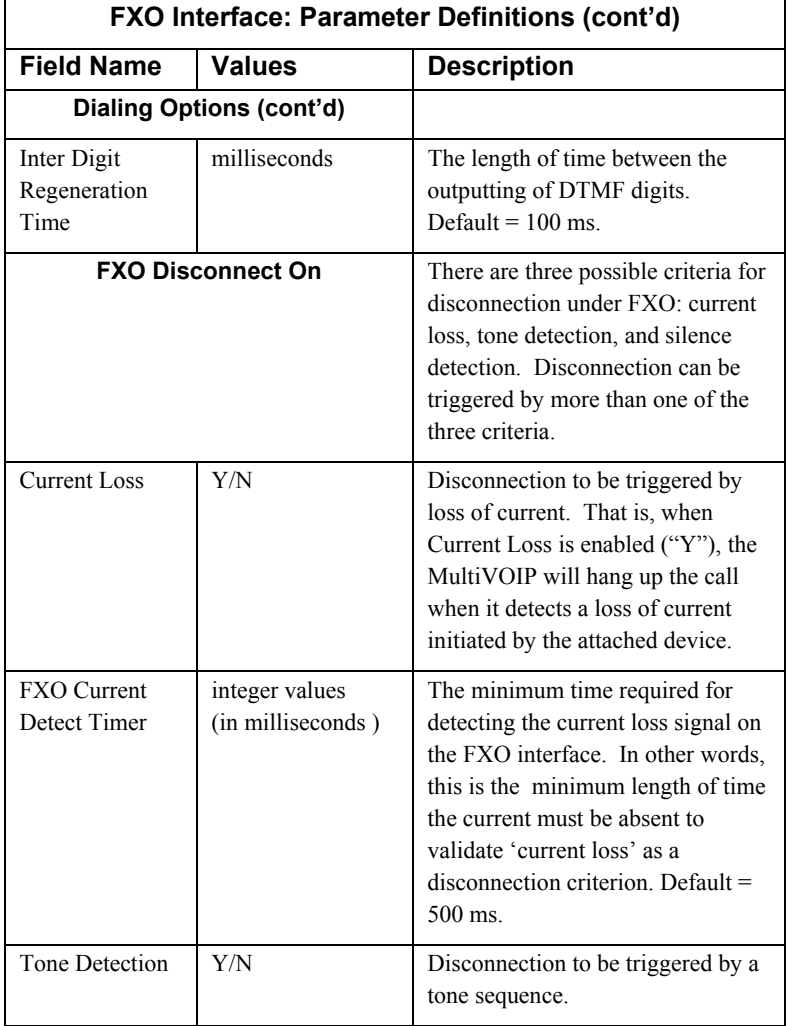

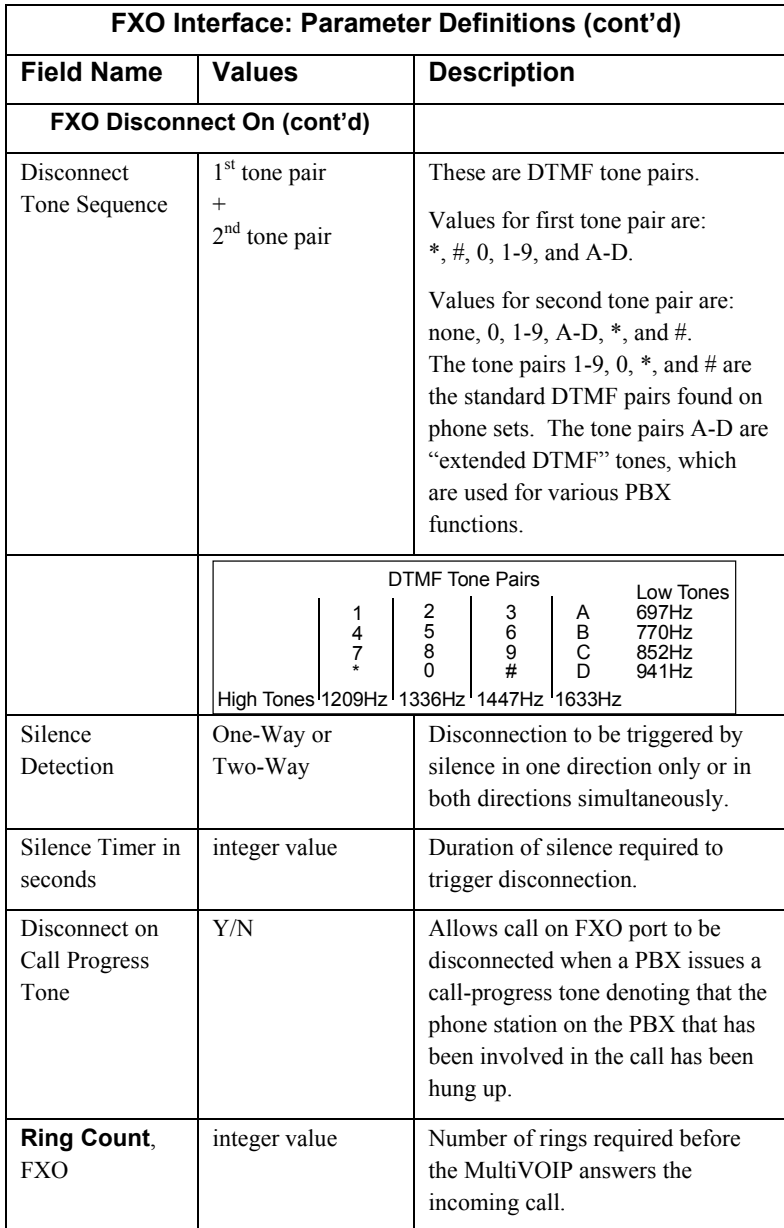

**E&M Parameters.** The parameters applicable to the E&M telephony interface type are shown in the figure below and described in the table that follows.

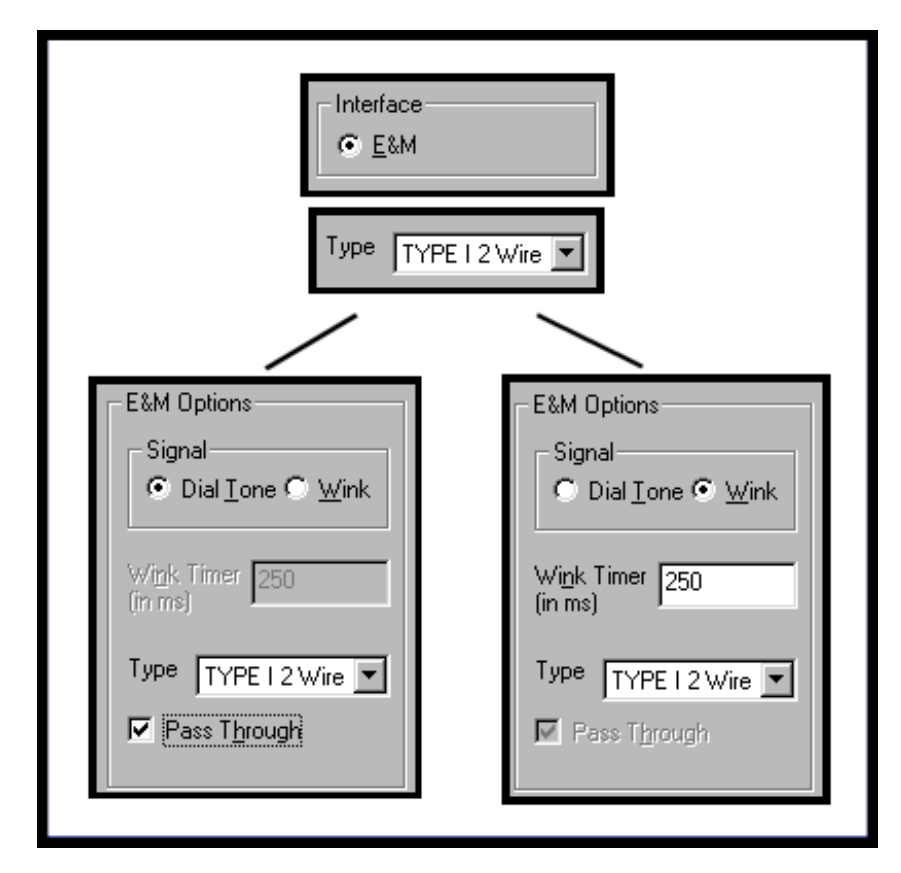

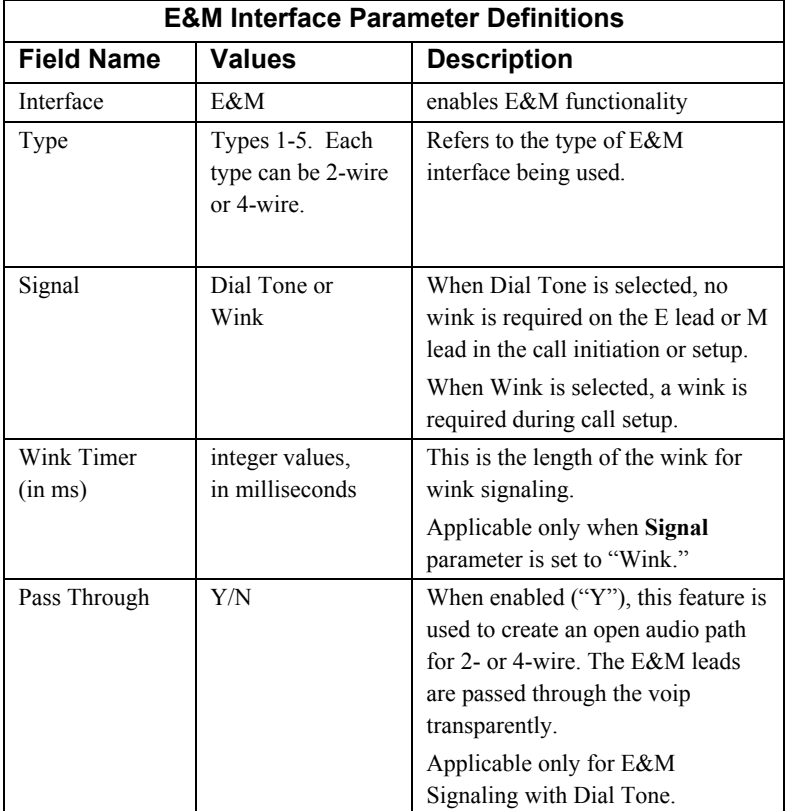

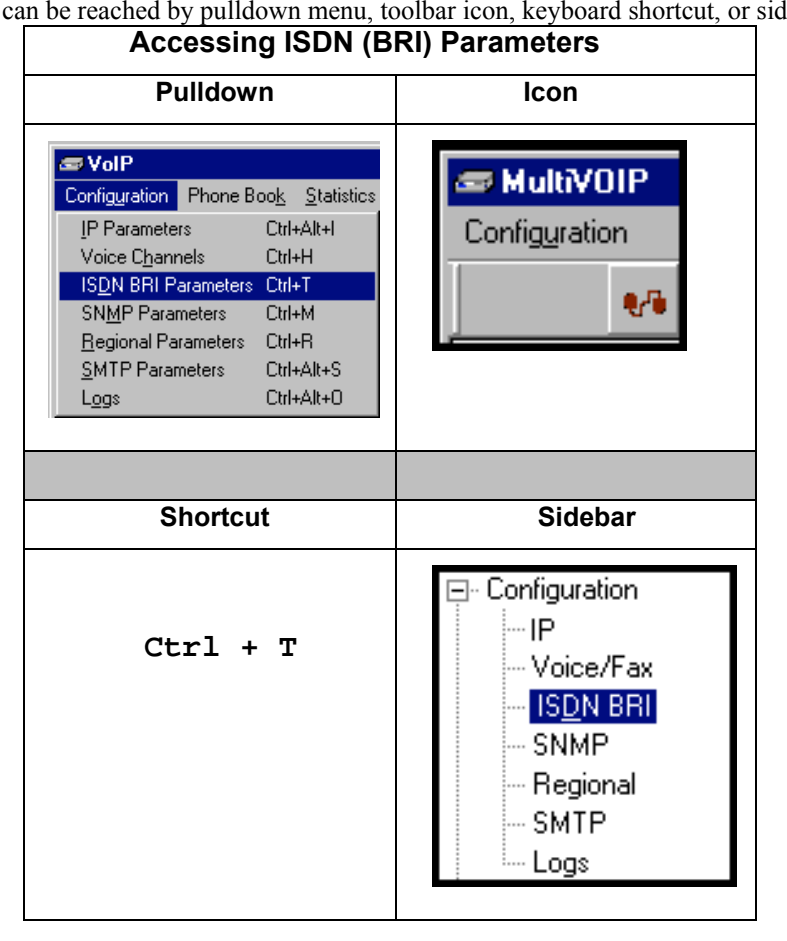

9b. (**for ISDN-BRI MultiVOIP units**). **Set ISDN Parameters**. This dialog box can be reached by pulldown menu, toolbar icon, keyboard shortcut, or sidebar.

In the **ISDN BRI Parameters** screen, select one of the BRI interfaces and configure it for the particular implementation of ISDN that you will use. Configure each BRI interface per the requirements of your voip system. The MVP410ST has two ISDN-BRI interfaces and four channels; the MVP810ST has four ISDN-BRI interfaces and eight channels.

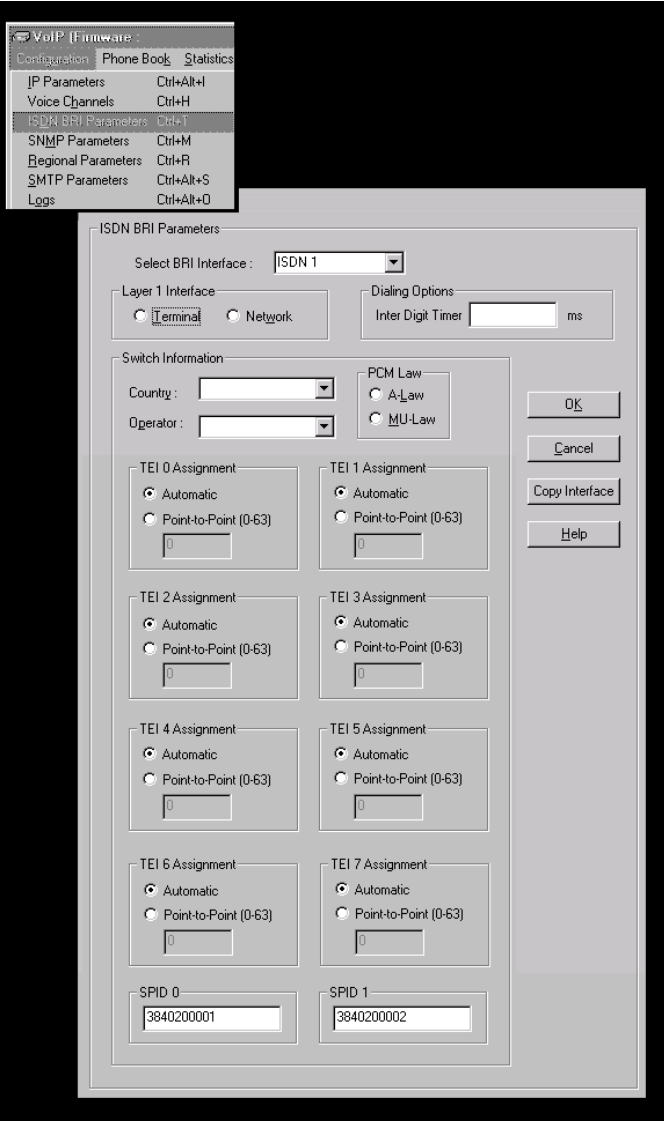

Note that ISDN BRI parameters are applied on an interface-by-interface basis. However, once you have established a set of ISDN BRI parameters for a particular interface, you can apply this entire set of parameters to another interface by using the **Copy Interface** button and its dialog box. To copy a set of ISDN BRI parameters to all interfaces, select "Copy to All" and click **Copy**.

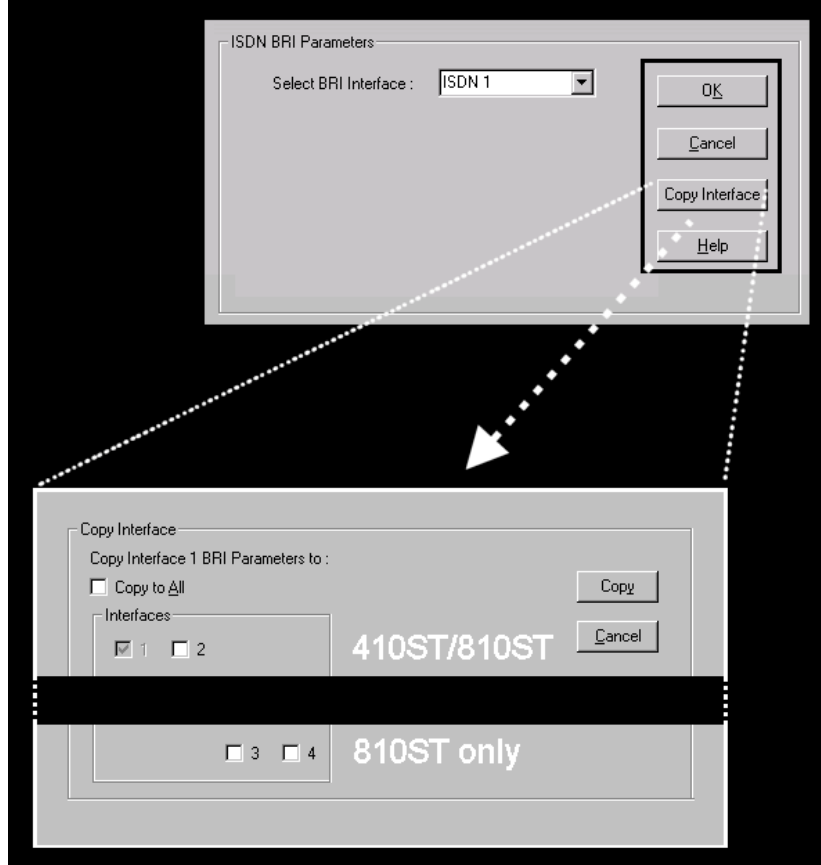

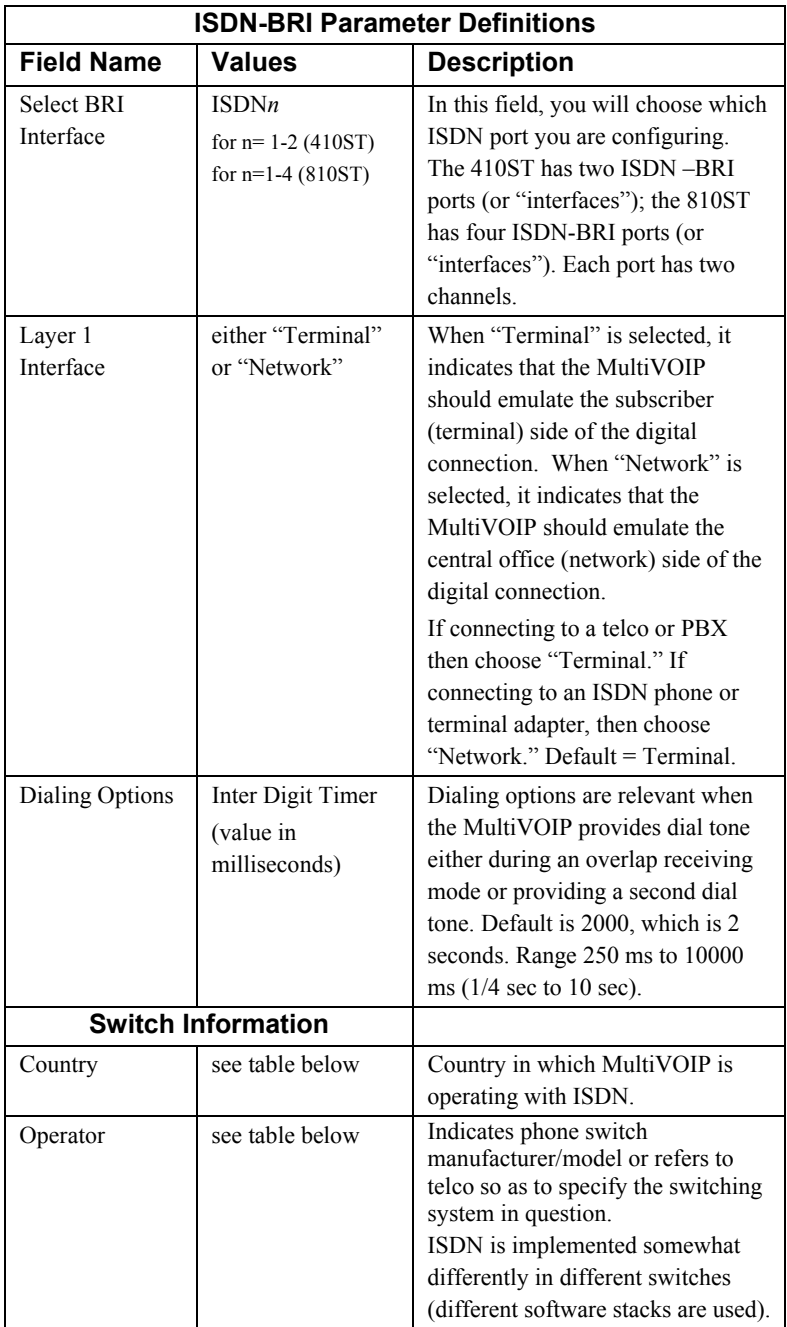

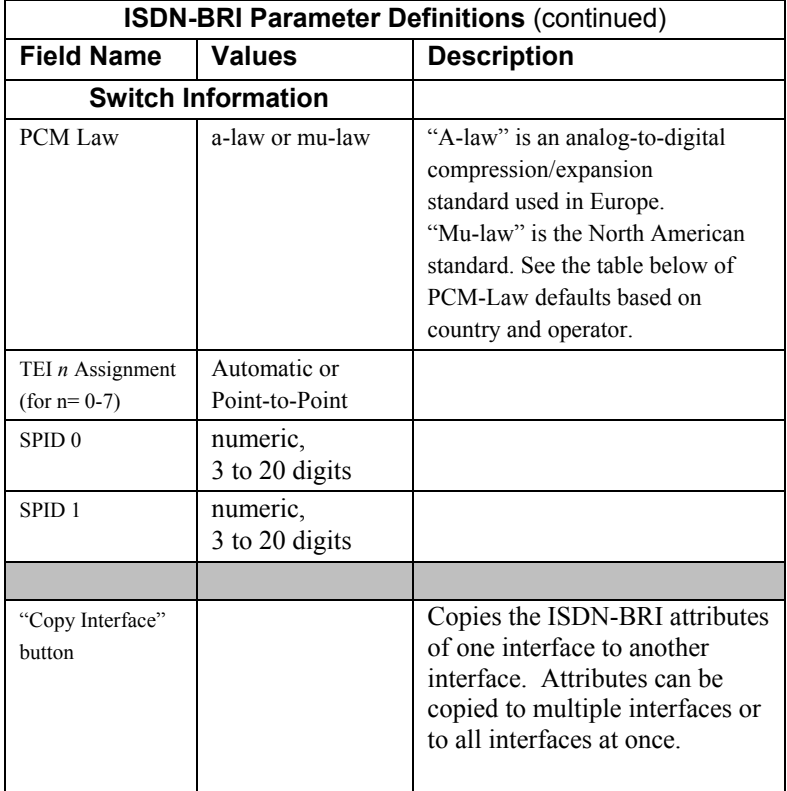

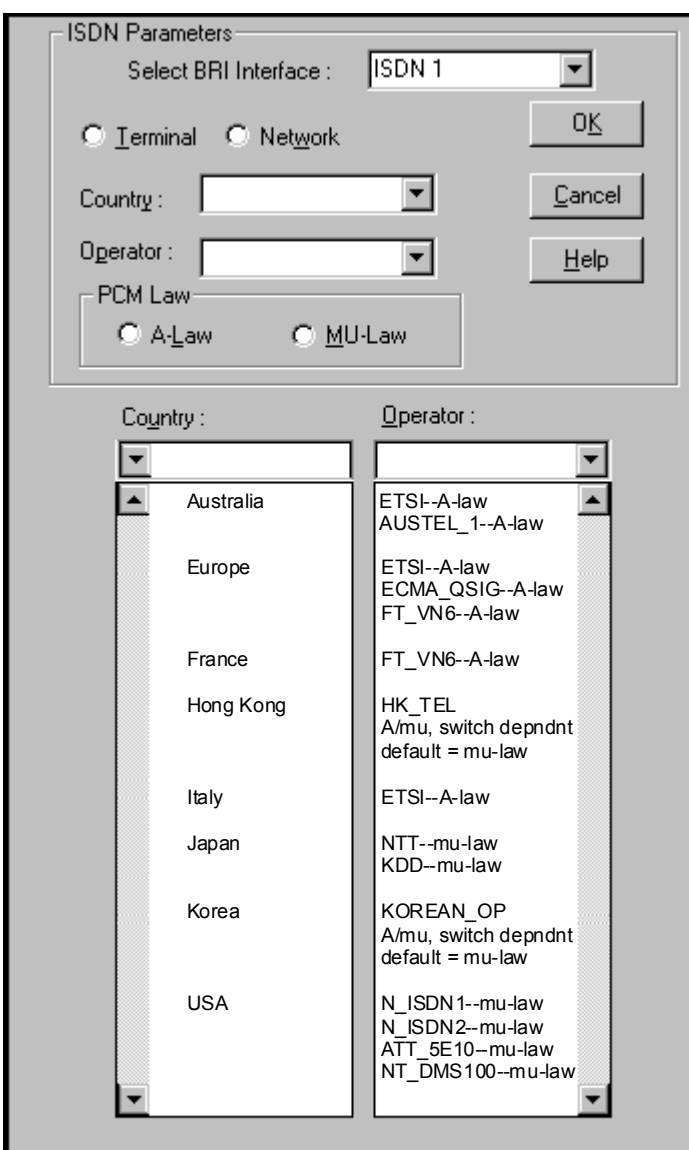

Country and Operator options for the MVP-410ST/810ST voip units are listed below.

10. **Set SNMP Parameters** (Remote Voip Management). This dialog box can be reached by pulldown menu, keyboard shortcut, or sidebar. To make the MultiVOIP controllable by a remote PC running the MultiVoipManager software, check the "Enable SNMP Agent" box on the **SNMP Parameters** screen.

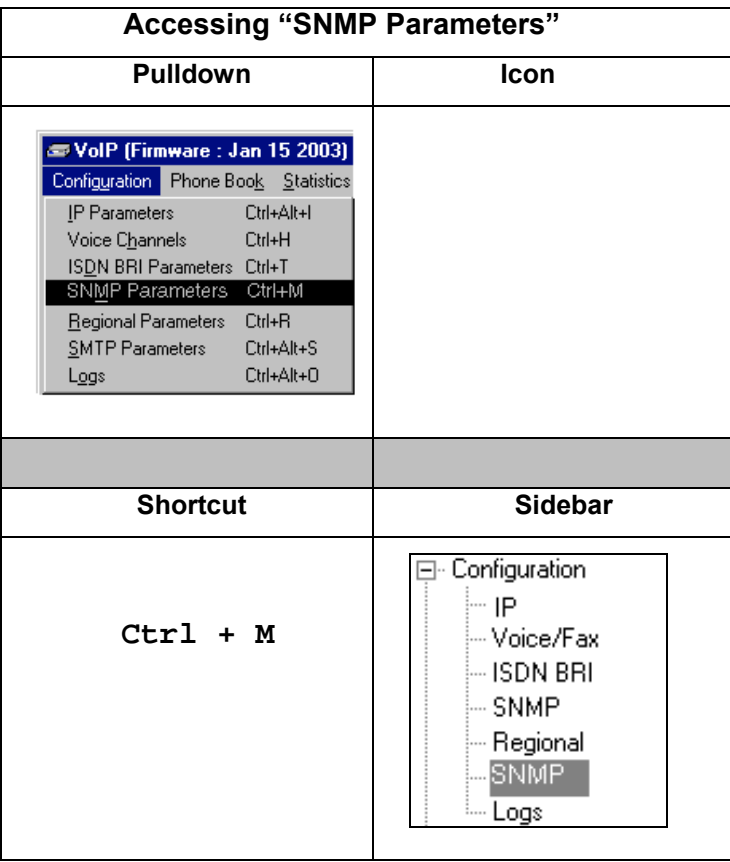

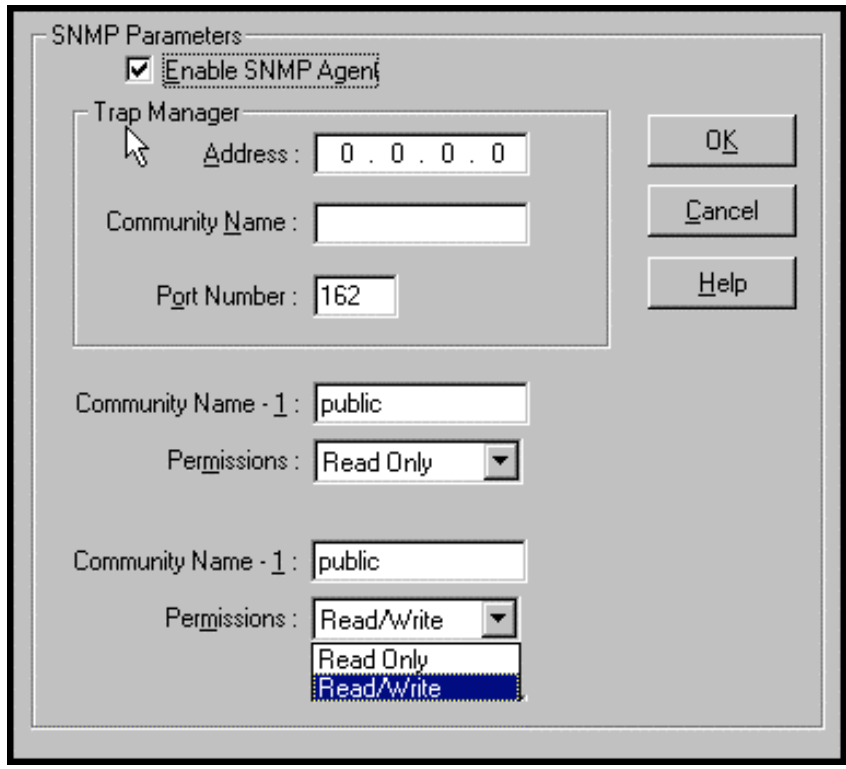

In each field, enter the values that fit your particular system.

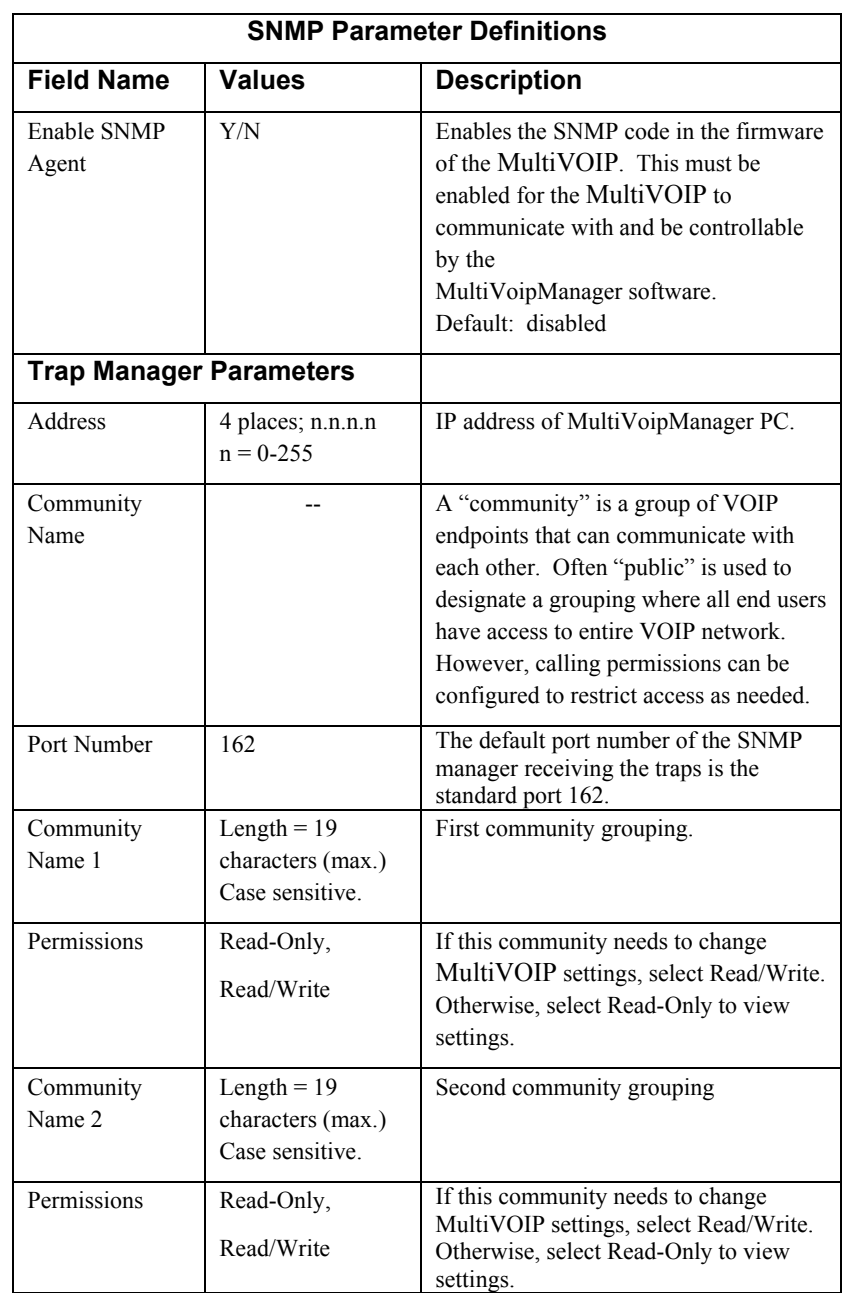

The SNMP Parameter fields are described in the table below.

11. **Set Regional Parameters** (Phone Signaling Tones & Cadences)**.** )**.** This dialog box can be reached by pulldown menu, keyboard shortcut, or sidebar.

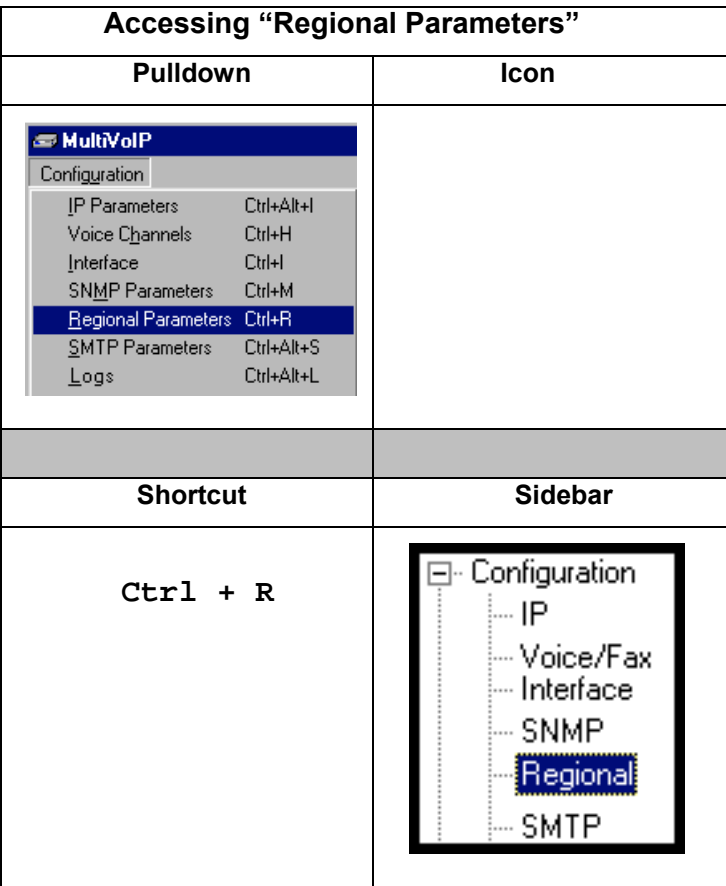

The **Regional Parameters** screen will appear. For the country selected, the standard set of frequency pairs will be listed for dial tone, busy tone, 'unobtainable' tone (fast busy or trunk busy), and ring tone.

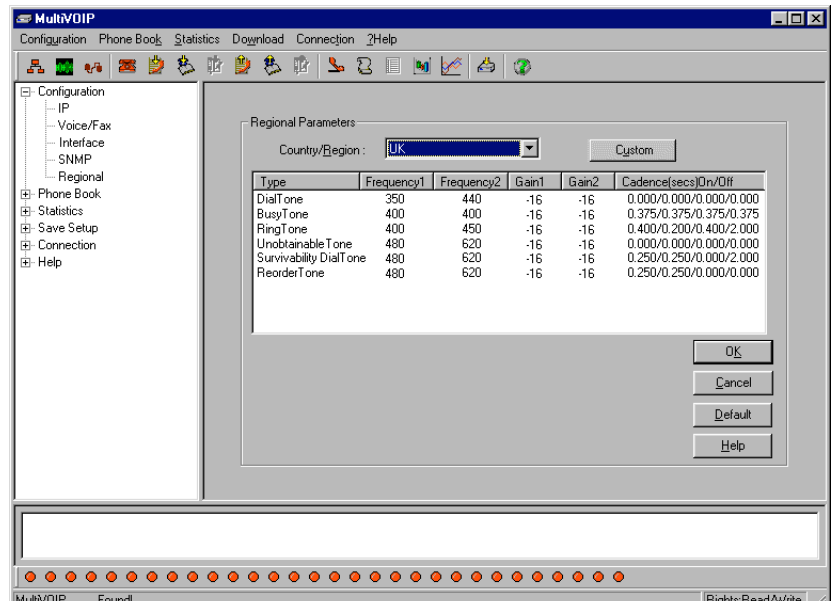

In each field, enter the values that fit your particular system.

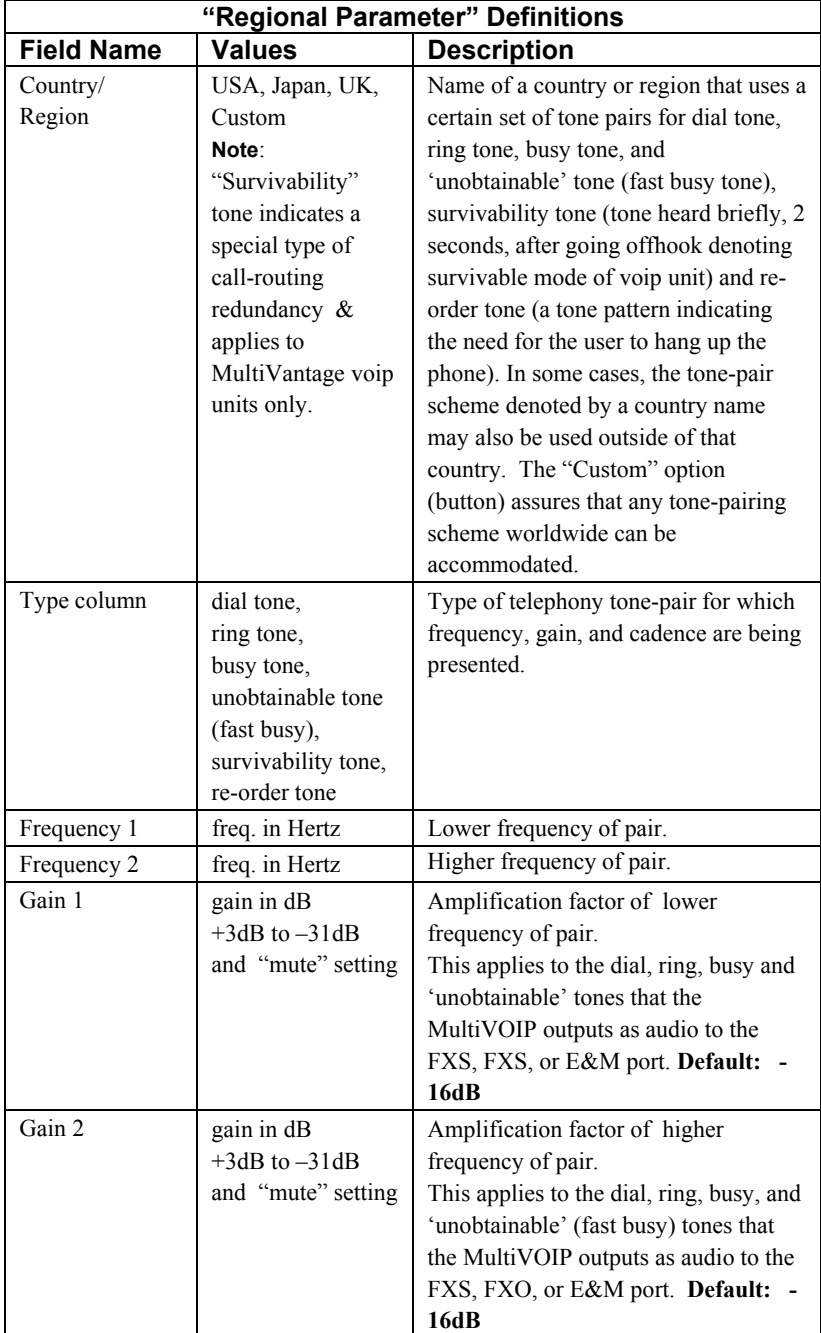

The **Regional Parameters** fields are described in the table below.

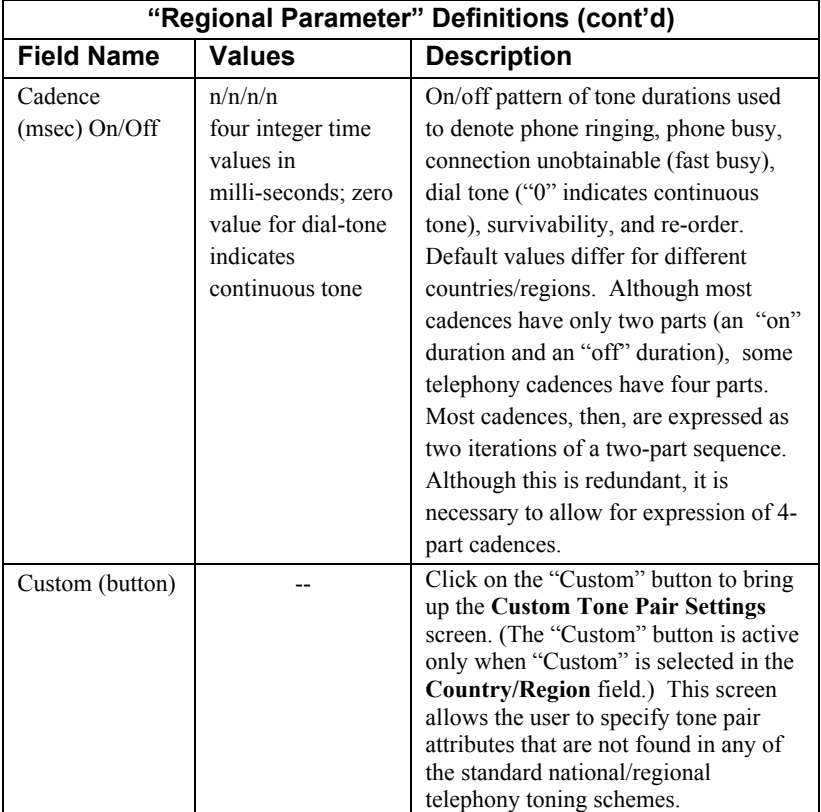

12. **Set Custom Tones and Cadences** (optional). The **Regional Parameters** dialog box has a secondary dialog box that allows you to customize DTMF tone pairs to create unique ring-tonesdial-tones, busy-tones or "unobtainable" tones (fast busy signal) or "re-order" tones (telling the user that she must hang up an off-hook phone) or "survivability" tones (an indication of call-routing redundancy in MultiVantage systems only) for your system. This screen allows the user to specify tone-pair attributes that are not found in any of the standard national/regional telephony toning schemes. To access this customization feature, click on the **Custom** button on the **Regional Parameters** screen. (The "Custom" button is active only when "Custom" is selected in the **Country/Region** field.)

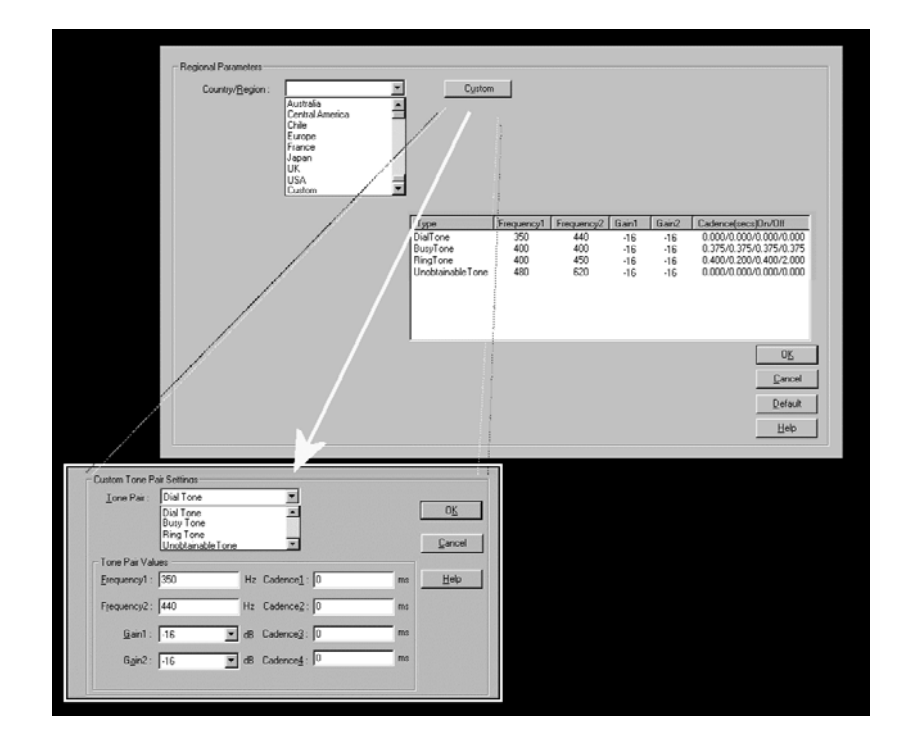

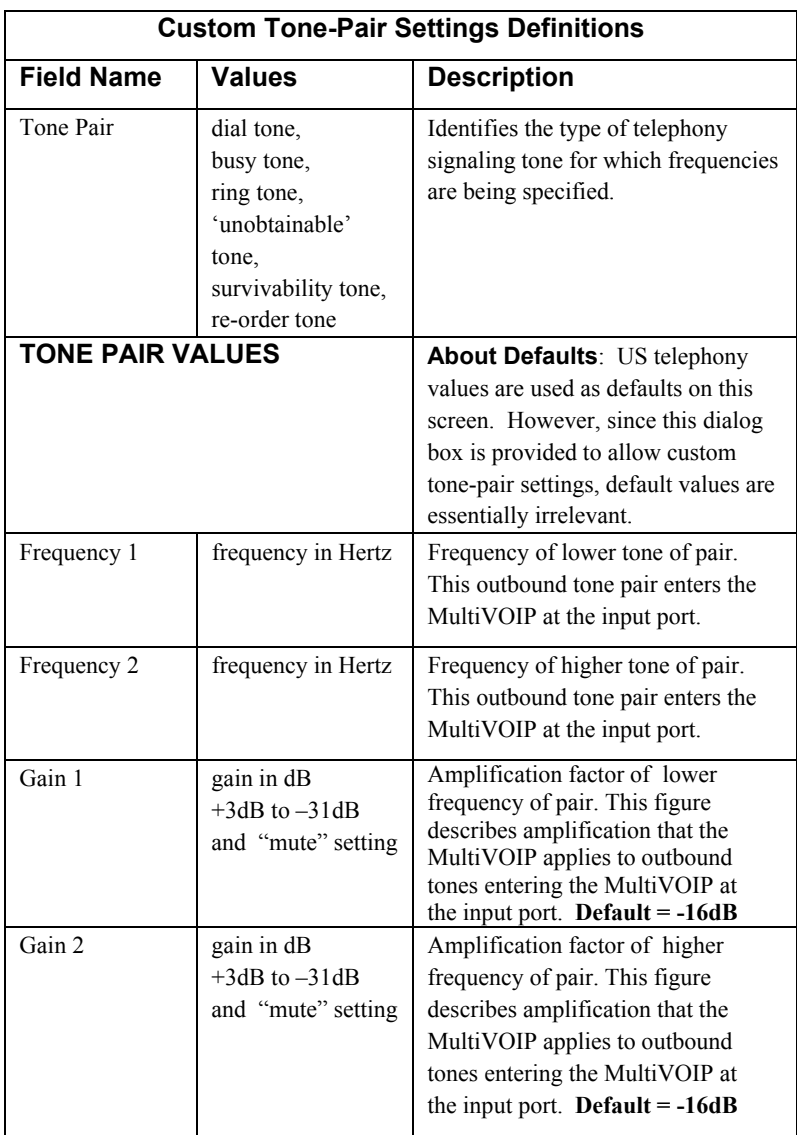

The **Custom Tone-Pair Settings** fields are described in the table below.

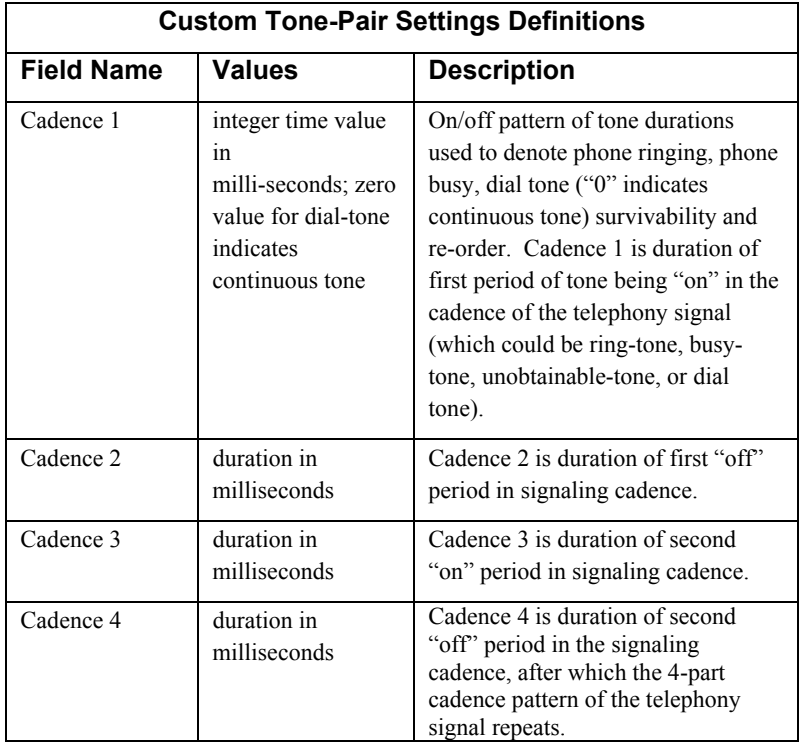

13. **Set SMTP Parameters** (Log Reports by Email). The **SMTP Parameters** screen is applicable when the VOIP administrator has chosen to receive log reports by email (this is done by selecting the "SMTP" checkbox in the **Others** screen and selecting "Enable SMTP" in the **SMTP Parameters** screen.). The **SMTP Parameters** screen can be reached by pulldown menu, keyboard shortcut, or sidebar.

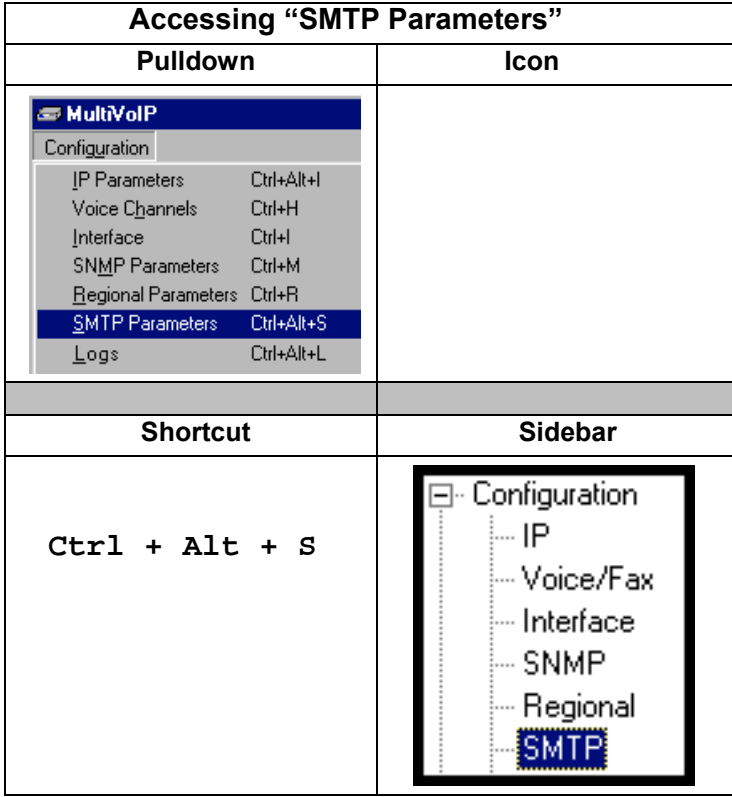

**MultiVOIP as Email Sender**. When SMTP is used, the MultiVOIP will actually be given its own email account (with Login Name and Password) on some mail server connected to the IP network. Using this account, the MultiVOIP will then send out email messages containing log report information. The "Recipient" of the log report email is ordinarily the VoIP administrator. Because the MultiVOIP cannot receive email, a "Reply-To" address must also be set up. Ordinarily, the "Reply-To" address is that of a technician who has access to the mail server or MultiVOIP or both, and the VoIP administrator might also be designated as the "Reply-To" party. The main function of the Reply-To address is to receive error or failure messages regarding the emailed reports.

The **SMTP Parameters** screen is shown below.

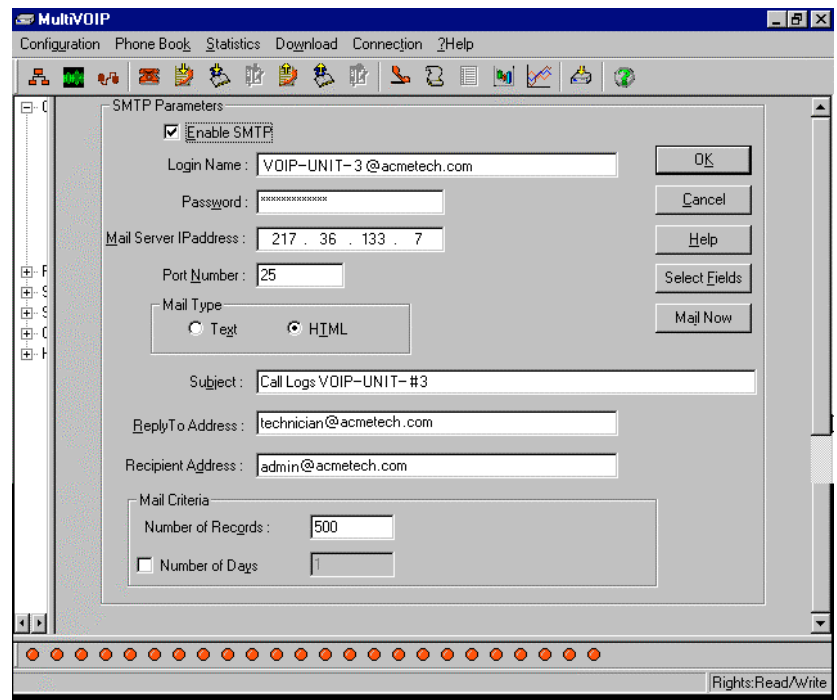

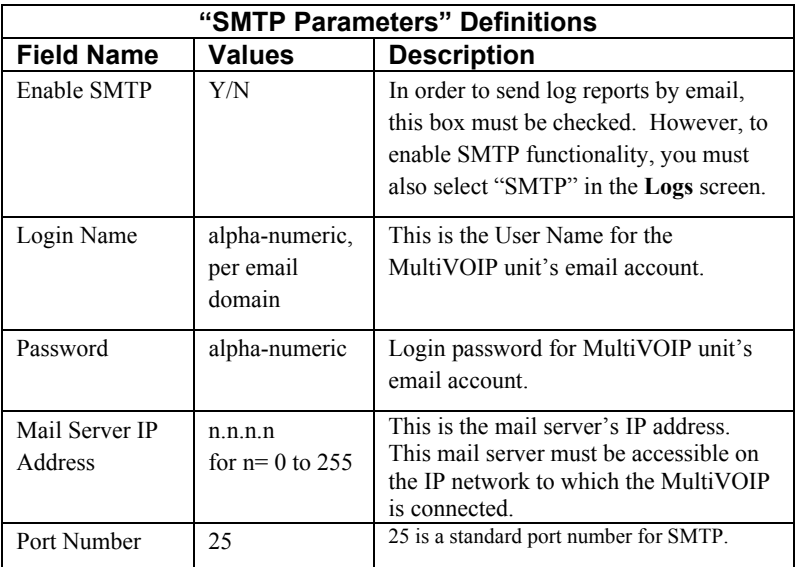
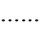

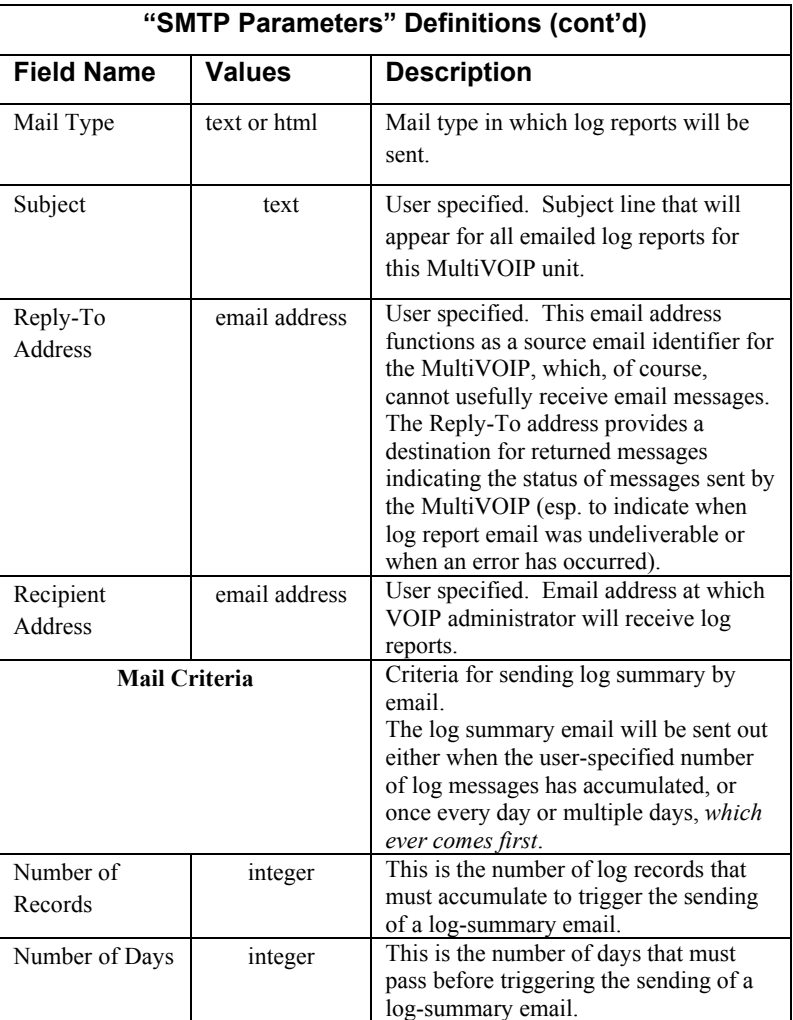

The **SMTP Parameters** dialog box has a secondary dialog box, **Custom Fields**, that allows you to customize email log messages for the MultiVOIP. The MultiVOIP software logs data about many aspects of the call traffic going through the MultiVOIP. The Custom Fields screen lets you pick which aspects will be included in the email log reports.

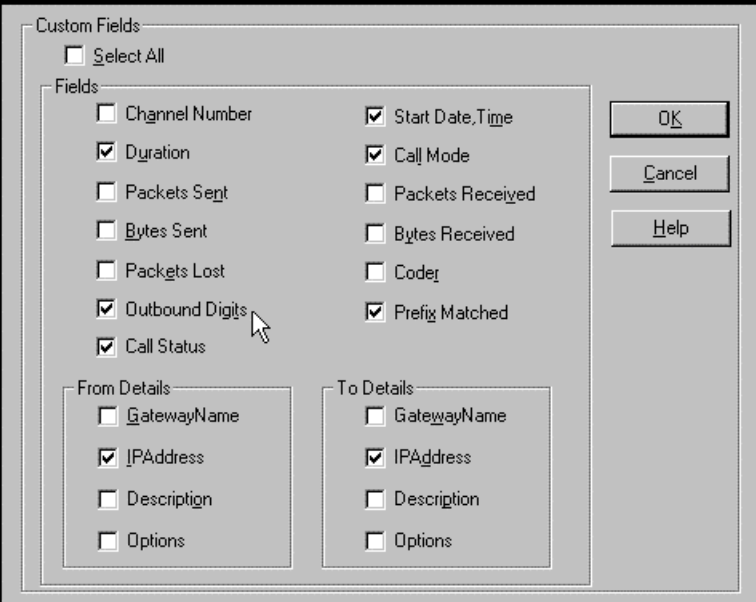

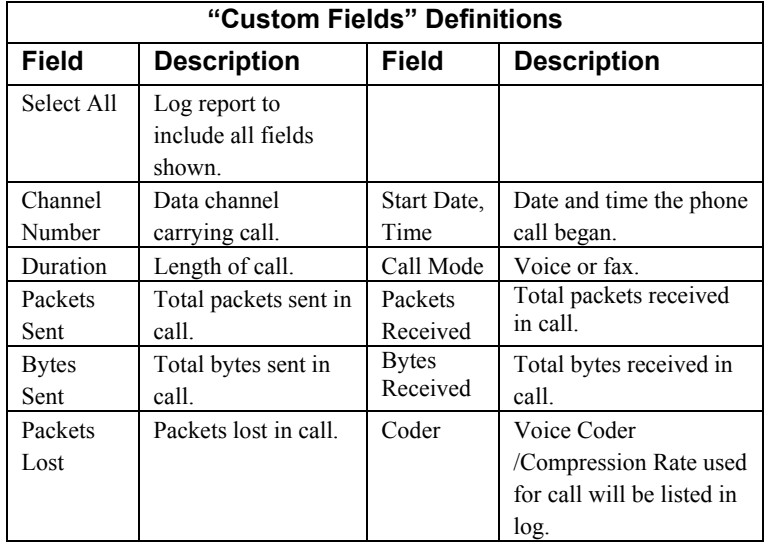

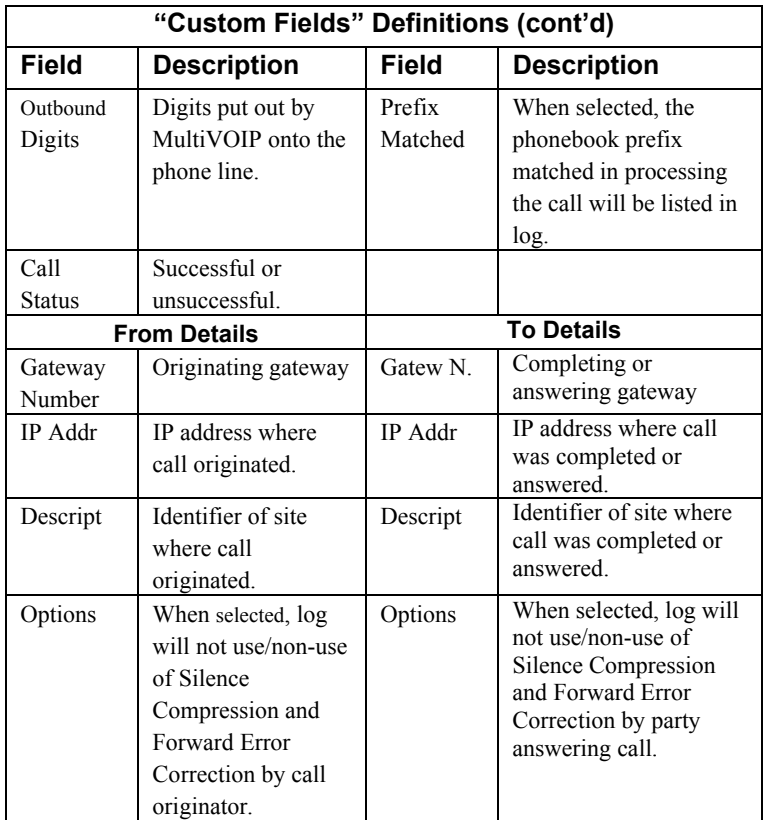

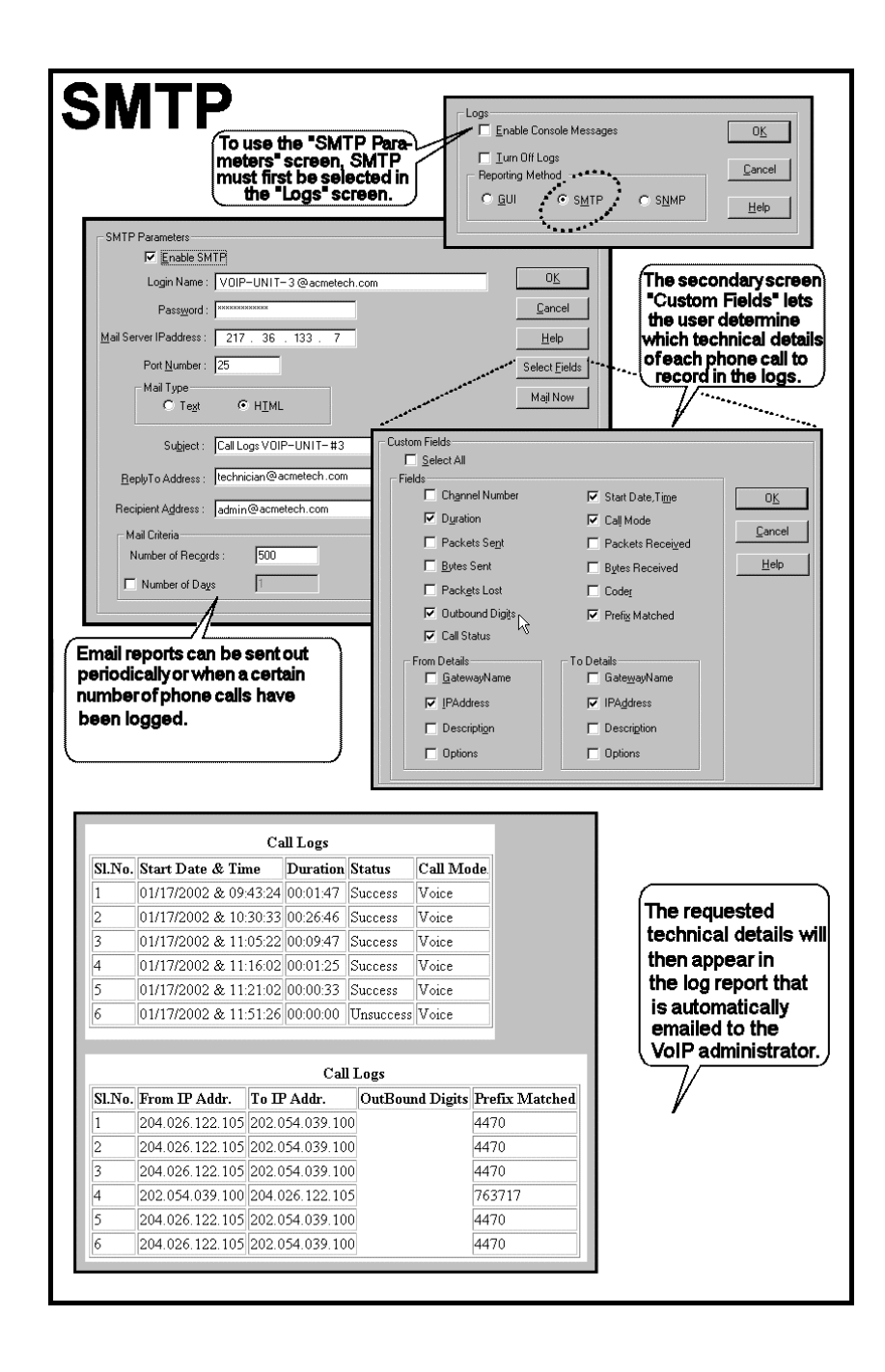

- 14. **Set Log Reporting Method**. The **Logs** screen lets you choose how the VoIP administrator will receive log reports about the MultiVOIP's performance and the phone call traffic that is passing through it. Log reports can be received in one of three ways:
	- A. in the MultiVOIP program (GUI),
	- B. via email (SMTP), or
	- C. at the MultiVoipManager remote voip system management program (SNMP).

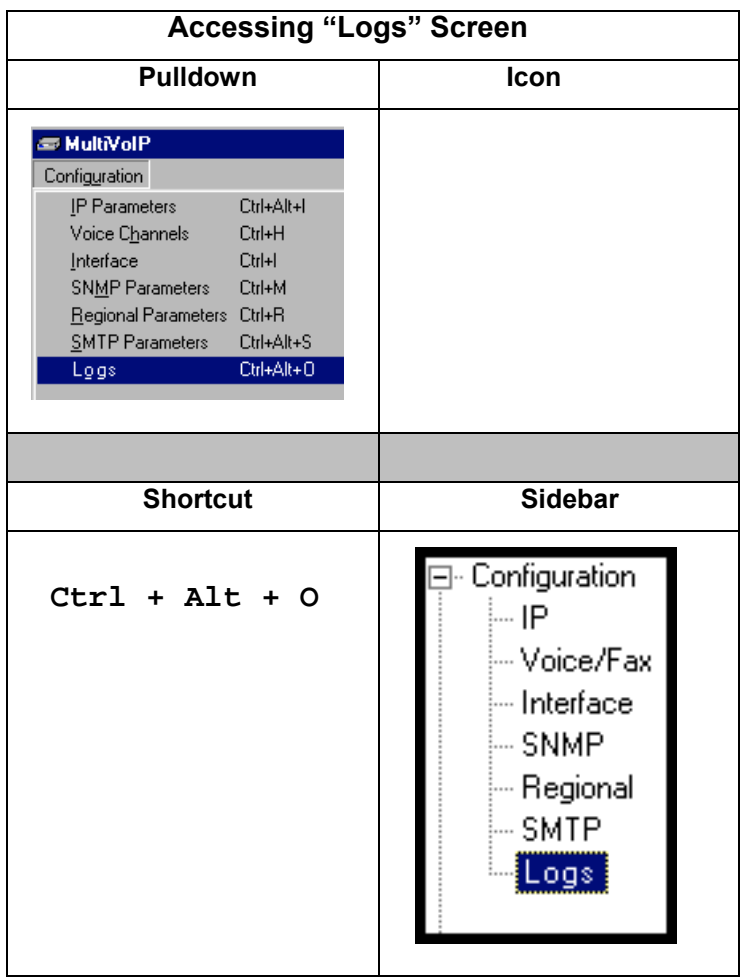

If you enable console messages, you can customize the types of messages to be included/excluded in log reports by clicking on the "Filters" button and using the **Console Messages Filter Settings** screen (see subsequent page). If you use the logging function, select the logging option that applies to your VoIP system design. If you intend to use a SysLog Server program for logging, click in that Enable check box. The common SysLog logical port number is 514. If you intend to use the MultiVOIP web browser GUI for configuration and control of MultiVOIP units, be aware that the web browser GUI does not support logs directly. However, when the web browser GUI is used, log files can still be sent to the voip administrator via email (which requires activating the SMTP logging option in this screen).

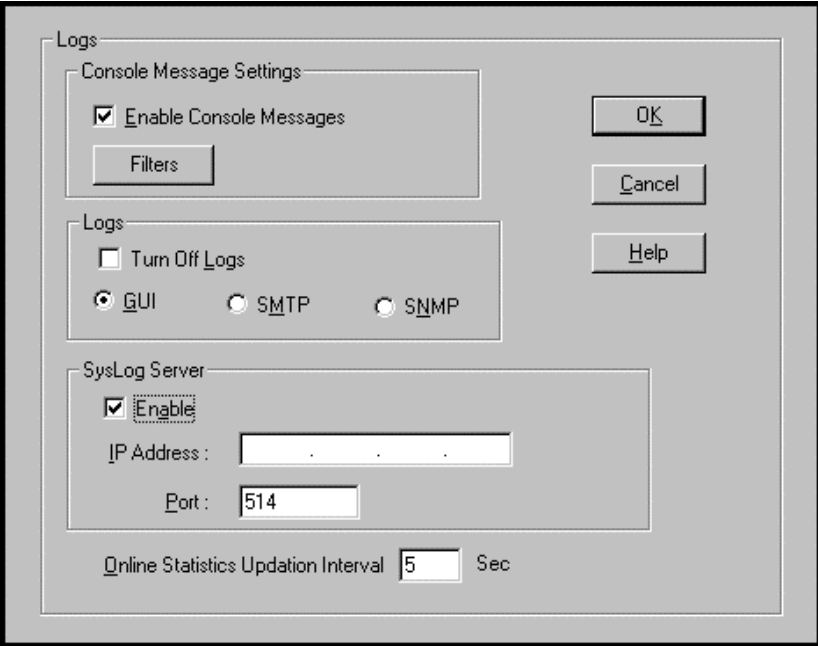

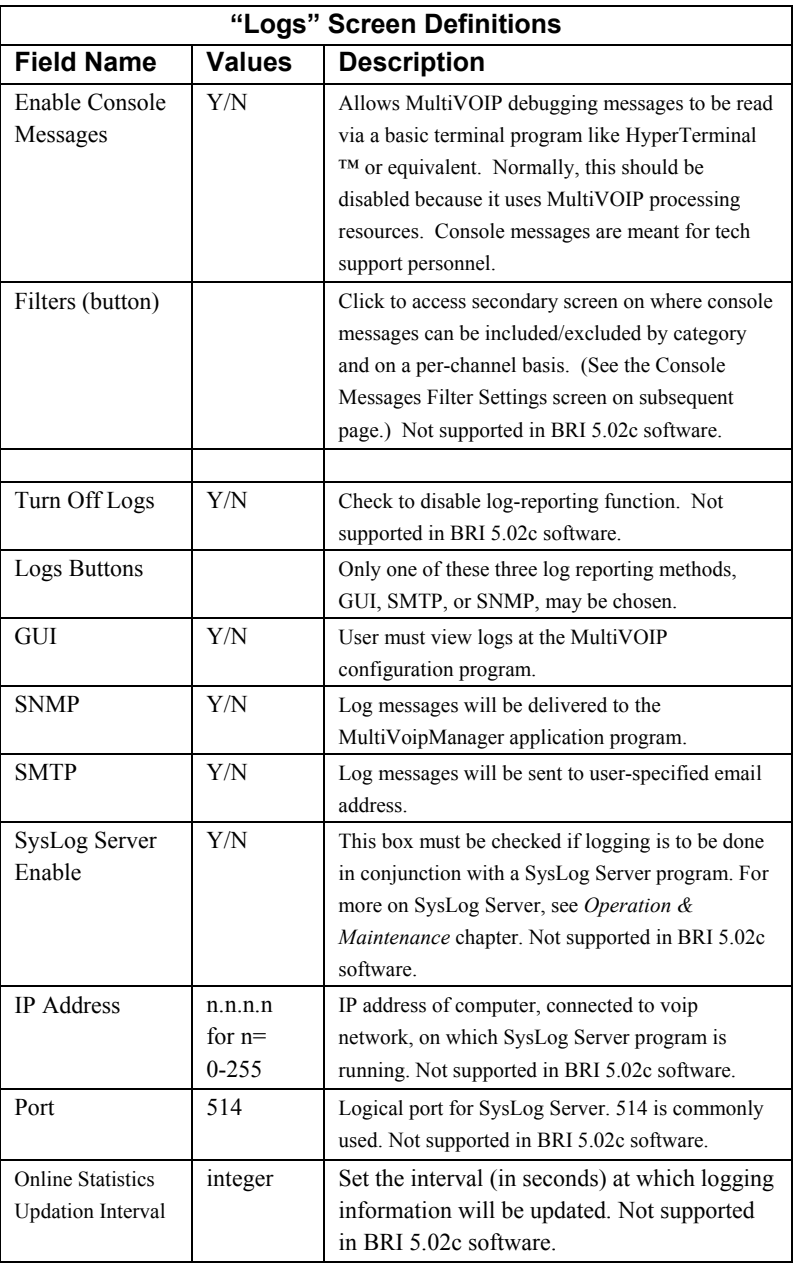

To customize console messages by category and/or by channel, click on "Filters" and use the **Console Messages Filters Settings** screen.

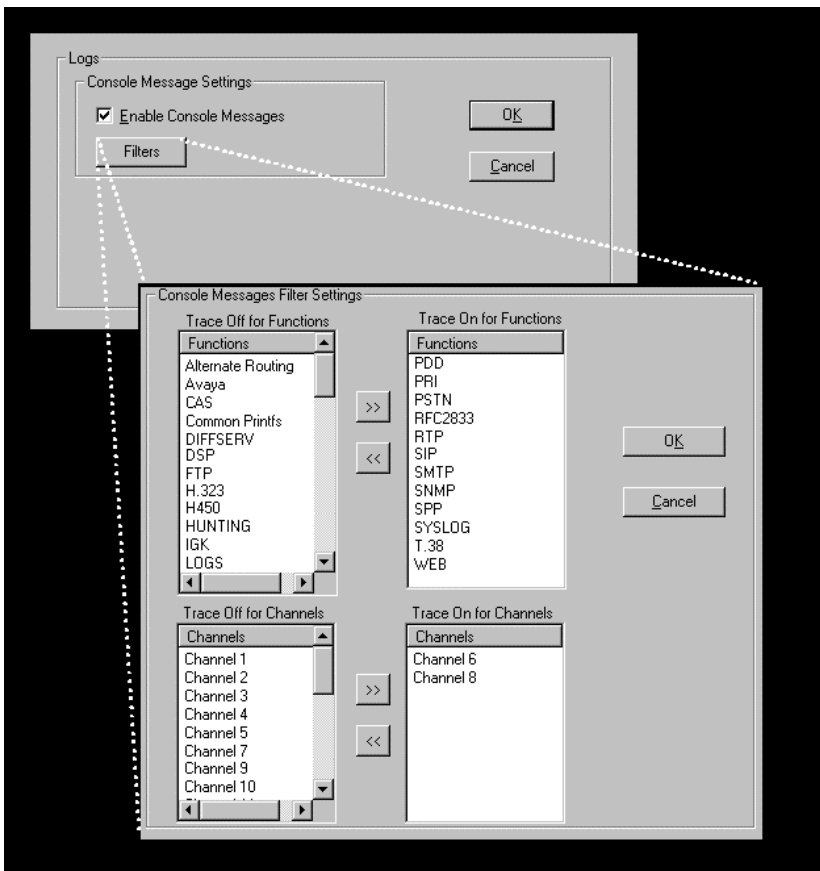

15. **Set Supplementary Services Parameters.** This dialog box can be reached by pulldown menu, keyboard shortcut, or sidebar. This screen is not supported in BRI 5.02c software.

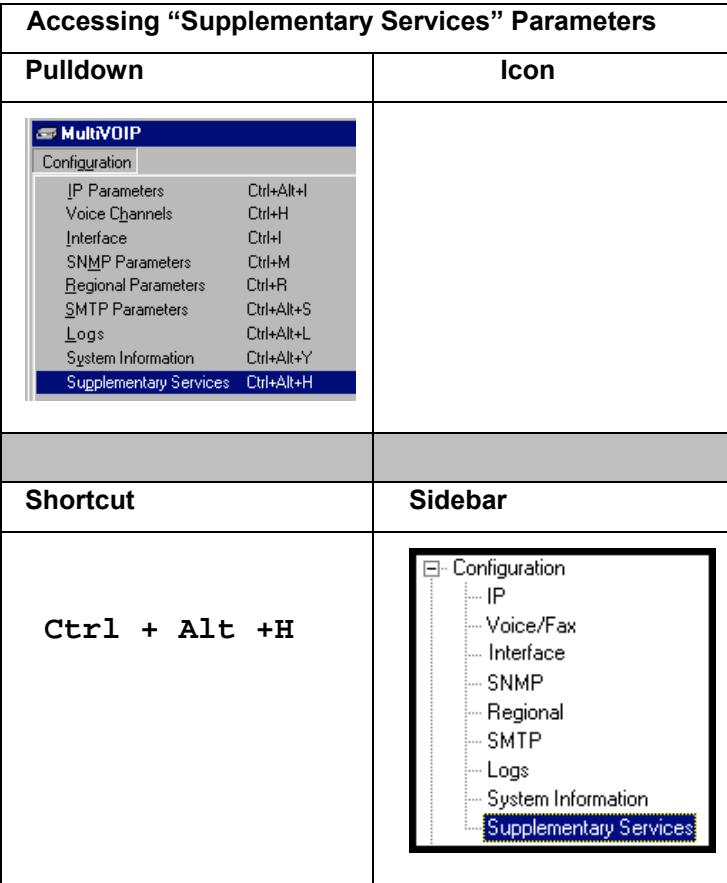

Supplementary Services features derive from the H.450 standard, which brings to voip telephony functionality once only available with PSTN or PBX telephony. Supplementary Services features can be used under H.323 only and *not* under SIP.

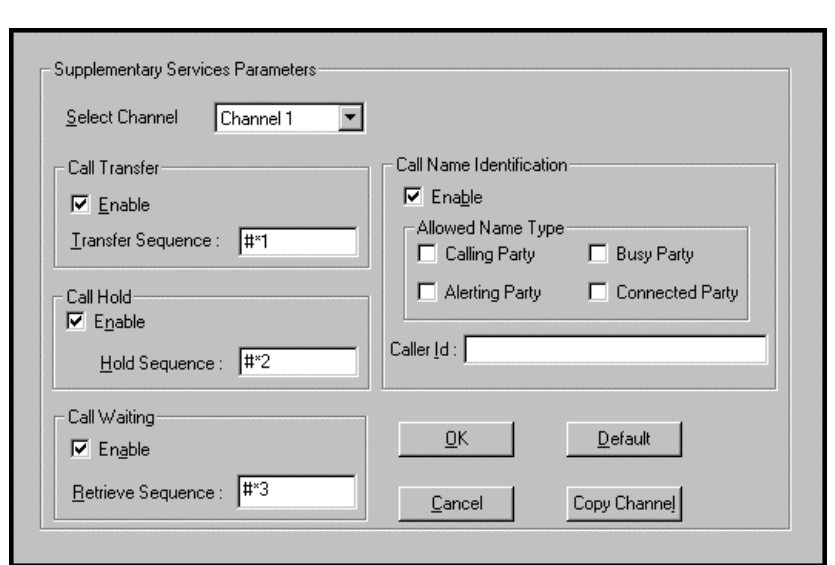

In each field, enter the values that fit your particular network.

Of the features implemented under Supplementary Services, three are very closely related: Call Transfer, Call Hold, and Call Waiting. Call Name Identification is similar but not identical to the premium PSTN feature commonly known as **Caller ID**.

**Call Transfer**. Call Transfer allows one party to re-connect the party with whom they have been speaking to a third party. The first party is disconnected when the third party becomes connected. Feature is invoked by a programmable phone keypad sequence (for example, #7).

**Call Hold**. Call Hold allows one party to maintain an idle (non-talking) connection with another party while receiving another call (Call Waiting), while initiating another call (Call Transfer), or while performing some other call management function. Invoked by keypad sequence.

**Call Waiting**. Call Waiting notifies an engaged caller of an incoming call and allows them to receive a call from a third party while the party with whom they have been speaking is put on hold. Invoked by keypad sequence.

**Call Name Identification**. When enabled for a given voip unit (the 'home' voip), this feature gives notice to remote voips involved in calls. Notification goes to the remote voip administrator, not to individual phone stations. When the home voip is the caller, a plain English descriptor will be sent to the remote (callee) voip identifying

the channel over which the call is being originated (for example, "Calling Party - Omaha Sales Office Line 2"). If that voip channel is dedicated to a certain individual, the descriptor could say that, as well (for example "Calling Party - Harold Smith in Omaha"). When the home voip receives a call from any remote voip, the home voip sends a status message back to that caller. This message confirms that the home voip's phone channel is either busy or ringing or that a connection has been made (for example, "Busy Party - Omaha Sales Office Line 2"). These messages appear in the **Statistics – Call Progress** screen of the remote voip.

Note that Supplementary Services parameters are applied on a channel-bychannel basis. However, once you have established a set of supplementary parameters for a particular channel, you can apply this entire set of parameters to another channel by using the **Copy Channel** button and its dialog box. To copy a set of Supplementary Services parameters to all channels, select "Copy to All" and click **Copy**.

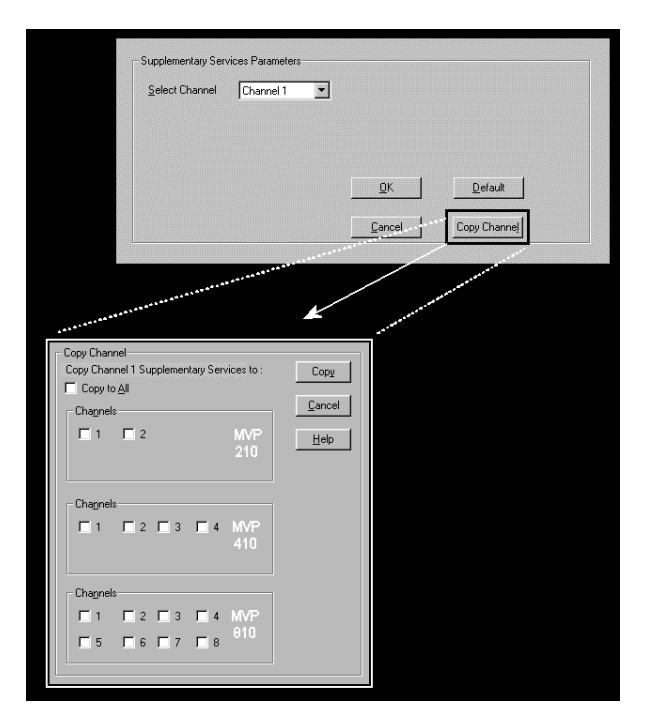

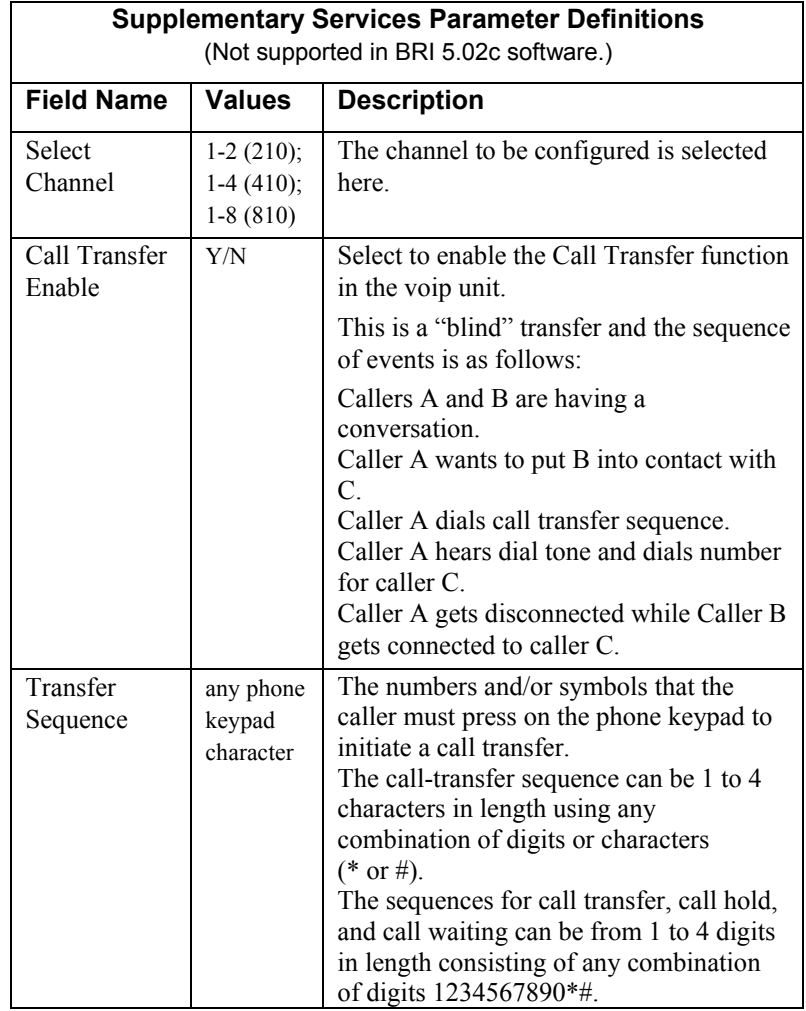

The **Supplementary Services** fields are described in the tables below.

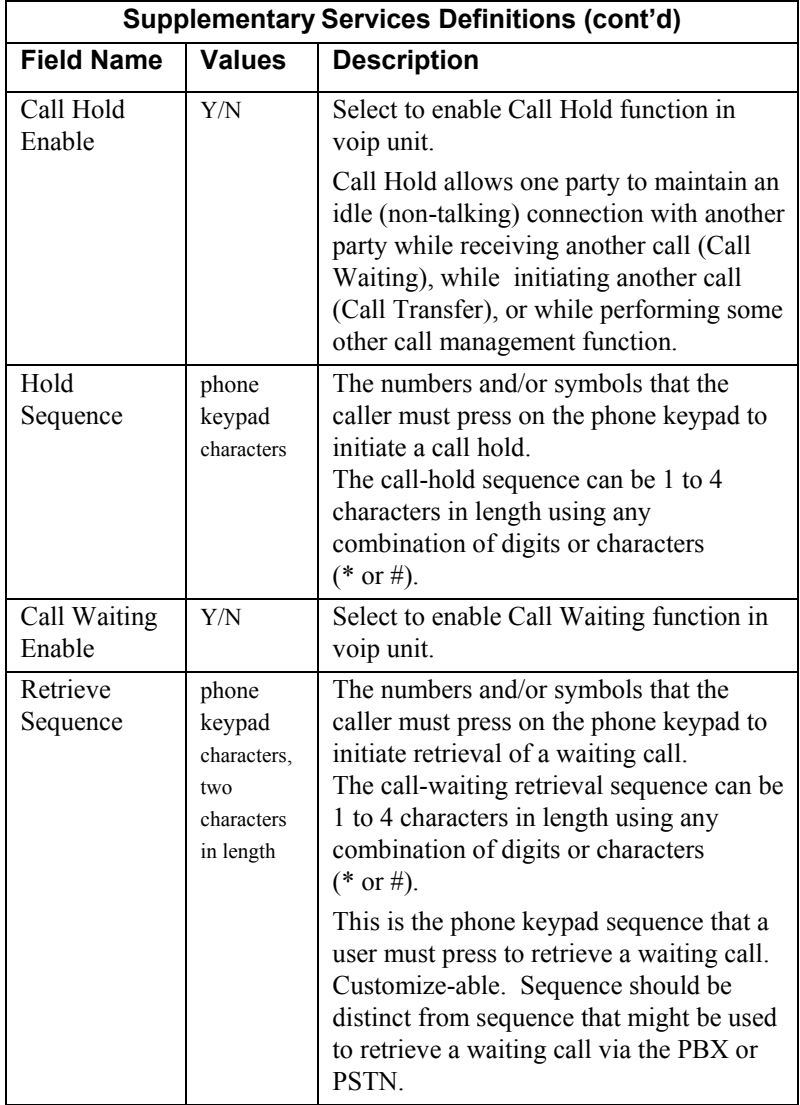

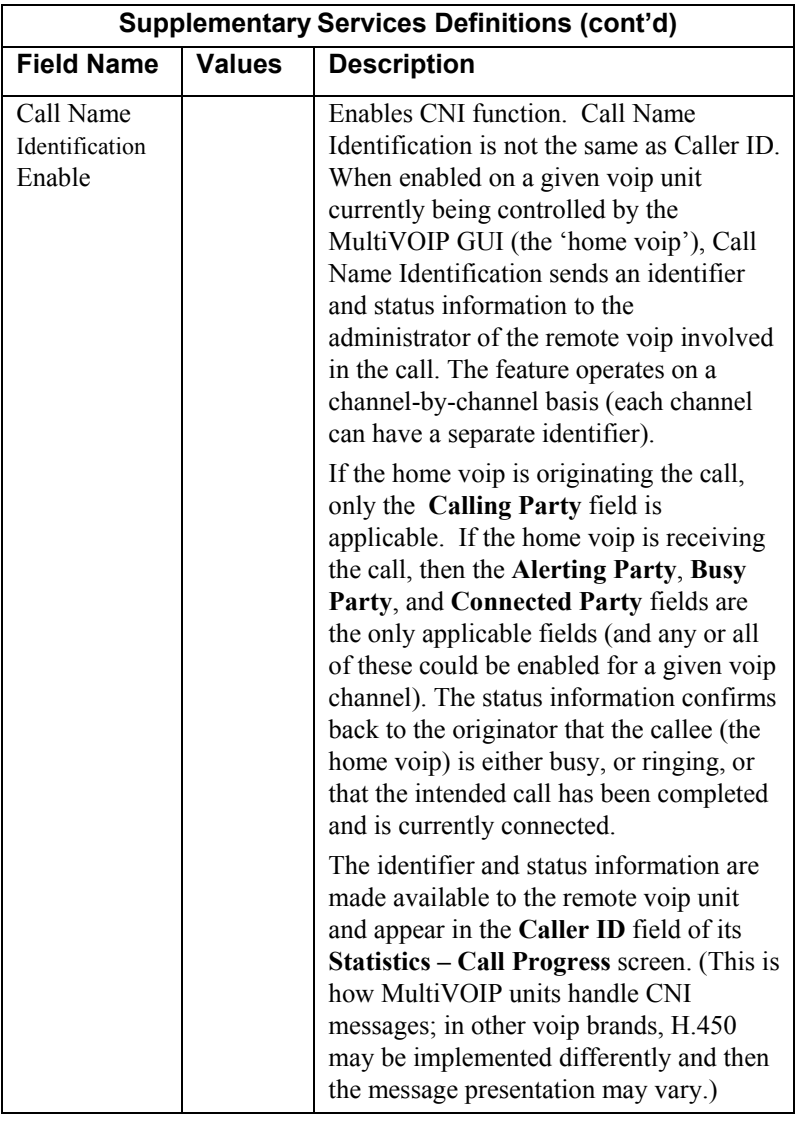

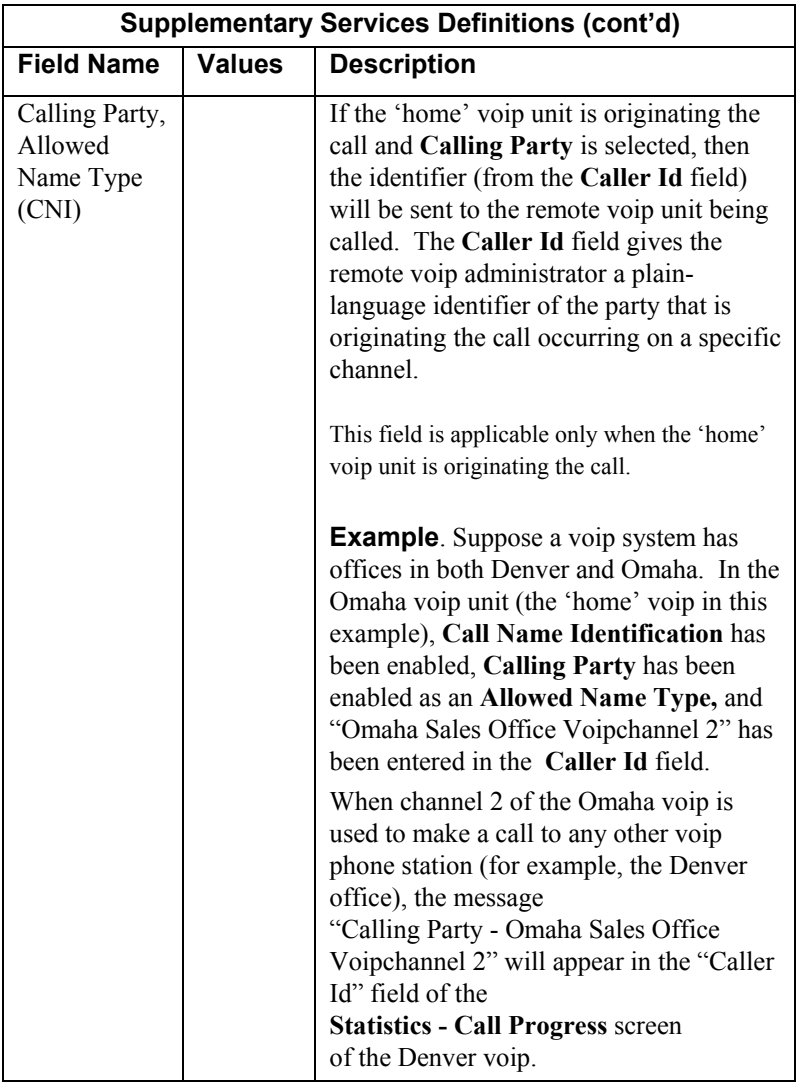

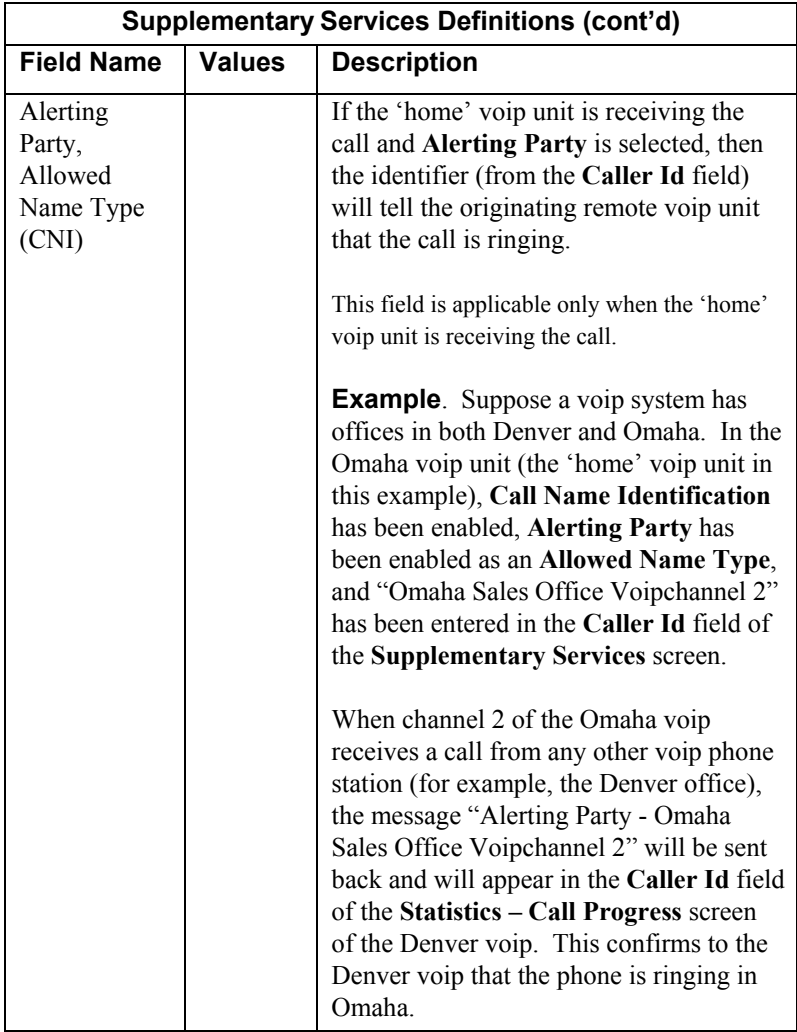

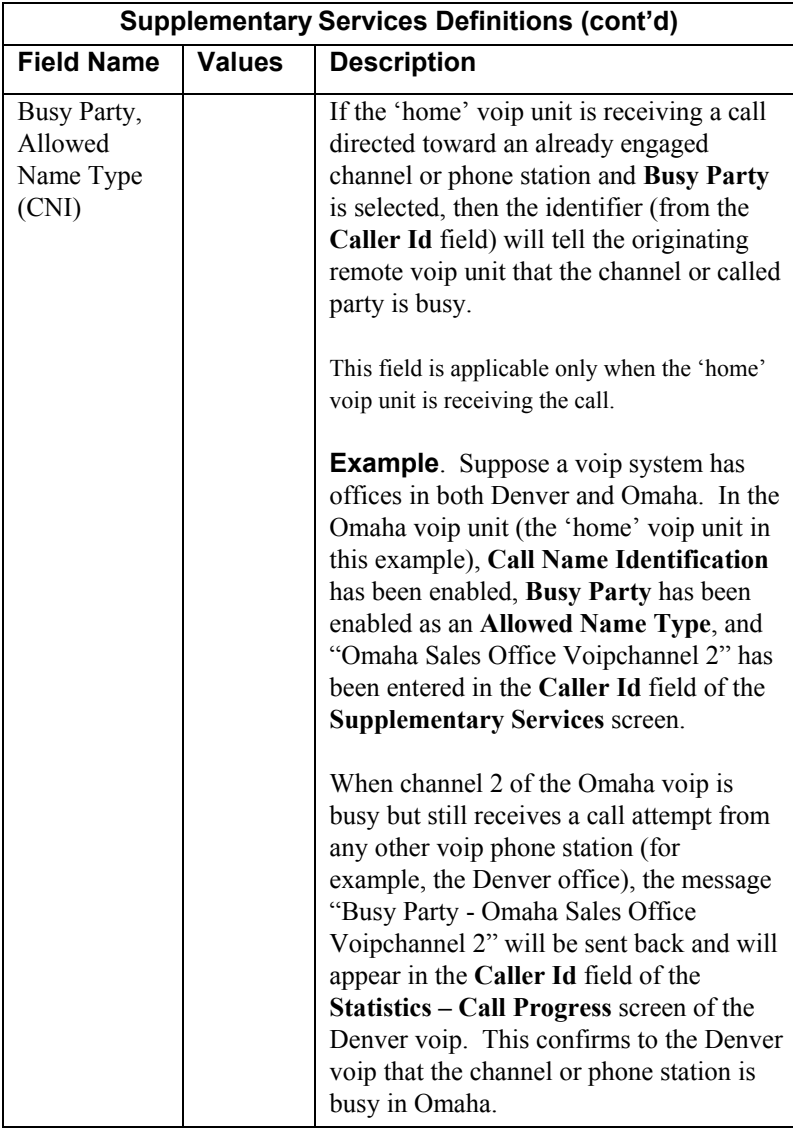

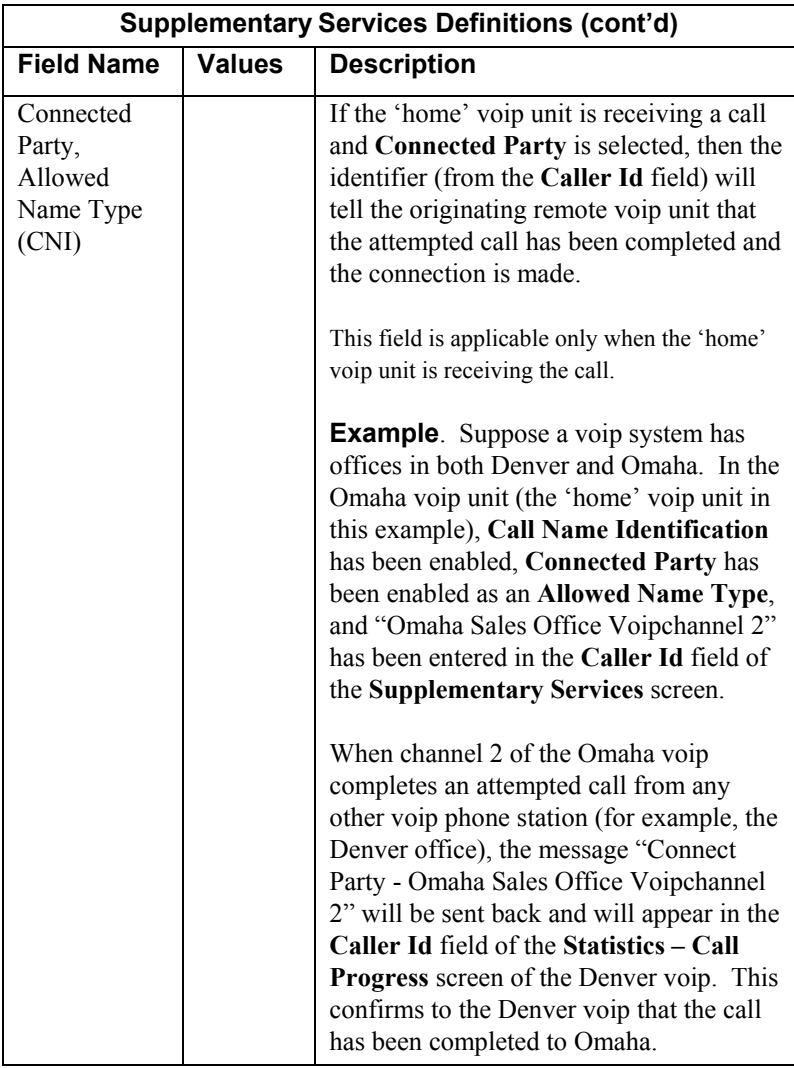

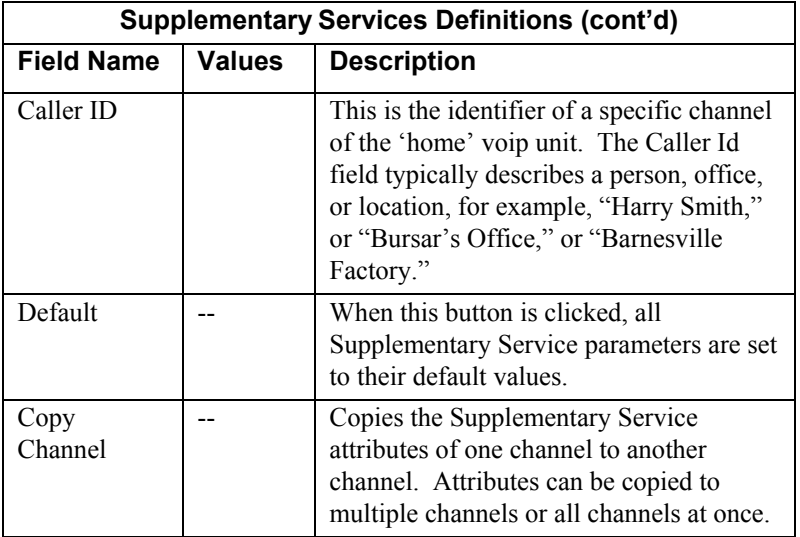

16. **Set Baud Rate**. The **Connection** option in the sidebar menu has a "Settings" item that includes the baud-rate setting for the COM port of the computer running the MultiVOIP software.

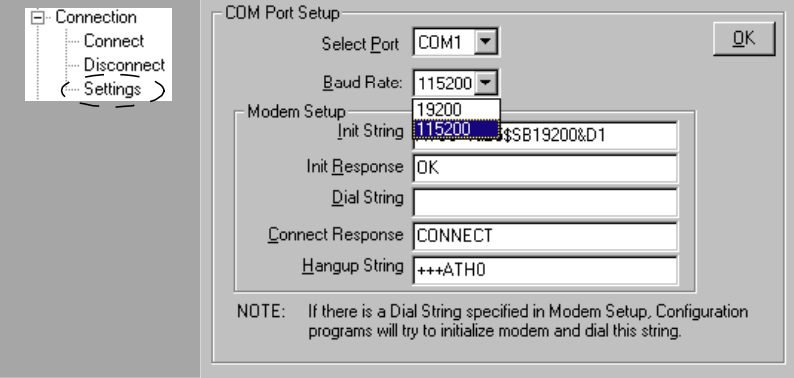

First, it is important to note that the default COM port established by the MultiVOIP program is COM1. *Do not accept the default value until you have checked the COM port allocation on your PC*. To do this, check for COM port assignments in the system resource dialog box(es) of your Windows operating system. If COM1 is not available, you must change the COM port setting to COM2 or some other COM port that you have confirmed as being available on your PC.

The default baud rate is 115,200 bps.

17. View **System Information** screen and set updating interval (optional). The System Information screen is not supported in BRI 5.02c software.

Thisdialog box can be reached by pulldown menu, keyboard shortcut, or sidebar.

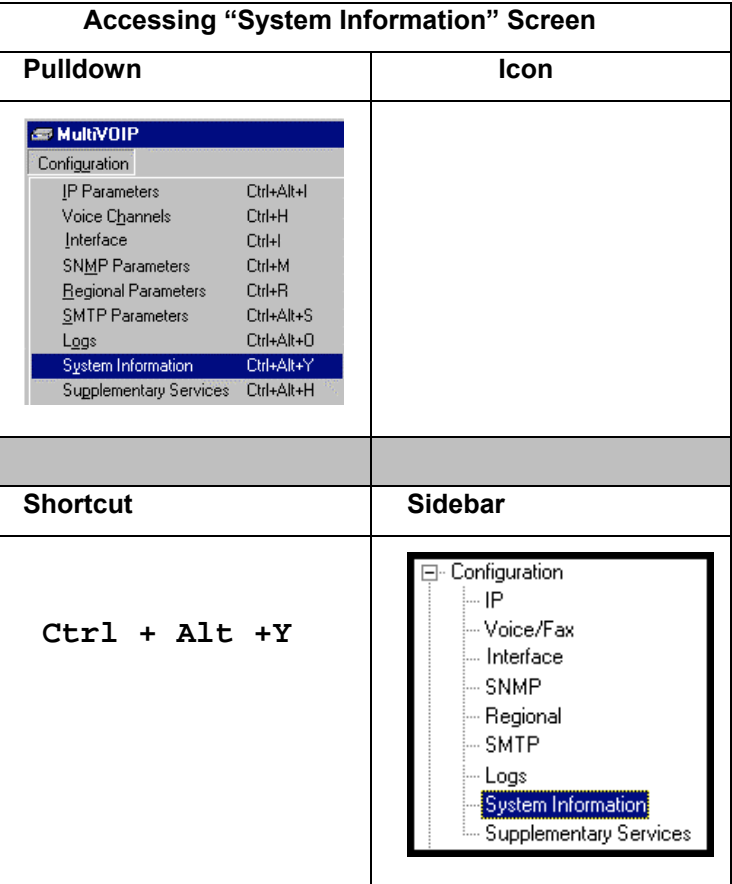

This screen presents vital system information at a glance. Its primary use is in troubleshooting.

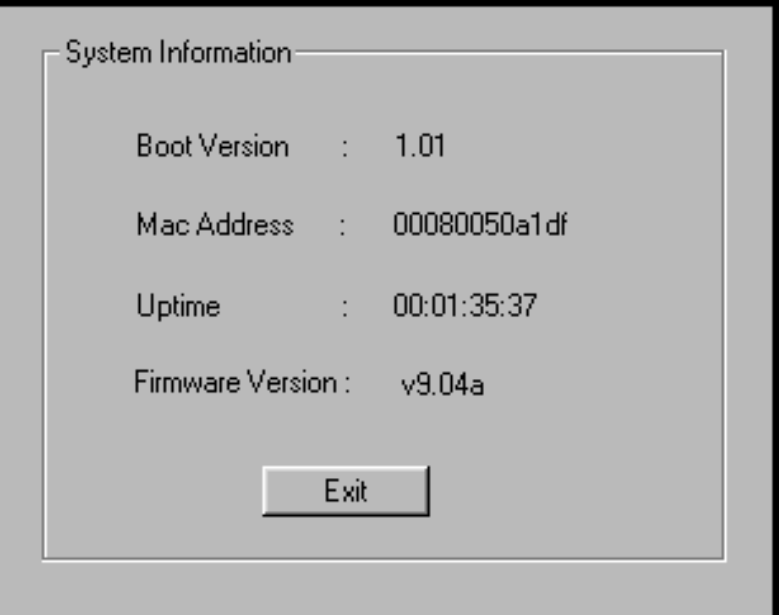

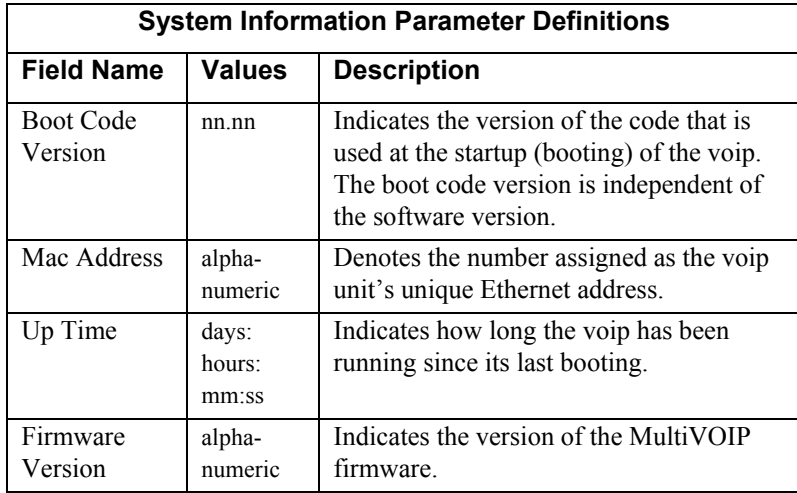

The frequency with which the System Information screen is updated is determined by a setting in the Logs screen

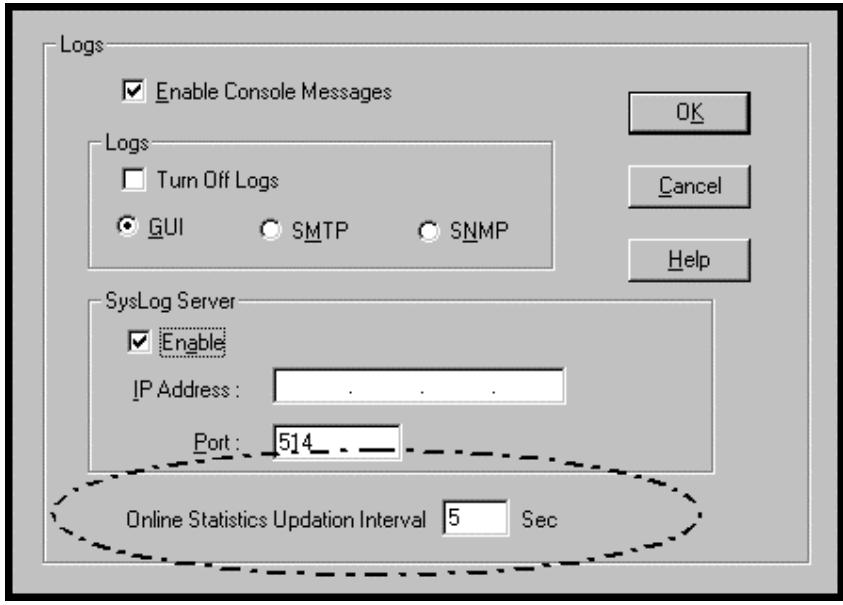

18. **Saving the MultiVOIP Configuration**. When values have been set for all of the MultiVOIP's various operating parameters, click on **Save Setup** in the sidebar.

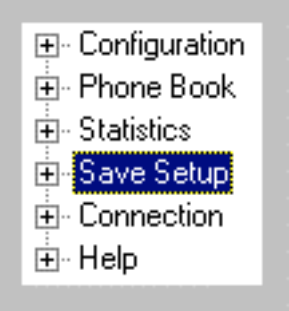

19. **Creating a User Default Configuration**. When a "Setup" (complete grouping of parameters) is being saved, you will be prompted about designating that setup as a "User Default" setup. A User Default setup may be useful as a baseline of site-specific values to which you can easily revert. Establishing a User Default Setup is optional.

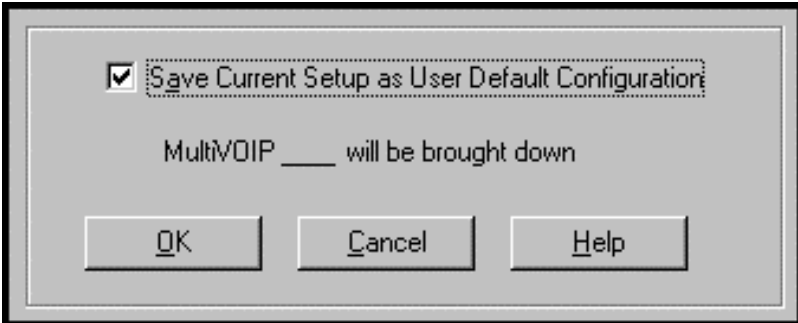

## **Chapter 7: T1 Phonebook Configuration**

**(North American Telephony Standards)**

## **Configuring the MVP2400/2410 MultiVOIP Phonebooks**

When a VoIP serves a PBX system, it's important that the operation of the VoIP be transparent to the telephone end user. That is, the VoIP should not entail the dialing of extra digits to reach users elsewhere on the network that the VoIP serves. On the contrary, VOIP service more commonly reduces dialed digits by allowing users (served by PBXs in facilities in distant cities) to dial their co-workers with 3-, 4-, or 5-digit extensions as if they were in the same facility.

Furthermore, the setup of the VoIP generally should allow users to make calls on a non-toll basis to any numbers accessible without toll by users at all other locations on the VoIP system. Consider, for example, a company with VOIPequipped offices in New York, Miami, and Los Angeles, each served by its own PBX. When the VOIP phone books are set correctly, personnel in the Miami office should be able to make calls without toll not only to the company's offices in New York and Los Angeles, but also to any number that's local in those two cities.

To achieve transparency of the VoIP telephony system and to give full access to all types of non-toll calls made possible by the VOIP system, the VoIP administrator must properly configure the "Outbound" and "Inbound" phonebooks of each VoIP in the system.

The "Outbound" phonebook for a particular VoIP unit describes the dialing sequences required for a call to originate locally (typically in a PBX in a particular facility) and reach any of its possible destinations at remote VoIP sites, including non-toll calls completed in the PSTN at the remote site.

The "Inbound" phonebook for a particular VoIP unit describes the dialing sequences required for a call to originate remotely from any other VOIP sites in the system, and to terminate on that particular VOIP.

Briefly stated, *the MultiVOIP's Outbound phonebook lists the phone stations it can call; its Inbound phonebook describes the dialing sequences that can be used to call that MultiVOIP and how those calls will be directed.* (Of course, the phone numbers are not literally "listed" individually, but are, instead, described by rule.)

Consider two types of calls in the three-city system described above: (1) calls originating from the Miami office and terminating in the New York (Manhattan) office, and (2) calls originating from the Miami office and terminating in New York City but off the company's premises in an adjacent area code, an area code different than the company's office but still a local call from that office (e.g., Staten Island).

The first type of call requires an entry in the Outbound PhoneBook of the Miami VOIP and a coordinated entry in the Inbound phonebook of the New York VOIP. These entries would allow the Miami caller to dial the New York office as if its phones were extensions on the Miami PBX.

The second type of call similarly requires an entry in the Outbound PhoneBook of the Miami VOIP and a coordinated entry in the Inbound Phonebook of the New York VOIP. However, these entries will be longer and more complicated. Any Miami call to New York City local numbers will be sent through the VOIP system rather than through the regular toll public phone system (PSTN). But the phonebook entries can be arranged so that the VOIP system is transparent to the Miami user, such that even though that Miami user dials the New York City local number just as they would through the public phone system, that call will still be completed through the VOIP system.

This PhoneBook Configuration procedure is brief, but it is followed by an example case. For many people, the example case may be easier to grasp than the procedure steps. Configuration is not difficult, but all phone number sequences and other information must be entered exactly; otherwise connections will not be made.

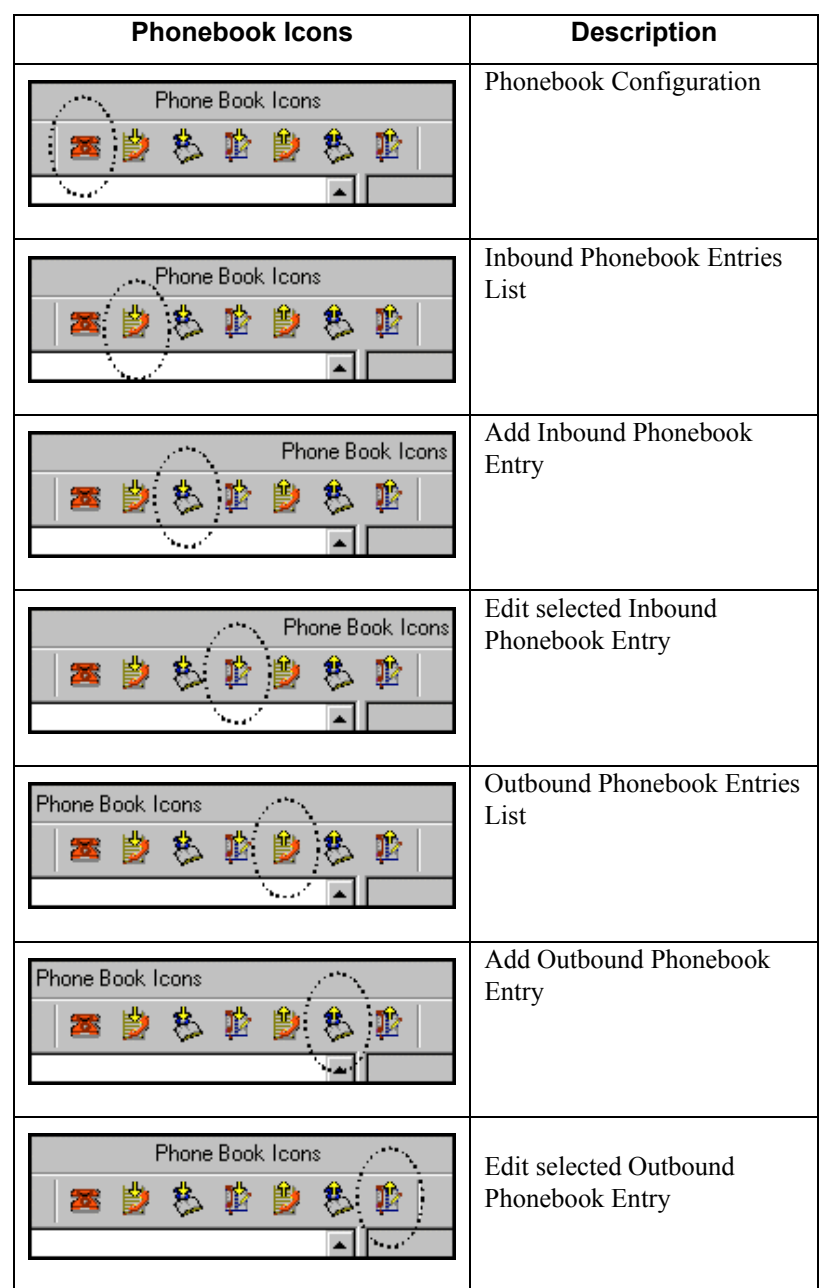

Phonebook configuration screens can be accessed using icons or the sidebar menu.

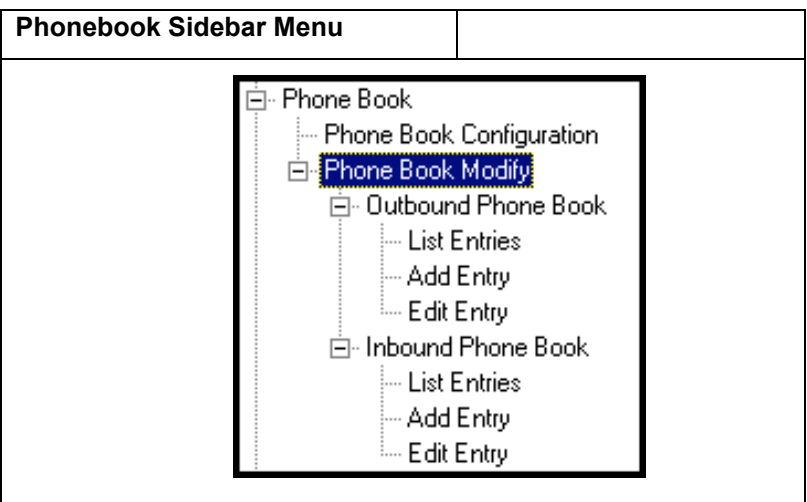

1. Go to the **PhoneBook Configuration** screen (using either the sidebar or drop-down menu).

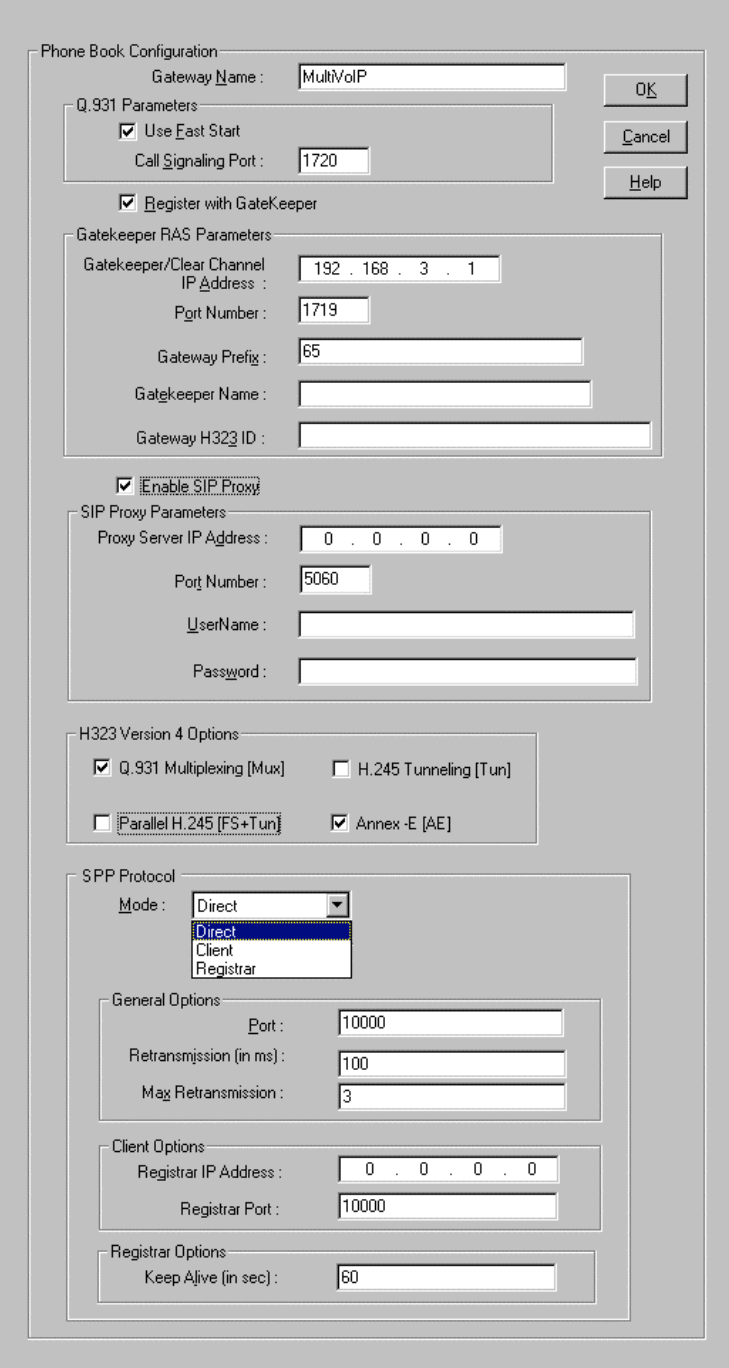

In consultation with your VOIP administrator, enter the Gateway Name and values for Q.931 parameters and Gatekeeper RAS parameters. Determine whether your voip system will operate with a proxy server. Determine which H.323 version 4 functions you will implement. (They are not always applicable. See field description for each parameter.) If the SPP protocol is used, values for another group of parameters must be specified, as well.

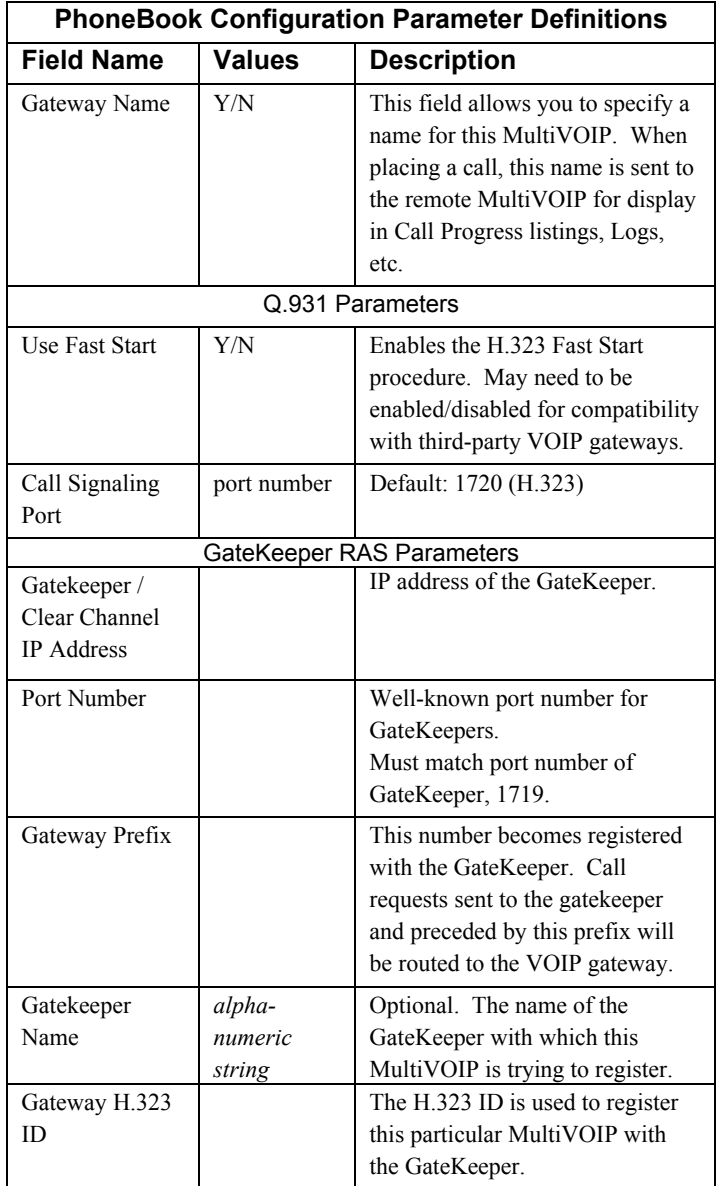

The table below describes all fields in the general **PhoneBook Configuration** screen.

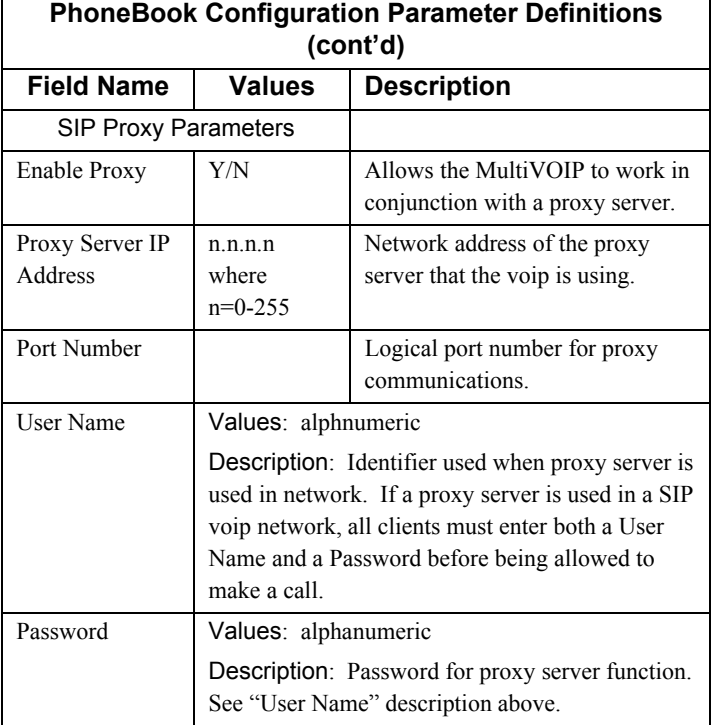

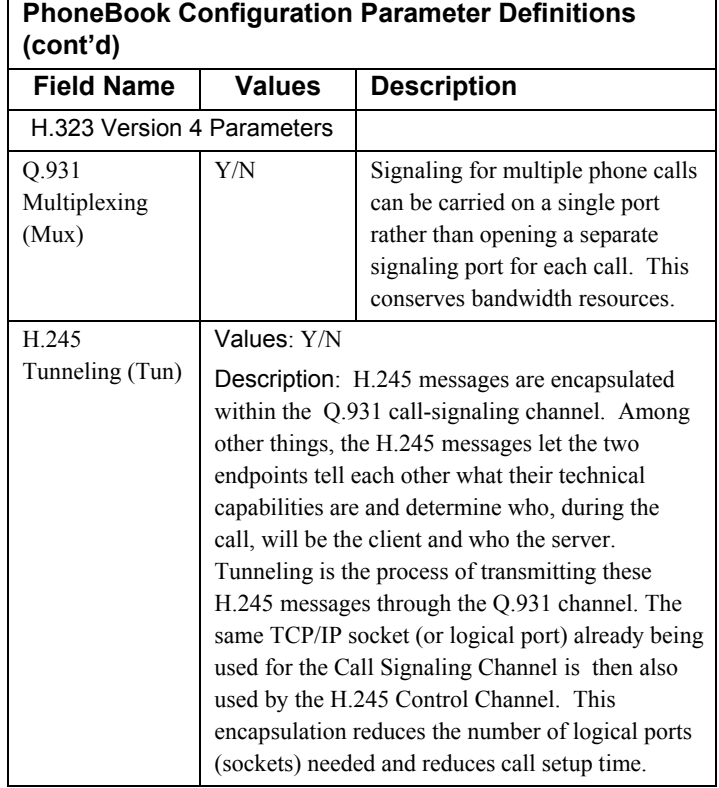

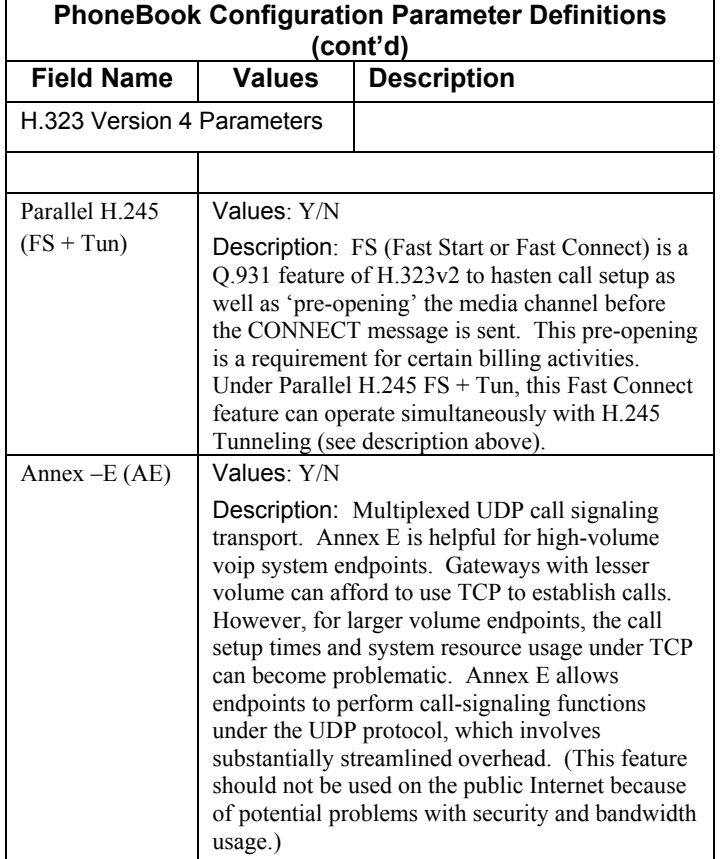

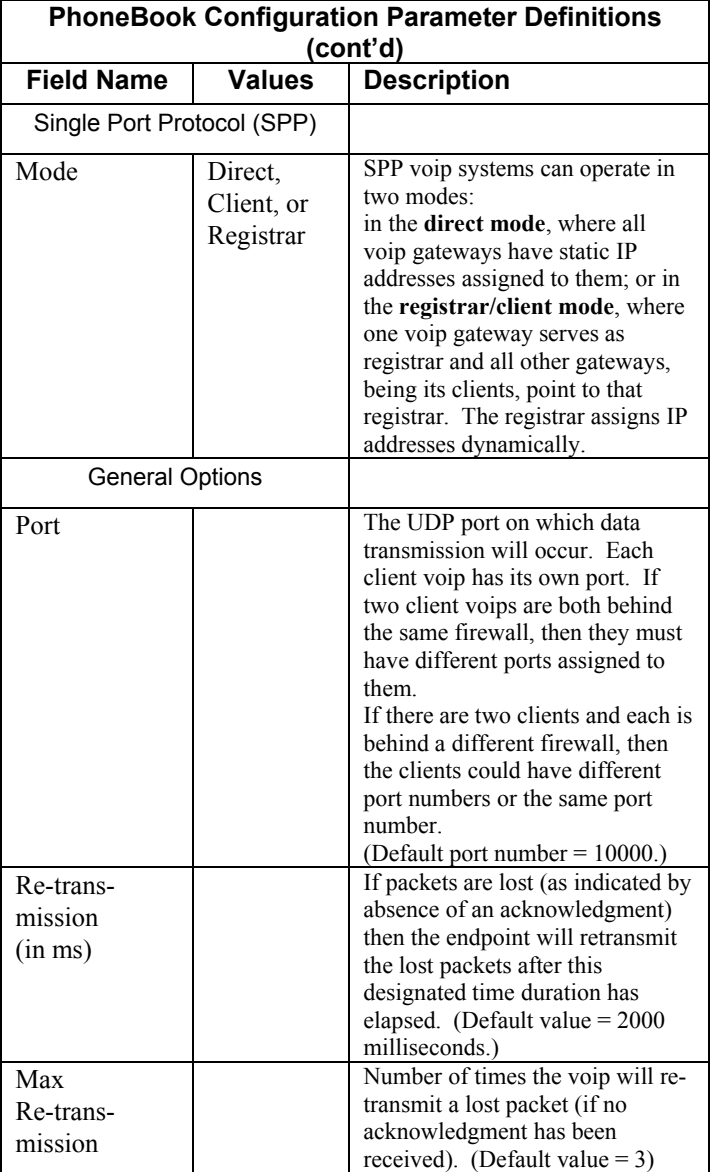
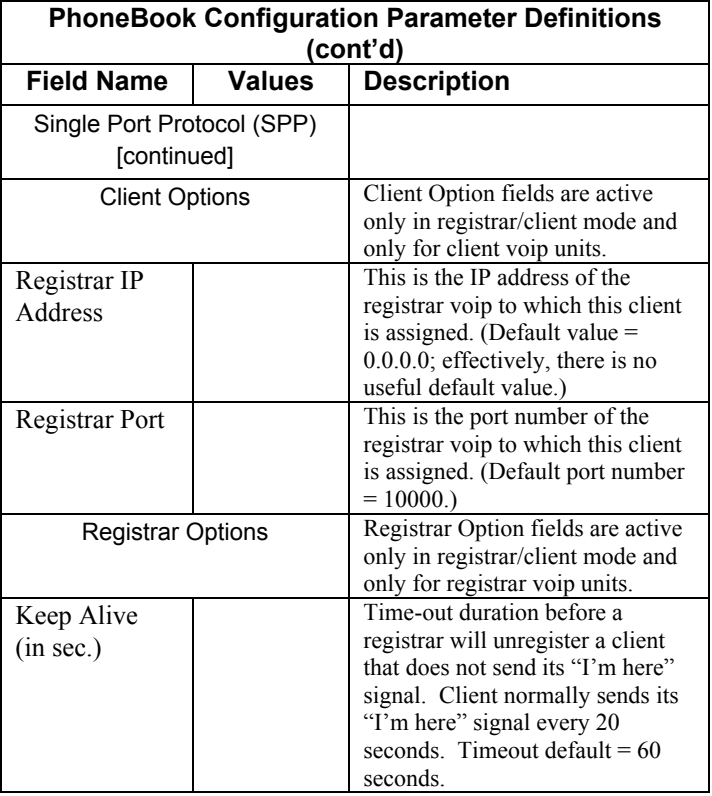

2. Select **PhoneBook Modify** and then select **Outbound Phone Book**/**List Entries**.

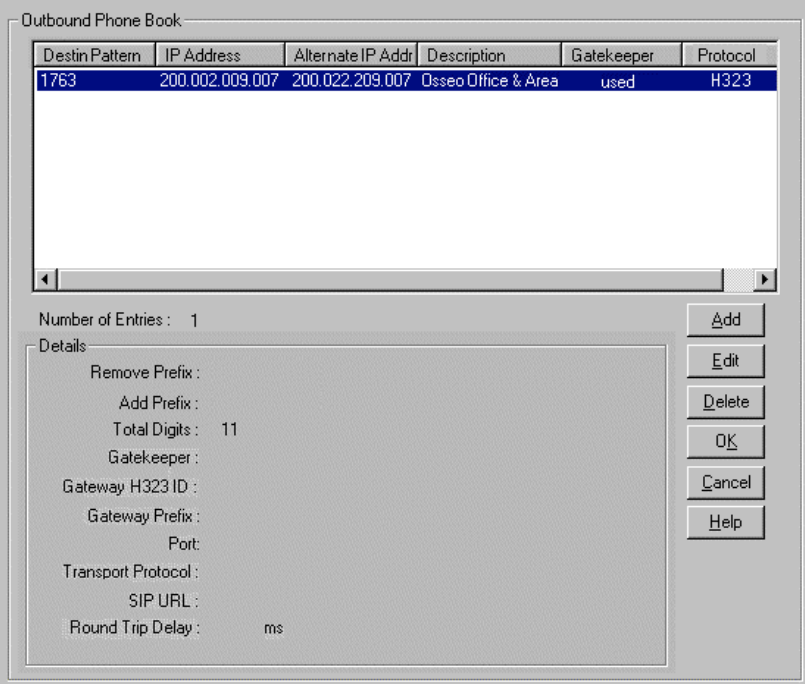

Click **Add**.

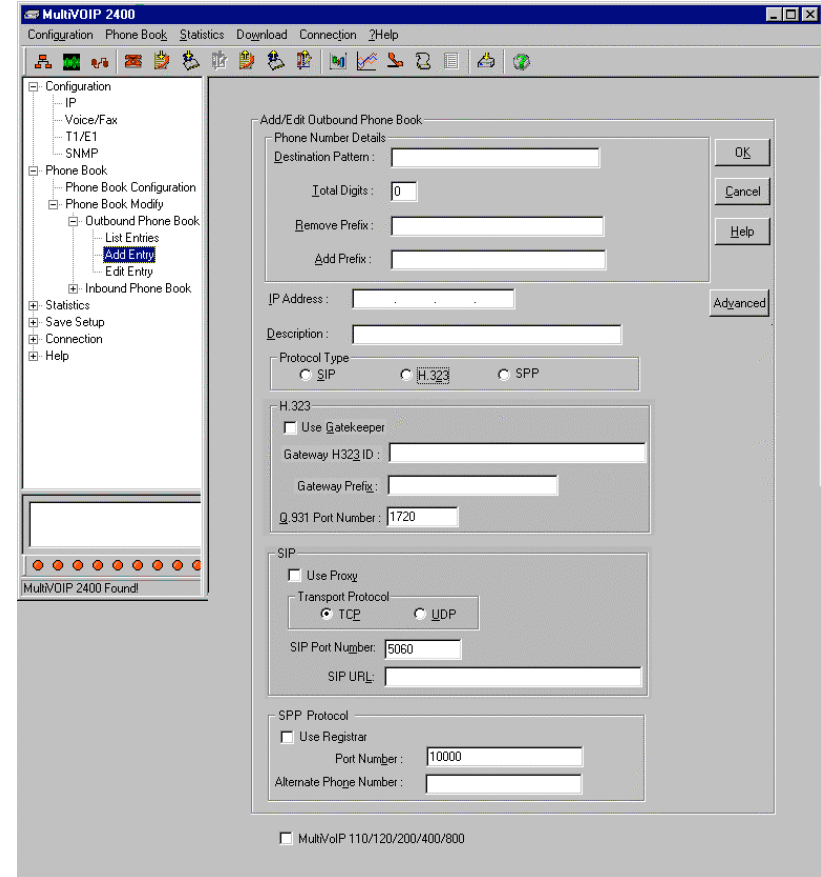

3. The **Add/Edit Outbound PhoneBook** screen appears.

Enter Outbound PhoneBook data for your MVP2400/2410. Note that the Advanced button gives access to the Alternate IP Routing feature, if needed. Alternate IP Routing can be implemented in a secondary screen (as described after the primary screen field definitions below).

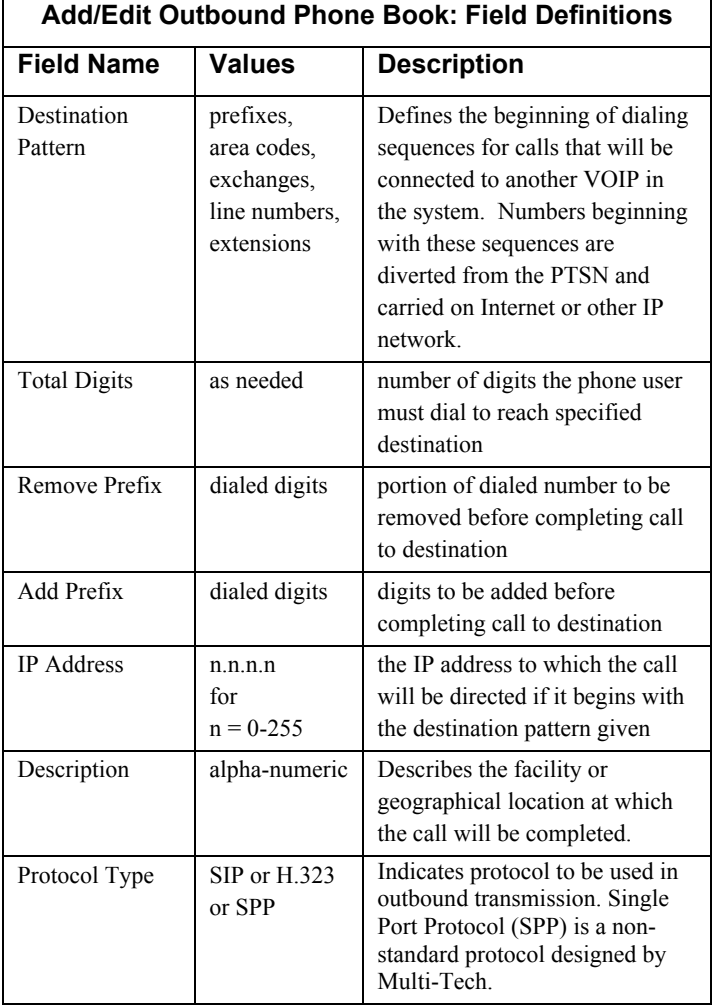

The fields of the **Add/Edit Outbound Phone Book** screen are described in the table below.

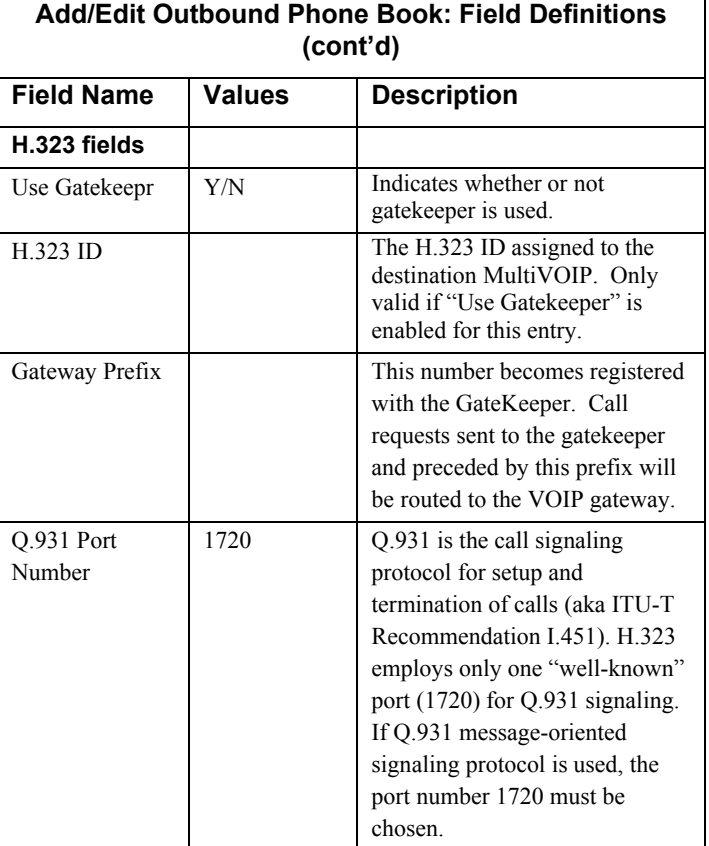

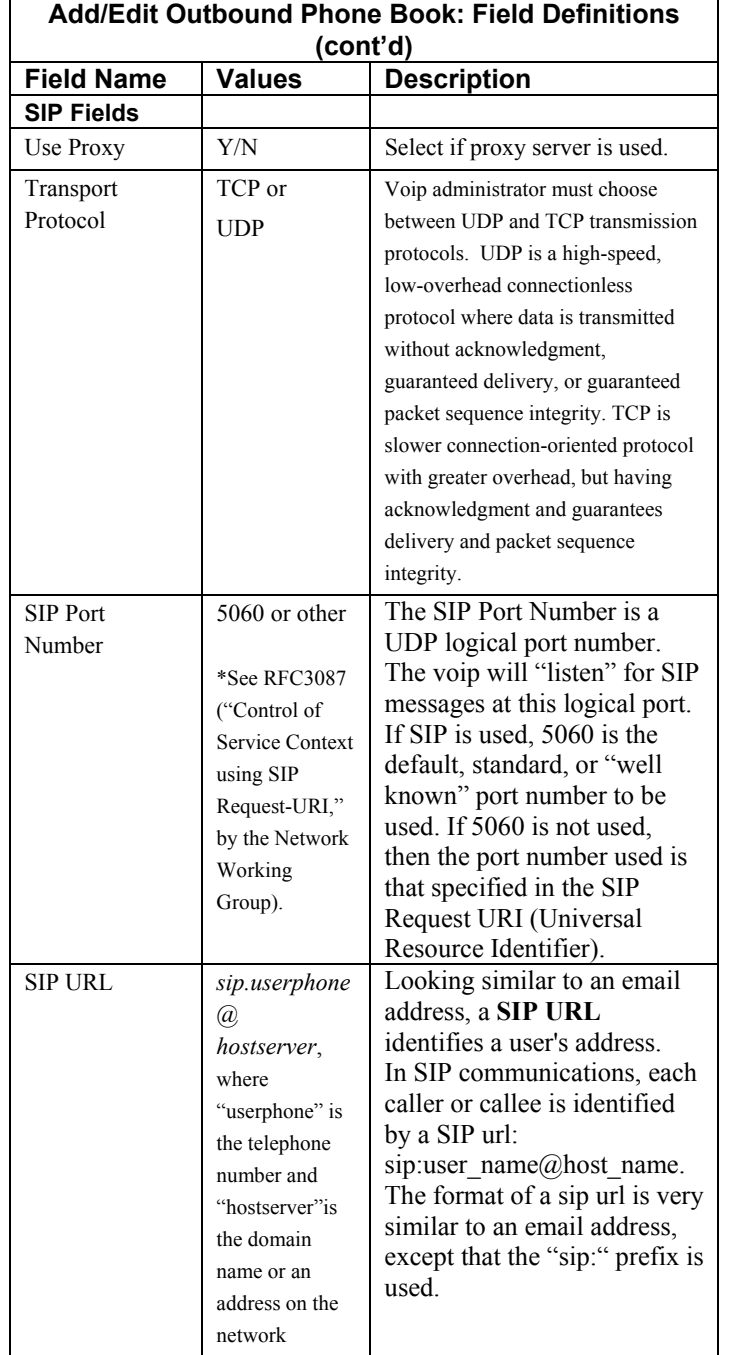

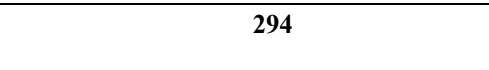

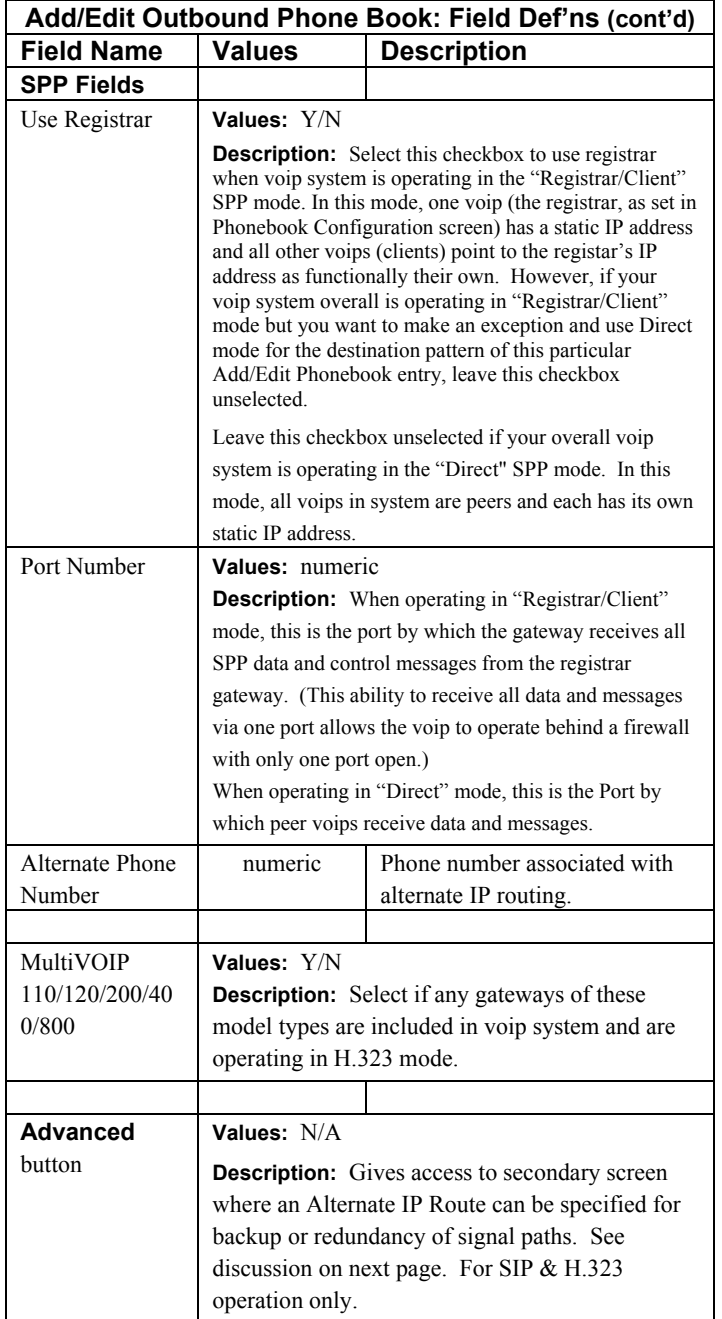

Clicking on the **Advanced** button brings up the **Alternate Routing** secondary screen. This feature provides an alternate path for calls if the primary IP network cannot carry the traffic. Often in cases of failure, call traffic is temporarily diverted into the PSTN. However, this feature could also be used to divert traffic to a redundant (backup) unit in case one voip unit fails. The user must specify the IP address of the alternate route for each destination pattern entry in the Outbound Phonebook.

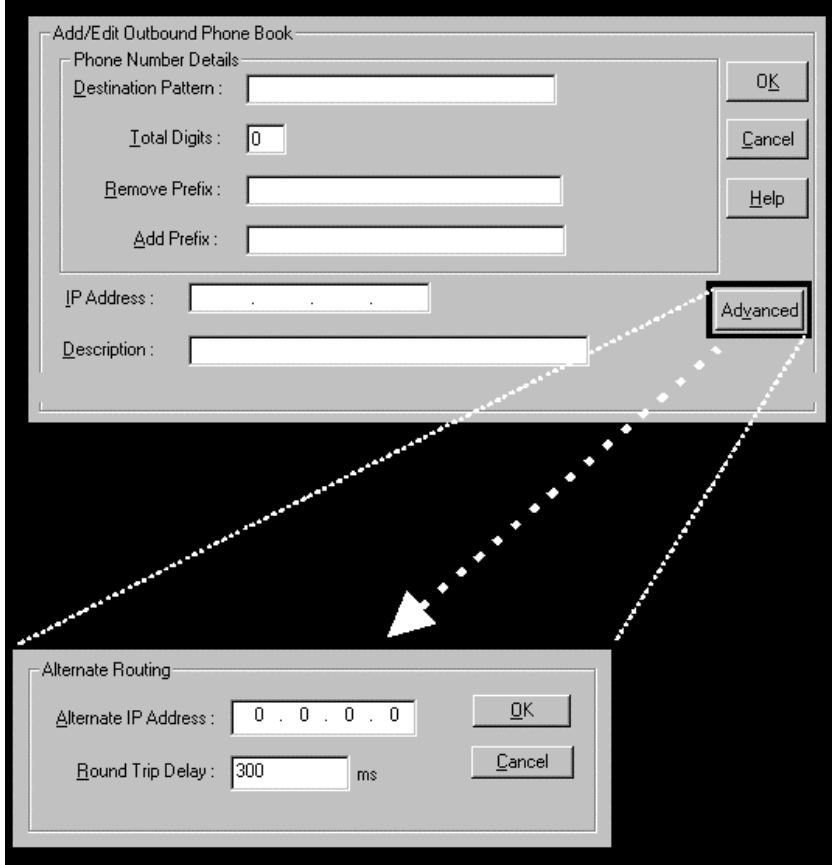

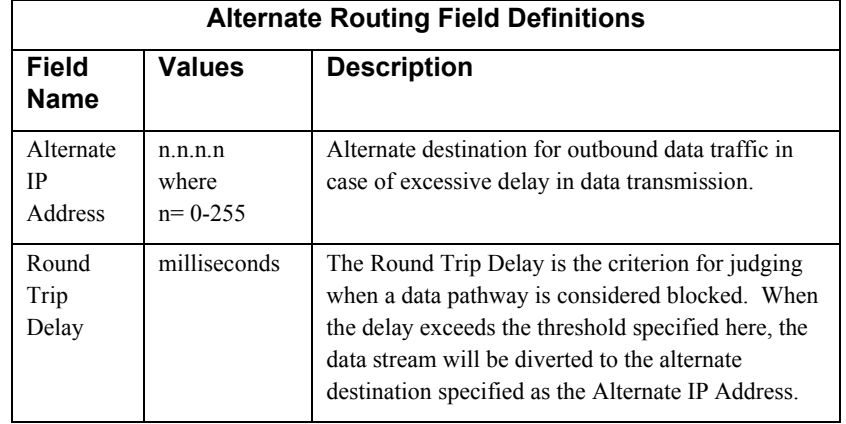

The Alternate Routing function facilitates PSTN Failover protection, that is, it allows you to re-route voip calls automatically over the PSTN if the voip system fails. The MultiVOIP can be programmed to respond to excessive delays in the transmission of voice packets, which the MultiVOIP interprets as a failure of the IP network. Upon detecting an excessive delay in transmission of voice packets (overly high "latency" in the network) the MultiVOIP diverts the call to another IP address, which itself is connected to the PSTN (for example, via an FXO port on the self-same MultiVOIP could be connected to the PSTN).

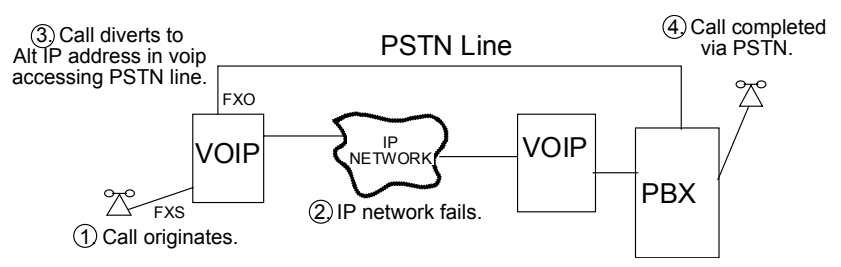

**PSTN Failover Feature**. The MultiVOIP can be programmed to divert calls to the PSTN temporarily in case the IP network fails.

4. Select **PhoneBook Modify** and then select **Inbound PhoneBook | List Entries**.

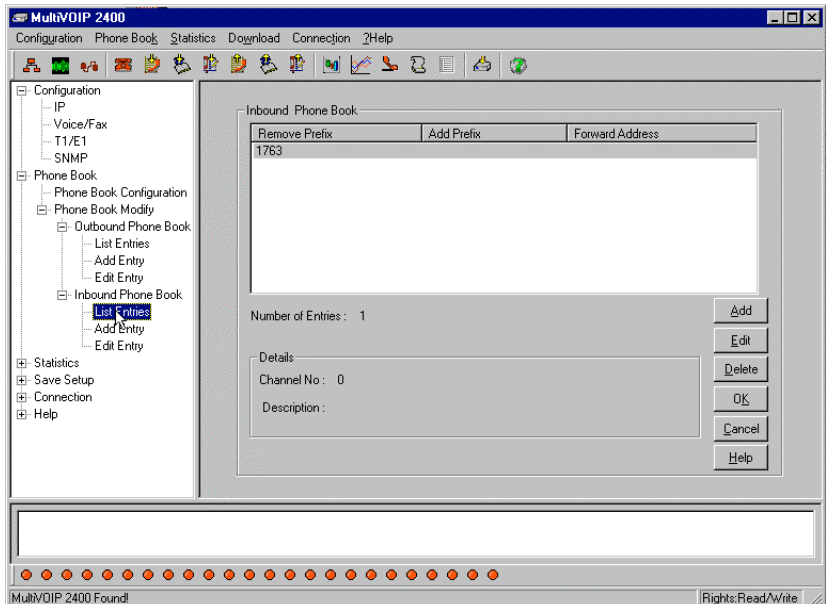

5. The **Add/Edit Inbound PhoneBook** screen appears.

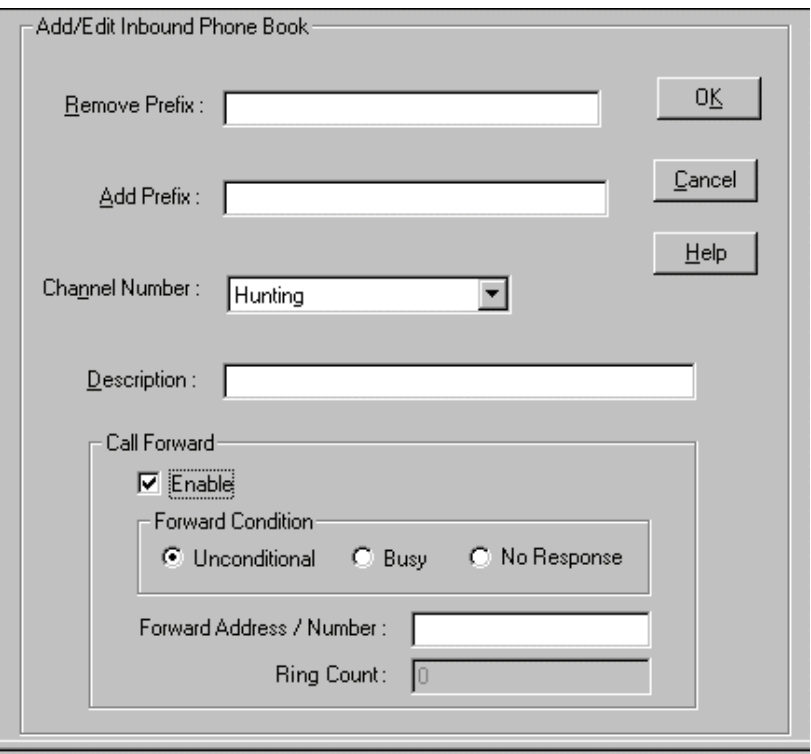

Enter Inbound PhoneBook data for your MultiVOIP. The fields of the Add/Edit Inbound PhoneBook screen are described in the table below.

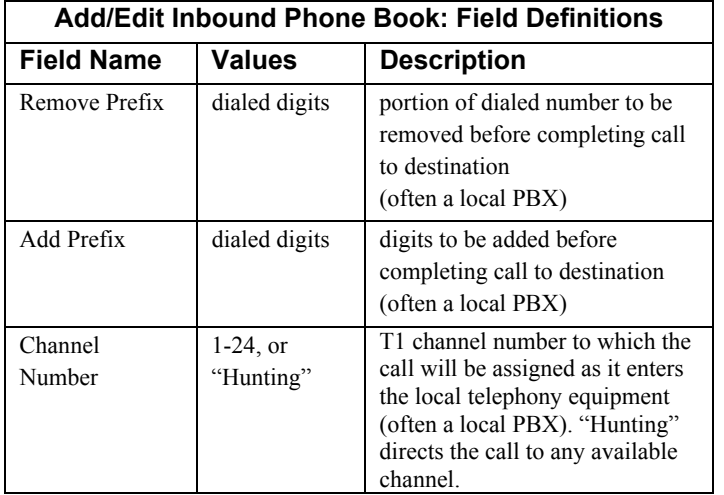

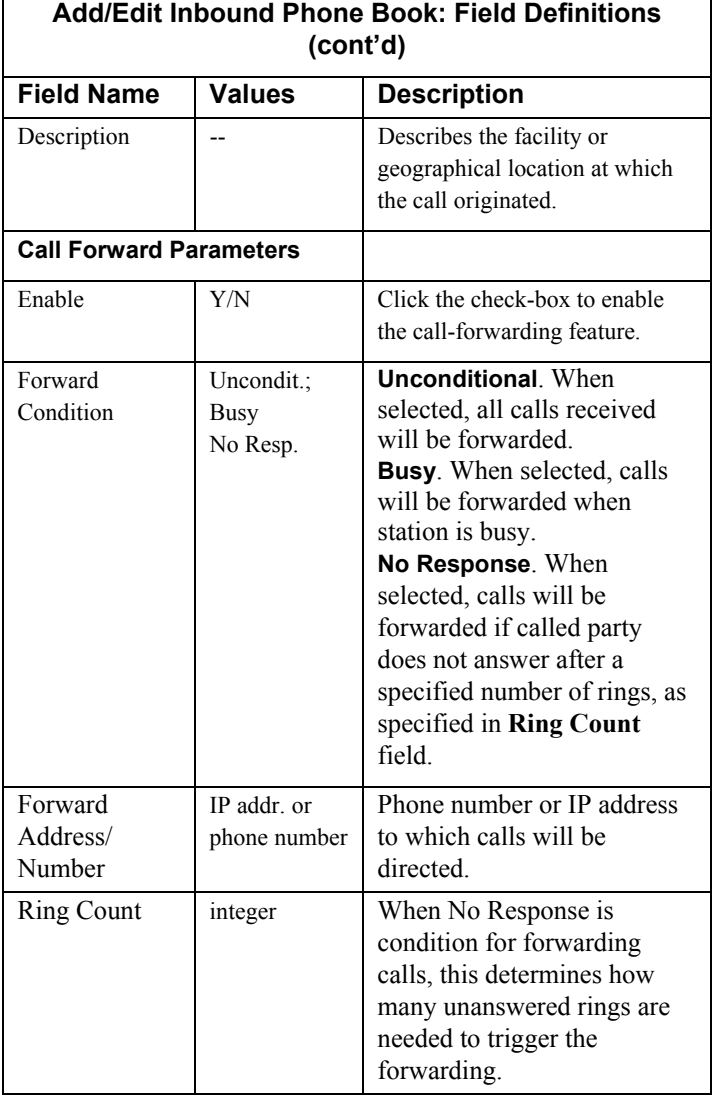

6. When your Outbound and Inbound PhoneBook entries are completed, click on **Save Setup** in the sidebar menu to save your configuration.

You can change your configuration at any time as needed for your system.

Remember that the initial MVP2400/2410 setup must be done locally using the MultiVOIP program. However, after the initial configuration is complete, all of the MVP2400/2410 units in the VOIP system can be configured, reconfigured, and updated from one location using the MultiVoipManager software program.

# **T1 Phonebook Examples**

The following example demonstrates how Outbound and Inbound PhoneBook entries work in a situation of multiple area codes. Consider a company with offices in Minneapolis and Baltimore.

### **3 Sites, All-T1 Example**

Notice first the area code situation in those two cities: Minneapolis's local calling area consists of multiple adjacent area codes; Baltimore's local calling area consists of a base area code plus an overlay area code.

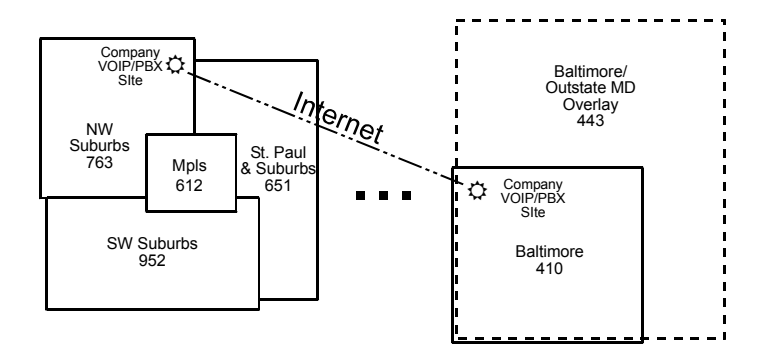

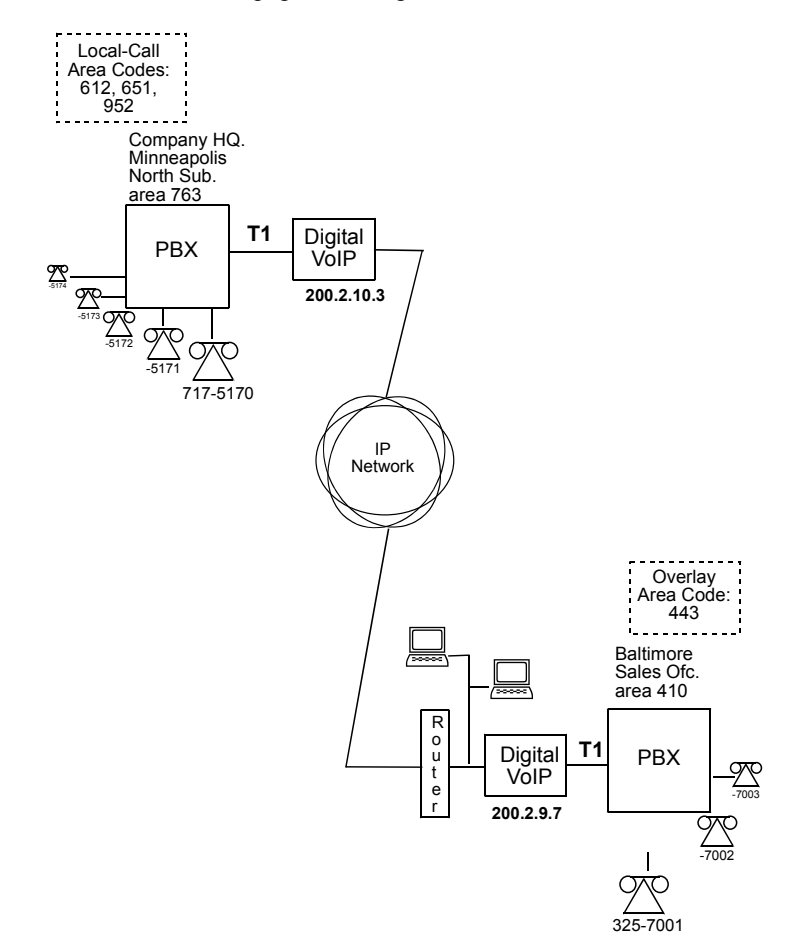

An outline of the equipment setup in both offices is shown below.

The screen below shows Outbound PhoneBook entries for the VOIP located in the company's Baltimore facility.

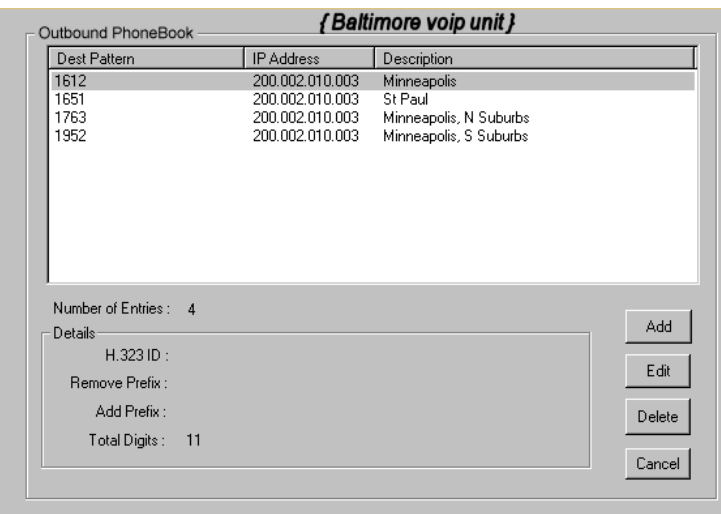

The entries in the Minneapolis VOIP's Inbound PhoneBook match the Outbound PhoneBook entries of the Baltimore VOIP, as shown below.

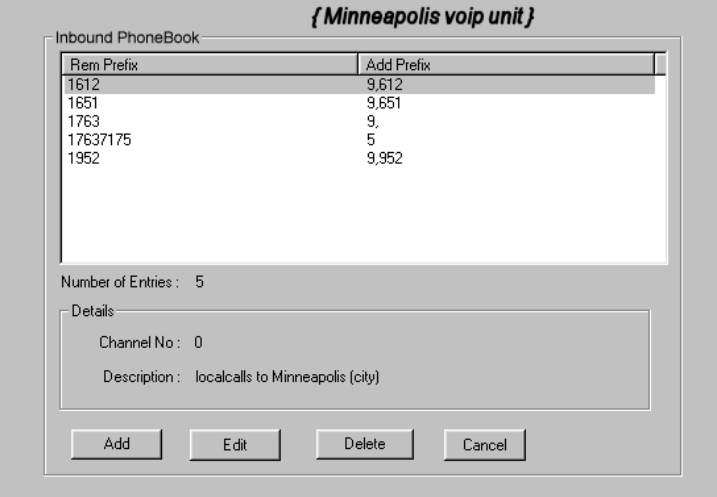

To call the Minneapolis/St. Paul area, a Baltimore employee must dial eleven digits. (In this case, we are assuming that the Baltimore PBX does not require an "8" or "9" to seize an outside phone line.)

If a Baltimore employee dials any phone number in the 612 area code, the call will automatically be handled by the company's voip system. Upon receiving such a call, the Minneapolis voip will remove the digits "1612". But before the suburban-Minneapolis voip can complete the call to the PSTN of the Minneapolis local calling area, it must dial "9" (to get an outside line from the PBX) and then a comma (which denotes a pause to get a PSTN dial tone) and then the 10-digit phone number which includes the area code (612 for the city of Minneapolis; which is different than the area code of the suburb where the PBX is actually located -- 763).

A similar sequence of events occurs when the Baltimore employee calls number in the 651 and 952 area codes because number in both of these area codes are local calls in the Minneapolis/St. Paul area.

The simplest case is a cal from Baltimore to a phone within the Minneapolis/St. Paul area code where the company's voip and PBX are located, namely 763. In that case, that local voip removes 1763 and dials 9 to direct the call to its local 7-digit PSTN.

Finally, consider the longest entry in the Minneapolis Inbound Phonebook, "17637175. Note that the main phone number of the Minneapolis PBX is 763- 717-5170. The destination pattern 17637175 means that all calls to Minneapolis employees will stay within the suburban Minneapolis PBX and will not reach or be carried on the local PSTN.

Similarly, the Inbound PhoneBook for the Baltimore VOIP (shown first below) generally matches the Outbound PhoneBook of the Minneapolis VOIP (shown second below).

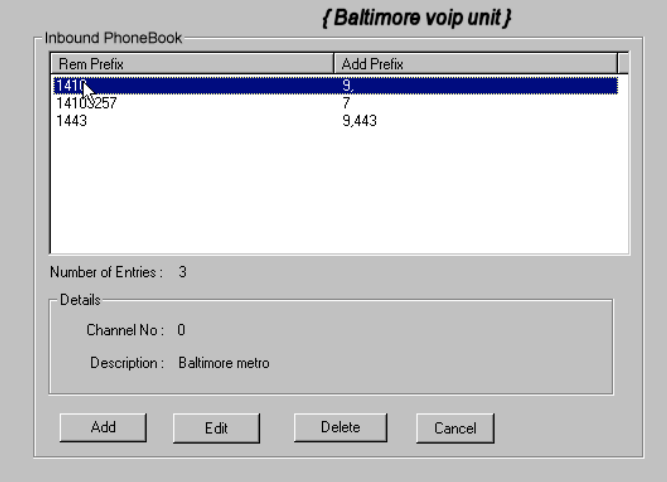

Notice the extended prefix to be removed: 14103257. This entry allows Minneapolis users to contact Baltimore co-workers as though they were in the Minneapolis facility, using numbers in the range 7000 to 7999.

Note also that a comma (as in the entry 9,443) denotes a delay in dialing. A one-second delay is commonly used to allow a second dial tone to be generated for calls going outside of the facility's PBX system.

The Outbound PhoneBook for the Minneapolis VOIP is shown below. The third destination pattern, "7" facilitates reception of co-worker calls using local-appearing-extensions only. In this case, the "Add Prefix" field value for this phonebook entry would be "1410325" .

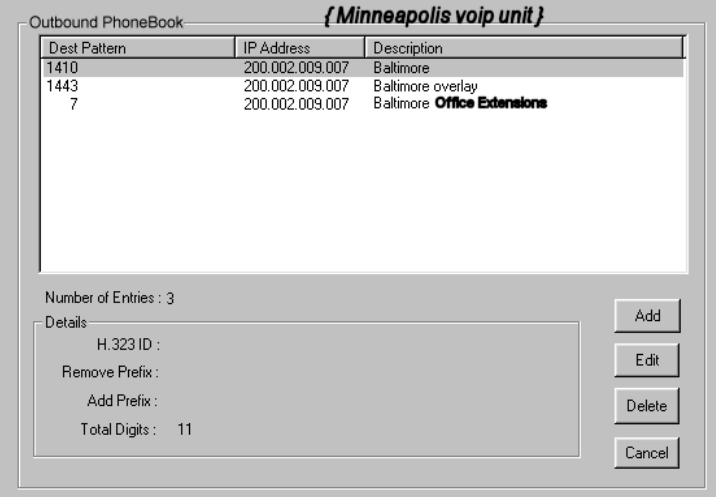

## **Configuring Mixed Digital/Analog VOIP Systems**

The MVP2400/2410 digital MultiVOIP unit is compatible with analog VOIPs. In many cases, digital and analog VOIP units will appear in the same telephony/IP system. In addition to MVP-210/410/810 MultiVOIP units (Series II units), legacy analog VOIP units (Series I units made by MultiTech) may be included in the system, as well. When legacy VOIP units are included, the VOIP administrator must handle two styles of phonebooks in the same VOIP network. The diagram below shows a small-scale system of this kind: one digital VOIP (the MVP2400) operates with two Series II analog VOIPs (an MVP210 and an MVP410), and two Series I legacy VOIPs (two MVP200 units).

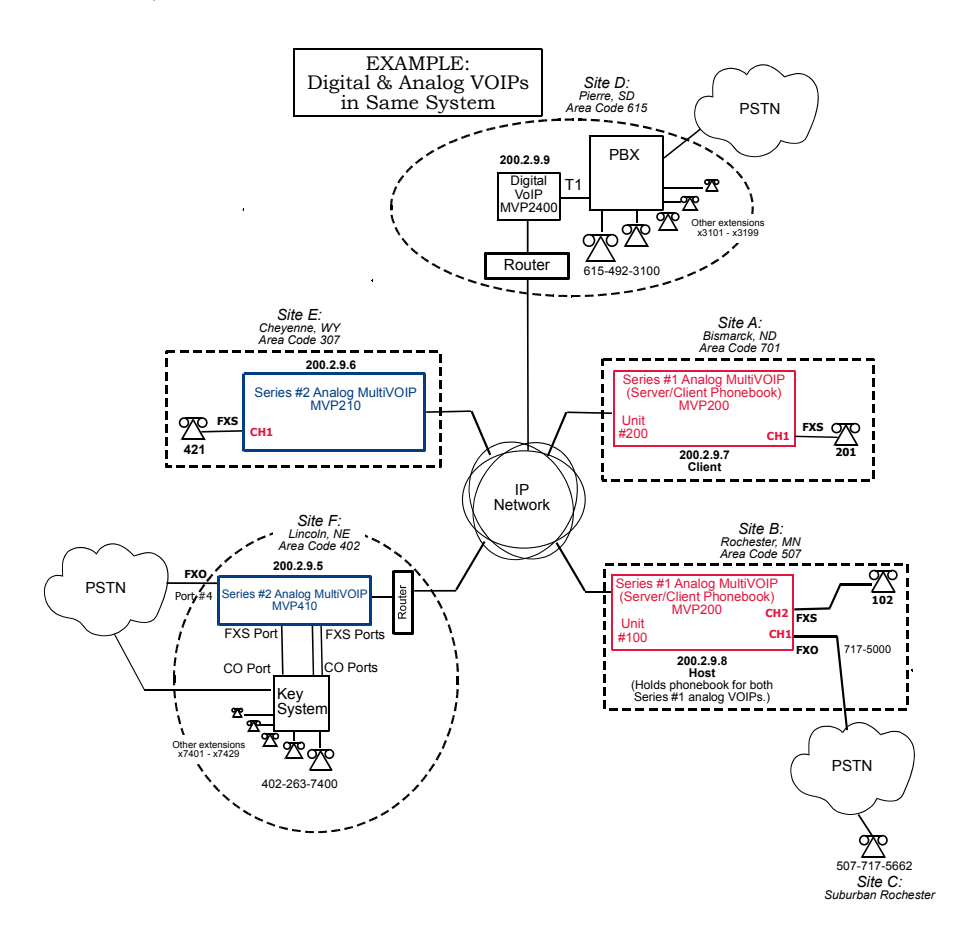

The Series I analog VOIP phone book resides in the "Host" VOIP unit at Site B. It applies to both of the Series I analog VOIP units.

Each of the Series II analog MultiVOIPs (the MVP210 and the MVP410) requires its own inbound and outbound phonebooks. The MVP2410 digital MultiVOIP requires its own inbound and outbound phonebooks, as well.

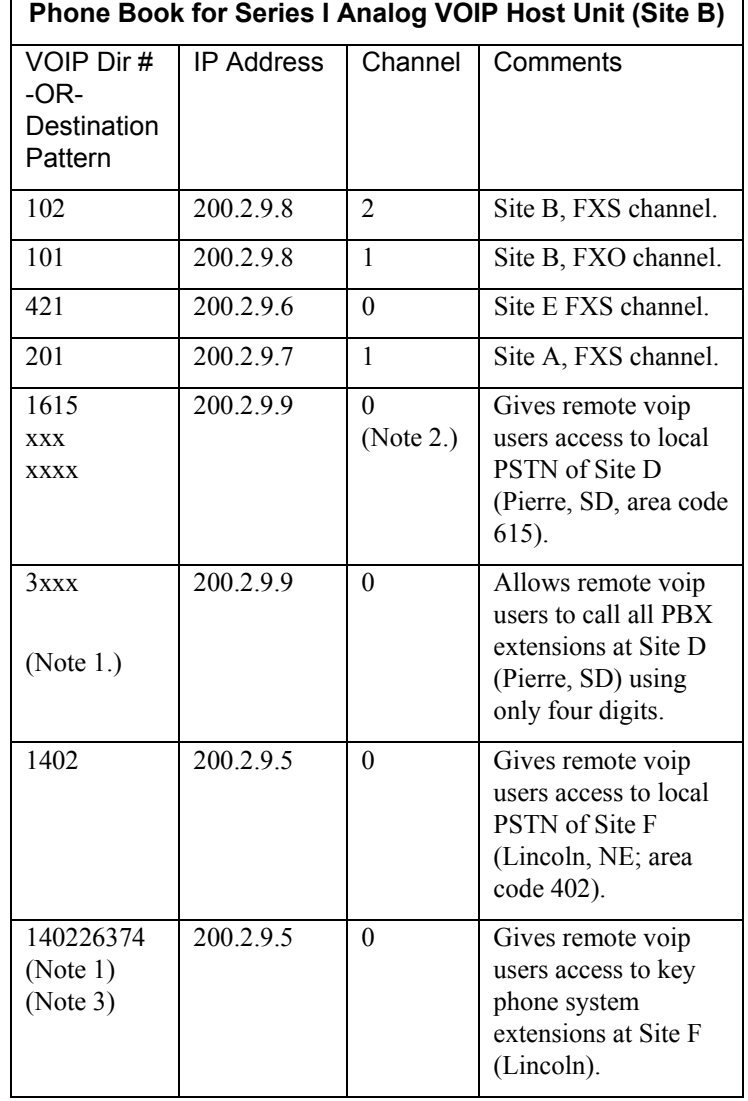

These seven phone books are shown below.

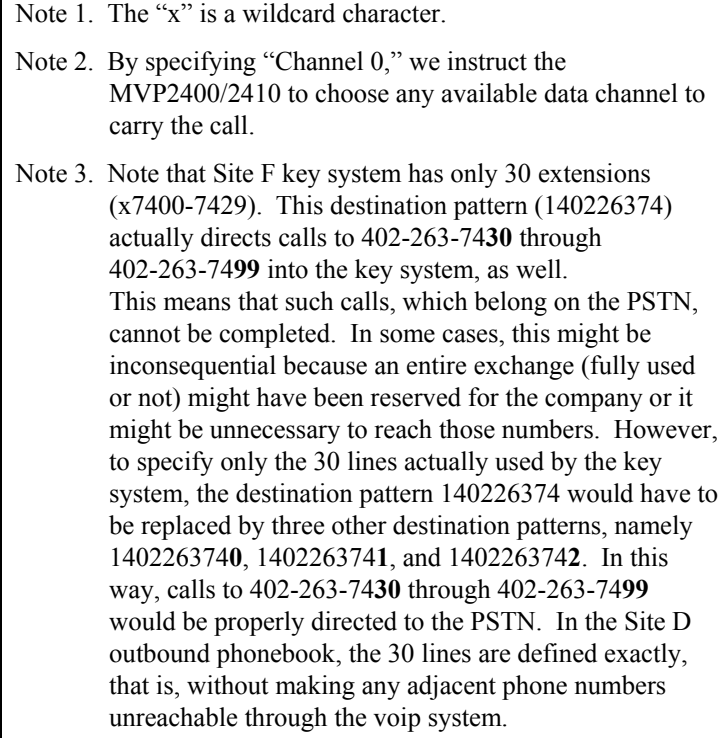

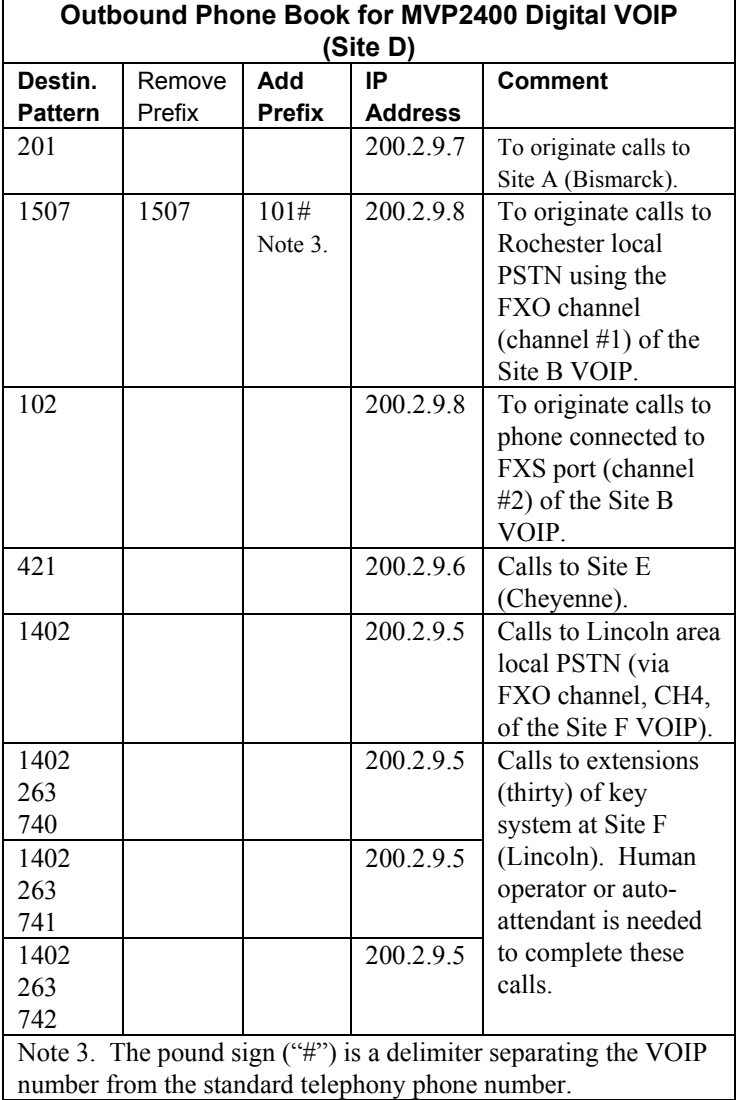

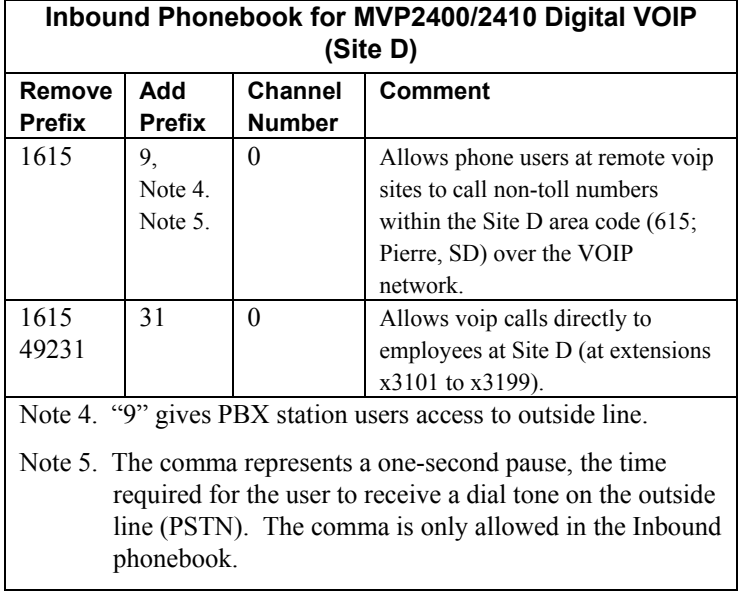

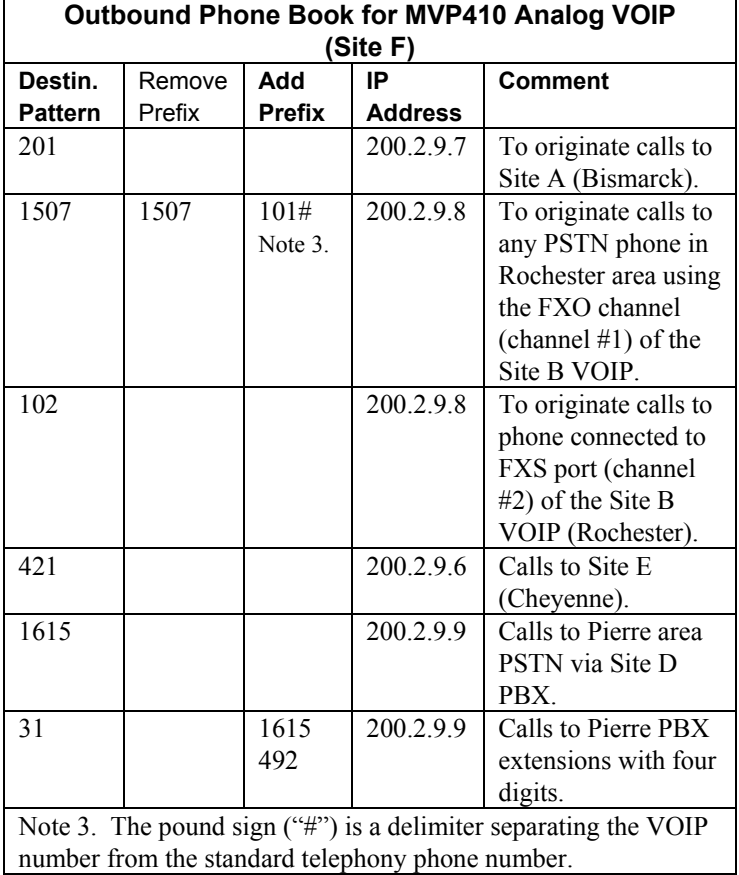

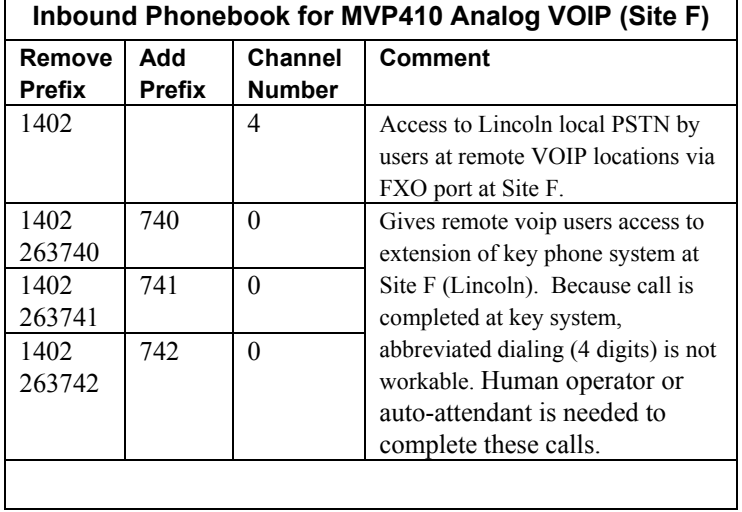

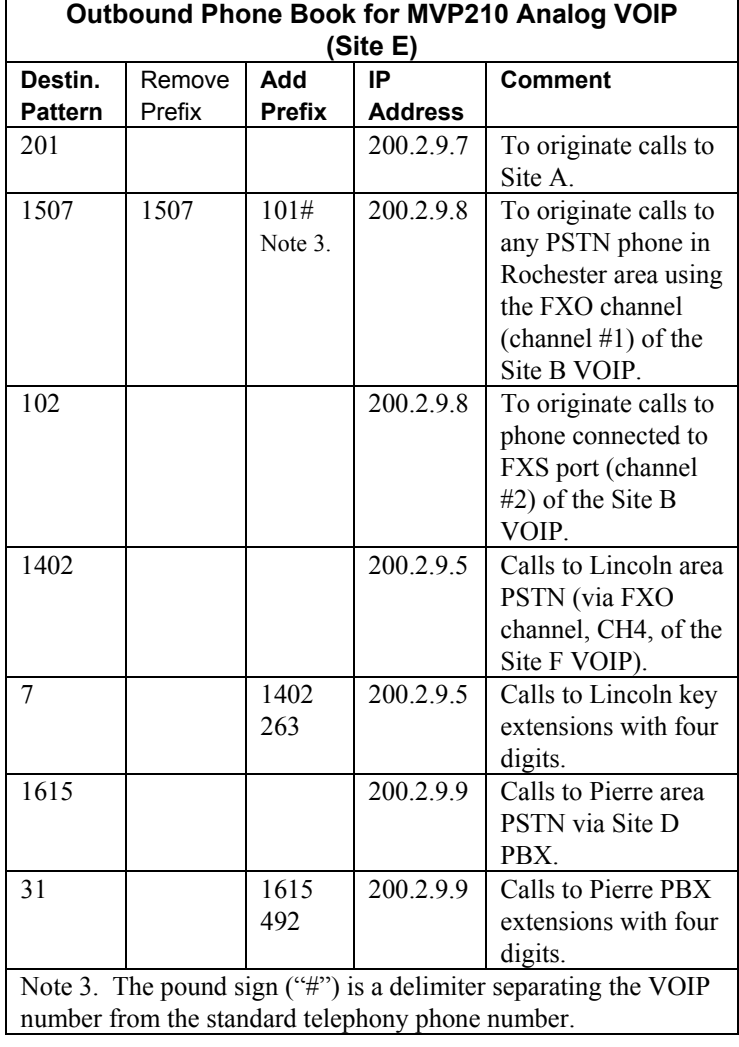

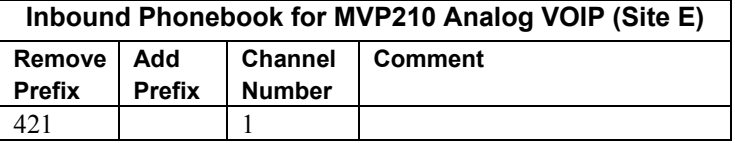

## **Call Completion Summaries**

#### **Site A calling Site C, Method 1**

- 1. Dial 101.
- 2. Hear dial tone from Site B.
- 3. Dial 7175662.
- 4. Await completion. Talk.

#### **Site A calling Site C, Method 2**

- 1. Dial 101#7175662
- 2. Await completion. Talk.

Note: Some analog VOIP gateways will allow completion by Method 2. Others will not.

#### **Site C calling Site A**

- 1. Dial 7175000.
- 2. Hear dial tone from Site B VOIP.
- 3. Dial 201.
- 4. Await completion. Talk.

#### **Site D calling Site C**

- 1. Dial 9,15077175662.
- 2. "9" gets outside line. On some PBXs, an "8" may be used to direct calls to the VOIP, while "9" directs calls to the PSTN. However, some PBX units can be programmed to identify the destination patterns of all calls to be directed to the VOIP.
- 3. PBX at Site D is programmed to divert all calls made to the 507 area code and exchange 717 into the VOIP network. (It would also be possible to divert all calls to all phones in area code 507 into the VOIP network, but it may not be desirable to do so.)
- 4. The MVP2400/2410 removes the prefix "1507" and adds the prefix "101#" for compatibility with the analog MultiVOIP's phonebook scheme. The "#" is a delimiter separating the analog VOIP's phone number from the digits that the analog VOIP must dial onto its local PSTN to complete the call. The digits "101#7175662" are forwarded to the Site B analog VOIP.
- 5. The call passes through the IP network (in this case, the Internet).
- 6. The call arrives at the Site B VOIP. This analog VOIP receives this dialing string from the MVP2400/2410: 101#7175662. The analog VOIP, seeing the "101" prefix, uses its own channel #1 (an FXO port) to connect the call to the PSTN. Then the analog VOIP dials its local phone number 7175662 to complete the call.

#### **Site D calling Site F**

A voip call from Pierre PBX to extension 7424 on the key telephone system in Lincoln, Nebraska.

A. The required entry in the Pierre Outbound Phonebook to facilitate origination of the call, would be 1402263742. The call would be directed to the Lincoln voip's IP address, 200.2.9.5.

(Generally on such a call, the caller would have to dial an initial "9." But typically the PBX would not pass the initial "9" to the voip. If the PBX *did* pass along that "9" however, its removal would have to be specified in the local Outbound Phonebook.)

B. The corresponding entry in the Lincoln Inbound Phonebook to facilitate completion of the call would be

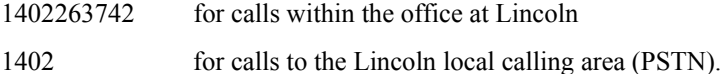

Call Event Sequence

- 1. Caller at Pierre dials 914022637424.
- 2. Pierre PBX removes "9" and passes 14022637424 to voip.
- 3. Pierre voip passes remaining string, 14022637424 on to the Lincoln voip at IP address 200.2.9.5.
- 4. The dialed string matches an inbound phonebook entry at the Lincoln voip, namely 1402263742.
- 5. The Lincoln voip rings one of the three FXS ports connected to the Lincoln key phone system.
- 6. The call will be routed to extension 7424 either by a human receptionist/ operator or to an auto-attendant (which allows the caller to specify the extension to which they wish to be connected).

#### **Site F calling Site D**

A voip call from a Lincoln key extension to extension 3117 on the PBX in Pierre, South Dakota.

A. The required entry in the Lincoln Outbound Phonebook to facilitate origination of the call, would be "31". The string "1615492" would have to be added as a prefix. The call would be directed to the Pierre voip's IP address, 200.2.9.9.

B. The corresponding entry in the Pierre Inbound Phonebook to facilitate completion of the call would be 1615492.

- 1. Caller at Lincoln picks up phone receiver, presses button on key phone set. This button has been assigned to a particular voip channel (any one of the three FXS ports).
- 2. The caller at Lincoln hears dial tone from the Lincoln voip.
- 3. The caller at Lincoln dials 3117.
- 4. The Lincoln voip adds the prefix 1615492 and sends the entire dialing string, 16154923117, to the Pierre voip at IP address 200.2.9.9.
- 5. The Pierre voip matches the called digits 16154923117 to its Inbound Phonebook entry "1615492".
- 6. The Pierre PBX dials extension 3117 in the office at Pierre.

## **Variations in PBX Characteristics**

The exact dialing strings needed in the Outbound and Inbound Phonebooks of the MVP2400/2410 will depend on the capabilities of the PBX. Some PBXs require trunk access codes (like an "8" or "9" to access an outside line or to access the VOIP network). Other PBXs can automatically distinguish between intra-PBX calls, PSTN calls, and VOIP calls.

Some PBX units can also insert digits automatically when they receive certain dialing strings from a phone station. For example, a PBX may be programmable to insert automatically the three-digit VOIP identifier strings into calls to be directed to analog VOIPs.

The MVP2400/2410 offers complete flexibility for inter-operation with PBX units so that a coherent dialing scheme can be established to connect a company's multiple sites together in a way that is convenient and intuitive for phone users. When working together with modern PBX units, the presence of the MVP2400/2410 can be completely transparent to phone users within the company.

# **Chapter 8: E1 Phonebook Configuration**

**(European Telephony Standards)**

# **MVP3010 Inbound and Outbound MultiVOIP Phonebooks**

**Important** Definition: The MultiVOIP's Outbound phonebook lists the phone stations it can call; its Inbound phonebook describes the dialing sequences that can be used to call that MultiVOIP and how those calls will be directed.

When a VOIP serves a PBX system, the operation of the VOIP should be transparent to the telephone end user and savings in long-distance calling charges should be enjoyed. Use of the VOIP should not require the dialing of extra digits to reach users elsewhere on the VOIP network. On the contrary, VOIP service more commonly reduces dialed digits by allowing users (served by PBXs in facilities in distant cities) to dial their co-workers with 3-, 4-, or 5 digit extensions -- as if they were in the same facility. More importantly, the VOIP system should be configured to maximize savings in long-distance calling charges. To achieve both of these objectives, ease of use and maximized savings, the VOIP phonebooks must be set correctly.

> NOTE: VOIPs are commonly used for another reason, as well: VOIPs allow an organization to integrate phone and data traffic onto a single network. Typically these are private networks.

## **Free Calls: One VOIP Site to Another**

The most direct use of the VOIP system is making calls between the offices where the VOIPs are located. Consider, for example, the Wren Clothing Company. This company has VOIP-equipped offices in London, Paris, and Amsterdam, each served by its own PBX. VOIP calls between the three offices completely avoid international long-distance charges. These calls are free. The phonebooks can be set up to allow all Wren Clothing employees to contact each other using 3-, 4-, or 5-digit numbers, as though they were all in the same building.

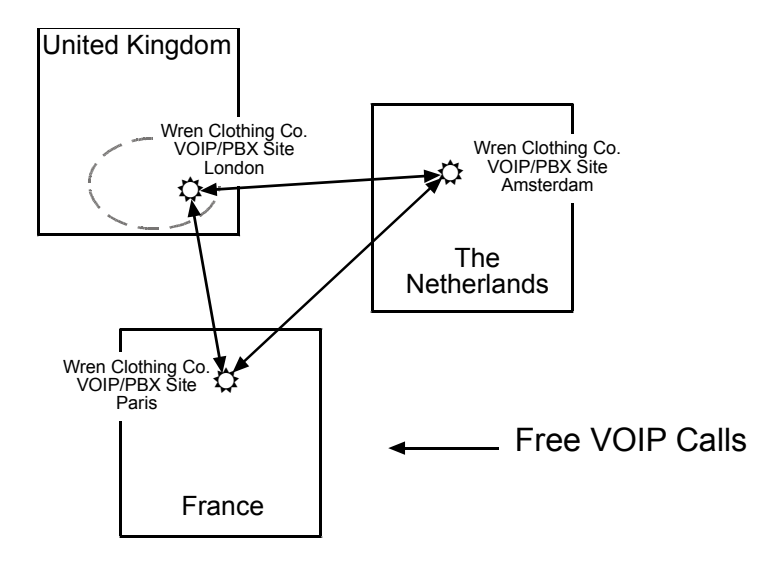

## **Local Rate Calls: Within Local Calling Area of Remote VOIP**

In the second use of the VOIP system, the local calling area of each VOIP location becomes accessible to all of the VOIP system's users. As a result, international calls can be made at local calling rates. For example, suppose that Wren Clothing buys its zippers from The Bluebird Zipper Company in the western part of metropolitan London. In that case, Wren Clothing personnel in both Paris and Amsterdam could call the Bluebird Zipper Company without paying international long-distance rates. Only London local phone rates would be charged. This applies to calls completed anywhere in London's local calling area (which includes both Inner London and Outer London). Generally, local calling rates apply only within a single area code, and, for all calls outside that area code, national rates apply. There are, however, some European cases where local calling rates extend beyond a single area code. Local rates between Inner and Outer London are one example of this. (It is also possible, in some locations, that calls within an area code may be national calls. But this is rare.)

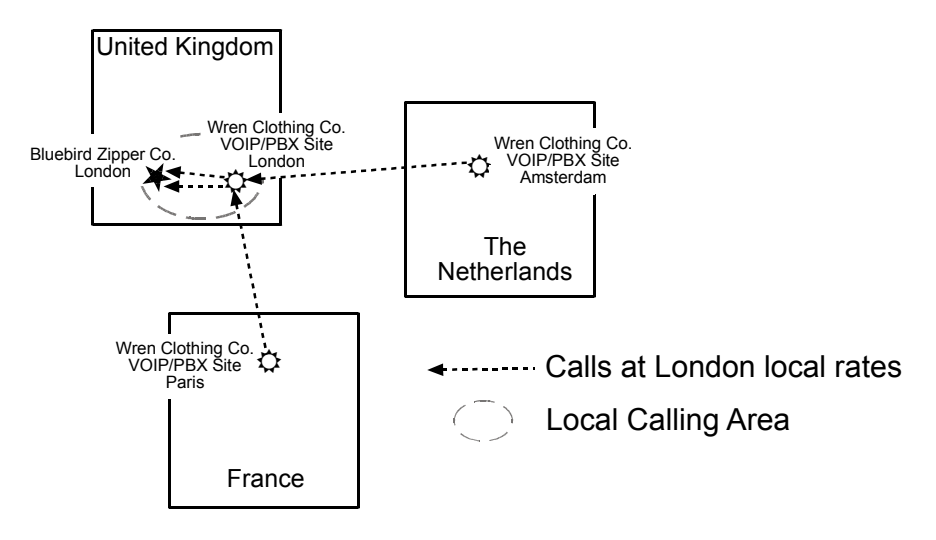

Similarly, the VOIP system allows Wren Clothing employees in London and Amsterdam to call anywhere in Paris at local rates; it allows Wren Clothing employees in Paris and London to call anywhere in Amsterdam at local rates.

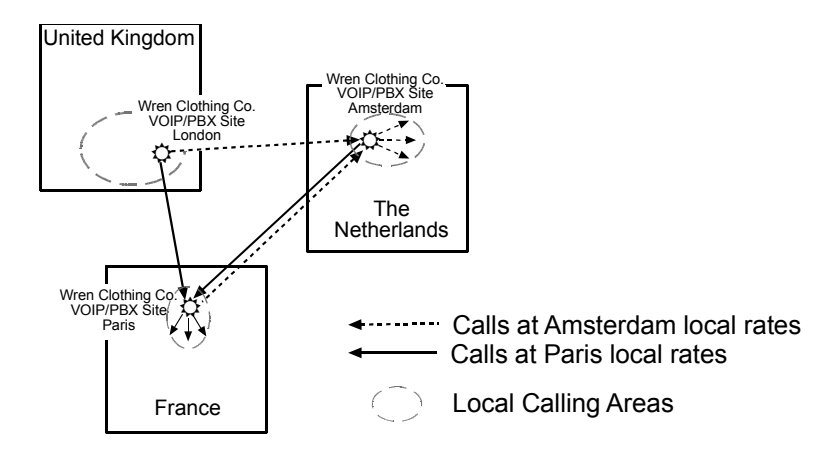
#### **National Rate Calls: Within Nation of Remote VOIP Site**

In the third use of the VOIP system, the national calling area of each VOIP location becomes accessible to all of the VOIP system's users. As a result, international calls can be made at national calling rates. Again, significant savings are possible. For example, suppose that the Wren Clothing Company buys its buttons from the Chickadee Button Company in the Dutch city of Rotterdam. In that case, Wren Clothing personnel in both London and Paris could call the Chickadee Button Company without paying international longdistance rates; only Dutch national calling rates would be charged. This applies to calls completed anywhere in The Netherlands.

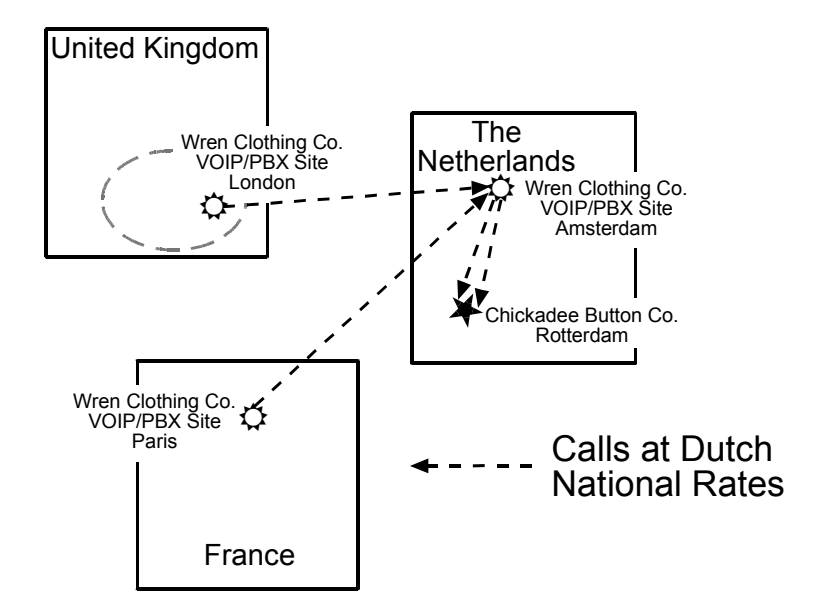

Similarly, the VOIP system allows Wren Clothing employees in London and Amsterdam to call anywhere in France at French national rates; it allows Wren Clothing employees in Paris and Amsterdam to call anywhere in the United Kingdom at its national rates.

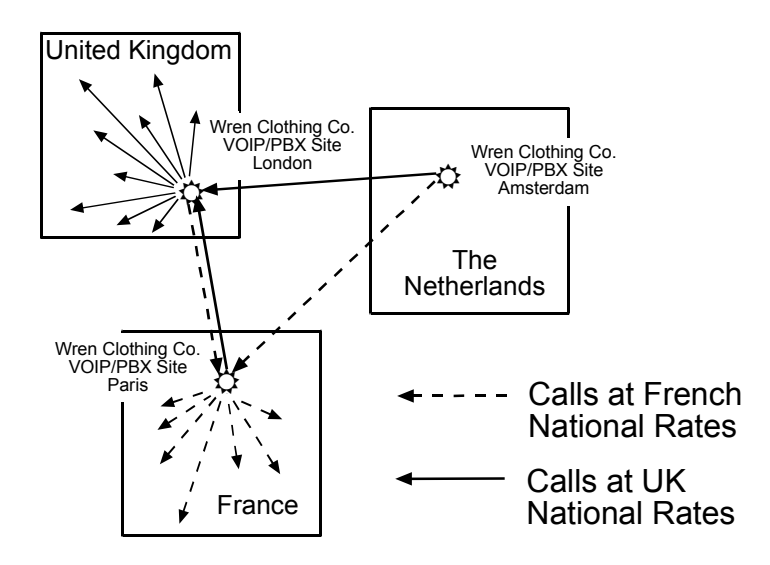

## **Inbound versus Outbound Phonebooks**

To make the VOIP system transparent to phone users and to allow all possible free and reduced-rate calls, the VOIP administrator must configure the "Outbound" and "Inbound" phone-books of each VoIP in the system.

The "Outbound" phonebook for a particular VOIP unit describes the dialing sequences required for a call to originate locally (typically in a PBX in a particular facility) and reach any of its possible destinations at remote VOIP sites, including calls terminating at points beyond the remote VOIP site.

The "Inbound" phonebook for a particular VOIP unit describes the dialing sequences required for a call to originate remotely from any other VOIP sites in the system, and to terminate on that particular VOIP.

Briefly stated, *the MultiVOIP's Outbound phonebook lists the phone stations it can call; its Inbound phonebook lists the dialing sequences that can be used to call that MultiVOIP.* (Of course, the phone numbers are not literally "listed" individually.) The phone stations that can originate or complete calls over the VOIP system are described by numerical rules called "destination patterns." These destination patterns generally consist of country codes, area codes or city codes, and local phone exchange numbers.

In order for any VOIP phone call to be made, there must be both an Inbound Phonebook entry and an Outbound Phonebook entry that describe the end-toend connection. The phone station originating the call must be connected to

the VOIP system. The Outbound Phonebook for that VOIP unit must have a destination pattern entry that includes the 'called' phone (that is, the phone completing the call). The Inbound Phonebook of the VOIP where the call is completed must have a destination pattern entry that includes the digit sequence dialed by the originating phone station.

The PhoneBook Configuration procedure below is brief, but it is followed by an example case. For many people, the example case may be easier to grasp than the procedure steps. Configuration is not difficult, but all phone number sequences, destination patterns, and other information must be entered exactly; otherwise connections will not be made.

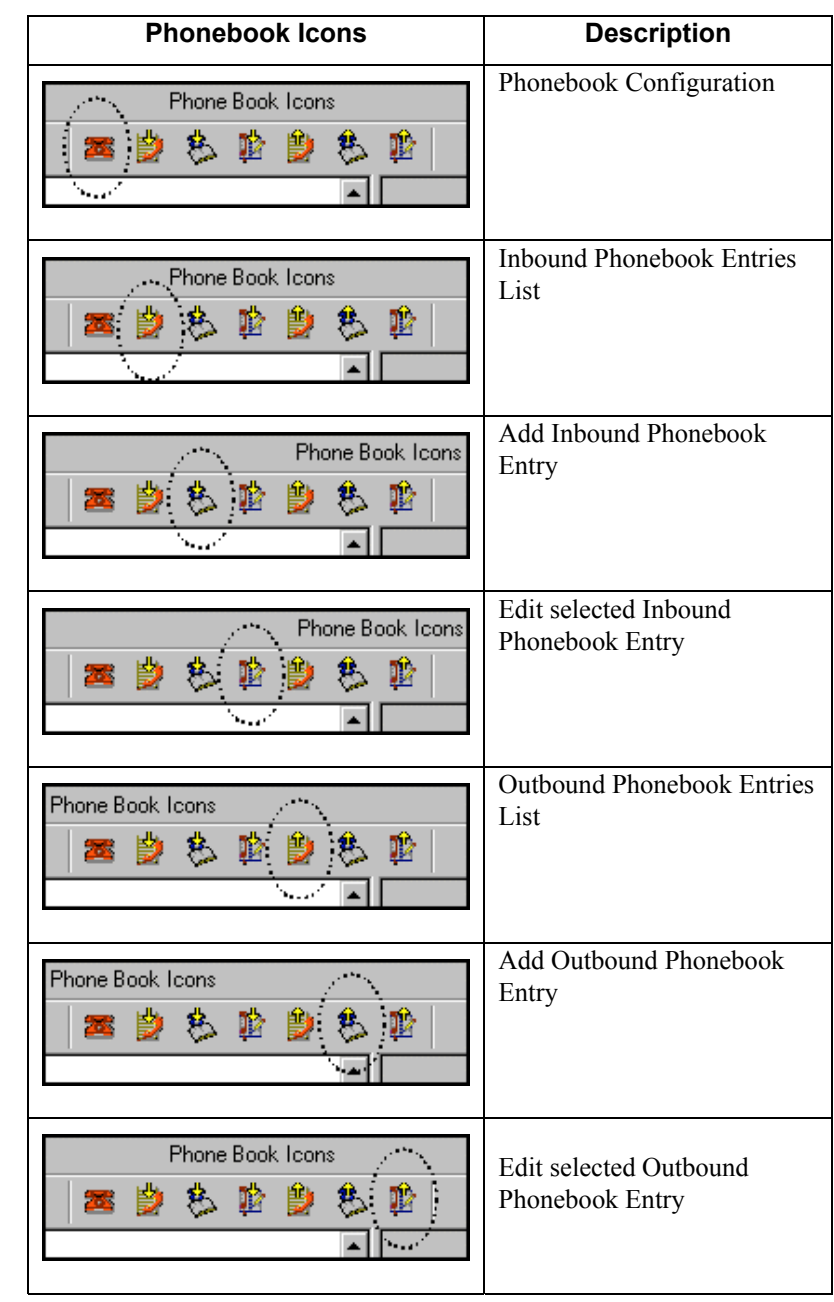

Phonebook configuration screens can be accessed using icons or the sidebar menu.

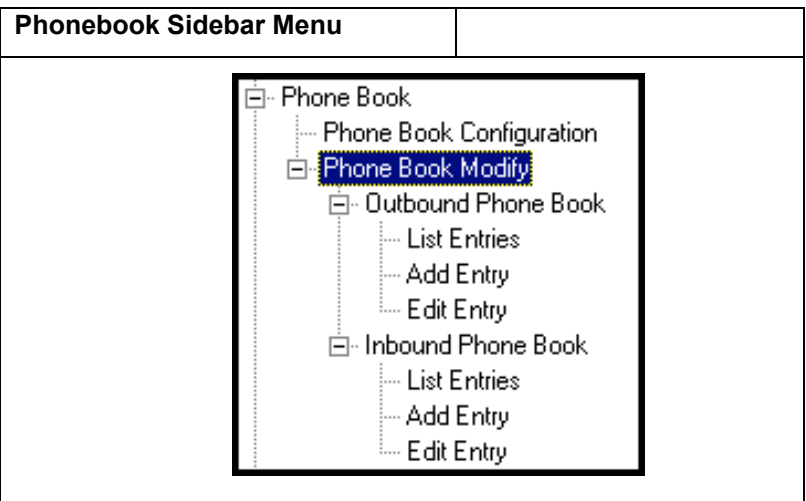

# **Phonebook Configuration Procedure**

1. Go to the **PhoneBook Configuration** screen (using either the sidebar menu, drop-down menu, or icon).

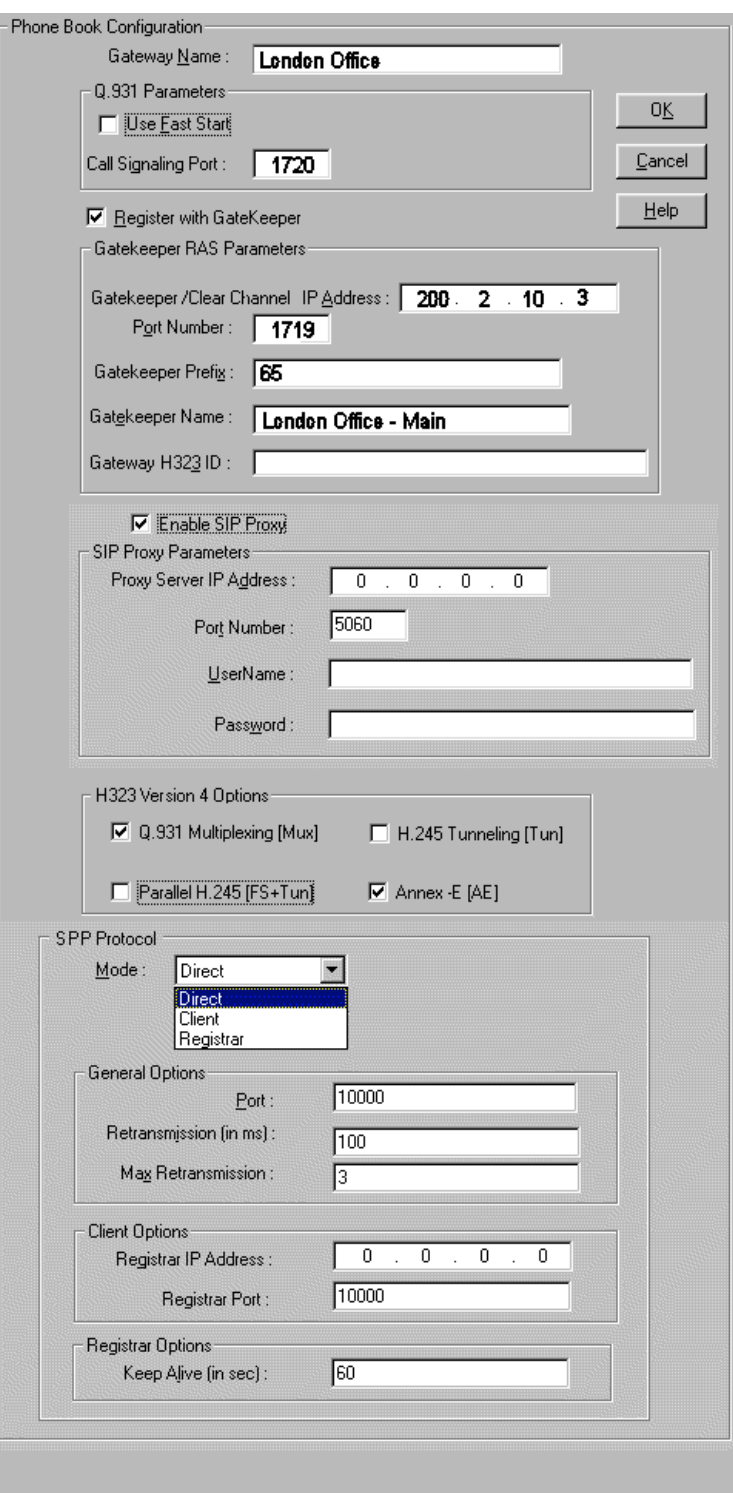

In consultation with your VOIP administrator, enter the Gateway Name and values for Q.931 parameters and Gatekeeper RAS parameters. Determine whether your voip system will operate with a proxy server. Determine which H.323 version 4 functions you will implement. (They are not always applicable. See field description for each parameter.) If the SPP protocol is used, values for another group of parameters must be specified, as well.

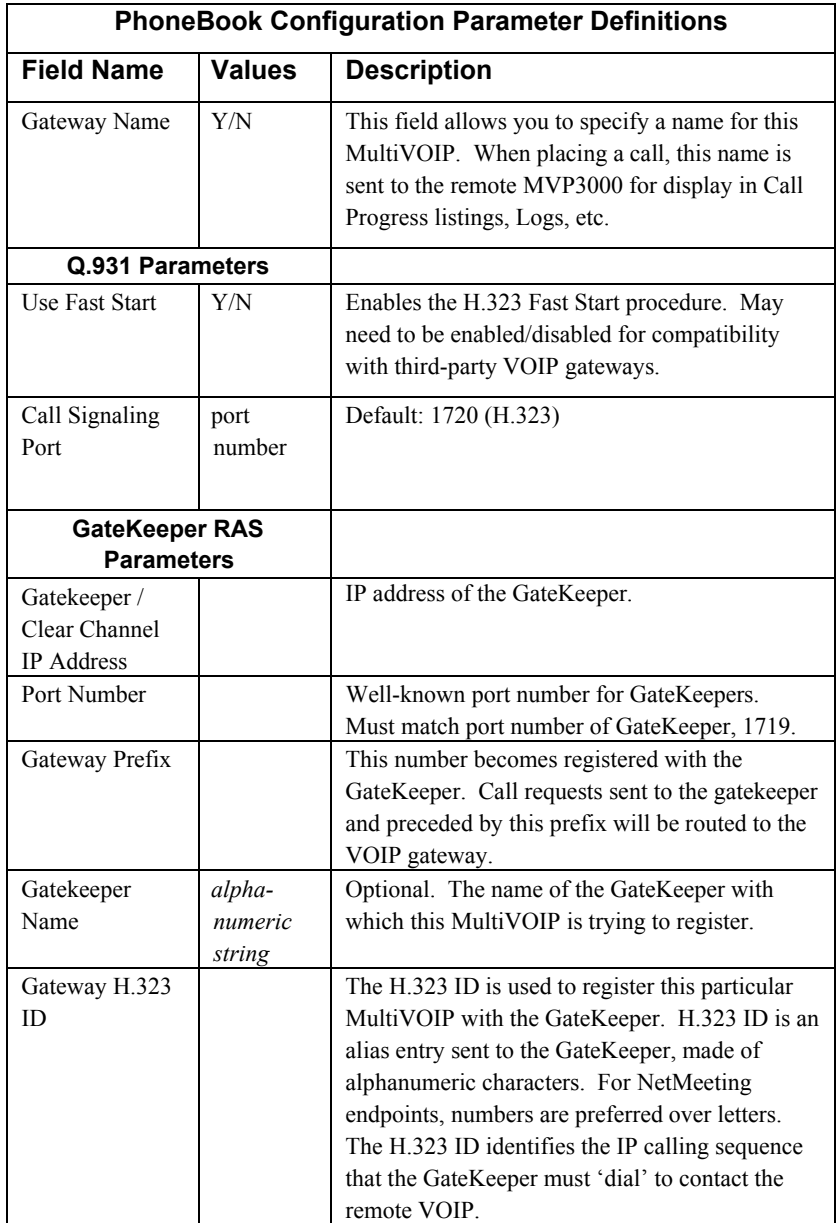

The table below describes all fields in the **PhoneBook Configuration** screen.

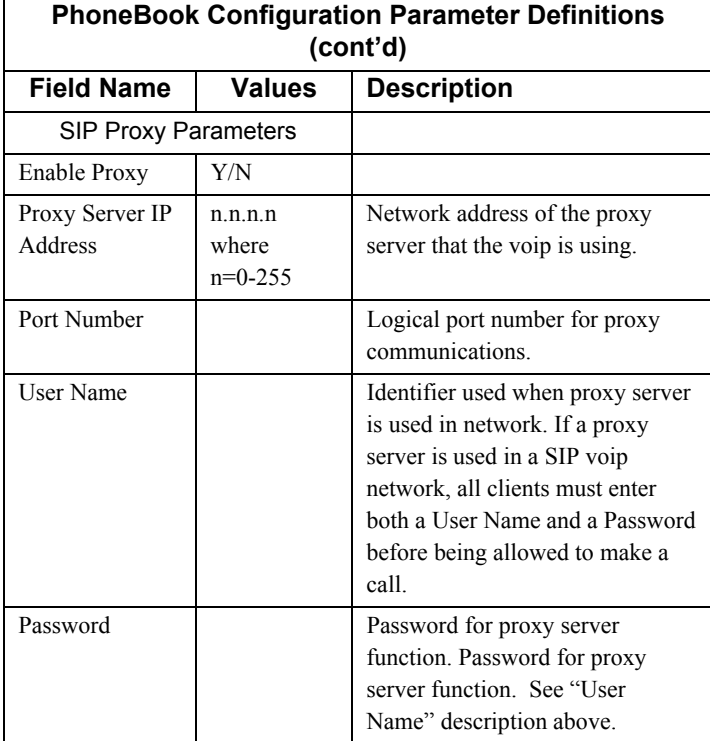

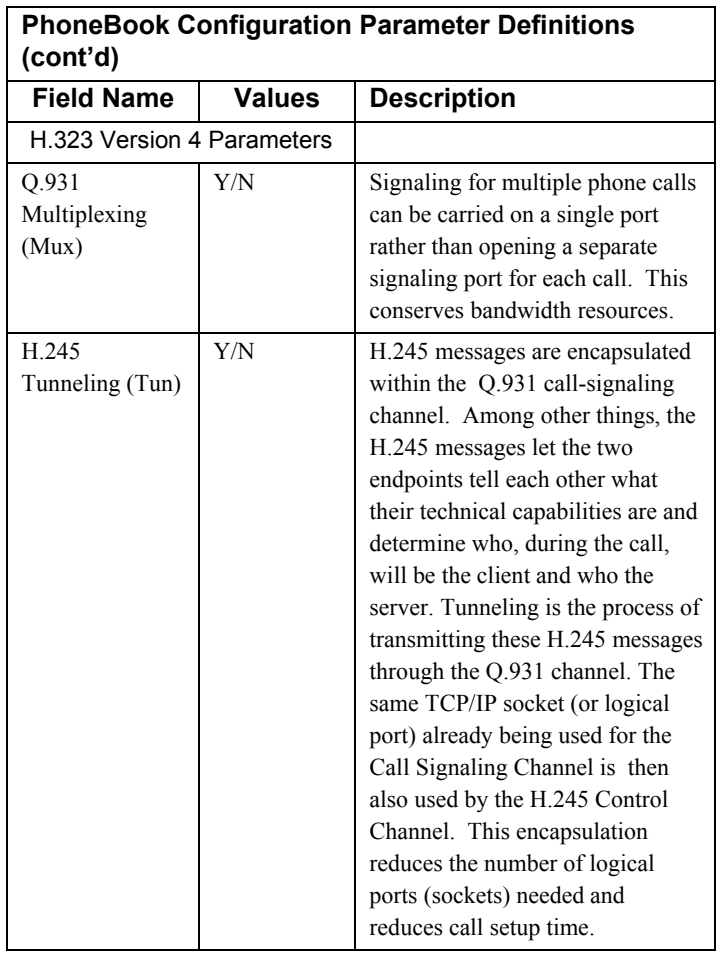

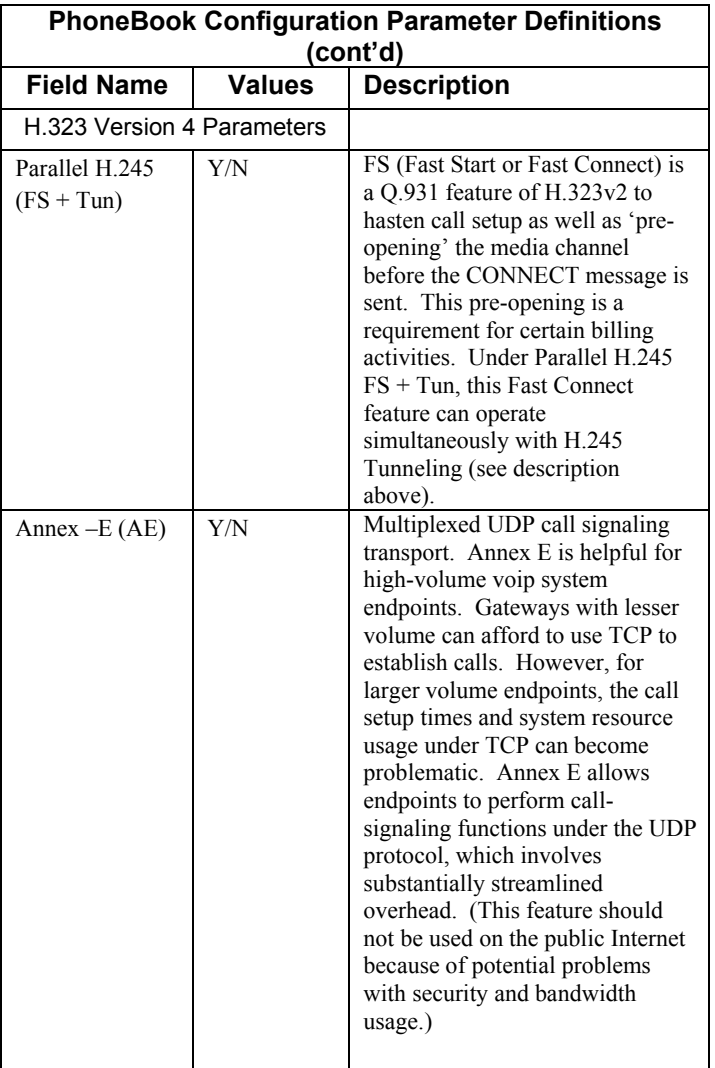

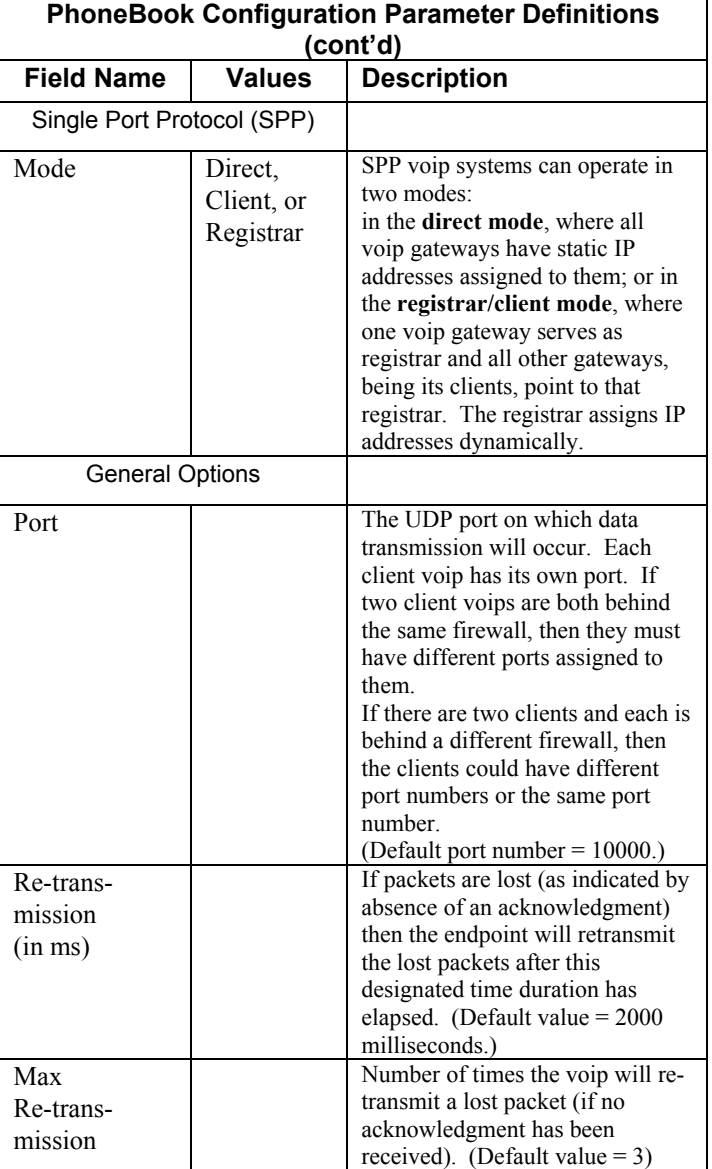

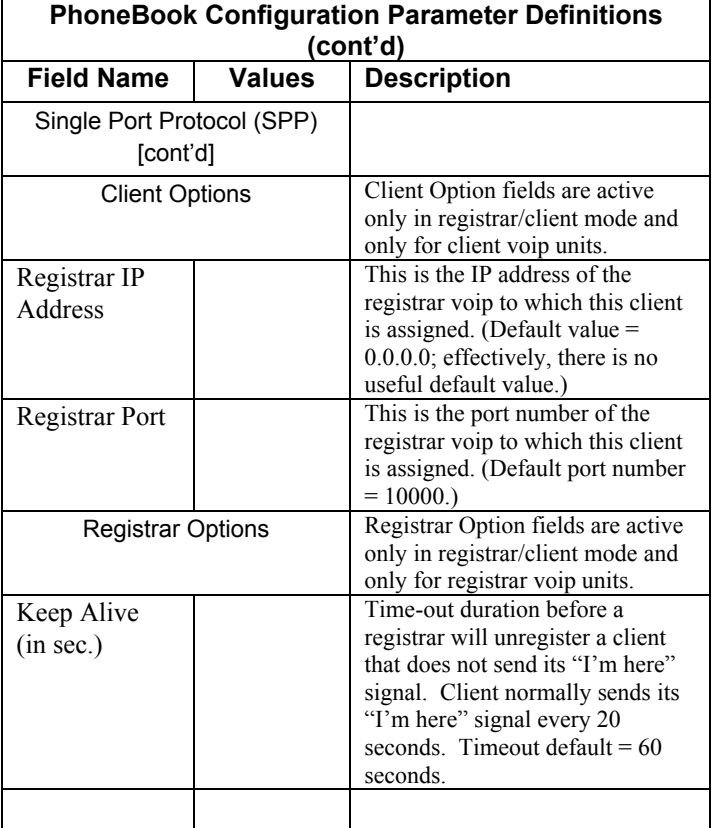

2. Select **PhoneBook Modify** and then select **Outbound Phone Book/List Entries**.

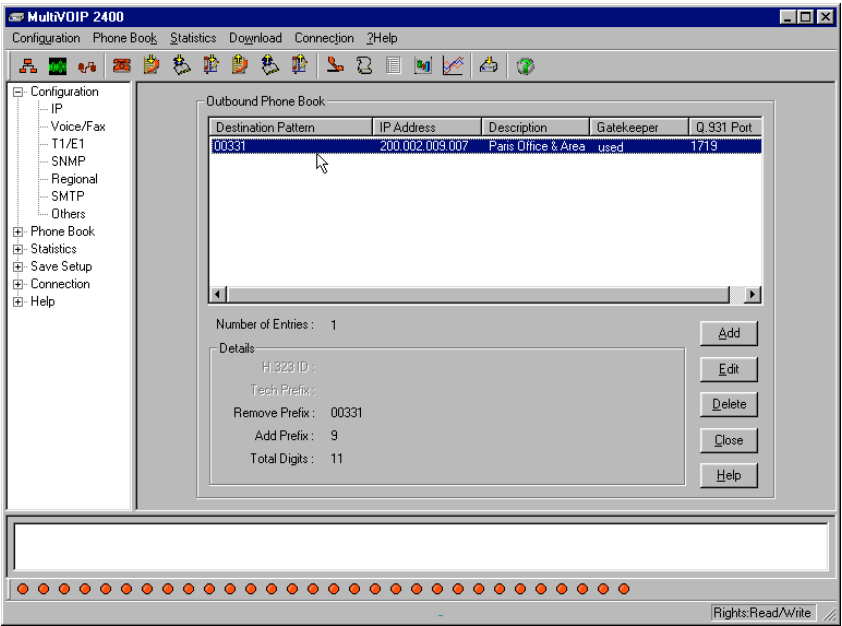

Click **Add**.

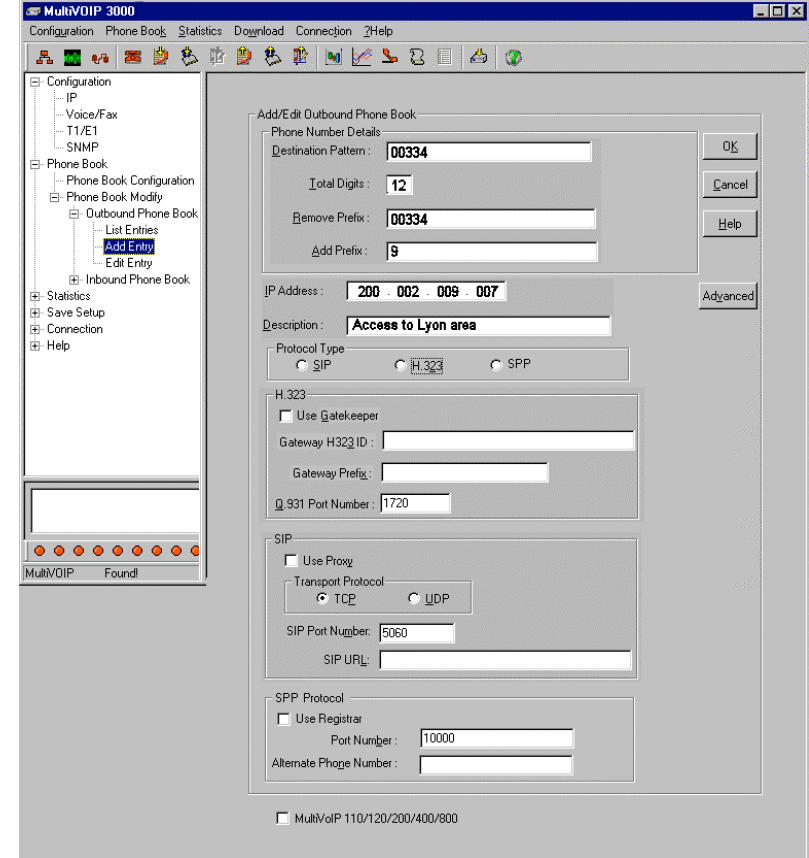

3. The **Add/Edit Outbound PhoneBook** screen appears.

Enter Outbound PhoneBook data for your MVP3010. Note that the Advanced button gives access to the Alternate IP Routing feature, if needed. Alternate IP Routing can be implemented in a secondary screen (as described after the primary screen field definitions below).

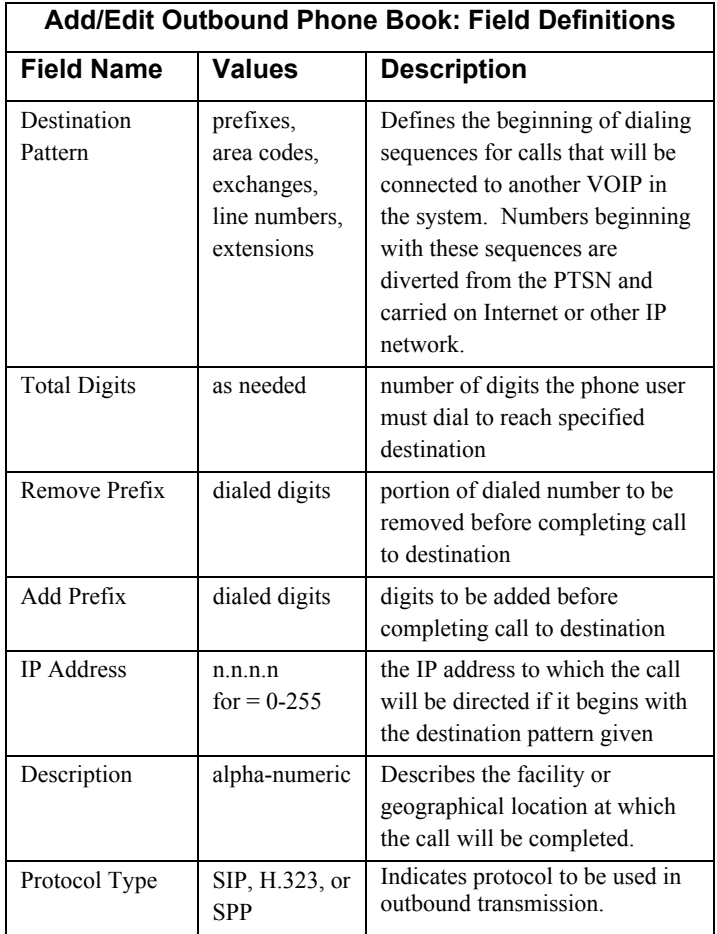

The fields of the **Add/Edit Outbound Phone Book** screen are described in the table below.

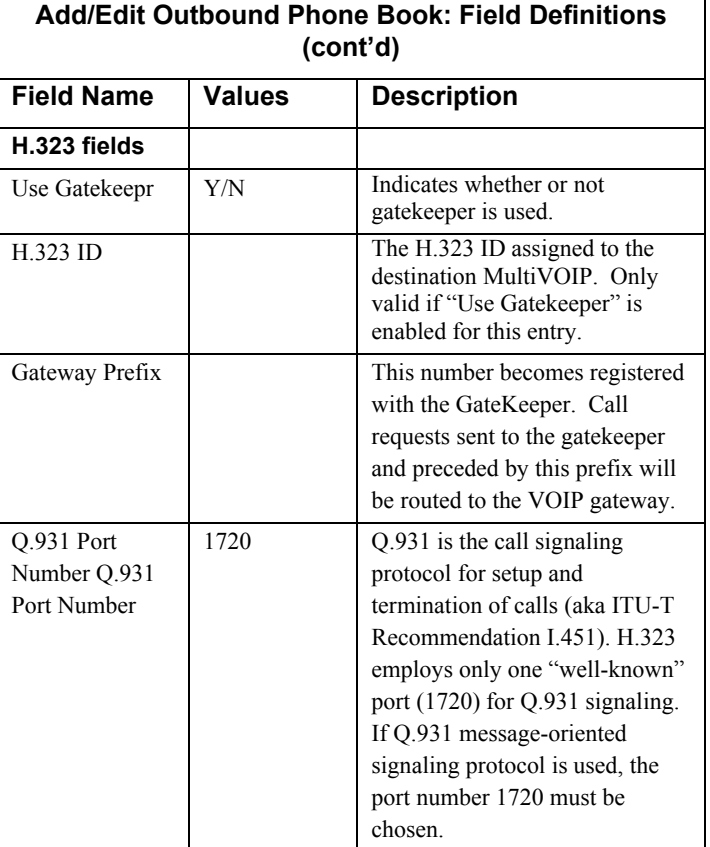

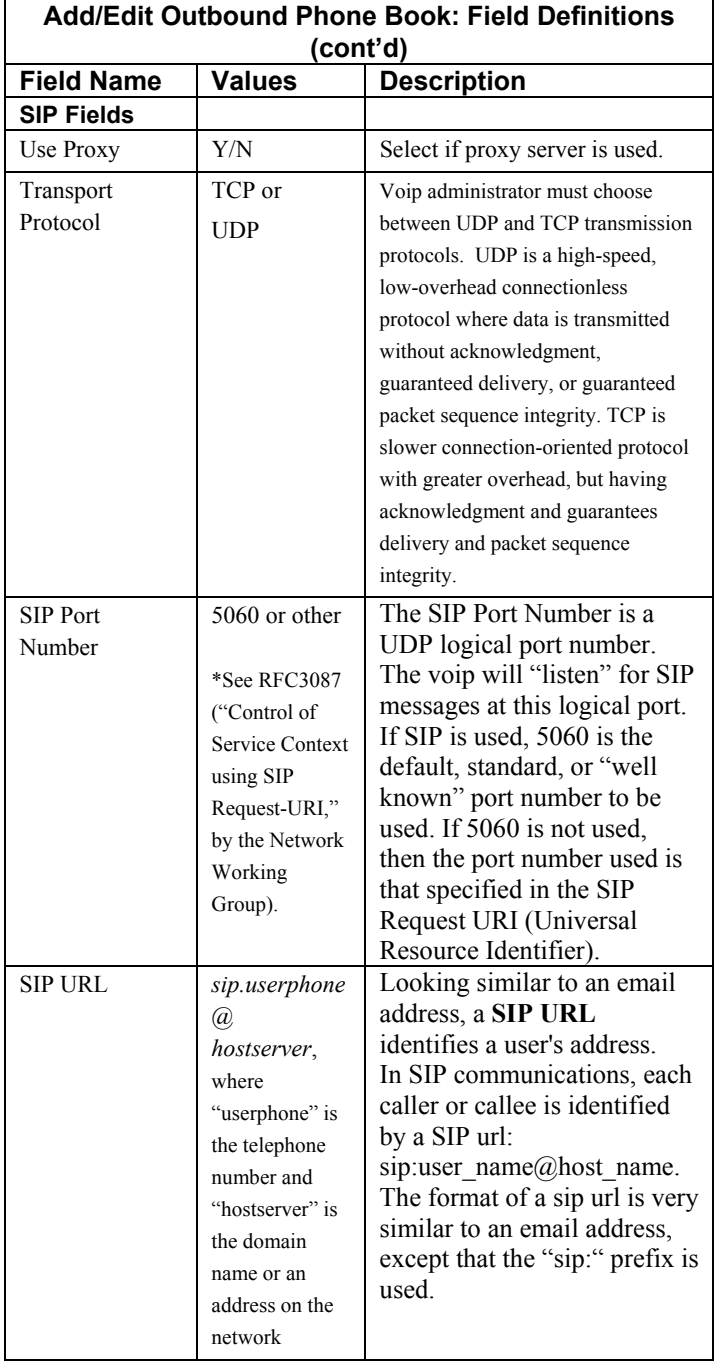

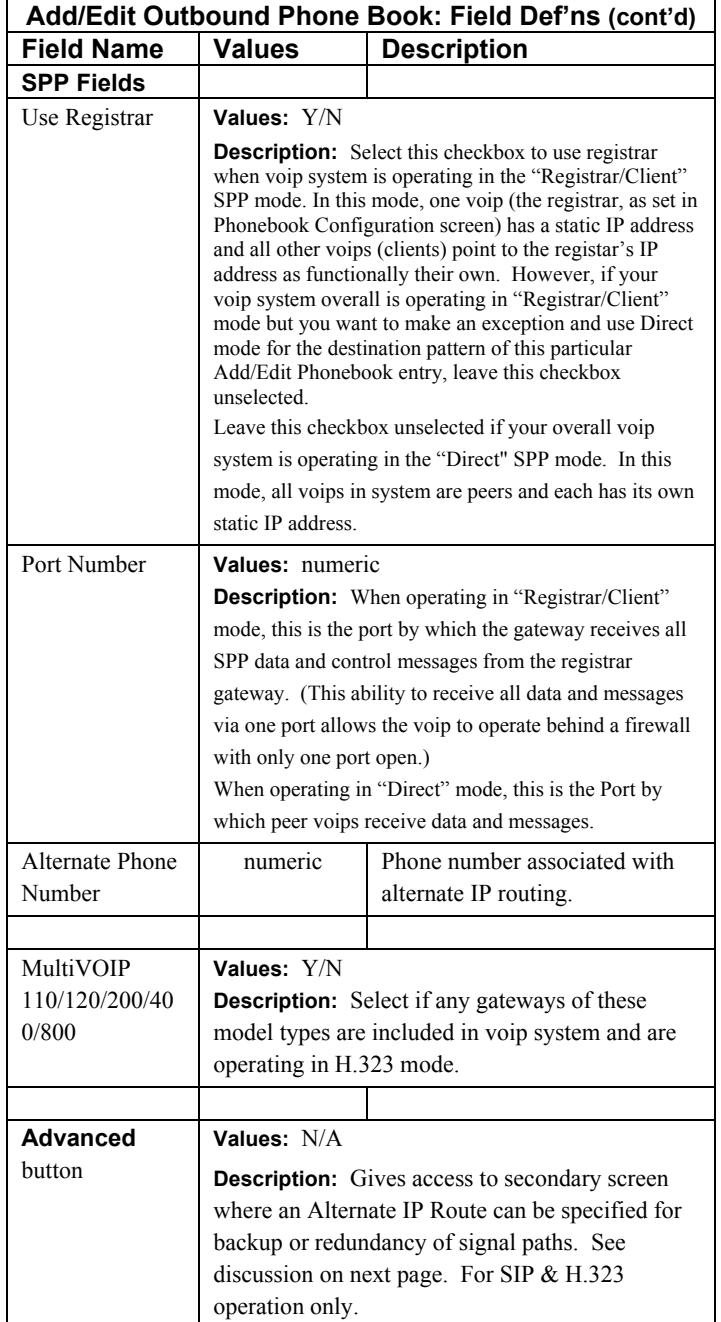

Clicking on the **Advanced** button brings up the **Alternate Routing** secondary screen. This feature provides an alternate path for calls if the primary IP network cannot carry the traffic. Often in cases of failure, call traffic is temporarily diverted into the PSTN. However, this feature could also be used to divert traffic to a redundant (backup) unit in case one voip unit fails. The user must specify the IP address of the alternate route for each destination pattern entry in the Outbound Phonebook.

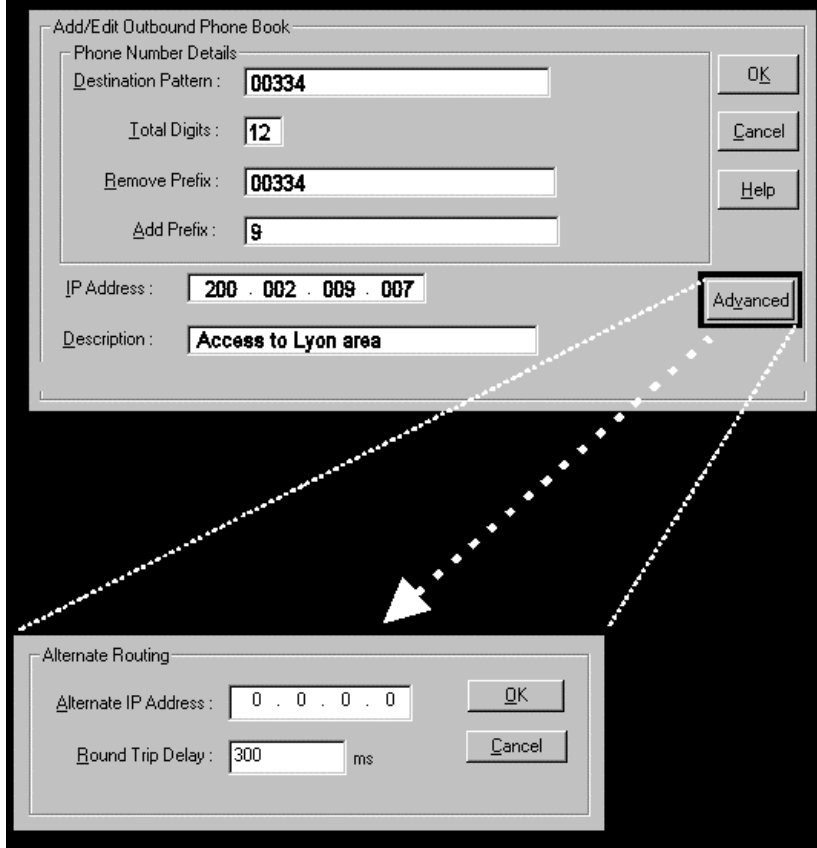

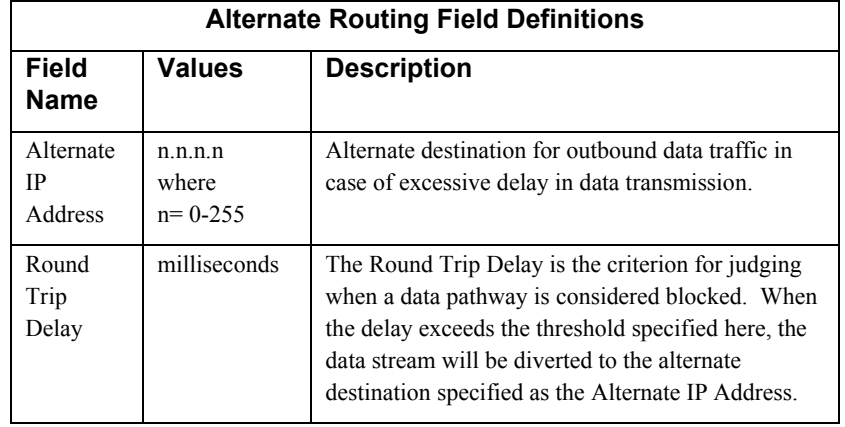

4. Select **PhoneBook Modify** and then select **Inbound PhoneBook/List Entries**.

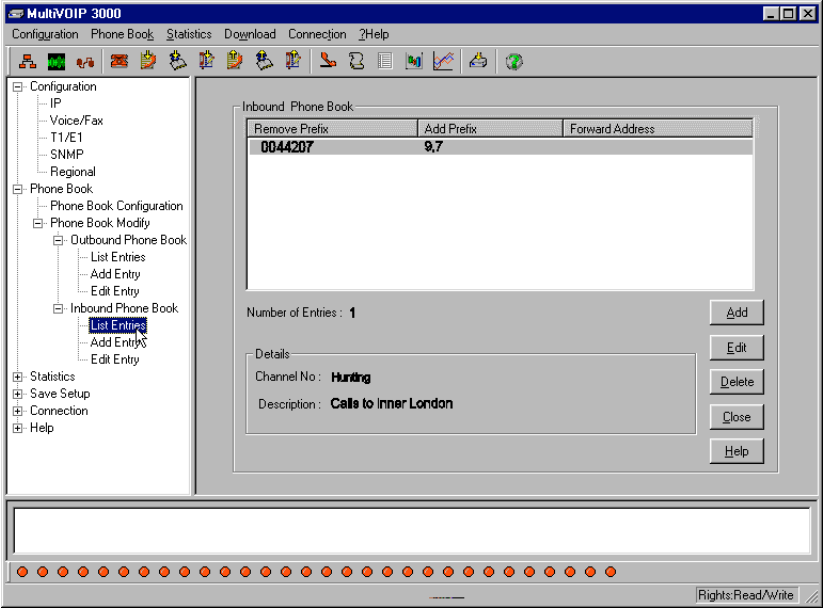

5. The **Add/Edit Inbound PhoneBook** screen appears.

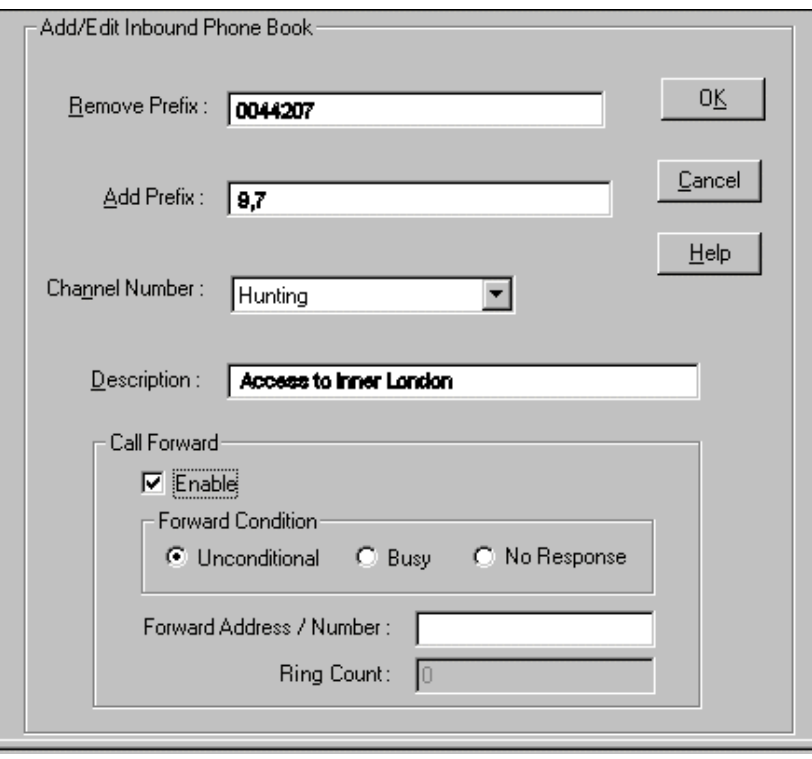

Enter Inbound PhoneBook data for your MVP3010. The fields of the Add/Edit Inbound PhoneBook screen are described in the table below.

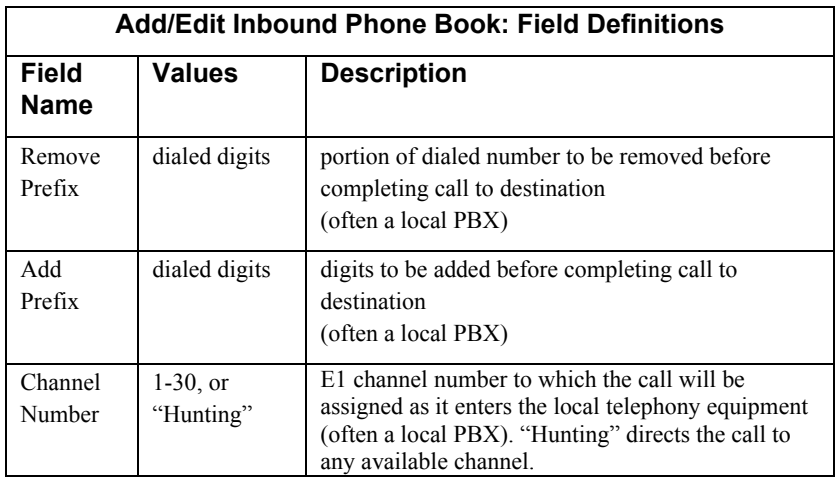

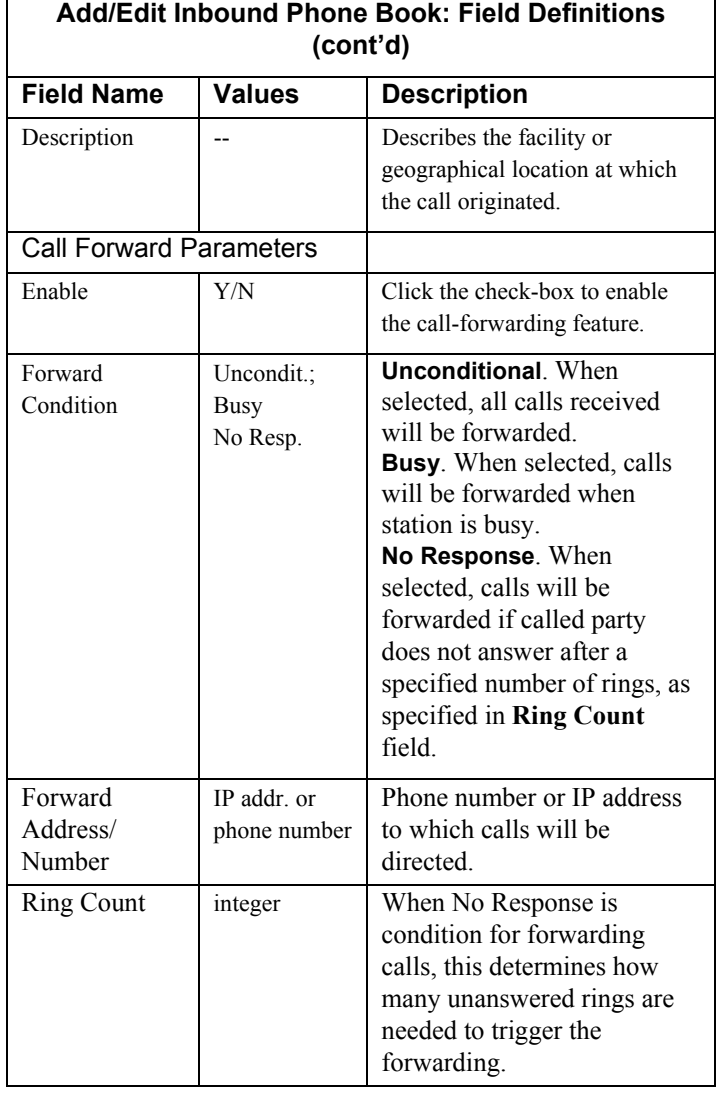

6. When your Outbound and Inbound PhoneBook entries are completed, click on **Save Setup** in the sidebar menu to save your configuration.

You can change your configuration at any time as needed for your system.

Remember that the initial MVP3010 setup must be done locally using the MultiVOIP program. However, after the initial configuration is complete, all of the MVP3010 units in the VOIP system can be configured, re-configured, and updated from one location using the MultiVoipManager software program.

## **E1 Phonebook Examples**

To demonstrate how Outbound and Inbound PhoneBook entries work in an international VOIP system, we will re-visit our previous example in greater detail. It's an international company with offices in London, Paris, and Amsterdam. In each office, a MVP3010 has been connected to the PBX system.

## **3 Sites, All-E1 Example**

The VOIP system will have the following features:

1. Employees in all cities will be able to call each other over the VOIP system using 4-digit extensions.

2. Calls to Outer London and Inner London, greater Amsterdam, and greater Paris will be accessible to all company offices as local calls.

3. Vendors in Guildford, Lyon, and Rotterdam can be contacted as national calls by all company offices.

Note that the phonebook entries for Series II analog MultiVOIP used in Eurotype telephony settings will be the same in format as entries for the MVP3010.

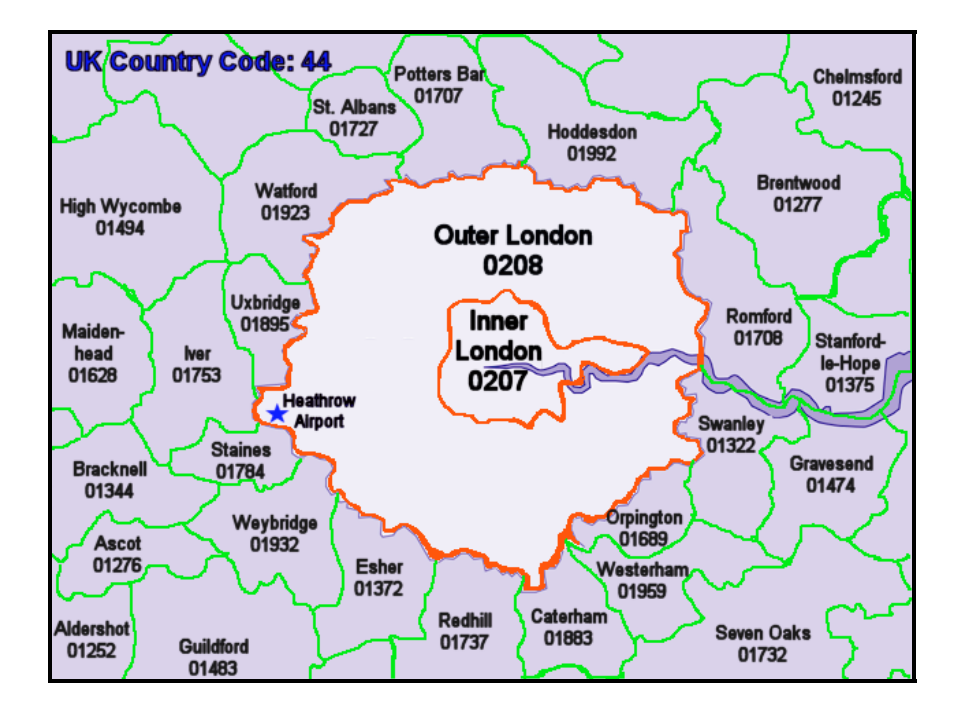

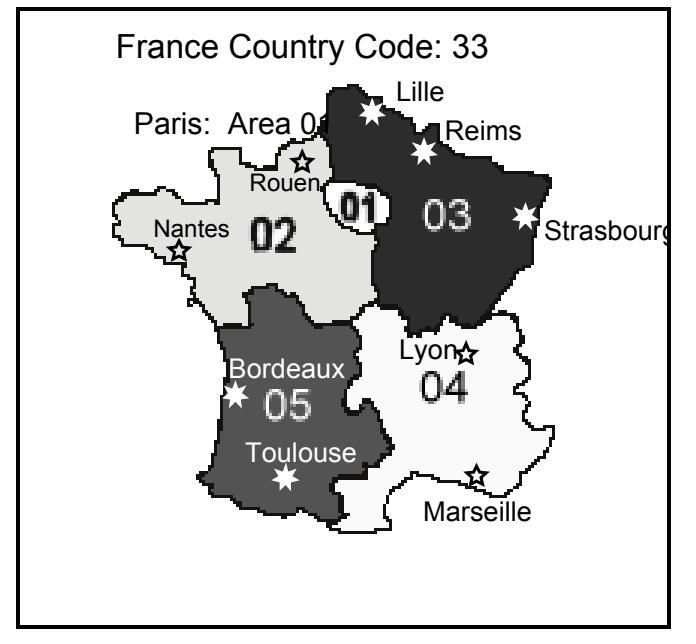

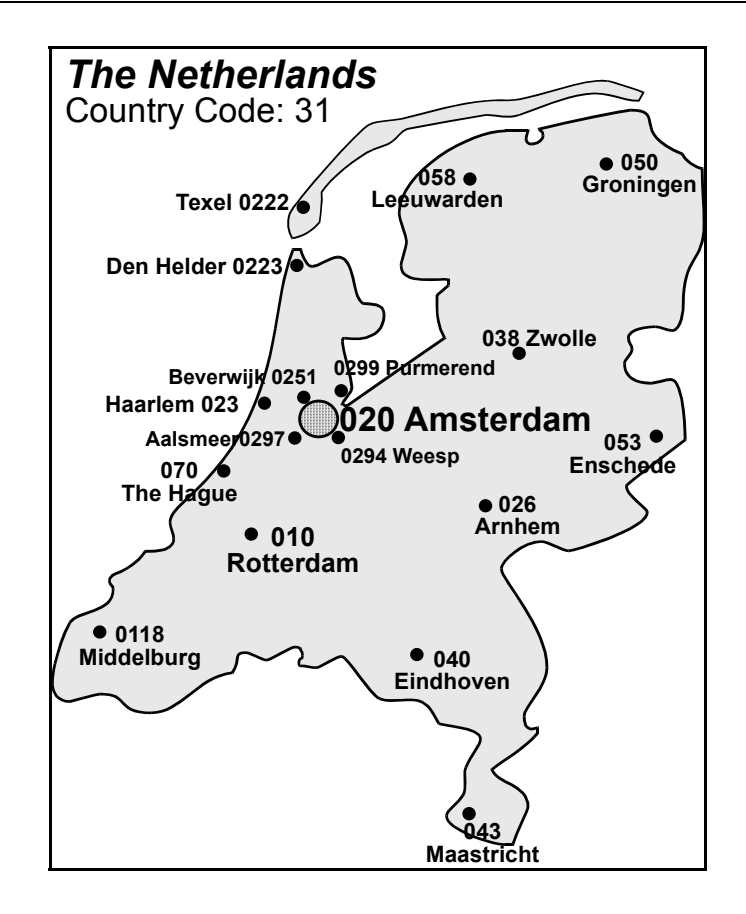

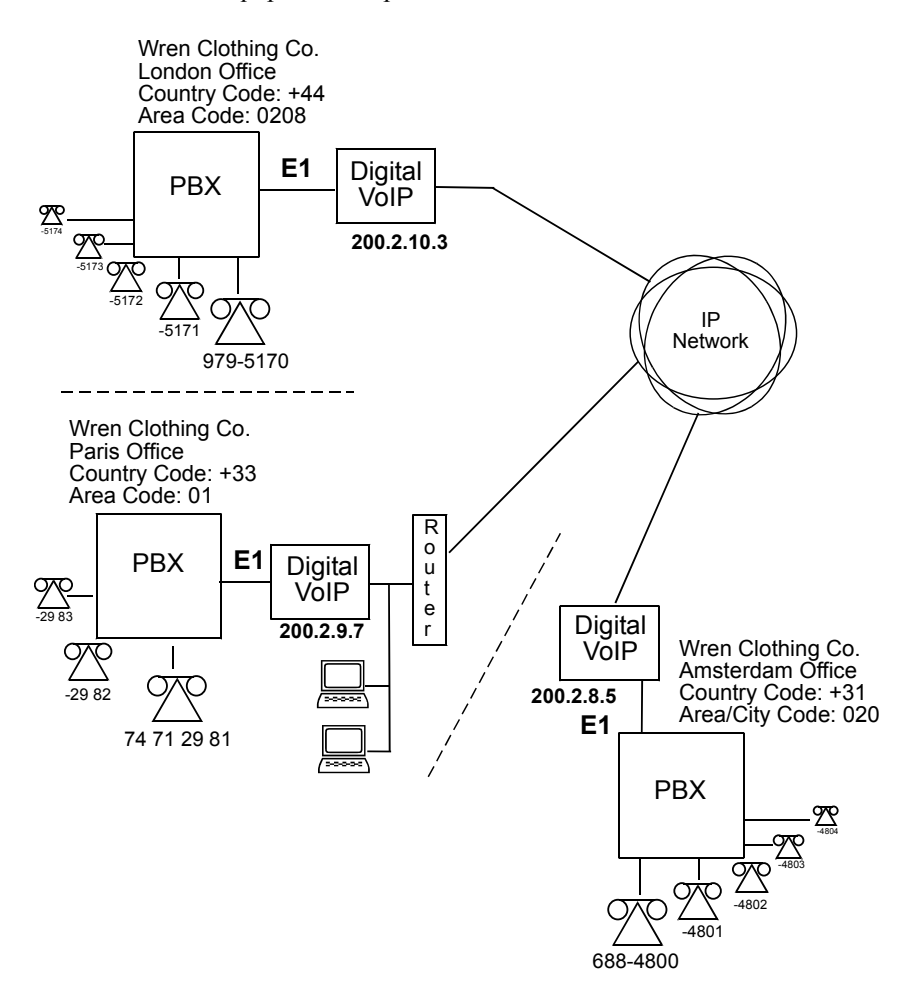

An outline of the equipment setup in these three offices is shown below.

The screen below shows Outbound PhoneBook entries for the VOIP located in the company's London facility

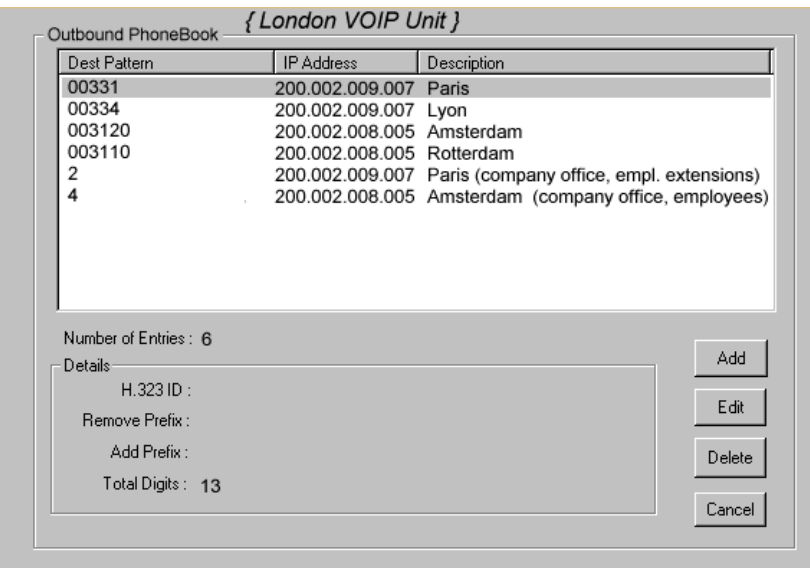

The Inbound PhoneBook for the London VOIP is shown below.

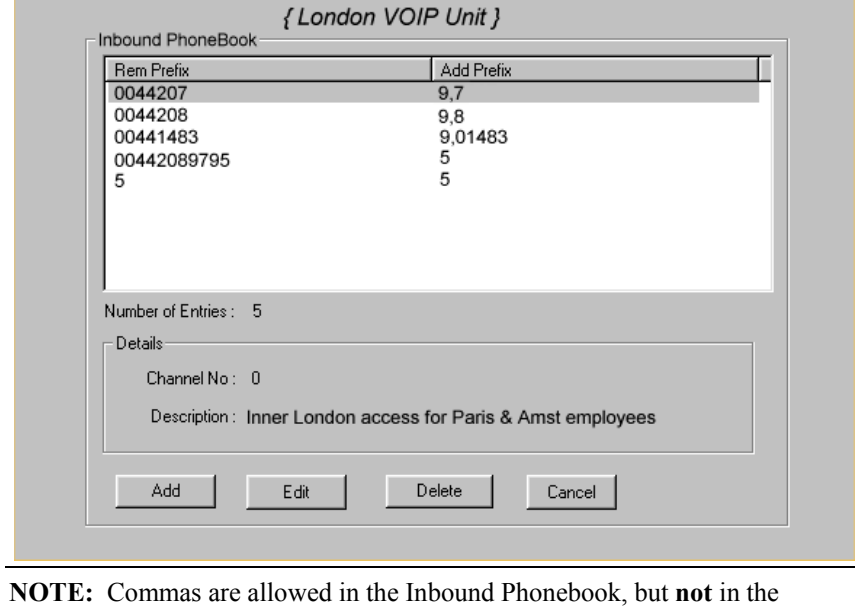

Outbound Phonebook. Commas denote a brief pause for a dial tone, allowing time for the PBX to get an outside line.

The screen below shows Outbound PhoneBook entries for the VOIP located in the company's Paris facility.

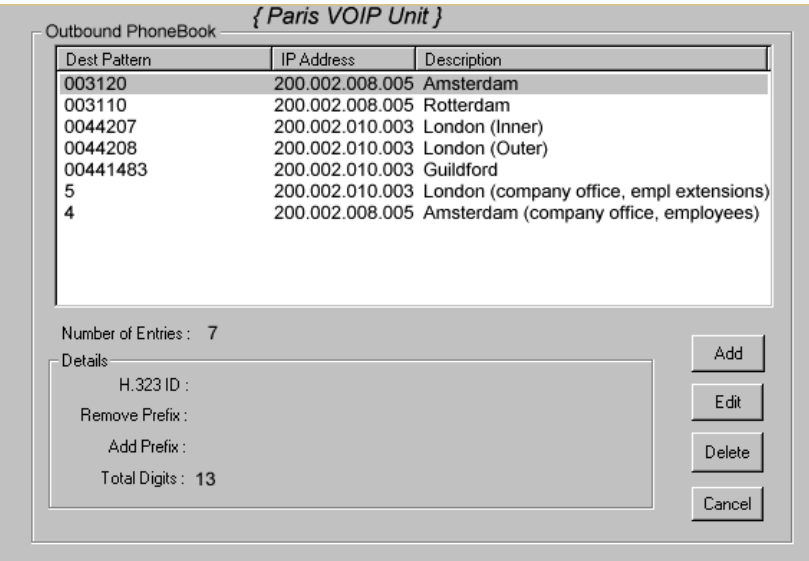

The Inbound PhoneBook for the Paris VOIP is shown below.

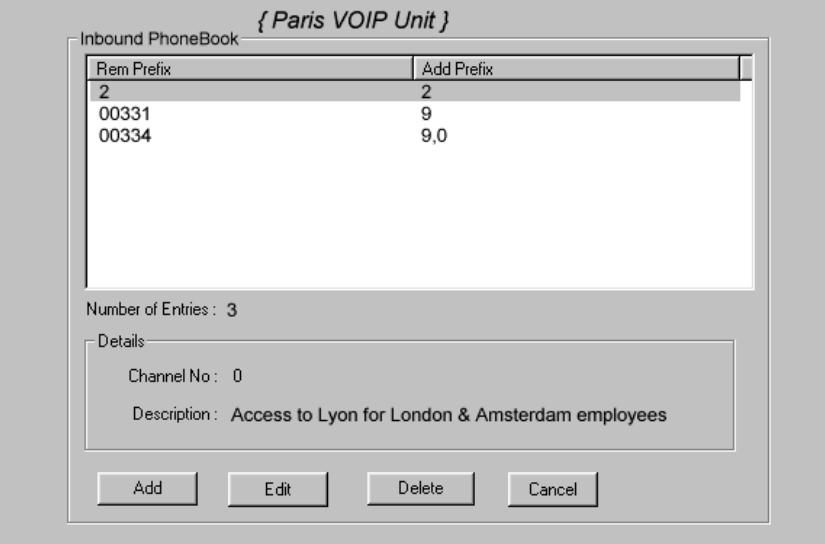

The screen below shows Outbound PhoneBook entries for the VOIP in the company's Amsterdam facility.

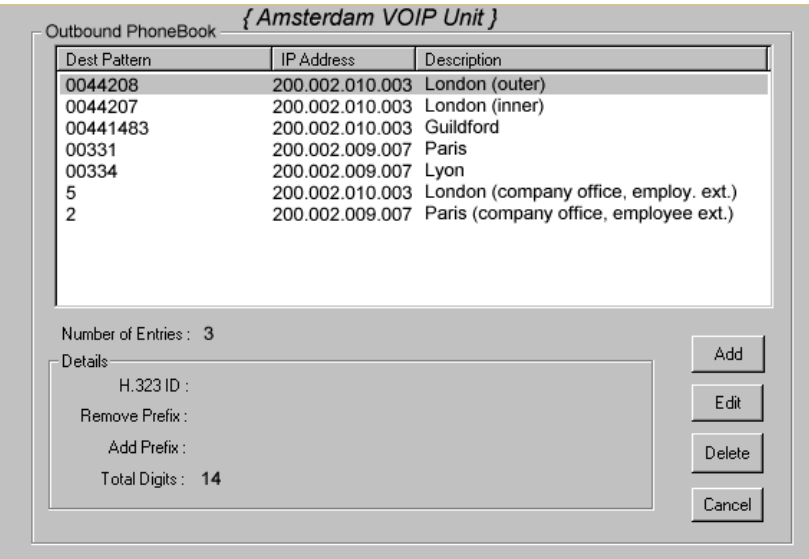

The Inbound PhoneBook for the Amsterdam VOIP is shown below.

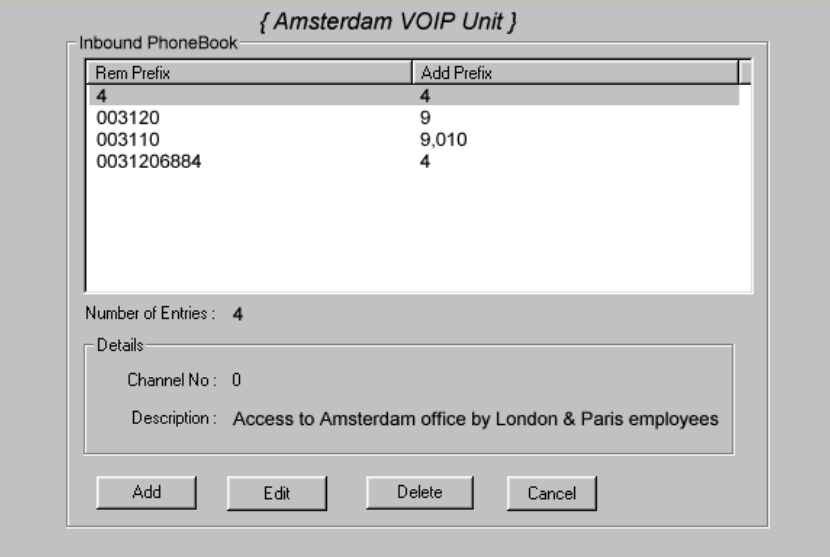

## **Configuring Digital & Analog VOIPs in Same System**

The MVP3010 digital MultiVOIP unit is compatible with analog VOIPs. In many cases, digital and analog VOIP units will appear in the same telephony/IP system. In addition to MVP-210/410/810 MultiVOIP units (Series II units), legacy analog VOIP units (Series I units made by MultiTech) may be included in the system, as well. When legacy VOIP units are included, the VOIP administrator must handle two styles of phonebooks in the same VOIP network. The diagram below shows a small-scale system of this kind: one digital VOIP (the MVP3010) operates with two Series II analog VOIPs (an MVP210 and an MVP410), and two Series I legacy VOIPs (two MVP200 units).

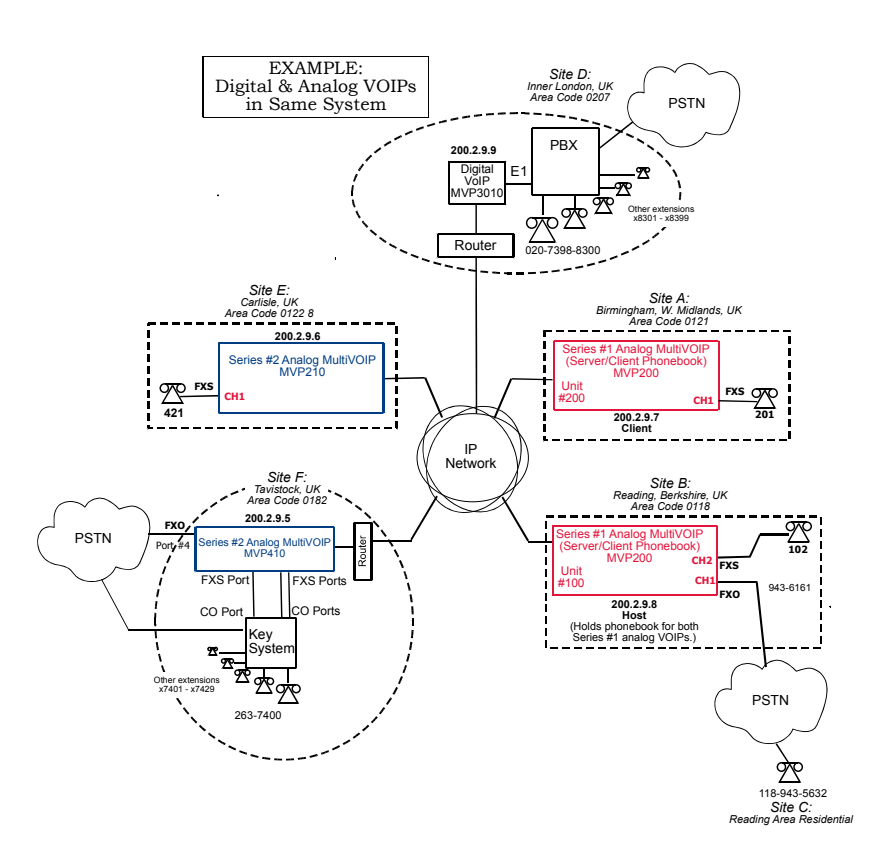

The Series I analog VOIP phone book resides in the "Host" VOIP unit at Site B. It applies to both of the Series I analog VOIP units.

Each of the Series II analog MultiVOIPs (the MVP210 and the MVP410) requires its own inbound and outbound phonebooks. The MVP3010 digital MultiVOIP requires its own inbound and outbound phonebooks, as well.

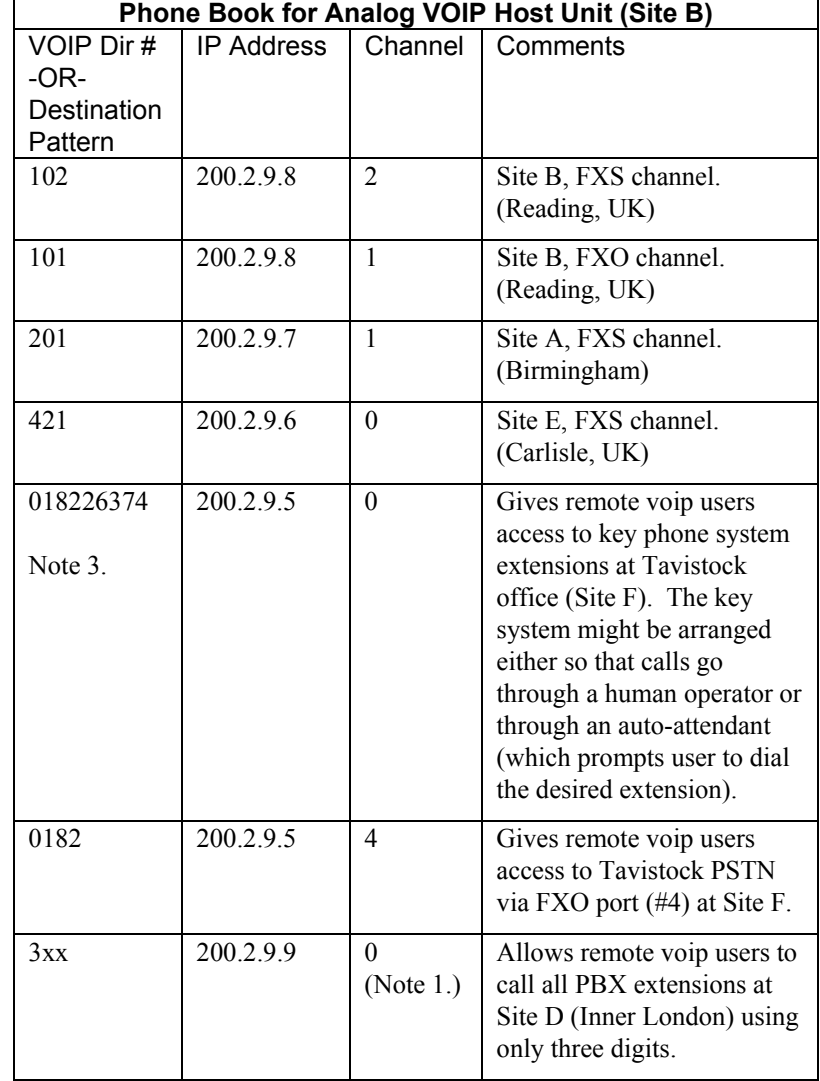

These **seven** phone books are shown below.

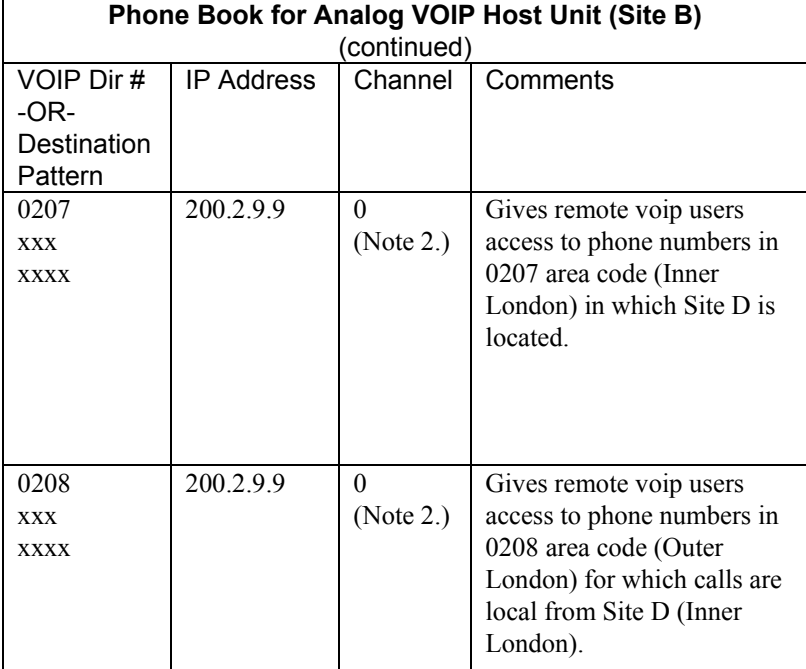

Note 1. The "x" is a wildcard character.

Note 2. By specifying "Channel 0," we instruct the MVP3010 to choose any available data channel to carry the call.

Note 3. Note that Site F key system has only 30 extensions (x7400- 7429). This destination pattern (018226374) actually directs calls to 402-263-74**30** through

402-263-74**99** into the key system, as well.

This means that such calls, which belong on the PSTN, cannot be completed. In some cases, this might be inconsequential because an entire exchange (fully used or not) might have been reserved for the company or it might be unnecessary to reach those numbers. However, to specify only the 30 lines actually used by the key system, the destination pattern 018226374 would have to be replaced by three other destination patterns, namely 018226374**0**, 018226374**1**, and 018226374**2**. In this way, calls to 0182-263-74**30** through 0182-263- 74**99** would be properly directed to the PSTN. In the Site D outbound phonebook, the 30 lines are defined exactly, that is, without making any adjacent phone numbers unreachable through the voip system.

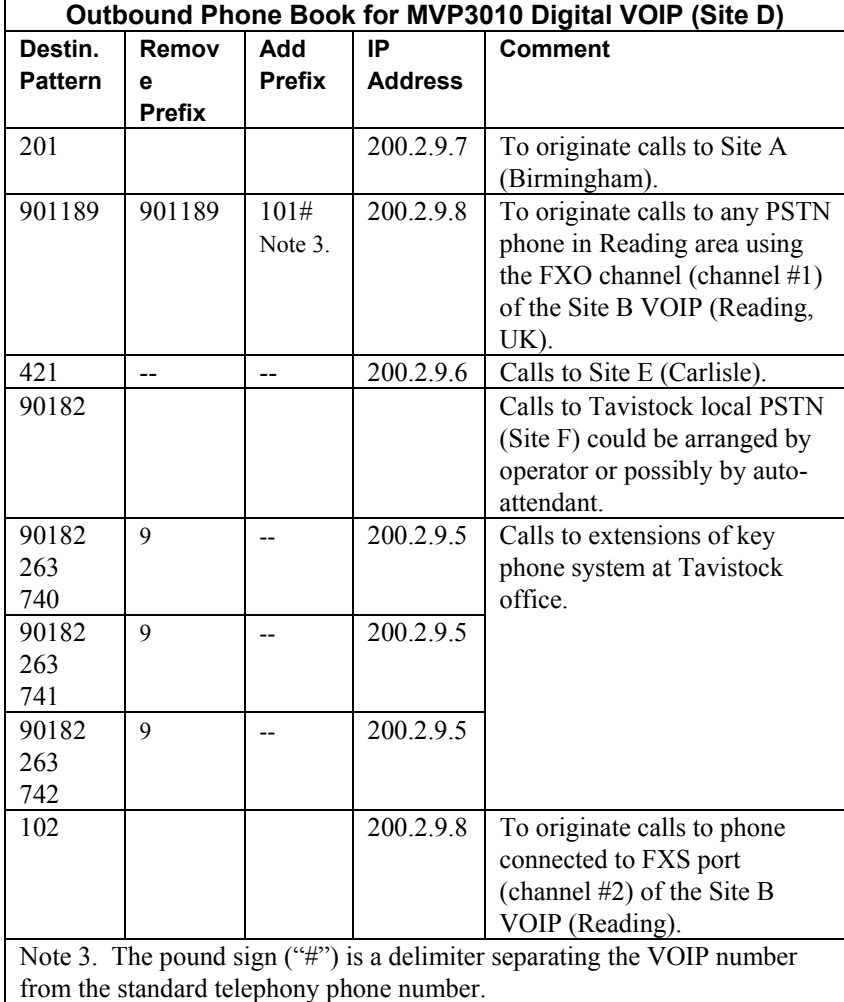

The Outbound PhoneBook of the MVP3010 is shown below.
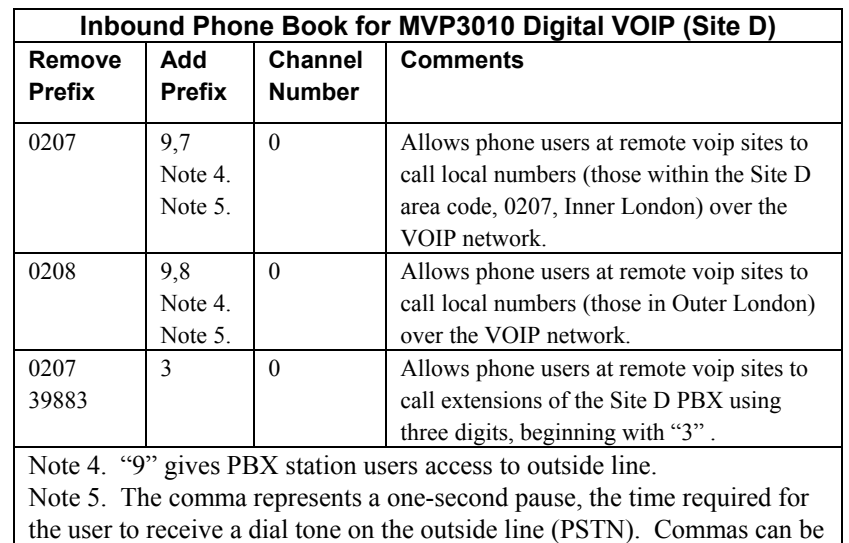

used in the Inbound Phonebook, but **not** in the Outbound Phonebook.

The Inbound PhoneBook of the MVP3010 is shown below.

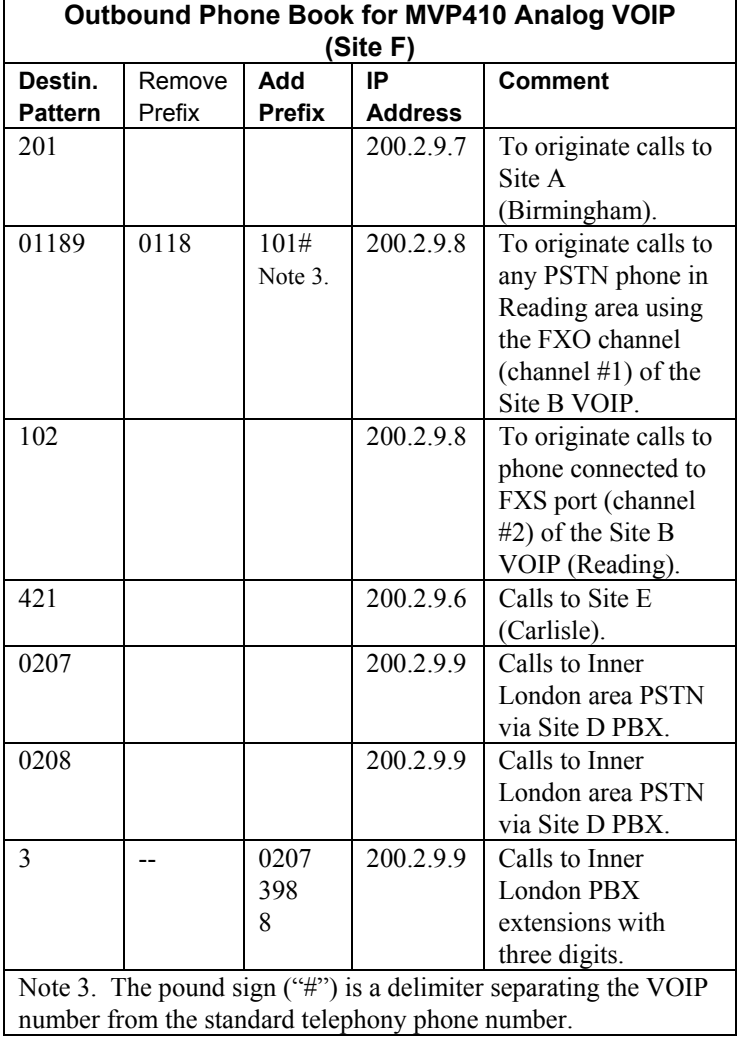

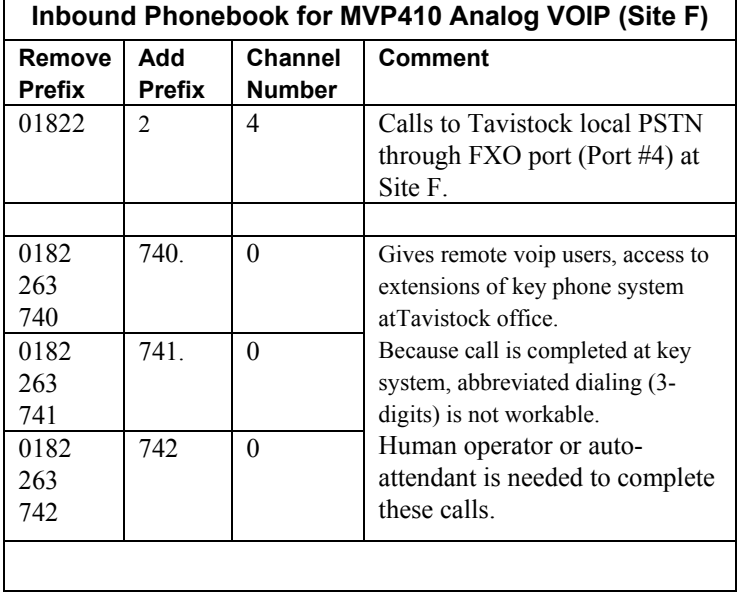

÷

 $\mathbf{r}$ 

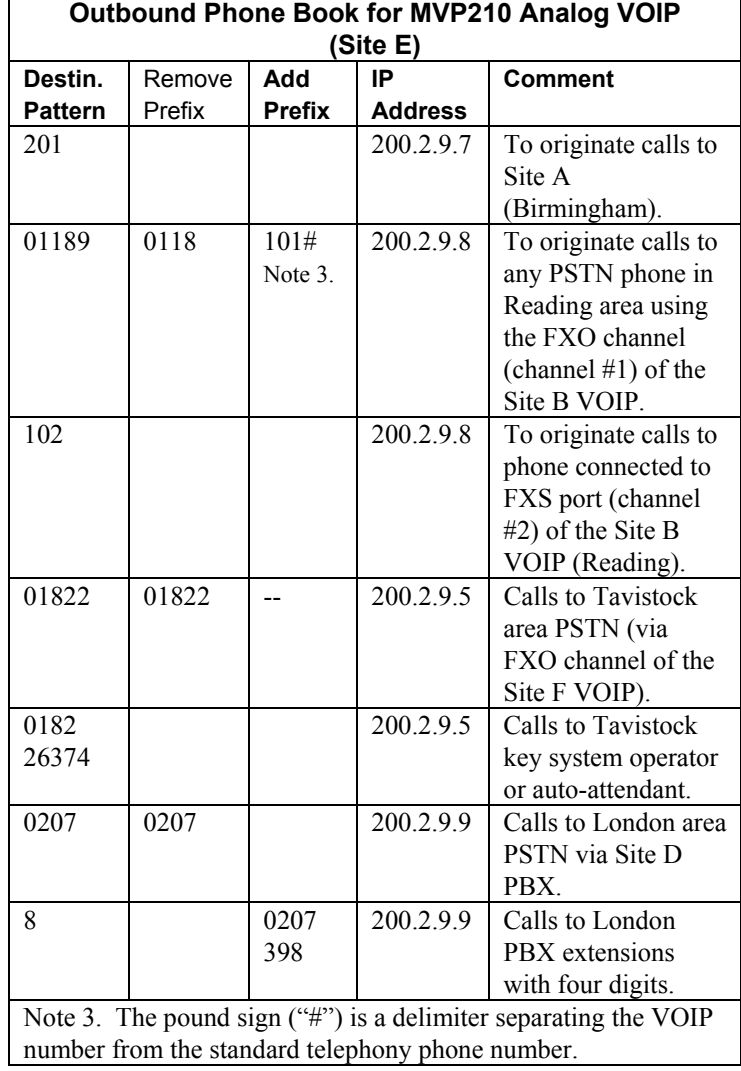

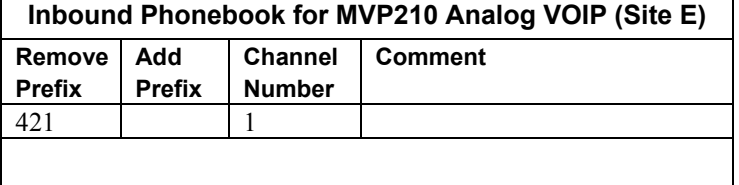

### **Call Completion Summaries**

#### **Site A calling Site C, Method 1**

- 1. Dial 101.
- 2. Hear dial tone from Site B.
- 3. Dial 9435632.
- 4. Await completion. Talk.

#### **Site A calling Site C, Method 2**

- 5. Dial 101#9435632
- 6. Await completion. Talk.

Note: Some analog VOIP gateways will allow completion by Method 2. Others will not.

#### **Site C calling Site A**

- 1. Dial 9436161.
- 2. Hear dial tone from Site B VOIP.
- 3. Dial 201.
- 4. Await completion. Talk.

#### **Site D calling Site C**

- 1. Dial 901189435632.
- 2. "9" gets outside line. On some PBXs, an "8" may be used to direct calls to the VOIP, while "9" directs calls to the PSTN. However, some PBX units can be programmed to identify the destination patterns of all calls to be directed to the VOIP.
- 3. PBX at Site D is programmed to divert all calls made to the 118 area code and exchange 943 into the VOIP network. (It would also be possible to divert *all* calls to all phones in area code 118 into the VOIP network, but it may not be desirable to do so.)
- 4. The MVP3010 removes the prefix "0118" and adds the prefix "101#" for compatibility with the analog MultiVOIP's phonebook scheme. The "#" is a delimiter separating the analog VOIP's phone number from the digits that the analog VOIP must dial onto its local PSTN to complete the call. The digits "101#9435632" are forwarded to the Site B analog VOIP.
- 5. The call passes through the IP network (in this case, the Internet).
- 6. The call arrives at the Site B VOIP. This analog VOIP receives this dialing string from the MVP3010: 101#9435632. The analog VOIP, seeing the "101" prefix, uses its own channel #1 (an FXO port) to connect the call to the PSTN. Then the analog VOIP dials its local phone number 9435632 to complete the call.

NOTE: In the case of Reading, Berkshire,, England, both "1189" and "1183" are considered local area codes. This is, in a sense however, a matter of terminology. It simply means that numbers of the form 9xx-xxxx and 3xx-xxxx are both local calls for users at other sites in the VOIP network.

#### **Site D calling Site F**

A voip call from Inner London PBX to extension 7424 on the key telephone system in Tavistock, UK.

A. The required entry in the London Outbound Phonebook to facilitate origination of the call, would be 90182263742. The call would be directed to the Tavistock voip's IP address, 200.2.9.5. (Generally on such a call, the caller would have to dial an initial "9". But typically the PBX would not pass the initial "9" dialed to the voip. If the PBX *did* pass along that "9" however, its removal would have to be specified in the local Outbound Phonebook.)

B. The corresponding entry in the Tavistock Inbound Phonebook to facilitate completion of the call would be

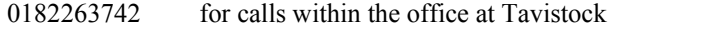

01822 for calls to the Tavistock local calling area (PSTN).

Call Event Sequence

- 1. Caller in Inner London dials 901822637424.
- 2. Inner London voip removes "9" .
- 3. Inner London voip passes remaining string, 01822637424on to the Tavistock voip at IP address 200.2.9.5.
- 4. The dialed string matches an inbound phonebook entry at the Tavistock voip, namely 0182263742.
- 5. The Tavistock voip rings one of the three FXS ports connected to the Tavistock

key phone system.

6. The call will be routed to extension 7424 either by a human receptionist/ operator or to an auto-attendant (which allows the caller to specify the extension to which they wish to be connected).

#### **Site F calling Site D**

A voip call from a Tavistock key extension to extension 3117 on the PBX in Inner London.

A. The required entry in the Tavistock Outbound Phonebook to facilitate origination of the call, would be "3". The string 02073988 is added, preceding the "3". The call would be directed to the Inner London voip's IP address, 200.2.9.9.

B. The corresponding entry in the Inner-London Inbound Phonebook to facilitate completion of the call would be 020739883.

- 1. The caller in Tavistock picks up the phone receiver, presses a button on the key phone set. This button has been assigned to a particular voip channel.
- 2. The caller in Tavistock hears dial tone from the Tavistock voip.
- 3. The caller in Tavistock dials 02073983117.
- 4. The Tavistock voip sends the entire dialed string to the Inner-London voip at IP address 200.2.9.9.
- 5. The Inner-London voip matches the called digits 02073983117to its Inbound Phonebook entry "020739883, " which it removes. Then it adds back the "3" as a prefix.
- 6. The Inner-London PBX dials extension 3117 in the office in Inner London.

## **Variations in PBX Characteristics**

The exact dialing strings needed in the Outbound and Inbound Phonebooks of the MVP3010 will depend on the capabilities of the PBX. Some PBXs require trunk access codes (like an "8" or "9" to access an outside line or to access the VOIP network). Other PBXs can automatically distinguish between intra-PBX calls, PSTN calls, and VOIP calls.

Some PBX units can also insert digits automatically when they receive certain dialing strings from a phone station. For example, a PBX may be programmable to insert automatically the three-digit VOIP identifier strings into calls to be directed to analog VOIPs.

The MVP3010 offers complete flexibility for inter-operation with PBX units so that a coherent dialing scheme can be established to connect a company's multiple sites together in a way that is convenient and intuitive for phone users. When working together with modern PBX units, the presence of the MVP3010 can be completely transparent to phone users within the company.

## **International Telephony Numbering Plan Resources**

Due to the expansion of telephone number capacity to accommodate pagers, fax machines, wireless telephony, and other new phone technologies, numbering plans have been changing worldwide. Many new area codes have been established; new service categories have been established (for example, to accommodate GSM, personal numbering, corporate numbering, etc.). Below we list several web sites that present up-to-date information on the telephony numbering plans used around the world. While we find these to be generally good resources, we would note that URLs may change or become nonfunctional, and we cannot guarantee the quality of information on these sites.

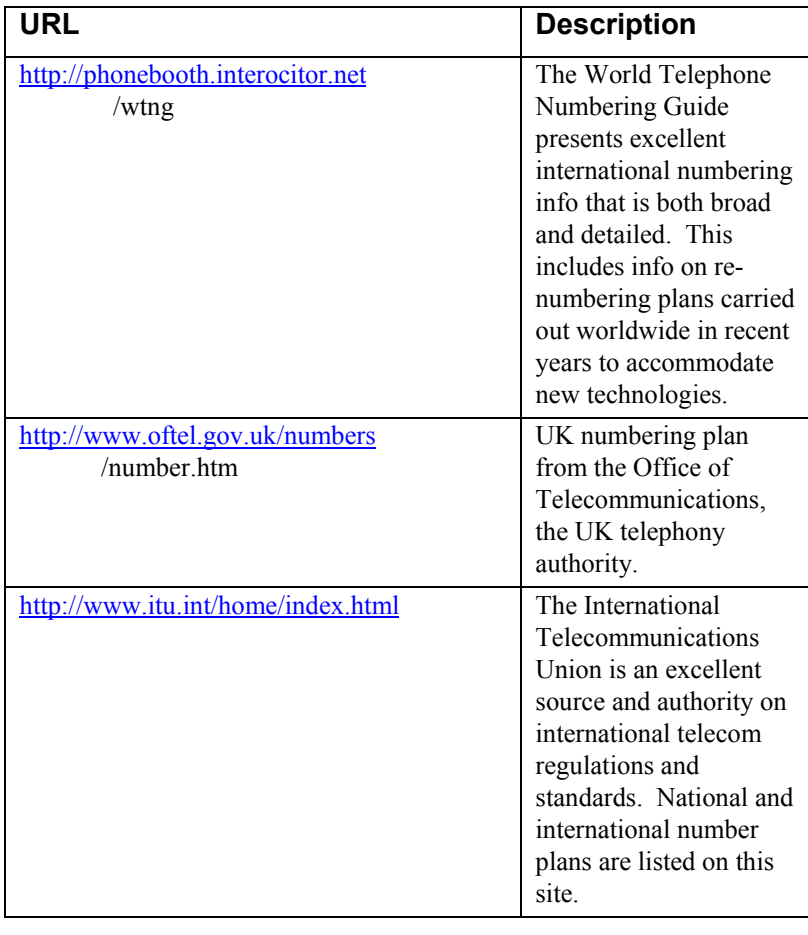

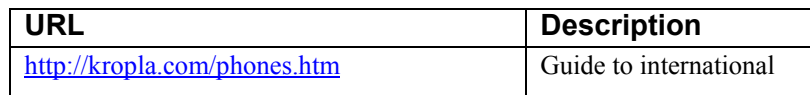

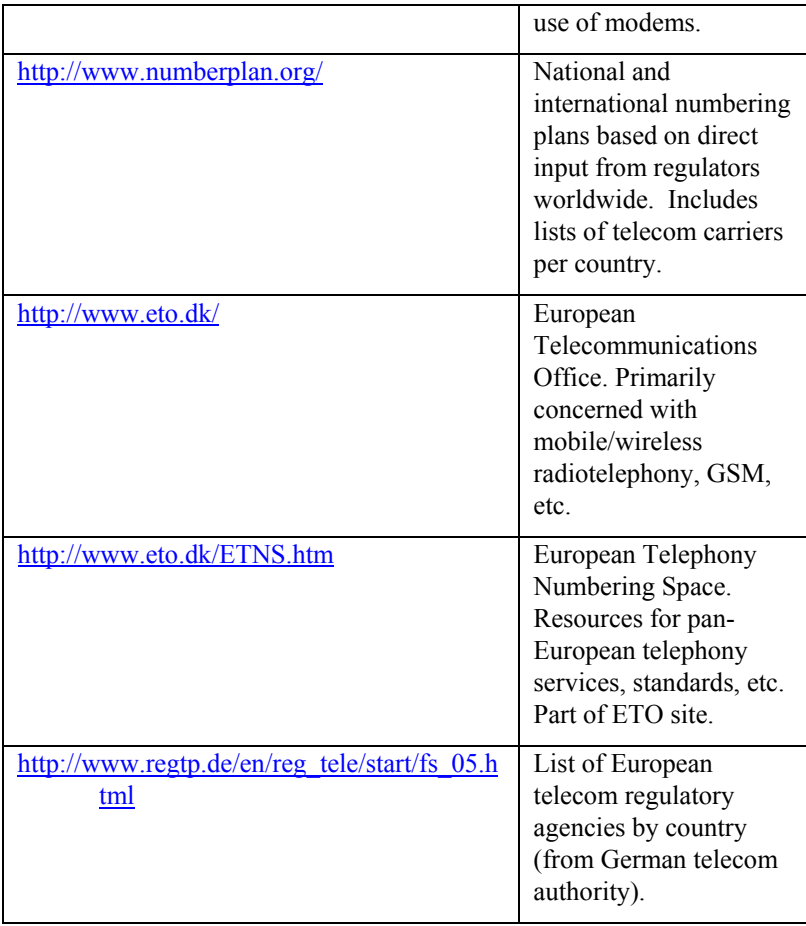

# **Chapter 9: Analog/BRI Phonebook Configuration**

Phonebooks for Series II analog MultiVOIP units (MVP130, MVP210, MVP210G, MVP410, MVP410G, MVP810, and MVP810G) and BRI MultiVOIP units (MVP410ST/810ST) are, in principle, configured the same as phonebooks for digital MultiVOIP products that would operate in the same environment (under either North American or European telephony standards, T1 or E1).

Therefore, if you are operating an analog MultiVOIP unit in a North American telephony environment, you will find useful phonebook instructions and examples in *Chapter 7: T1 Phonebook Configuration*. If you are operating an analog MultiVOIP unit in a European telephony environment, you will find useful phonebook instructions and examples in *Chapter 8: E1 Phonebook Configuration*.

Most of the examples in Chapters 7 and 8 describe systems containing both digital and analog MultiVOIP units.

You will also find useful information in *Chapter 2: Quick Start Guide*. See especially these sections:

> Phonebook Starter Configuration Phonebook Tips Phonebook Example (One Common Situation)

Chapter 2 also contains a "Phonebook Worksheet" section. You may want to print out several worksheet copies. Paper copies can be very helpful in comparing phonebooks at multiple sites at a glance. This will assist you in making the phonebooks clear and consistent and will reduce 'surfing' between screens on the configuration program.

# **Chapter 10: Operation and Maintenance**

# **Operation and Maintenance**

Although most Operation and Maintenance functions of the software are in the **Statistics** group of screens, an important summary appears in the **System Information** of the **Configuration** screen group.

## **System Information screen**

This screen presents vital system information at a glance. Its primary use is in troubleshooting. This screen is accessible via the **Configuration** pulldown menu, the **Configuration** sidebar menu, or by the keyboard shortcut **Ctrl + Alt + Y**. However, the System Information screen is not supported in the BRI 5.02c software.

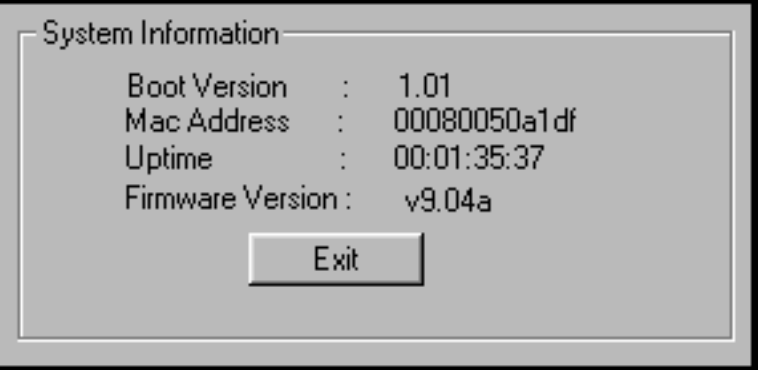

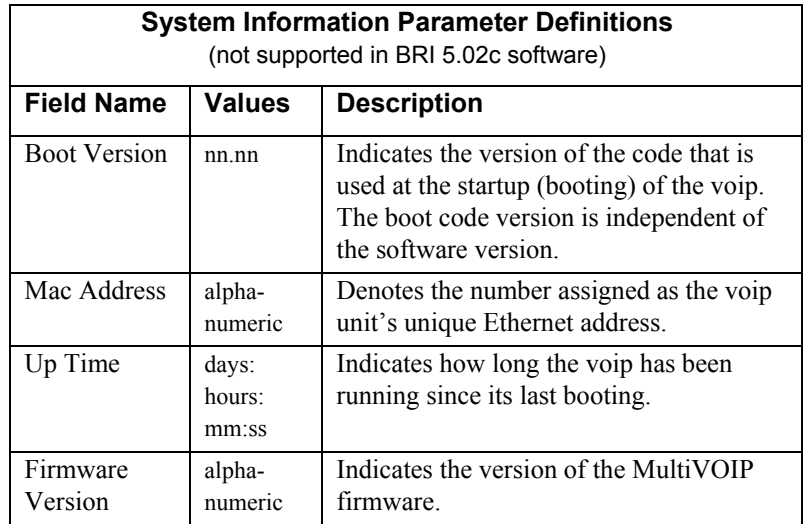

The frequency with which the System Information screen is updated is determined by a setting in the Logs screen

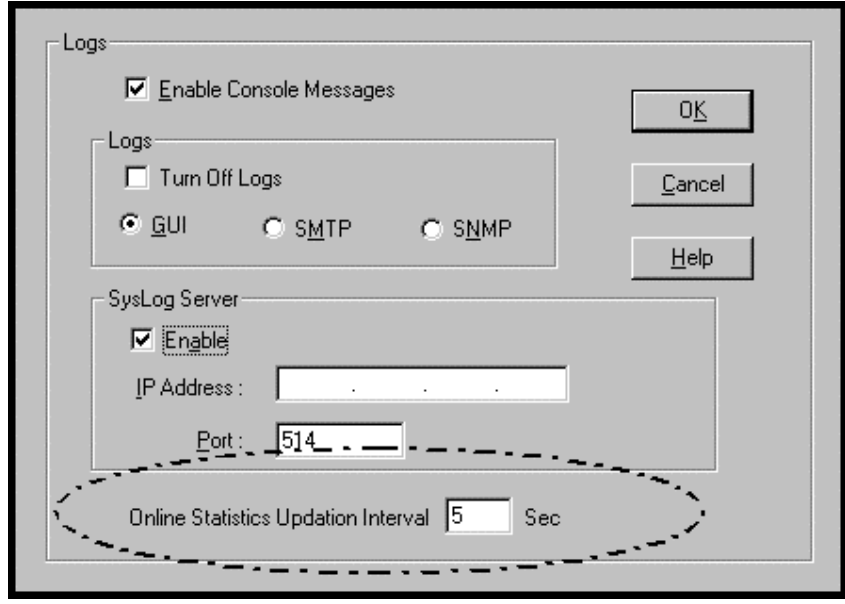

## **Statistics Screens**

Ongoing operation of the MultiVOIP, whether it is in a MultiVOIP/PBX setting or MultiVOIP/telco-office setting, can be monitored for performance using the Statistics functions of the MultiVOIP software.

## **About Call Progress**

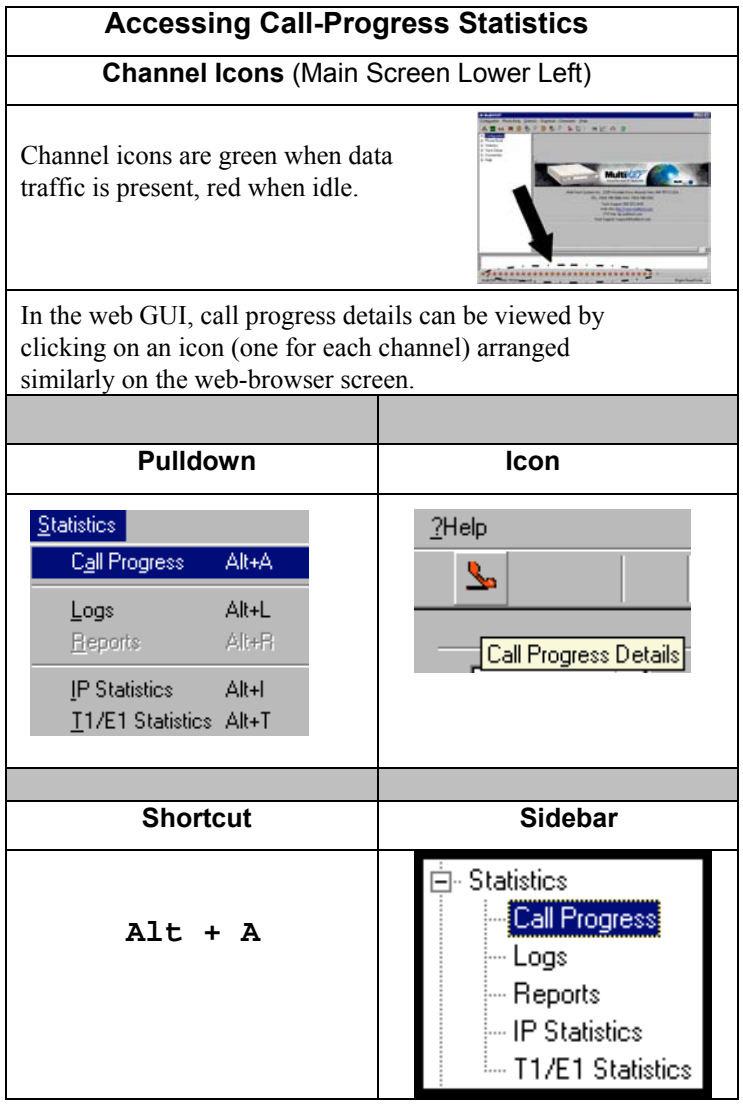

#### **The Call Progress Details Screen**

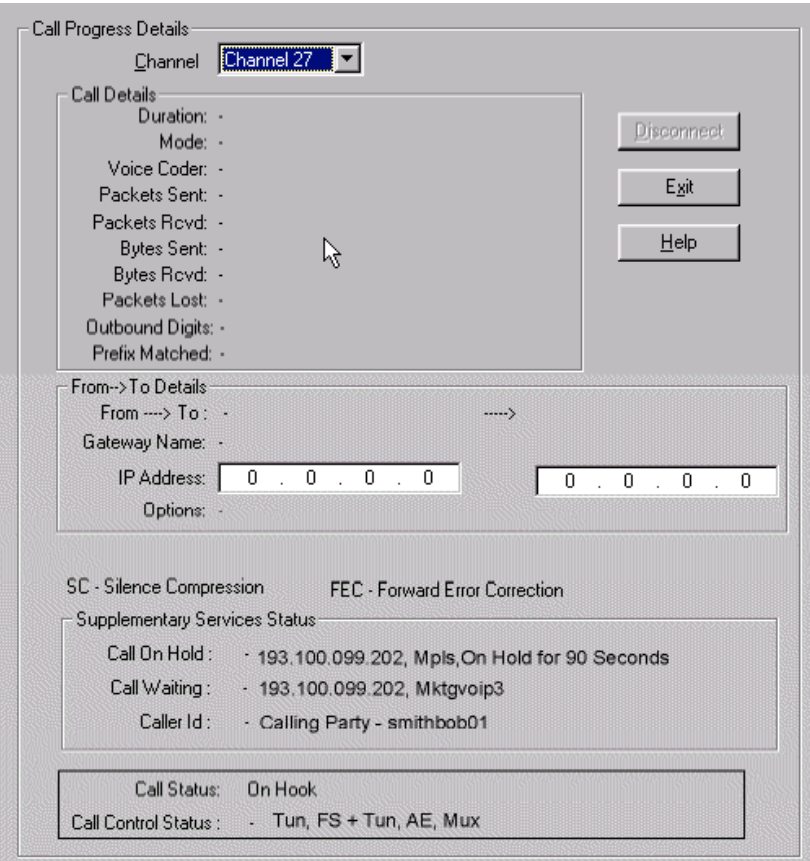

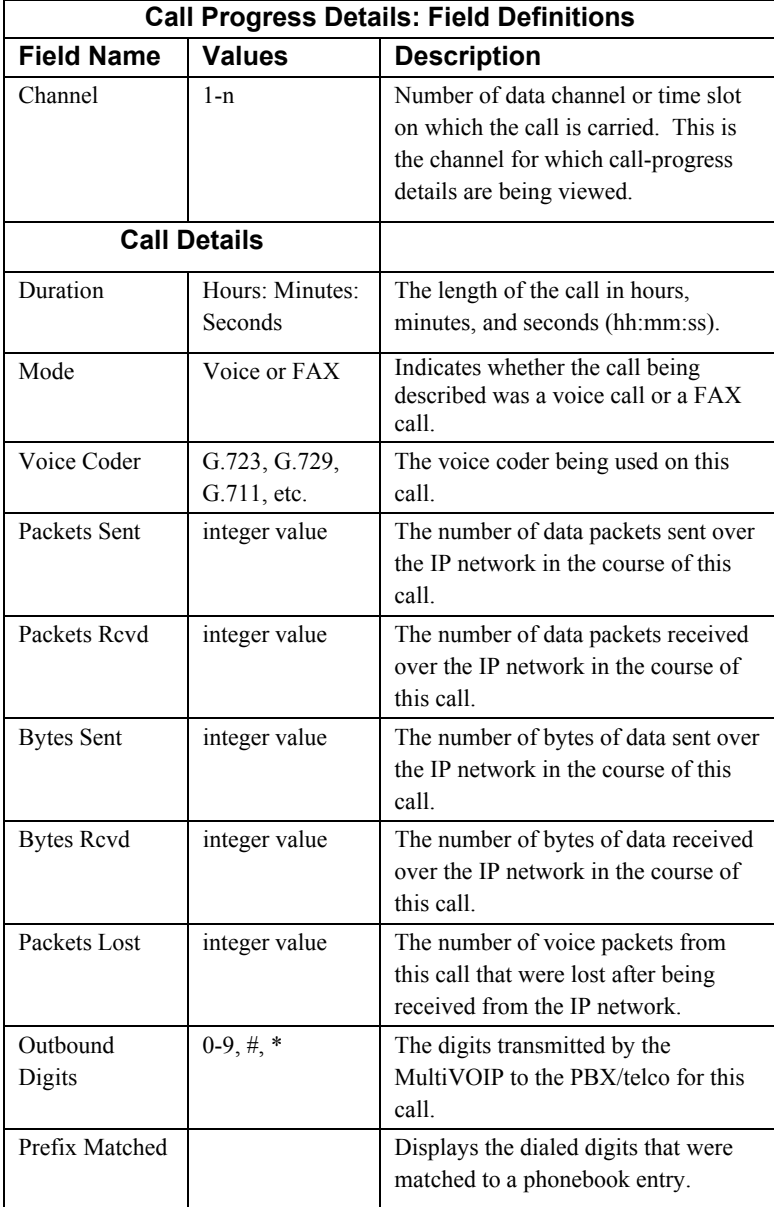

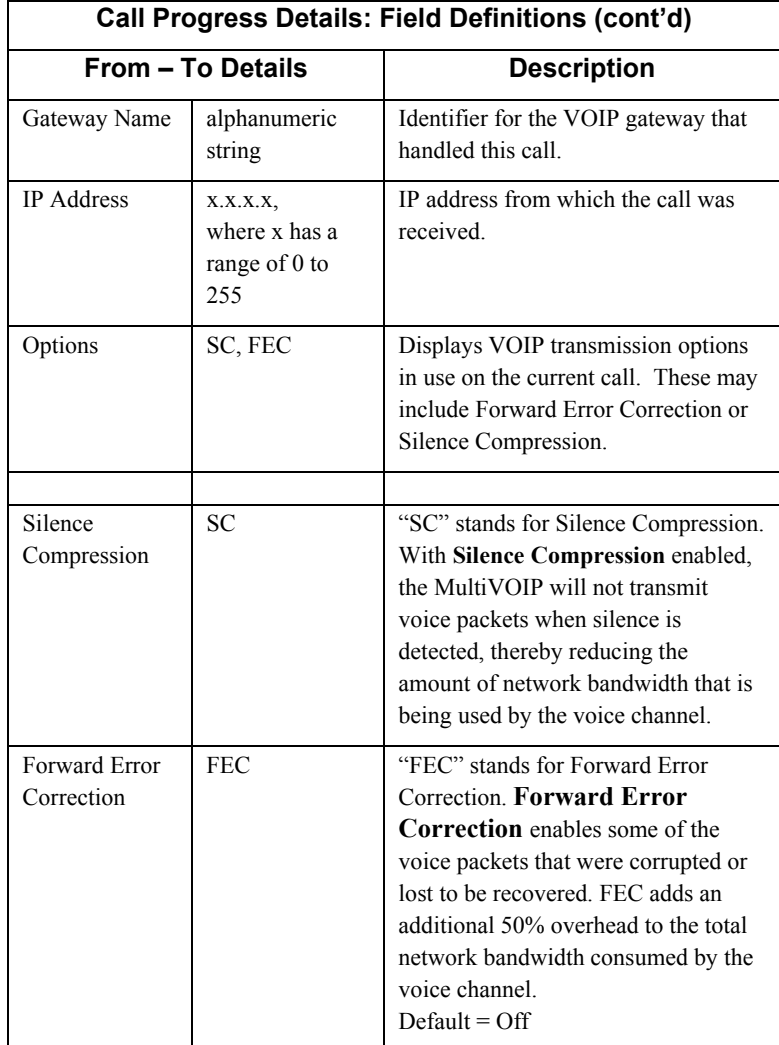

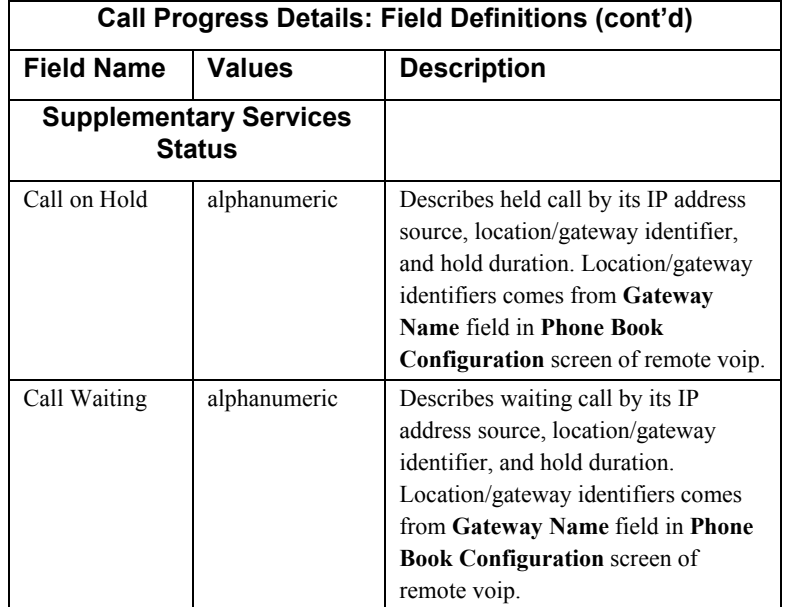

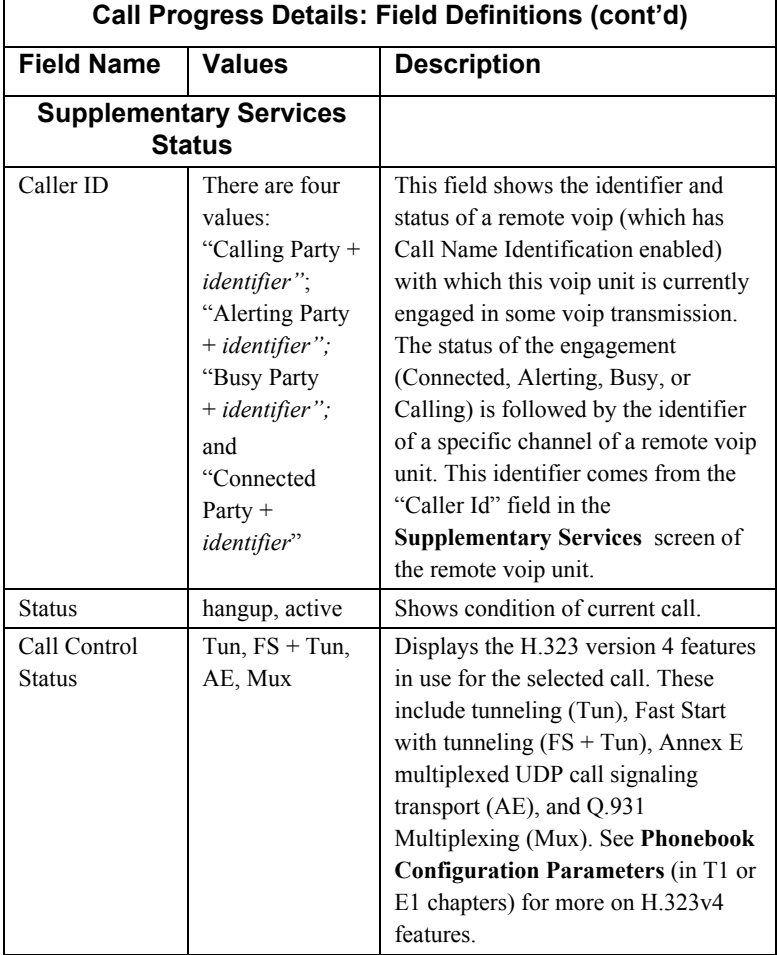

## **About Logs**

The Logs

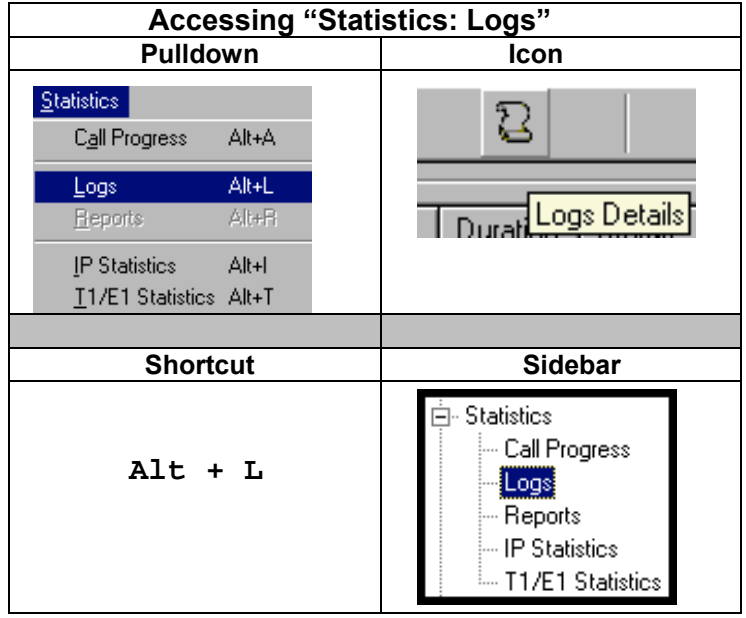

**The Logs Screen**

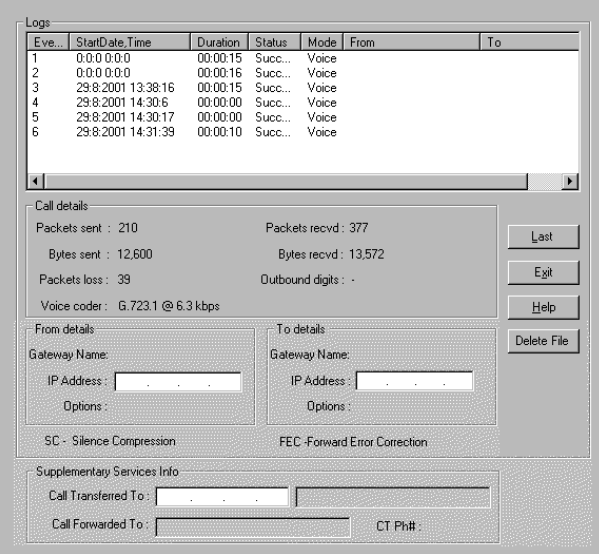

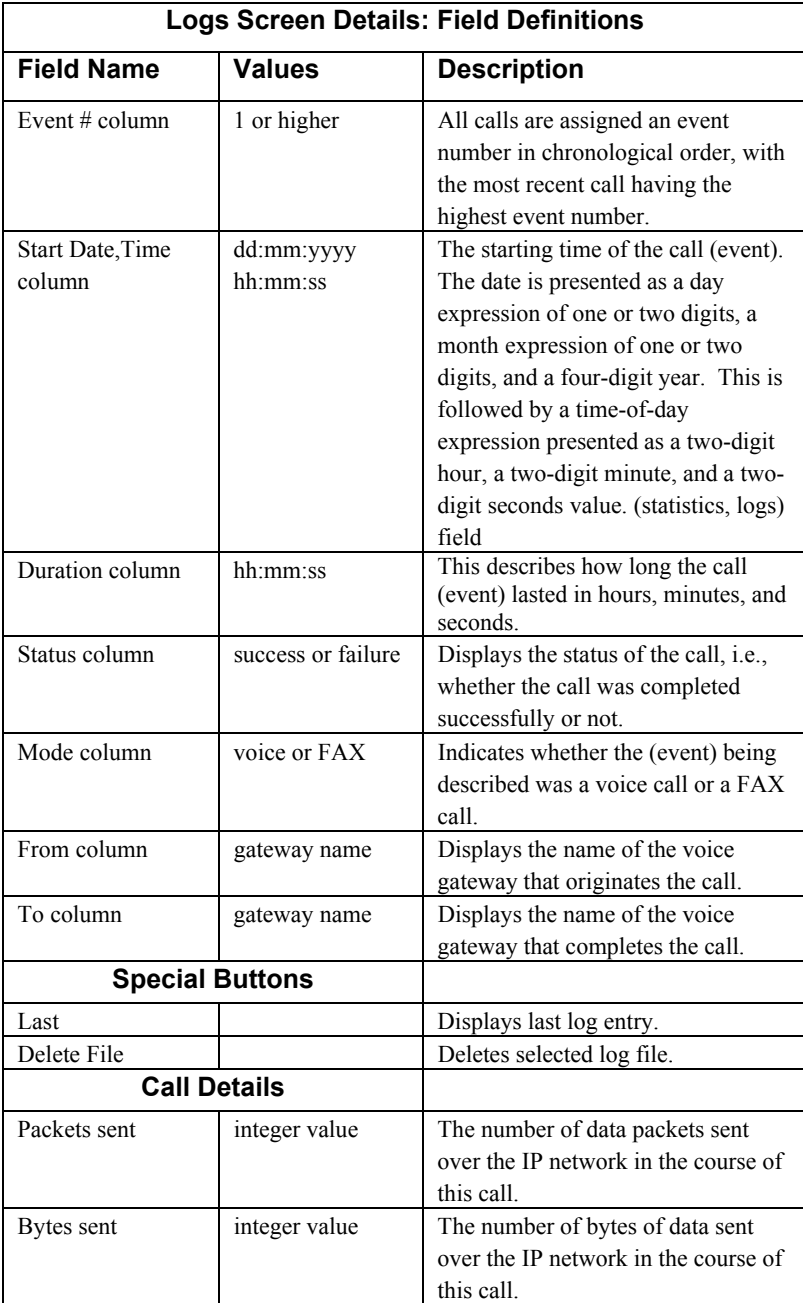

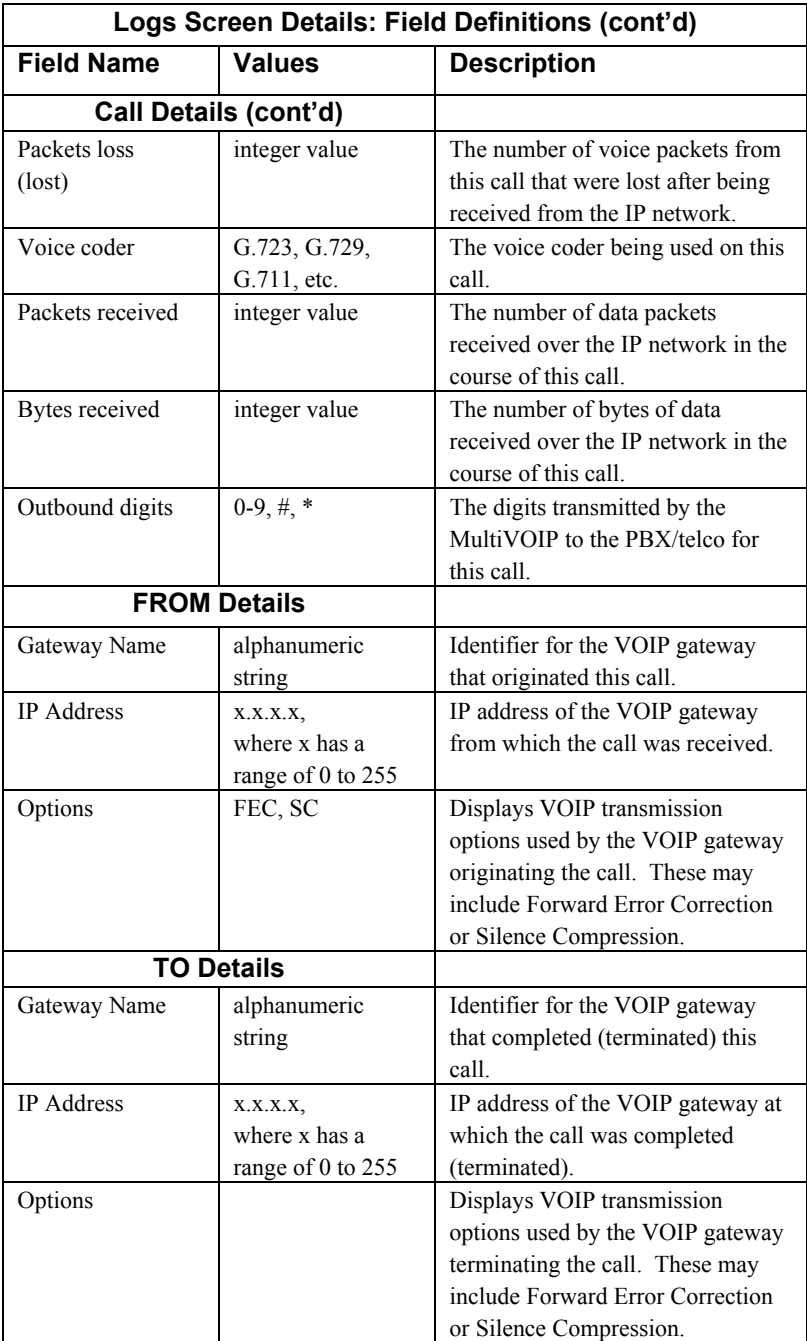

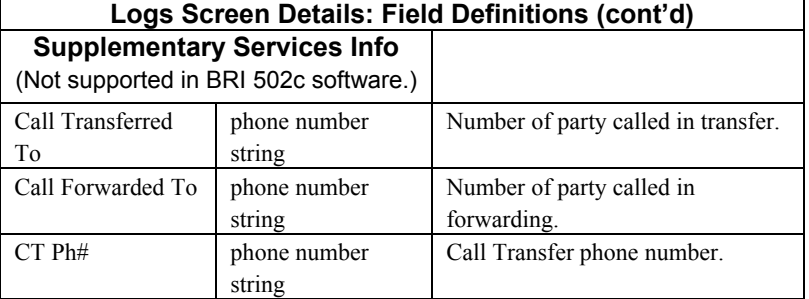

# **About Reports**

This feature not implemented as of this writing.

## **About IP Statistics**

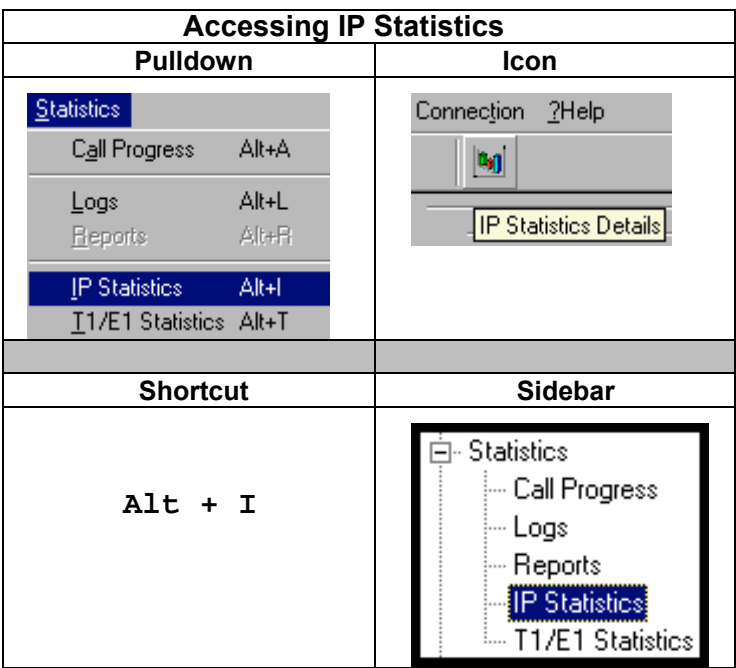

### **IP Statistics Screen**

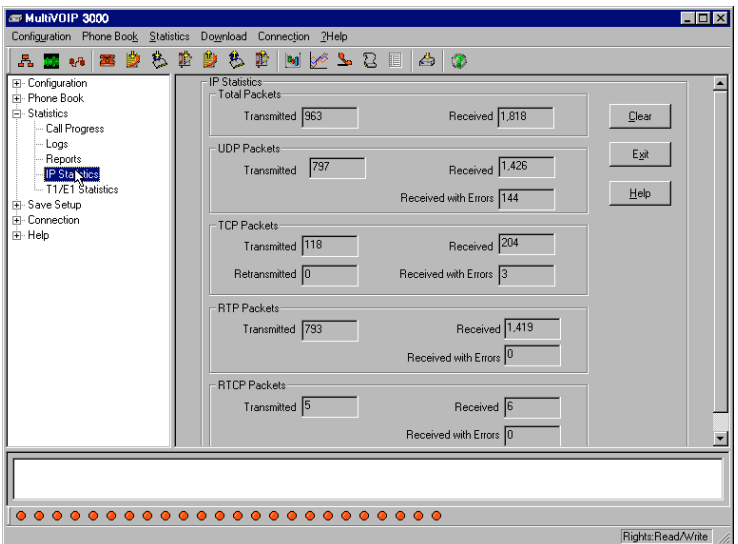

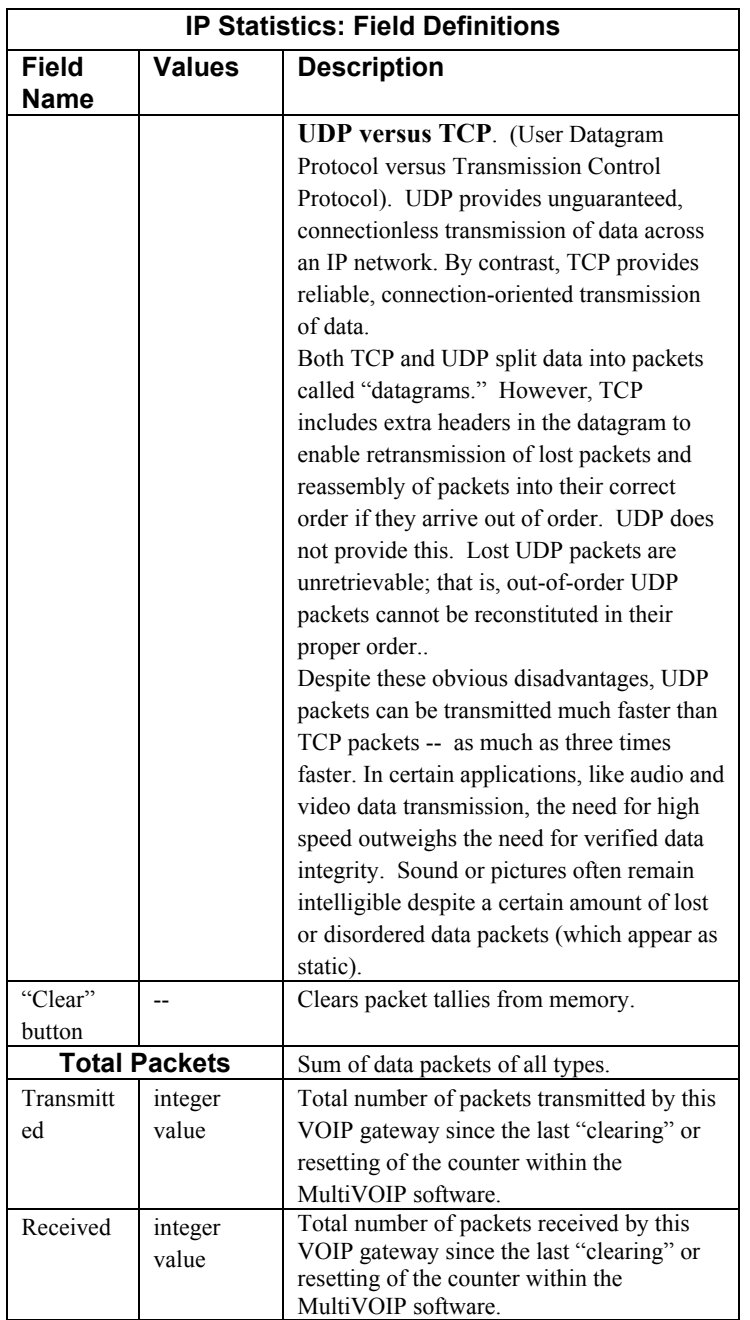

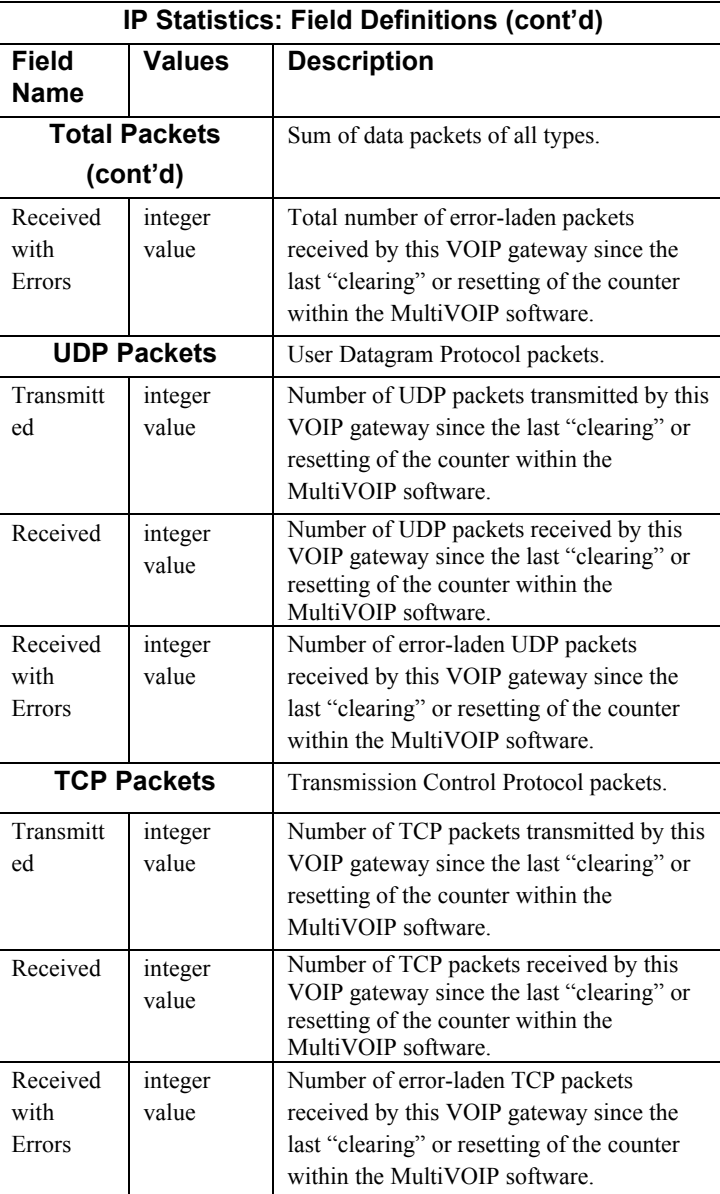

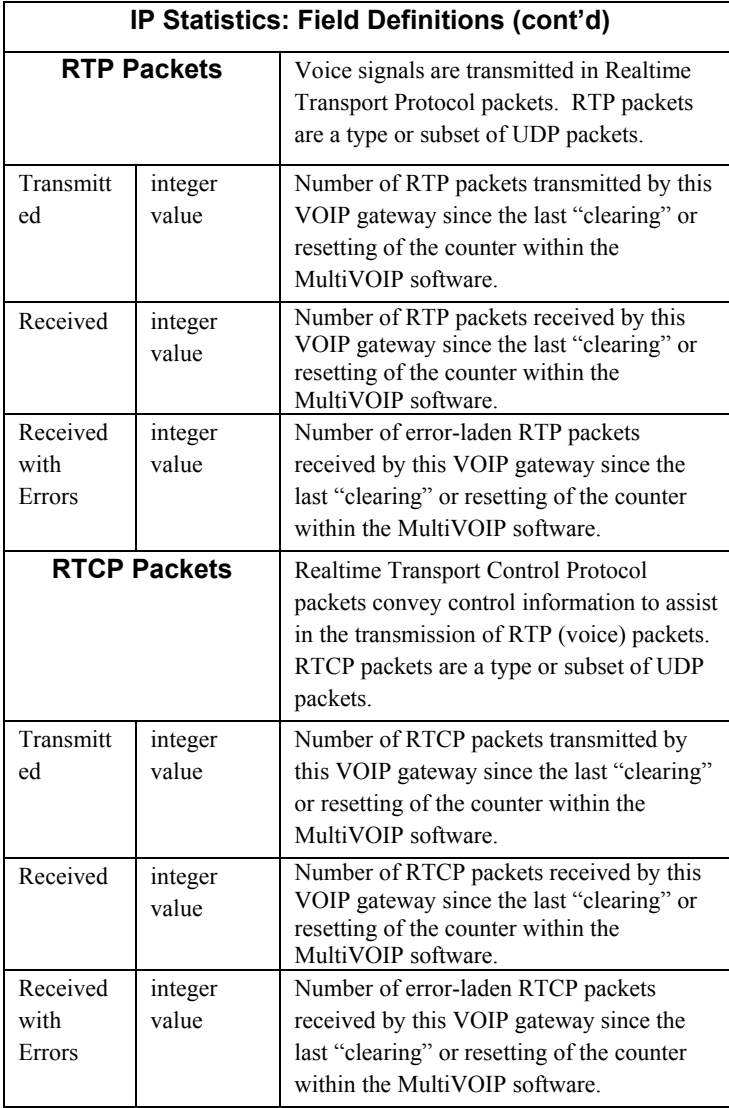

## **About Packetization Time**

You can use the **Packetization Time** screen to specify definite packetization rates for coders selected in the Voice/FAX Parameters screen (in the "Coder Options" group of fields). The Packetization Time screen is accessible under the "Advanced" options entry in the sidebar list of the main voip software screen. In dealing with RTP parameters, the Packetization Time screen is closely related to both Voice/FAX Parameters and to IP Statistics. It is located in the "Advanced" group for ease of use.

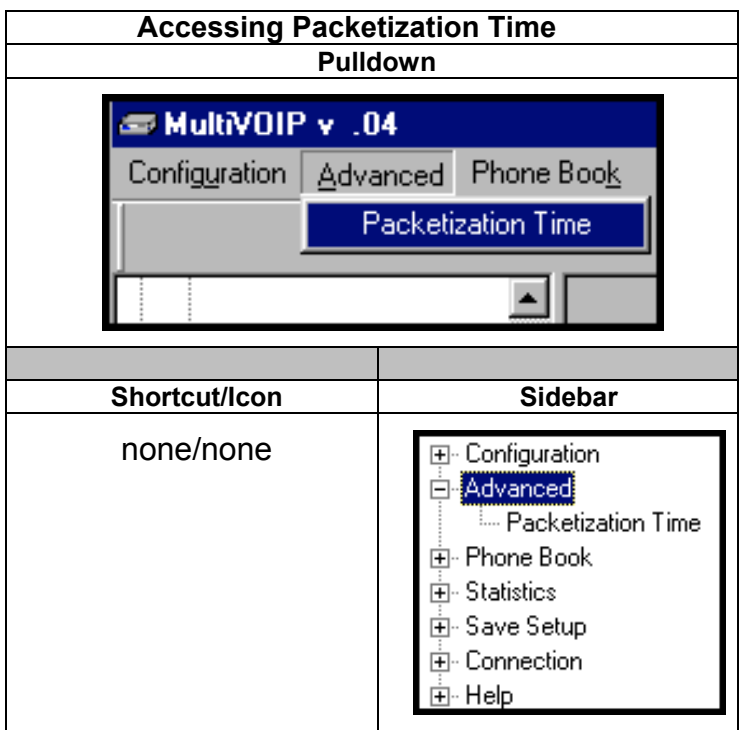

#### **Packetization Time Screen**

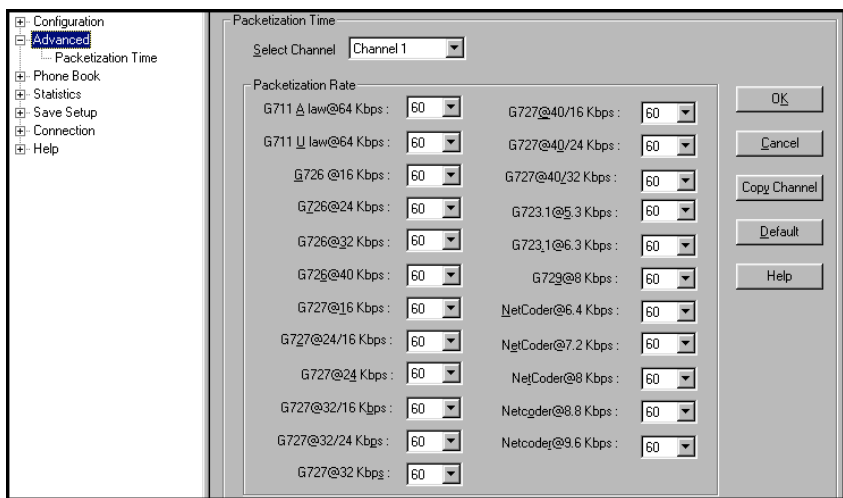

Packetization rates can be set separately for each channel.

The table below presents the ranges and increments for packetization rates.

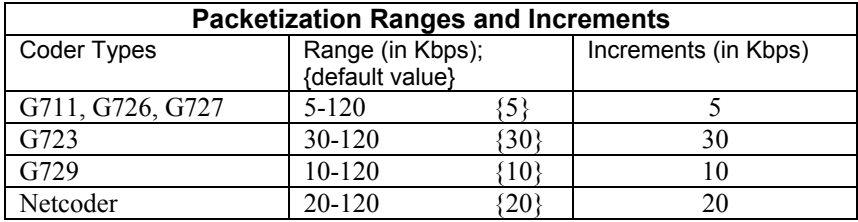

Once the packetization rate has been set for one channel, it can be copied into other channels.

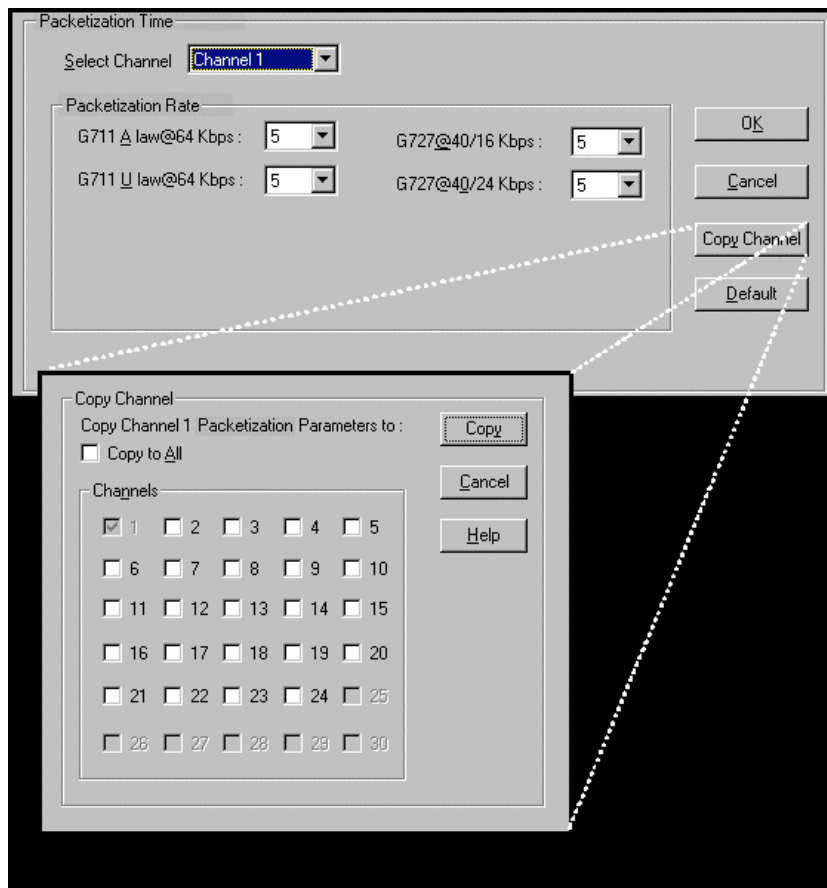

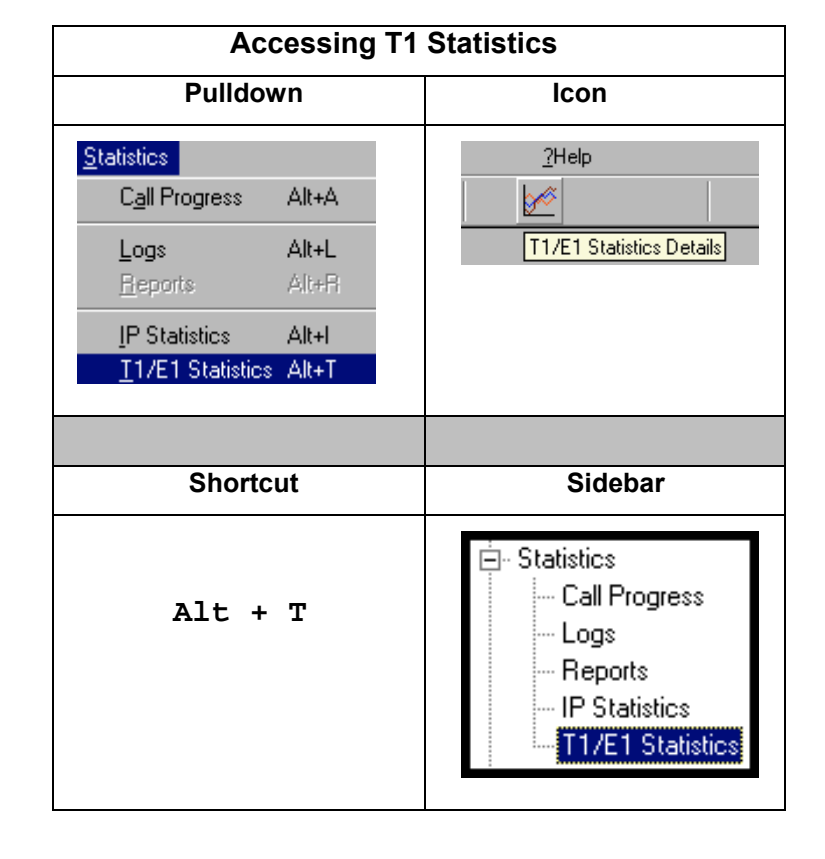

## **About T1/E1 and BRI Statistics**

The T1 and E1 Statistics screens are only accessible and applicable for the MVP2400, MVP2410, and MVP3010.

The BRI statistics screens are only accessible and applicable for the MVP410ST and MVP810ST .

#### **T1 Statistics Screen**

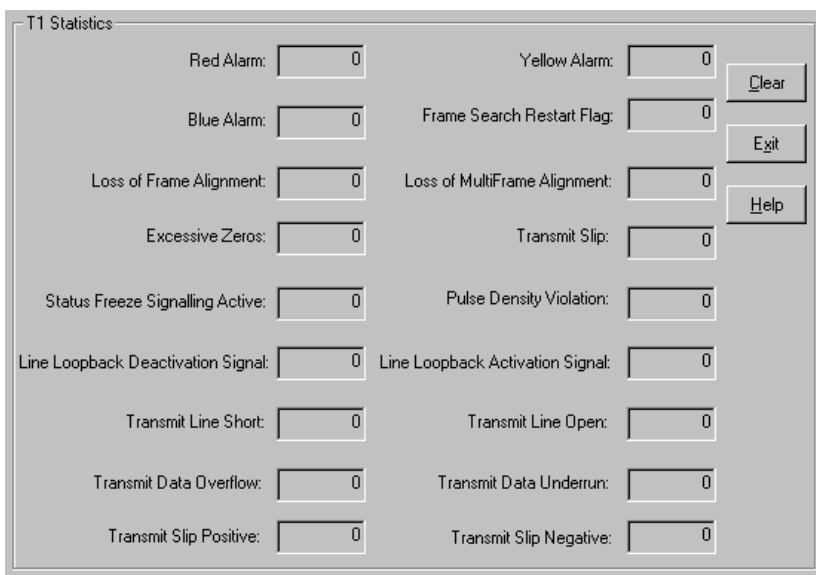

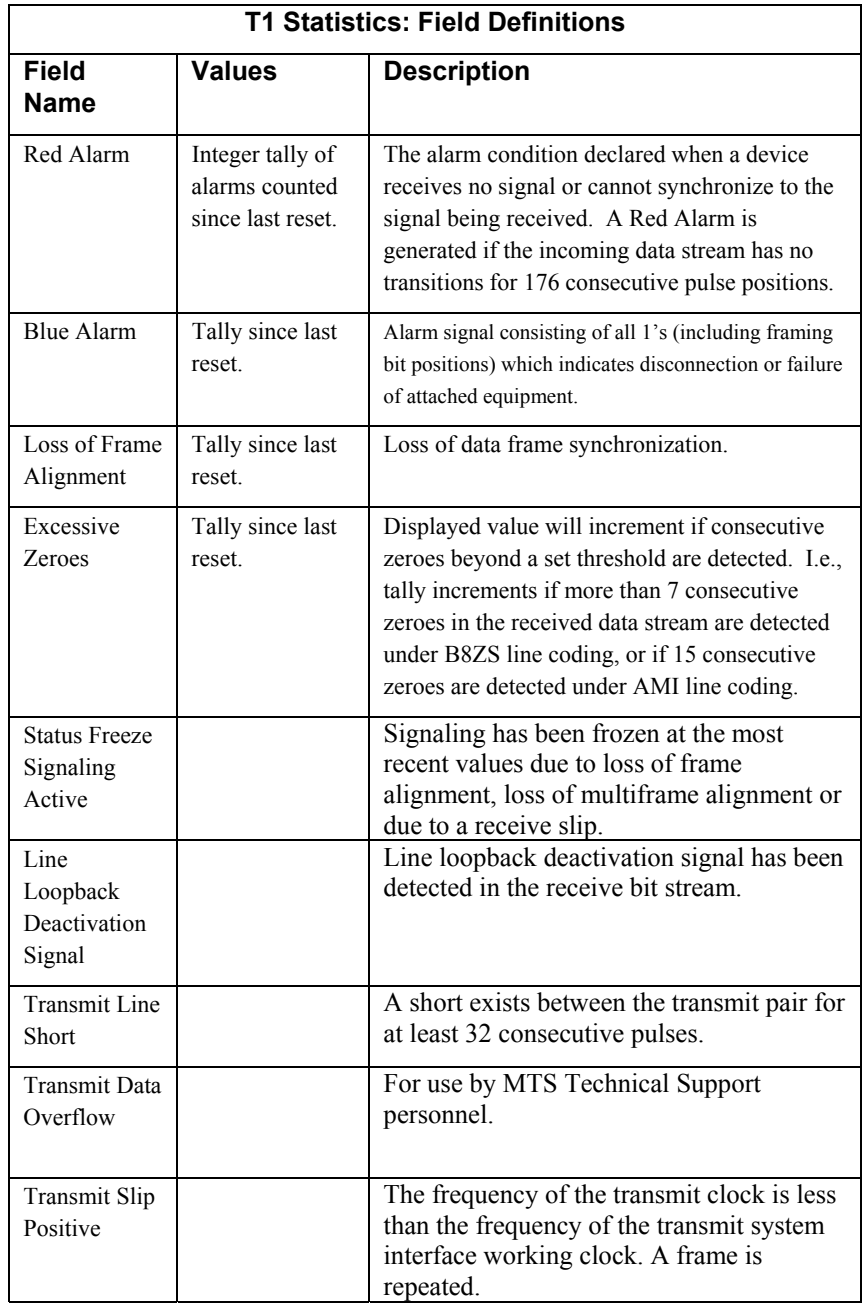

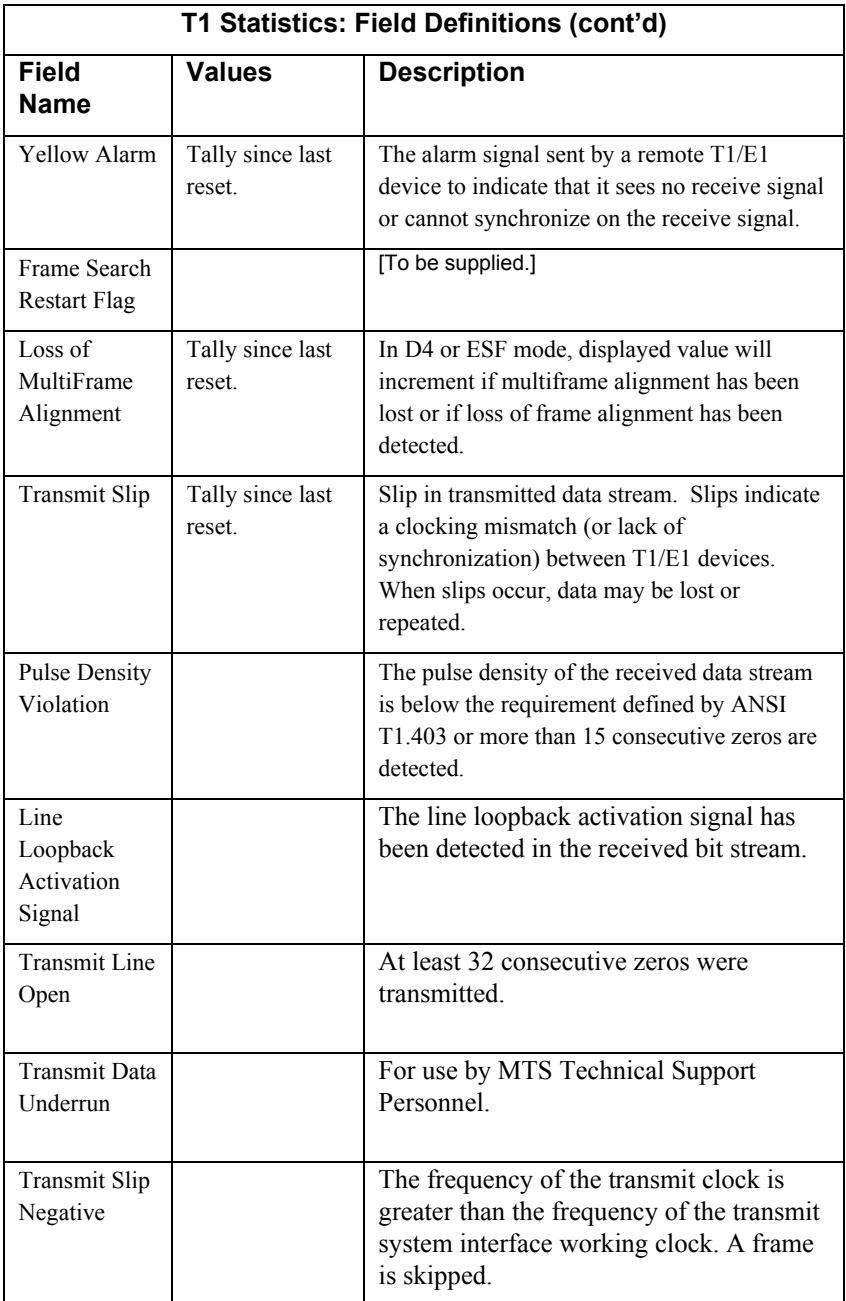
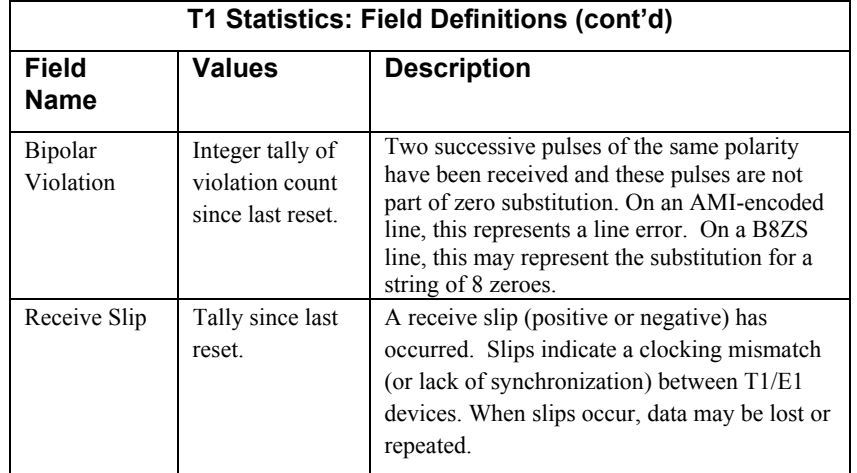

#### **E1 Statistics Screen**

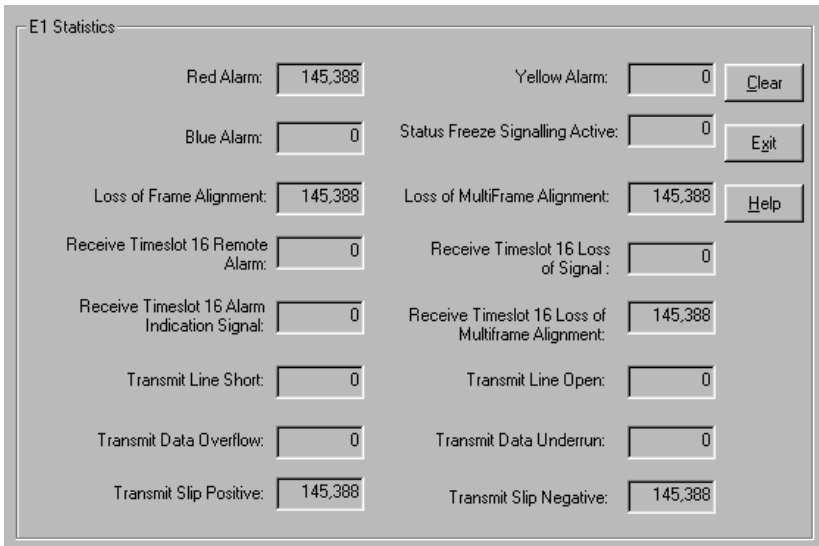

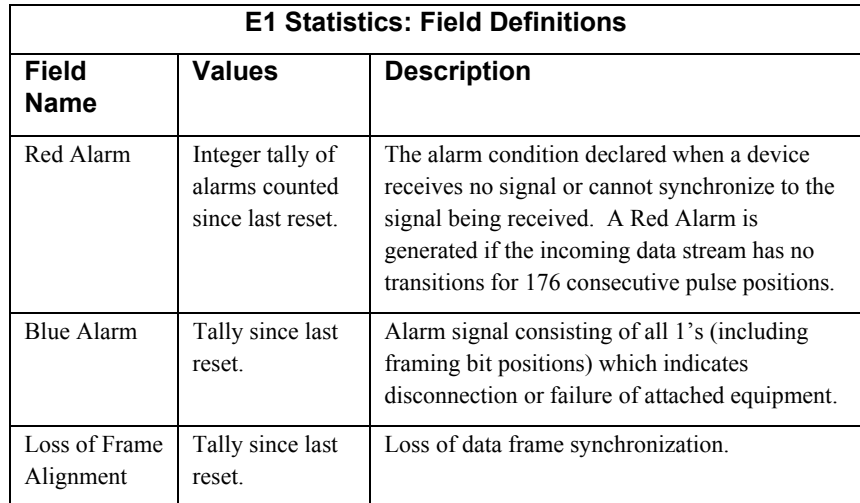

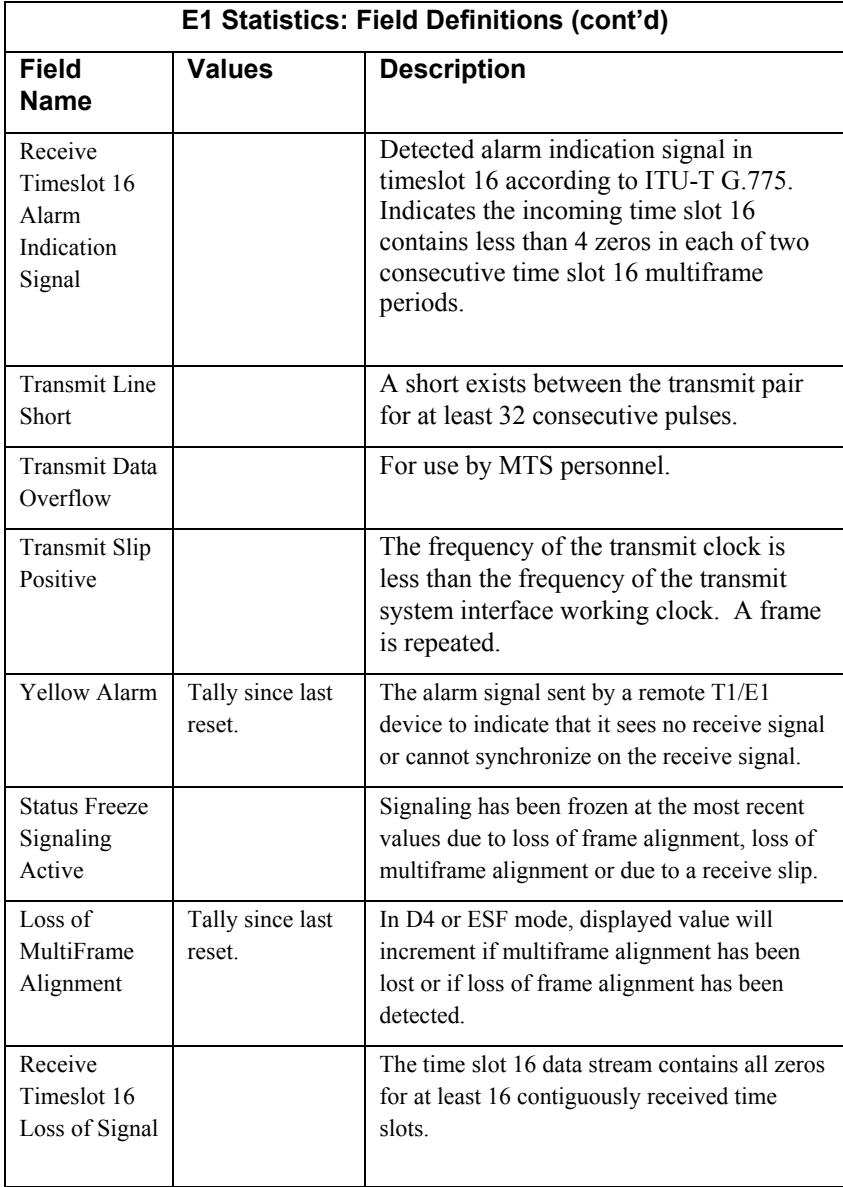

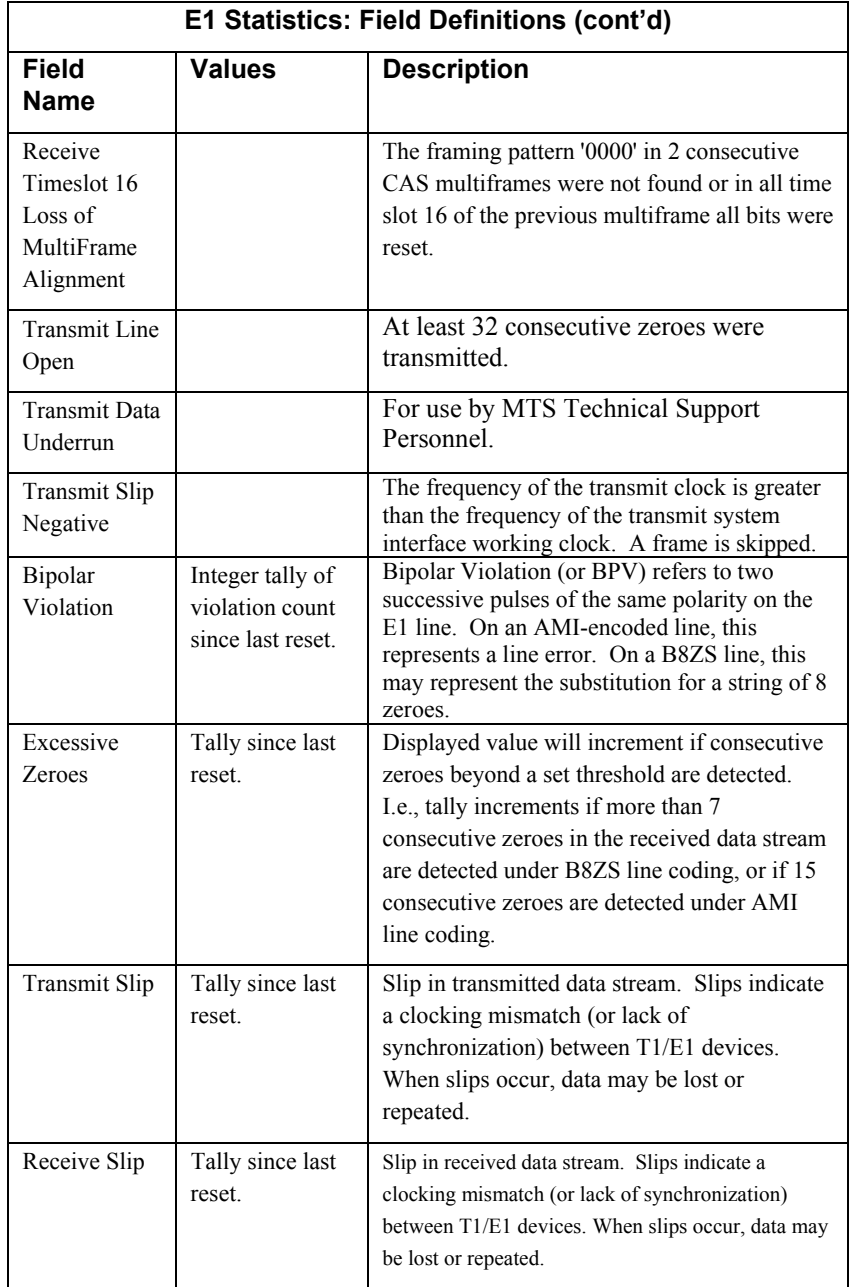

#### **ISDN BRI Statistics Screen**

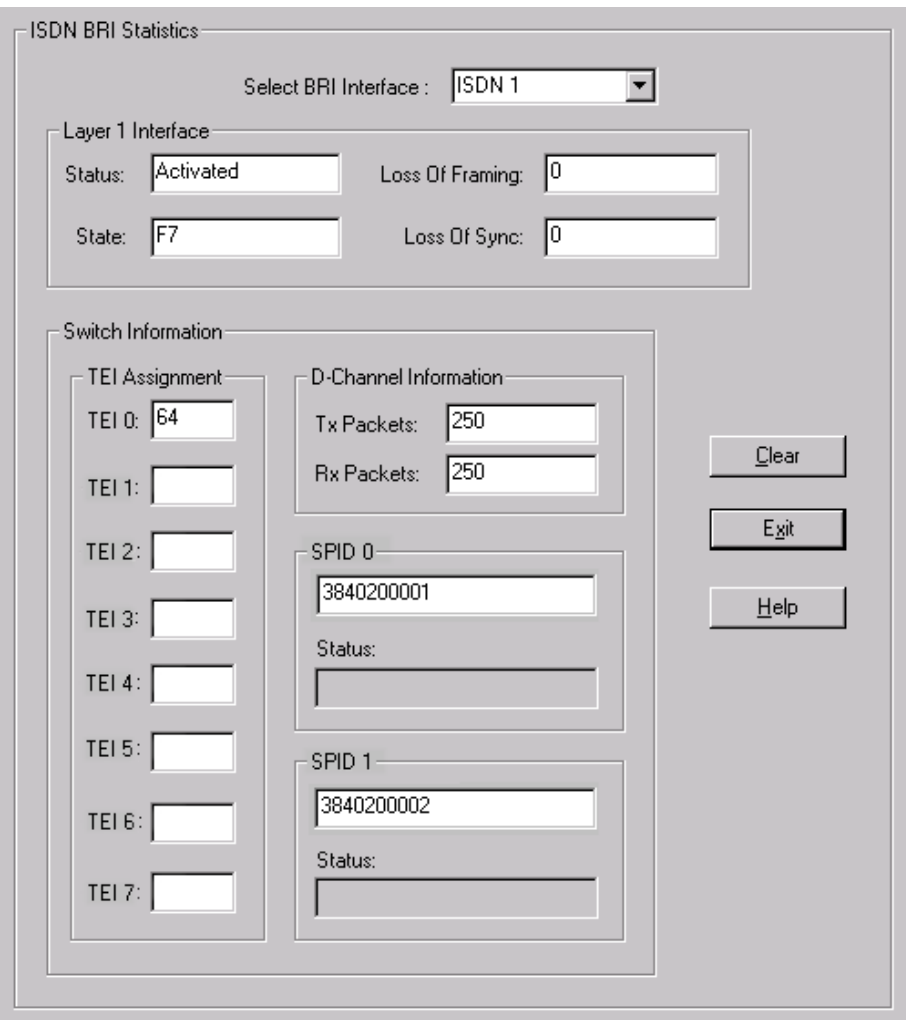

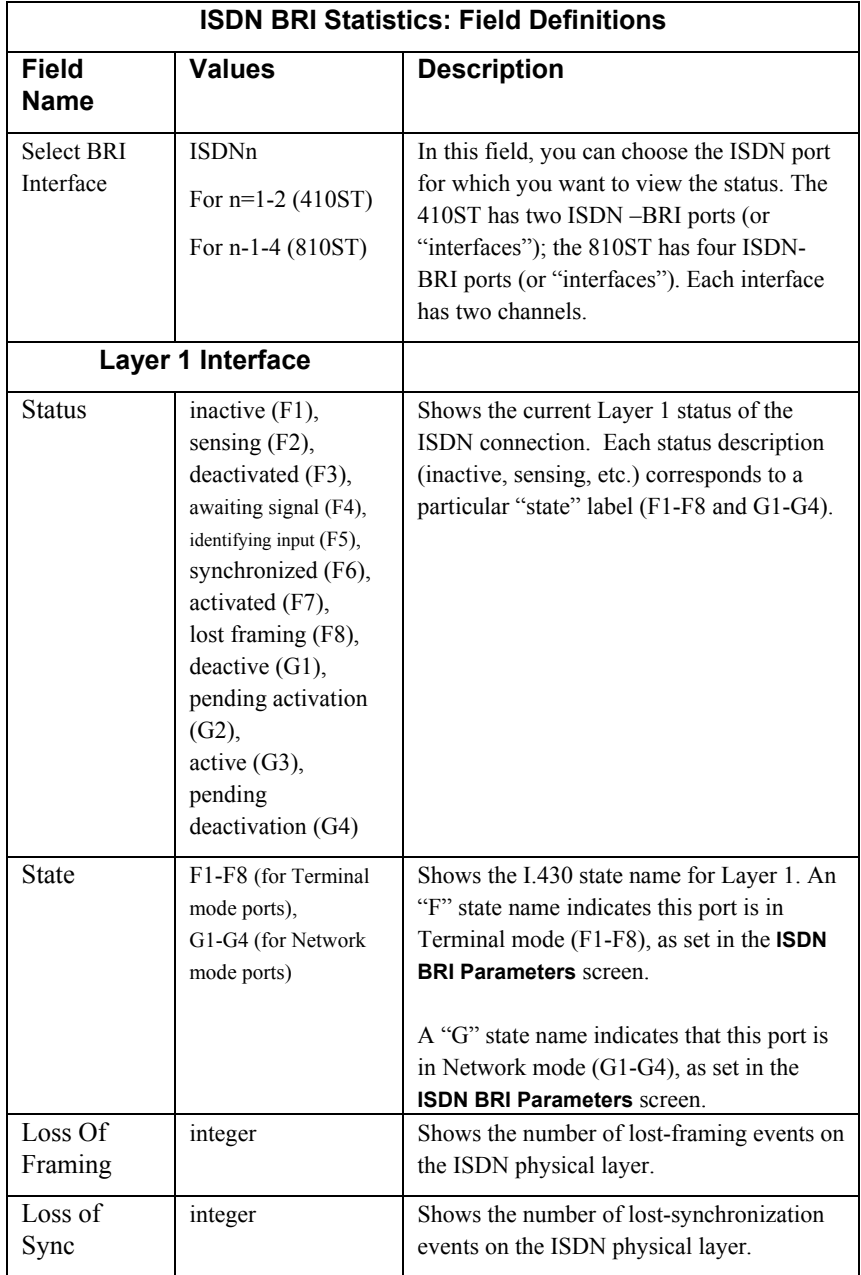

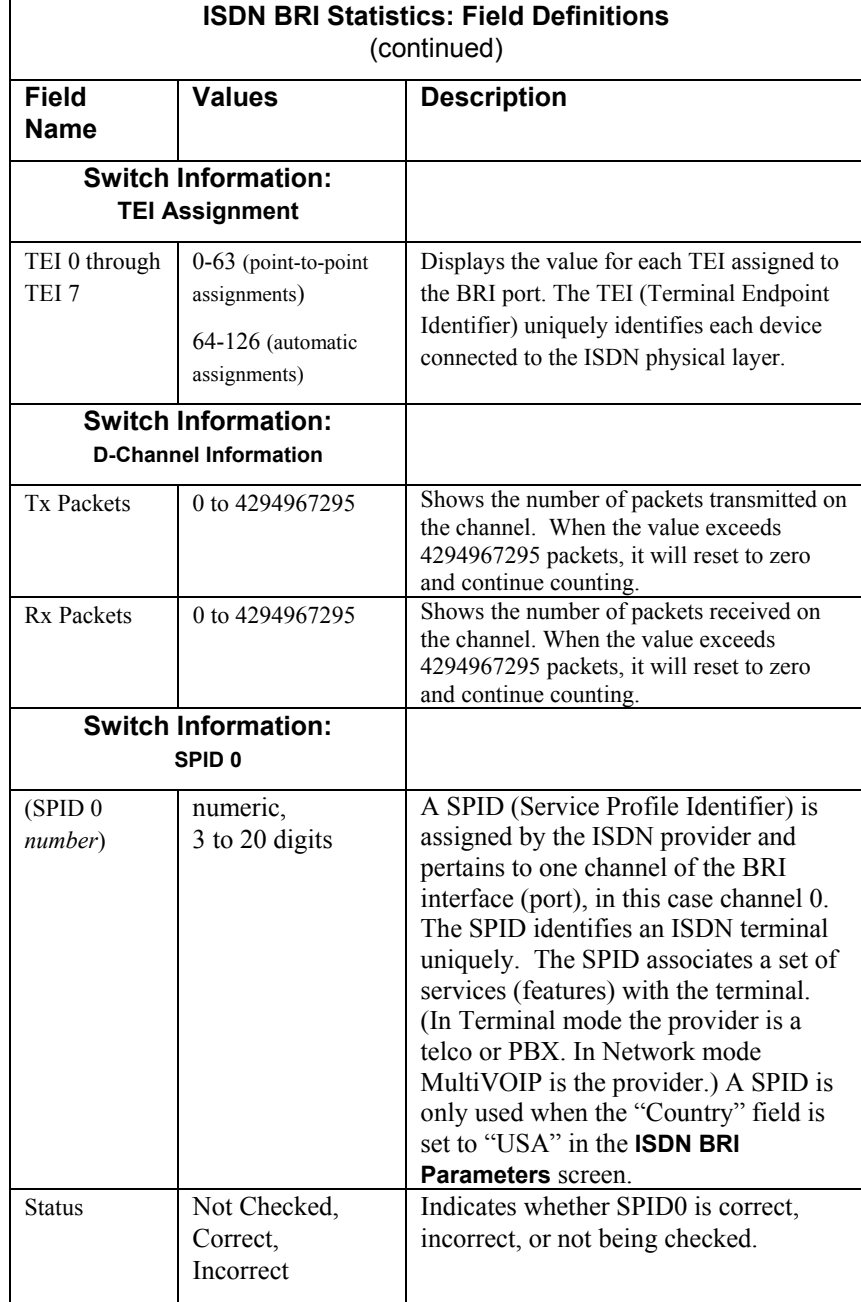

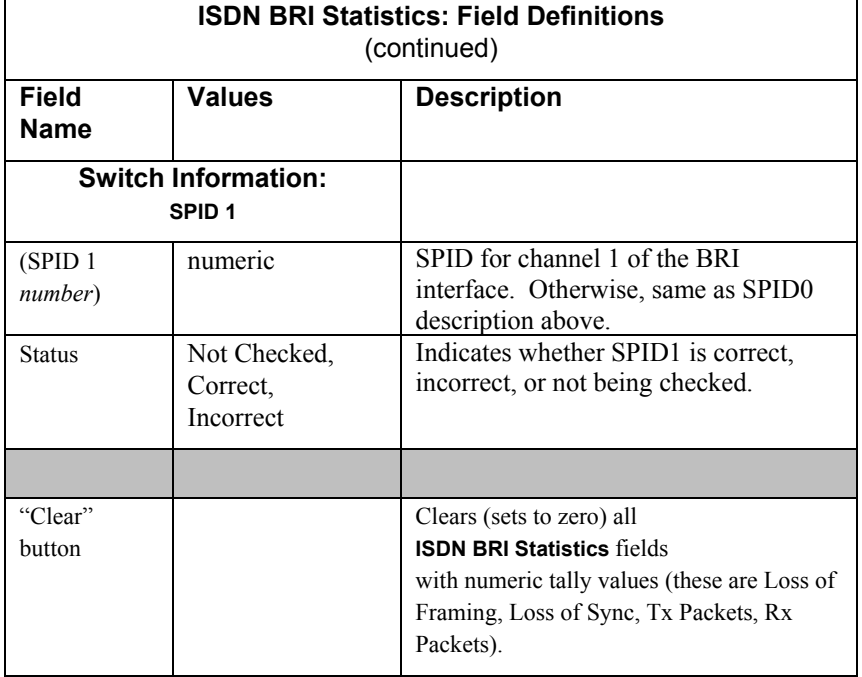

# **About Registered Gateway Details**

The Registered Gateway Details screen presents a real-time display of the special operating parameters of the Single Port Protocol (SPP). These are configured in the **PhoneBook Configuration** screen and in the **Add/Edit Outbound PhoneBook** screen.

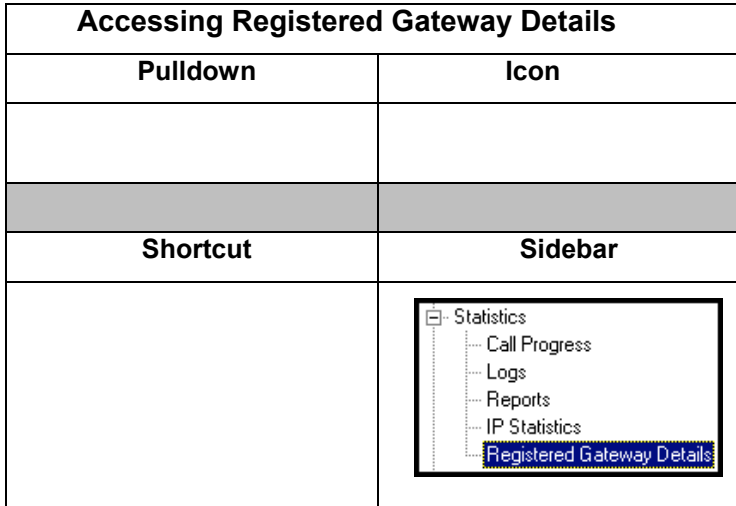

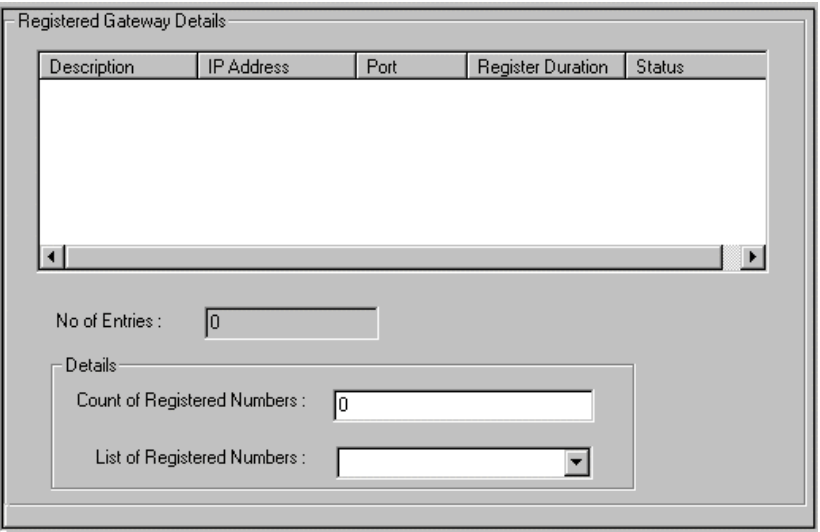

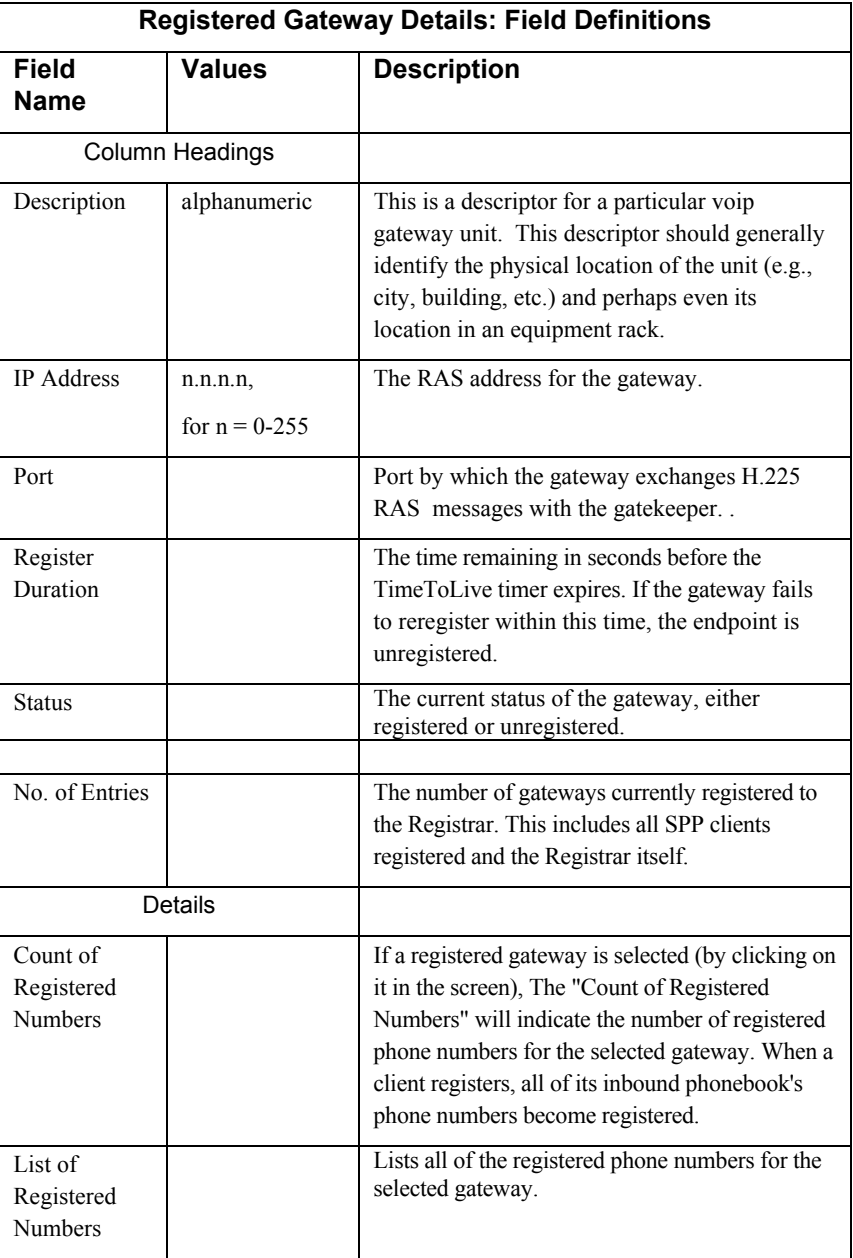

# **MultiVoip Program Menu Items**

 After the MultiVoip program is installed on the PC, it can be launched from the **Programs** group of the Windows **Start** menu ( **Start** | **Programs** | **MultiVOIP**  $\Box$  | ... ). In this section, we describe the software functions available on this menu.

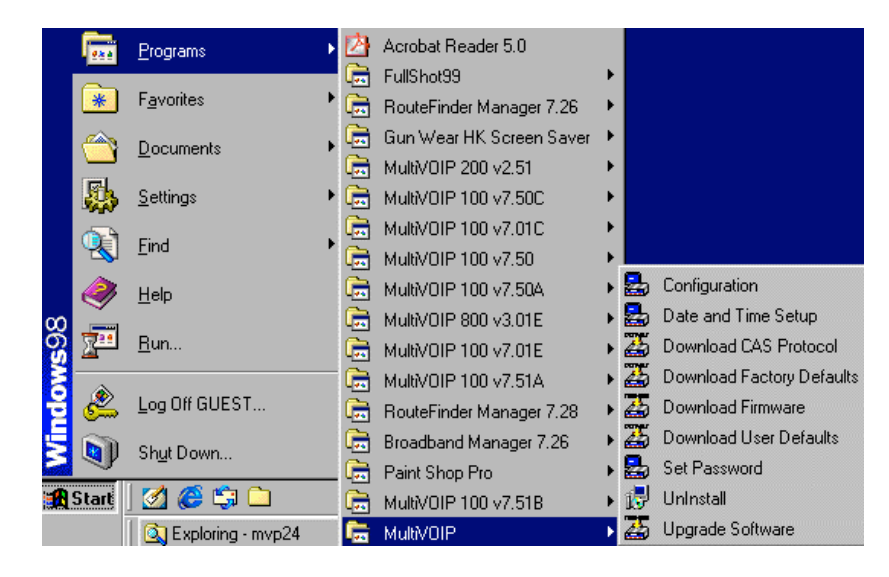

Several basic software functions are accessible from the MultiVoip software menu, as shown below.

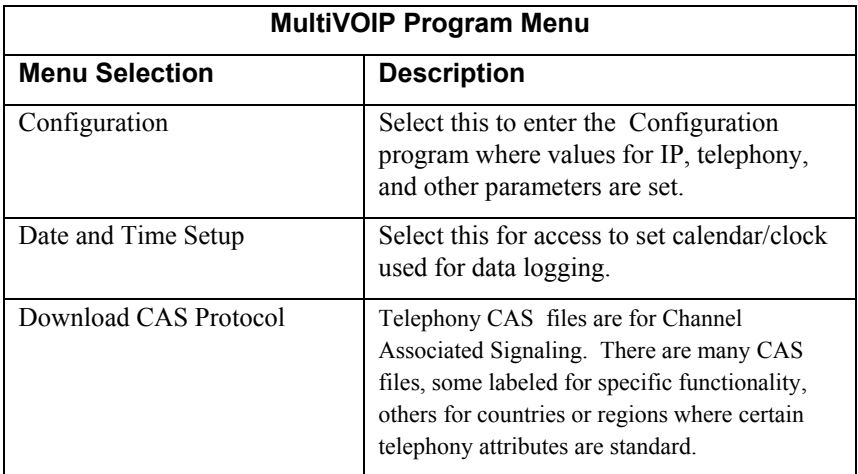

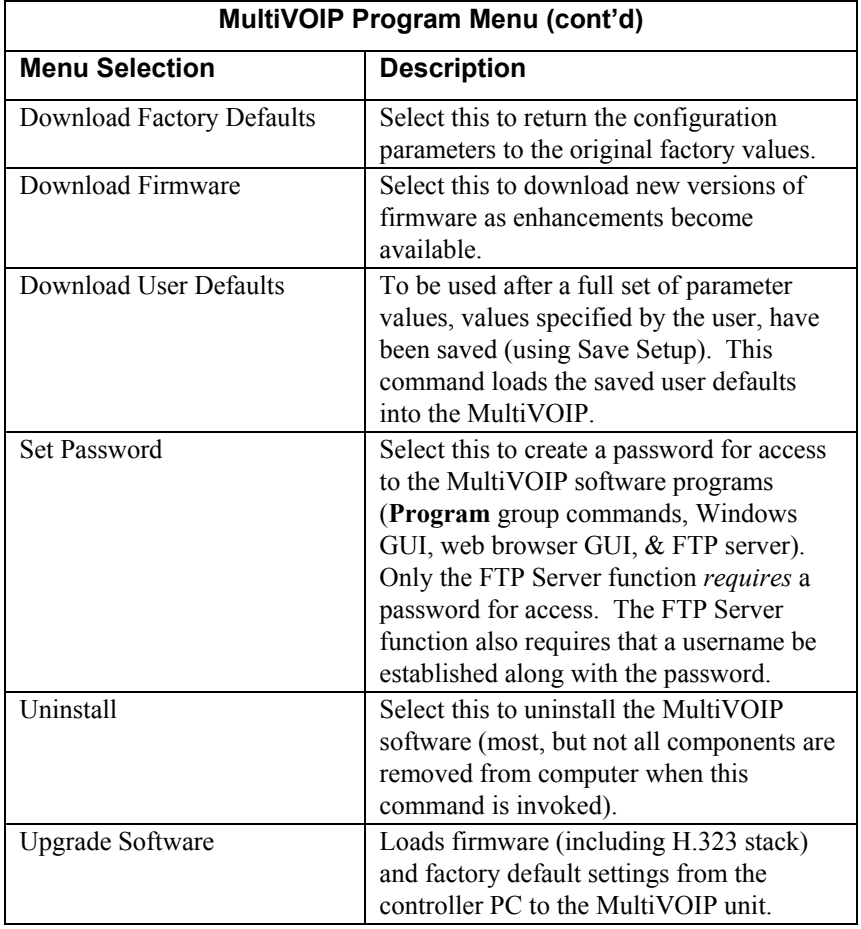

"Downloading" here refers to transferring program files from the PC to the nonvolatile "flash" memory of the MultiVOIP. Such transfers are made via the PC's serial port. This can be understood as a "download" from the perspective of the MultiVOIP unit.

When new versions of the MultiVoip software become available, they will be posted on MultiTech's web or FTP sites. Although transferring updated program files from the MultiTech web/FTP site to the user's PC can generally be considered a download (from the perspective of the PC), this type of download cannot be initiated from the MultiVoip software's Program menu command set.

Generally, updated firmware must be downloaded from the MultiTech web/FTP site to the PC before it can be loaded from the PC to the MultiVOIP.

### **Date and Time Setup**

The dialog box below allows you to set the time and date indicators of the MultiVOIP system.

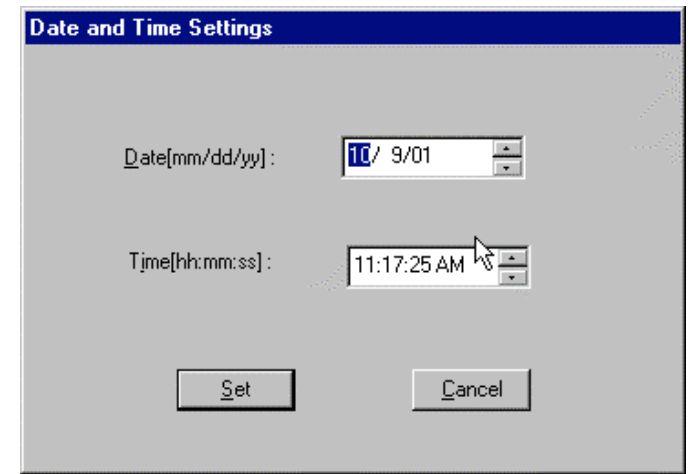

### **Obtaining Updated Firmware**

Generally, updated firmware must be downloaded from the MultiTech web/FTP site to the user's PC before it can be downloaded from that PC to the MultiVOIP.

Note that the structure of the MultiTech web/FTP site may change without notice. However, firmware updates can generally be found using standard web techniques. For example, you can access updated firmware by doing a search or by clicking on **Support**.

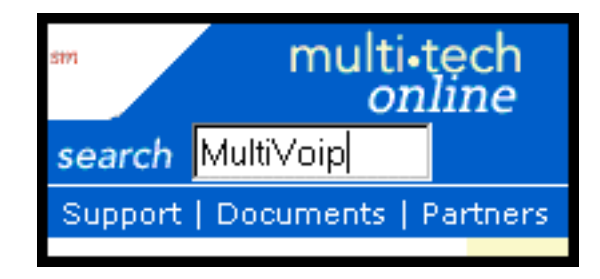

If you conduct a search, for example, on the word "MultiVoip," you will be directed to a list of firmware that can be downloaded.

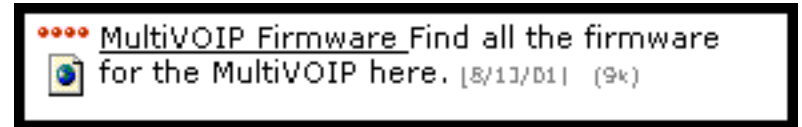

If you choose **Support**, you can select "MultiVoip" in the **Product Support** menu and then click on **Firmware** to find MultiVOIP resources.

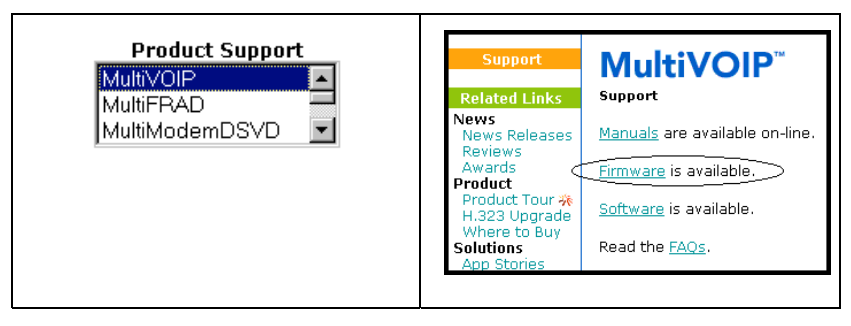

Once the updated firmware has been located, it can be downloaded from the web/ftp site using normal PC/Windows procedures. While the next 3 screens below pertain to the MVP3010, similar screens will appear for any MultiVOIP model described in this manual.

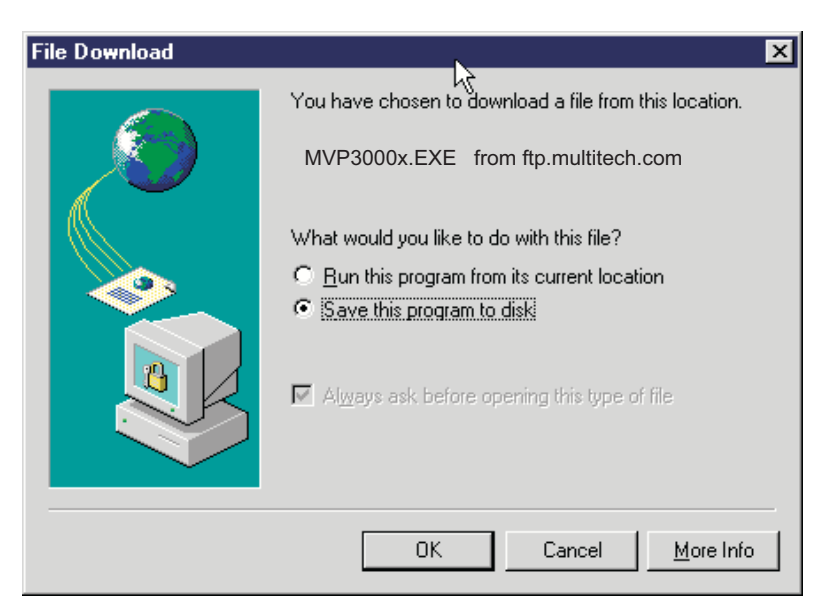

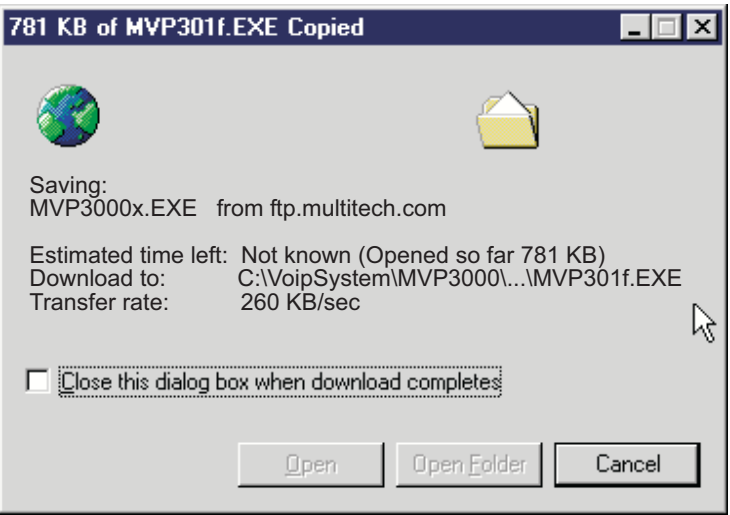

Generally, the firmware file will be a self-extracting compressed file (with .zip extension), which must be expanded (decompressed, or "unzipped") on the user's PC in a user-specified directory.

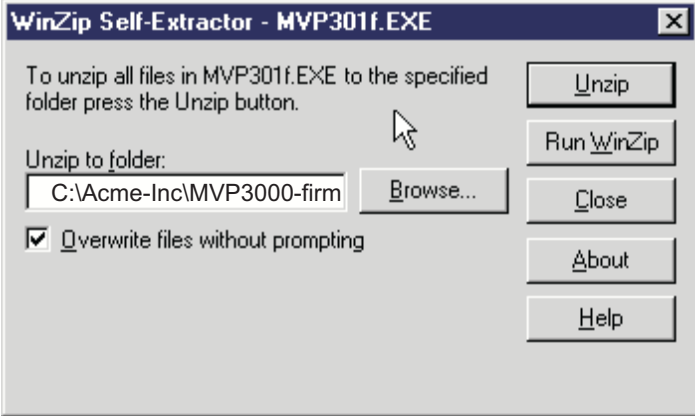

#### **Implementing a Software Upgrade**

Beginning with the 4.03/6.03 software release, MultiVOIP software can be upgraded locally using a single command at the MultiVOIP Windows GUI, namely **Upgrade Software**. This command downloads firmware (including the H.323 stack), and factory default settings from the controller PC to the MultiVOIP unit.

When using the MultiVOIP Windows GUI, firmware and factory default settings can also be transferred from controller PC to MultiVOIP piecemeal using separate commands.

When using the MultiVOIP web browser GUI to control/configure the voip remotely, upgrading of software must be done on a piecemeal basis using the FTP Server function of the MultiVOIP unit.

When performing a piecemeal software upgrade (whether from the Windows GUI or web browser GUI), follow these steps in order:

- 1. Identify Current Firmware Version
- 2. Download Firmware
- 3. Download Factory Defaults

When upgrading firmware, the software commands "Download Firmware," and "Download Factory Defaults" must be implemented in order, else the upgrade is incomplete.

#### **Identifying Current Firmware Version**

Before implementing a MultiVOIP firmware upgrade, be sure to verify the firmware version currently loaded on it. The firmware version appears in the MultiVoip Program menu. Go to **Start** | **Programs** | **MultiVOIP \_\_\_\_ x.xx**. The final expression, x.xx, is the firmware version number. In the illustration below, the firmware version is 4.00a, made for the E1 MultiVOIP (MVP3010).

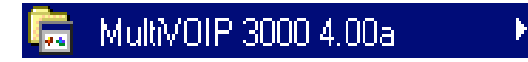

When a new firmware version is installed, the MultiVOIP software can be upgraded in one step using the **Upgrade Software** command, or piecemeal using the **Download Firmware** command and the **Download Factory Defaults** command.

**Download Firmware** transfers the firmware (including the H.323 protocol stack) in the PC's MultiVOIP directory into the nonvolatile flash memory of the MultiVOIP.

**Download Factory Defaults** sets all configuration parameters to the standard default values that are loaded at the MultiTech factory.

**Upgrade Software** implements both the **Download Firmware** command and the **Download Factory Defaults** command.

#### **Downloading Firmware**

- 1. The MultiVoip Configuration program must be off when invoking the **Download Firmware** command. If it is on, the command will not work.
- 2. To invoke the Download Factory Defaults command, go to **Start** | **Programs** | **MVP\_\_\_\_ x.xx** | **Download Firmware**.

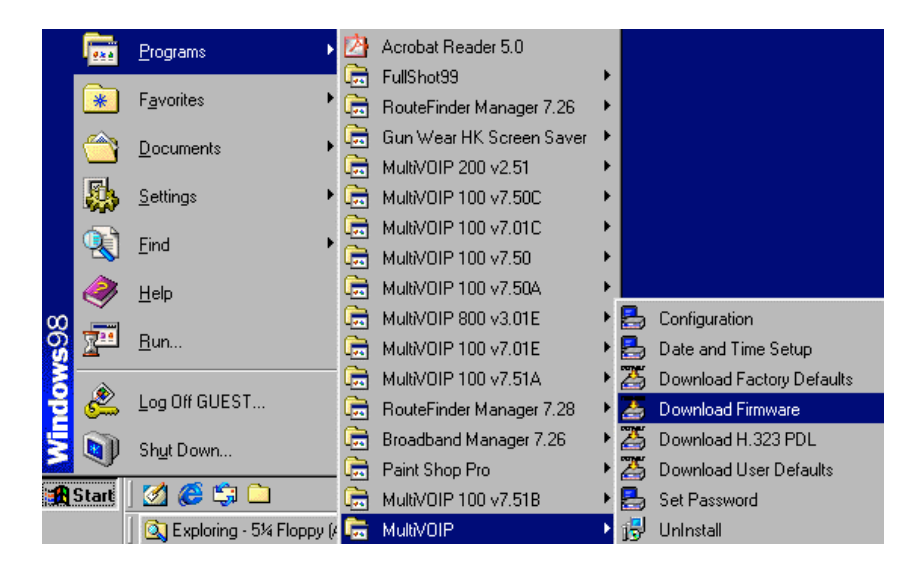

3. If a password has been established, the **Password Verification** screen will appear.

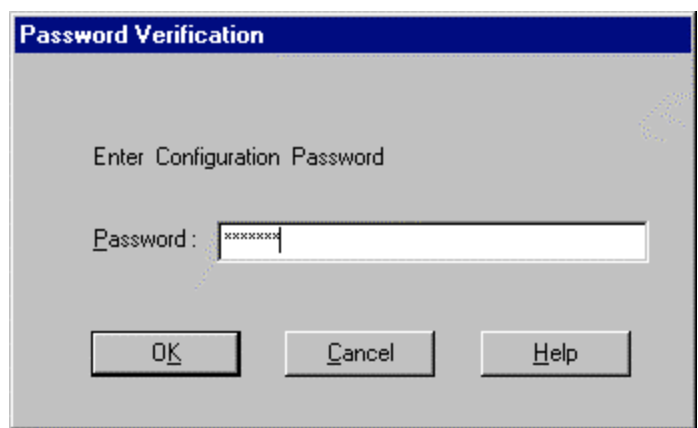

Type in the password and click **OK**.

4. The **MultiVOIP \_\_\_- Firmware** screen appears saying "MultiVOIP [*model number*] is up. Reboot to Download Firmware?"

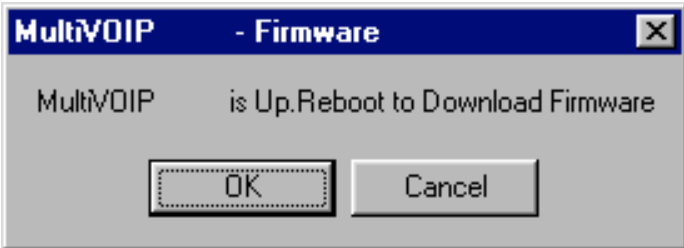

Click **OK** to download the firmware.

The "Boot" LED on the MultiVOIP will light up and remain lit during the file transfer process.

5. The program will locate the firmware ".bin" file in the MultiVOIP directory. Highlight the correct (newest) ".bin" file and click **Open**.

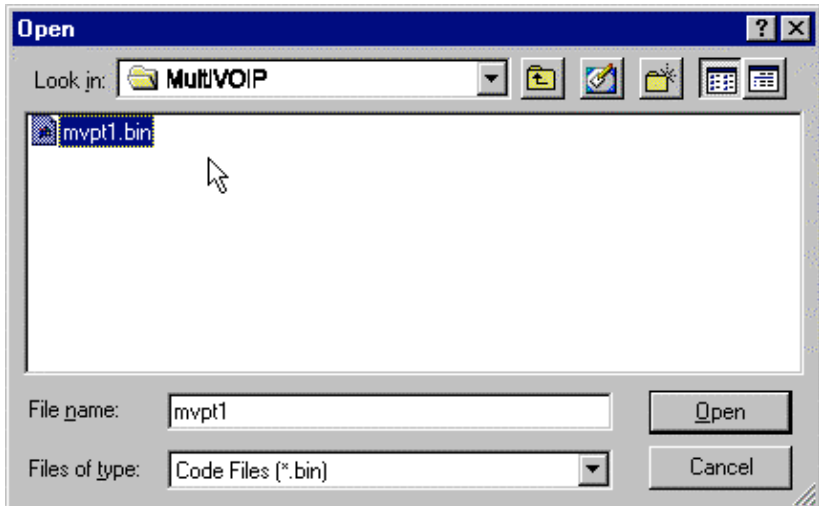

6. Progress bars will appear at the bottom of the screen during the file transfer.

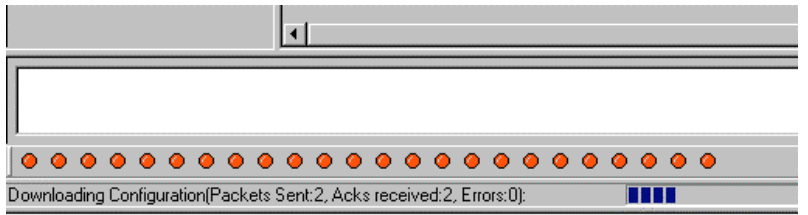

The MultiVOIP's "Boot" LED will turn off at the end of the transfer.

7. The **Download Firmware** procedure is complete.

#### **Downloading CAS Protocols**

- 1. The MultiVoip Configuration program must be off when invoking the **Download CAS Protocol** command. If it is on, the command will not work.
- 2. To invoke the **Download H.323 PDL** command, go to **Start** | **Programs** | **MVP\_\_\_\_ x.xx** | **Download H.323 PDL**.

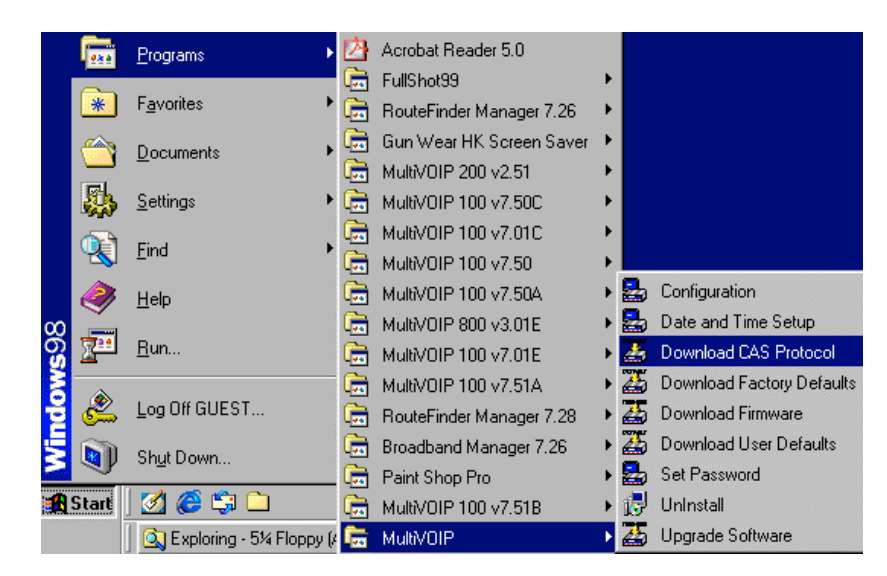

3. If a password has been established, the **Password Verification** screen will appear.

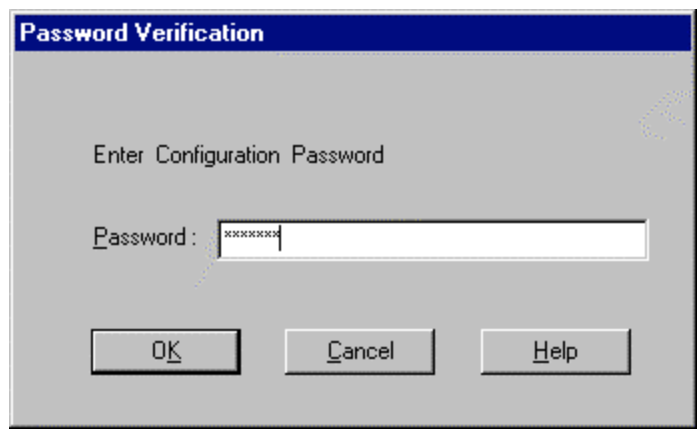

Type in password and click **OK**.

4. The **MultiVOIP \_\_\_\_- Firmware** screen appears saying "MultiVOIP [*model number*] is up. Reboot to Download Firmware?"

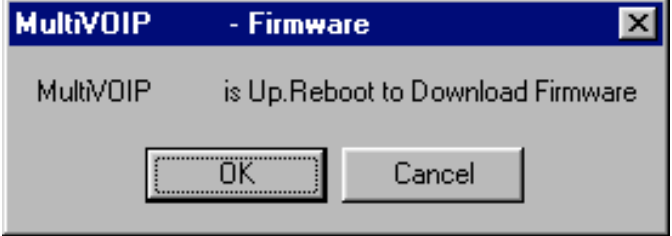

Click **OK** to download the CAS Protocol file(s) to the MultiVOIP.

The "Boot" LED on the MultiVOIP will light up and remain lit during the file transfer process.

- 5. The program will locate the CAS protocol file in the MultiVOIP directory. Highlight the correct (newest) file and click **Open**.
- 6. Progress bars will appear at the bottom of the screen during the file transfer.

The MultiVOIP's "Boot" LED will turn off at the end of the transfer.

7. The **Download CAS Protocol** procedure is complete.

#### **Downloading Factory Defaults**

- 1. The MultiVoip Configuration program must be off when invoking the **Download Factory Defaults** command. If it is on, the command will not work.
- 2.To invoke the **Download Factory Defaults** command, go to **Start** | **Programs** | **MVP\_\_\_\_ x.xx** | **Download Factory Defaults**.

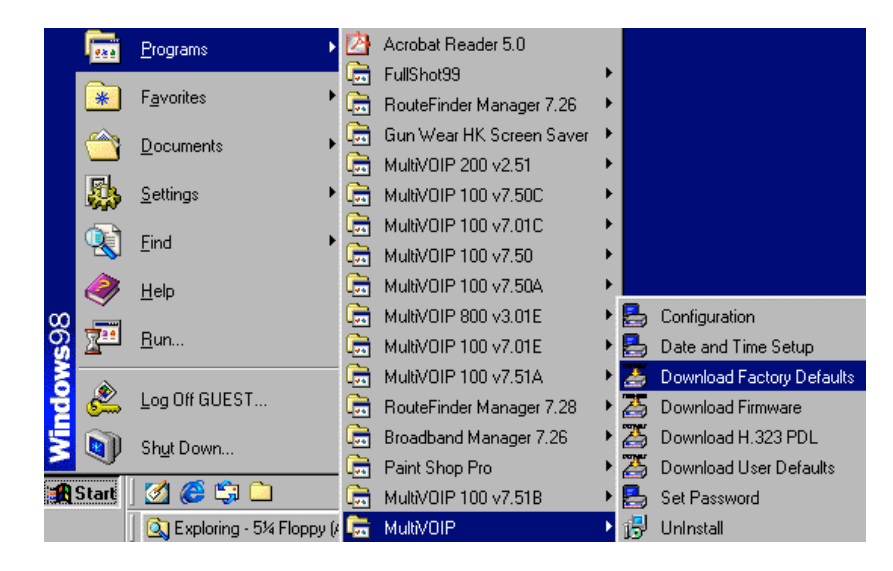

3. If a password has been established, the **Password Verification** screen will appear.

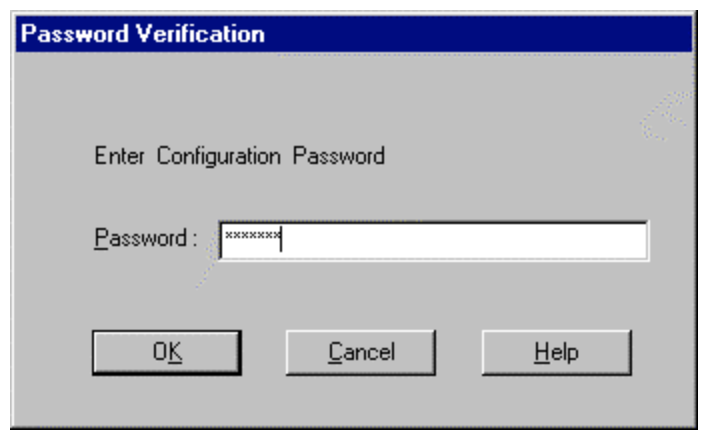

Type in the password and click **OK**.

4. The **MVP\_\_\_\_- Firmware** screen appears saying "MultiVOIP [*model number*] is up. Reboot to Download Firmware?"

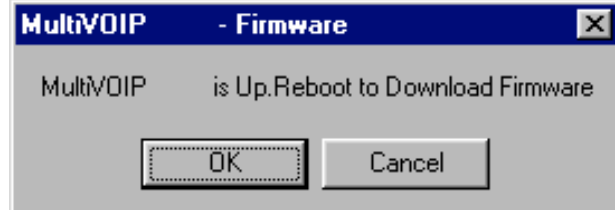

Click **OK** to download the factory defaults.

The "Boot" LED on the MultiVOIP will light up and remain lit during the file transfer process.

5. After the PC gets a response from the MultiVOIP, the **Dialog – IP Parameters** screen will appear.

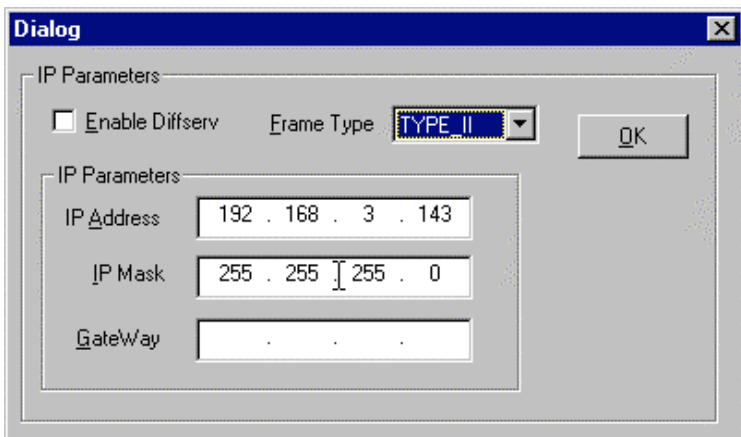

The user should verify that the correct IP parameter values are listed on the screen and revise them if necessary. Then click **OK**.

6. Progress bars will appear at the bottom of the screen during the data transfer.

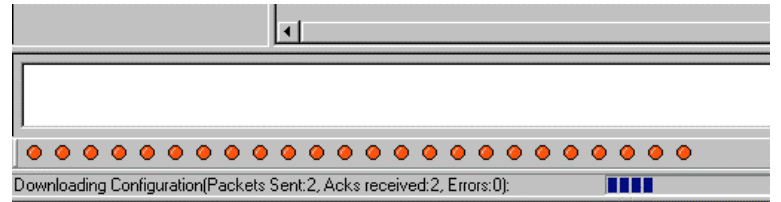

The MultiVOIP's "Boot" LED will turn off at the end of the transfer.

7. The **Download Factory Defaults** procedure is complete.

#### **Setting and Downloading User Defaults**

The **Download User Defaults** command allows you to maintain a known working configuration that is specific to your VOIP system. You can then experiment with alterations or improvements to the configurations confident that a working configuration can be restored if necessary.

1. Before you can invoke the Download User Defaults command, you must first save a set of configuration parameters by using the **Save Setup** command in the sidebar menu of the MultiVOIP software.

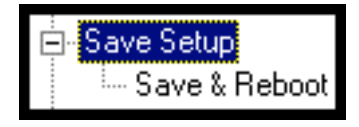

2. Before the setup configuration is saved, you will be prompted to save the setup as the User Default Configuration. Select the checkbox and click **OK**.

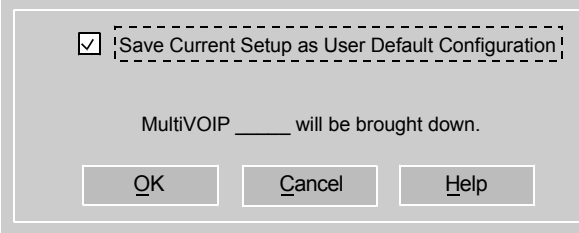

A user default file will be created.

3. The **MVP\_\_\_\_- Firmware** screen appears saying "MultiVOIP [*model number*] is up. Reboot to Download Firmware?"

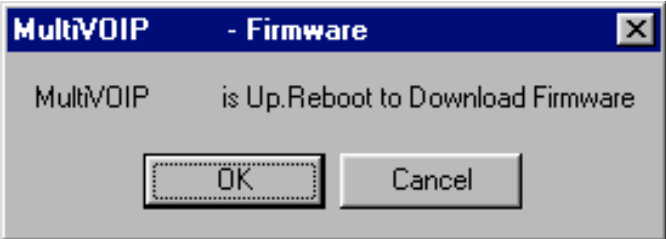

Click **OK** to download the factory defaults. The "Boot" LED on the MultiVOIP will light up and remain lit during the file transfer process.

4. Progress bars will appear during the file transfer process.

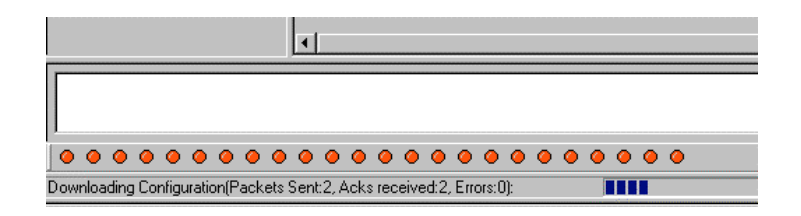

5. When the file transfer process is complete, the **Dialog-- IP Parameters** screen will appear.

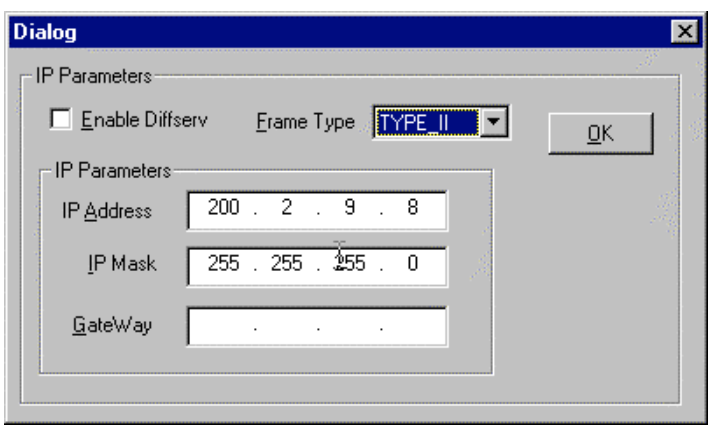

6. Set the IP values per your particular VOIP system. Click **OK**. Progress bars will appear as the MultiVOIP reboots itself. **Downloading IFM**

#### **Firmware**

The Download IFM Firmware command applies only to the MVP210/410/810 and MVP210G/410G/810G models. This command transfers firmware to the telephony interface modules of each voice channel. These firmware modules handle the physical interface (FXS, FXO and E&M) to the attached analog telephony equipment.

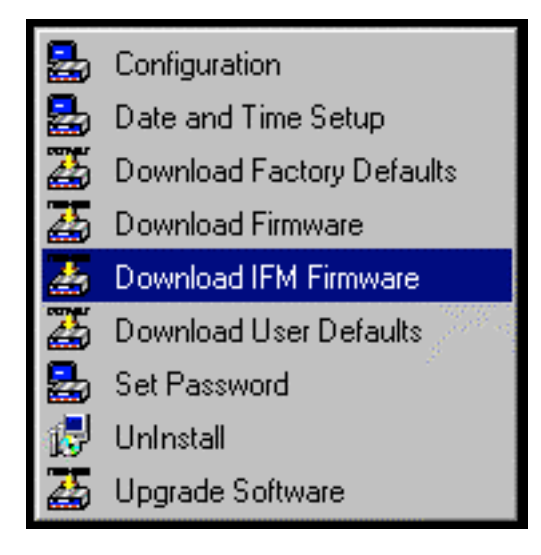

### **Setting a Password (Windows GUI)**

After a user name has been designated and a password has been set, that password is required to gain access to any functionality of the MultiVOIP software. Only one user name and password can be assigned to a voip unit. The user name will be required when communicating with the MultiVOIP via the web browser GUI.

- **NOTE**: Record your user name and password in a safe place. If the password is lost, forgotten, or unretrievable, the user must contact MultiTech Tech Support in order to resume use of the MultiVOIP unit.
- 1. The MultiVoip configuration program must be off when invoking the **Set Password** command. If it is on, the command will not work.
- 2. To invoke the **Set Password** command, go to **Start** | **Programs** | **MVP\_\_\_\_ x.xx** | **Set Password**.

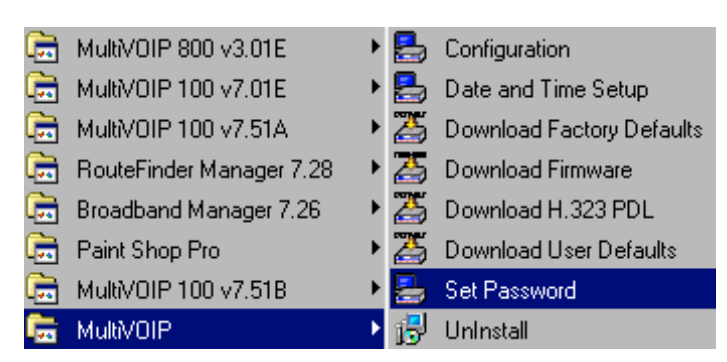

3. You will be prompted to confirm that you want to establish a password, which will entail rebooting the MultiVOIP (which is done automatically).

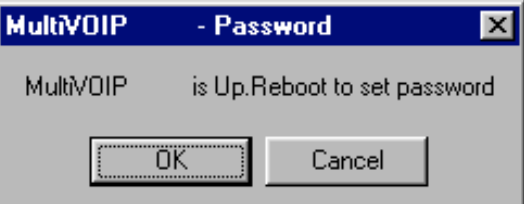

Click **OK** to proceed with establishing a password.

4. The **Password** screen will appear. If you intend to use the FTP Server function that is built into the MultiVOIP, enter a user name. (A User Name is not needed to access the local Windows GUI, the web browser GUI, or the commands in the **Program** group.) Type your password in the **Password** field of the **Password** screen. Type this same password again in the **Confirm Password** field to verify the password you have chosen.

**NOTE**: Be sure to write down your password in a convenient but secure place. If the password is forgotten, contact MultiTech Technical Support for advice.

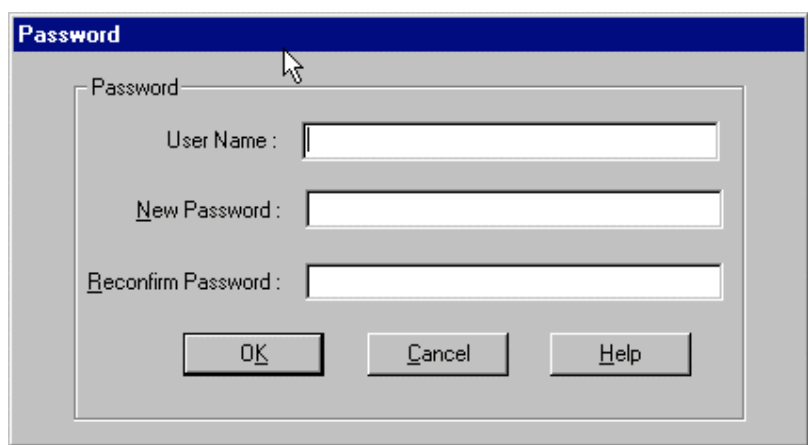

Click **OK**.

5. A message will appear indicating that a password has been set successfully.

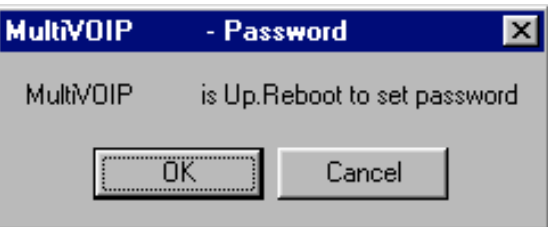

After the password has been set successfully, the MultiVOIP will re-boot itself and, in so doing, its **BOOT** LED will light up.

6. After the password has been set, the user will be required to enter the password to gain access to the web browser GUI and any part of the MultiVOIP software listed in the **Program** group menu. User Name and Password are both needed for access to the FTP Server residing in the MultiVOIP.

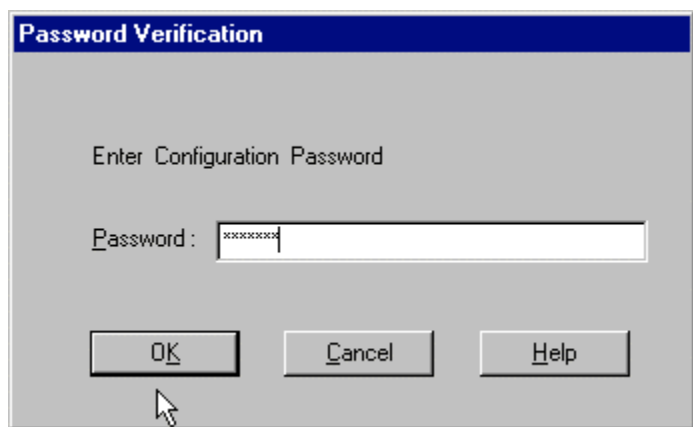

When MultiVOIP program asks for password at launch of program, the program will simply shut down if **CANCEL** is selected.

The MultiVOIP program will produce an error message if an invalid password is entered.

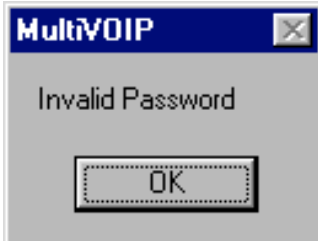

### **Setting a Password (Web Browser GUI)**

Setting a password is optional when using the MultiVOIP web browser GUI. Only one password can be assigned and it works for all MultiVOIP software functions (Windows GUI, web browser GUI, FTP server, and all Program menu commands, e.g., Upgrade Software – only the FTP Server function requires a User Name in addition to the password). After a password has been set, that password is required to access the MultiVOIP web browser GUI.

**NOTE**: Record your user name and password in a safe place. If the password is lost, forgotten, or unretrievable, the user must contact MultiTech Tech Support in order to resume use of the MultiVOIP web browser GUI.

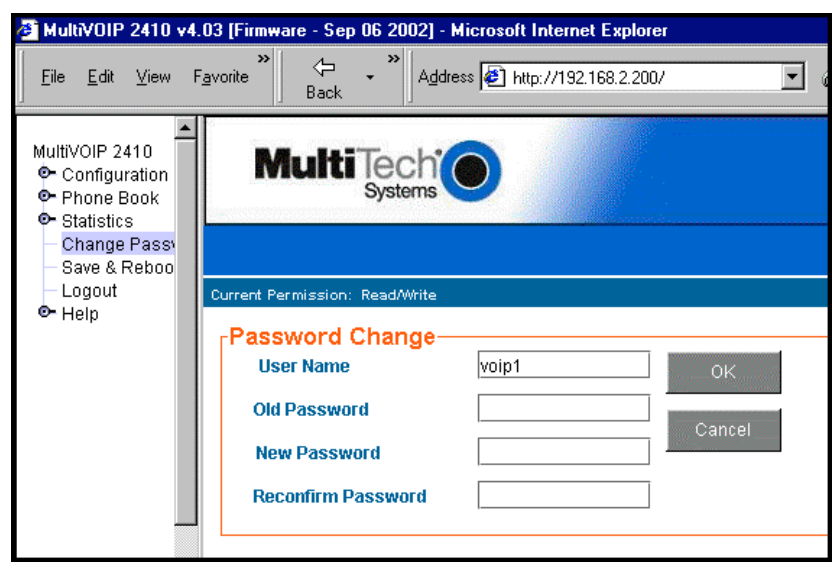

### **Un-Installing the MultiVOIP Software**

1. To un-install the MultiVOIP configuration software, go to **Start** | **Programs** and locate the MultiVOIP entry. Select **Uninstall MVP\_\_\_\_ vx.xx** (versions may vary).

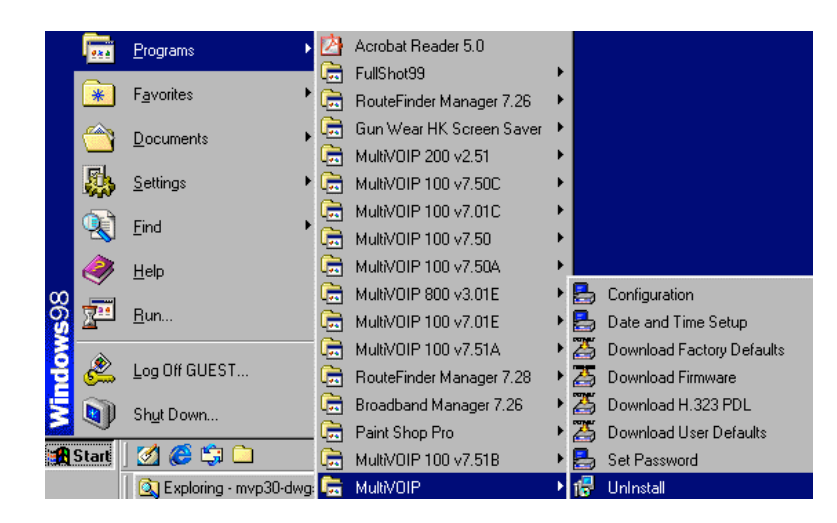

2. Two confirmation screens will appear. Click **Yes** and **OK** when you are certain you want to continue with the uninstallation process.

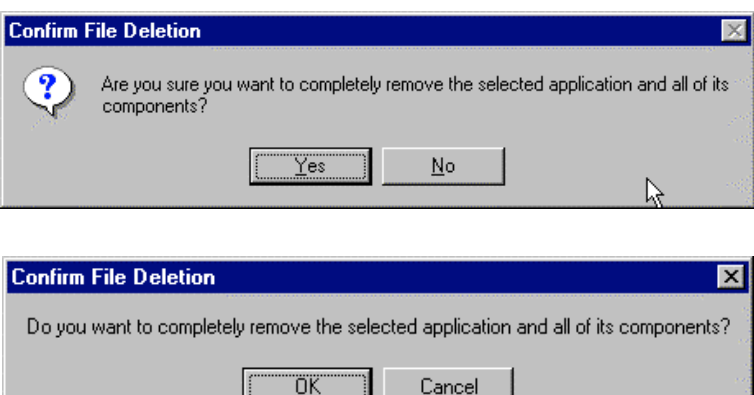

Cancel

3. A special warning message similar to that shown below may appear for the MultiVOIP software's ".bin" file. Click **Yes**.

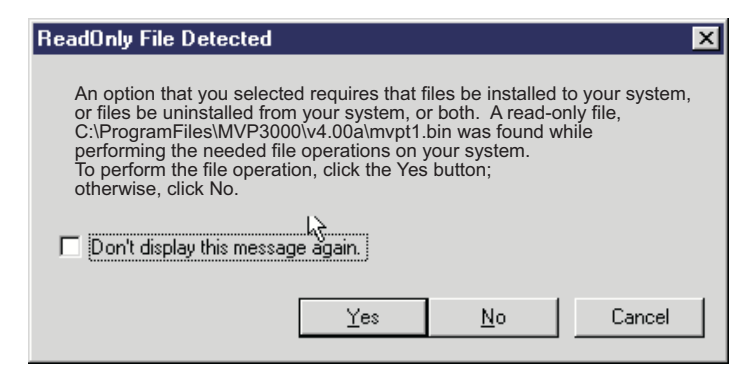

4. A completion screen will appear.

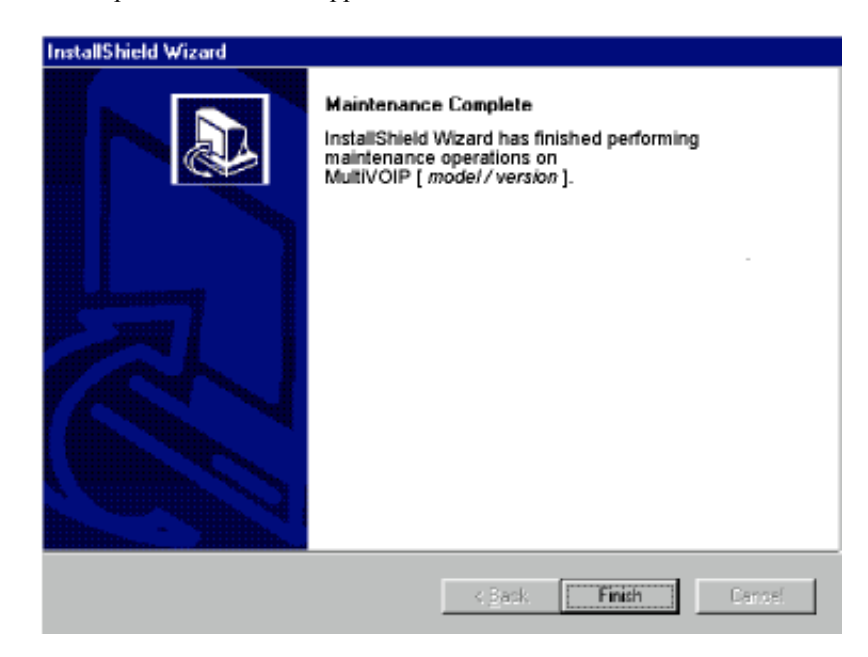

Click **Finish**.

### **Upgrading Software**

As noted earlier (see the section *Implementing a Software Upgrade* above), the Upgrade Software command transfers, from the controller PC to the MultiVOIP unit, firmware (including the H323 stack) and factory default configuration settings. As such, **Upgrade Software** implements the functions of both **Download Firmware** and **Download Factory Defaults** in a single command.

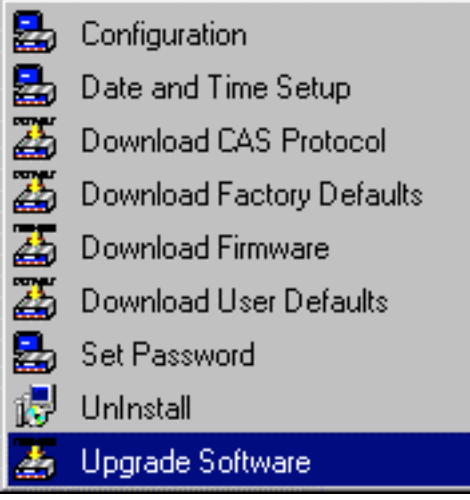

## **FTP Server File Transfers ("Downloads")**

With the 4.03/6.03 software release, MultiTech has built an FTP server into the MultiVOIP unit. Therefore, file transfers from the controller PC to the voip unit can be done using an FTP client program or even using a browser (e.g., Internet Explorer or Netscape, used in conjunction with Windows Explorer).

The terminology of "downloads" and "uploads" gets a bit confusing in this context. File transfers from a client to a server are typically considered "uploads." File transfers from a large repository of data to machines with less data capacity are considered "downloads." In this case, these metaphors are contradictory: the FTP server is actually housed in the MultiVOIP unit, and the controller PC, which is actually the repository of the info to be transferred, uses an FTP client program. In this situation, we have chosen to call the transfer of files from the PC to the voip "downloads." (Be aware that some FTP client programs may use the opposite terminology, i.e., they may refer to the file transfer as an "upload ")

You can download firmware, CAS telephony protocols, default configuration parameters, and phonebook data for the MultiVOIP unit with this FTP functionality. These downloads are done over a network, not by a local serial port connection. Consequently, voips at distant locations can be updated from a central control point.

The phonebook downloading feature greatly reduces the data-entry required to establish inbound and outbound phonebooks for the voip units within a system. Although each MultiVOIP unit will require some unique phonebook entries, most will be common to the entire voip system. After the phonebooks for the first few voip units have been compiled, phonebooks for additional voips become much simpler: you copy the common material by downloading and then do data entry for the few phonebook items that are unique to that particular voip unit or voip site.

To transfer files using the FTP server functionality in the MultiVOIP, follow these directions.

1. **Establish Network Connection and IP Addresses**. Both the controller PC and the MultiVOIP unit(s) must be connected to the same IP network. An IP address must be assigned for each.

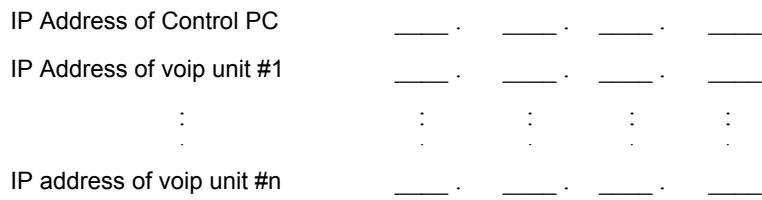

2. **Establish User Name and Password**. You must establish a user name and (optionally) a password for contacting the voip over the IP network. (When connection is made via a local serial connection between the PC and the voip unit, no user name is needed.)

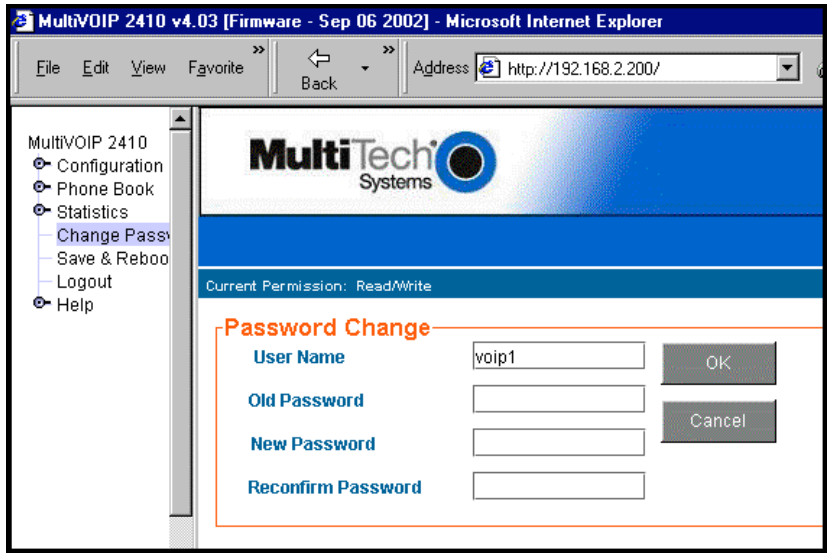

As shown above, the username and password can be set in the web GUI as well as in the Windows GUI.
3. **Install FTP Client Program or Use Substitute**. You *should* install an FTP client program on the controller PC. FTP file transfers can be done using a web browser (e.g., Netscape or Internet Explorer) in conjunction with a local Windows browser a (e.g., Windows Explorer), but this approach is somewhat clumsy (it requires use of two application programs rather than one) and it limits downloading to only one VOIP unit at a time. With an FTP client program, multiple voips can receive FTP file transmissions in response to a single command (the transfers may occur serially however).

Although MultiTech does not provide an FTP client program with the MultiVOIP software or endorse any particular FTP client program, we remind our readers that adequate FTP programs are readily available under retail, shareware and freeware licenses. (Read and observe any End-User License Agreement carefully.) Two examples of this are the "WSFTP" client and the "SmartFTP" client, with the former having an essentially text-based interface and the latter having a more graphically oriented interface, as of this writing. User preferences will vary. Examples here show use of both programs.

4. **Enable FTP Functionality**. Go to the **IP Parameters** screen and click on the "FTP Server: Enable" box.

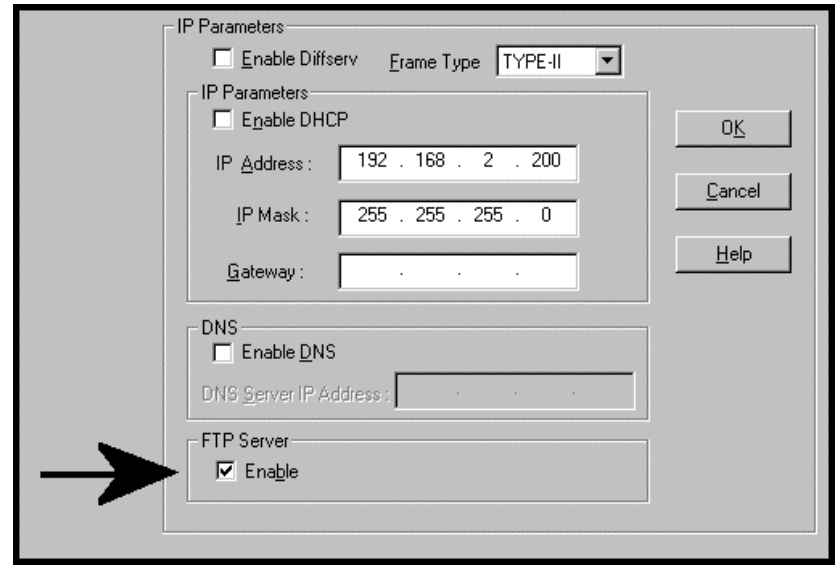

5. **Identify Files to be Updated**. Determine which files you want to update. Six types of files can be updated using the FTP feature. In some cases, the file to be transferred will have "Ftp" as the part of its filename just before the suffix (or extension). So, for example, the file "mvpt1Ftp.bin" can be transferred to update the bin file (firmware) residing in the MultiVOIP. Similarly, the file "fxo\_loopFtp.cas" could be transferred to enable use of the FXO Loop Start telephony interface in one of the analog voip units and the file "r2\_brazilFtp.cas" could be transferred to enable a particular telephony protocol used in Brazil.

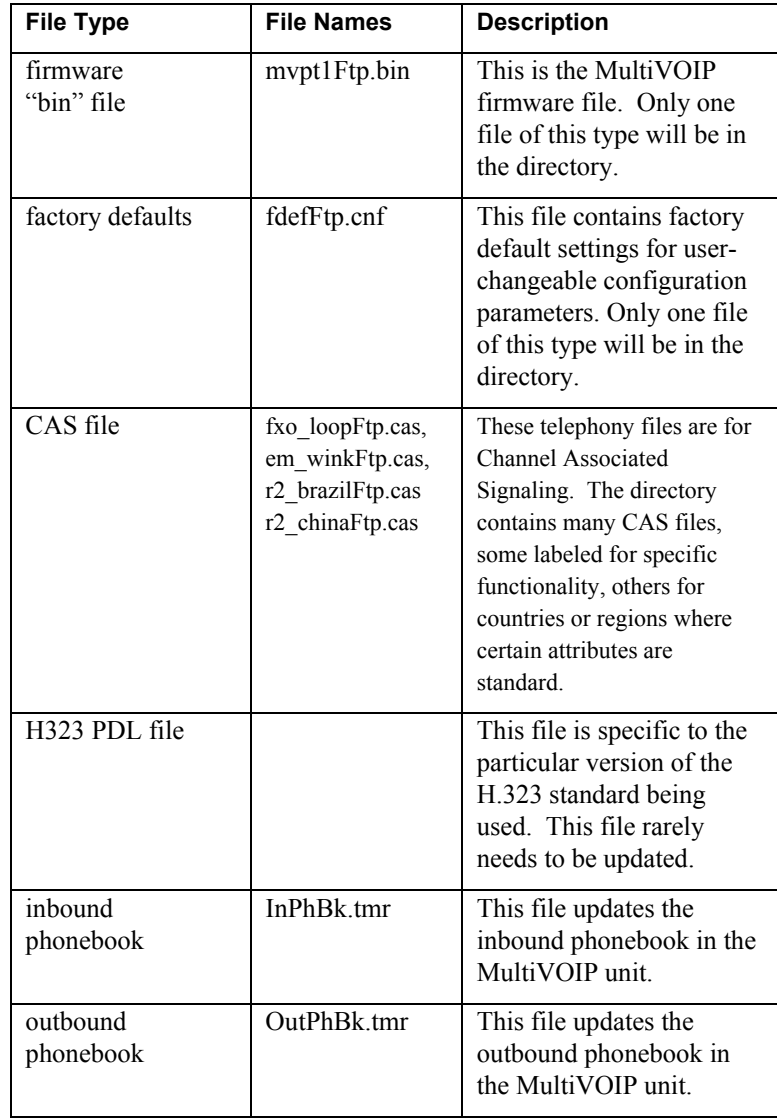

6. **Contact MultiVOIP FTP Server**. You must make contact with the FTP Server in the voip using either a web browser or FTP client program. Enter the IP address of the MultiVOIP's FTP Server. If you are using a browser, the address must be preceded by "ftp://" (otherwise you'll reach the web GUI within the MultiVOIP unit).

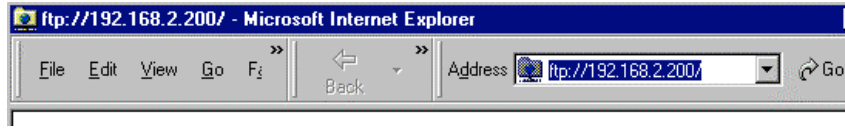

7. **Log In**. Use the User Name and password established in item #2 above. The login screens will differ depending on whether the FTP file transfer is to be done with a web browser (see first screen below) or with an FTP client program (see second screen below).

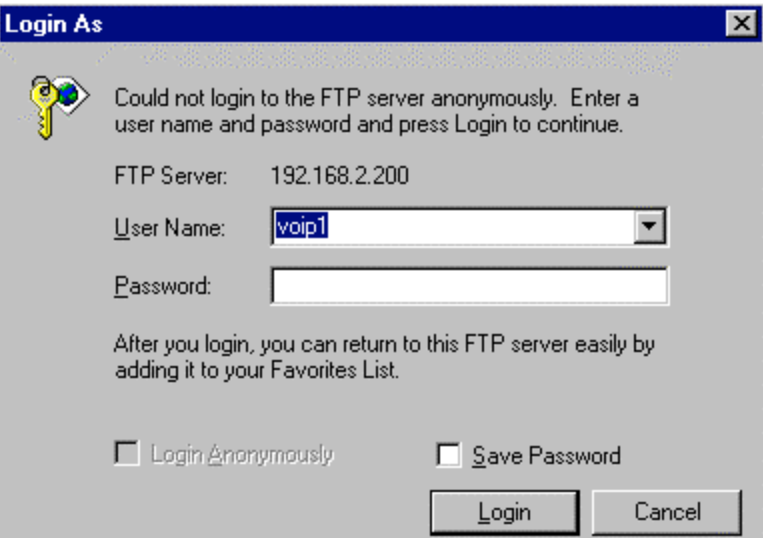

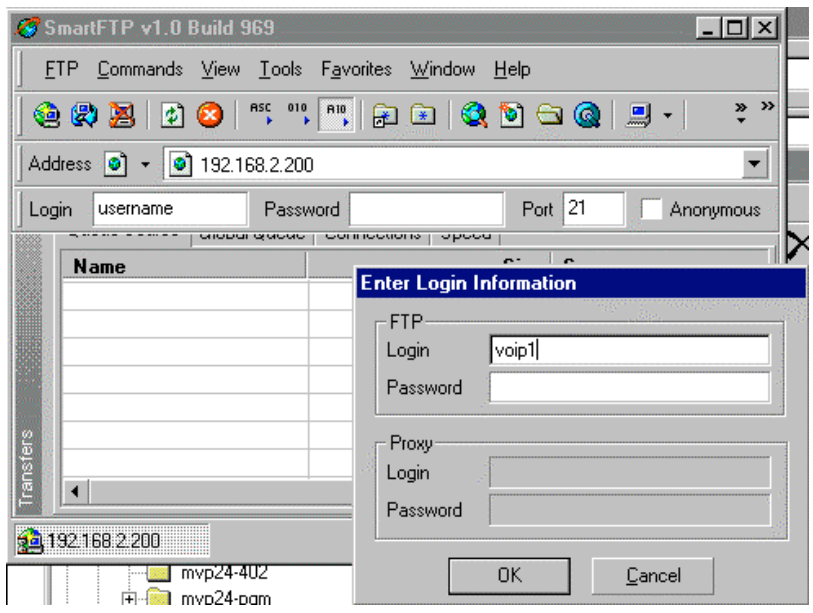

- 8. **Invoke Download**. Downloading can be done with a web browser or with an FTP client program.
	- 8A. Download with Web Browser.
		- 8A1. In the local Windows browser, locate the directory holding the MultiVOIP program files. The default location will be C:\Program Files \Multi-Tech Systems \MultiVOIP xxxx yyyy (where x and y represent MultiVOIP model numbers and software version numbers).
		- 8A2. Drag-and-drop files from the local Windows browser (e.g., Windows Explorer) to the web browser.

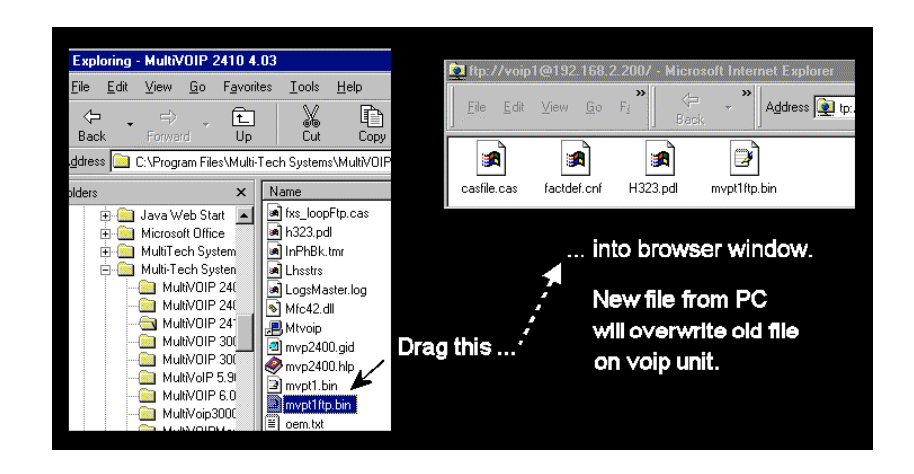

You may be asked to confirm the overwriting of files on the MultiVOIP. Do so.

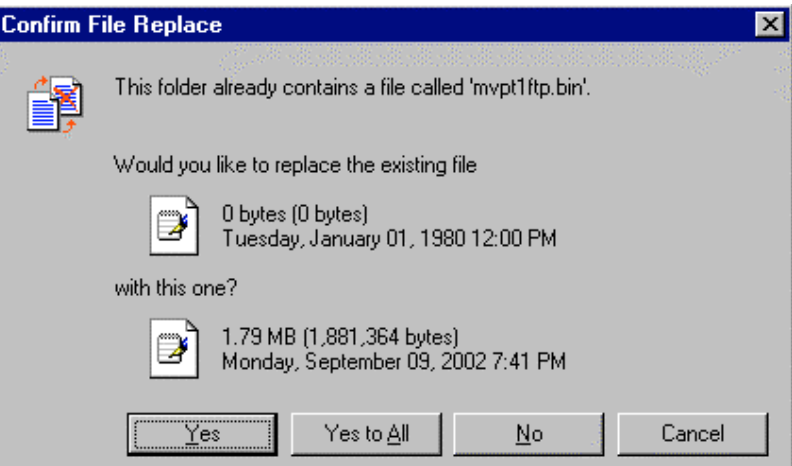

File transfer between PC and voip will look like transfer within voip directories.

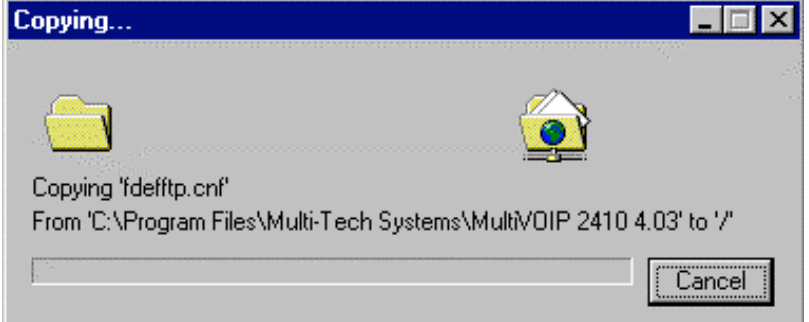

- 8B. Download with FTP Client Program.
	- 8B1. In the local directory browser of the FTP client program, locate the directory holding the MultiVOIP program files. The default location will be C:\Program Files \Multi-Tech Systems \MultiVOIP xxxx yyyy (where x and y represent MultiVOIP model numbers and software version numbers).
	- 8B2. In the FTP client program window, drag-and-drop files from the local browser pane to the pane for the MultiVOIP FTP server. FTP client GUI operations vary. In some cases, you can choose between immediate and queued transfer. In some cases, there may be automated capabilities to transfer to multiple destinations with a single command.

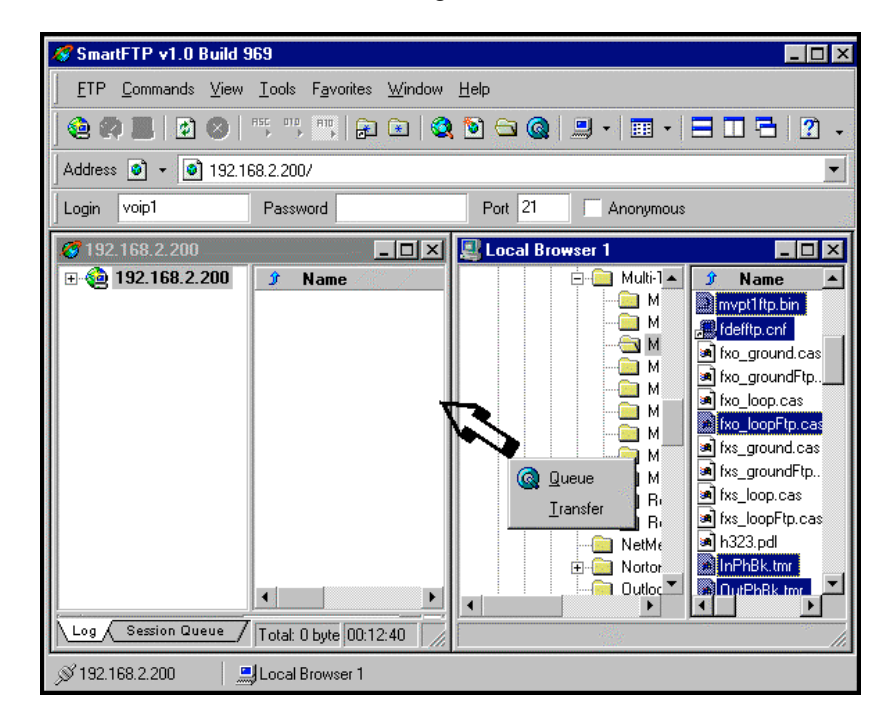

Some FTP client programs are more graphically oriented (see previous screen), while others (like the "WS-FTP" client) are more text oriented.

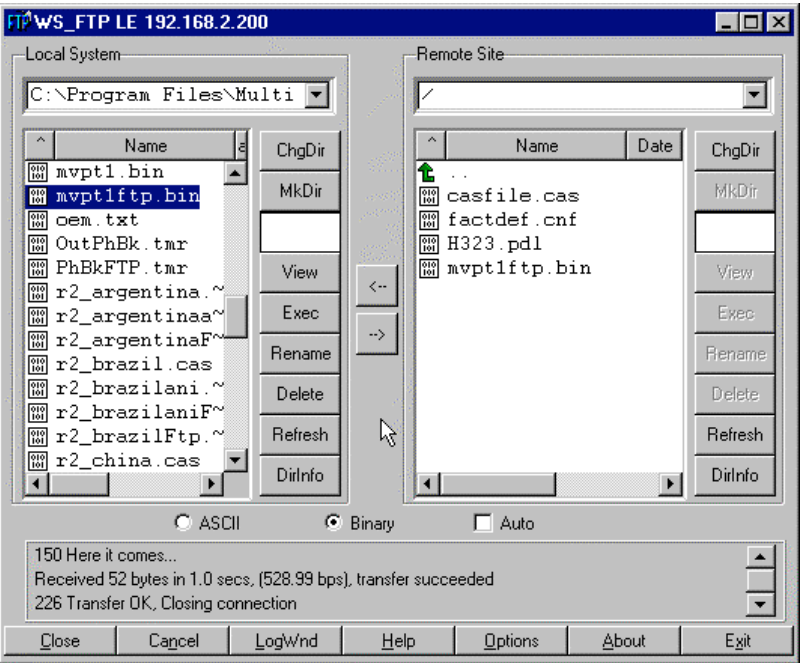

9. **Verify Transfer**. The files transferred will appear in the directory of the MultiVOIP.

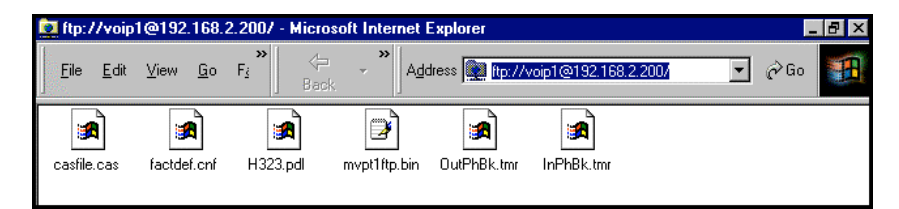

10. **Log Out of FTP Session**. Whether the file transfer was done with a web browser or with an FTP client program, you *must* log out of the FTP session before opening the MultiVOIP Windows GUI.

# **Web Browser Interface**

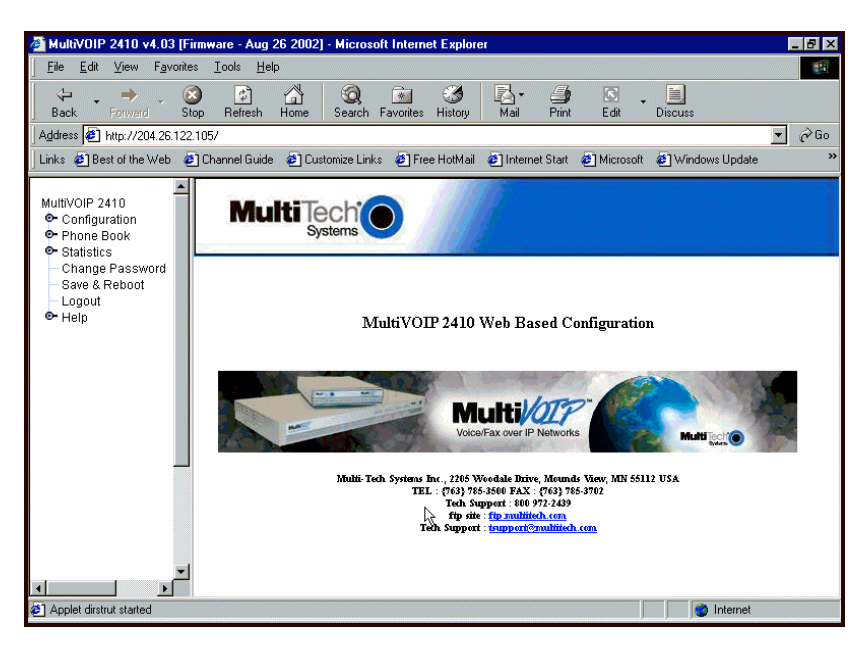

Beginning with the 4.03/6.03 software release, you can control the MultiVOIP unit with a graphic user interface (GUI) based on the common web browser platform. Qualifying browsers are InternetExplorer6 and Netscape6.

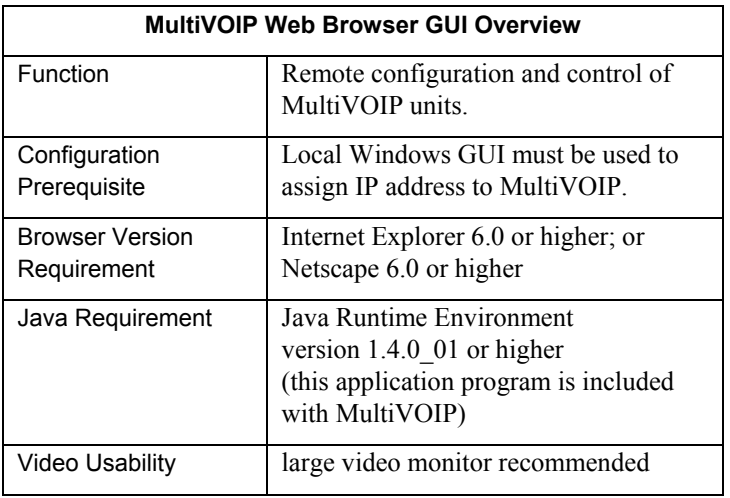

The initial configuration step of assigning the voip unit an IP address must still be done locally using the Windows GUI. However, all additional configuration can be done via the web GUI.

The content and organization of the web GUI is directly parallel to the Windows GUI. For each screen in the Windows GUI, there is a corresponding screen in the web GUI. The fields on each screen are the same, as well.

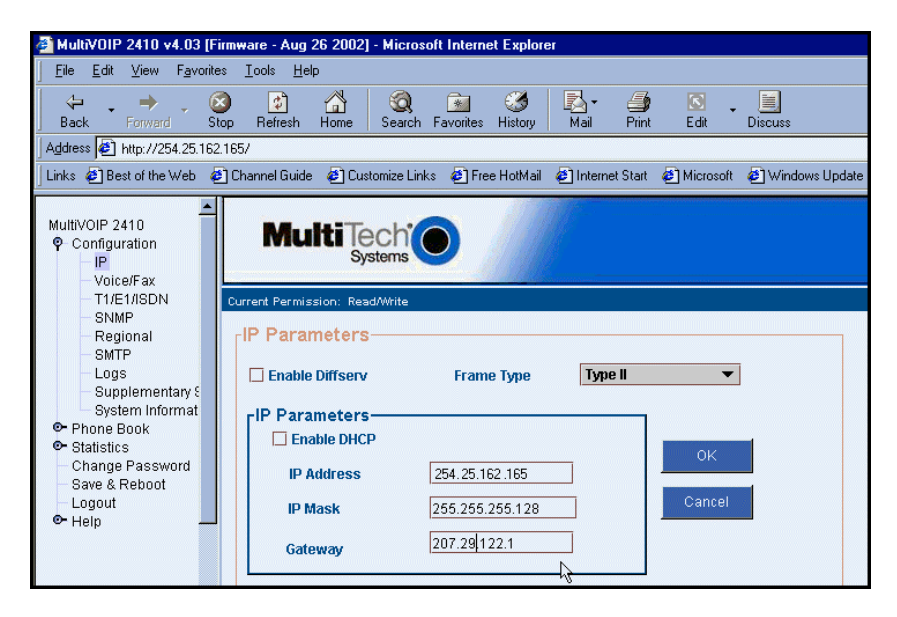

The Windows GUI gives access to commands via icons and pulldown menus whereas the web GUI does not.

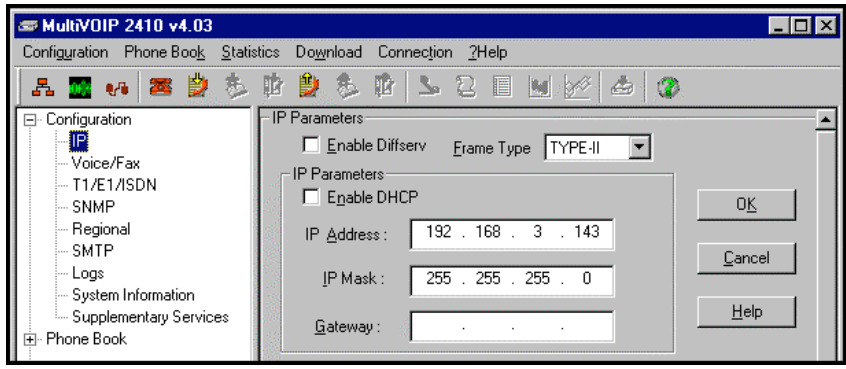

The web GUI, however, cannot perform logging in the same direct mode done in the Windows GUI. However, when the web GUI is used, logging can be done by email (SMTP).

The graphic layout of the web GUI is also somewhat larger-scale than that of the Windows GUI. For that reason, it's helpful to use as large of a video monitor as possible.

The primary advantage of the web GUI is remote access for control and configuration. The controller PC and the MultiVOIP unit itself must both be connected to the same IP network and their IP addresses must be known.

In order to use the web GUI, you must also install a Java application program on the controller PC. This Java program is included on the MultiVOIP product CD. ). Java is needed to support drop-down menus and multiple windows in the web GUI.

To install the Java program, go to the **Java** directory on the MultiVOIP product CD. Double-click on the EXE file to begin the installation. Follow the instructions on the Install Shield screens.

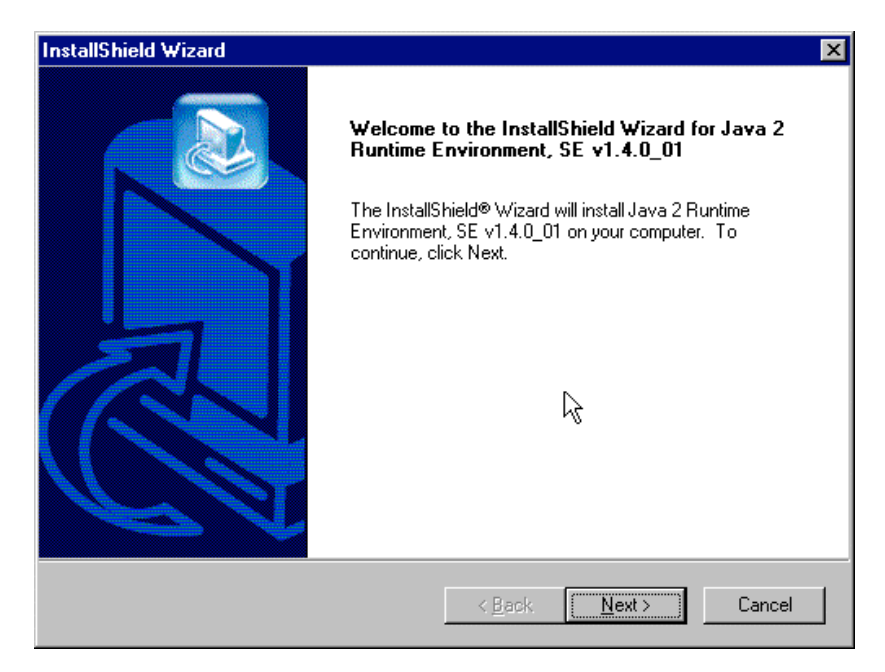

During the installation, you must specify which browser you'll use in the **Select Browsers** screen.

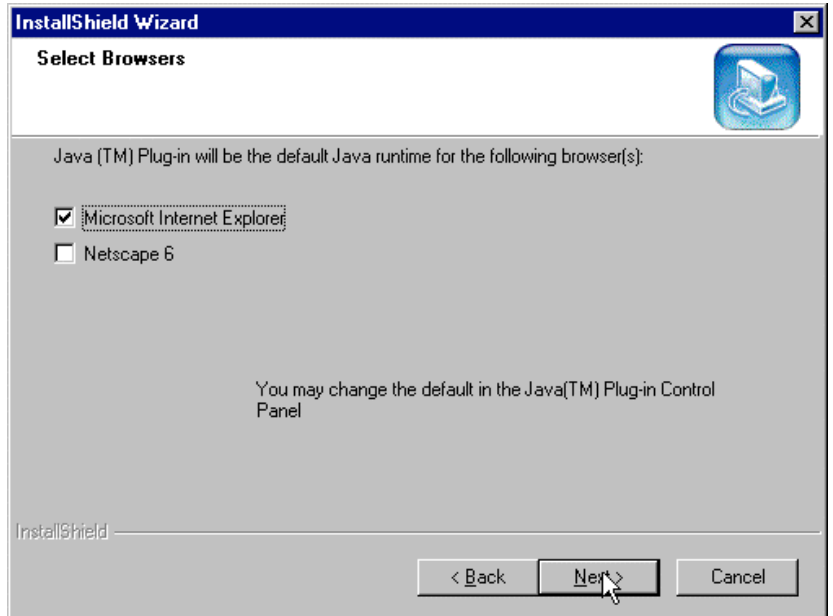

When installation is complete, the Java program becomes accessible in your **Start | Programs** menu (Java resources are readily available via the web). However, the Java program runs automatically in the background as a plug-in supporting the MultiVOIP web GUI. No overt user actions are required.

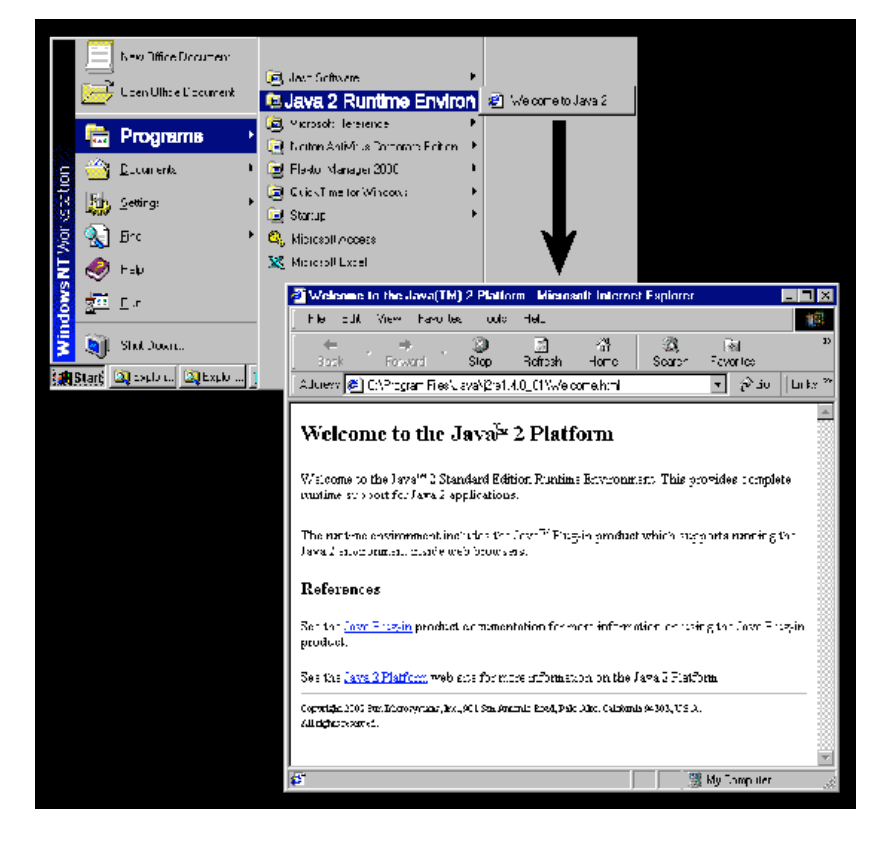

After the Java program has been installed, you can access the MultiVOIP using the web browser GUI. Close the MultiVOIP Windows GUI. Start the web browser. Enter the IP address of the MultiVOIP unit. Enter a password when prompted. (A password is needed here only if password has been set for the local Windows GUI or for the MultiVOIP's FTP Server function. See "Setting a Password -- Web Browser GUI" earlier in this chapter.) The web browser GUI offers essentially the same control over the voip as can be achieved using the Windows GUI. As noted earlier, logging functions cannot be handled via the web GUI. And, because network communications will be slower than direct communications over a serial PC cable, command execution will be somewhat slower over the web browser GUI than with the Windows GUI.

## **SysLog Server Functions**

Beginning with the 4.03/6.03 software release, we have built SysLog server functionality into the software of the MultiVOIP units. SysLog is a *de facto* standard for logging events in network communication systems.

The SysLog Server resides in the MultiVOIP unit itself. To implement this functionality, you will need a SysLog client program (sometimes referred to as a "daemon"). SysLog client programs, both paid and freeware, can be obtained from Kiwi Enterprises, among other firms. Read the End-User License Agreement carefully and observe license requirements. See [www.kiwisyslog.com.](http://www.kiwisyslog.com/) SysLog client programs essentially give you a means of structuring console messages for convenience and ease of use.

MultiTech Systems does not endorse any particular SysLog client program. SysLog client programs by qualified providers should suffice for use with MultiVOIP units. Kiwi's brief description of their SysLog program is as follows:

> "Kiwi Syslog Daemon is a freeware Syslog Daemon for the Windows platform. It receives, logs, displays and forwards Syslog messages from hosts such as routers, switches, Unix hosts and any other syslog enabled device. There are many customizable options available."

Before a SysLog client program is used, the SysLog functionality must be enabled within the MultiVOIP in the **Logs** menu under **Configuration**.

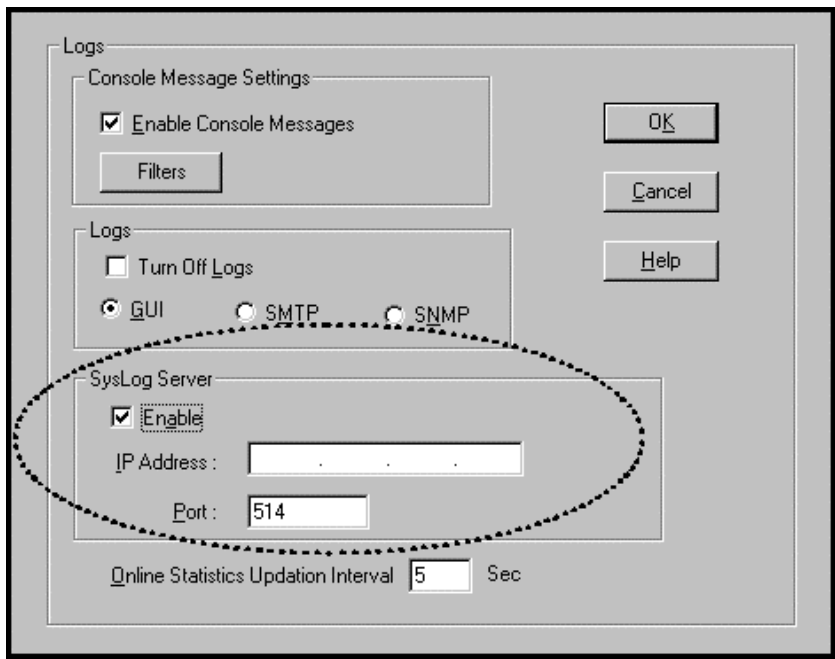

The IP Address used will be that of the MultiVOIP itself.

In the **Port** field, entered by default, is the standard ('well-known') logical port, 514.

**Configuring the SysLog Client Program**. Configure the SysLog client program for your own needs. In various SysLog client programs, you can define where log messages will be saved/archived, opt for interaction with an SNMP system (like MultiVoipManager), set the content and format of log messages, determine disk space allocation limits for log messages, and establish a hierarchy for the seriousness of messages (normal, alert, critical, emergency, etc.). A sample presentation of SysLog info in the Kiwi daemon is shown below. SysLog programs will vary in features and presentation.

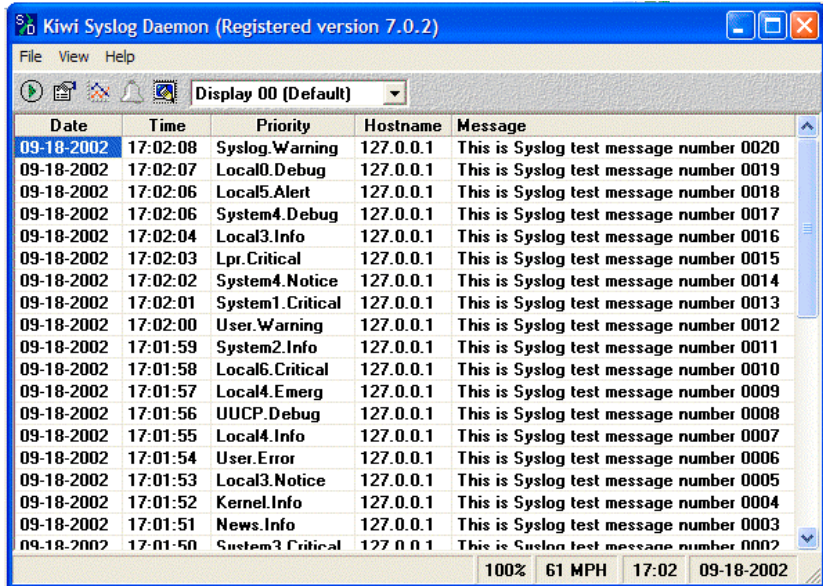

# **Chapter 11: Embedded Gatekeeper (for MVP-210G/410G/810G)**

### **Introduction to Embedded Gatekeeper**

This chapter describes how to configure and manage the MultiVOIP Gatekeeper software. The software comes pre-installed on the specially-equipped analog MultiVOIP units, MVP210G, MVP410G, and MVP810G. With gatekeeper functionality, network managers can define and control the flow of H.323 voice traffic across the IP network. In this chapter, we will present both a general description of how gatekeepers work and very specific information on how MultiTech's embedded gatekeeper units operate. In cases where the actual gatekeeper functionality implemented in the current software release differs from theoretically possible gatekeeper functionality, the differences will be noted (i.e., we describe some gatekeeper functionality that will only become available in a later software release and note all such cases).

A gatekeeper unit controls a "zone" on the IP network. (In fact, that is how a H.323 zone is defined; as the set of endpoints controlled by a gatekeeper.) One gatekeeper unit is needed to control a single zone. Therefore, when gatekeeper control is used, it's not necessary that all voip gateways within the system should be gatekeeper equipped – only one per zone is needed.

Network managers can configure, monitor, and manage the activity of registered network endpoints (including voip gateway units like the MVP210G/410G/810G). They can set policies and control bandwidth usage, thus customizing their network for better advantage.

Gatekeeper facilitates interoperability between PBX dial plans and IP-based terminals. With it, call centers can route calls on the basis of need and implement other automatic call distribution features, as well.

# **Getting Started with the Gatekeeper-Equipped MultiVOIP**

MultiVOIP units equipped with embedded gatekeeper functionality (MVP210G, MVP410G, or MVP810G) require configuration of their gatekeeper parameters before they can control a group of voip gateways. (This configuration is in addition to setting the technical parameters and phonebook parameters that are needed for the *gateway* functionality of these MultiVOIP units.)

Gatekeepers can be configured to enact a wide range of functionality, but they are primarily node points that direct and manage traffic to other endpoints. The essential question of *"whose messages go where?"* can be answered either by a gatekeeper that acts as a coordinating node or clearinghouse for the system or by phonebooks coordinated among the set of peer endpoints (gateways) that make up the system.

In its role as a node point, the gatekeeper directs call traffic between pairs of endpoints engaged in the call. To facilitate this node-point control, all endpoints (voip gateways) must be registered with the gatekeeper. This registration is done in

the **Gatekeeper | Existing Endpoints** screen.

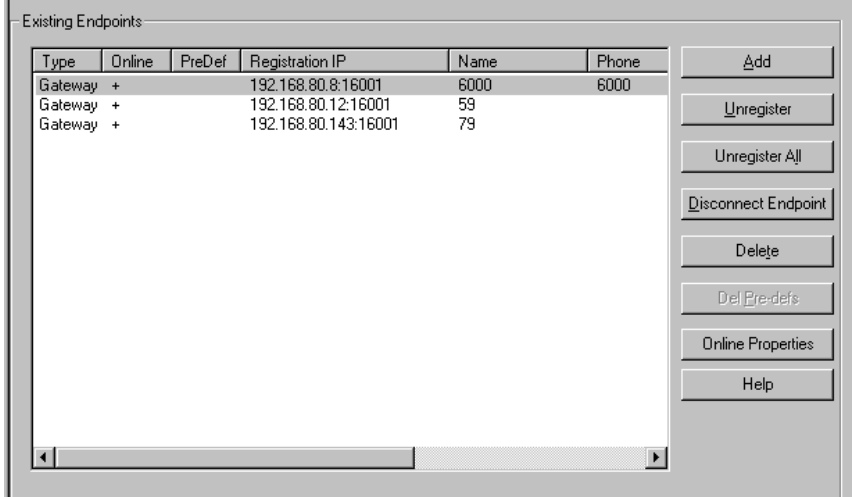

The basic function of directing calls to specified endpoints is done differently in gatekeeper-controlled systems than in systems controlled only by phonebooks. Phonebooks use "destination patterns" like area codes and local prefixes to route calls to specific endpoints. When gatekeepers perform this directive function, they do so by using "services," which one configures in

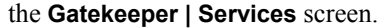

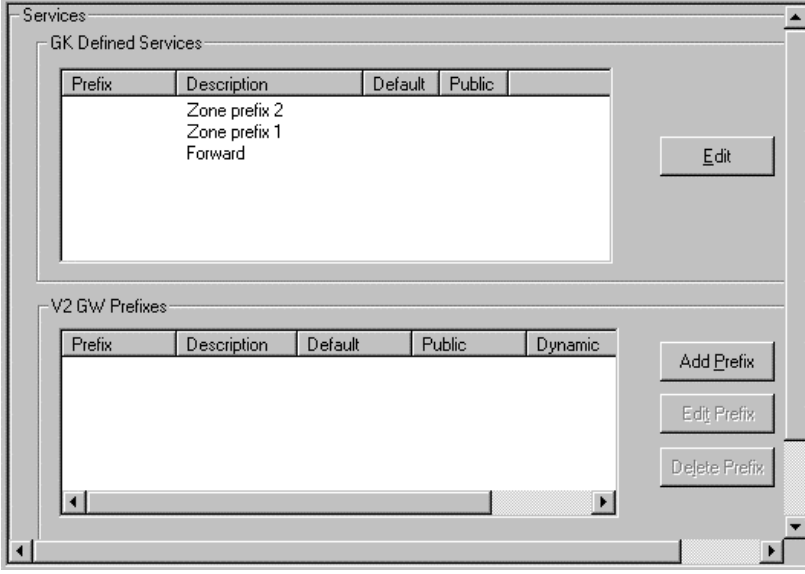

Suppose a voip system consists of three endpoints in three different cities all having different area codes. If this voip system were controlled only by phonebooks, three different *destination patterns* (at least) would be needed; if controlled by a gatekeeper, three different *services* (at least) would be needed.

#### **Matched Settings in Gatekeeper, Phonebook, & Tech Config Screens**.

Generally, gatekeeper-equipped MultiVOIP units should be configured in this order:

- 1. Technical Configuration (setup for IP, voice/fax, telephony, etc.)
- 2. Phonebook Configuration (destination patterns, RAS settings, etc.)
- 3. Gatekeeper Configuration (listing endpoints, setting up services)

Also, generally, it's best to configure the gatekeeper-equipped MultiVOIP as fully as possible before configuring other gateways in the system. This is so because certain parameters that describe the gatekeeper unit must be entered the configuration screens of the ordinary voip gateway units.

Furthermore and very importantly, several settings needed in the **Gatekeeper | Existing Endpoints** screen and in the

**Gatekeeper | Services** screen must also be set in the Phonebook Configuration screen. In fact, if the ordered sequence above is followed (tech config, phonebook config, gatekeeper config), the software will automatically transfer several needed phonebook RAS parameters into the fields where they are required in the gatekeeper screens.

Full details on all of the gatekeeper configuration screens are presented in the "MultVOIP Gatekeeper Software Screens" section later in this chapter.

**Saving the Gatekeeper Configuration**. Just as you must save the technical configuration parameters and the phonebook configuration parameters, so also gatekeeper parameters must be saved in a separate step. In the sidebar menu, go to

**Save Setup | Save GK Parameters**.

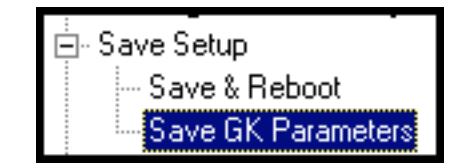

A dialog box will appear to confirm that you want to invoke the 'save' function.

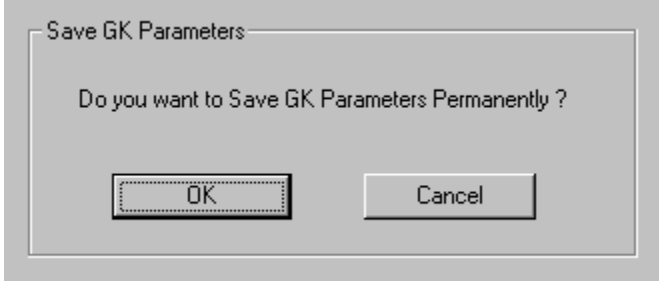

A second dialog box will appear to confirm that the save has been executed successfully.

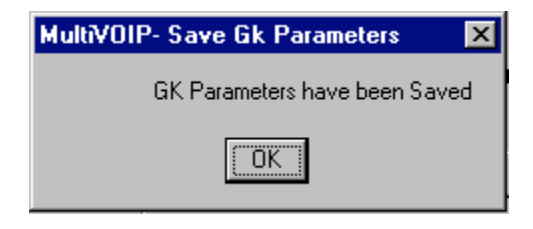

### **Embedded Gatekeeper System Example**

The present example shows a voip system with three gateways, one of whose embedded gatekeeper functionality directs voip traffic in the system. The system design will give phone users at each office toll-free access to both the company employee phones (most are on PBXs) at the remote sites as well as the local PSTNs surrounding the remote sites.

The gatekeeper equipped MultiVOIP is an analog model (MVP410G) whose four channels are all connected (via FXO interface) to a PBX at a company's factory site in "Compton." The second gateway is a T1 digital voip gateway (MVP2410) connected to a PBX at the company's headquarters in "Mucksville." The third gateway, located in one of the company's small sales offices in "Rootersville," is a first-generation MultiTech gateway with two analog channels (MVP200), one serving an analog phone (via FXS interface) and the other giving access to its local area PSTN (via FXO interface).

To implement this configuration, we start with the gatekeeper-equipped MultiVOIP at the Compton site.

1. **MVP410G**. For the MVP410G at Compton, we need first to configure its phonebook with the gatekeeper configuration in mind. (We'll presume that its technical configuration has already been completed. Its IP address would have been set in the **Configuration | IP Parameters** screen and its four channels would have been

set to "FXO" in its **Configuration | Interface** screen. )

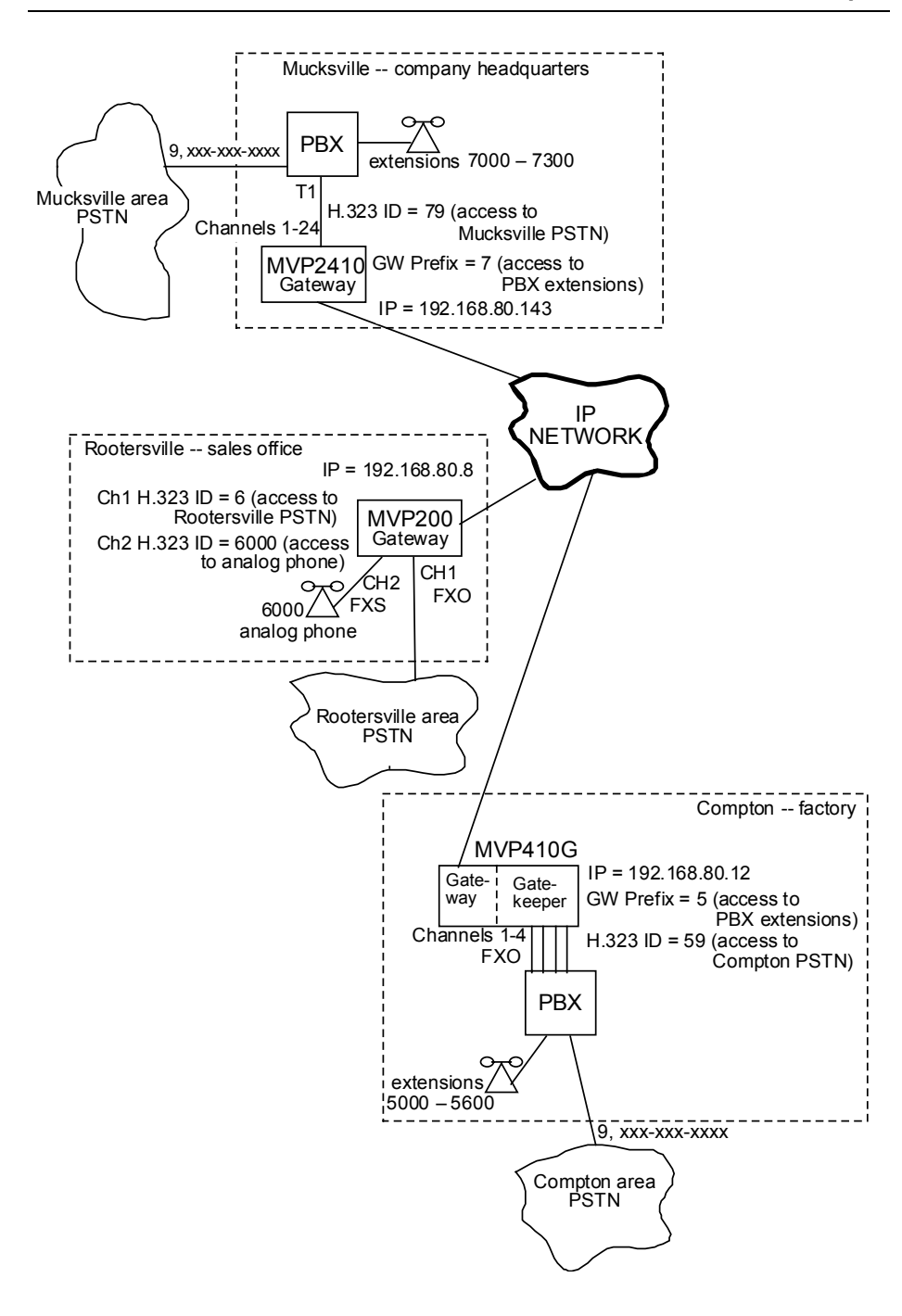

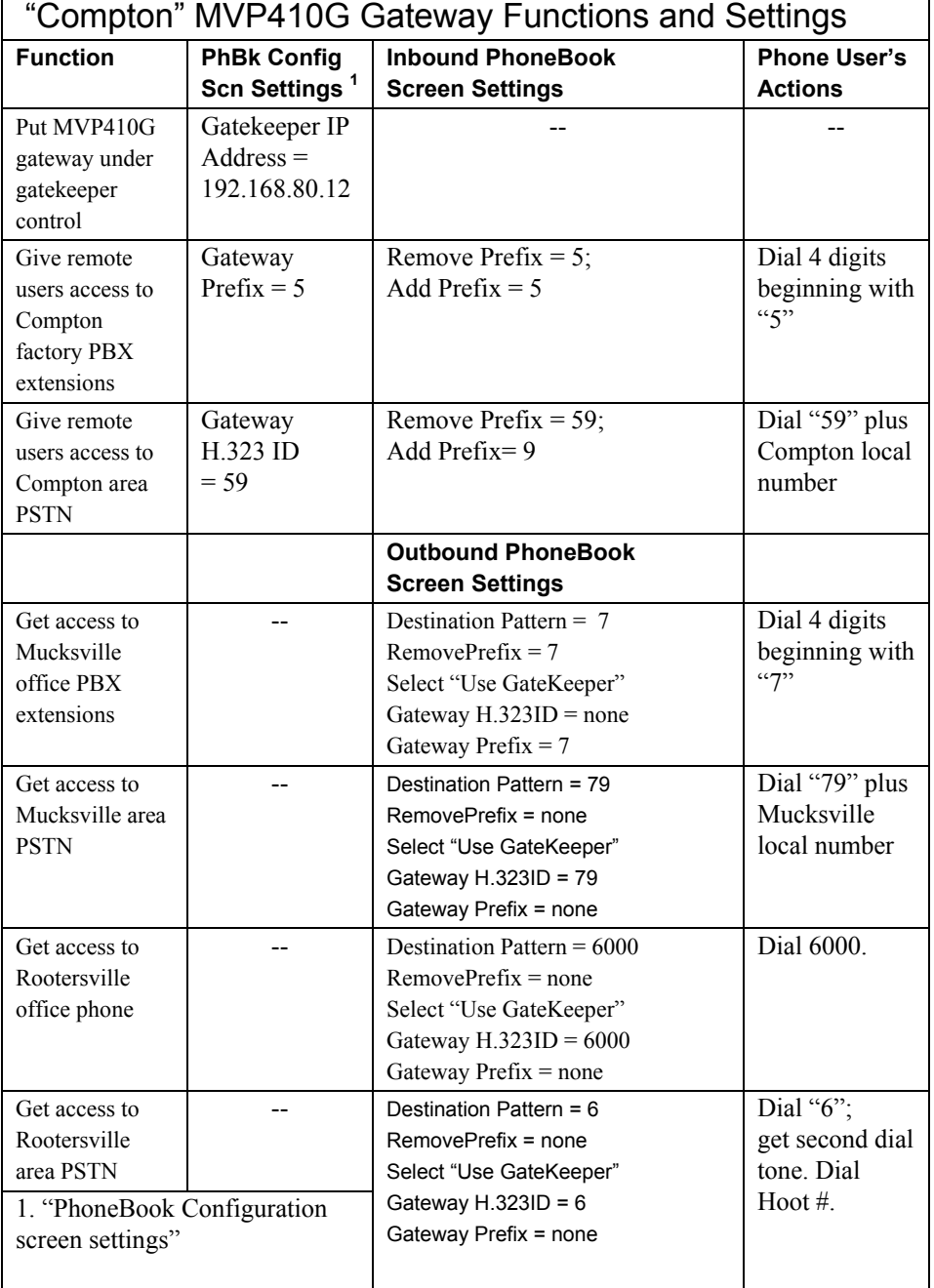

The required MVP410G phonebook configuration is shown below.

2. **MVP410G**. We begin with the PhoneBook Configuration screen. Because the MVP410G serves as a gatekeeper for its own gateway, the Gatekeeper IP Address is the same as the gateway's regular IP address, as set in the IP Parameters screen.

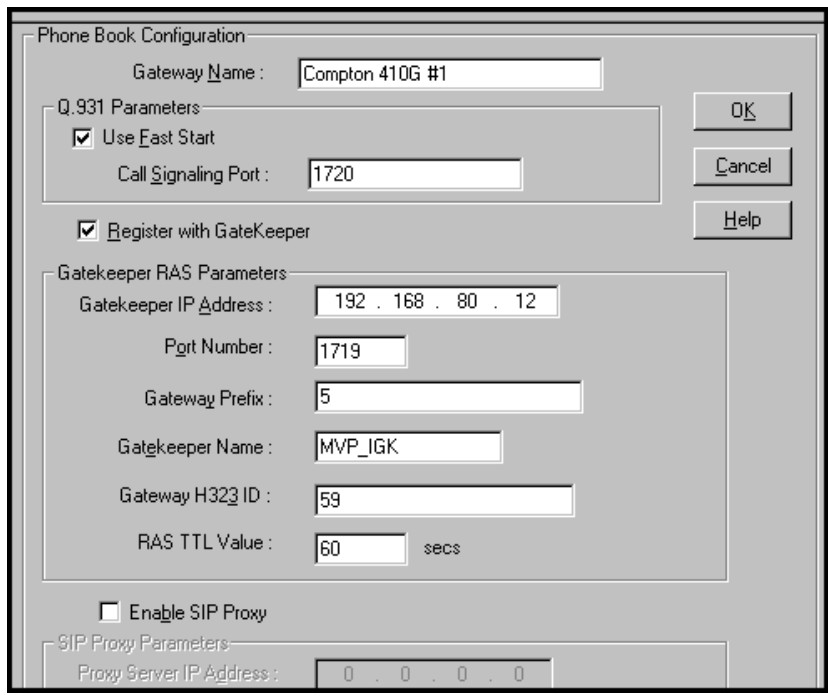

**Compton MVP410G MultiVOIP**

We have set the Gateway Prefix to 5 to give voip system phone users access to Compton office PBX extensions (this value will appear in the **Gateway | Services | V2 GW Prefixes** screen; see step 8). Because we have set the Gateway Prefix (to "5") in the PhoneBook Configuration screen during the Phonebook Configuration process, it will automatically appear in the Gatekeeper GUI. We have set the Gateway H.323 ID to 59 to give voip system users access to the Compton area PSTN. The Gateway H.323 ID of 59 will need to be added manually to the

**GateKeeper | Services** screen under "GK Defined Services." The Gatekeeper Name can be customized for your needs. "MVP\_IGK" is the default value.

3. **MVP410G**. The Inbound Phonebook of the MVP410G requires two entries, one for access to Compton PBX extensions, another for access to the Compton area PSTN.

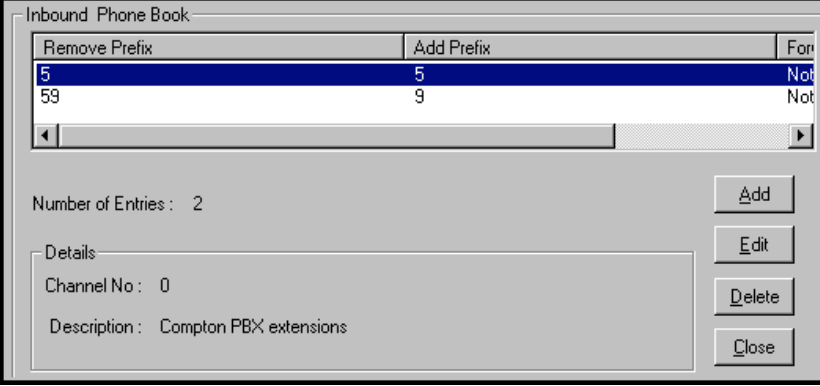

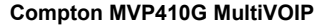

To create each of these entries, you must click on "Add" at the Inbound PhoneBook screen and enter the details for each entry in a separate Add/Edit Inbound PhoneBook screen, as shown below.

**Compton MVP410G MultiVOIP: Adding Inbound Phonebook Entries** *giving remote users access to local PBX* **… and …** *to the local area PSTN*

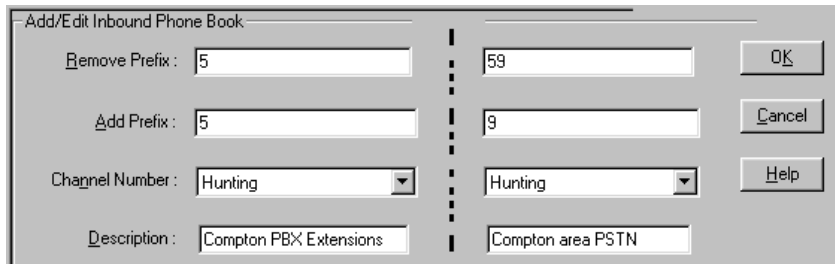

4. **MVP410G**. The Outbound Phonebook of the MVP410G requires four entries.

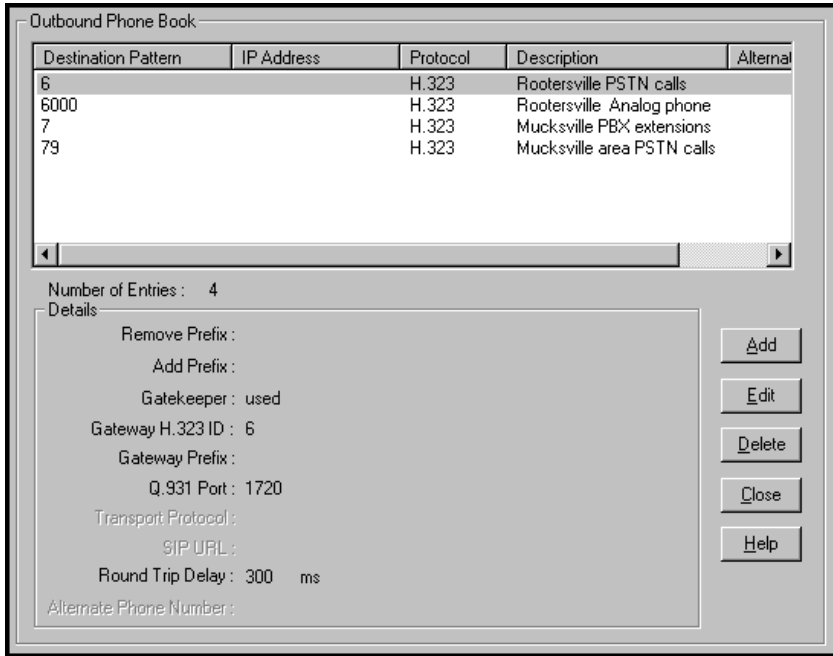

**Compton MVP410G MultiVOIP**

Two outbound phonebook entries are for Rootersville, one describing access to its local PSTN and the other describing access to its office phone. To create each of these entries, you must click on "Add" at the Outbound PhoneBook screen and enter the details for each entry in a separate Add/Edit Outbound PhoneBook screen.

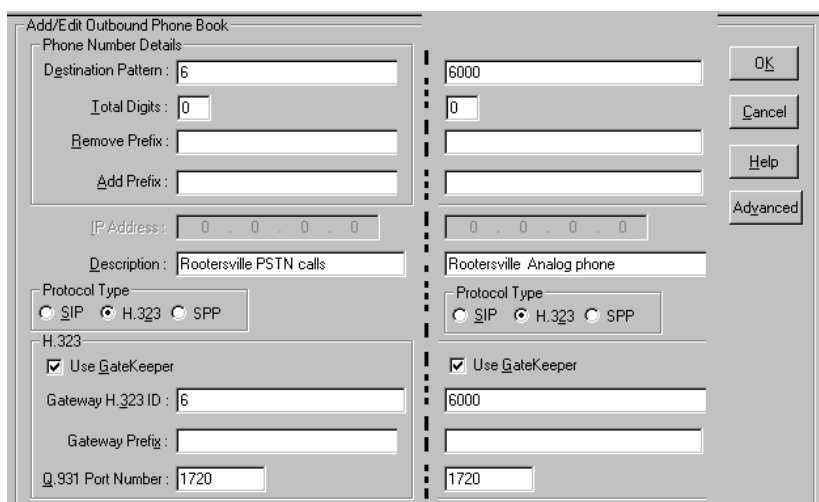

**Compton MVP410G MultiVOIP: Adding Outbound Phonebook Entries** *gaining access to a remote area PSTN* **… and …** *to a remote office phone*

Another two outbound phonebook entries are for Mucksville for access to its PBX extensions and its local PSTN.

**Compton MVP410G MultiVOIP: Adding Outbound Phonebook Entries**

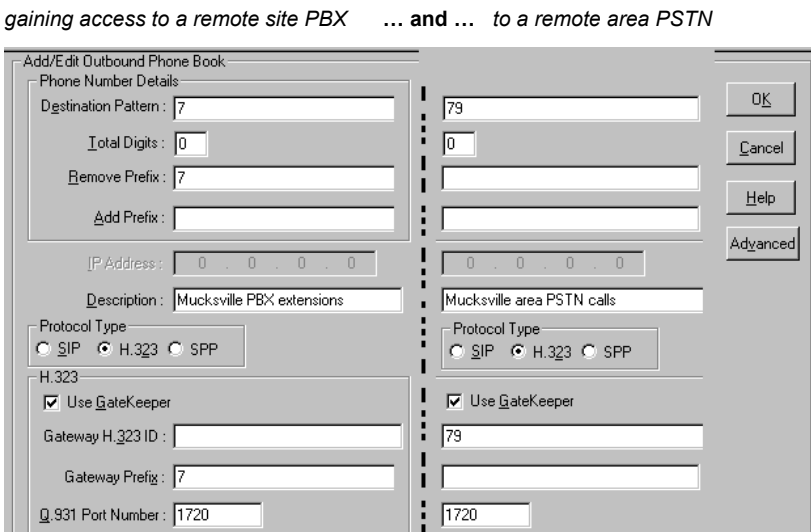

5. **MVP410G**. Save the MVP410G PhoneBook Configuration (the Save Setup command is in the sidebar menu) before proceeding to gatekeeper configuration. Click on **Save & Reboot** and then click **OK** on the screen that will appear directly thereafter.

6. **MVP140G Gatekeeper Function**. We will configure the gatekeeper function of the MVP410G at Compton as summarized in the table below. It is useful to begin the configuration process by listing the functionality that you want to implement in your system.

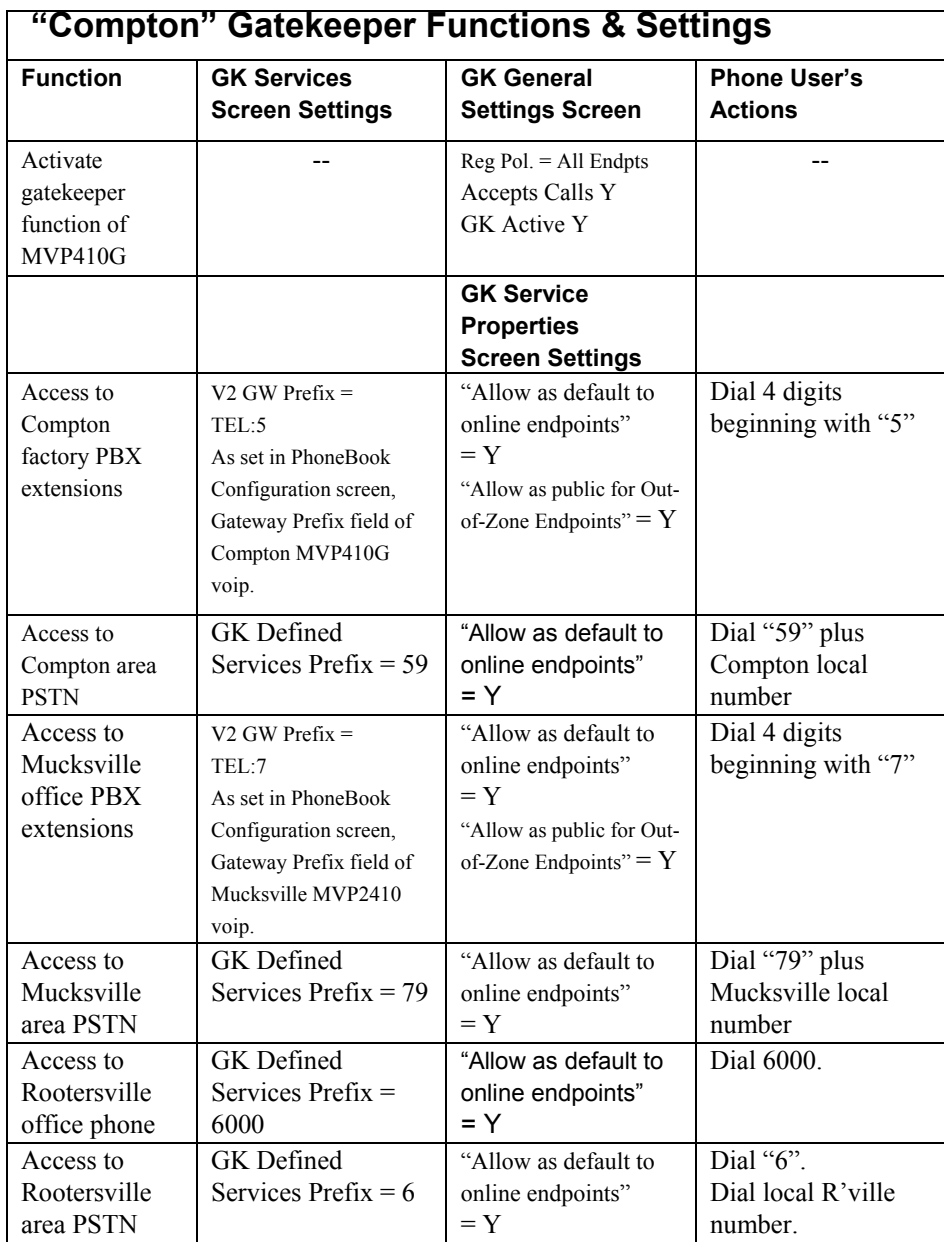

7. **MVP410G**. Begin at the GK General Settings screen. The required settings are default values.

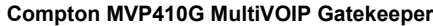

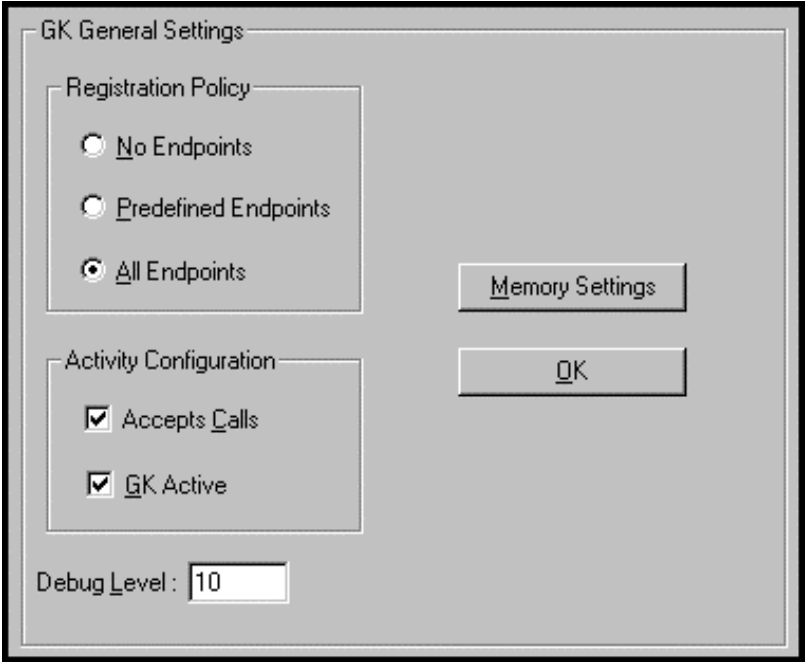

8. **MVP410G**. Adding "services" and "prefixes" in the gatekeeper Services screen fulfills the same role as setting "destination patterns" in outbound phonebook screens. Even though they serve a function similar to destination patterns, the "service" and "prefix" gatekeeper entries do not eliminate the need for phonebook destination patterns; nor do phonebook destination patterns eliminate the need for gatekeeper services and prefixes. They all work together and all must be present for proper operation. (Note also that "Services" constitutes a wider category than we are discussing here. Generally, services can also be, essentially, features, like call forwarding.)

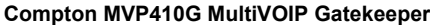

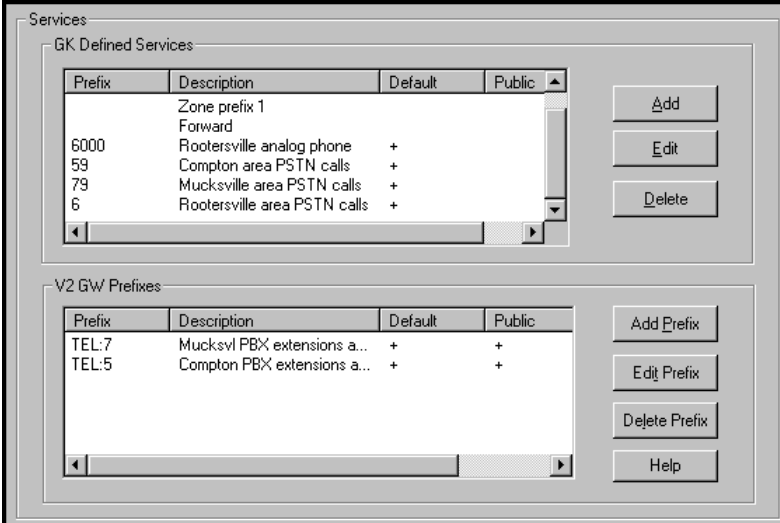

To create each of the four required 'GK-Defined-Services', you must click on "Add" in the Gatekeeper **Services** screen and enter the details for each entry in a separate **Service Properties** screen, as shown below.

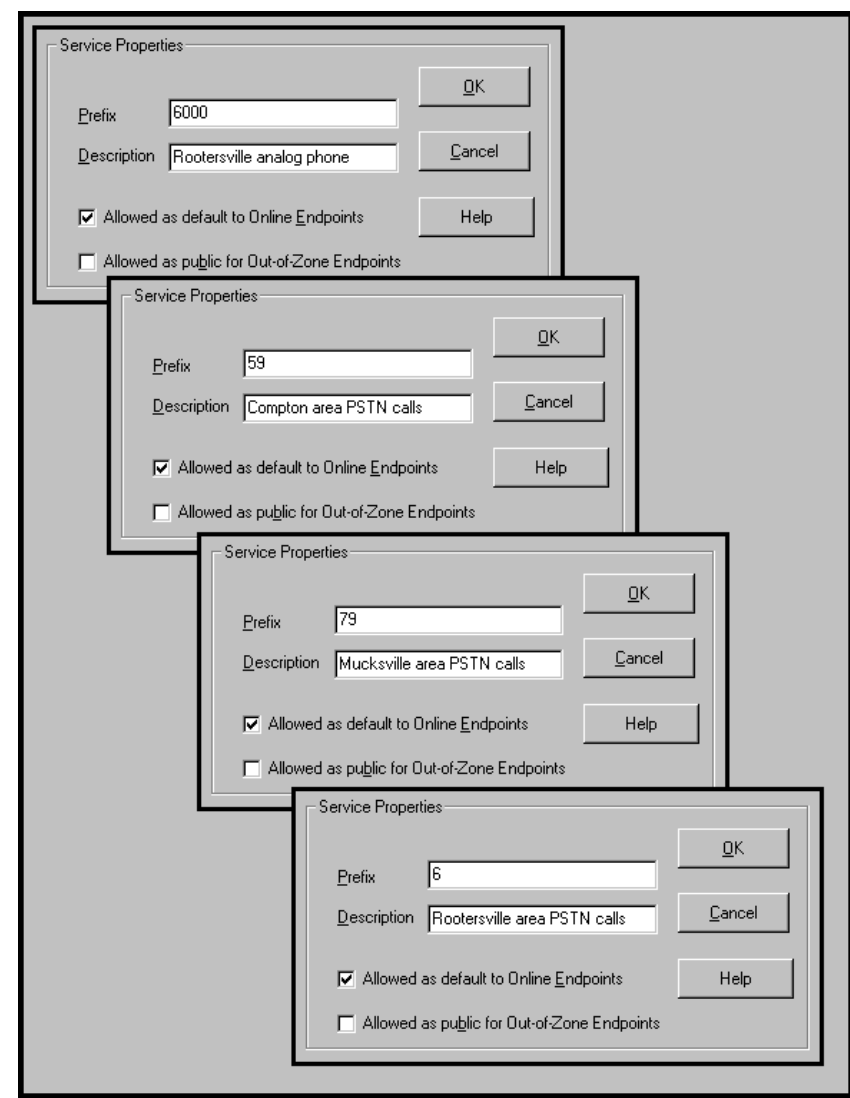

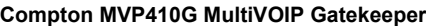

To give network-wide access to the Compton factory PBX extensions, the Gateway Prefix field of the MVP410G's **PhoneBook Configuration** screen has already been set to 5 (in step 2 above) and this setting appears automatically in the **V2 GW Prefix** screen. (There is no need to add this item manually in the V2 GW Prefixes screen.) Similarly, to give network-wide access to the Mucksville office PBX extensions, the Gateway Prefix of the Mucksville MVP2410's **PhoneBook Configuration** screen must be set to 7. When this setting has been made, and when that voip contacts the MVP410G gatekeeper unit, the setting will appear automatically in the **V2 GW Prefix** screen of the Compton MVP410G gatekeeper/gateway unit. (Again, there is no need to add this item manually in the **Services |V2 GW Prefixes** screen pane.) The **Service Properties** screens for these two V2 GW Prefixes are shown below.

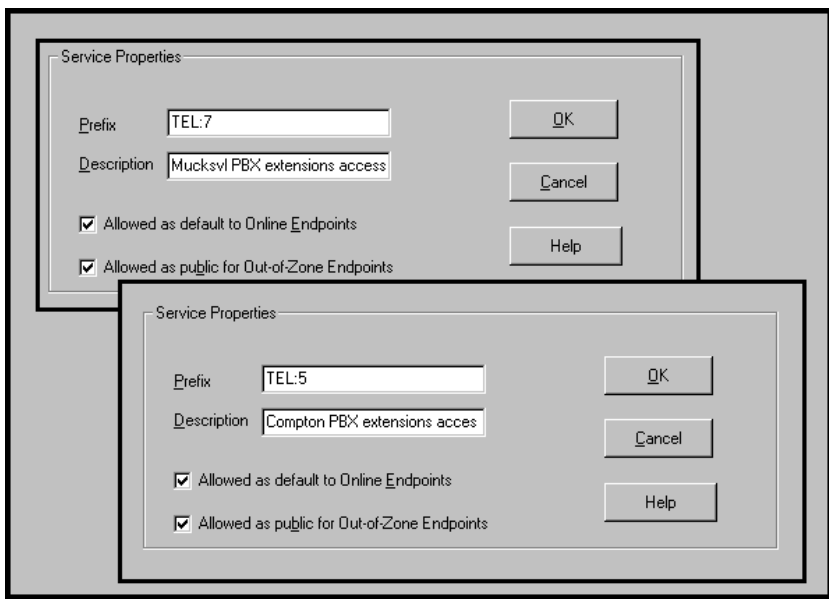

#### **Compton MVP410G MultiVOIP Gatekeeper**

9. **MVP410G**. Save the MVP410G gatekeeper configuration before configuring the other gateways in the system (the

**Save Setup | Save GK Parameters** command is in the sidebar menu).

10. **MVP200**. A summary of the required MVP200 phonebook configuration is shown below. (We are presuming that the MVP200's IP address has been duly set in the **IP Parameters** screen and that its channels have been set in the **Voice Channels** screen as follows:

 $Ch1 = FXO$ ;  $CH2 = FXS$ .) Again, it is useful to begin the configuration process by listing the system functionality that this particular voip unit will have to perform.

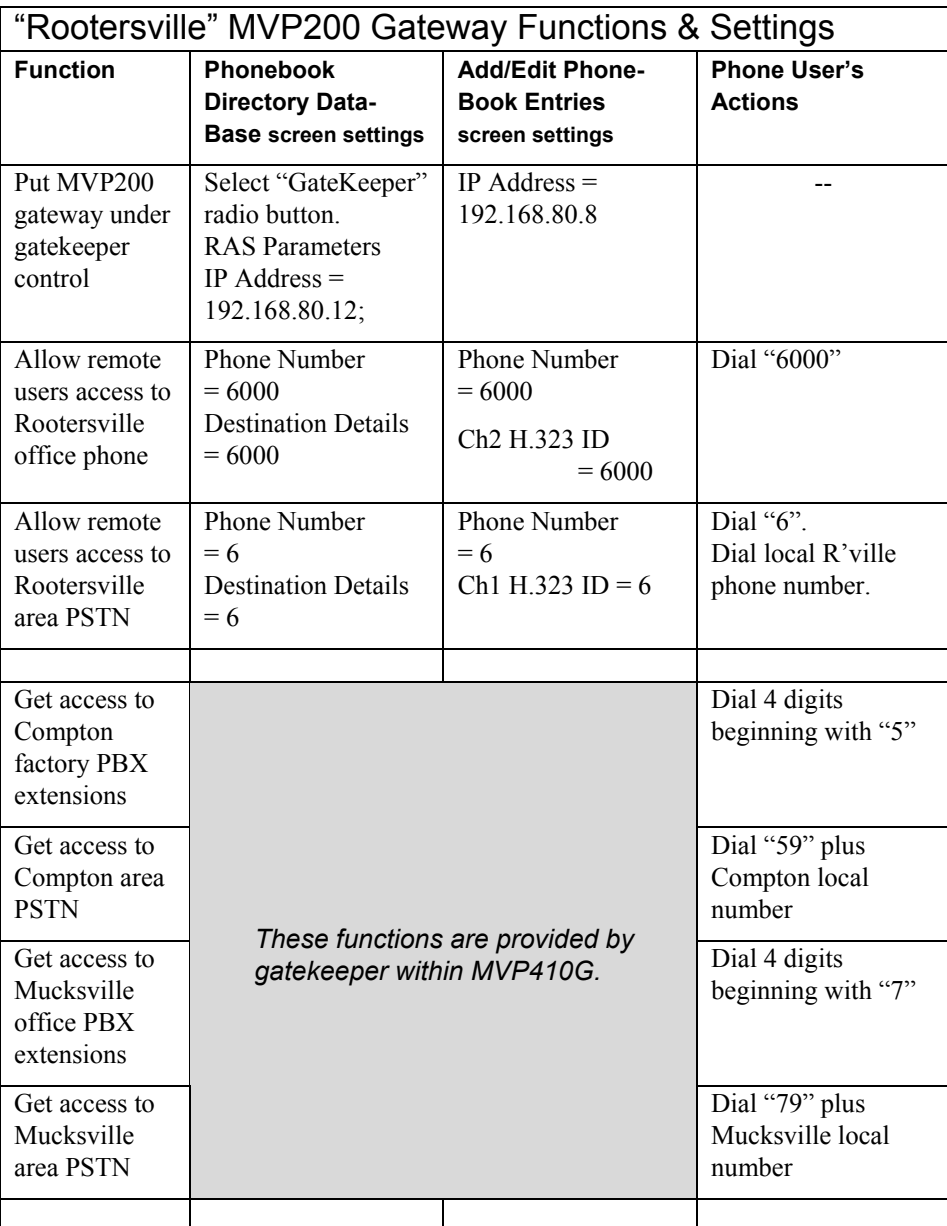

11. **MVP200**. From the main MultiVOIP200 screen, select Phone Book.

**Rootersville MVP200 MultiVOIP**

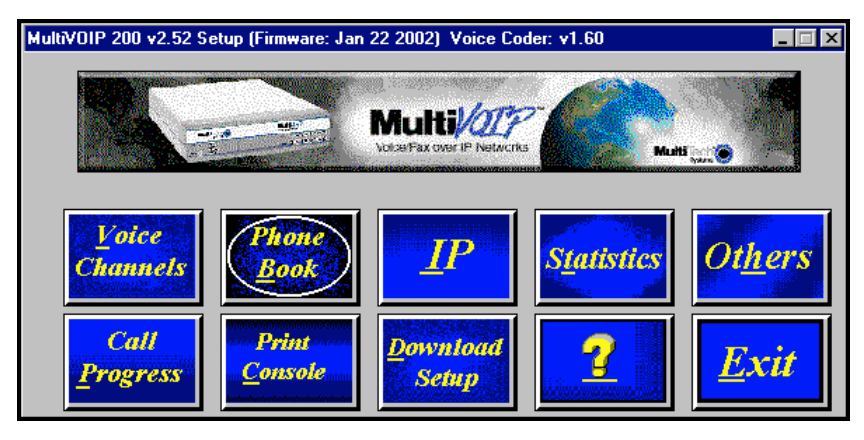
12. **MVP200**. In the Phone Directory Database screen, click on the "Gatekeeper" radio button to put the MVP200 under the control of the MVP410G gatekeeper. Under "RAS Parameters" in the IP Address field, enter the IP address of the gatekeeeper. In this case, since the MVP410G uses a single IP address for both its gateway and its gatekeeper functions, we simply use the MVP410G's regular (and only) IP address (192.168.80.12). Then add the two required destination patterns: **6000** will direct calls to the analog phone in the Rootersville office; **6** will give remote users access to the Rootersville area PSTN (calls can be completed in a single dialing sequence).

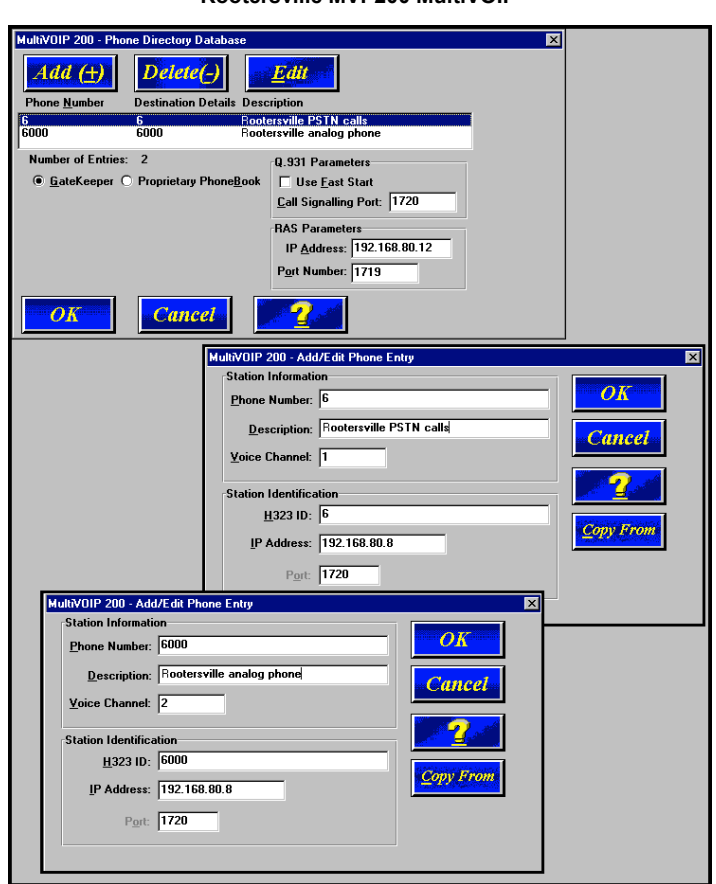

#### **Rootersville MVP200 MultiVOIP**

13. **MVP200**.When you have completed the configuration, click **OK** on the Phonebook Directory Database screen. Then go to the MultiVOIP 200 main screen and click on **Download Setup** to save the configuration.

14. **MVP2410**. The required MVP2410 phonebook configuration is shown below. We are presuming here that technical configuration is already complete so that the MVP2410's IP address and other technical configuration parameters have already been duly set.

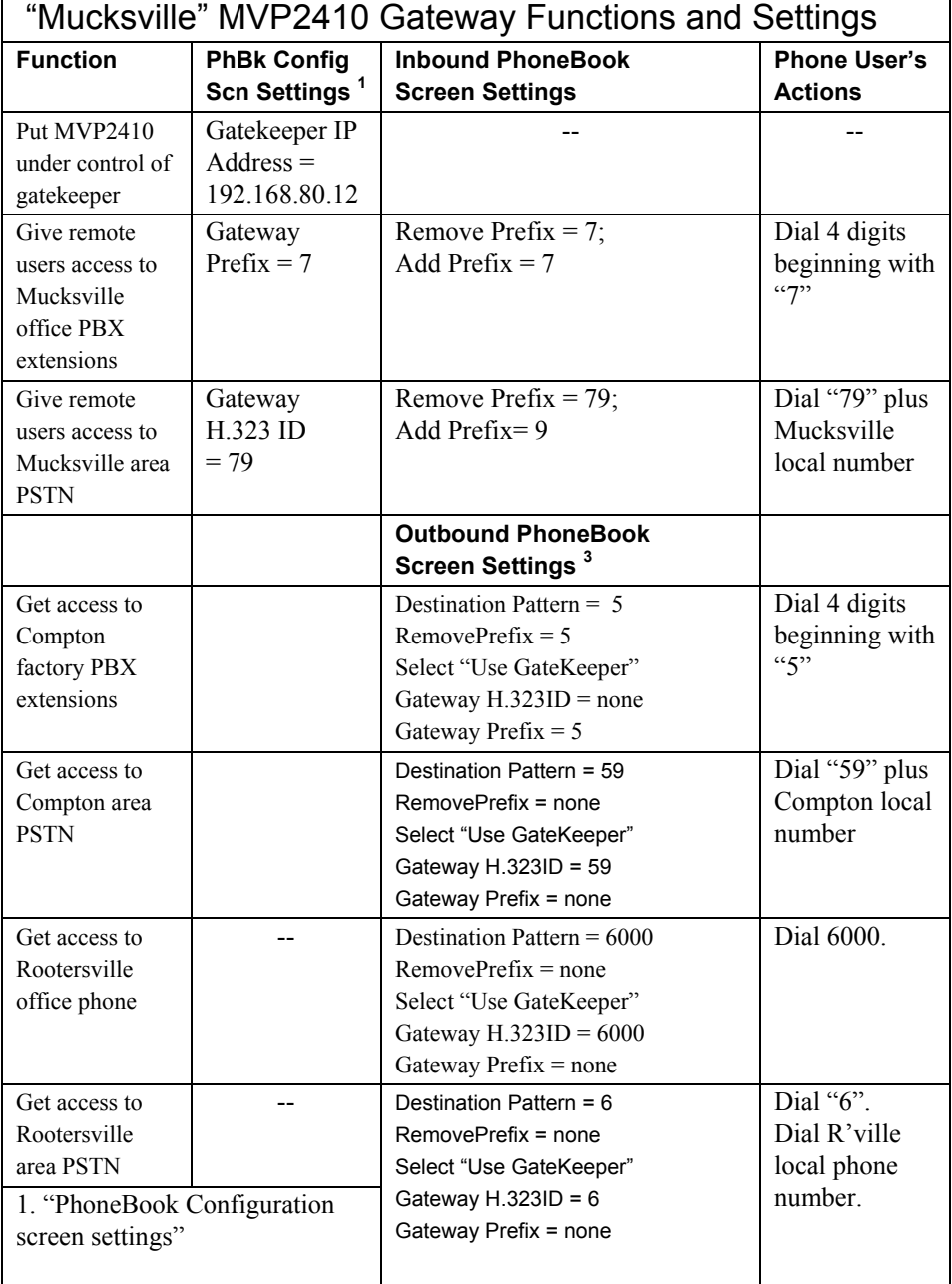

15. **MVP2410**. For the MVP2410 at Mucksville, we begin again with the PhoneBook Configuration screen. Because the MVP410G serves as a gatekeeper for the MVP2410, the MVP410G's IP address is the Gatekeeper IP Address for the MVP2410.

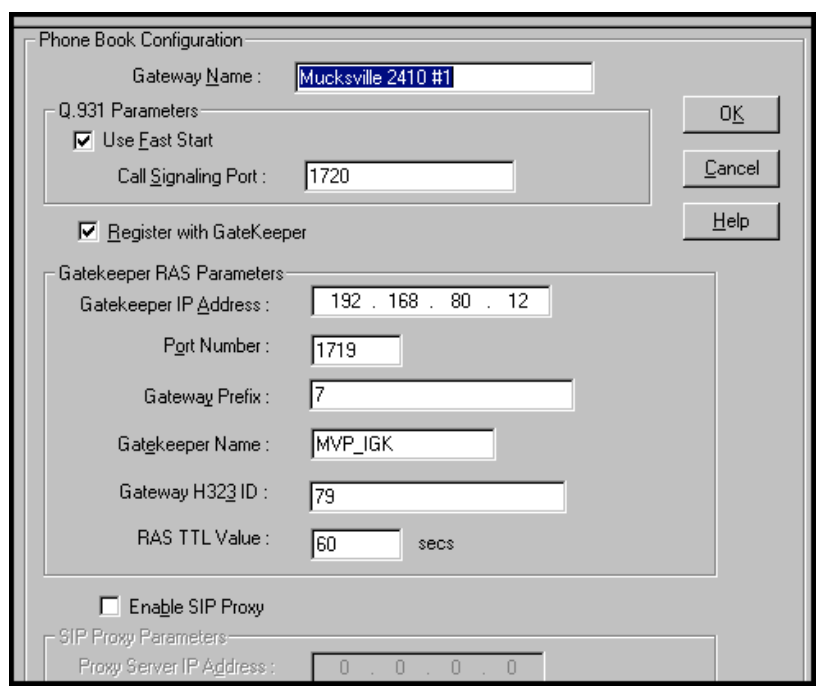

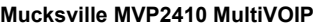

We have set the Gateway Prefix to 7 to give voip system phone users access to Mucksville office PBX extensions. Because we have set the Gateway Prefix (to "7") in the PhoneBook Configuration screen during the Phonebook Configuration process, it will automatically appear in the Gatekeeper GUI. We have set the Gateway H.323 ID to 79 to give voip system users access to the Mucksville area PSTN. The Gateway H.323 ID of 79 will need to be added manually to the

**GateKeeper | Services** screen under "GK Defined Services."

The Gatekeeper Name can be customized for your needs. "MVP\_IGK" is the default value.

16. **MVP2410**. The Inbound Phonebook of the MVP2410 requires two entries, one for access to Mucksville PBX extensions, another for access to the Mucksville area PSTN.

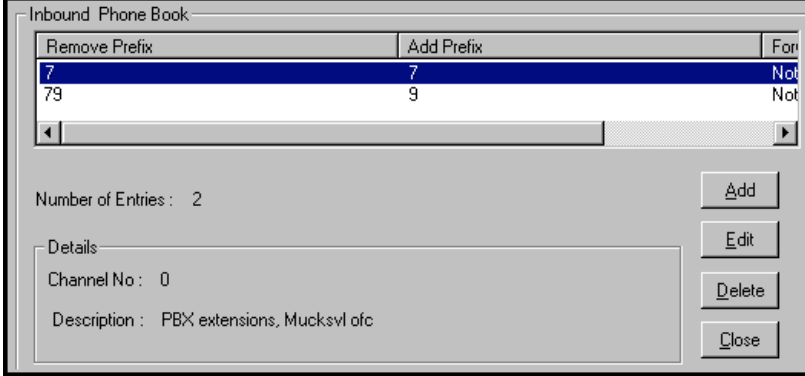

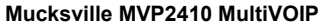

To create each of these entries, you must click on "Add" at the Inbound PhoneBook screen and enter the details for each entry in a separate Add/Edit Inbound PhoneBook screen, as shown below.

### **Mucksville MVP2410 MultiVOIP: Adding Inbound Phonebook Entries**

*giving remote users access to local PBX* **… and …** *to the local area PSTN*

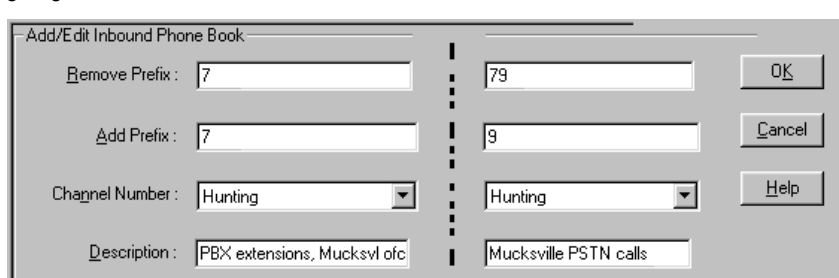

17. **MVP2410**. The Outbound Phonebook of the MVP2410 requires four entries.

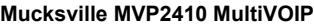

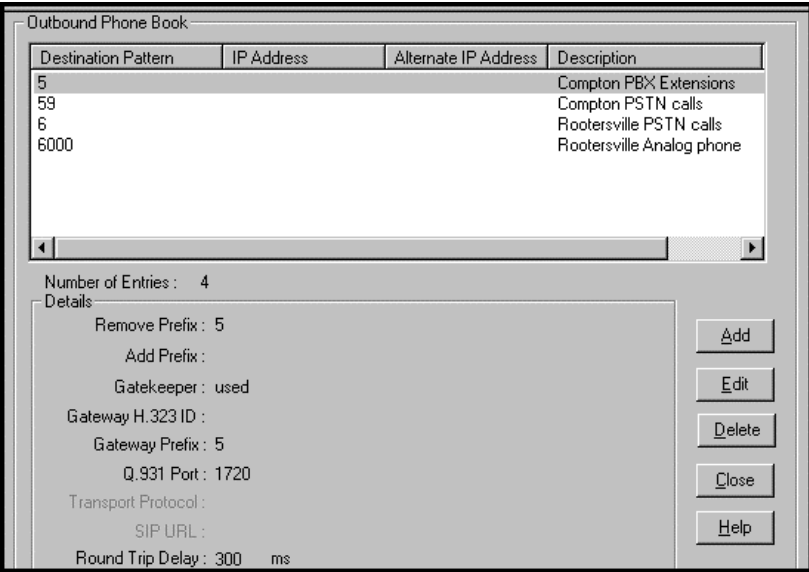

Two outbound phonebook entries are to gain access to Compton's PBX extensions and its local PSTN. To create each of these entries, you must click on "Add" at the Outbound PhoneBook screen and enter the details for each entry in a separate Add/Edit Outbound PhoneBook screen.

**Mucksville MVP2410G MultiVOIP: Adding Outbound Phonebook Entries** *gaining access to a remote site PBX* **… and …** *to a remote area PSTN*

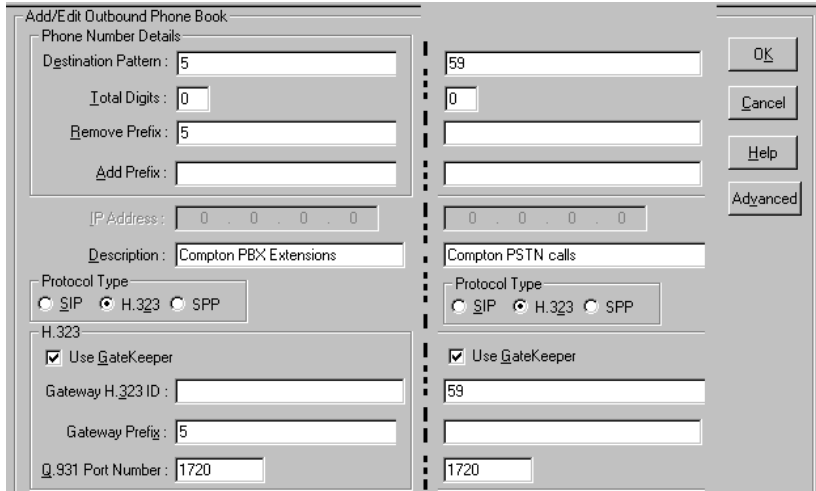

Another two outbound phonebook entries are for Rootersville, one describing access to its local PSTN and the other describing access to its office phone.

### **Mucksville MVP2410 MultiVOIP: Adding Outbound Phonebook Entries**

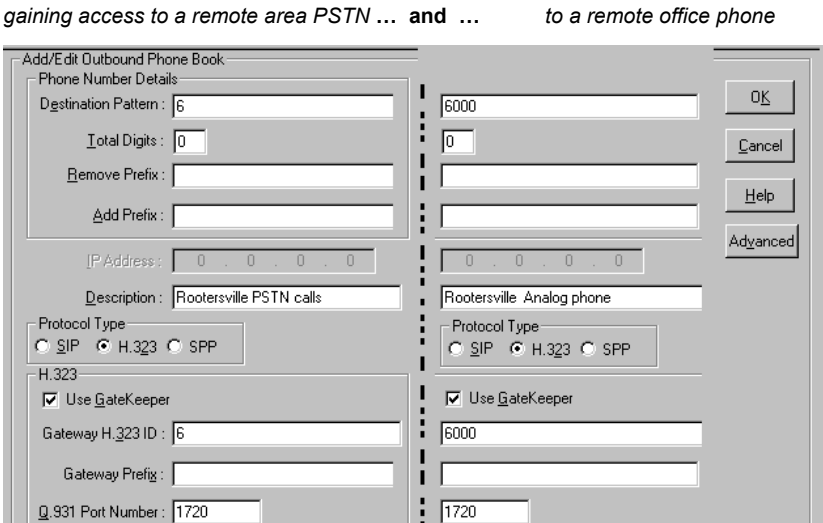

- 18. **MVP2410**. Save the MVP2410 PhoneBook Configuration (the Save Setup command is in the sidebar menu).
- 19. **MVP410G**. The gatekeeper **Online Parameters** screen (go to **Gatekeeper | Endpoints** and click the "Online Parameters" button) for the Mucksville MVP2410 shows a useful summary of system capabilities and denotes those that have been enabled for the MVP2410 in particular.

#### **Mucksville MVP2410 MultiVOIP: its gatekeeper Online Parameters (as seen in the Compton MVP410G's MultiVOIP software display)**

*"allowed" services are system-wide* **… whereas … "***supported" services are those that are active in that particular voip endpoint*

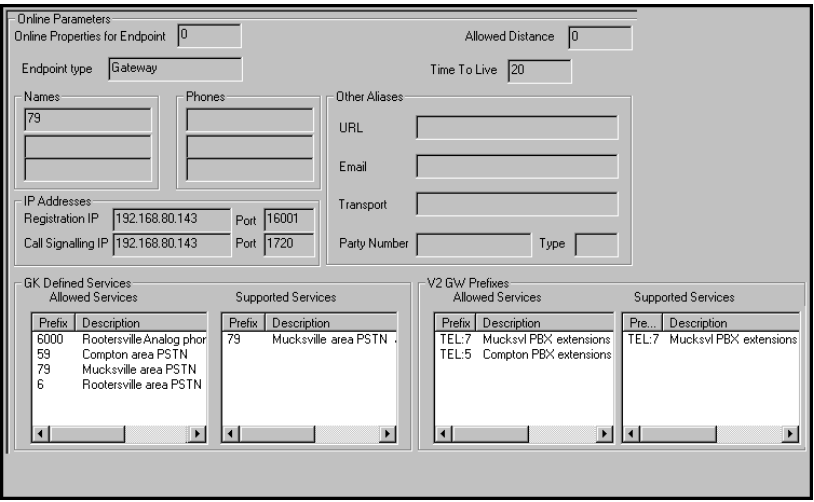

The gatekeeper will route calls to an endpoint only if the service (dialing pattern) is supported by that endpoint. (Services may be "allowed" in the system but not "supported" by an endpoint.)

"GK Allowed Services" are the set of all services (roughly the equivalent of destination patterns in phonebooks) used in the voip system that the embedded gatekeeper is overseeing. "GK Supported Services" are all services (destination patterns) that direct calls to the MVP2410 gateway.

20. **Calls**. We will now consider examples of different types of voip calls that can be made within the system. We dial a sequence, complete the call, and then look at the **Call Progress** screen of the voip unit at which the call is completed.

21. **MVP200**. A call from the Rootersville office to its local PSTN can be dialed 67637175592.

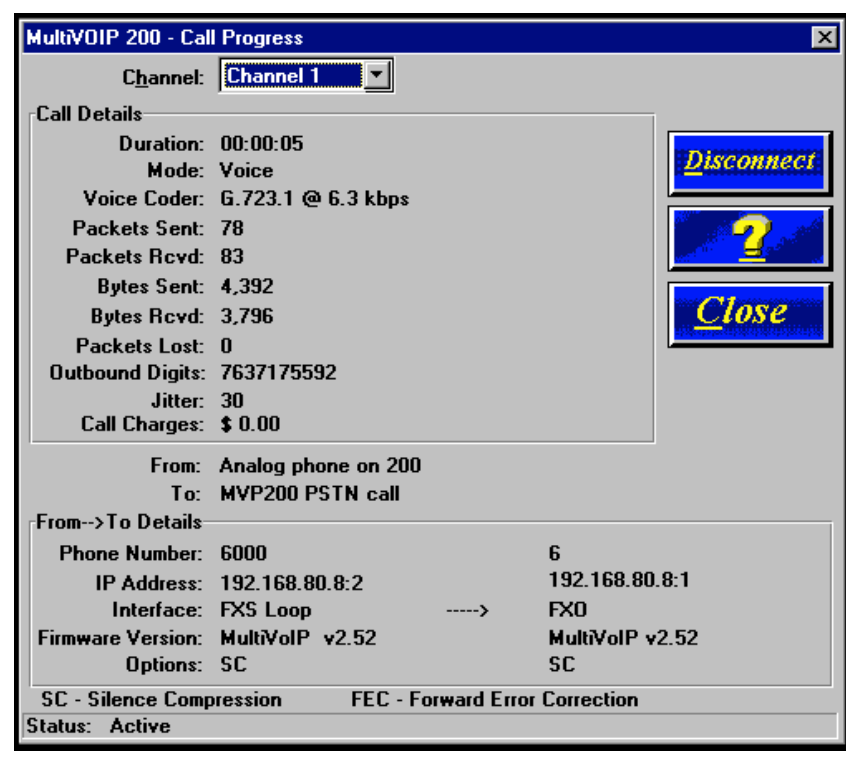

**Rootersville MVP200 MultiVOIP**

22. **MVP410G**. A call from the Rootersville analog phone to a PBX extension at the Compton office can be dialed 5592.

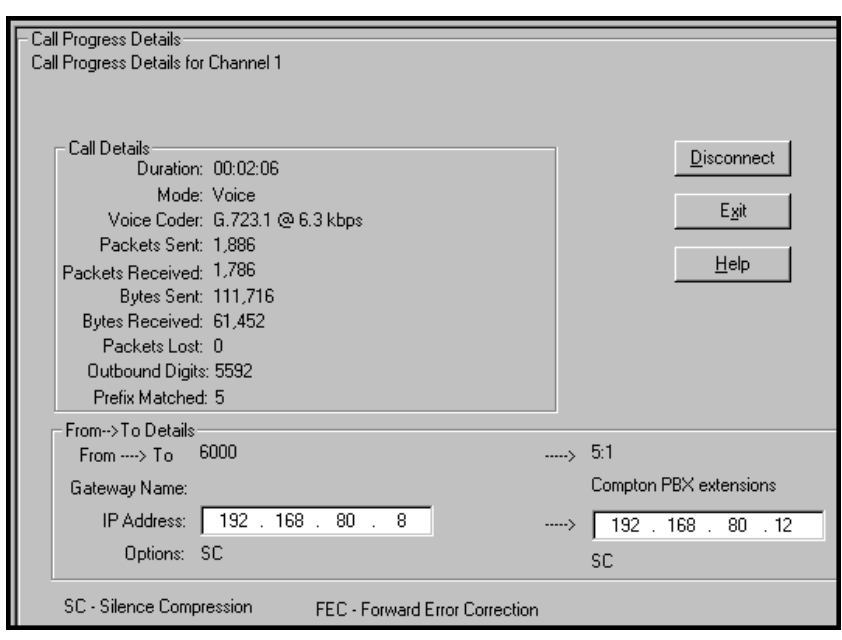

**Compton MVP410G MultiVOIP**

23. **MVP410G**. A call from the Rootersville analog phone to a Compton area PSTN number can be dialed 59 7637172522.

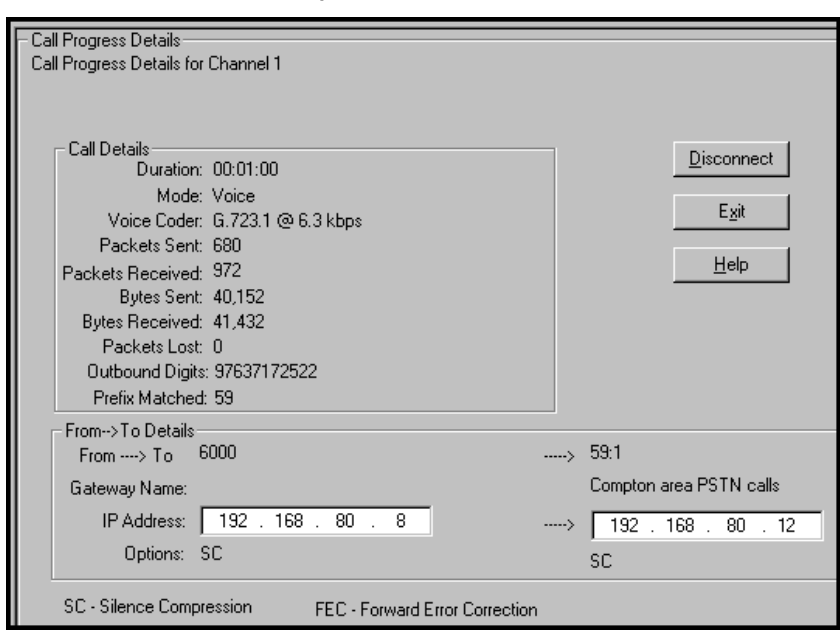

#### **Compton MVP410G MultiVOIP**

24. **MVP2410**. A call from a Compton PBX user to a Mucksville area PSTN number can be dialed 796515551212.

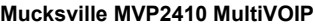

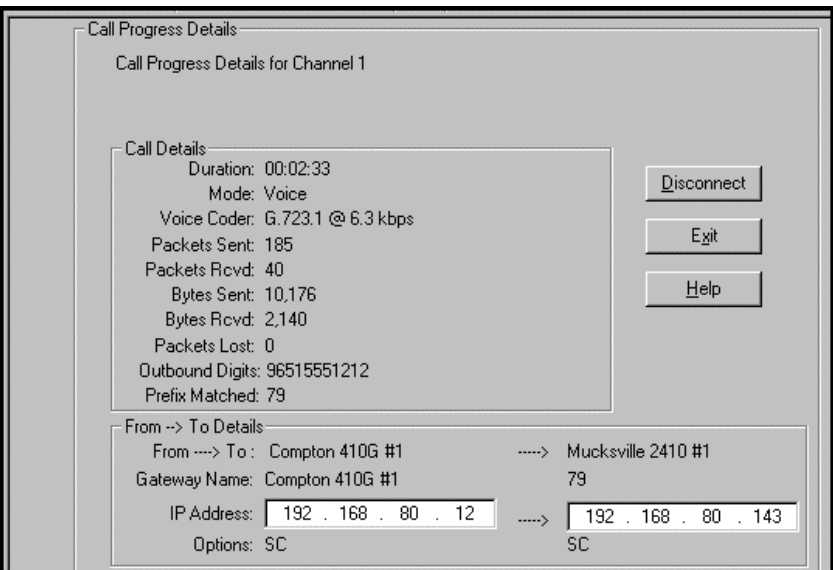

**End of Example**.

## **Gatekeeper Basics**

## **Introduction**

Gatekeepers are optional within H.323 networks. However, when they are present, gateways (voip units) and other network endpoint devices (like terminals and Multipoint Control Units used in conferences) must use gatekeeper services. There are four functions that H.323 gatekeepers must provide to the network and many other functions, both standard and proprietary, that the gatekeeper *may* offer to network participants.

## **Mandatory Gatekeeper Functions**

The mandatory gatekeeper functions are address translation, admission control, bandwidth control, and zone management.

## **Address Translation**

The gatekeeper supports aliases, such as conventional E.164 phone numbers, for each endpoint registered within the zone. Users call each other within a zone by simply dialing a number or string of characters instead of an IP address. This function is particularly important when a phone on the circuitswitched network tries to call a phone connected to a gateway on an IP network.

## **Admission Control**

The gatekeeper determines which network participants can and cannot make calls, according to established network permissions and rules. The gatekeeper controls admission using H.225 "RAS" messages (Registration, Admission, Status).

## **Bandwidth Control**

With the MultiVOIP Gatekeeper, the network administrator can specify bandwidth limitations within a gatekeeper's zone and can specify a bandwidth limit for gateway endpoints. The gatekeeper controls bandwidth using H.225 RAS messages. A gatekeeper may determine there is no bandwidth available for a call or no additional bandwidth available for an ongoing call requesting an increase. Dynamic (situation-dependent) changes in bandwidth allocation are typically called "bandwidth management," which is considered an optional gatekeeper function.

#### **Zone Management**

**Note.** Zone Management and neighboring gatekeeper functionality are not included in the current software release. The discussion of this paragraph pertains primarily to the general theory of gatekeeper functionality. These functions are included in plans for subsequent software releases.

The gatekeeper allows or disallows call traffic between neighboring zones, depending upon established permissions. The zones themselves might be defined geographically (a company may have facilities in different cities, each being a separate network zone), by physical network connections (a range of IP addresses may comprise a zone, as may a subnet on a particular floor of a building), or by an organizational criterion (e.g., a large company might define separate network zones for engineering, manufacturing, marketing, and administration).

## **Optional Gatekeeper Functions**

The MultiVOIP Gatekeeper supports the four main optional gatekeeper functions: call control signaling, call authorization, bandwidth management, and call management.

## **Call Control Signaling**

The gatekeeper can, in "routed" mode, act as an intermediary for H.225 callcontrol signals between two endpoints participating in a call. In "direct" mode, this function is turned off and the endpoints exchange H.225 call-control messages directly.

## **Call Authorization**

The gatekeeper can be programmed to restrict access (admission and registration) according to criteria set by the user.

### **Bandwidth Management**

This is essentially dynamic bandwidth control (see "Bandwidth Control" section above).

#### **Call Management**

**Note.** Call Management functionality for re-routing calls is not included in the current software release. The discussion of this paragraph pertains primarily to the general theory of gatekeeper functionality. This function is included in plans for subsequent software releases.

The gatekeeper can keep a list of ongoing H.323 calls. This information allows the gatekeeper to re-route calls (where possible) to balance the traffic load on the networks.

## **Features**

**Ease of Use**. The MultiVOIP Gatekeeper manages a zone, which is a collection of MultiVOIP gateways or other H.323 devices. Multiple gatekeepers can be configured to support several zones. For ease of use, the MultiVOIP Gatekeeper employs an intuitive graphical user interface. Endusers can communicate using aliases (phone numbers). There's no need to remember complicated network addresses. Simple prefixes are used to access gatekeeper services such as call forwarding and out-of-zone dialing.

**Capacities & Capabilities by Model**. Within each zone, the MultiVOIP Gatekeeper supports a certain number of concurrent calls and registered endpoints. The capacities and capabilities of the various embedded gatekeeper voip units are described in the table below.

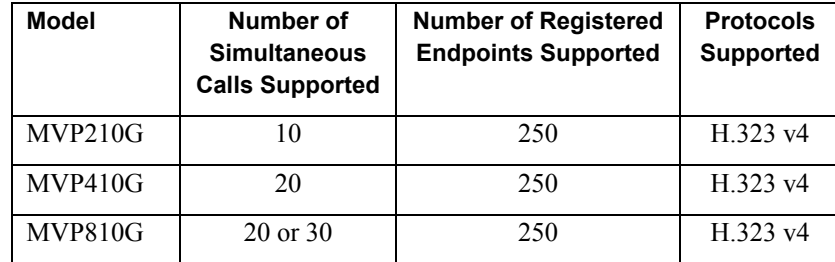

#### **•Ease of Control**

With the MultiVOIP Gatekeeper, the network manager can determine the following settings:

#### **•Network parameters**

Maximum number of calls or registrations; maximum total bandwidth; upper bandwidth used per call; and frequency of sending information request (IRR) "keep alive" messages.

#### **•Gatekeeper parameters**

Gatekeeper registration policies; routing options; alias resolution policies; and endpoint permissions.

#### **•Gatekeeper services**

Built-in services such as call forward, zones and exit zone; and custom services.

## **The Gatekeeper Protocols**

H.323 is an umbrella standard that consists of many subordinate protocols. Three protocols, Q.931, H.225, and H.245, are particularly relevant to gatekeepers.

The Q.931 protocol pertains to the setup and teardown of call connections between network endpoints.

The H.225 Call Signaling Protocol pertains to Registration, Admission, and Status (RAS). (Note that RAS in H.323 has nothing to do with the Remote Access Service that is used in ordinary TCP/IP networks.) H.323 RAS messages are concerned with general participation on the network (registration), specific involvement in particular calls between endpoints within and perhaps outside of the network zone (admission), and the status of endpoints (e.g., are they still "alive" or participating?).

H.245 is the conference control protocol. It pertains to negotiation between endpoints to establish a compatible set of media capabilities.

Because many user-settable parameters of the MultiTech gatekeeper software refer directly or indirectly to the H.225 protocol, we present a summary of common H.225 messages below.

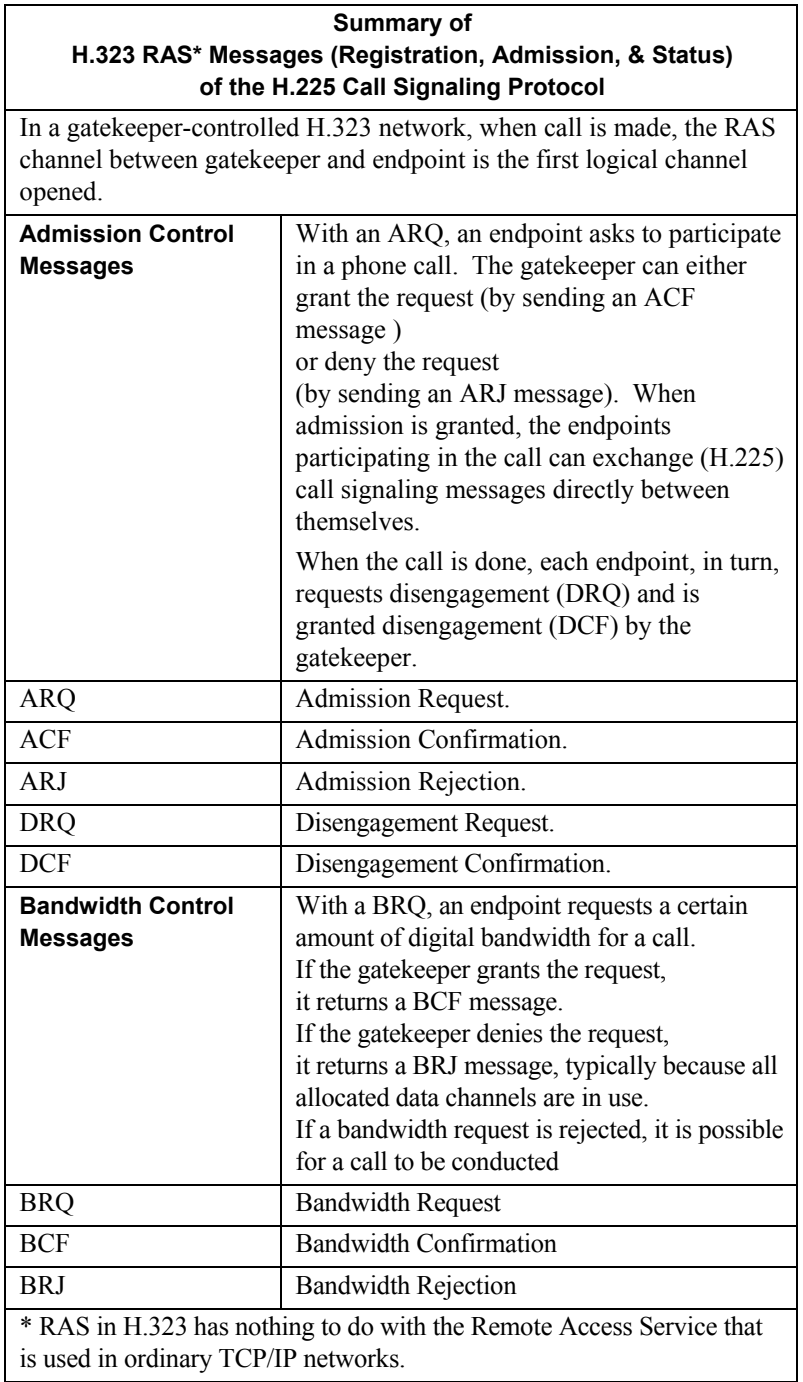

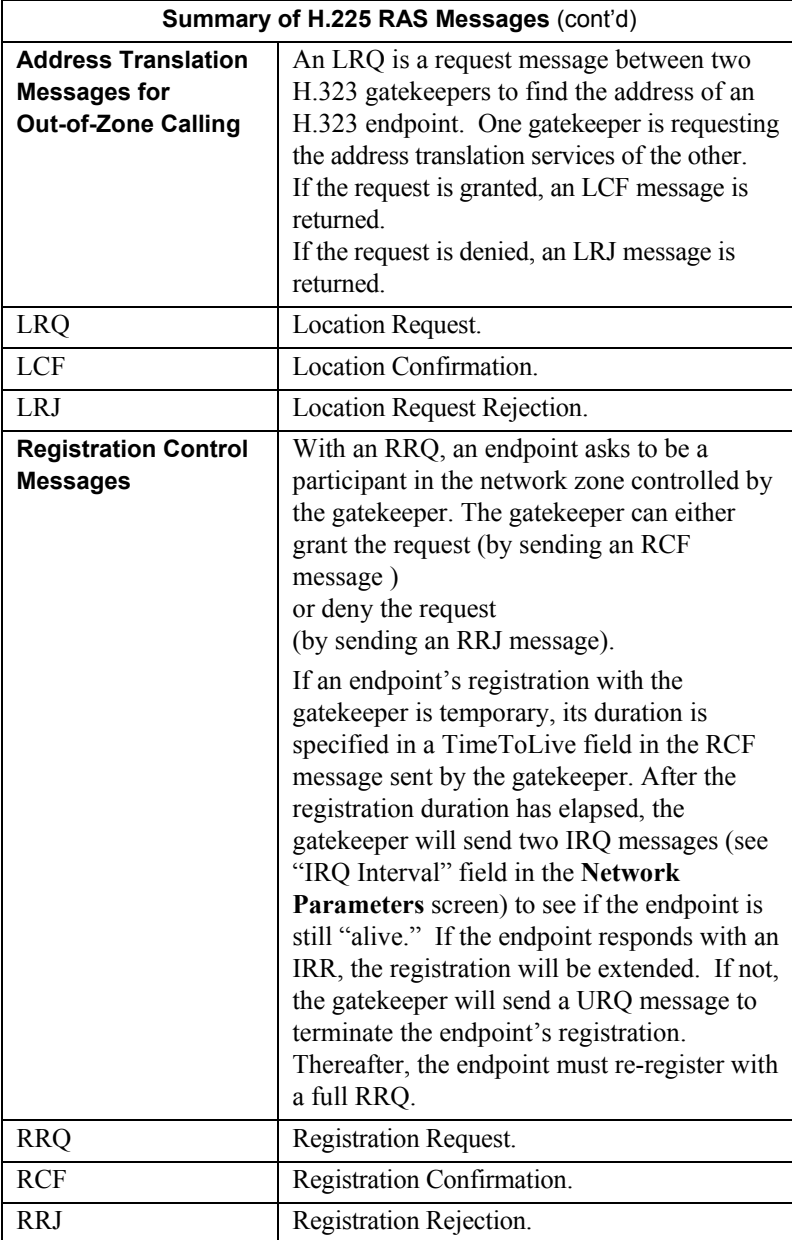

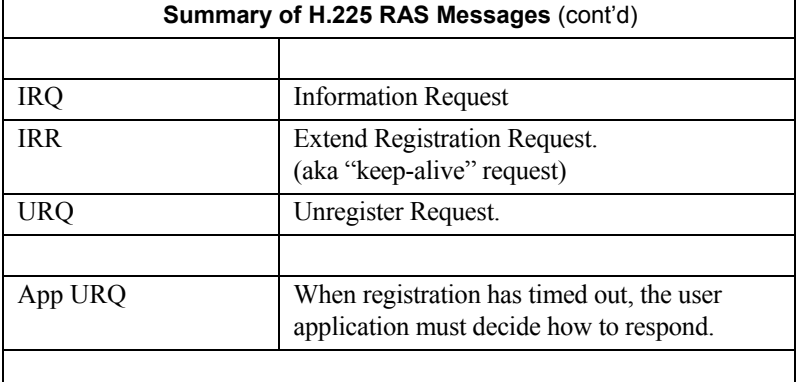

# **MultiVOIP Gatekeeper Software Screens**

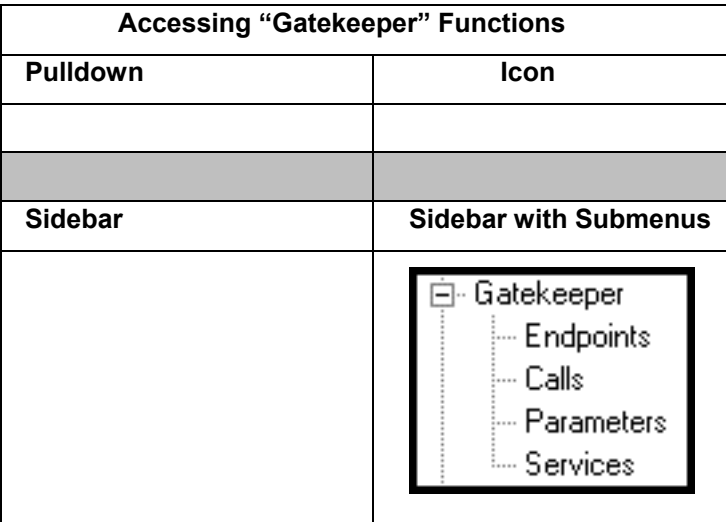

Use the sidebar menu to access gatekeeper screens.

The fields in the main gatekeeper screen, the **GK General Settings** screen, are described in the table below.

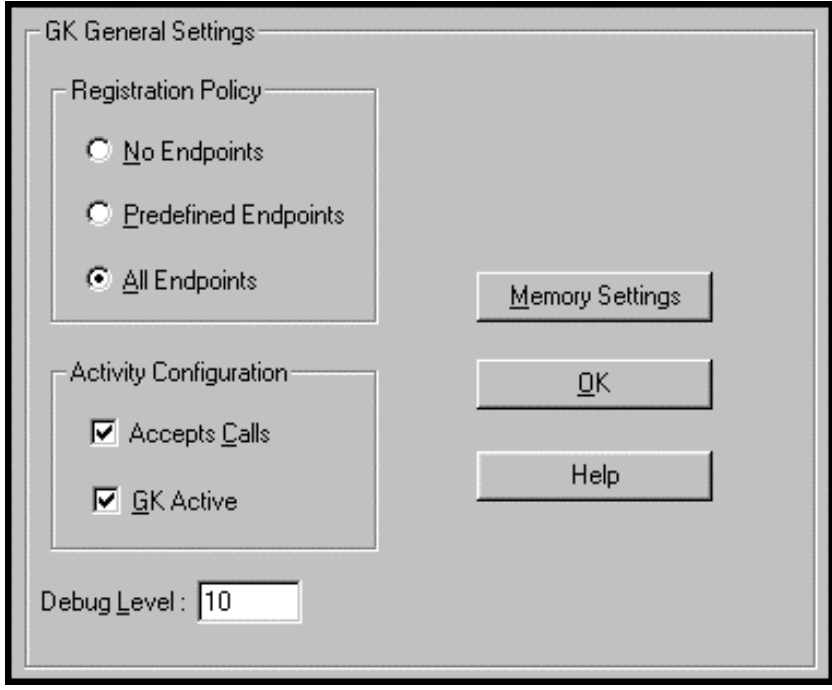

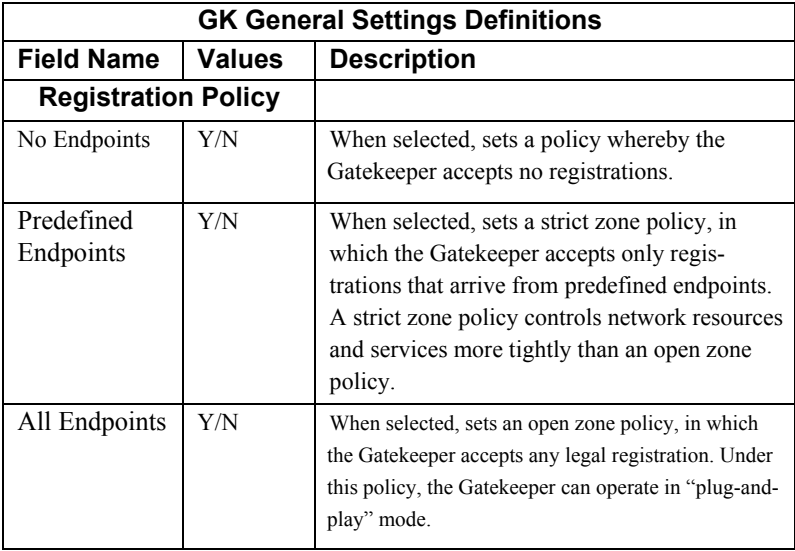

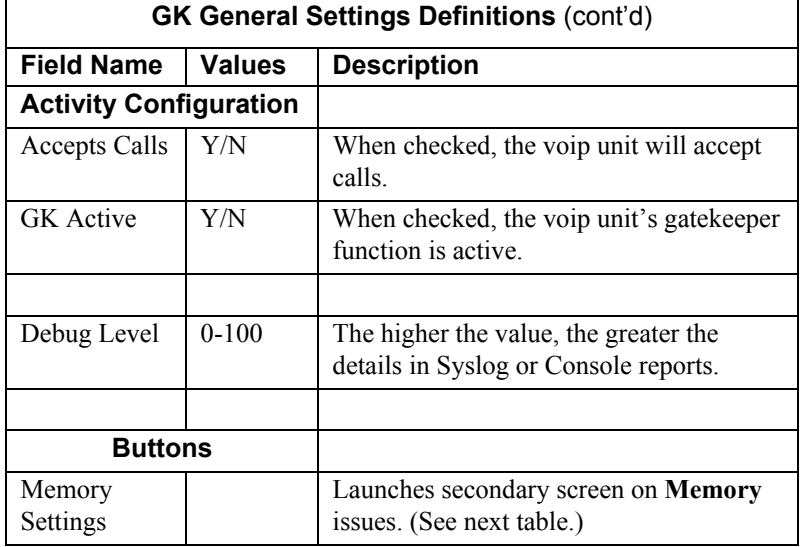

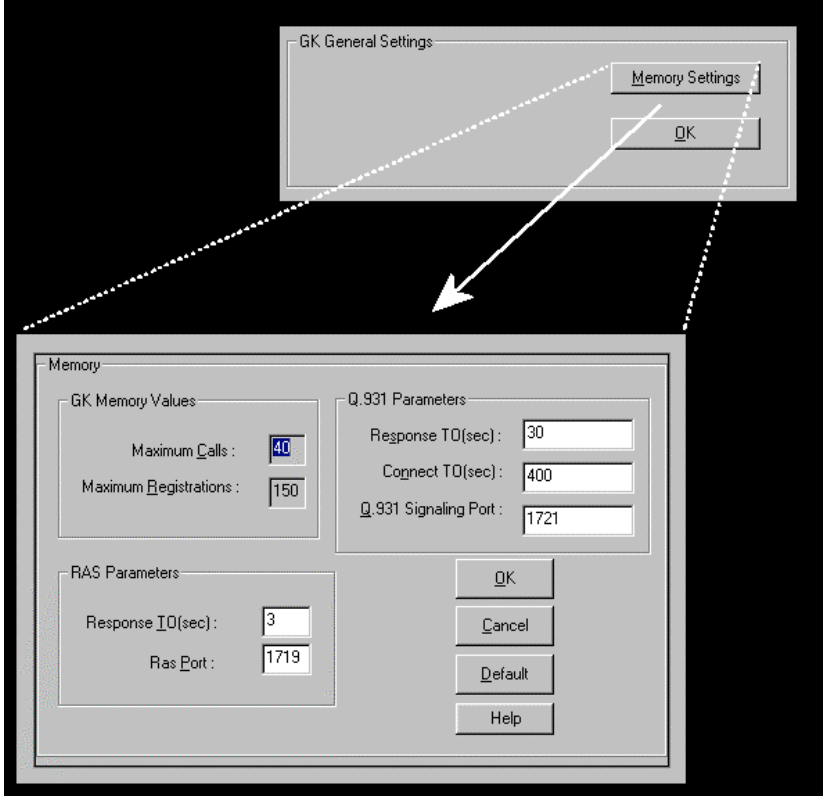

Click on the **Memory Setting** button to access the **Memory** screen.

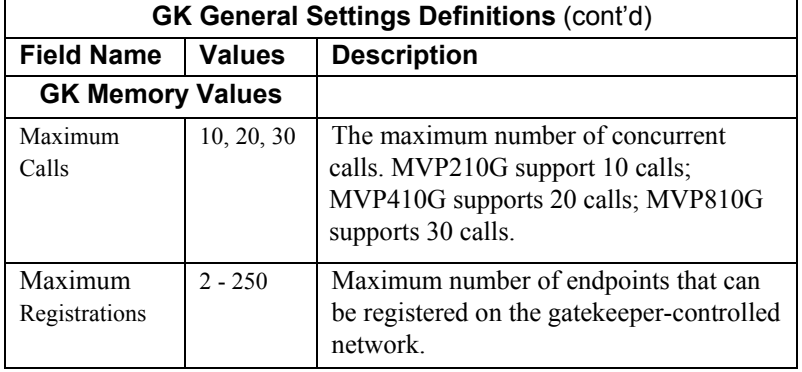

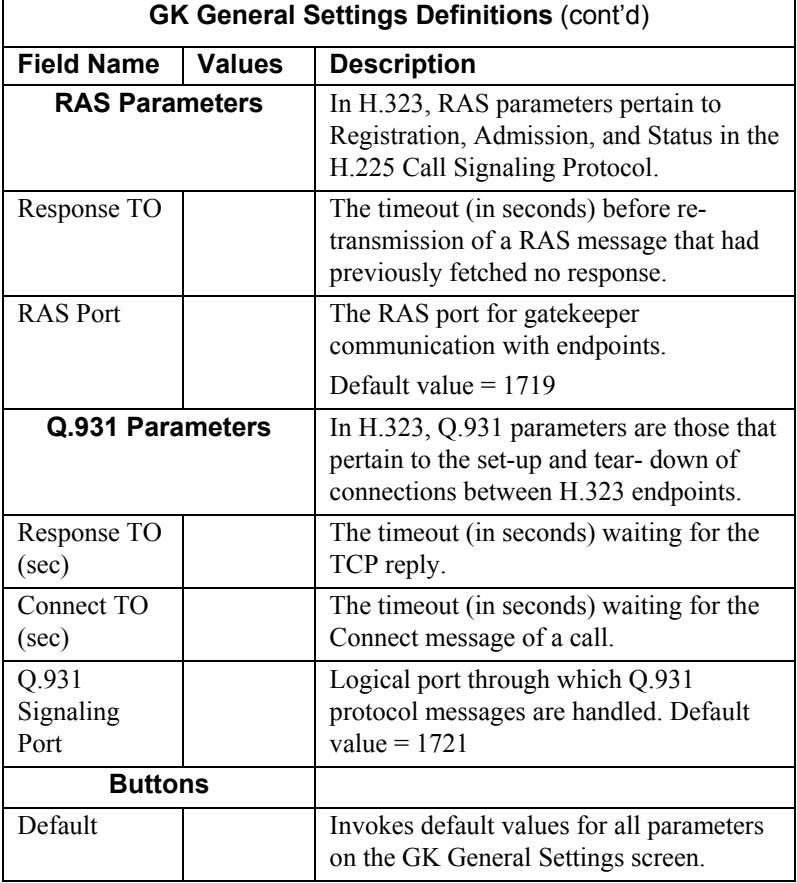

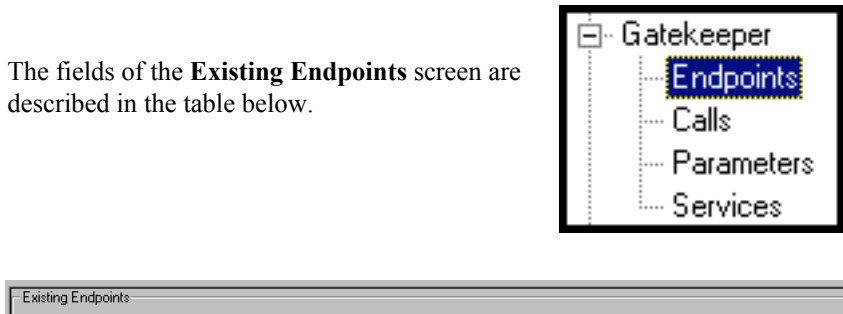

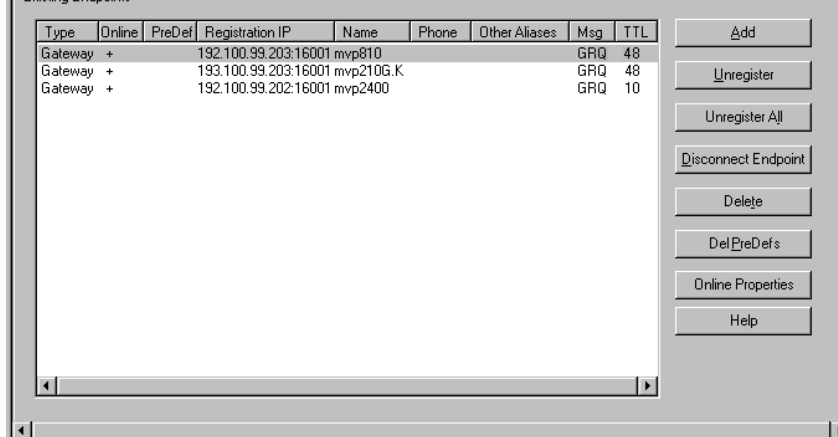

**About Registration**. When an endpoint registers with the gatekeeper, the endpoint is activated. That is, it becomes an acknowledged participant on the network (or on a particular zone of a network). Registration tells the gatekeeper that the endpoint is active and ready to receive calls. An endpoint's registration can be static (essentially permanent) or dynamic (timed or conditional).

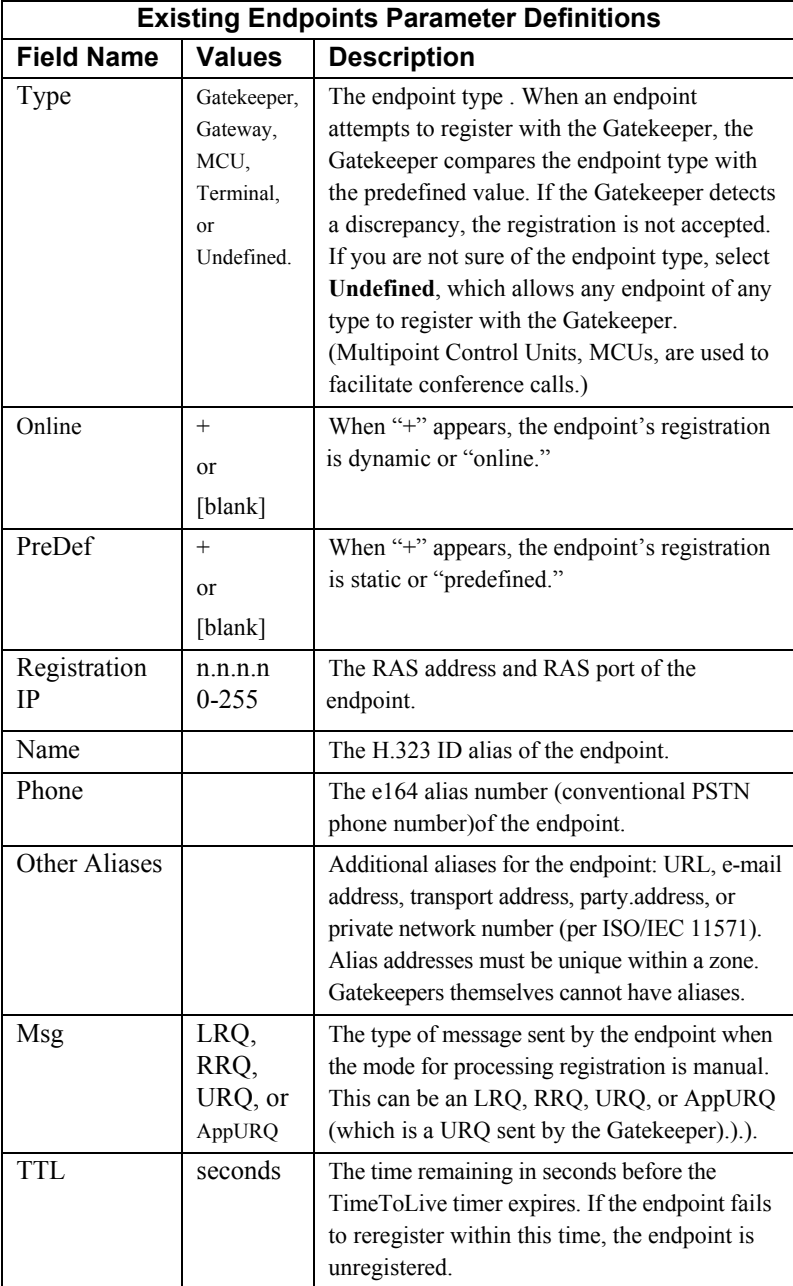

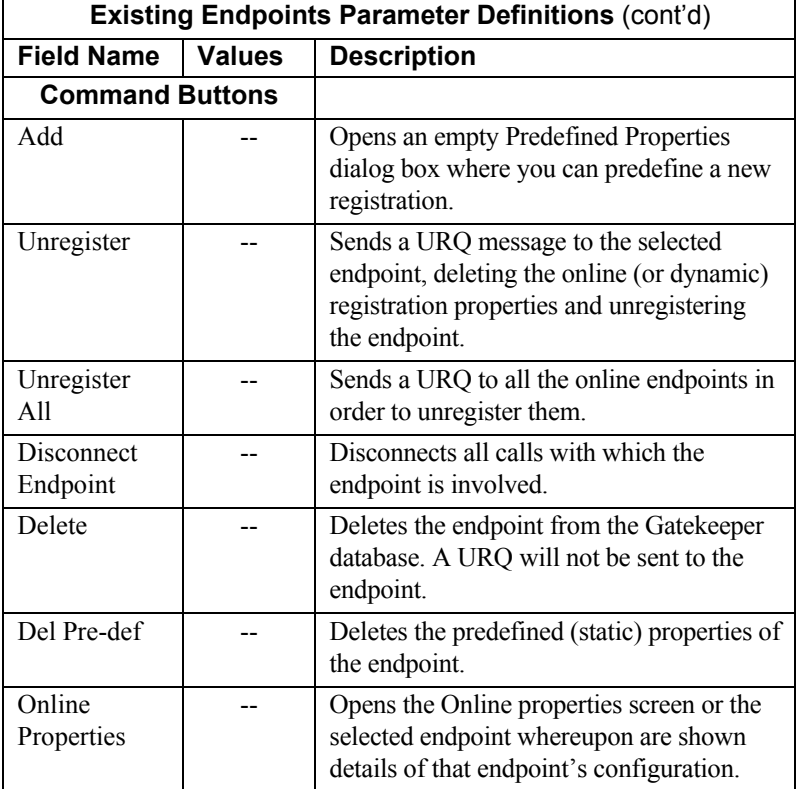

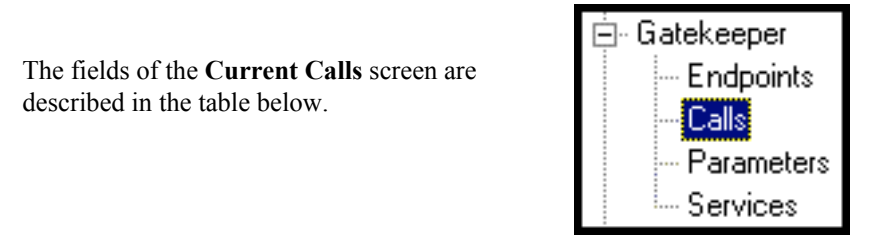

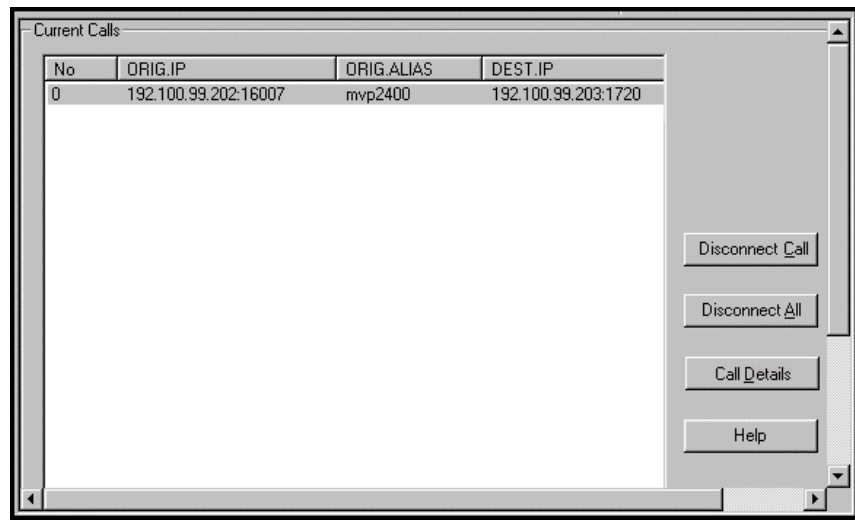

The **Calls** window displays a list of all the calls currently taking place and the basic details of the calls:

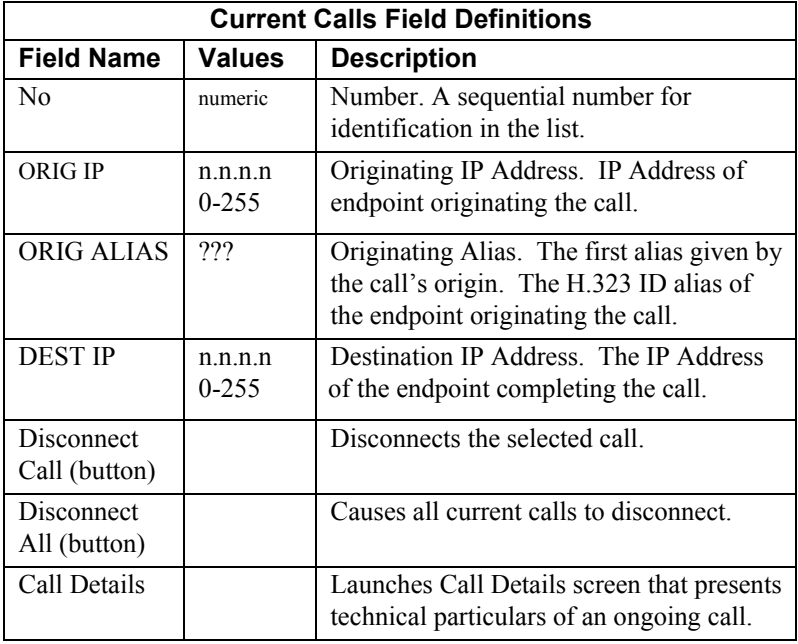

A Call Details screen for a call in progress can be launched either by clicking on the "Call Details" button for a selected call in the Current Calls screen, or by double-clicking on a selected call listed in the Current Calls screen. The Call Details screen contains general information about the call, as well as details about the call's source endpoint and destination endpoint.

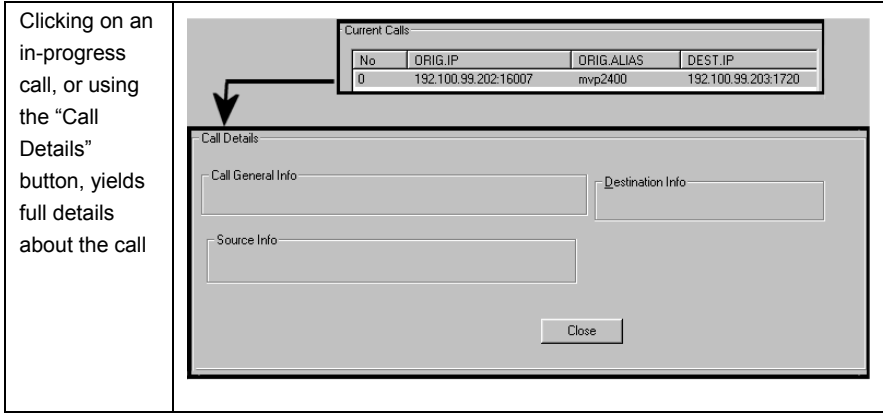

The Call Details screen consists of three panes: Call General Info, Destination Info, and Source Info. We describe the fields for each of these panes in a separate table below.

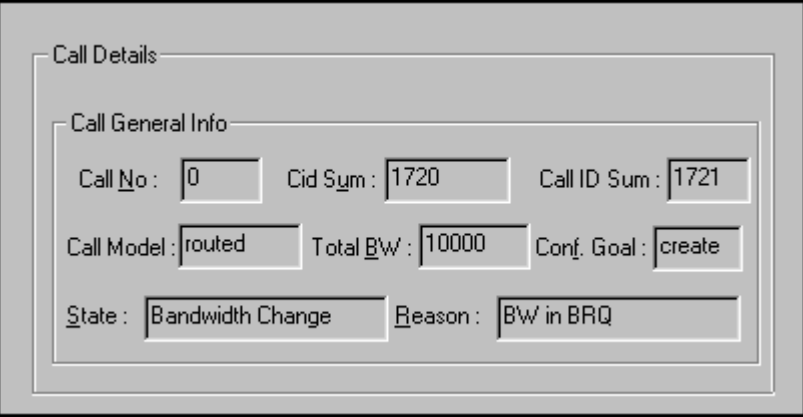

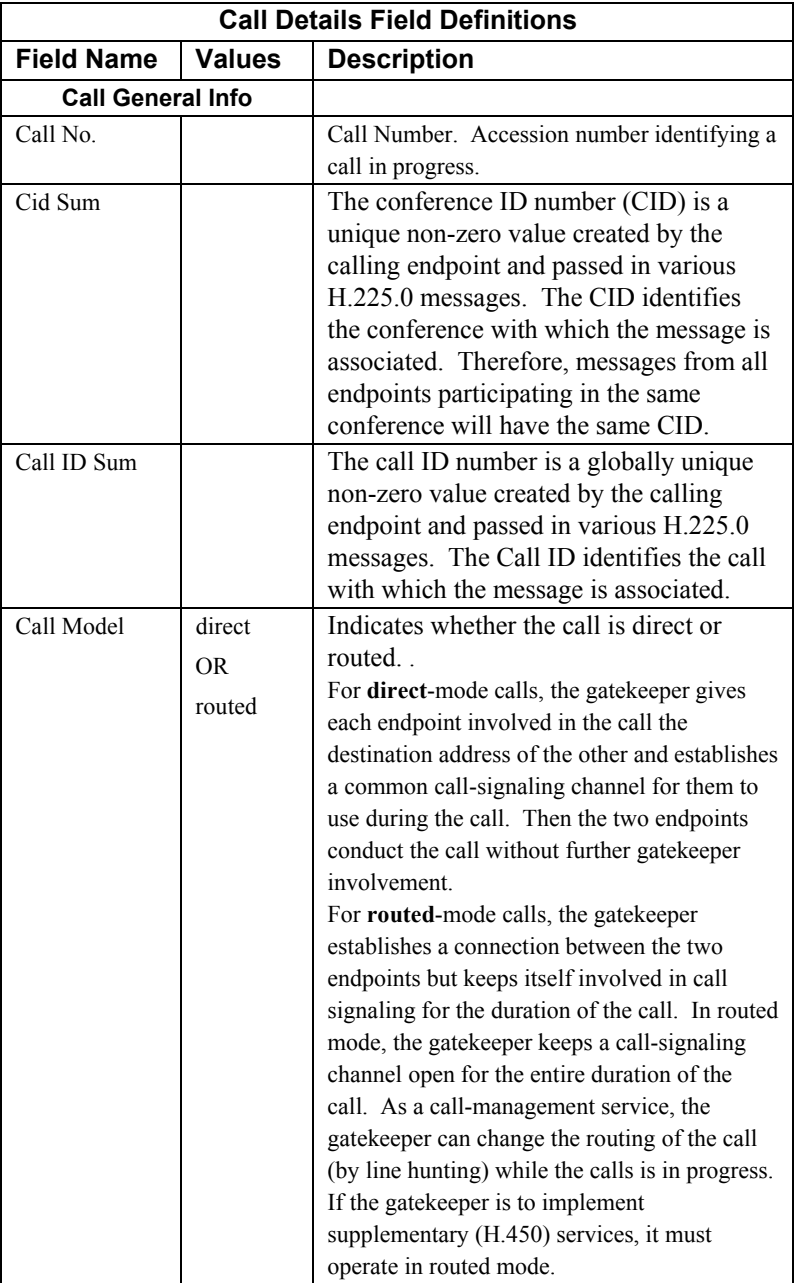

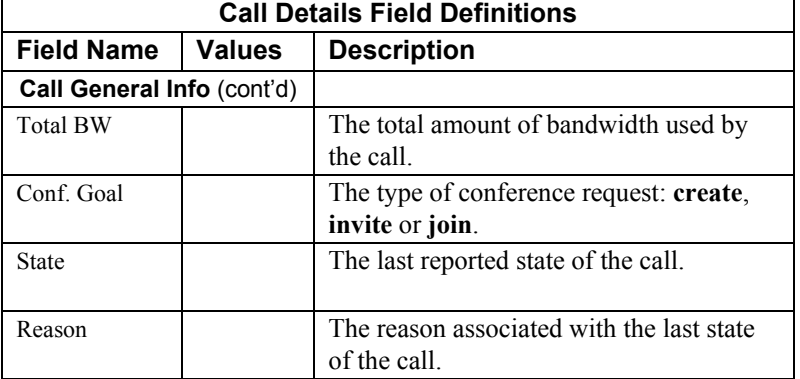

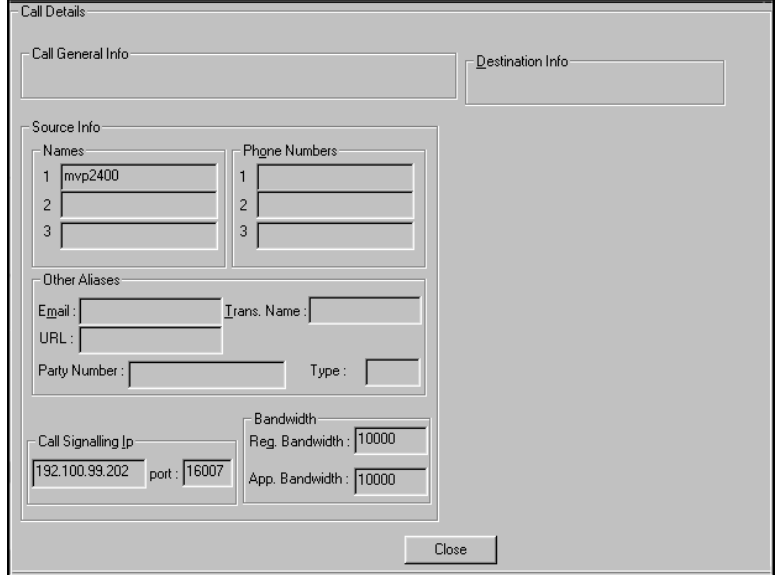

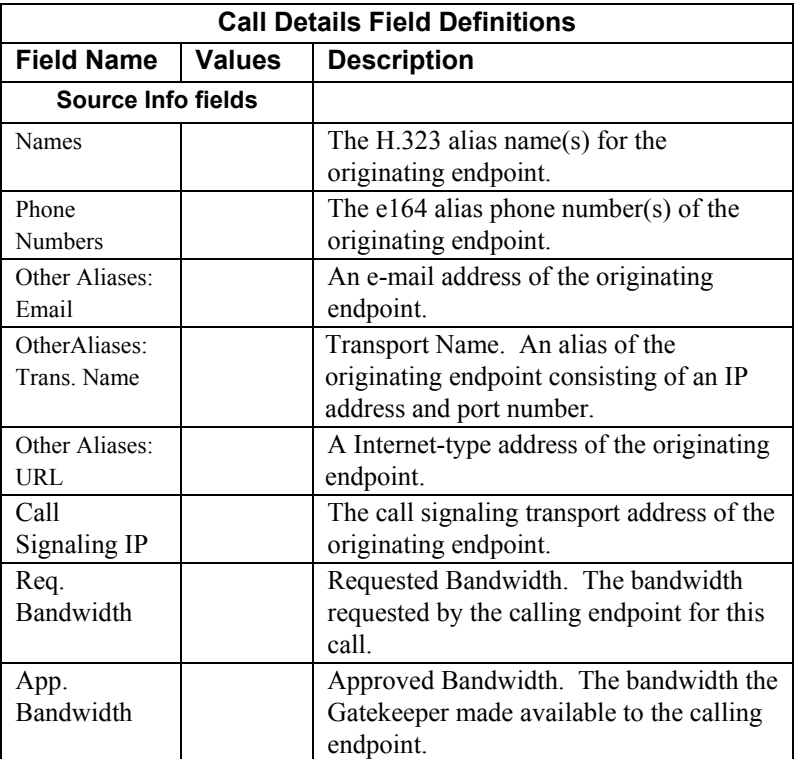

## **MultiVOIP User Guide Embedded Gatekeeper**

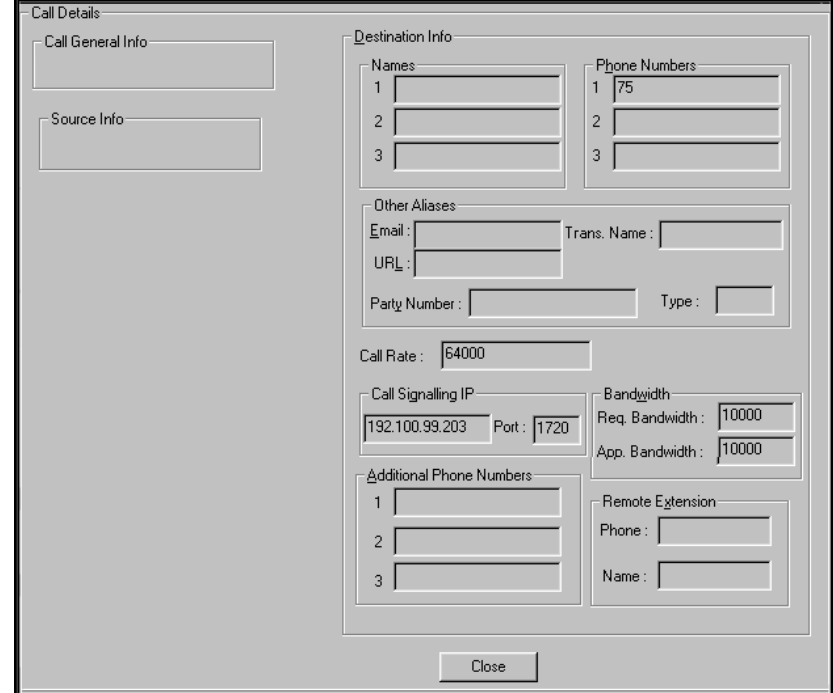

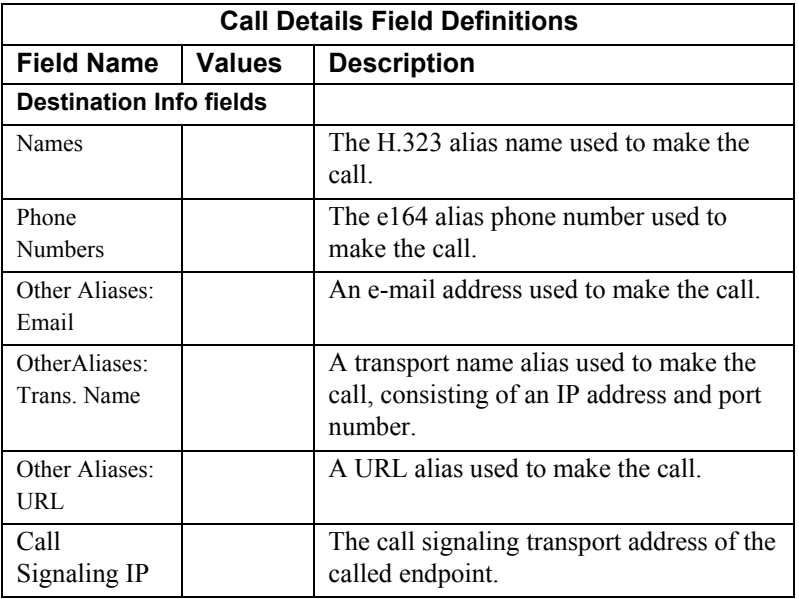

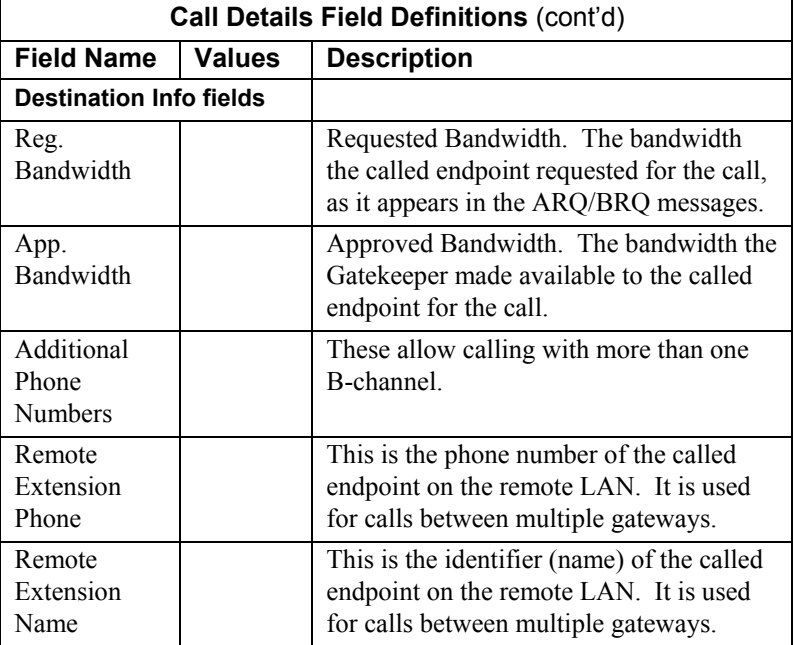

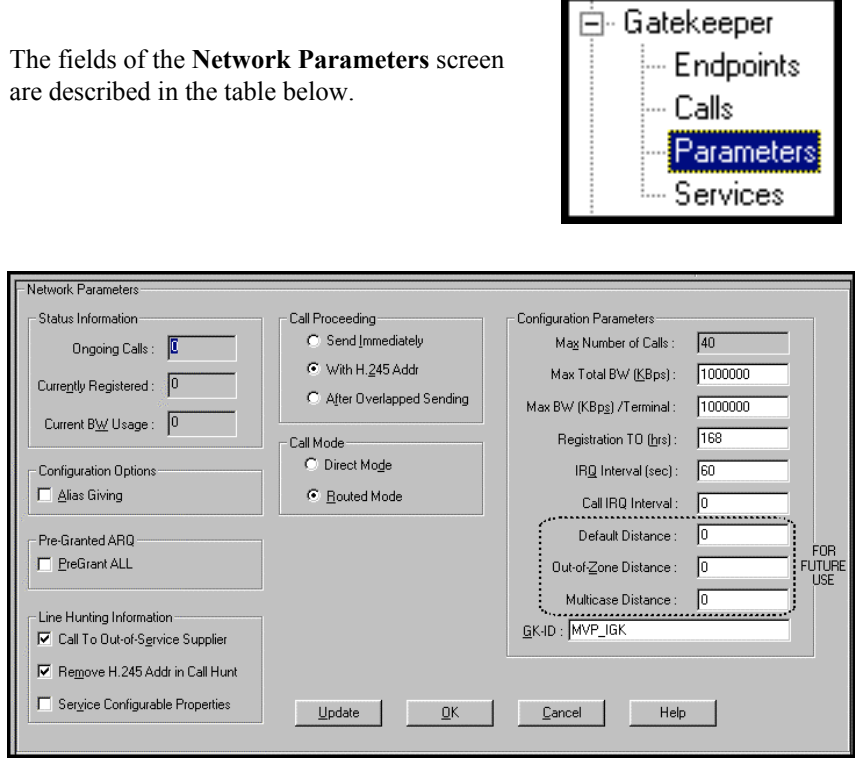

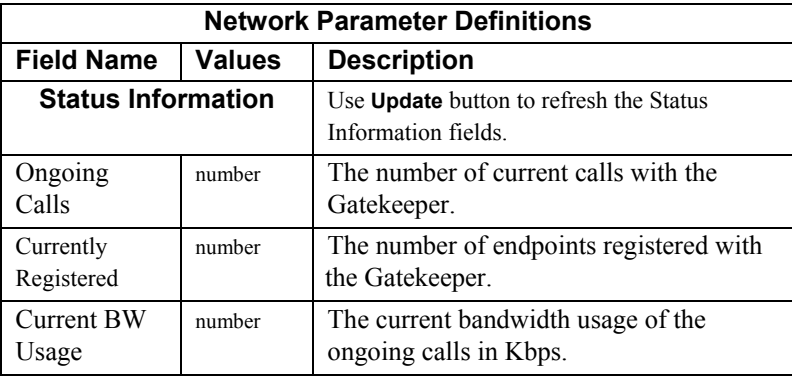

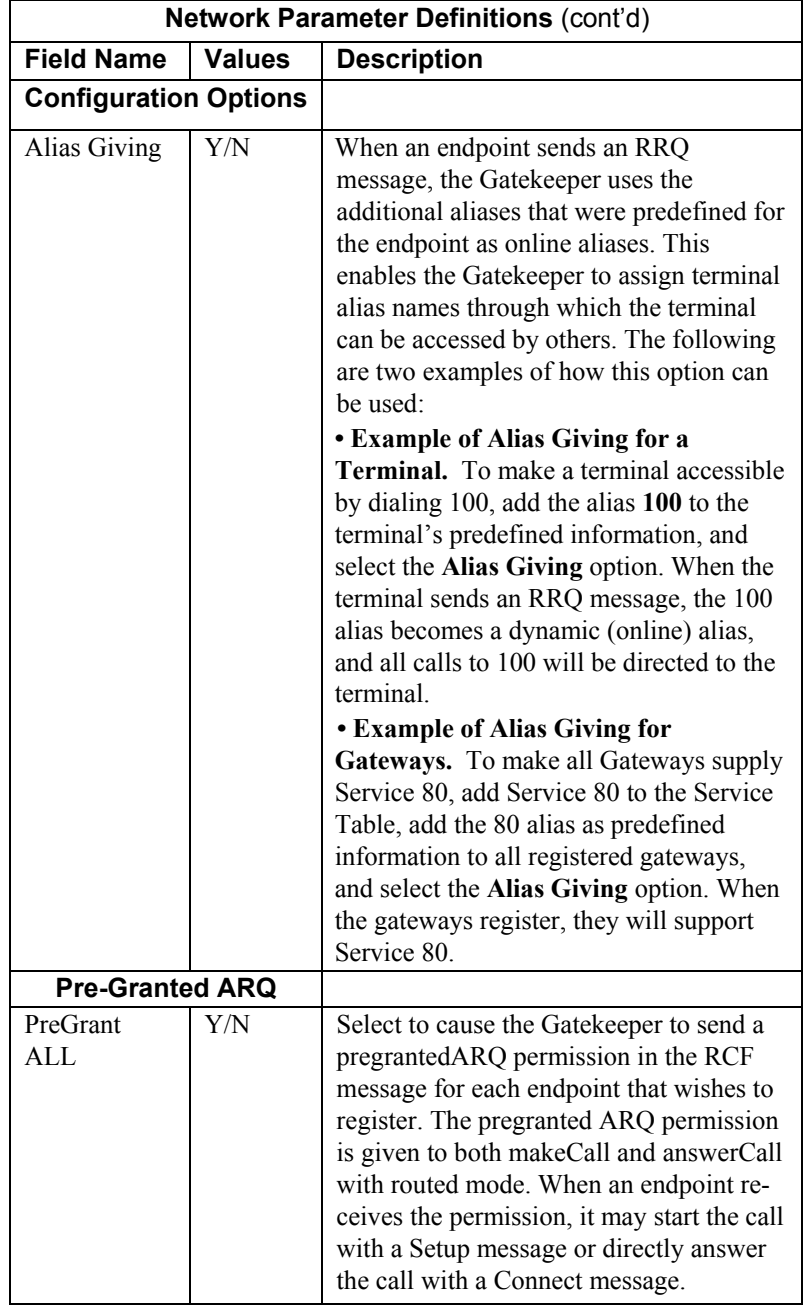
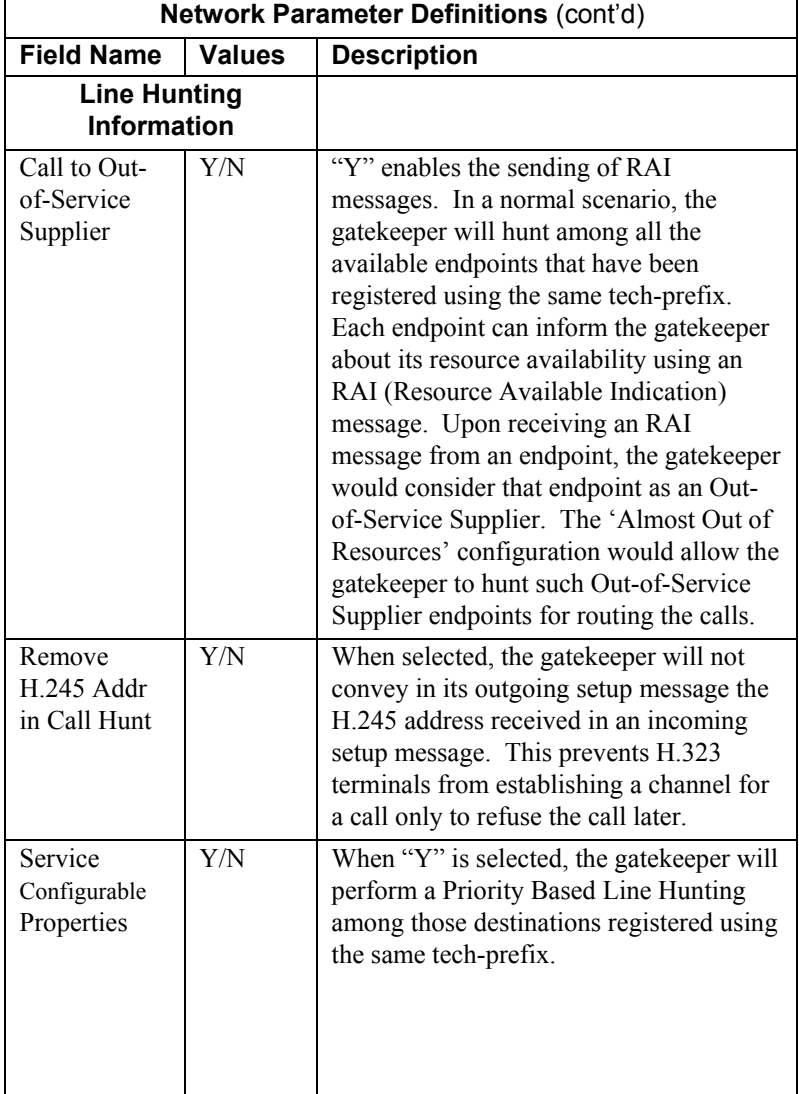

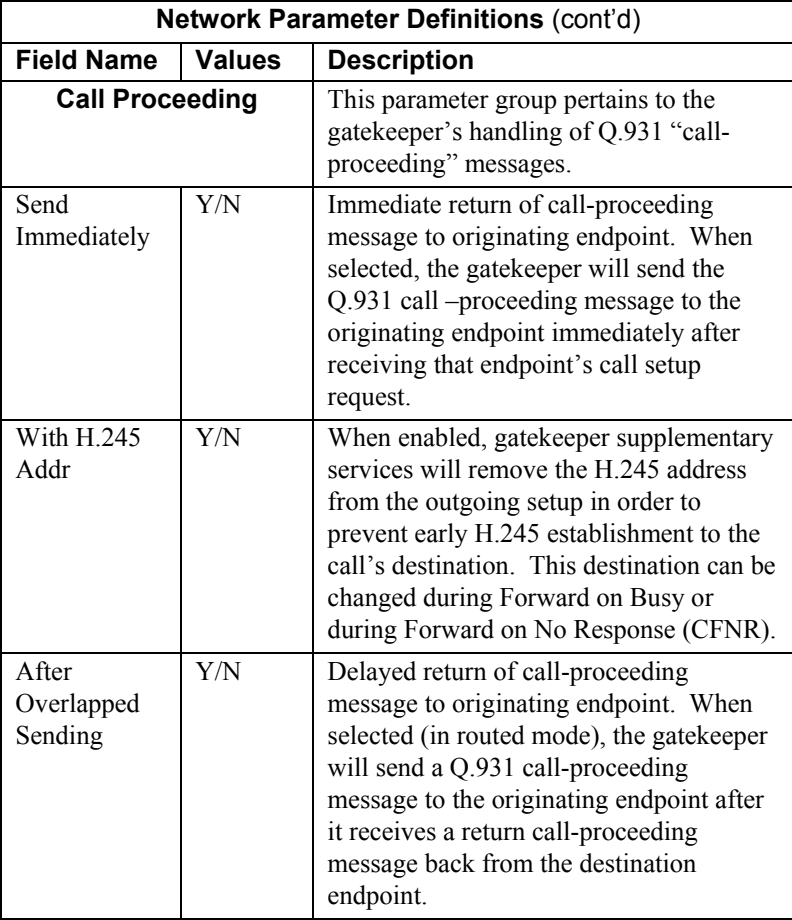

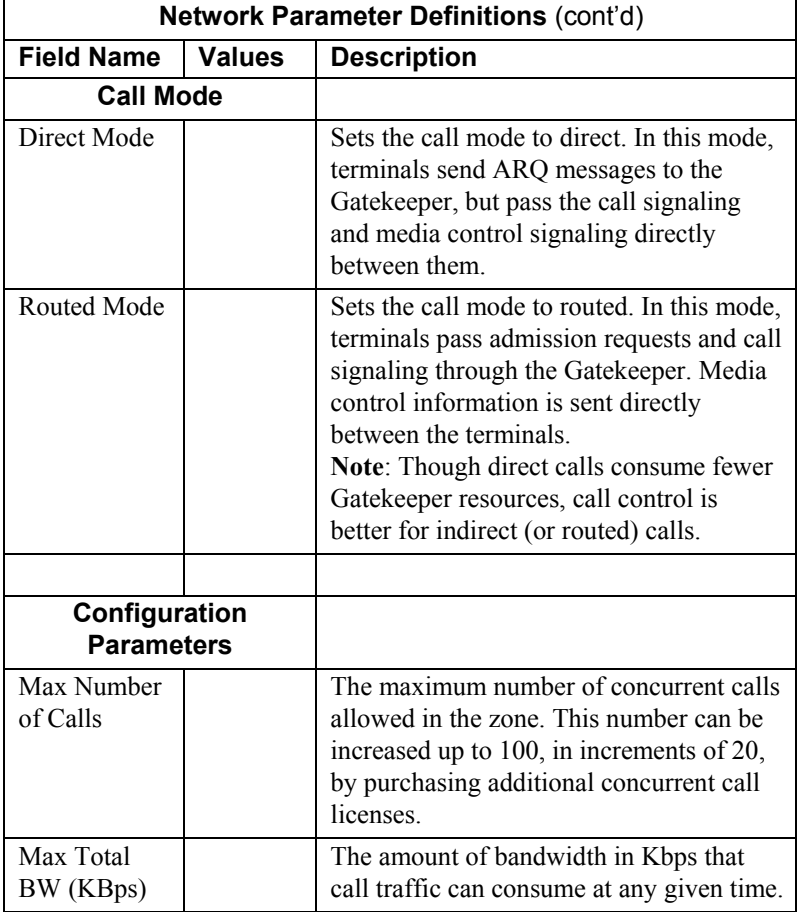

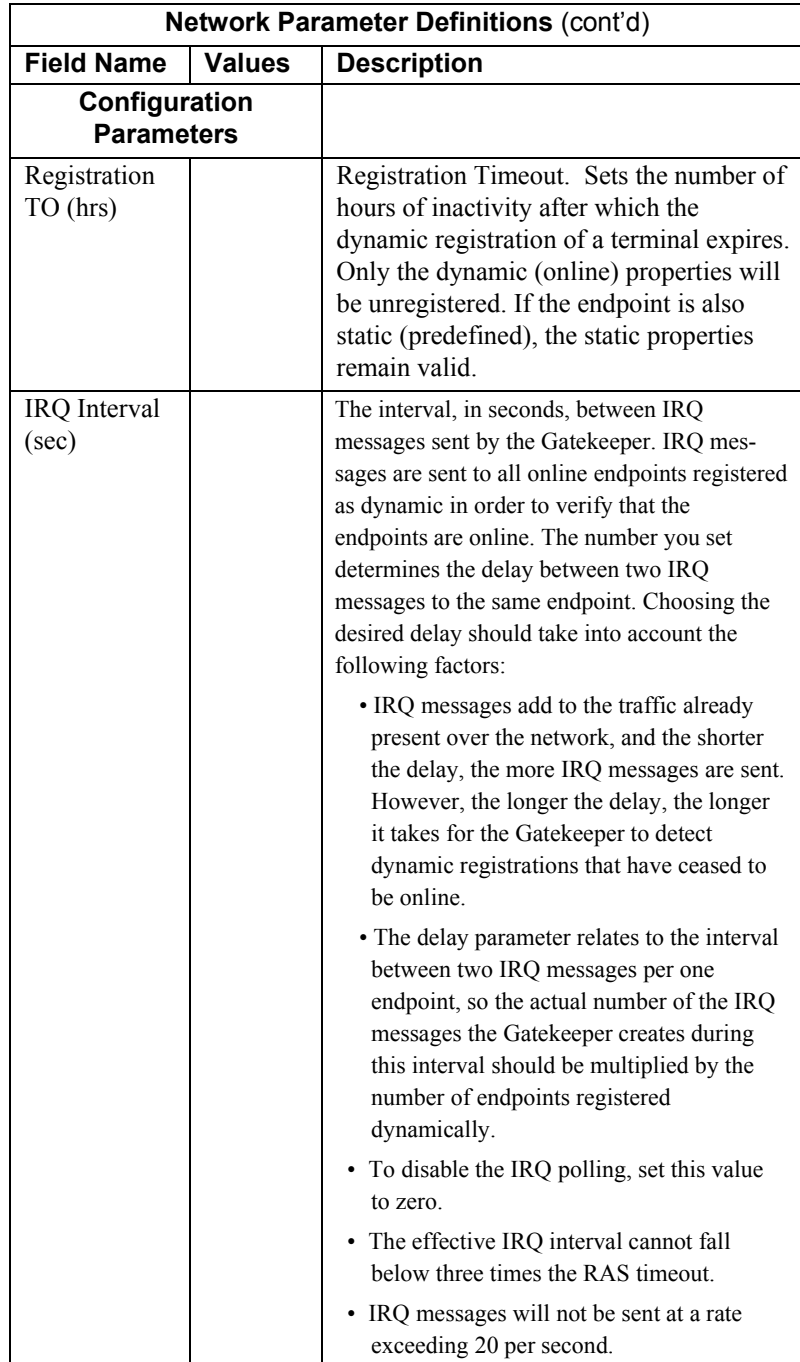

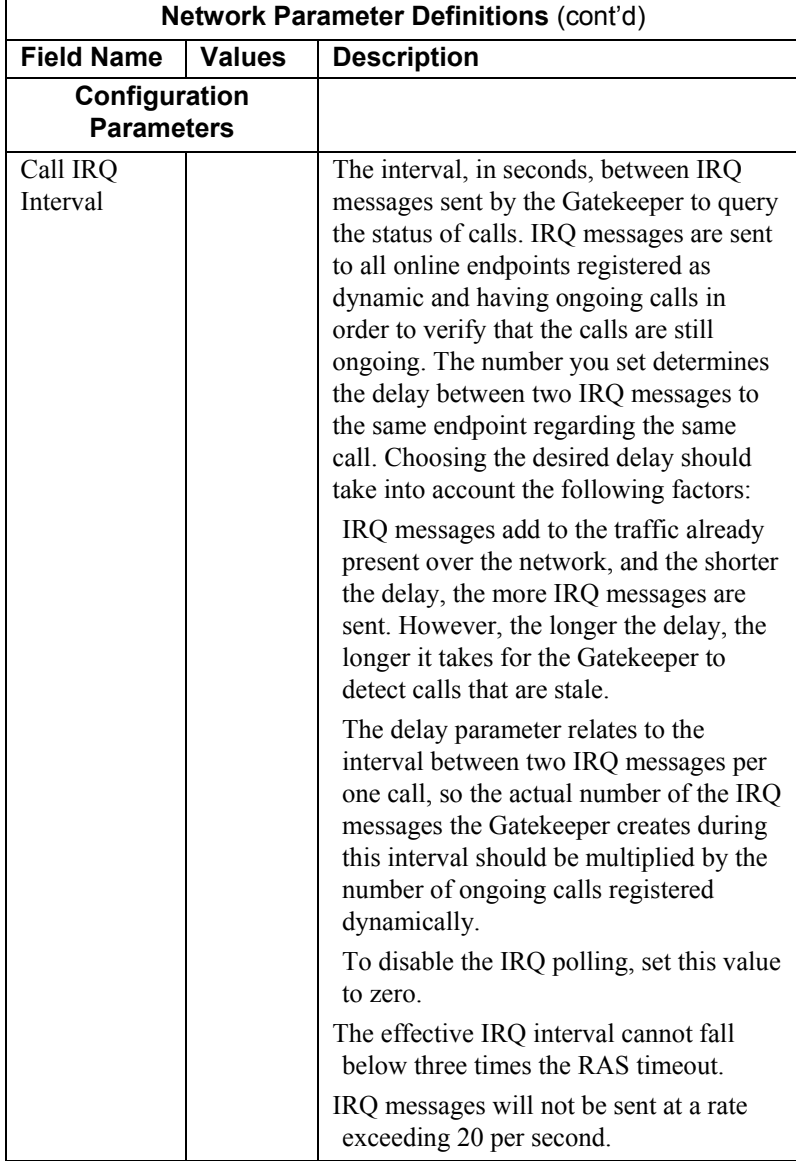

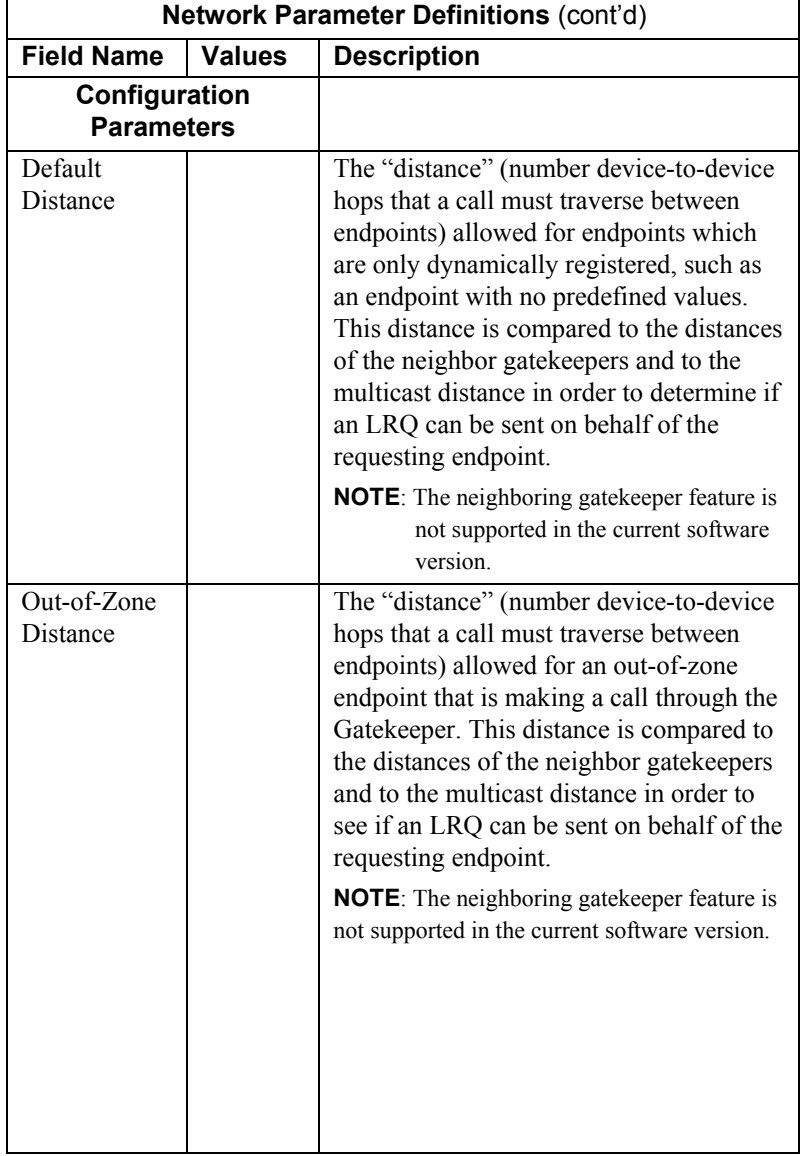

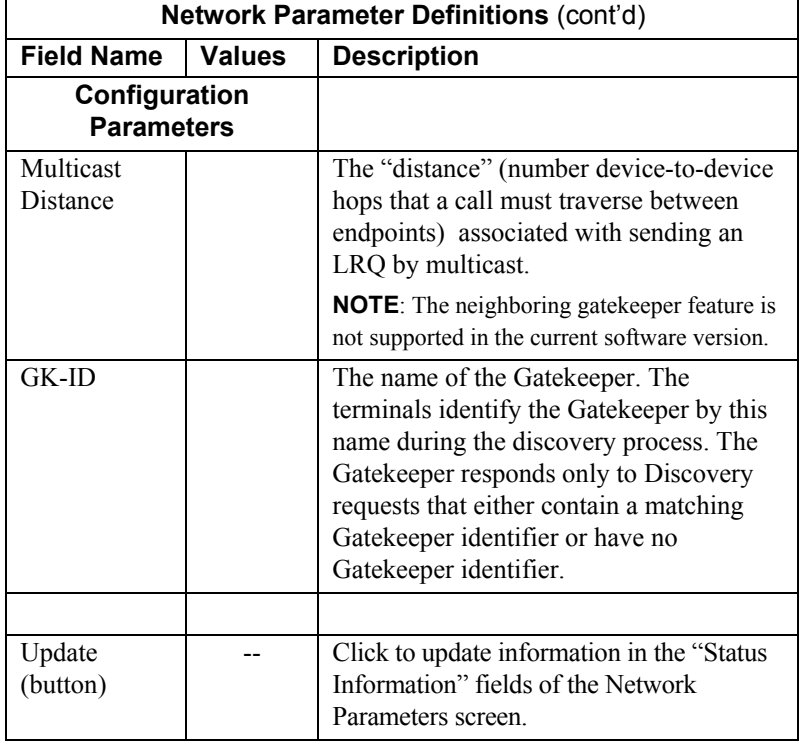

The fields of the **Services** screen are described in the table below.

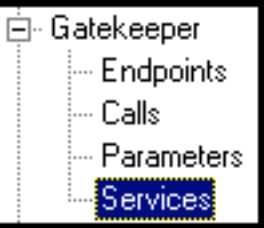

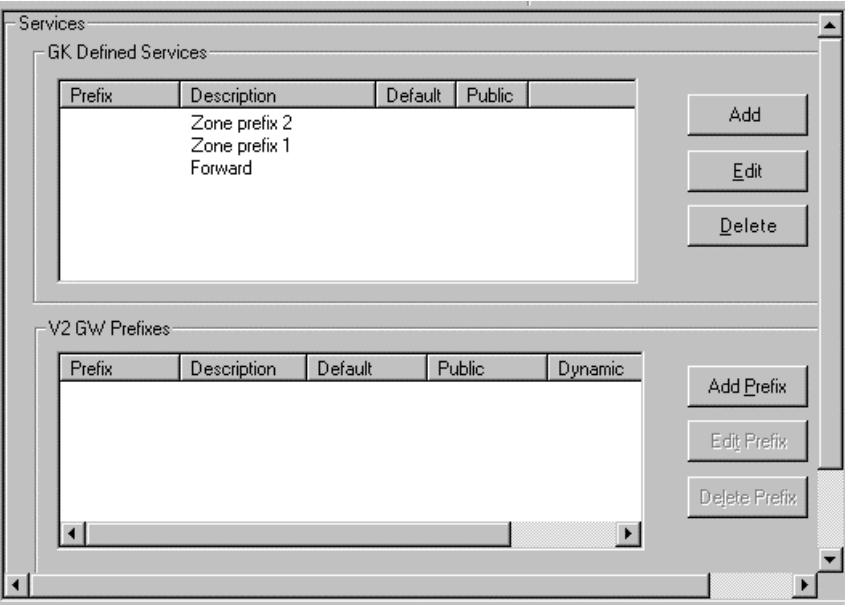

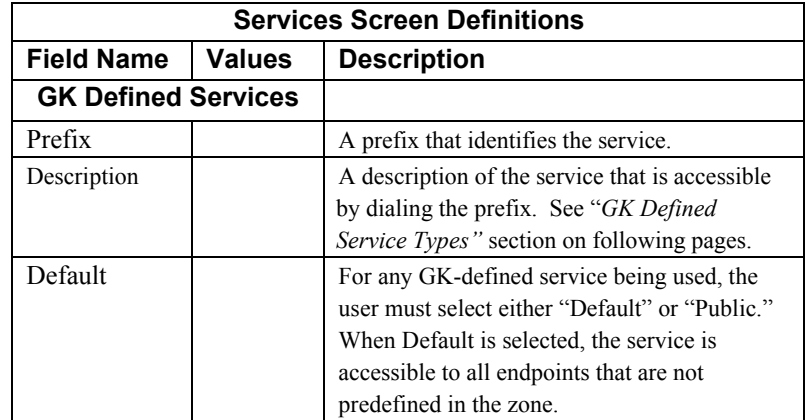

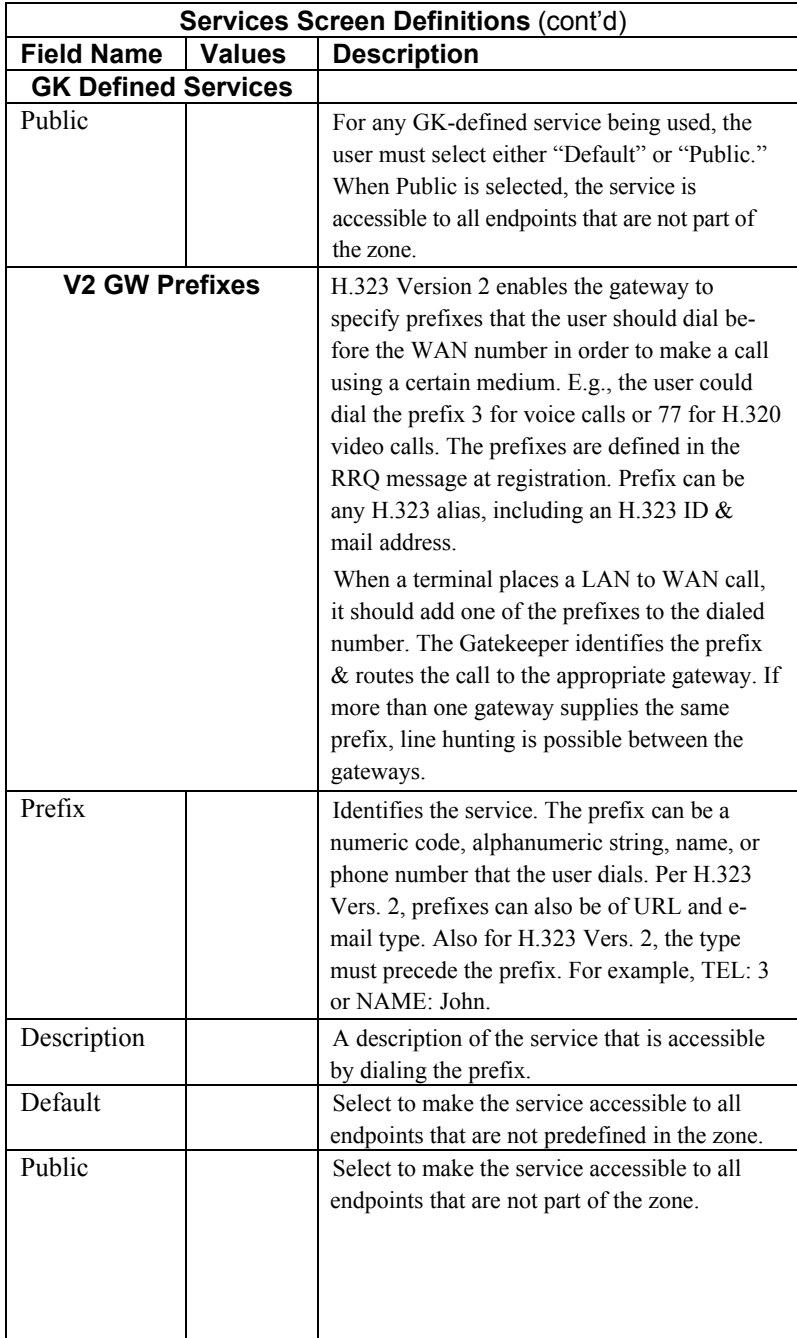

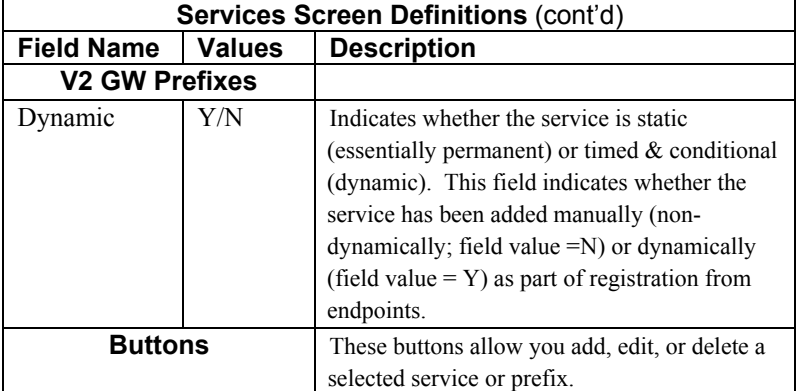

## **GK Defined Service Types**

You can either define your own Gatekeeper services, or use any of the built-in services, which are predefined internally and supported by the Gatekeeper.

#### **Example of a Gatekeeper Service**

You can define a service named TECHSUPP and register five different terminals that provide technical support. Any call directed to TECHSUPP can connect to one of the five terminals.

To do so:

- 1. Add a service with a prefix TECHSUPP.
- 2. Make sure the terminals register with the additional alias TECHSUPP.
- 3. When a call for TECHSUPP arrives, the Gatekeeper automatically routes the call to one of terminals that provides the TECHSUPP Service.

Endpoints must be registered with the service name to receive calls for the service. This is achieved using one of the following methods:

- The endpoint is pre-configured using its own configuration. Then, using RAS messages, the endpoint is registered with a name or a phone number identical to the service prefix.
- The service prefix is predefined for the endpoint, using the configuration application of the Gatekeeper as an ID or phone number, and the **Alias Giving** option is activated. See the description of the **Alias Giving** option in the Network Parameters window section.

#### **Built-in Gatekeeper-Defined Services**

The current version of the Gatekeeper software supports the following services:

- Zone Prefix 1
- Zone Prefix 2
- Forward

#### **Service Types: Zone Prefixes (1 and 2)**

Note: This feature is for future use. Zone Prefix functionality is implemented in the current software release but it operates only in a context of neighboring gatekeeper functionality, which is not implemented in the current release. The discussion of this section pertains to a context in which neighboring gatekeeper functionality is implemented. Such functionality is included in plans for subsequent software releases.

MultiVOIP gatekeeper can operate in multiple zones. You can define one or two prefixes for a zone by entering the prefix for the services. The zone prefix functions in the same way as a telephone area code.

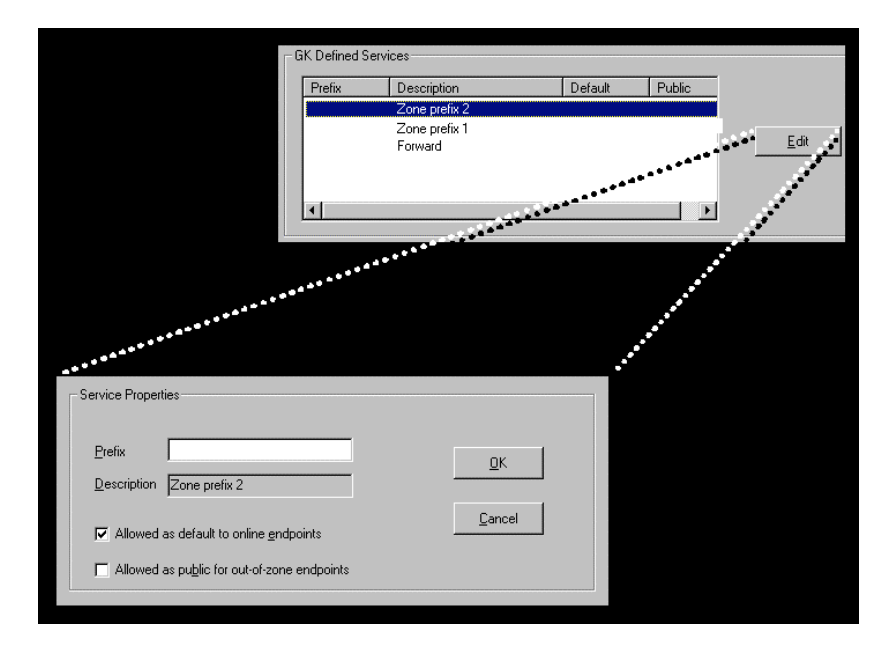

When one of the zone prefixes is defined, no calls from other zones can reach this zone, unless preceded by the prefix. If an endpoint in a zone dials a zone prefix before its number, and the Gatekeeper cannot resolve it in its zone, the Gatekeeper attempts to locate and route the call to a Neighbor Gatekeeper with the same prefix. For such calls, the Gatekeeper strips the zone prefix and then applies the destination location mechanism to route the call to its final destination.

You can use the zone prefix to devise a dialing plan in a multi-zone environment. If zone prefixes are not defined, the zone accepts the following calls:

- Calls prefixed to a service defined in the zone and allowed as default.
- Calls to on-line terminals in the zone.
- Calls to terminals marked as Forward in the zone.

#### **Example of comparing Zone prefix use when using Zone prefixes**

- Zone A has a 01 prefix. In this zone, the phone number of user A1 is 123 and the phone number of user A2 is 456. The Gateway service has a prefix of 8.
- Zone B has a 02 prefix. In this zone, the phone number of user B1 is 123 and the phone number of user B2 is 456. The Gateway number is 555444 and the Gateway service has a prefix of 9.
- A1 calls A2 by dialing 456.
- A1 calls using zone A Gateway 8555444.
- A1 calls B1 by dialing 02123.

**Note**: The call is completed only if the Gateway service is allowed as default in Zone B.

#### **Service Types: Forward**

This call-forwarding feature is non-contingent, i.e., it forwards all calls for a selected station to another destination.

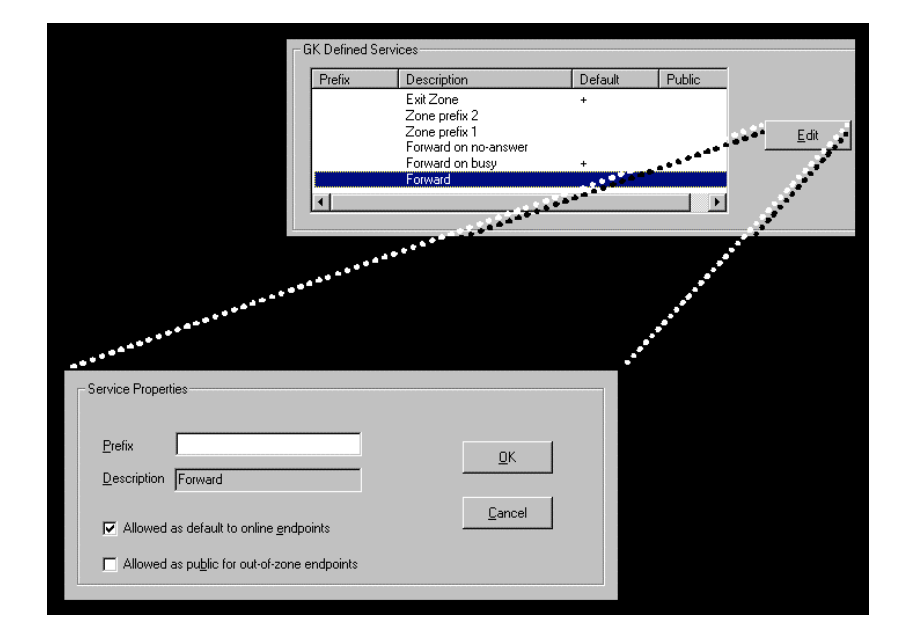

## **Gatekeeper Log Data Data Files**

The embedded gatekeeper does not create files for its log data. For debugging or other purposes, such log data can be viewed/printed using a SysLog application program or HyperTerminal.

## **Gatekeeper Software User License Agreement**

The MultiVOIP Gatekeeper software is licensed by Multi-Tech Systems, Inc., to the original end-user purchaser of the product, hereafter referred to as "Licensee." The License includes the distribution disc, other accompanying programs, and the documentation. The MultiVOIP Gatekeeper software, hereafter referred to as "Software," consists of the computer program files included on the original distribution disc.

Licensee agrees that by purchase and/or use of the Software, he hereby accepts and agrees to the terms of this License Agreement.

In consideration of mutual covenants contained herein, and other good and valuable considerations, the receipt and sufficiency of which is acknowledged, Multi-Tech Systems, Inc. does hereby grant to the Licensee a non-transferable and non-exclusive license to use the Software and accompanying documentation on the following conditions and terms: The software is furnished to the Licensee for execution and use on a single computer system only and may be copied (with the inclusion of the Multi-Tech Systems, Inc. copyright notice) only for use on that computer system. The Licensee hereby agrees not to provide or otherwise make available any portion of this software in any form to any third party without the prior express written approval of Multi-Tech Systems, Inc.

Licensee is hereby informed that this Software contains confidential proprietary and valuable trade secrets developed by or licensed to Multi-Tech Systems, Inc. and agrees that sole ownership shall remain with Multi-Tech Systems, Inc.

The Software is copyrighted. Except as provided herein, the Software and documentation supplied under this agreement may not be copied, reproduced, published, licensed, sub-licensed, distributed, transferred, or made available in any form, in whole or in part, to others, without expressed written permission of Multi-Tech Systems, Inc. Copies of the Software may be made to replace worn or deteriorated copies for archival or backup procedures.

Licensee agrees to implement sufficient security measures to protect Multi-Tech Systems, Inc. proprietary interests and not to allow the use, copying or transfer by any means, other than in accordance with this agreement. Licensee agrees that any breach of this agreement will be damaging to Multi-Tech Systems, Inc.

Licensee agrees that all warranties, implied or otherwise, with regard to this Software, including all warranties of merchantability and fitness for any particular purpose are expressly waived, and no liability shall extend to any damages, including consequential damages, whether known to Multi-Tech Systems, Inc. It is hereby expressly agreed that Licensee's remedy is limited to replacement or refund of the license fee, at the option of Multi-Tech Systems, Inc., for defective distribution media. There is no warranty for misused materials.

This package contains a compact disc. Neither this software nor the accompanying documentation may be modified or translated without the written permission of Multi-Tech Systems, Inc.

This agreement shall be governed by the laws of the State of Minnesota. The terms and conditions of this agreement shall prevail regardless of the terms of any other submitted by the Licensee. This agreement supersedes any proposal or prior agreement. Licensee further agrees that this License Agreement is the complete and exclusive statement of Agreement, oral, written, or any other communications between Multi-Tech Systems, Inc. and Licensee relating to the subject matter of this agreement. This agreement is not assignable without written permission of an authorized agent of Multi-Tech Systems, Inc.

## **Chapter 12 Warranty, Service, and Tech Support**

#### **Limited Warranty**

Multi-Tech Systems, Inc. ("MTS") warrants that its products will be free from defects in material or workmanship for a period of two years from the date of purchase, or if proof of purchase is not provided, two years from date of shipment. MTS MAKES NO OTHER WARRANTY, EXPRESSED OR IMPLIED, AND ALL IMPLIED WARRANTIES OF MERCHANTABILITY AND FITNESS FOR A PARTICULAR PURPOSE ARE HEREBY DISCLAIMED. This warranty does not apply to any products which have been damaged by lightning storms, water, or power surges or which have been neglected, altered, abused, used for a purpose other than the one for which they were manufactured, repaired by the customer or any party without MTS's written authorization, or used in any manner inconsistent with MTS's instructions.

MTS's entire obligation under this warranty shall be limited (at MTS's option) to repair or replacement of any products which prove to be defective within the warranty period, or, at MTS's option, issuance of a refund of the purchase price. Defective products must be returned by Customer to MTS's factory transportation prepaid.

MTS WILL NOT BE LIABLE FOR CONSEQUENTIAL DAMAGES AND UNDER NO CIRCUMSTANCES WILL ITS LIABILITY EXCEED THE PURCHASE PRICE FOR DEFECTIVE PRODUCTS.

## **Repair Procedures for U.S. and Canadian Customers**

In the event that service is required, products may be shipped, freight prepaid, to our Mounds View, Minnesota factory:

Multi-Tech Systems, Inc. 2205 Woodale Drive Mounds View, MN 55112 Attn: Repairs, Serial #

A Returned Materials Authorization (RMA) is not required. Return shipping charges (surface) will be paid by MTS.

Please include, inside the shipping box, a description of the problem, a return shipping address (it must be a street address, not a P.O. Box number), your telephone number, and if the product is out of warranty, a check or purchase order for repair charges.

For out-of-warranty repair charges, go to www. multitech.com/documents/warranties

Extended two-year overnight replacement service agreements are available for selected products. Please call MTS at (888) 288-5470, extension 5308, or visit our web site at [www.multitech.com/programs/orc](http://www.multitech.com/programs/orc) for details on rates and coverages.

Please direct your questions regarding technical matters, product configuration, verification that the product is defective, etc., to our Technical Support department at (800) 972-2439 or email [tsupport@multitech.com.](mailto:tsupport@multitech.com) Please direct your questions regarding repair expediting, receiving, shipping, billing, etc., to our Repair Accounting department at (800) 328-9717 or (763) 717-5631, or email [mtsrepair@multitech.com.](mailto:mtsrepair@multitech.com)

Repairs for damages caused by lightning storms, water, power surges, incorrect installation, physical abuse, or used-caused damages are billed on a time-plusmaterials basis.

## **Technical Support**

Multi-Tech Systems has an excellent staff of technical support personnel available to help you get the most out of your Multi-Tech product. If you have any questions about the operation of this unit, or experience difficulty during installation you can contact Tech Support via the following:

#### **Contacting Technical Support**

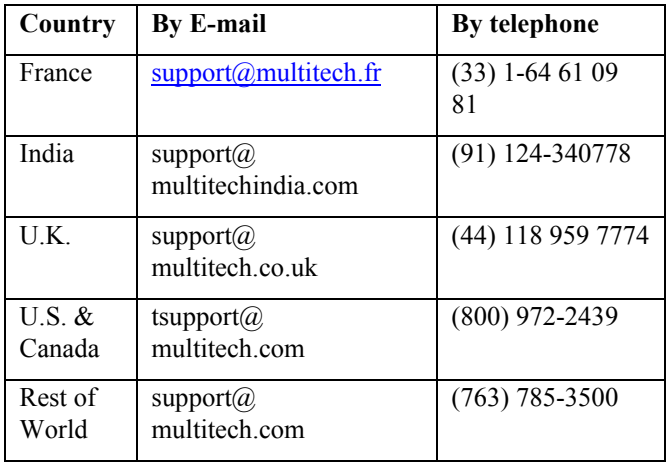

Internet:<http://www.multitech.com/> **\_forms/email\_tech\_support.htm**

Please have your product information available, including model and serial number.

# **Chapter 13: Regulatory Information**

# $\epsilon$

#### **EMC, Safety, and R&TTE Directive Compliance**

The CE mark is affixed to this product to confirm compliance with the following European Community Directives:

Council Directive 89/336/EEC of 3 May 1989 on the approximation of the laws of Member States relating to electromagnetic compatibility, and

Council Directive 73/23/EEC of 19 February 1973 on the harmonization of the laws of Member States relating to electrical equipment designed for use within certain voltage limits,

and

Council Directive 1999/5/EC of 9 March 1999 on radio equipment and telecommunications terminal equipment and the mutual recognition of their conformity.

## **FCC Declaration**

**NOTE:** This equipment has been tested and found to comply with the limits for a **Class A** digital device, pursuant to Part 15 of the FCC Rules. These limits are designed to provide reasonable protection against harmful interference when the equipment is operated in a commercial environment. This equipment generates, uses and can radiate radio frequency energy, and if not installed and used in accordance with the instructions, may cause harmful interference to radio communications. Operation of this equipment in a residential area is likely to cause harmful interference in which case the user will be required to correct the interference at his own expense.

This device complies with Part 15 of the FCC rules.

Operation is subject to the following two conditions:

(1) This device may not cause harmful interference.

(2) This device must accept any interference that may cause undesired

operation.

**Warning:** Changes or modifications to this unit not expressly approved by the party responsible for compliance could void the user's authority to operate the equipment.

#### **Industry Canada**

This Class A digital apparatus meets all requirements of the Canadian Interference-Causing Equipment Regulations.

Cet appareil numérique de la classe A

respecte toutes les exigences du

Reglement Canadien sur le matériel brouilleur.

#### **FCC Part 68 Telecom**

- 1. This equipment complies with part 68 of the Federal Communications Commission Rules. On the outside surface of this equipment is a label that contains, among other information, the FCC registration number. This information must be provided to the telephone company.
- 2. As indicated below, the suitable jack (Universal Service Order Code connecting arrangement) for this equipment is shown. If applicable, the facility interface codes (FIC) and service order codes (SOC) are shown.
- 3. An FCC compliant telephone cord and modular plug is provided with this equipment. This equipment is designed to be connected to the telephone network or premises wiring using a compatible modular jack that is Part 68 compliant. See installation instructions for details.
- 4. If this equipment causes harm to the telephone network, the telephone company will notify you in advance that temporary discontinuance of service may be required. If advance notice is not practical, the telephone company will notify the customer as soon as possible.
- 5. The telephone company may make changes in its facilities, equipment, operation, or procedures that could affect the operation of the equipment. If this happens, the telephone company will provide advance notice to allow you to make necessary modifications to maintain uninterrupted service.
- 6. If trouble is experienced with this equipment (the model of which is indicated below), please contact Multi-Tech Systems, Inc. at the address shown below for details of how to have repairs made. If the equipment is causing harm to the network, the telephone company may request you to remove the equipment form t network until the problem is resolved.
- 7. No repairs are to be made by you. Repairs are to be made only by Multi-Tech Systems or its licensees. Unauthorized repairs void registration and warranty.

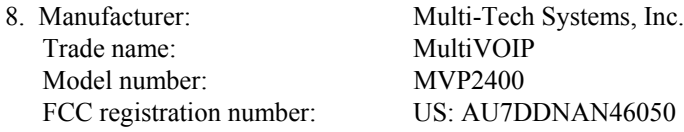

Modular jack (USOC): RJ-48C

Service center in USA: Multi-Tech Systems, Inc. 2205 Woodale Drive Mounds View, MN 55112 Tel: (763) 785-3500 FAX: (763) 785-9874

#### **Canadian Limitations Notice**

**Notice:** The Industry Canada label identifies certified equipment. This certification means that the equipment meets certain telecommunications network protective, operational and safety requirements. The Department does not guarantee the equipment will operate to the user's satisfaction.

Before installing this equipment, users should ensure that it is permissible to be connected to the facilities of the local telecommunications company. The equipment must also be installed using an acceptable method of connection. The customer should be aware that compliance with the above conditions may not prevent degradation of service in some situations.

Repairs to certified equipment should be made by an authorized Canadian maintenance facility designated by the supplier. Any repairs or alterations made by the user to this equipment, or equipment malfunctions, may give the telecommunications company cause to request the user to disconnect the equipment.

Users should ensure for their own protection that the electrical ground connections of the power utility, telephone lines and internal metallic water pipe system, if present, are connected together. This precaution may be particularly important in rural areas.

**Caution:** Users should not attempt to make such connections themselves, but should contact the appropriate electric inspection authority, or electrician, as appropriate.

**Appendix A: Expansion Card Installation (MVP24-48 & MVP30-60)**

## **Installation**

Both the MVP2410 and the MVP3010 use the same mechanical chassis. This chassis accommodates a second MultiVOIP circuit card or motherboard module. The add-on module for the MVP2410 is the MVP24-48 product; the add-on module for the MVP3010 is the MVP30-60 product. The MVP2410G will not accept an expansion card because its second card slot is occupied by gatekeeper circuitry.

To install an expansion card into an MVP2410 or MVP3010, you must:

1. Power down and unplug the MVP2410/3010 unit.

2. Using a Phillips or star-bit screwdriver, remove the blank plate at the rear of the MVP2410/3010 chassis (see Figure A-1). Save the screw.

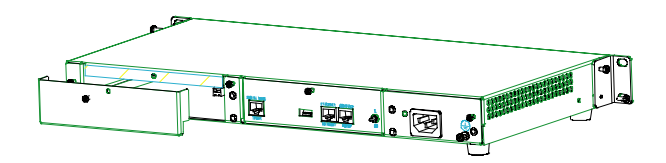

**Figure A-1: Remove Plate Covering Expansion Slot**

3. A power cable for the expansion card  $(+5V)$  is already present within the MVP2410/3010 unit. This power cable has a two-pin "molex" connector. When the rear cover plate has been removed, the cable is accessible from the rear at the right side of the expansion slot. Locate this connector within the MVP2410/3010. See Figure A-2.

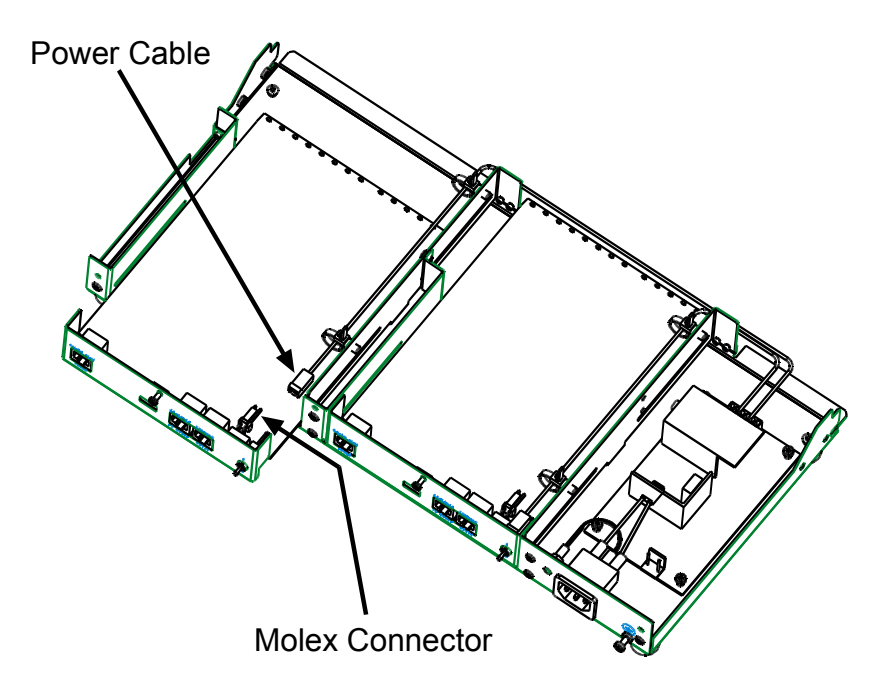

**Figure A-2: MVP2410/3010 Chassis (top/rear view)**

4. While keeping the power cable out of the way, fit the MVP24-48 or MVP30-60 card into the grooves of the expansion slot. Push it in far enough to allow connection of the power cable to the receptacle on the vertical plate of the expansion card. (See Figure A-2.) Connect the power cable.

5. Push the expansion card fully into the chassis. See Figure A-3.

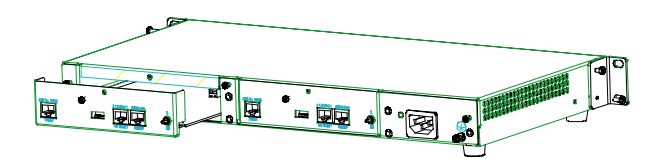

**Figure A-3: Sliding Expansion Card into Chassis**

Secure the vertical plate of the expansion card to the chassis with a screw.

## **Operation**

The MVP2410/3010 front panel has two sets of identical LEDs. In the MVP2410/3010 without an expansion card, only the left-hand set of LEDs is functional. However, when the MultiVOIP unit has been upgraded with an MVP24-48 or MVP30-60 expansion card, the right-hand set of LEDs will also become active.

Remember that the expansion card must be configured as though it were simply another complete MultiVOIP unit: it requires its own T1/E1 line; it requires its own connection to a computer running the MultiVOIP configuration software. All of the procedures and operations that apply to the original motherboard of the MVP2410/3010 will also apply to the expansion card. See applicable User Guide chapters for details.

# **Appendix B: Cable Pinouts**

## **Appendix B: Cable Pinouts**

#### **Command Cable**

#### **RJ-45 Connector End-to-End Pin Info**

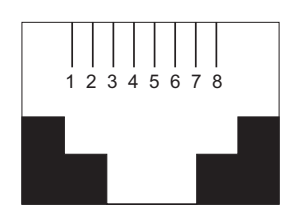

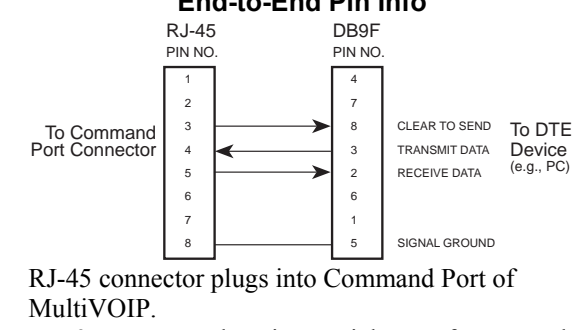

DB-9 connector plugs into serial port of command PC (which runs MultiVOIP configuration software).

#### **Ethernet Connector**

The functions of the individual conductors of the MultiVOIP's Ethernet port are shown on a pin-by-pin basis below.

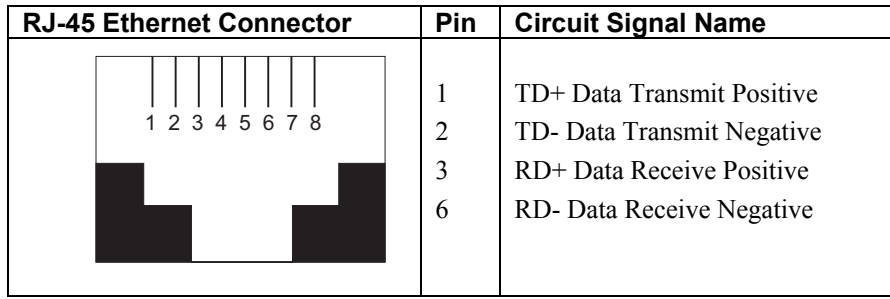

#### **T1/E1 Connector**

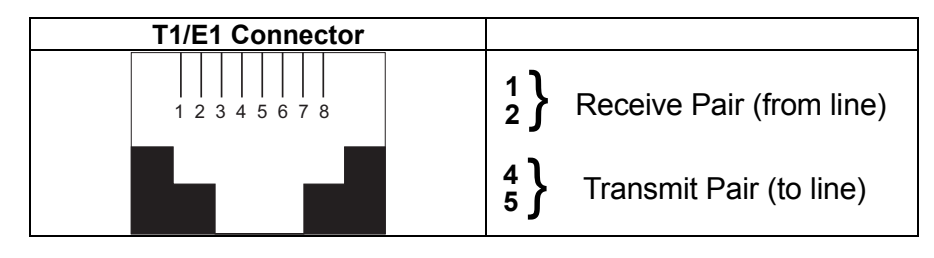

#### **Voice/Fax Channel Connectors**

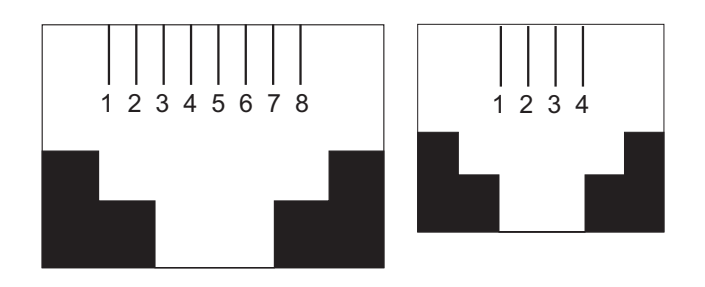

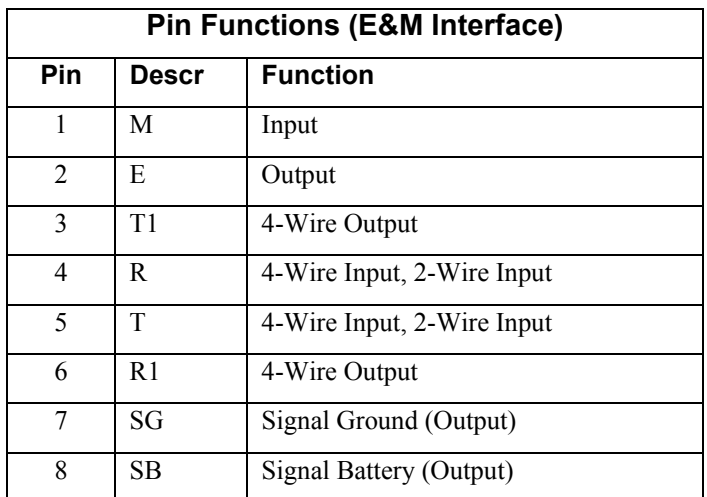

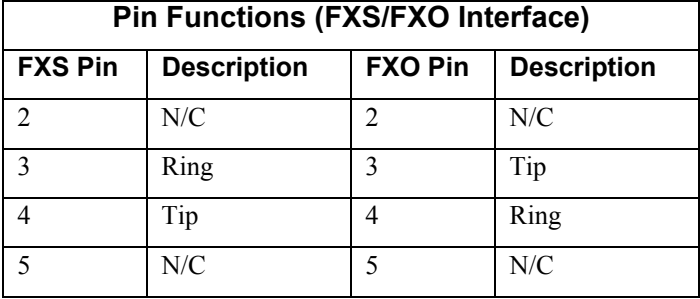

#### **ISDN BRI RJ-45 Pinout Information**

The S/T interface uses an 8-conductor modular cable terminated with an 8-pin RJ-45 plug. An 8-pin RJ-45 jack located on the terminal is used to connect the terminal to the DSL (Digital Subscriber Loops) using this modular cable.

The table below shows the Pin Number, Terminal Pin Signal Name and Network Pin Signal name for the S/T interface.

| Pin             | <b>TE Signal</b> |  | <b>NT Signal</b> | Pin            |
|-----------------|------------------|--|------------------|----------------|
| $\mathbf{1}$    | Not used         |  | Not used         | 1              |
| 2               | Not used         |  | Not used         | $\overline{c}$ |
| 3               | $Tx+$            |  | $Rx+$            | $\overline{3}$ |
| 4               | $Rx-$            |  | $Tx -$           | 4              |
| 5               | $Rx+$            |  | $Tx+$            | 5              |
| 6               | Tx-              |  | $Rx-$            | 6              |
| 7               | Not used         |  | Not used         | 7              |
| 8               | Not used         |  | Not used         | 8              |
|                 |                  |  |                  |                |
| 1 2 3 4 5 6 7 8 |                  |  |                  |                |

TE=Terminal Equipment NT=Network

#### **ISDN Interfaces: "ST" and "U"**

The MVP410ST and MVP810ST are ISDN-BRI voip units that use an S/T outlet interface. You will need an NT1 device to connect these units to any network equipment that has the "U" ISDN interface. In the UK, and in many European countries, the telco supplies an NT1 device for ISDN-BRI service.

An ISDN Basic Rate (BRI) U-Loop consists of two conductors from the telco central office to the customer premises. The equipment on both sides of the Uloop accommodates the extensive length of the U-loop and the noisy environment in which it may operate. At the customer premises, the U-loop is terminated by an NT1 (network termination 1 ) device. An NT1 device makes an end-user's 4-wire terminal equipment compatible with the telco's 2-wire twisted pair ISDN-BRI line.

The NT1 drives an S/T bus. The S/T bus is usually made up of 4 wires, but in some cases may be 6 or 8 wires.

"S" and "T" refer to connection points in the ISDN specification.

When a PBX is present, *S* refers to the connection between the PBX and the terminal. ("Terminal" can mean any sort of end-user ISDN device: data terminals, telephones, FAX machines, voip units, etc.)

Point *T* refers to the connection between the NT1 device and customer supplied equipment. Terminals can connect directly to the NT1 device at point *T*, or there may be a PBX (private branch exchange, i.e., a customer-owned telephone exchange). The figure below shows "S" and "T" connection points in an ISDN network.

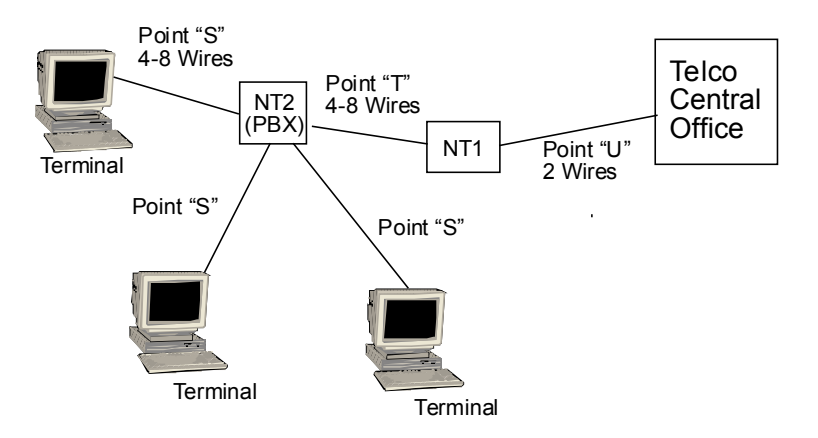
# **Appendix C: TCP/UDP Port Assignments**

# **Well Known Port Numbers**

The following description of port number assignments for Internet Protocol (IP) communication is taken from the Internet Assigned Numbers Authority (IANA) web site (www.iana.org).

> "The Well Known Ports are assigned by the IANA and on most systems can only be used by system (or root) processes or by programs executed by privileged users. Ports are used in the TCP [RFC793] to name the ends of logical connections which carry long term conversations. For the purpose of providing services to unknown callers, a service contact port is defined. This list specifies the port used by the server process as its contact port. The contact port is sometimes called the "wellknown port". To the extent possible, these same port assignments are used with the UDP [RFC768]. The range for assigned ports managed by the IANA is 0-1023."

Well-known port numbers especially pertinent to MultiVOIP operation are listed below.

## **Port Number Assignment List**

## **Well-Known Port Numbers**

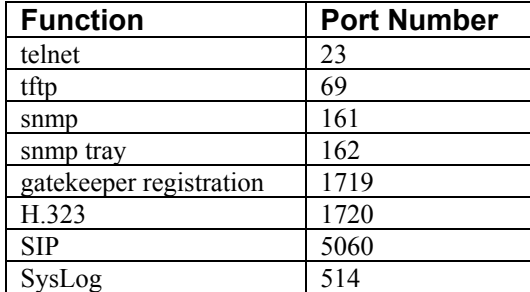

**Appendix D: Installation Instructions for MVP428 Upgrade Card**

## **Installation Instructions for MVP428 Upgrade Card**

In this procedure, you will install an additional circuit board into the MVP410, converting it from a 4-channel voip to an 8-channel voip.

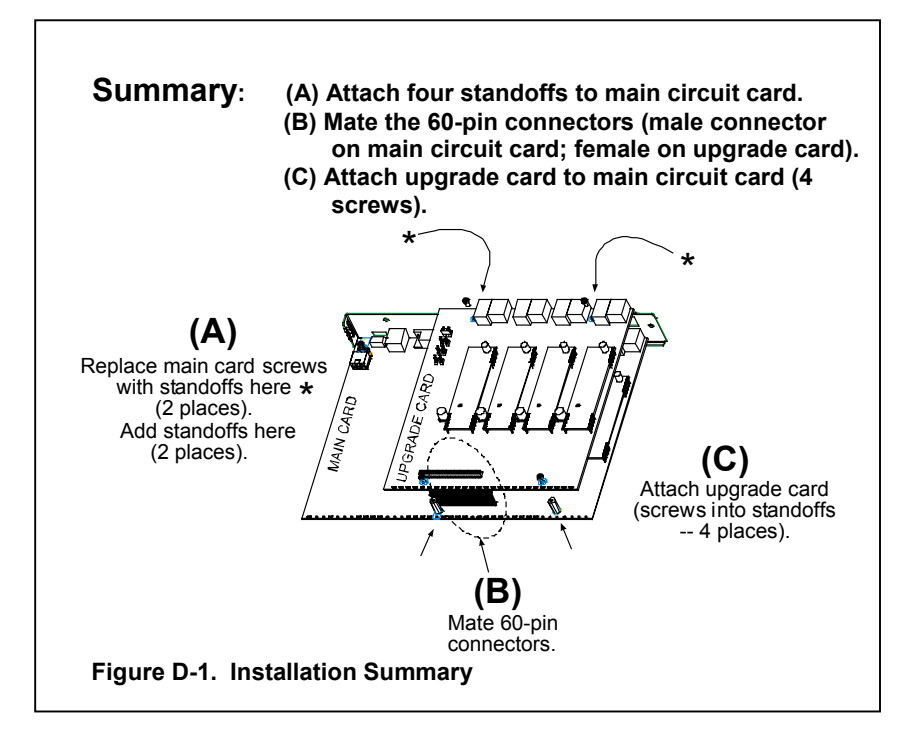

#### **Procedure in Detail**

1. Power down and unplug the MVP410 unit.

2. Using a Phillips driver, remove the blank cover plate at the rear of the MVP410 chassis. Save the screws.

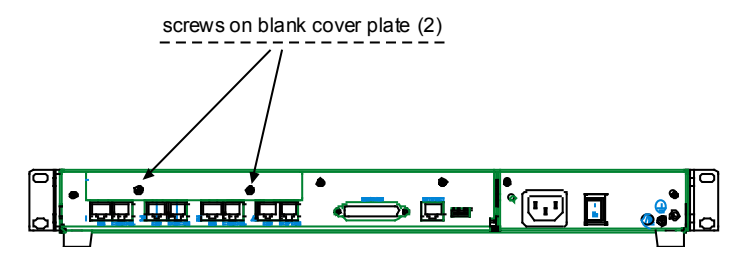

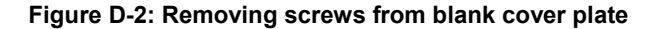

3. Using a Phillips driver, remove the three screws that secure the main circuit board and back panel assembly to the chassis.

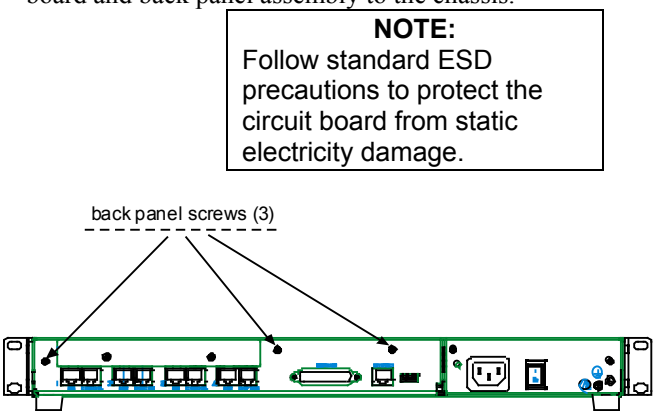

**Figure D-3: Removing screws from back panel**

4. Slide the main circuit board out of the chassis far enough to unplug the power connector.

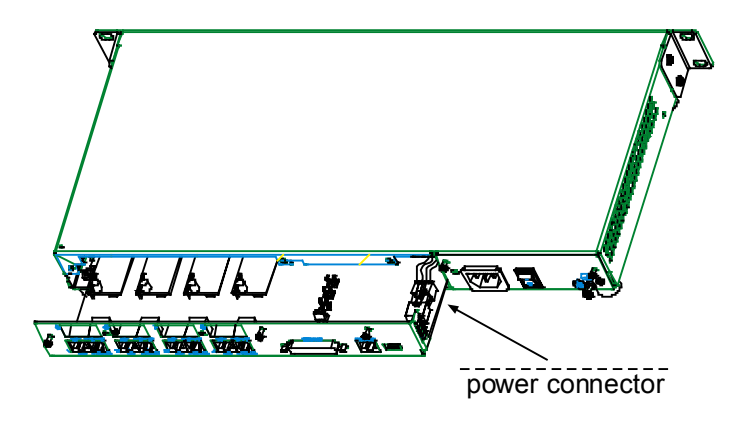

**Figure D-4: Accessing power connector**

- 5. Unplug the power connector from the main circuit board.
- 6. Slide the main circuit board completely out of the chassis and place on a non-conductive, static-safe tabletop surface.
- 7. Remove mounting hardware (2 screws, 2 nuts, and 4 standoffs) from its package.

8. On the phone-jack side of the circuit card, three screws attach the circuit card to the back panel. Two of these screws are adjacent to the four phonejack pairs. Remove these two screws.

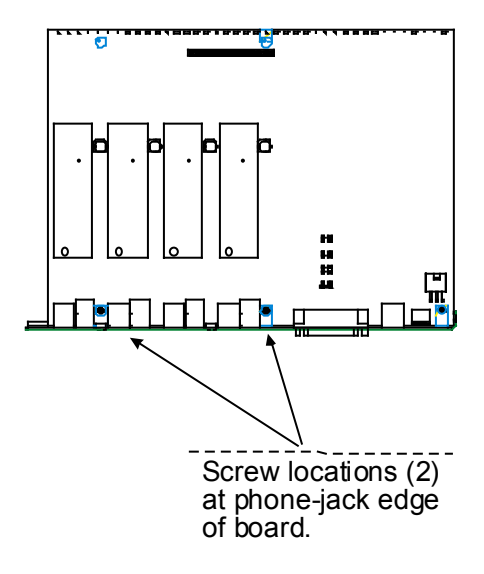

#### **Figure D-5: Screws to be removed and replaced with standoffs (phone-jack edge of board; top view)**

- 9. Replace these two screws with standoffs.
- 10. There are two copper-plated holes at the LED edge of the circuit card. Place a nut beneath each hole (lockwasher side should be in contact with board) and attach a standoff to each location).

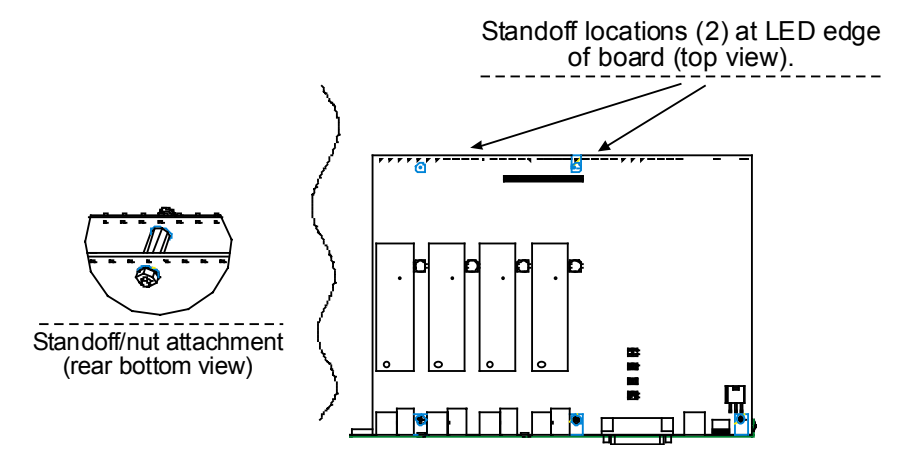

**Figure D-6: Standoffs at LED edge of board (top view)**

- 11. Locate the male 60-pin vertical connector near the LED edge of the main circuit card. Check that pins are straight and evenly spaced. If not, then correct for straightness and spacing. Locate the 60-pin female connector on the upgrade circuit card.
- 12. Set the upgrade circuit card on top of the main circuit card. Align the upgrade card's 4 pairs of phone-jacks with the 4 pairs of holes in the backplane of the main card. Slide the phone jacks into the holes.
- 13. Mate the upgrade card's 60-pin female connector with the main card's 60 pin male connector.

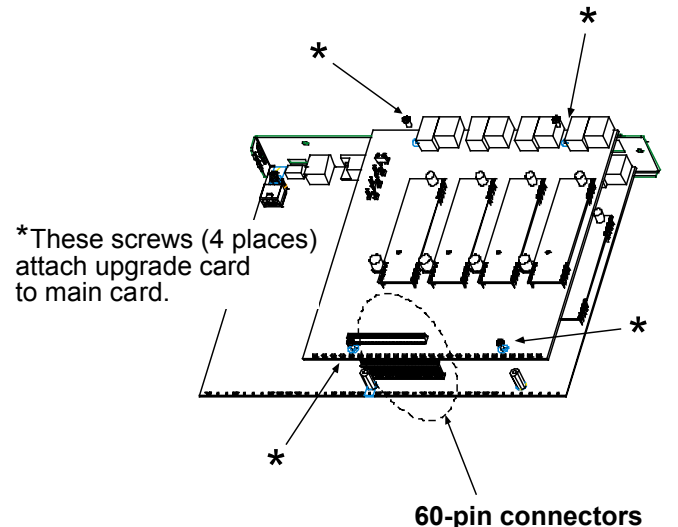

**Figure D-7. Attaching upgrade card to main circuit card (secure 4 Phillips screws; mate 60-pin connectors)**

- 14. There are four copper-plated attachment holes, two each at the front and rear edges of the upgrade card. Attach the upgrade card to the main card using 4 Phillips screws. The upgrade card should now be firmly attached to the main card.
- 15. Slide the main circuit card back into the chassis far enough to allow reconnection of power cable.
- 16. Re-connect power cable.
- 17. Slide the main circuit card fully into the chassis.
- 18. Re-attach the backplane of the main circuit card to the chassis with 3 screws.

# **Appendix E: Call States & Reasons for Embedded Gatekeepers**

# **Call States and Call Reasons**

MultiVOIP units with embedded gatekeeper functionality track call states and the reasons for those states. We present here a complete listing of these call states and call reasons. These relate to the **Call Details** screen, which is a secondary screen that can be launched from the **Calls** ("Current Calls") screen of the embedded gatekeeper software.

## **Possible Call States of which the Embedded Gatekeeper Software can be notified**

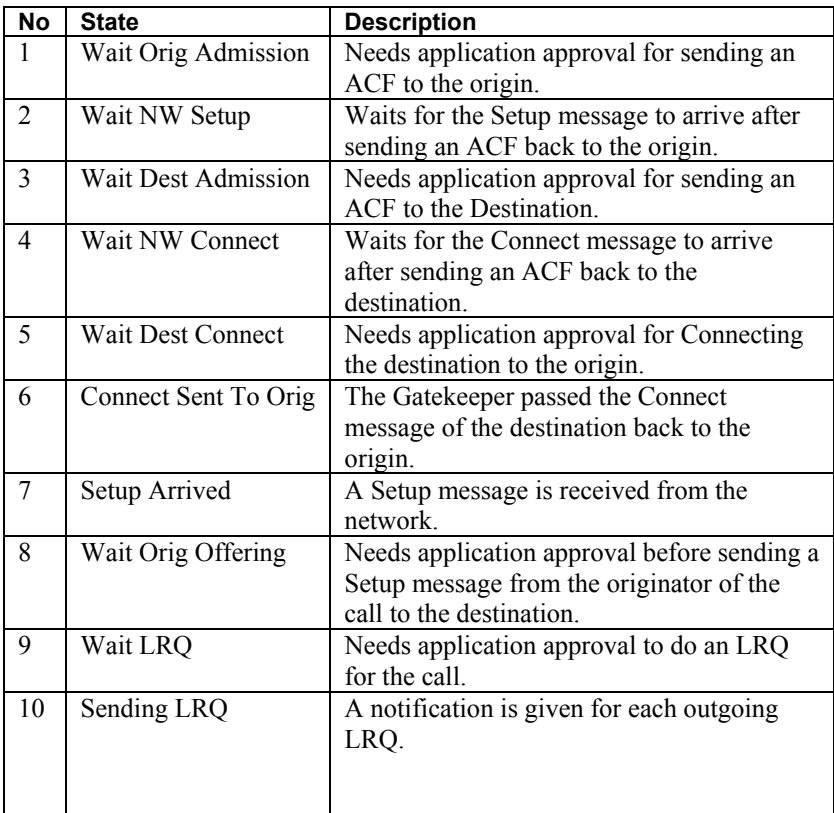

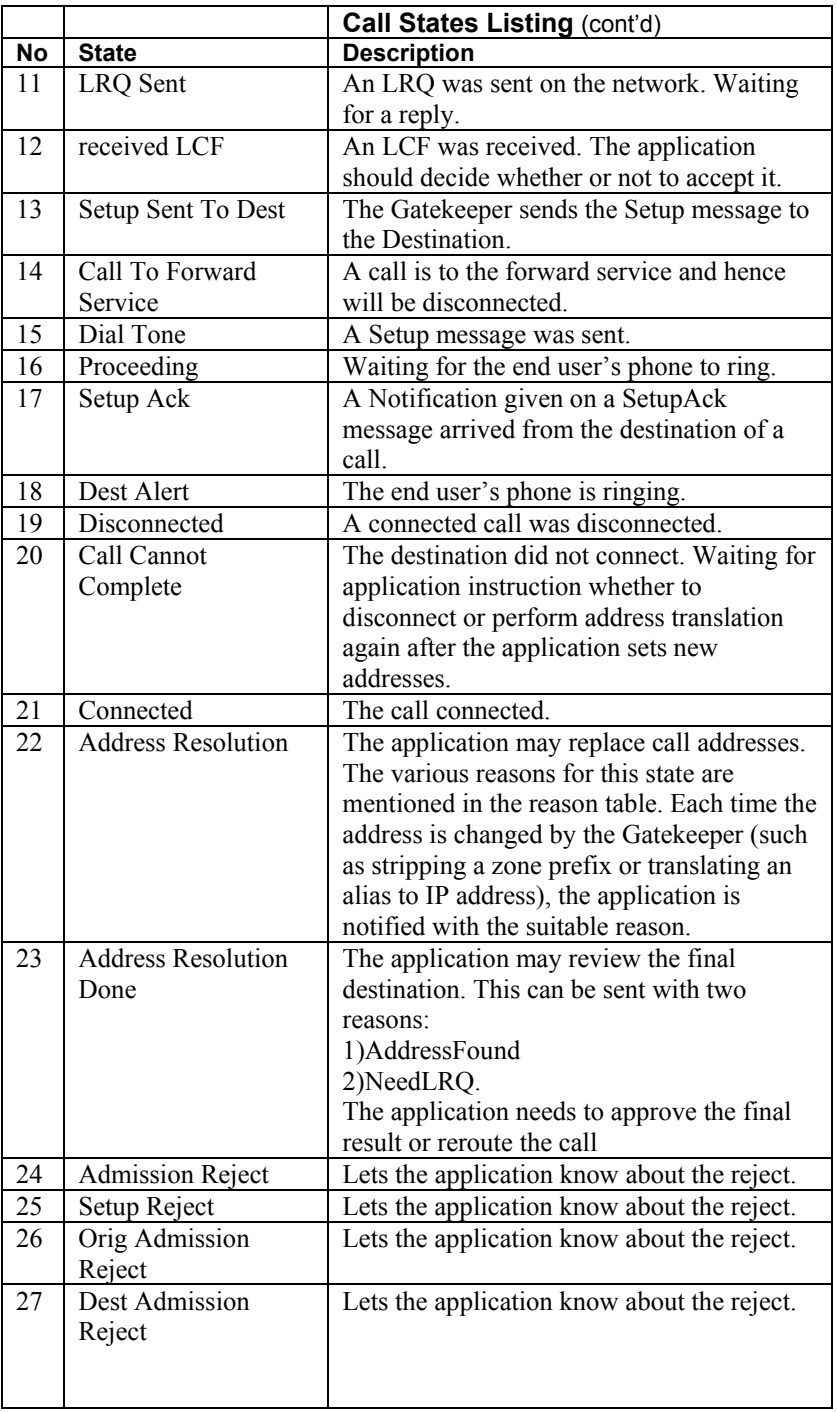

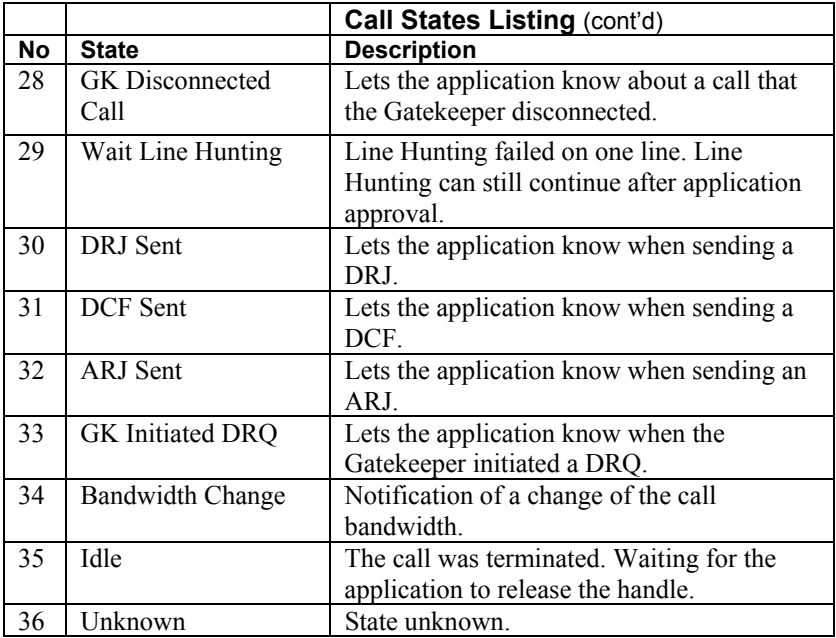

## **Call Reasons sent to Embedded Gatekeeper Software with respect to a Call State.**

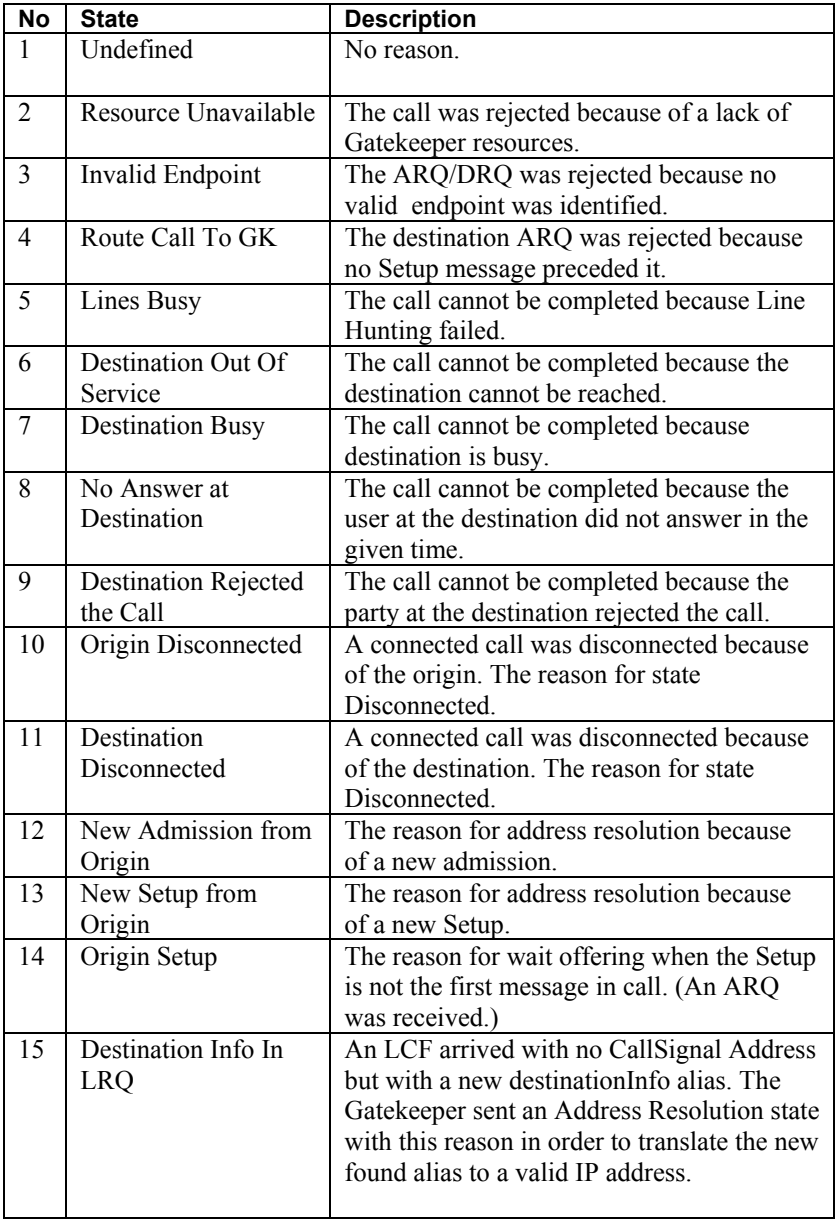

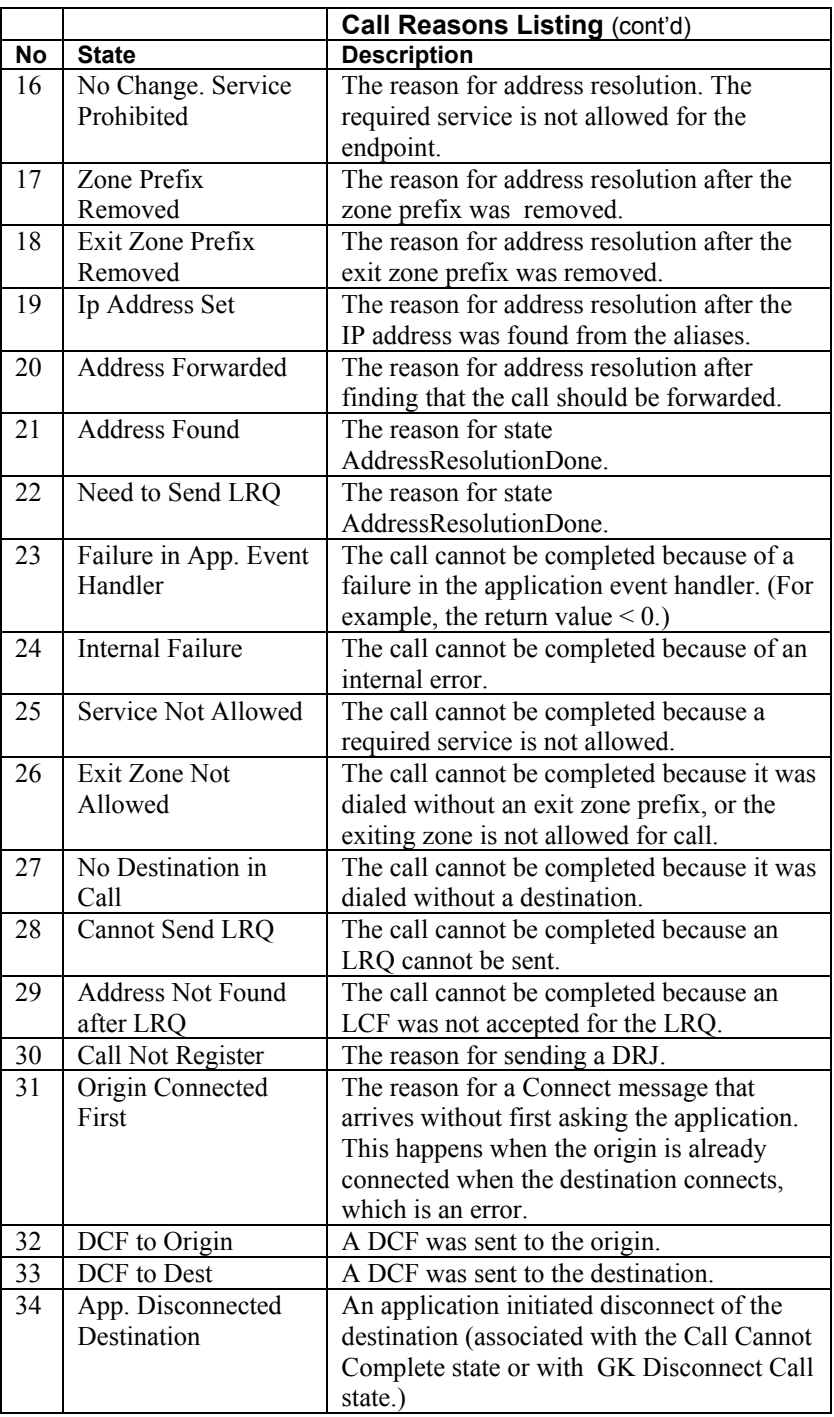

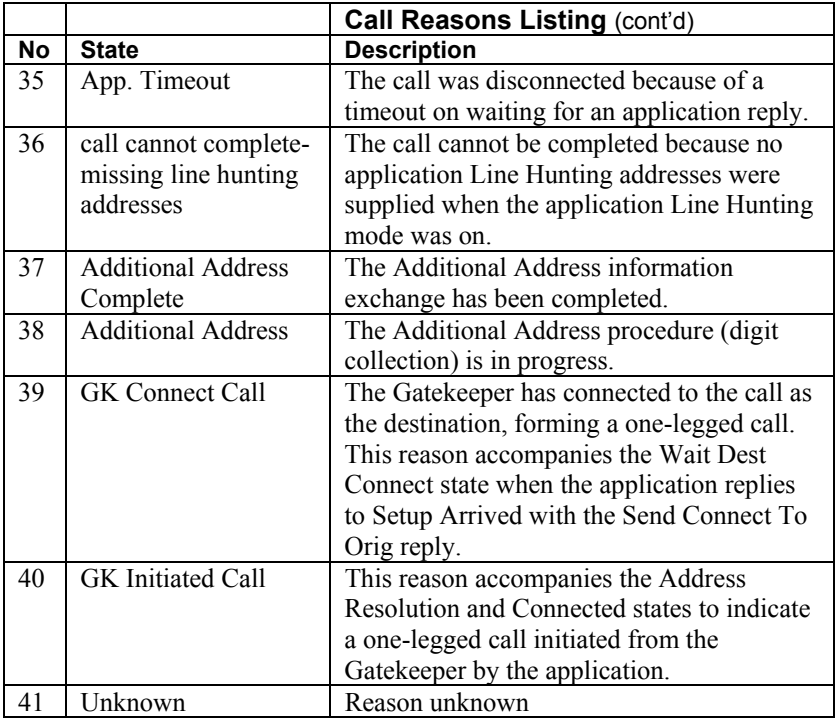

# **Index**

# **INDEX**

#### *A*

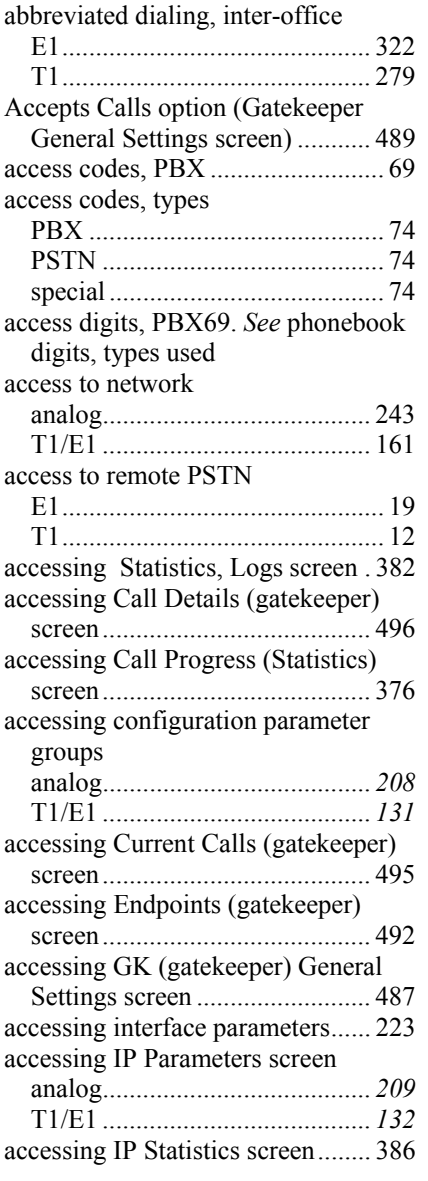

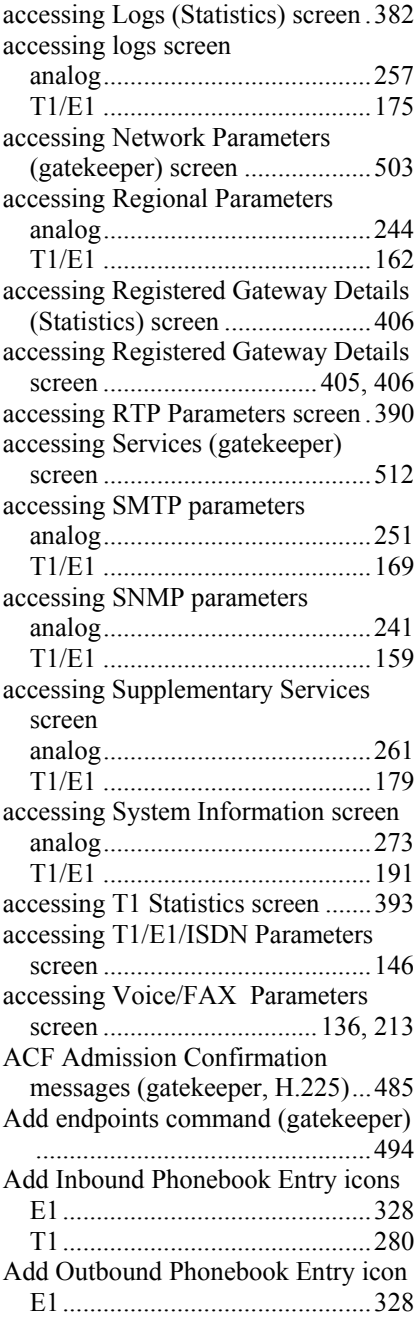

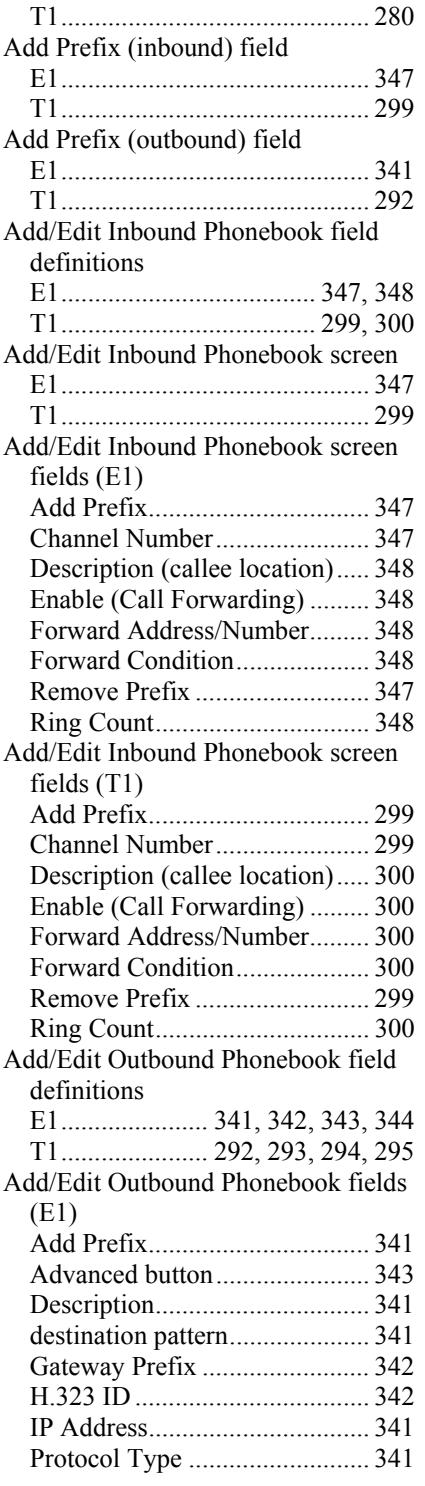

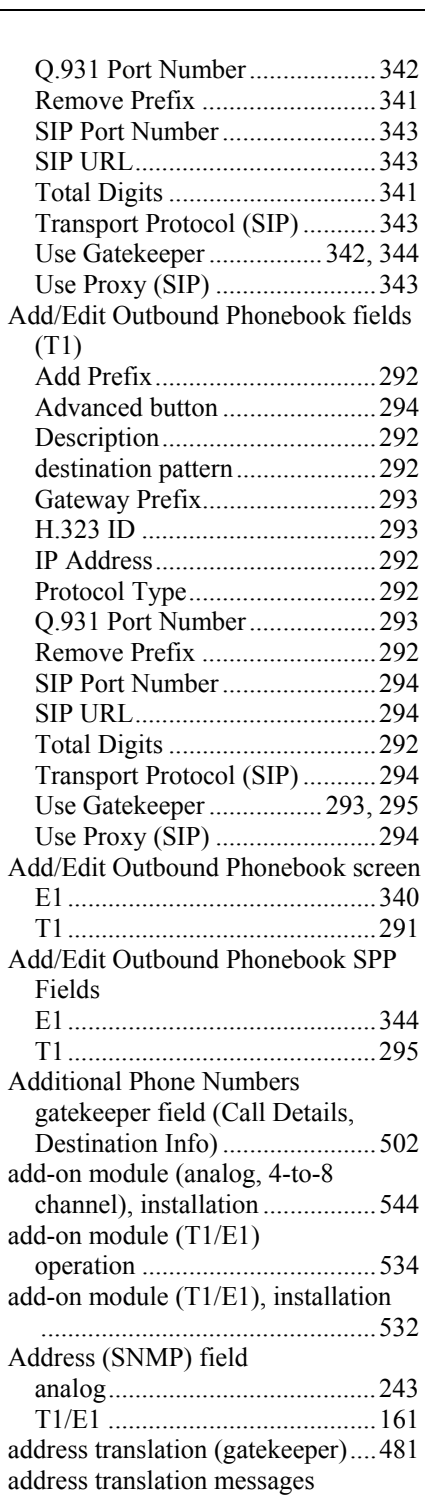

(gatekeeper H.225)

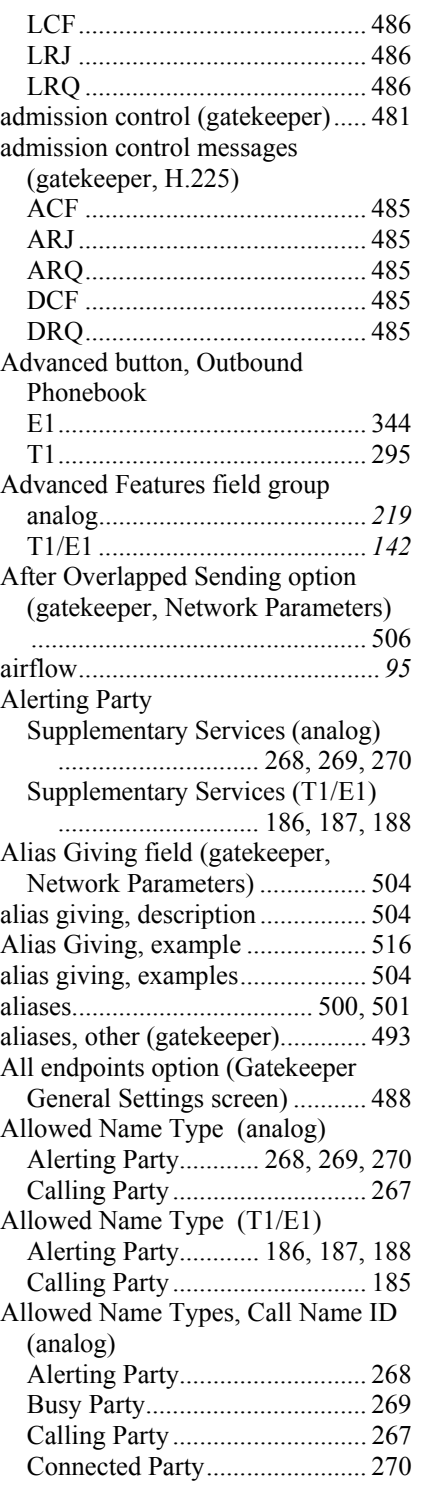

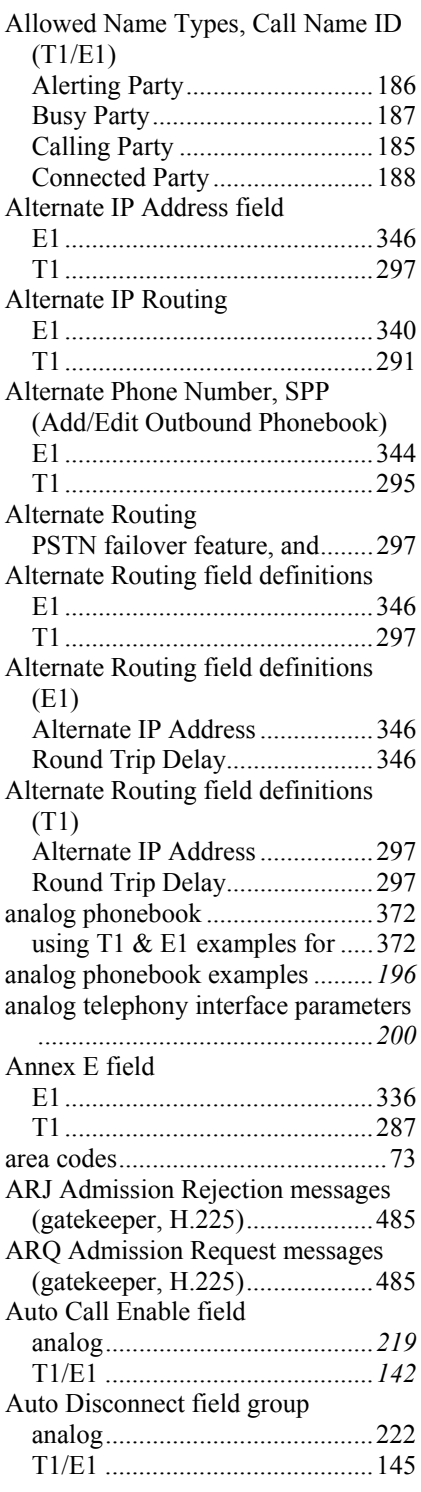

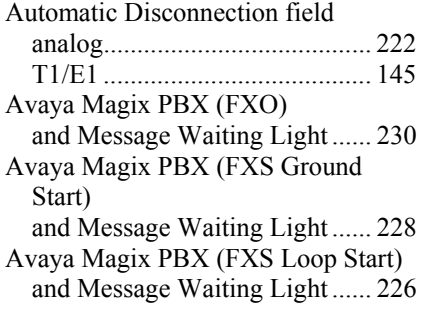

### *B*

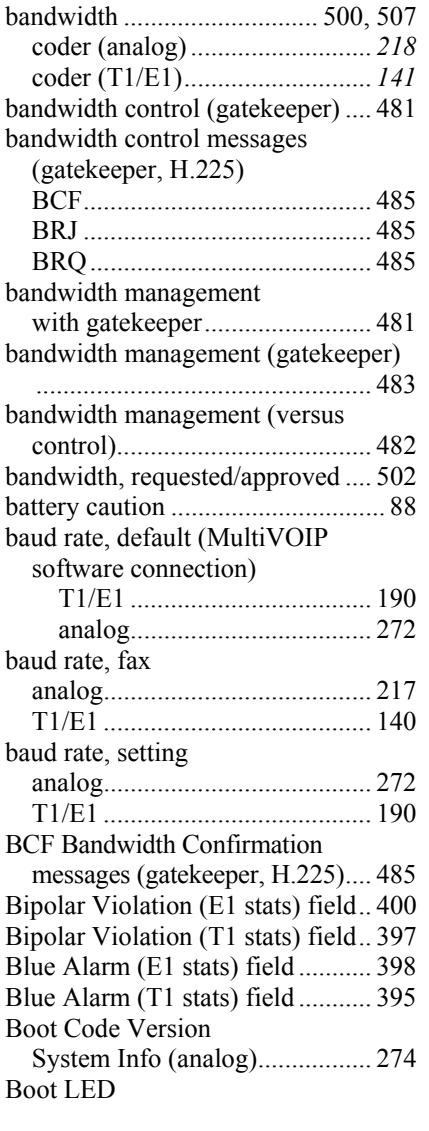

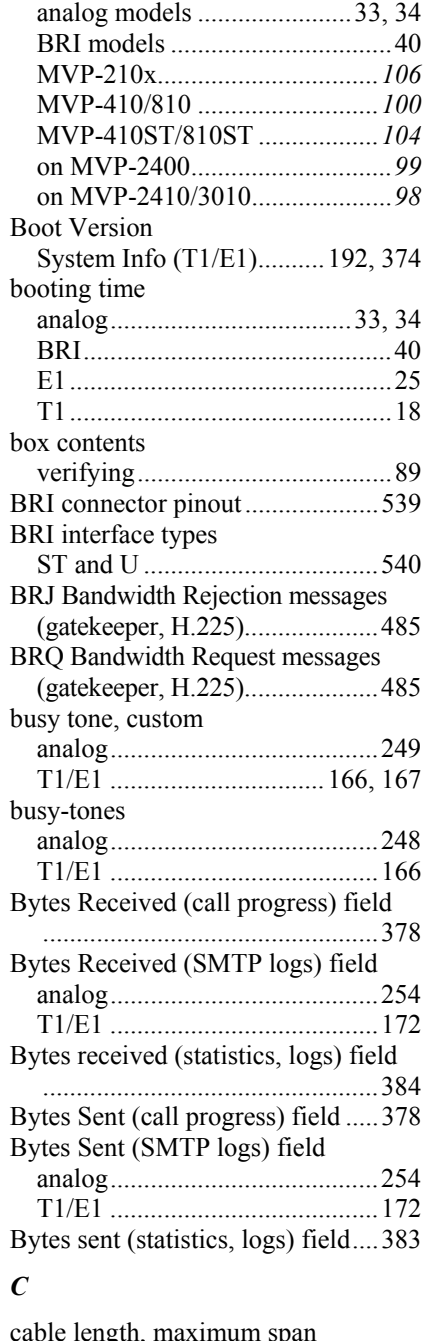

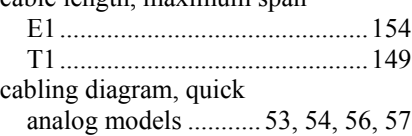

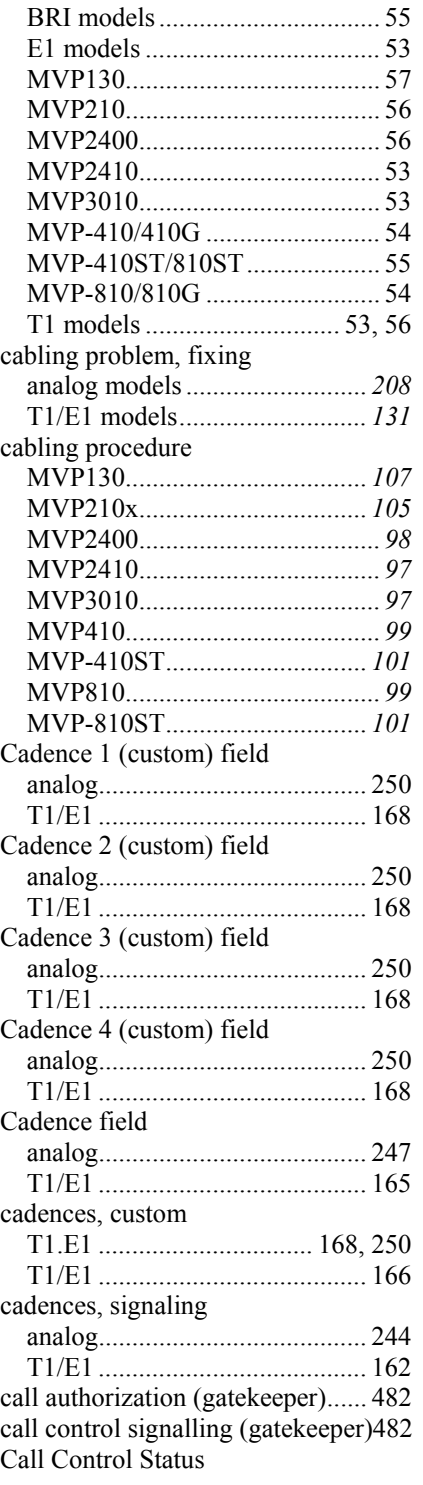

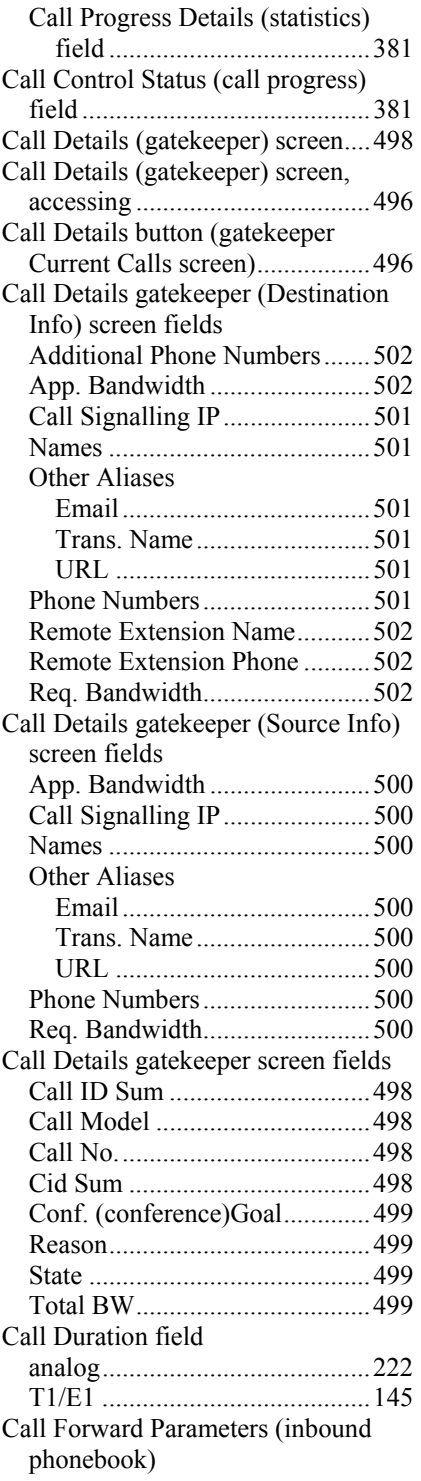

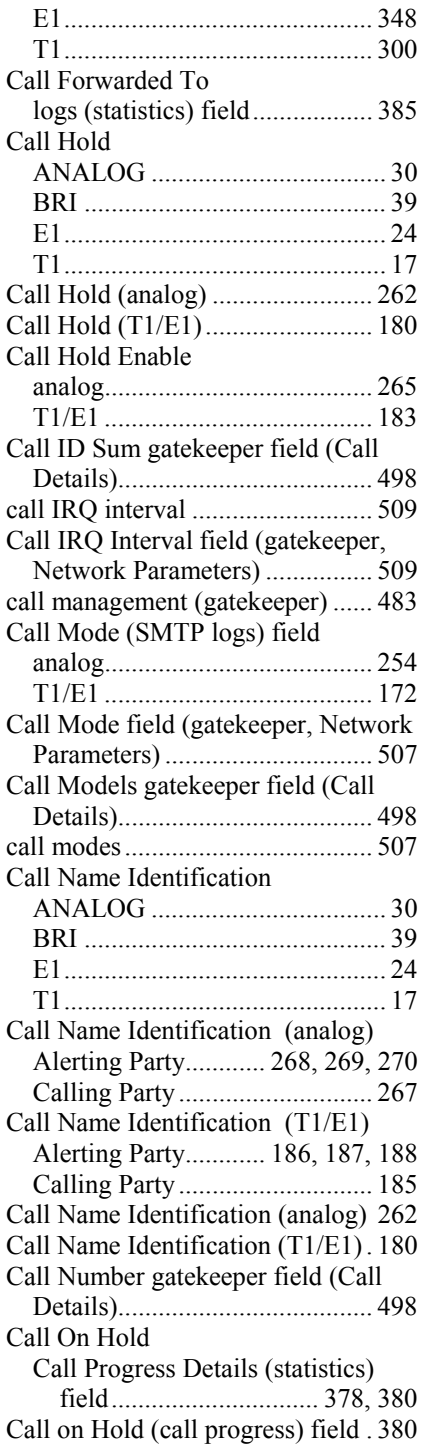

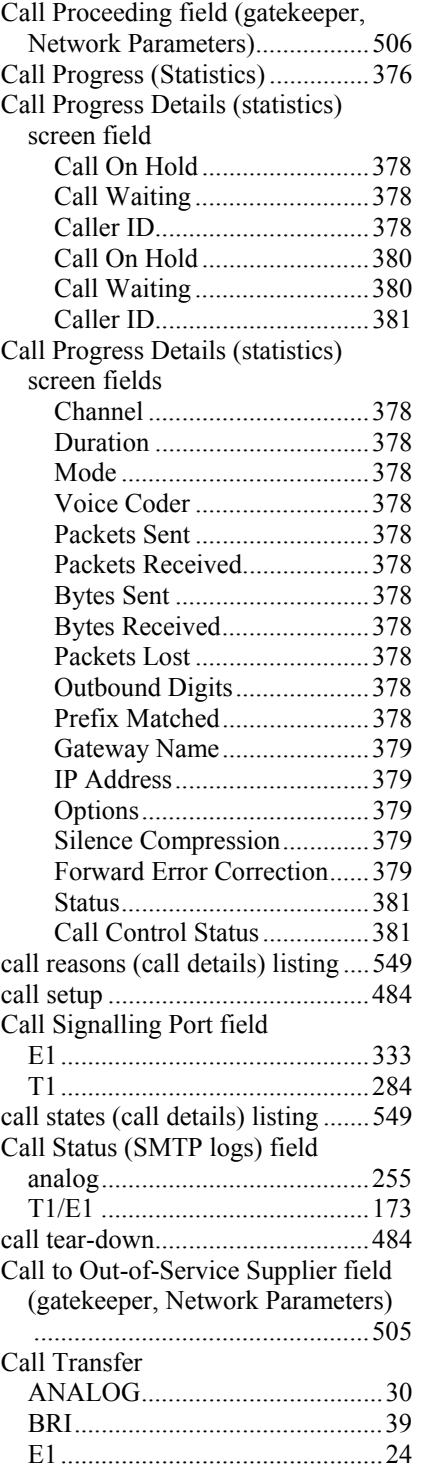

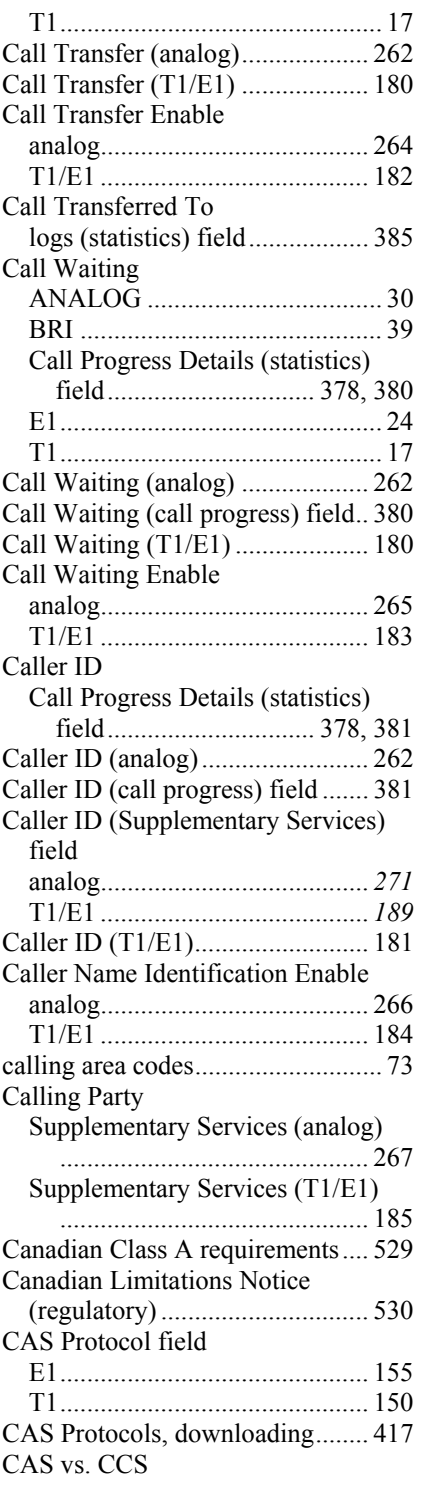

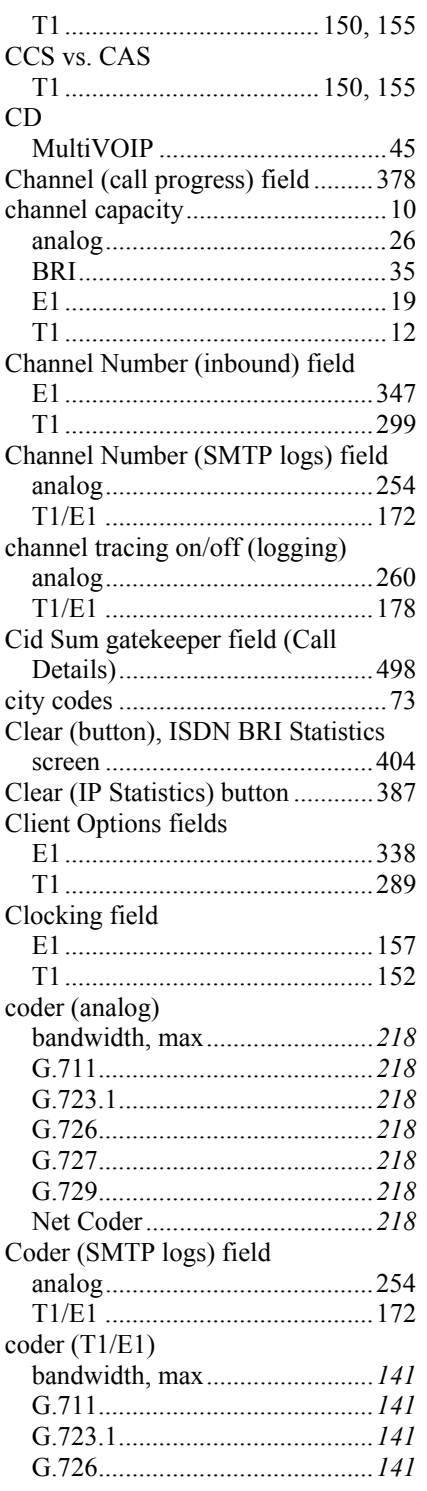

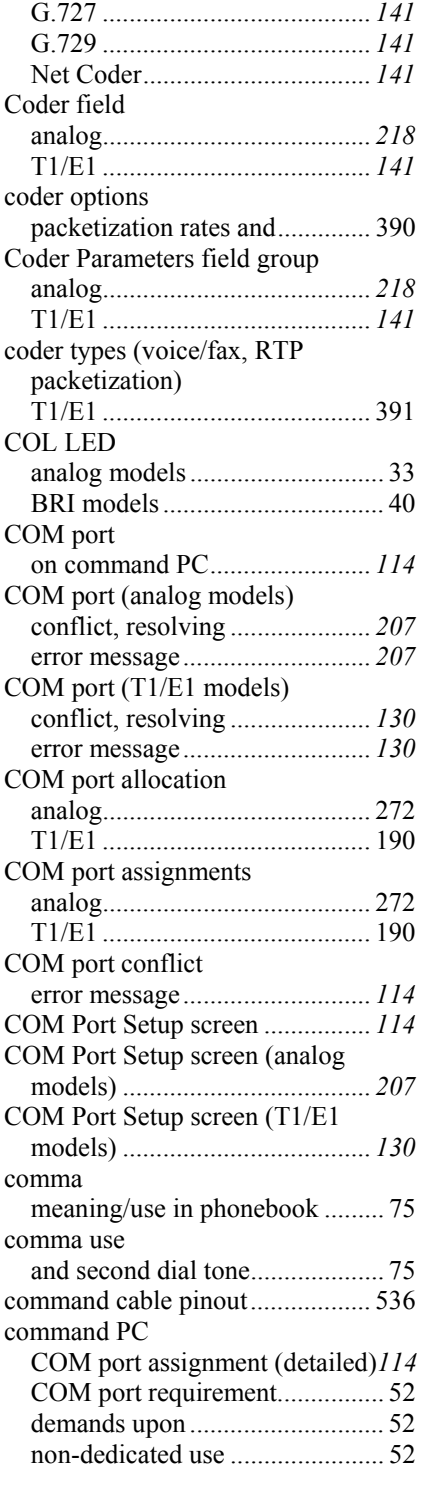

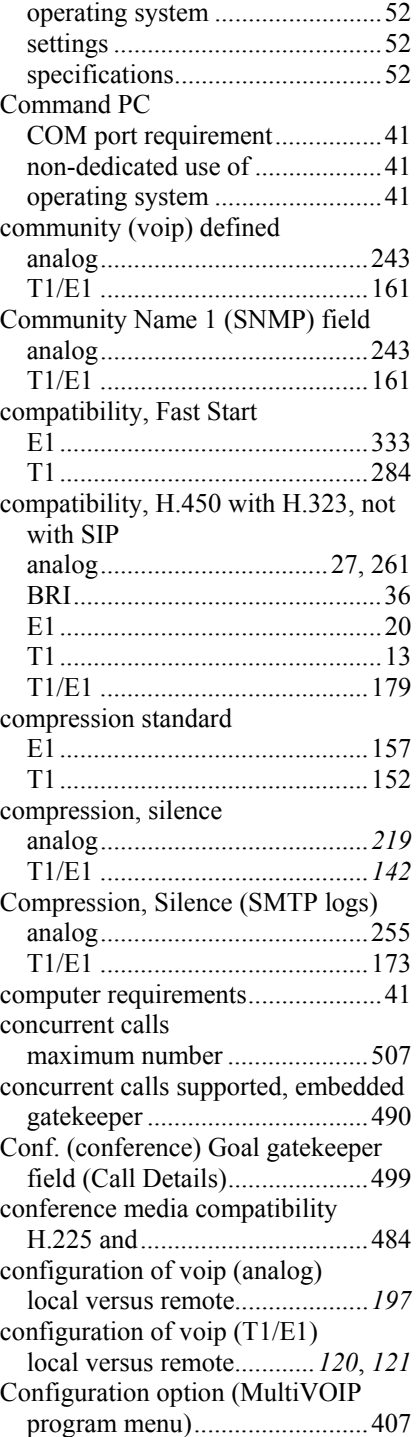

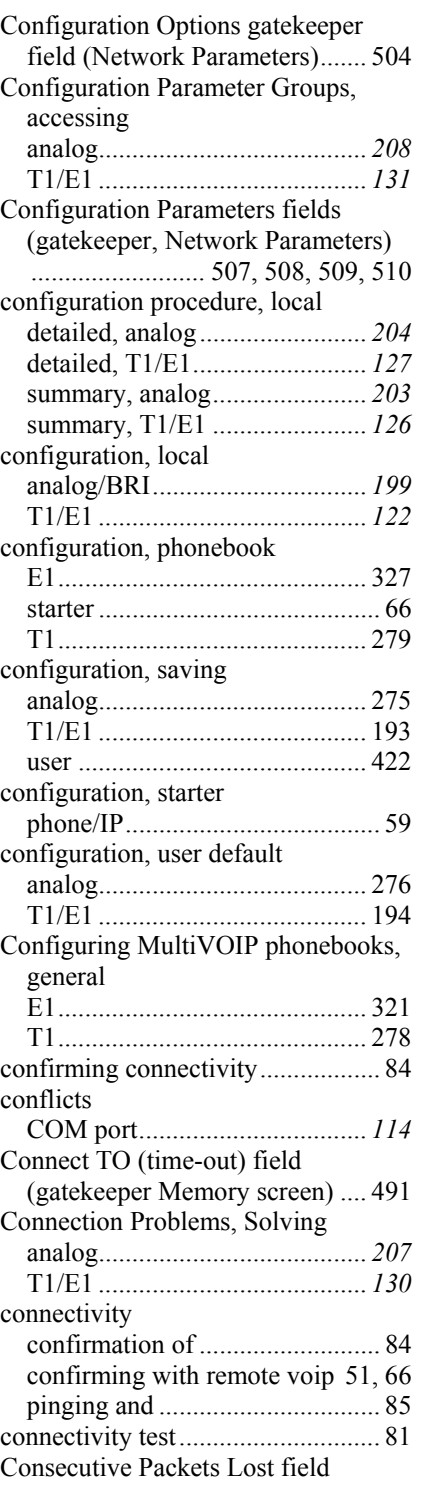

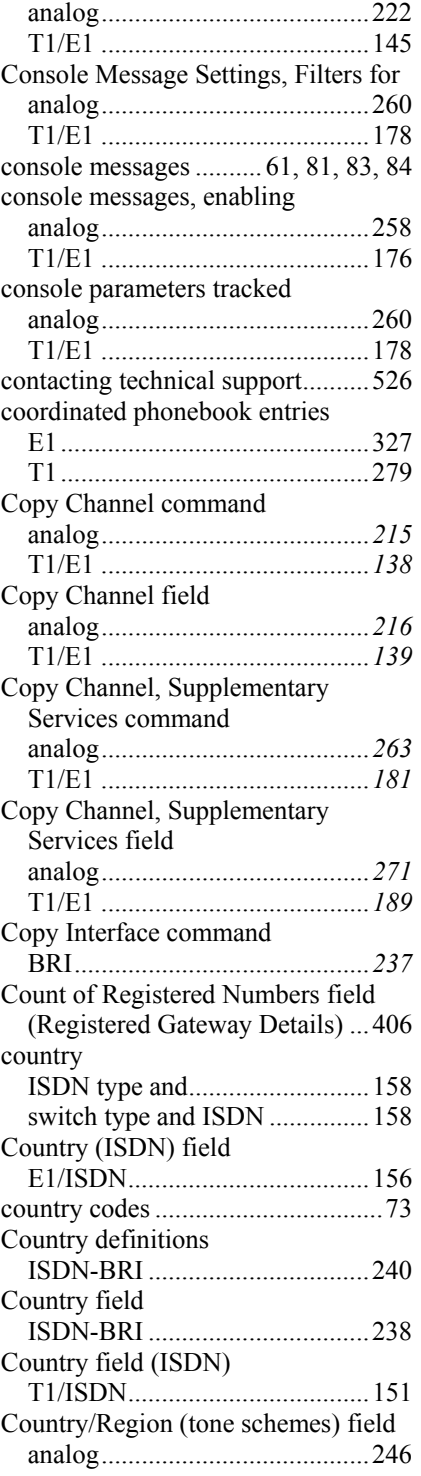

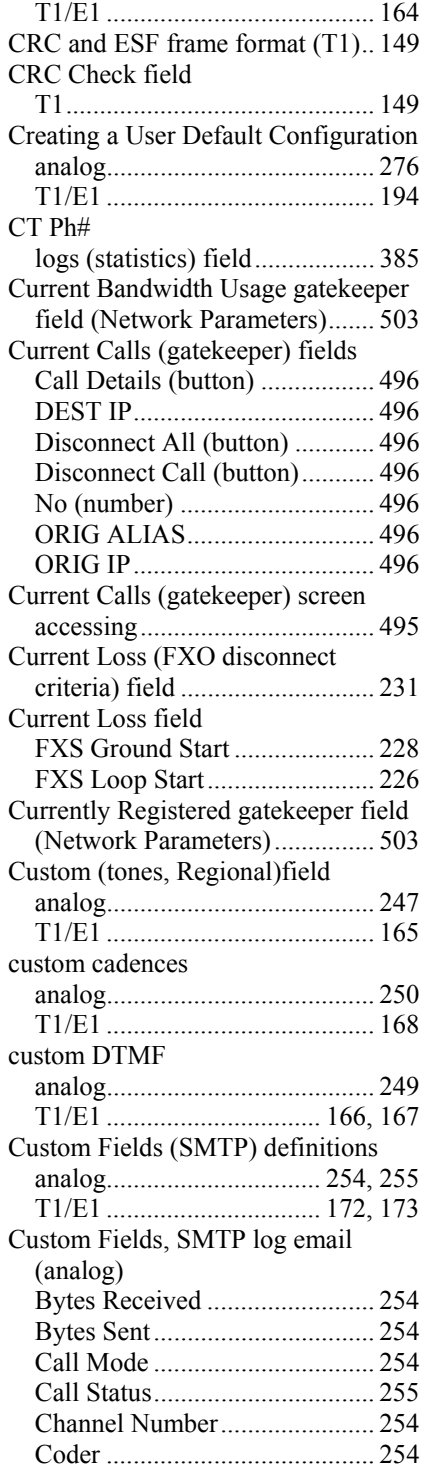

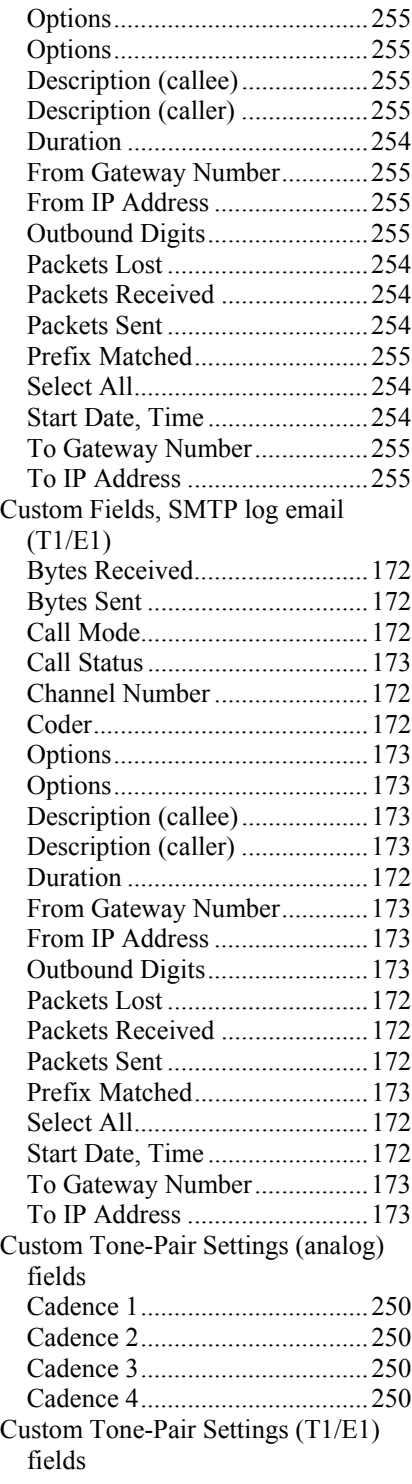

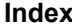

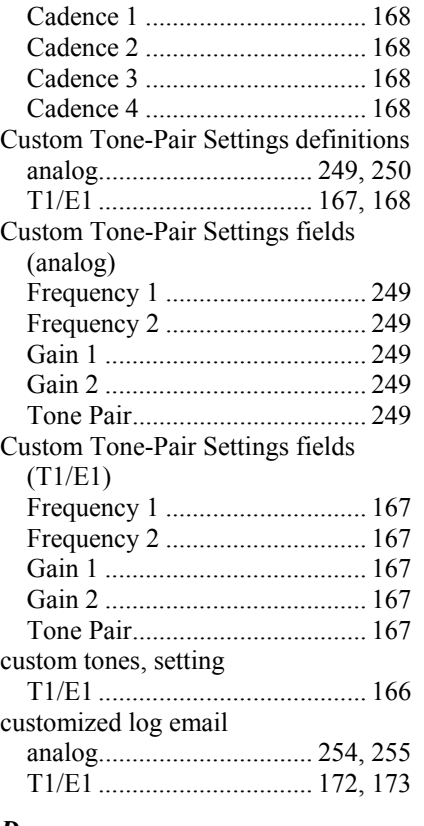

#### *D*

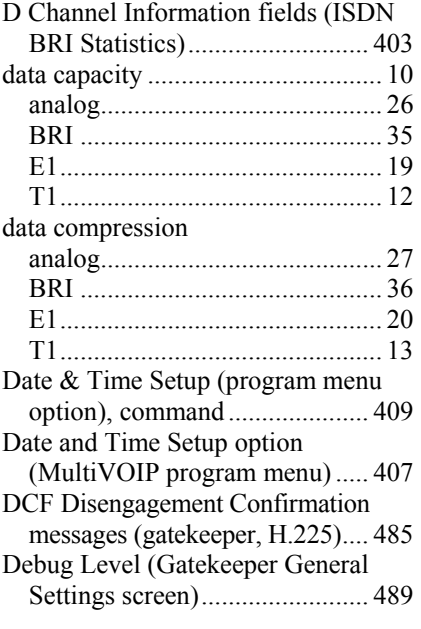

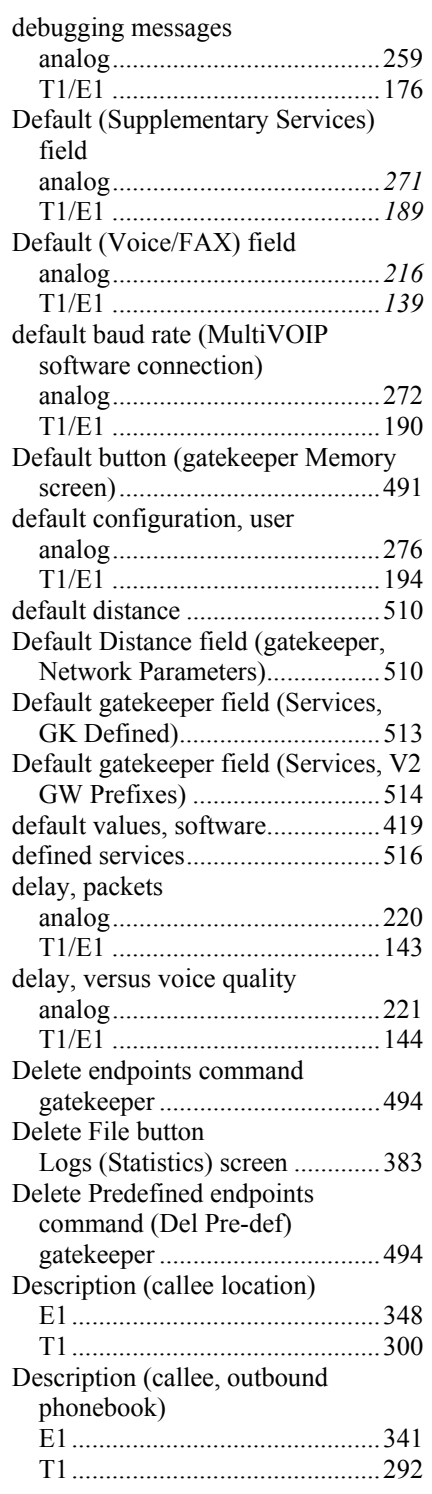

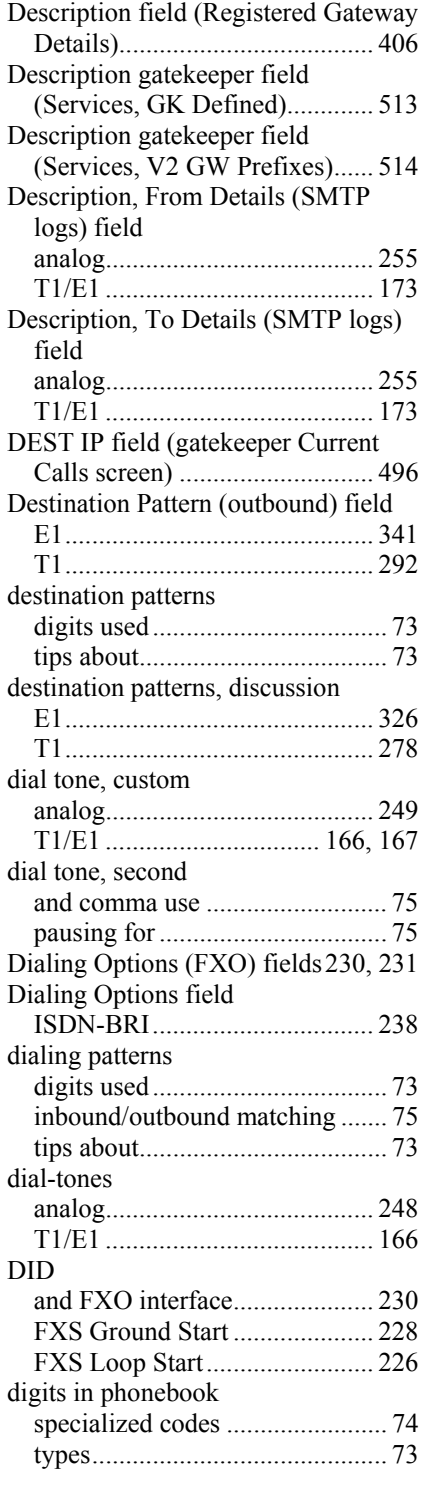

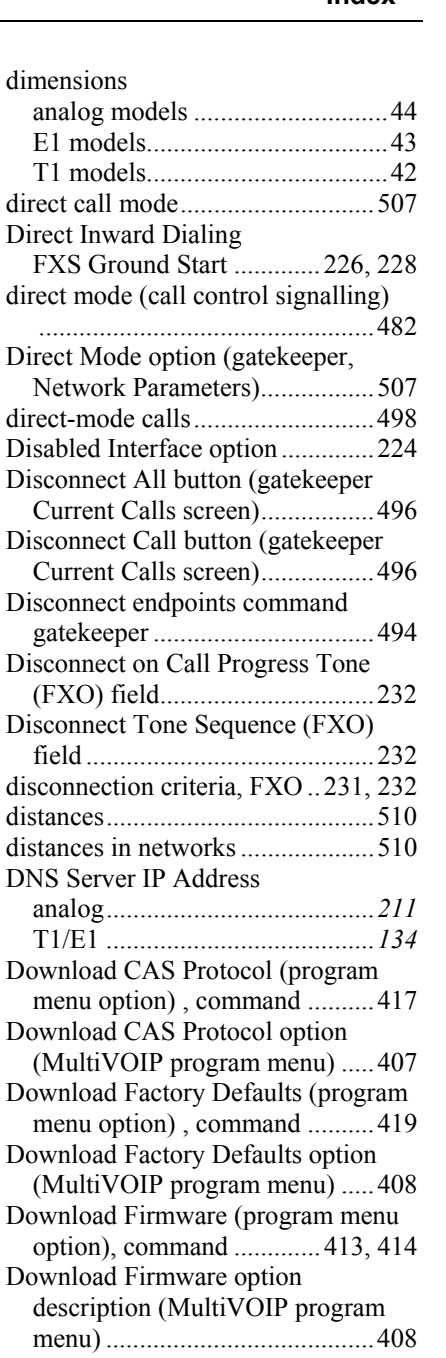

FXS

field .

menu Download User Defaults (program menu option) , command ..........421 Download User Defaults option description (MultiVOIP program menu) ........................................408

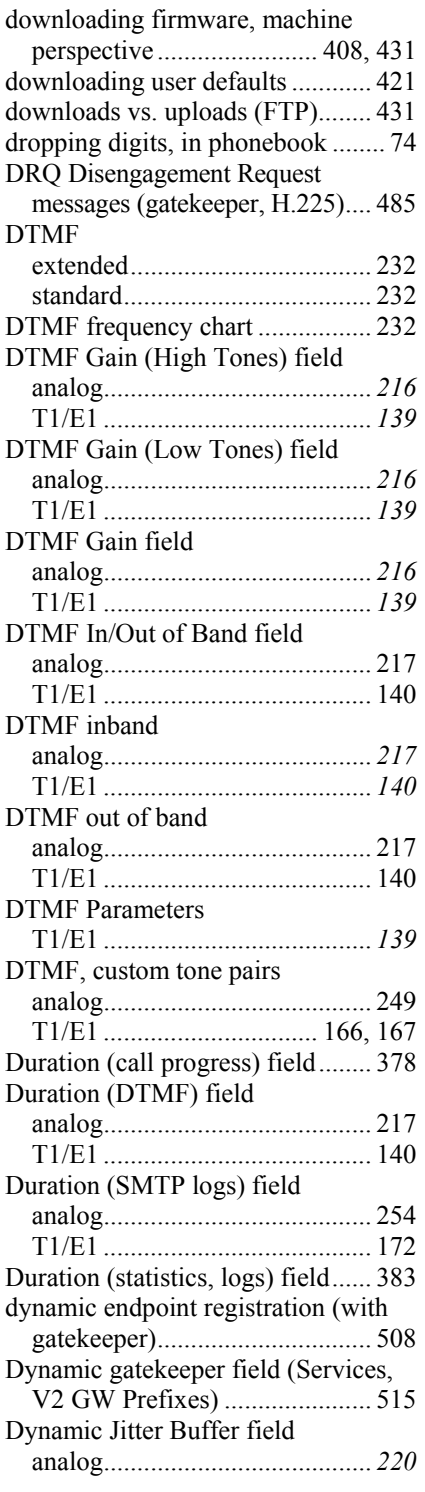

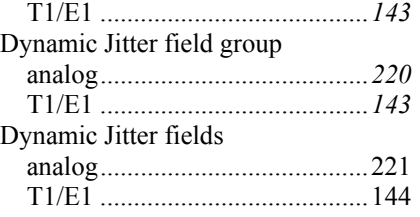

### *E*

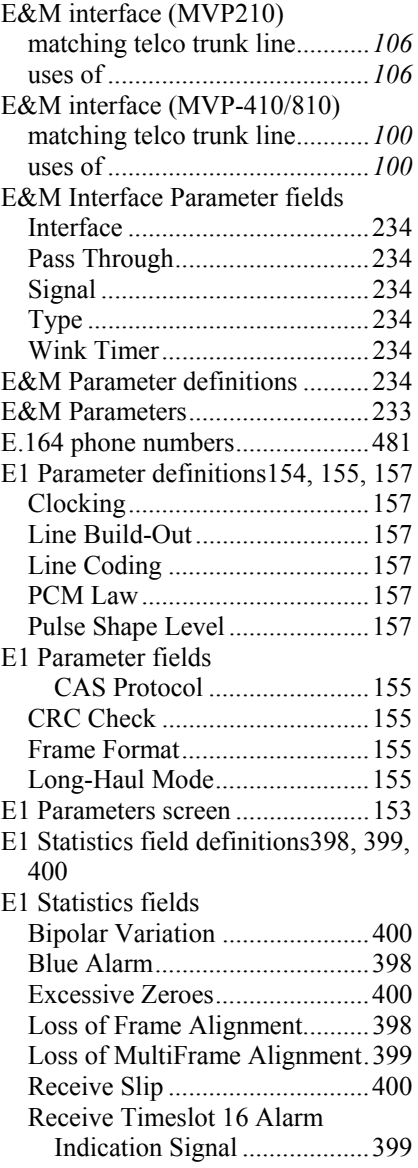

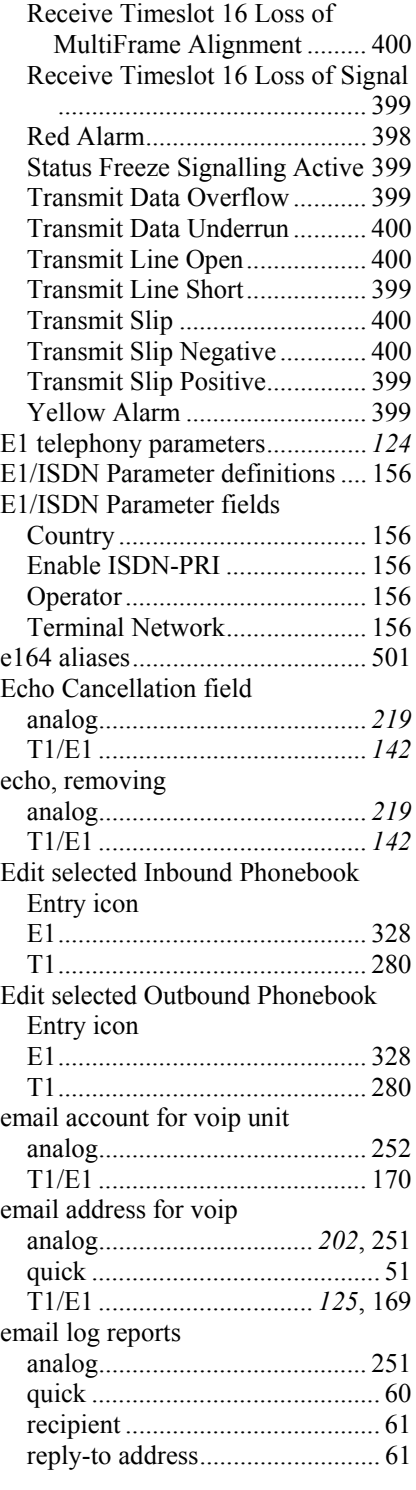

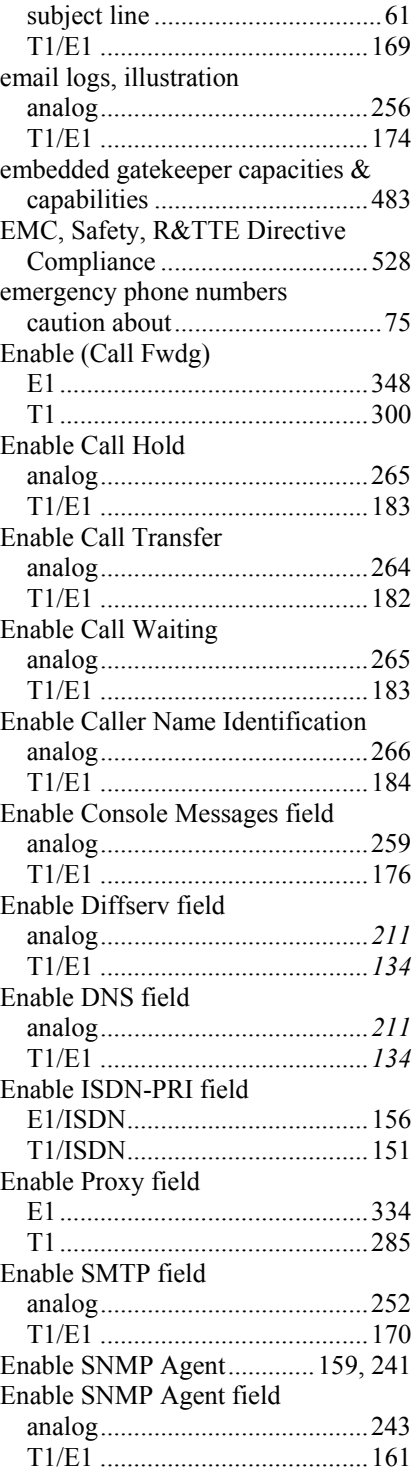

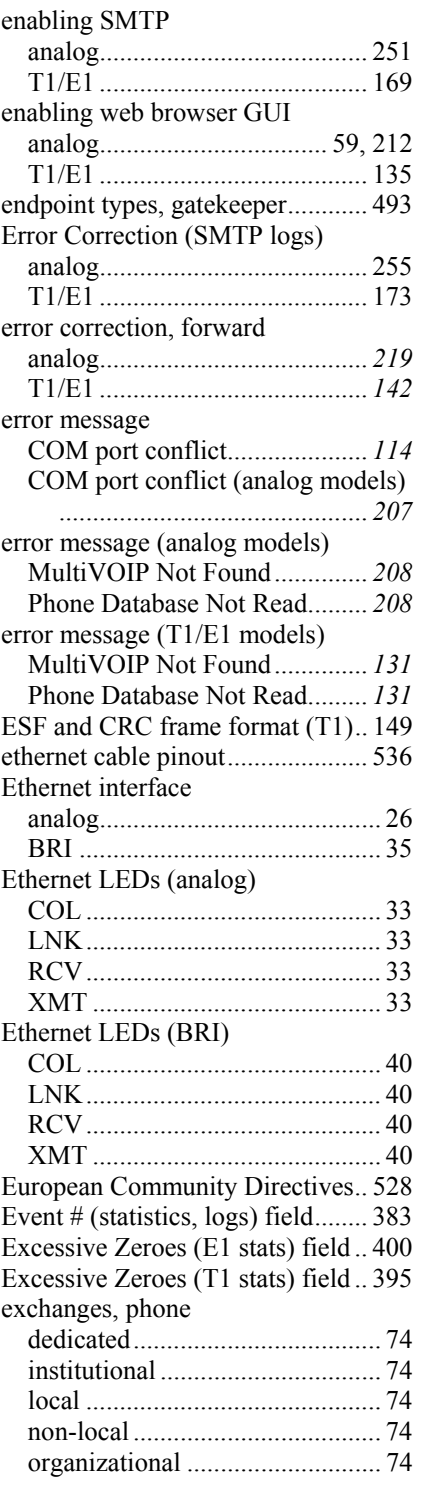

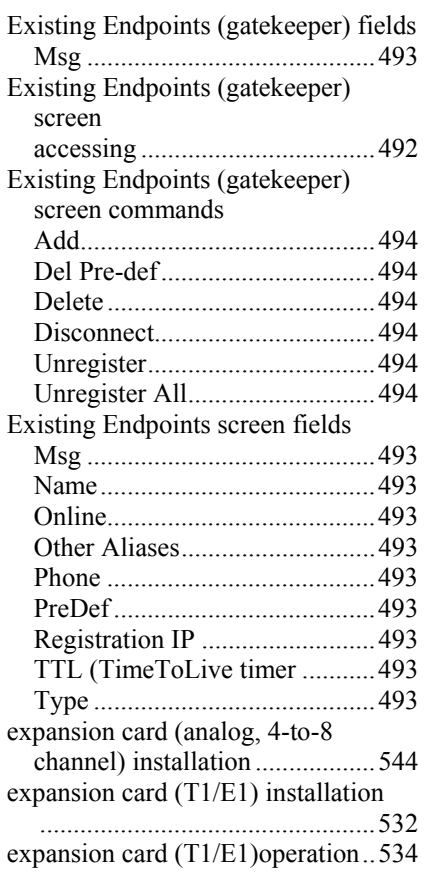

### *F*

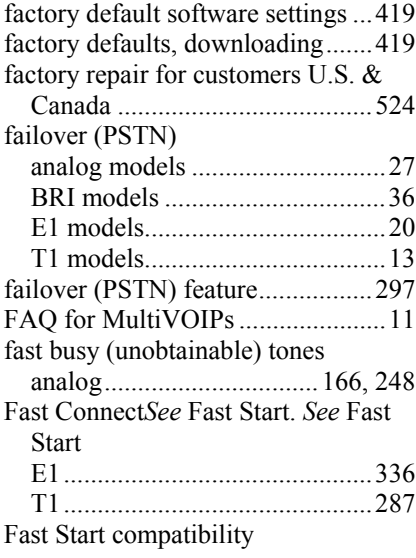

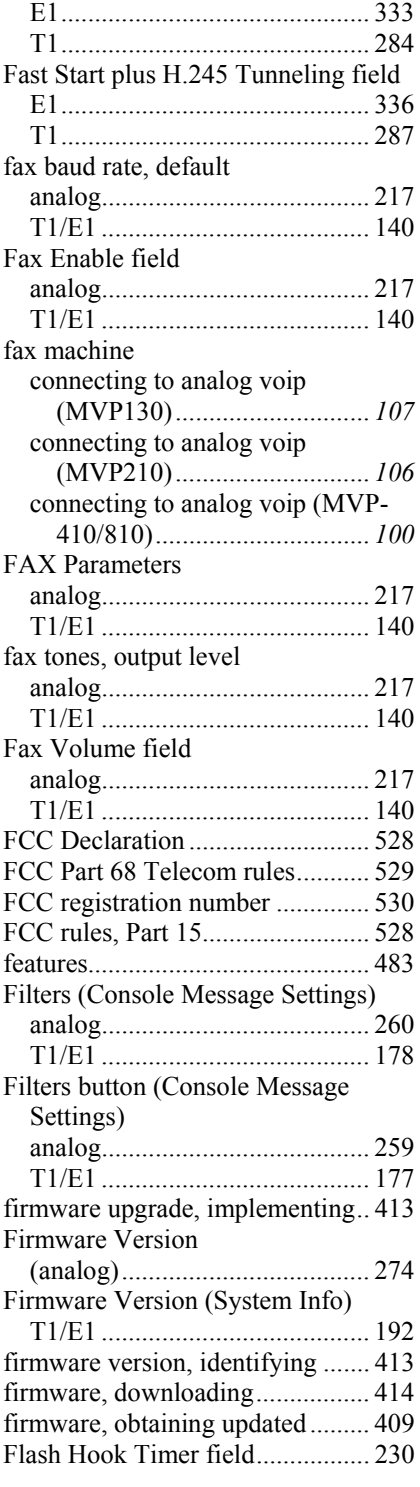

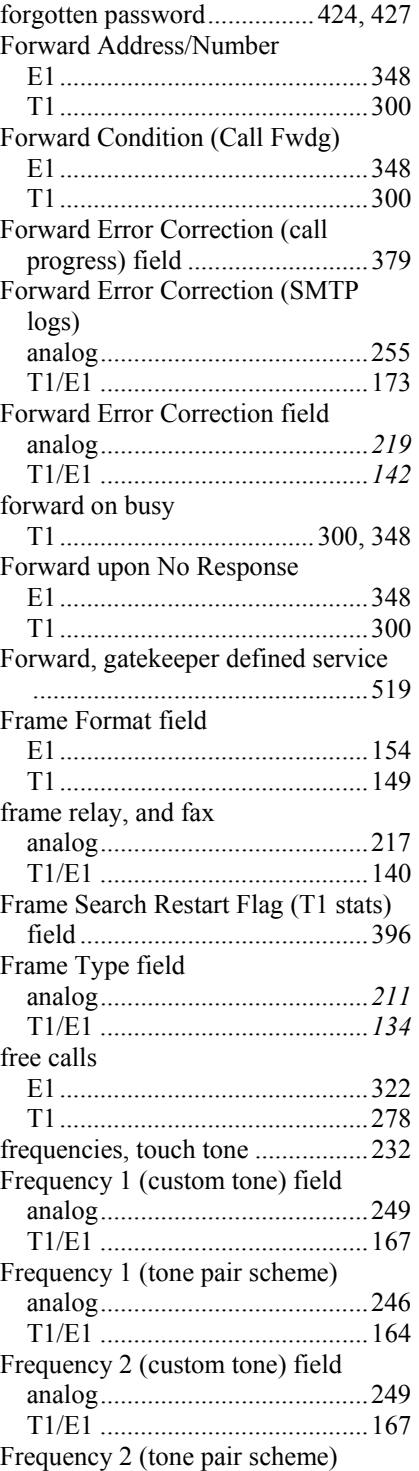

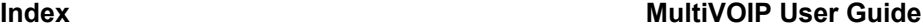

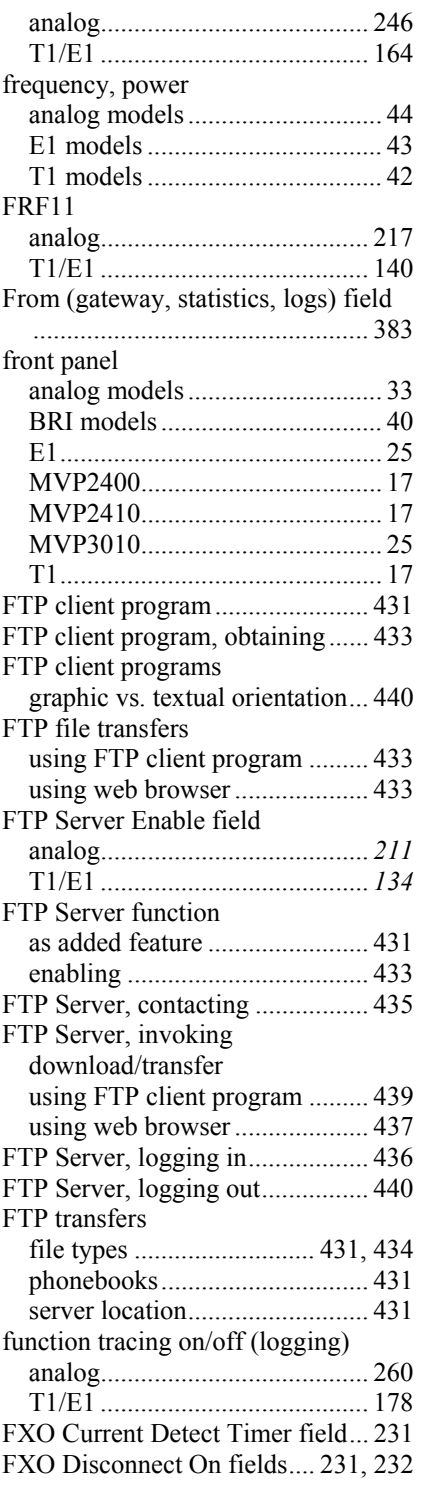

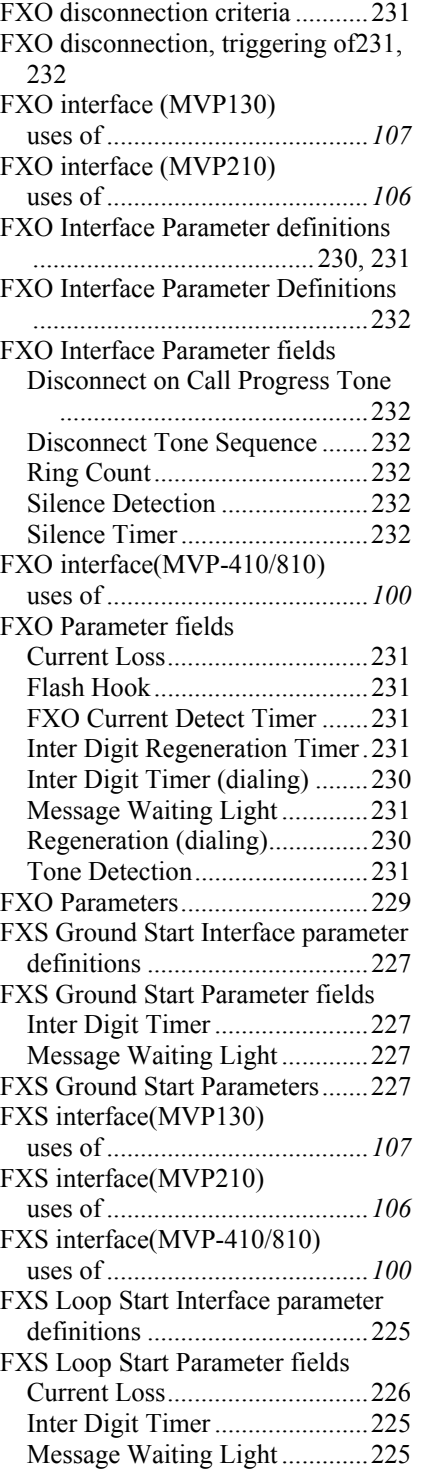

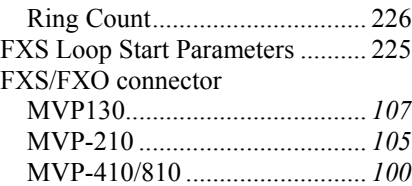

### *G*

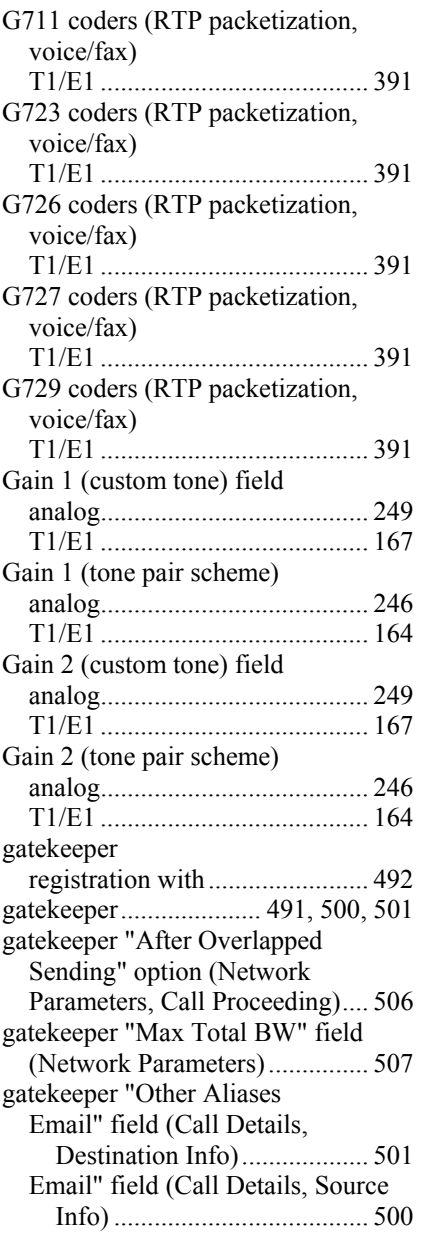

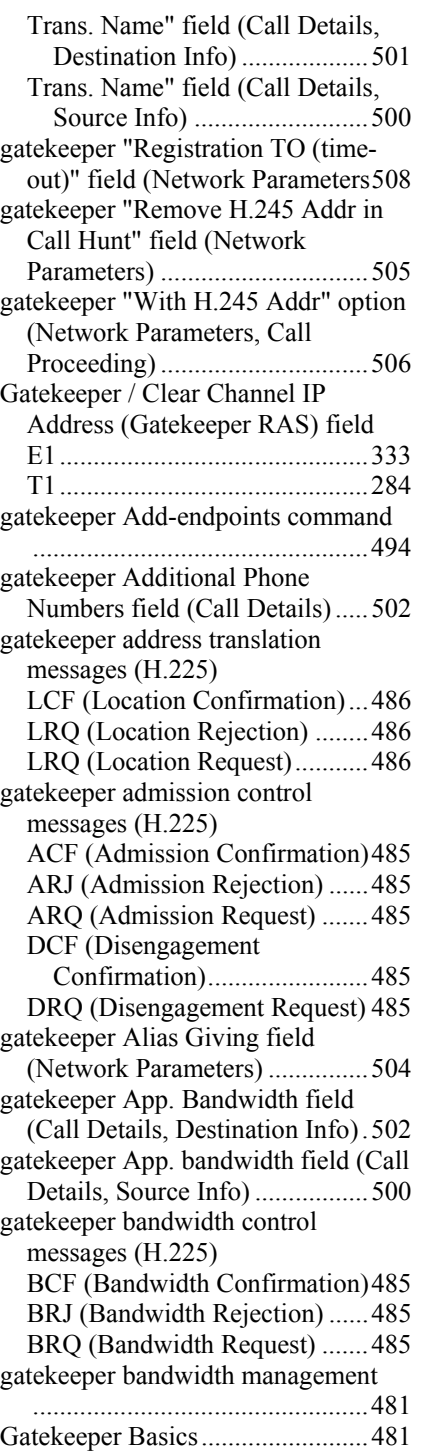

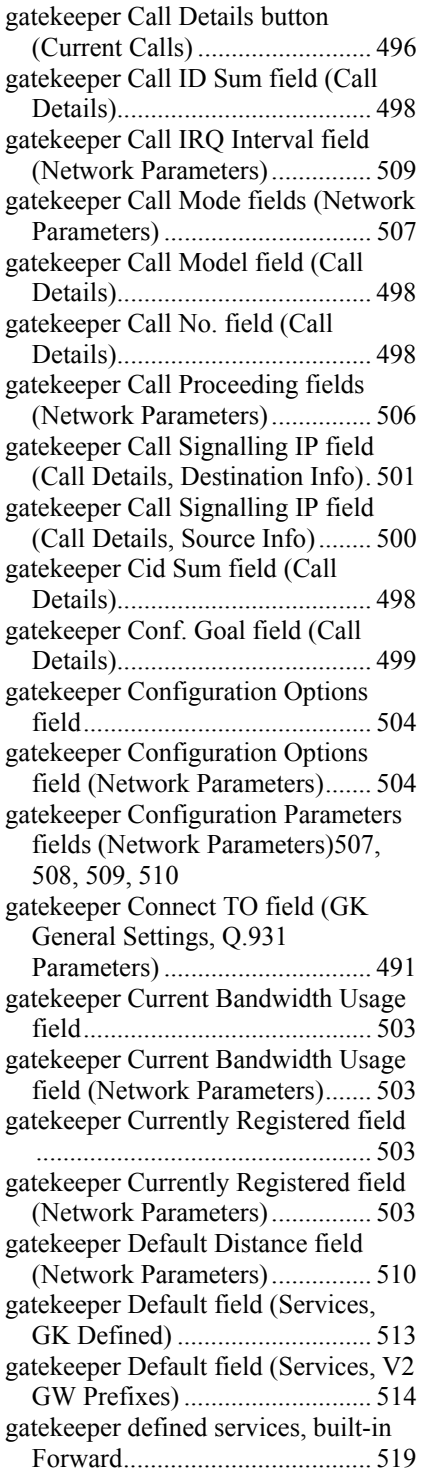

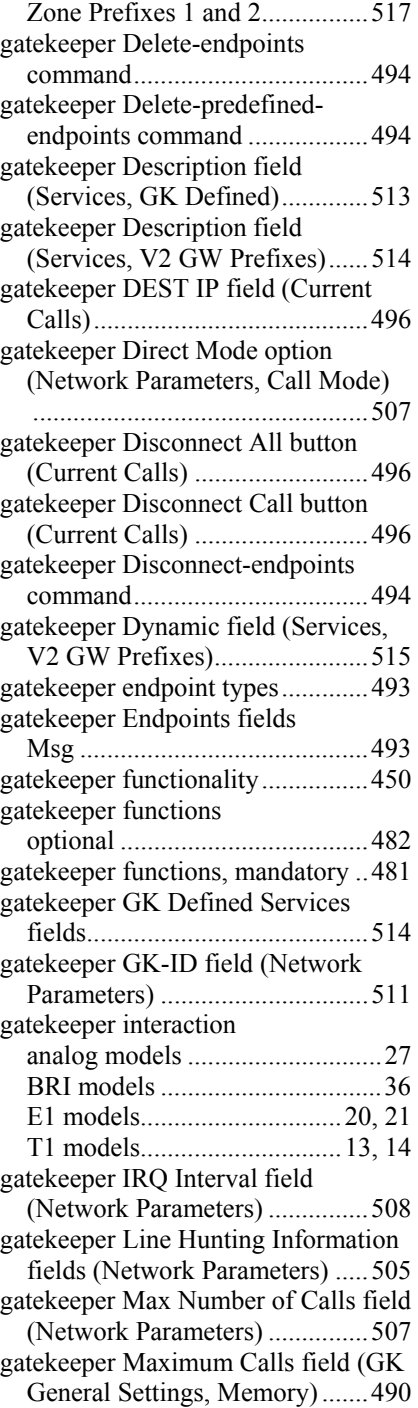

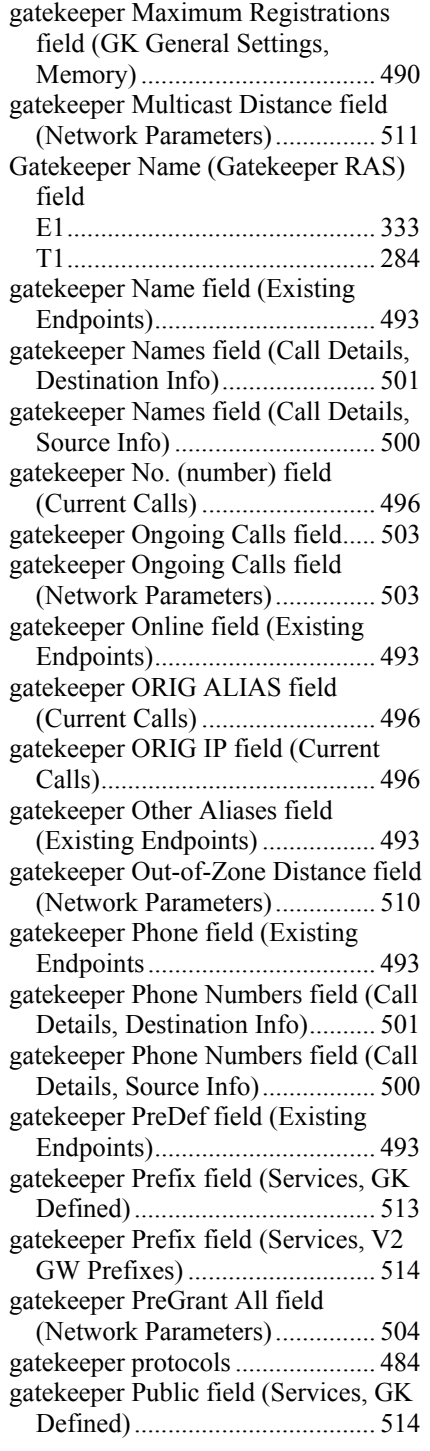

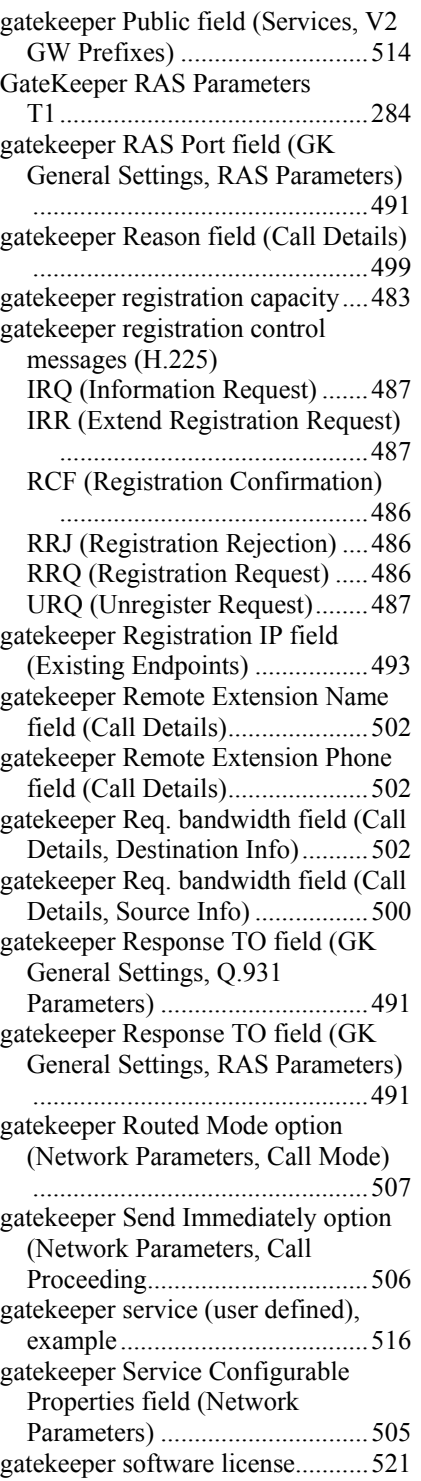

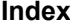

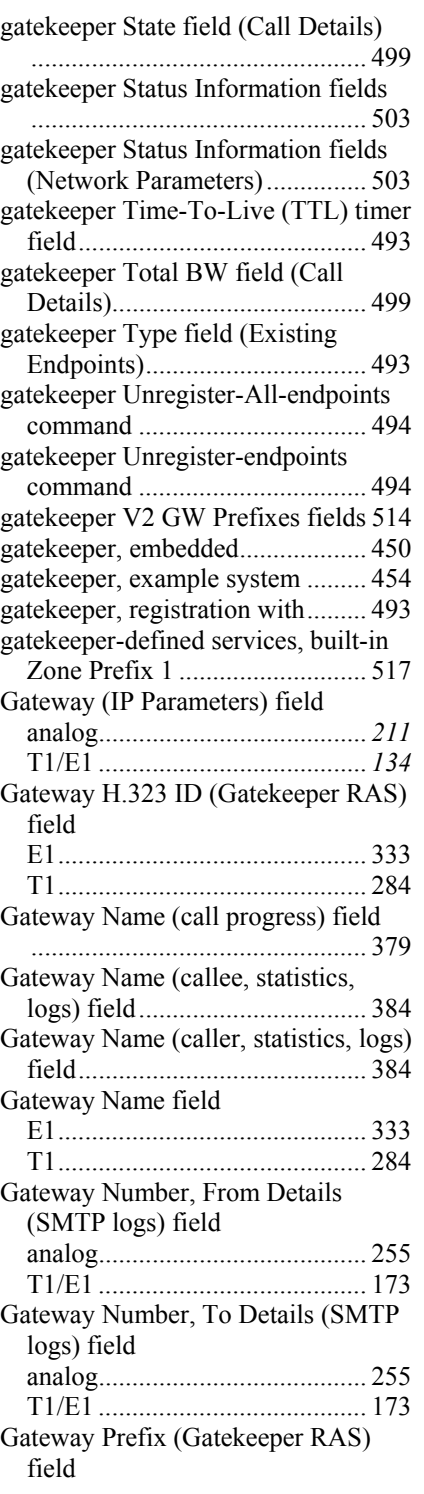

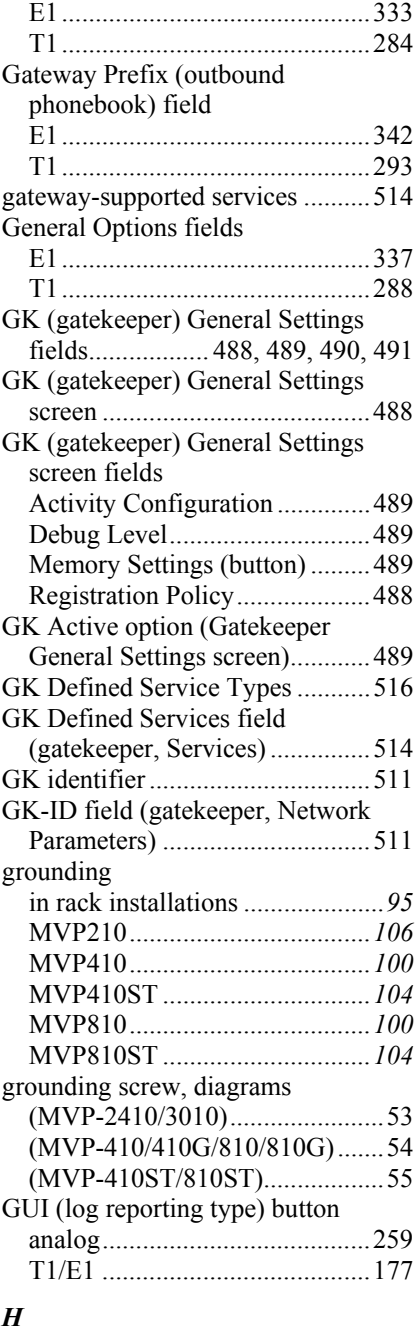

H.225 protocol and gatekeeper .....484 H.225 RAS messages....................481 H.245
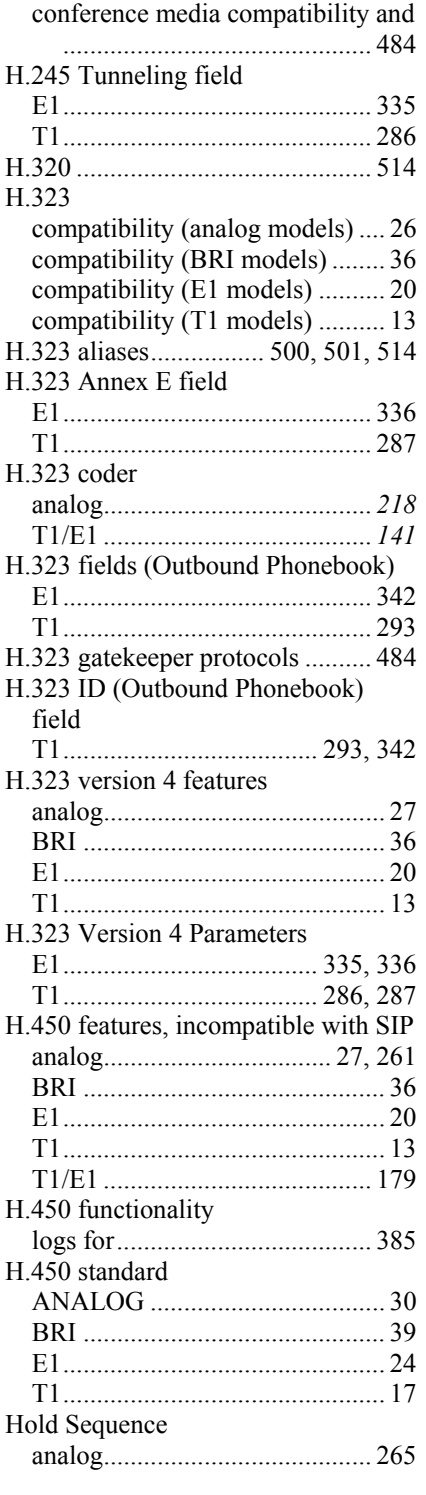

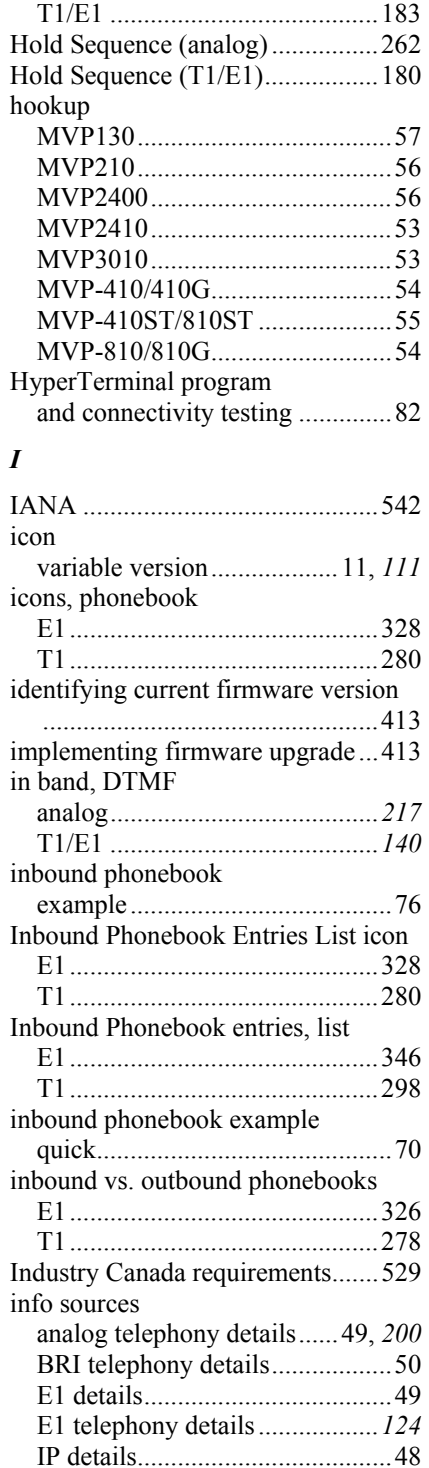

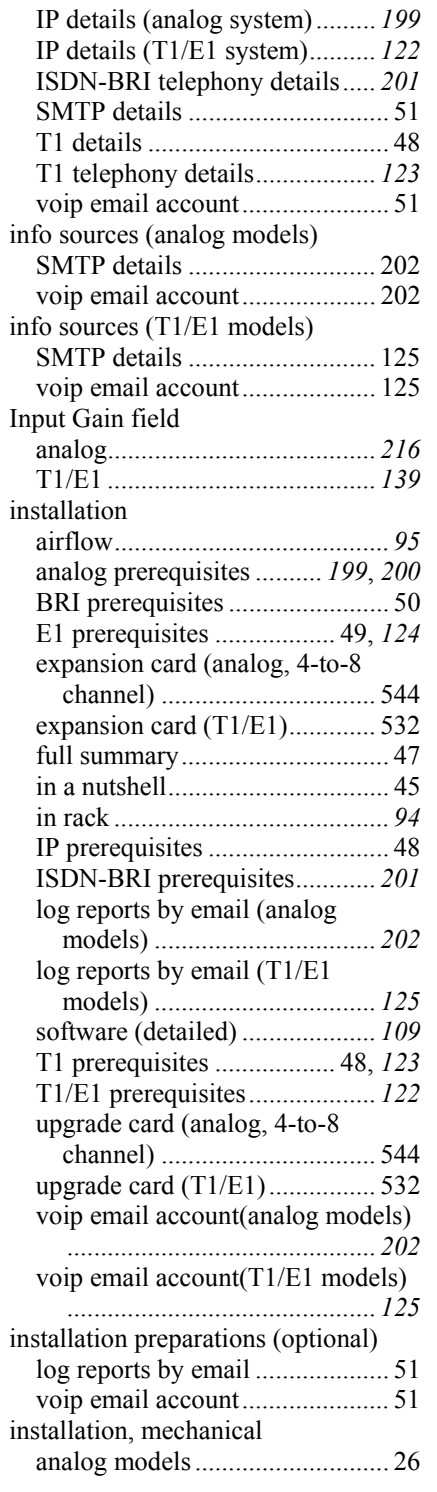

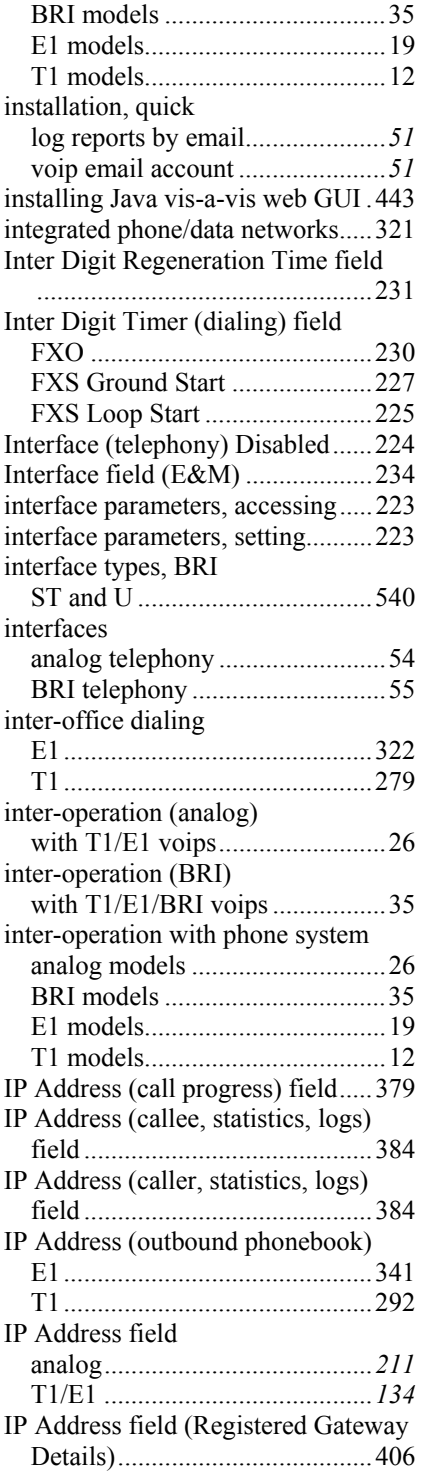

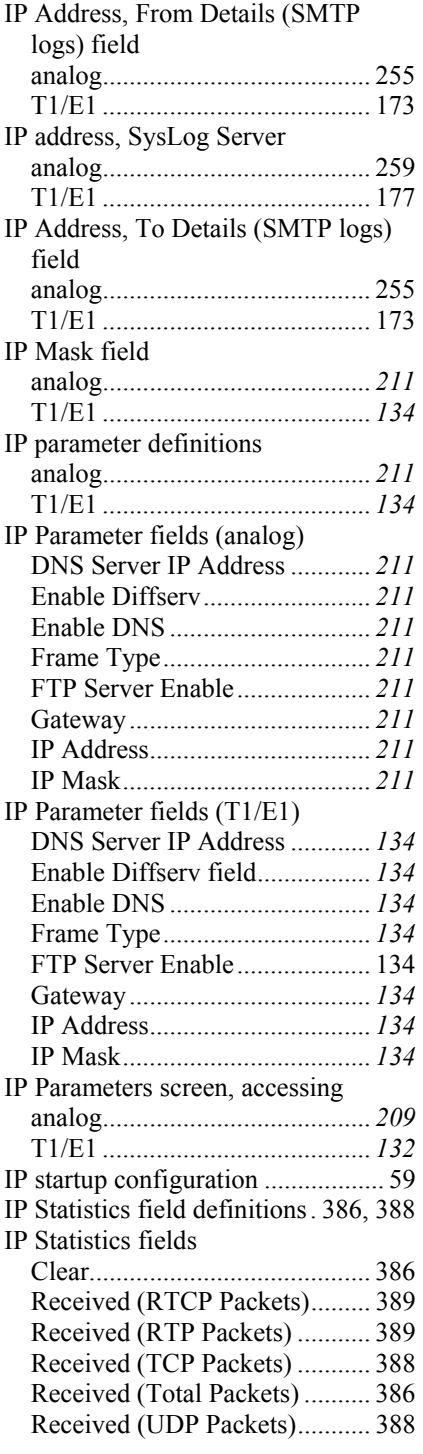

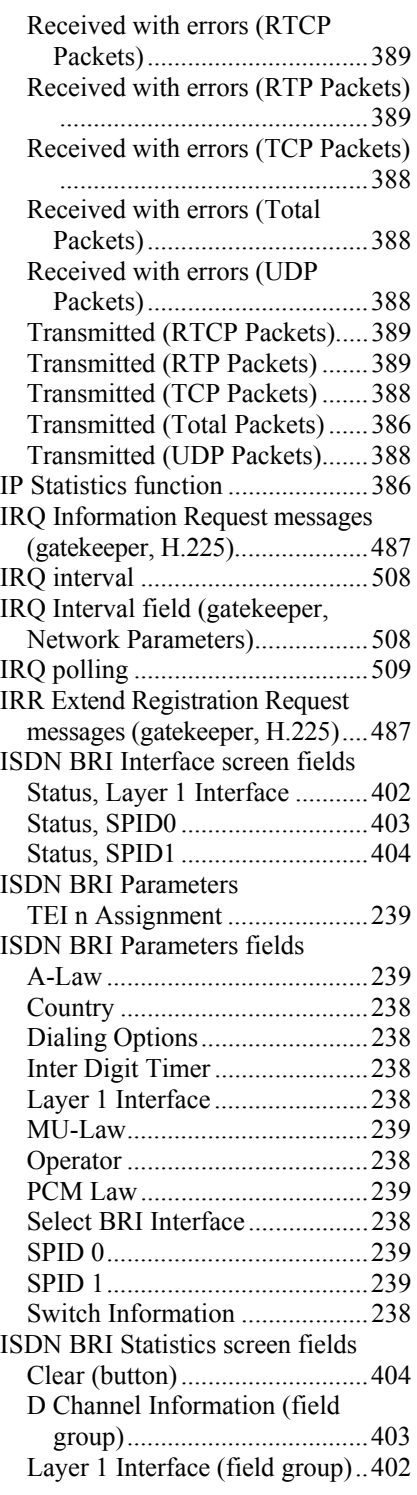

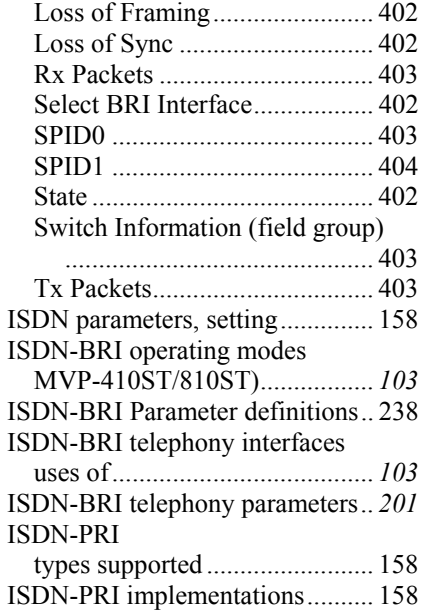

# *J*

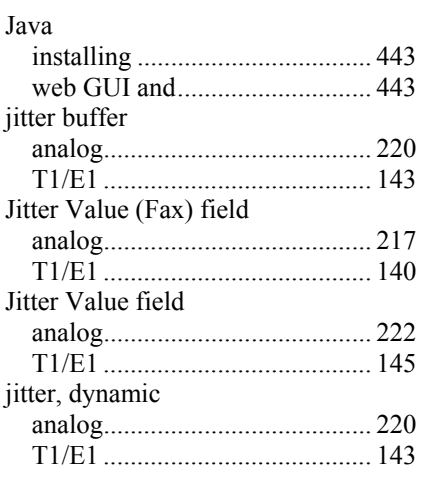

## *K*

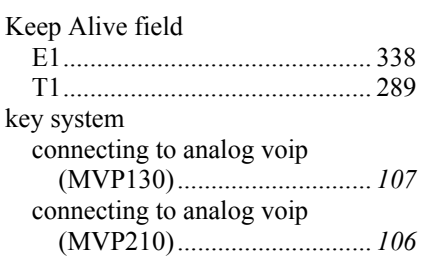

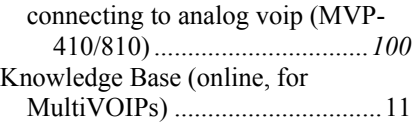

### *L*

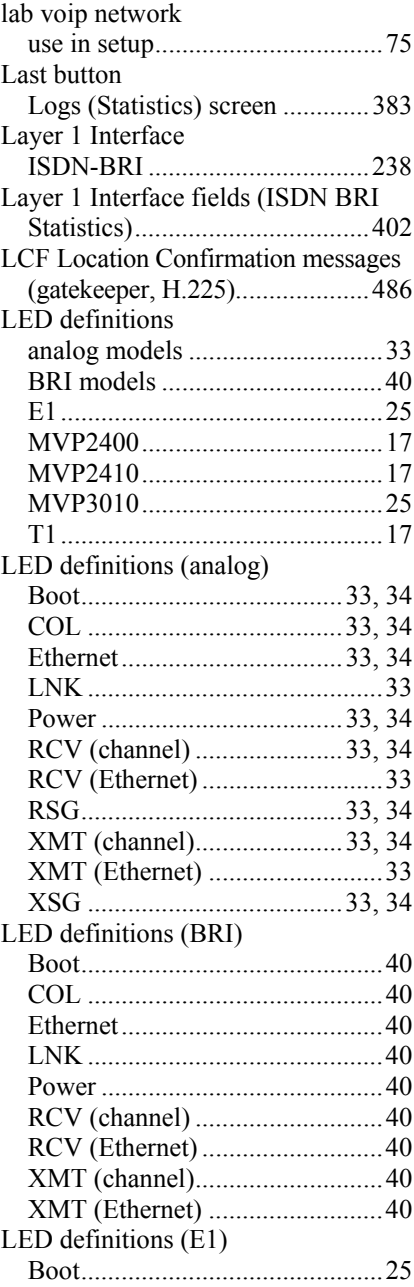

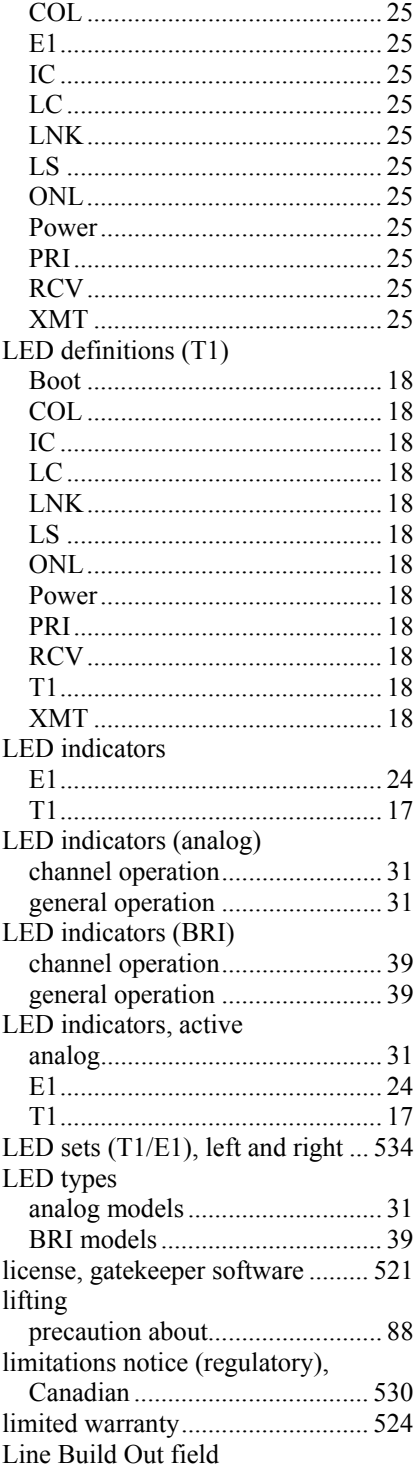

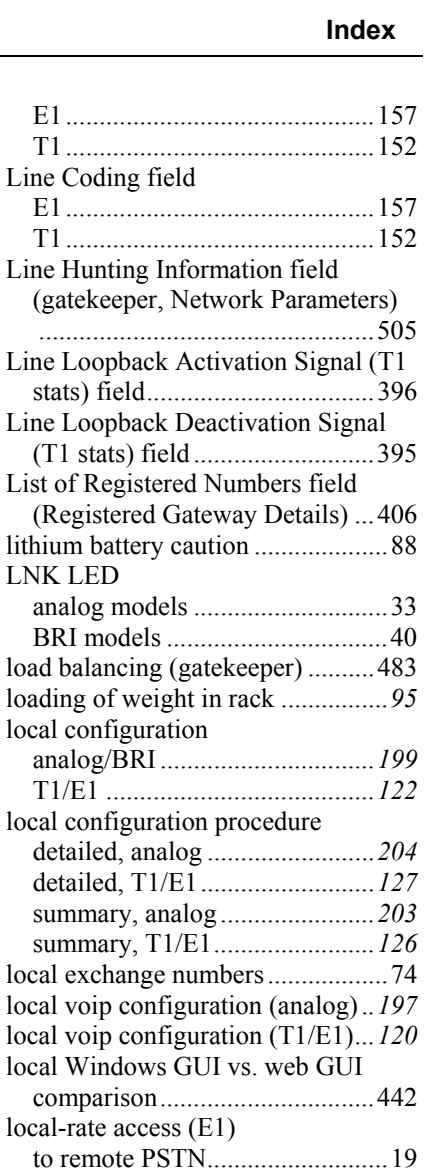

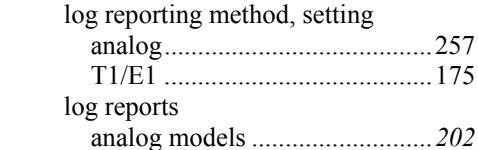

local-rate calls to remote voip sites E1..............................................323

analog................................254, 255 T1/E1 ................................172, 173

analog........................................253 T1/E1 ........................................171

T1/E1 ........................................175

log report email, customizing

log report email, triggering

Line Hunting

LNK LED

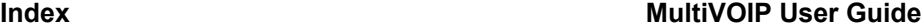

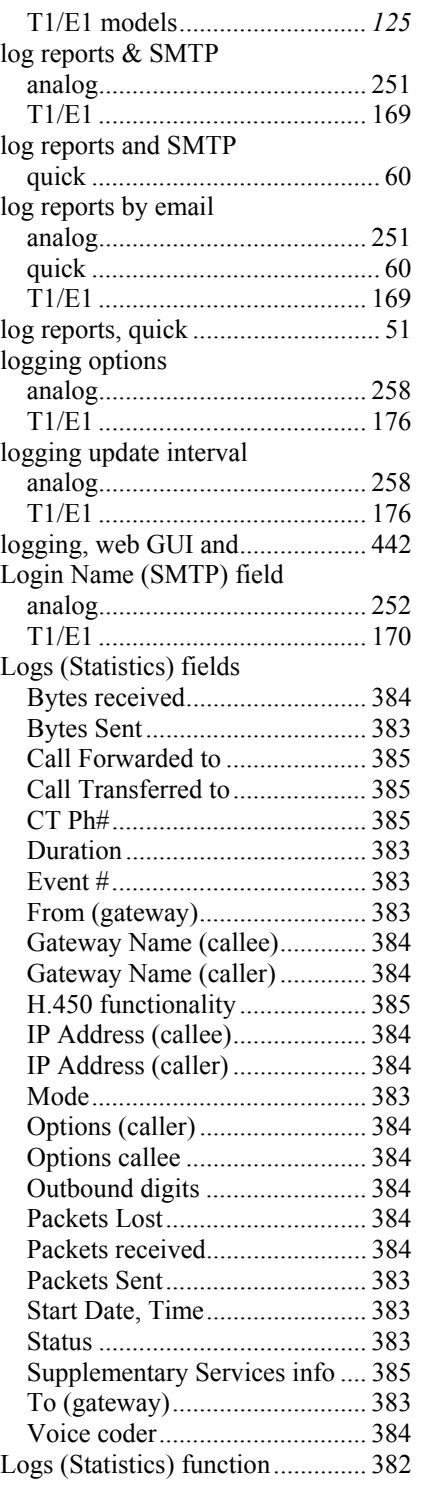

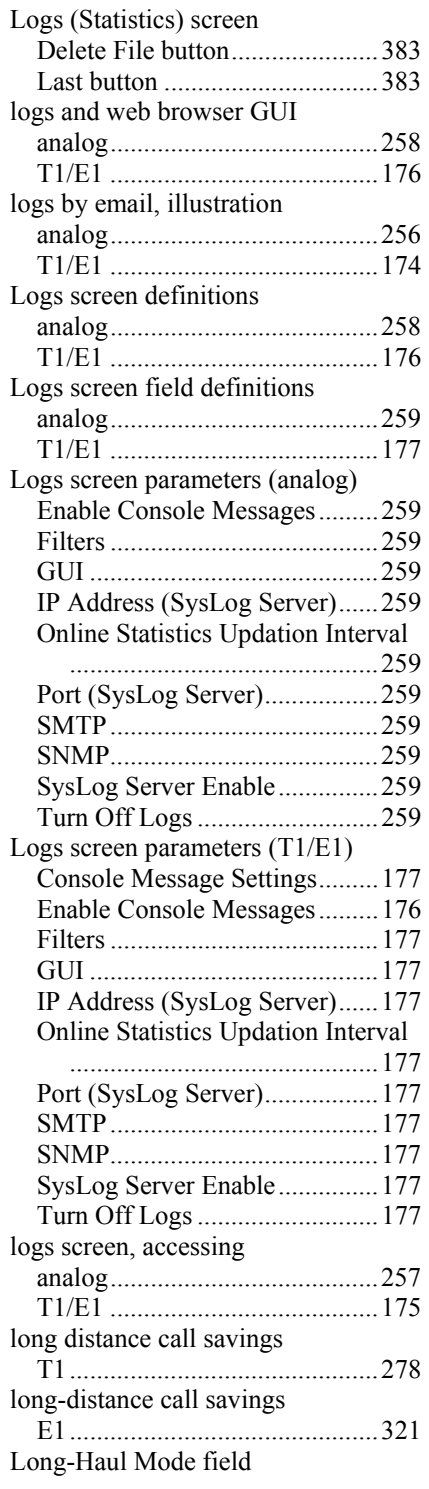

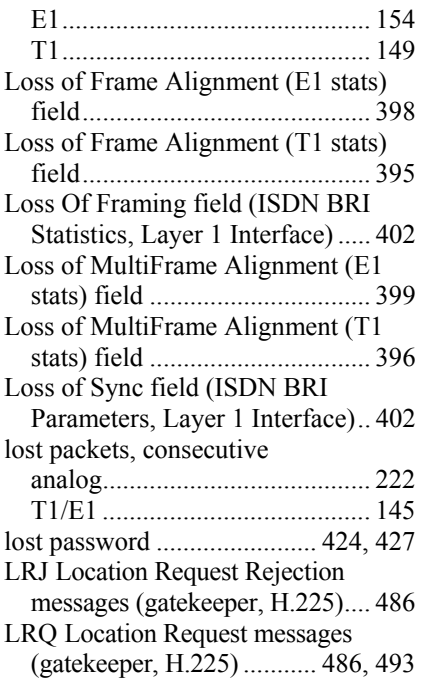

## *M*

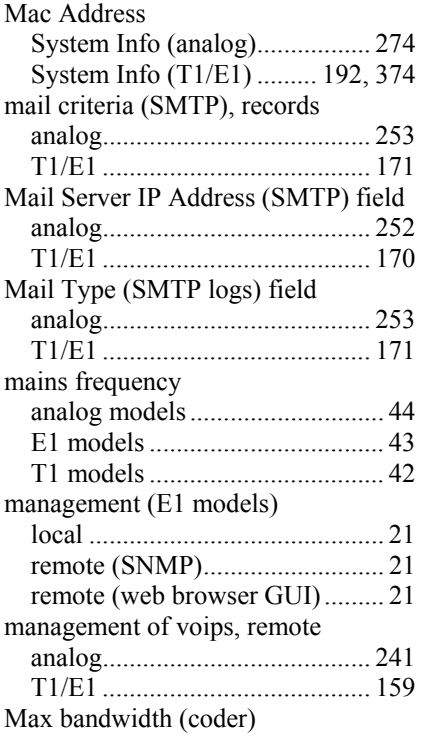

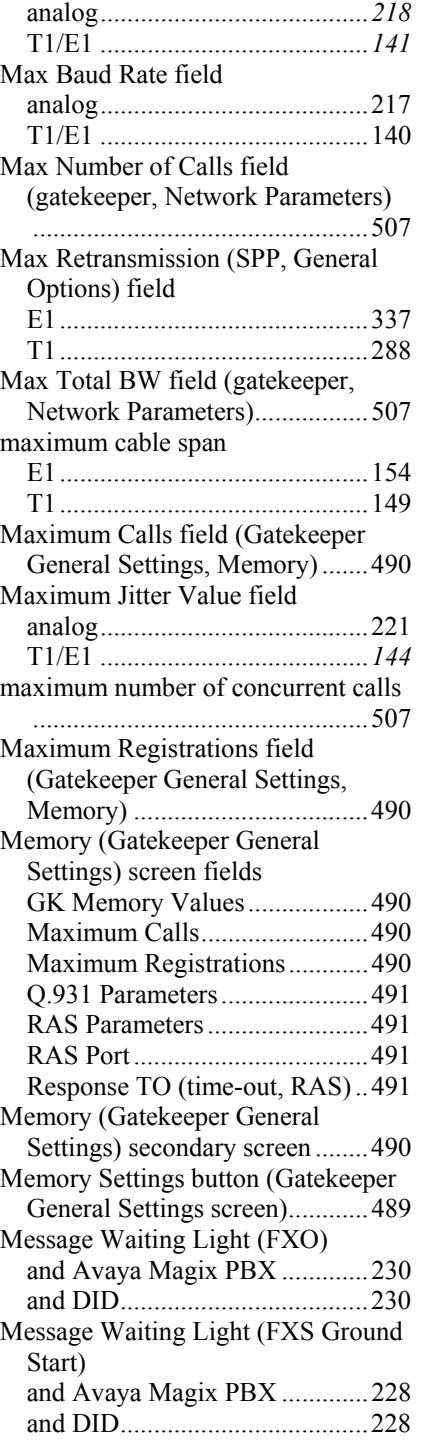

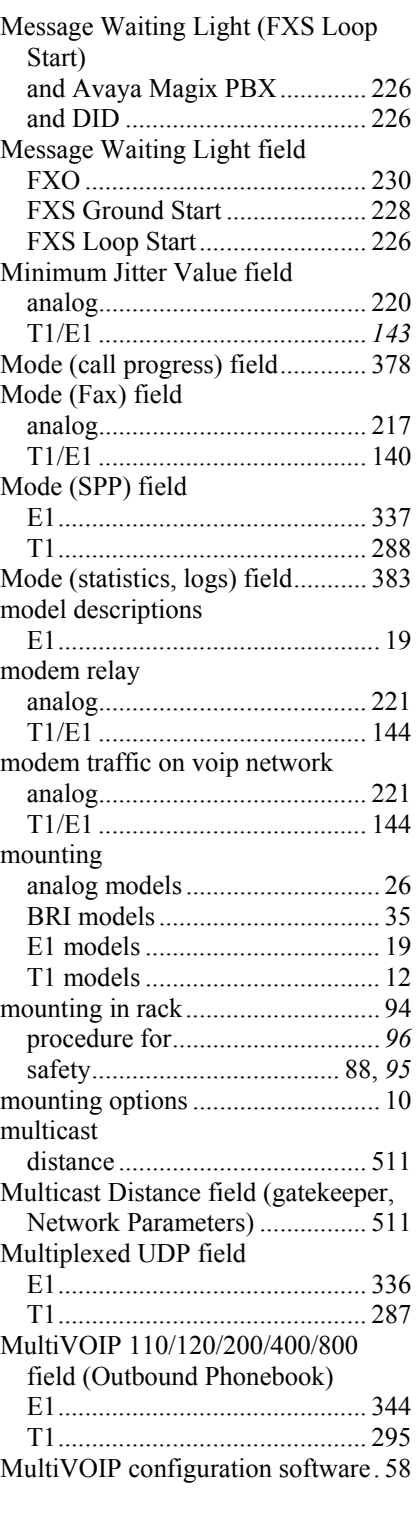

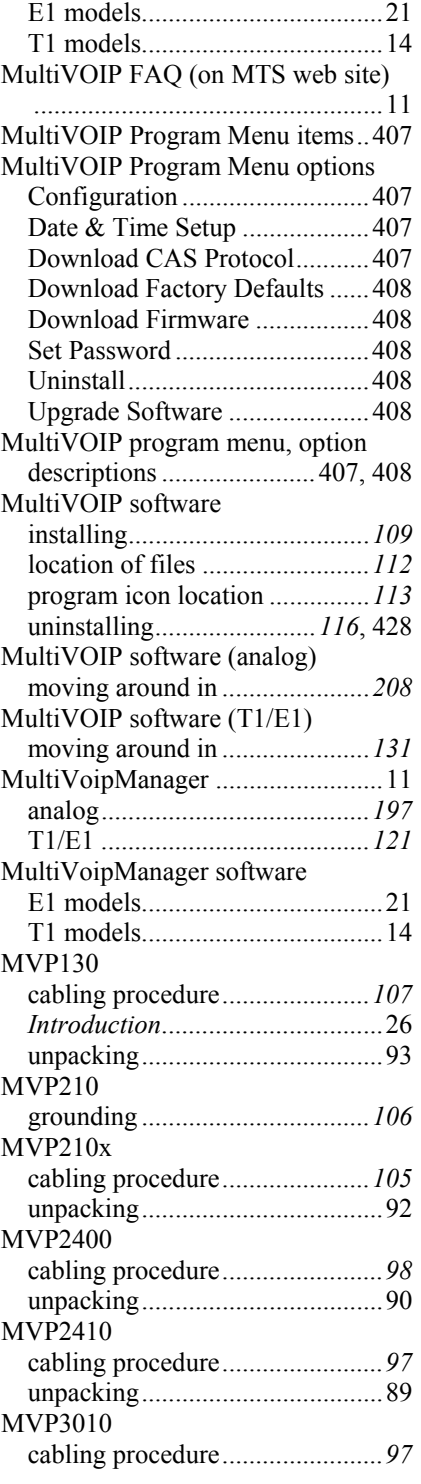

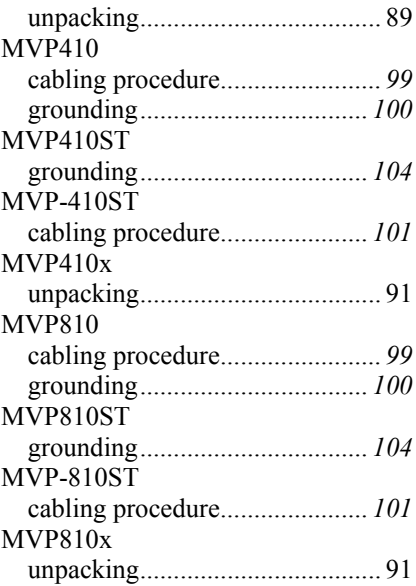

# *N*

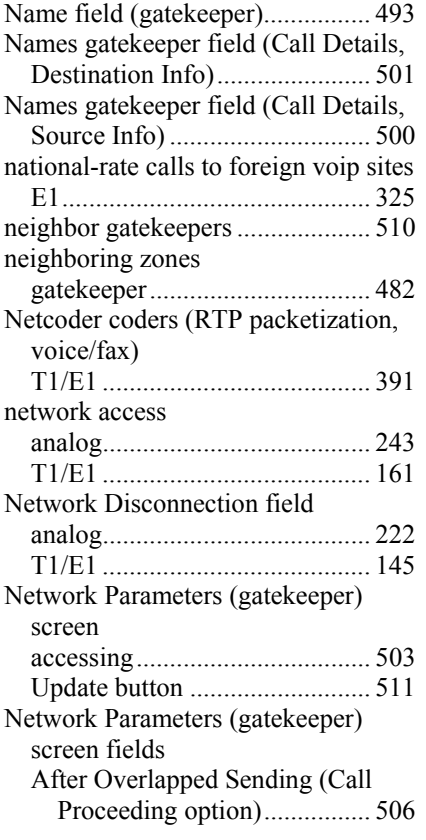

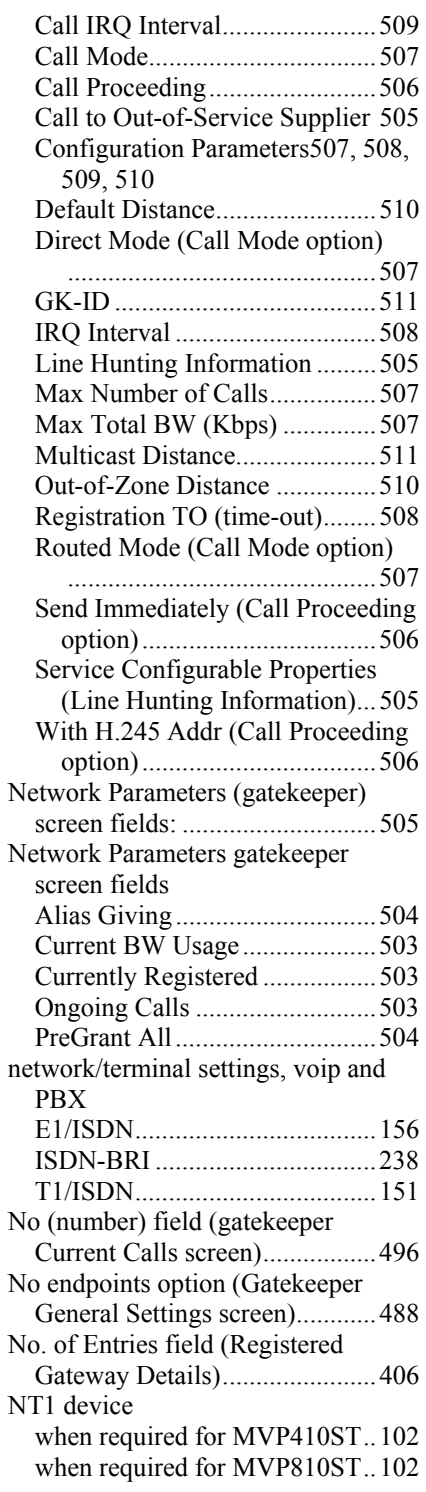

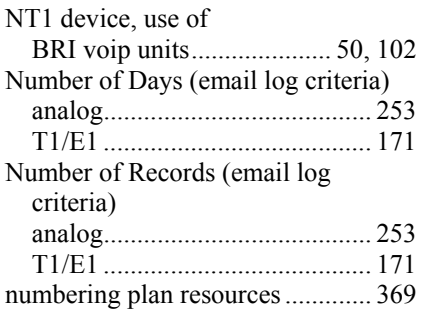

#### *O*

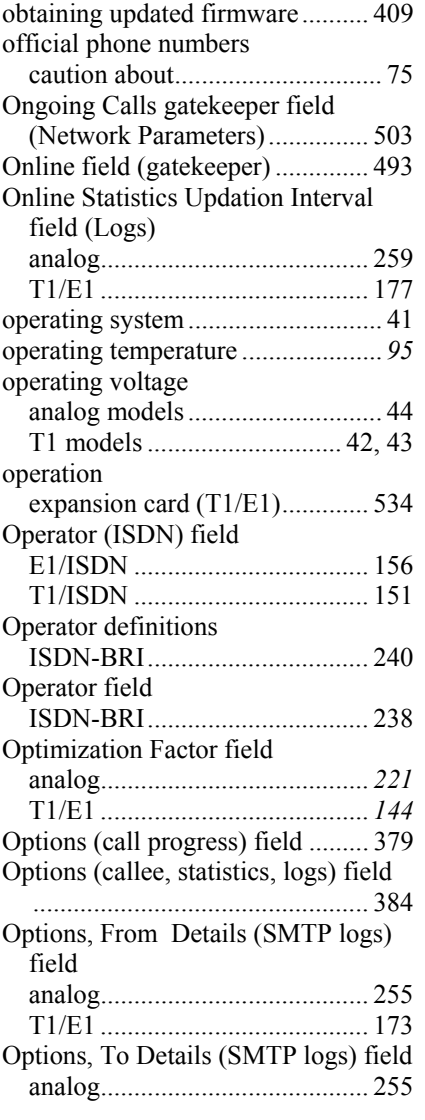

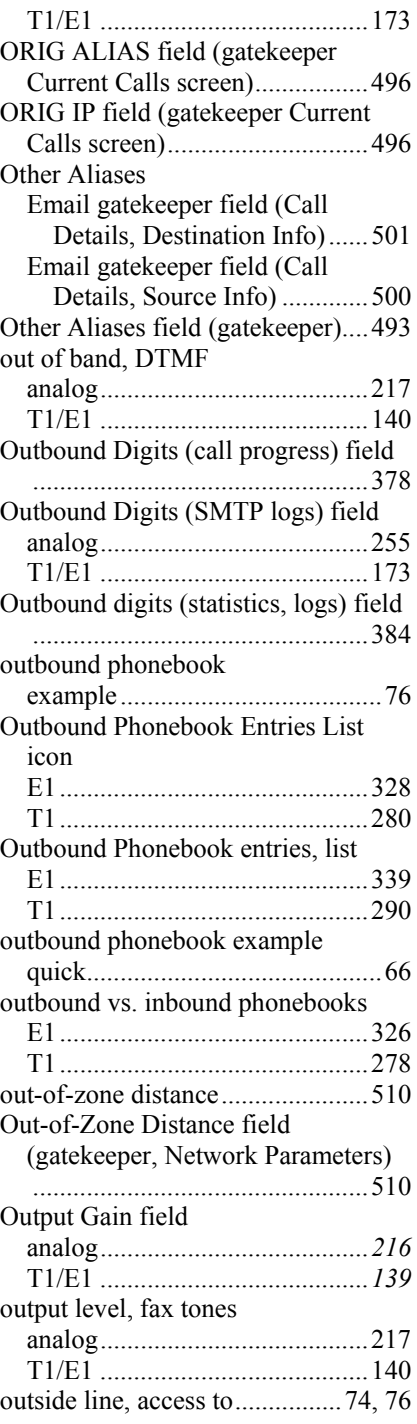

#### *P*

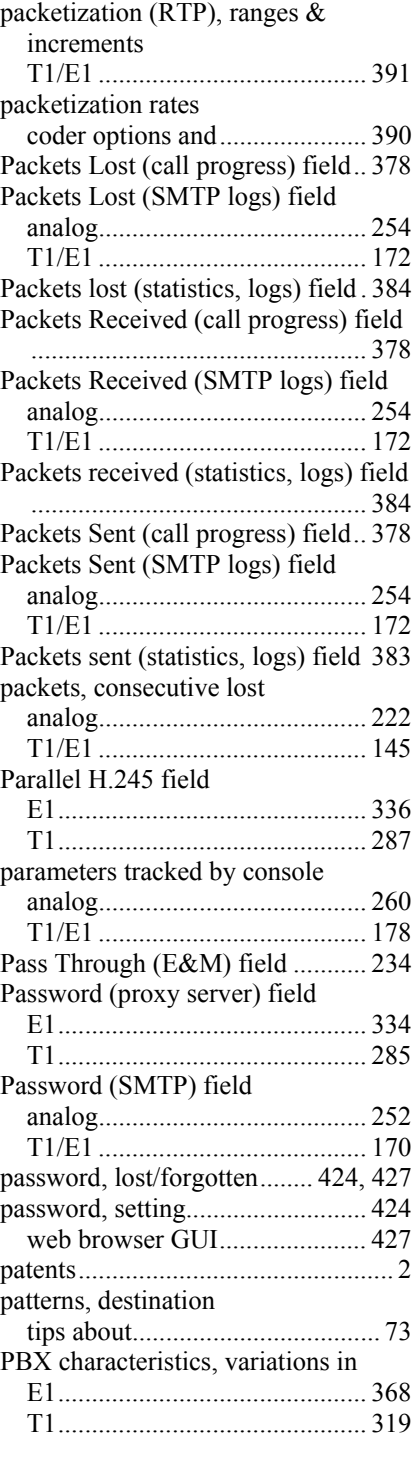

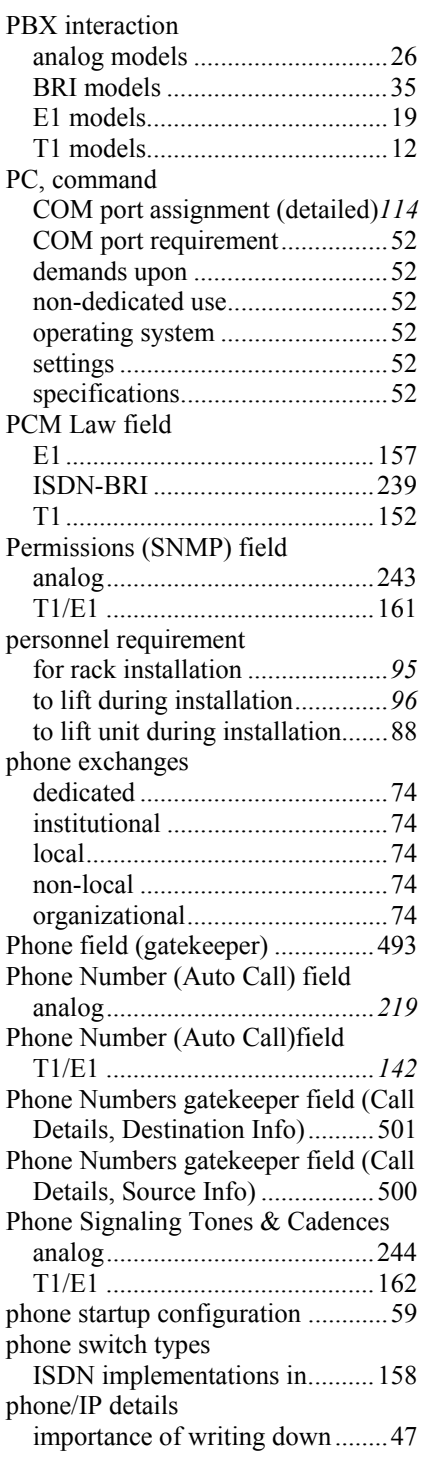

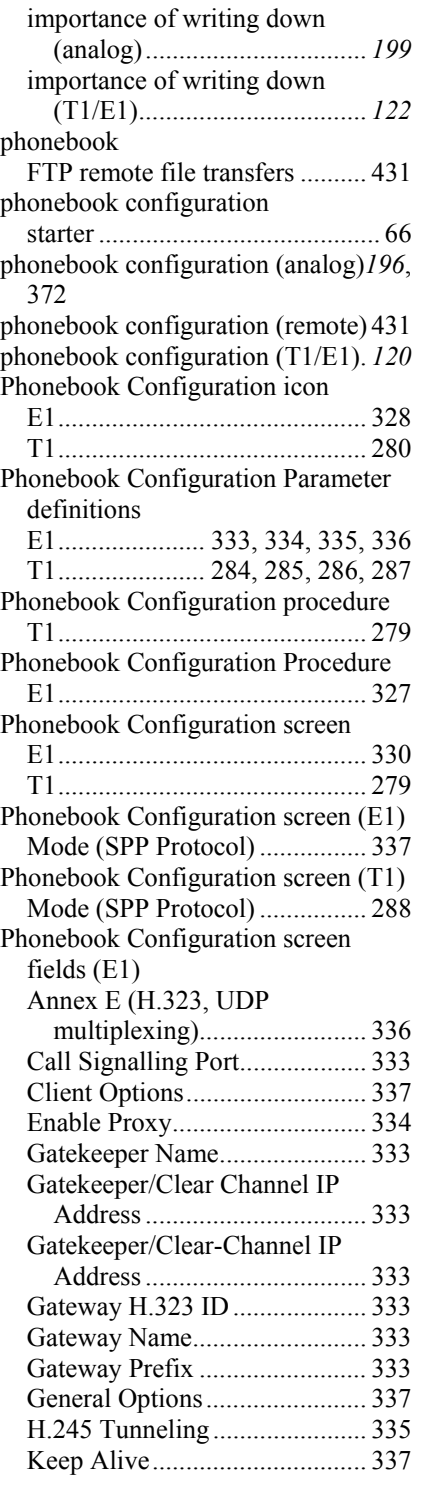

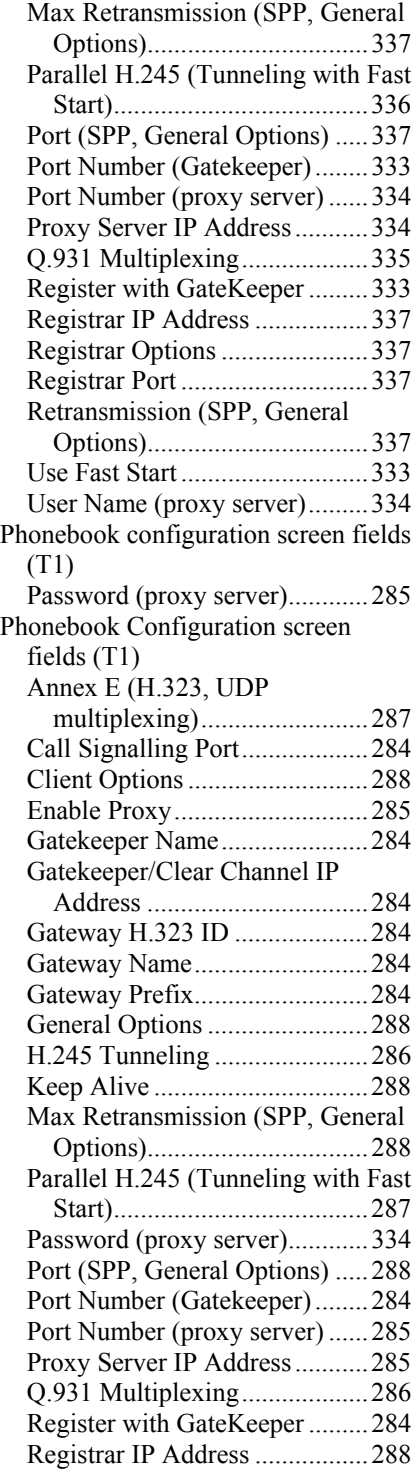

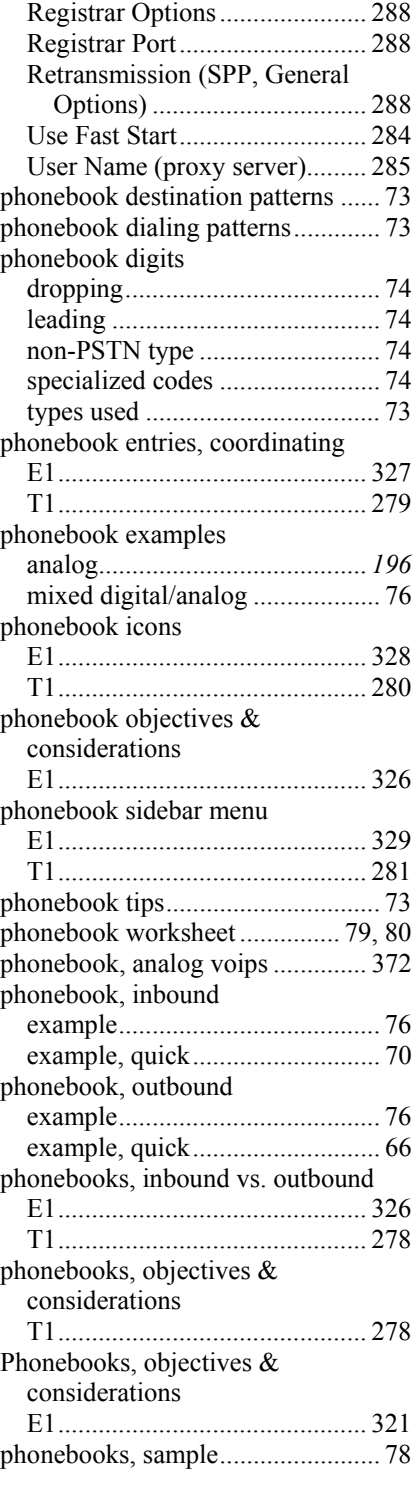

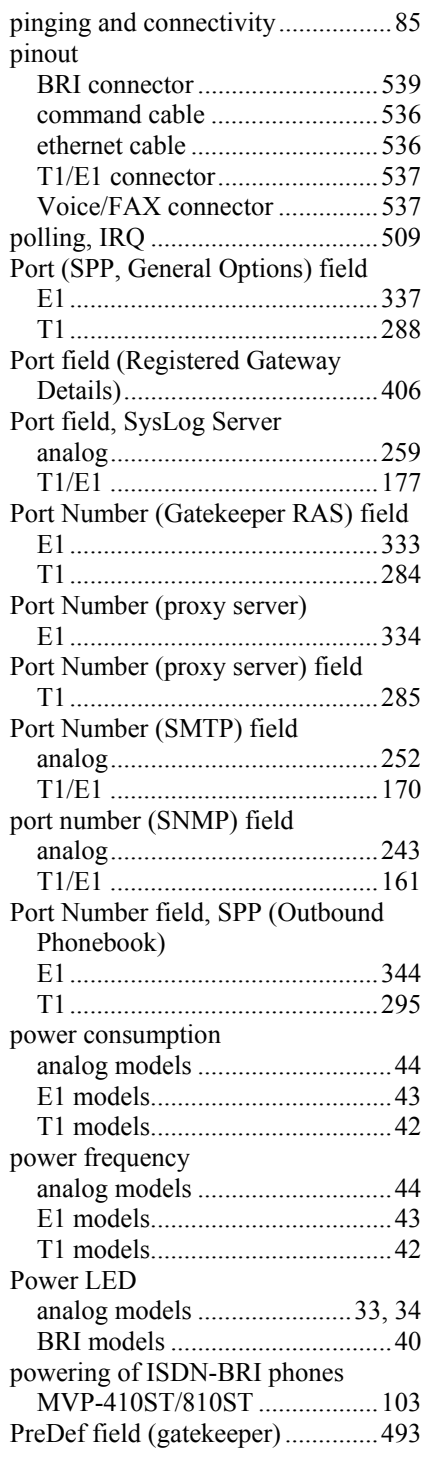

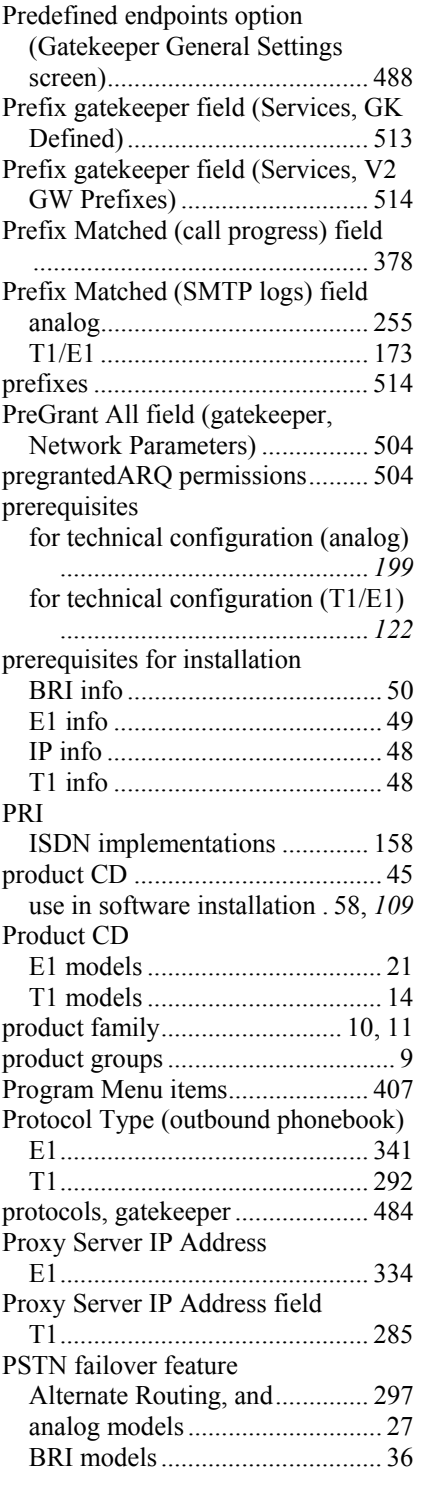

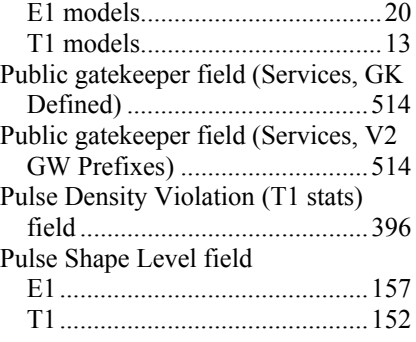

# *Q*

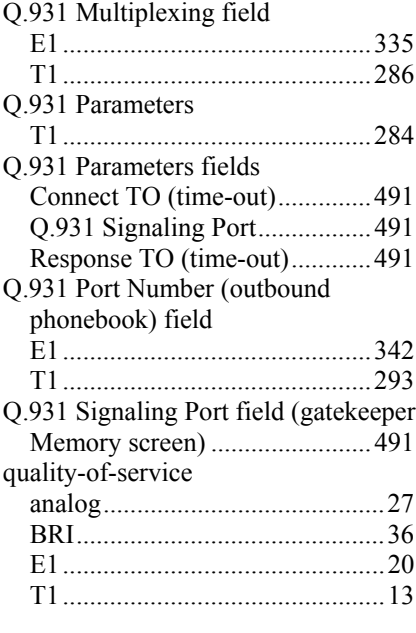

# *R*

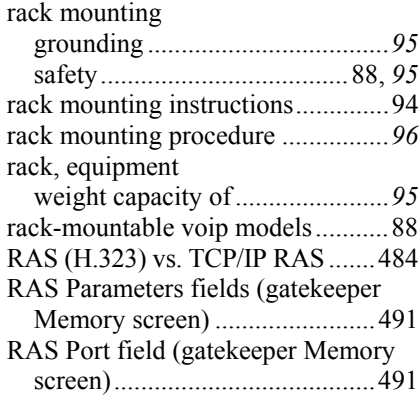

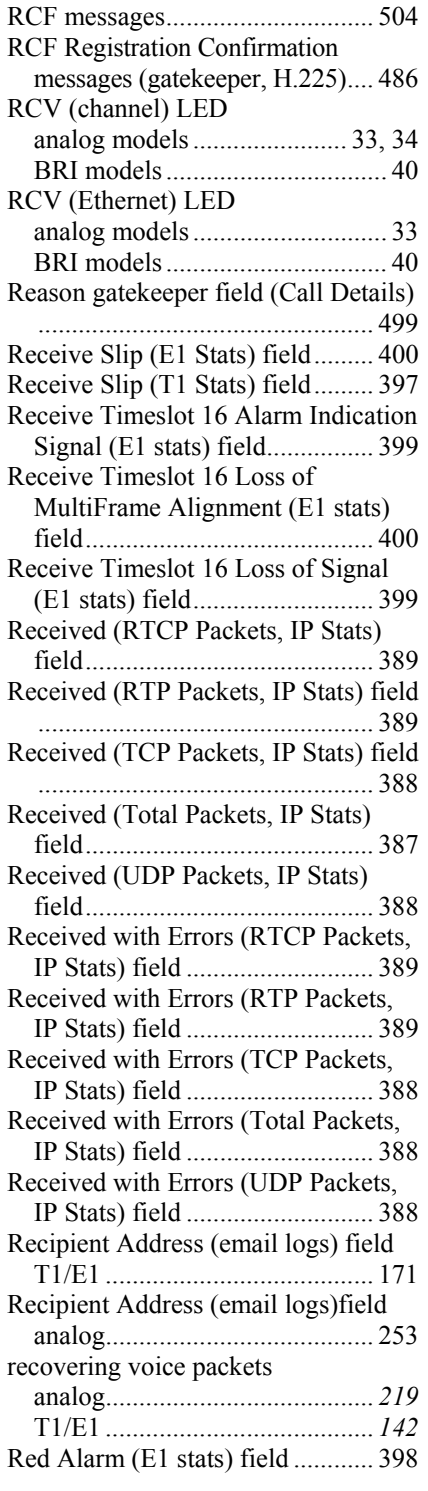

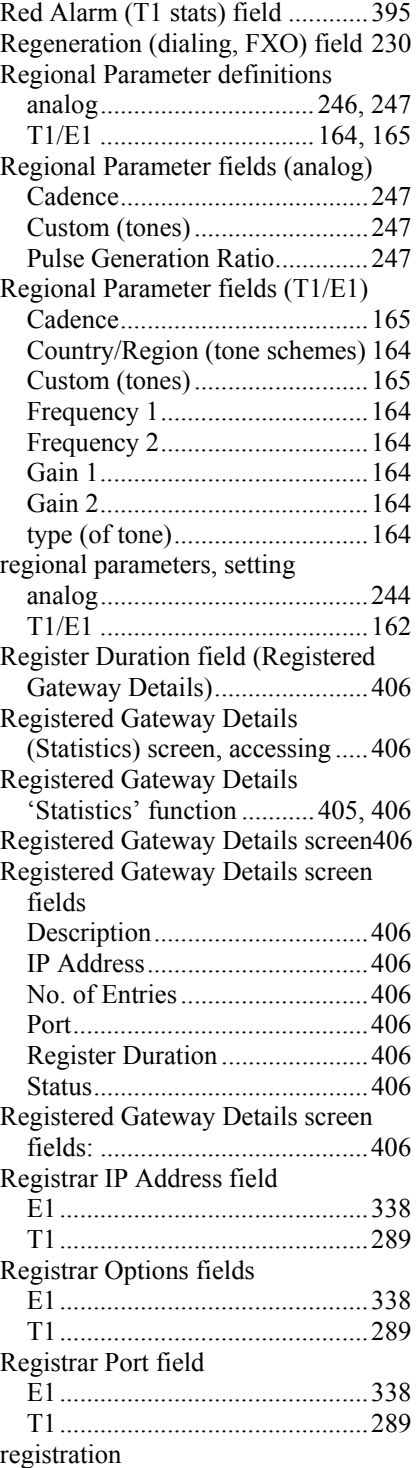

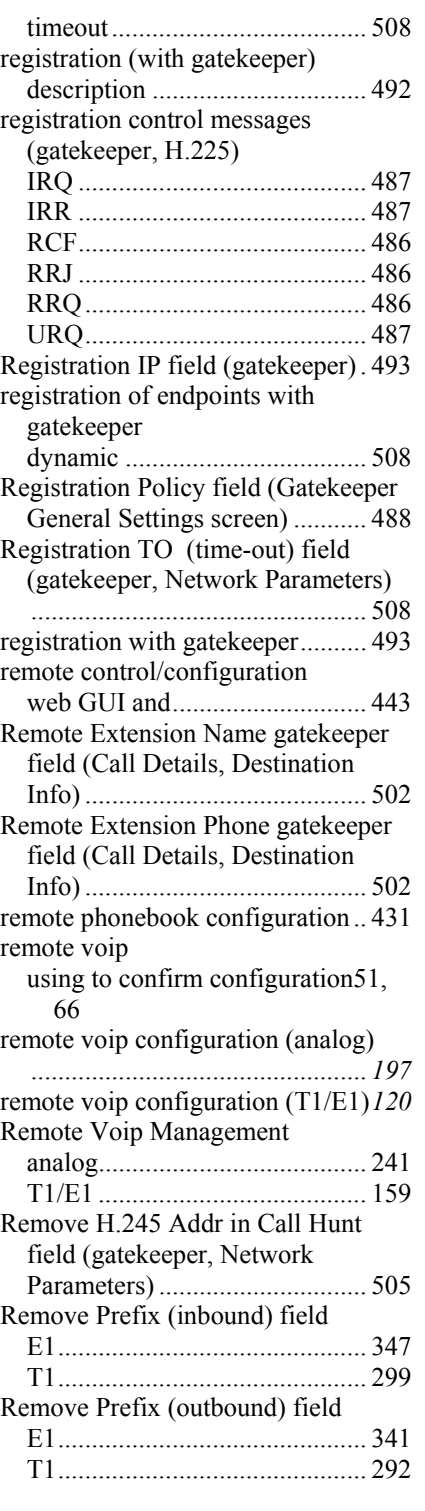

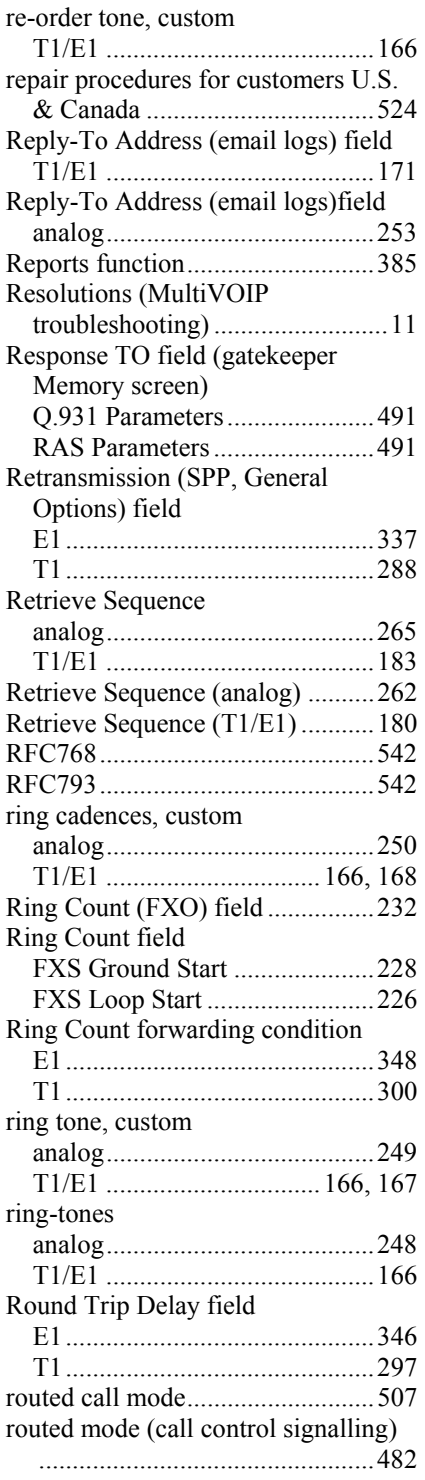

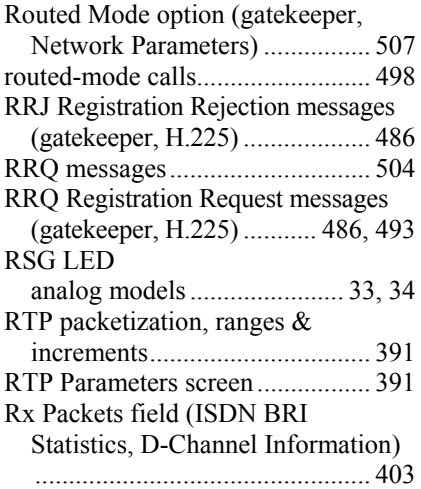

# *S*

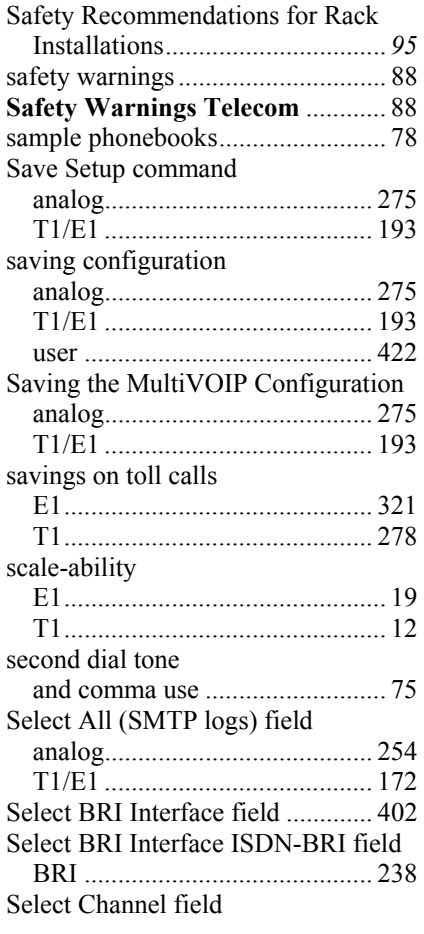

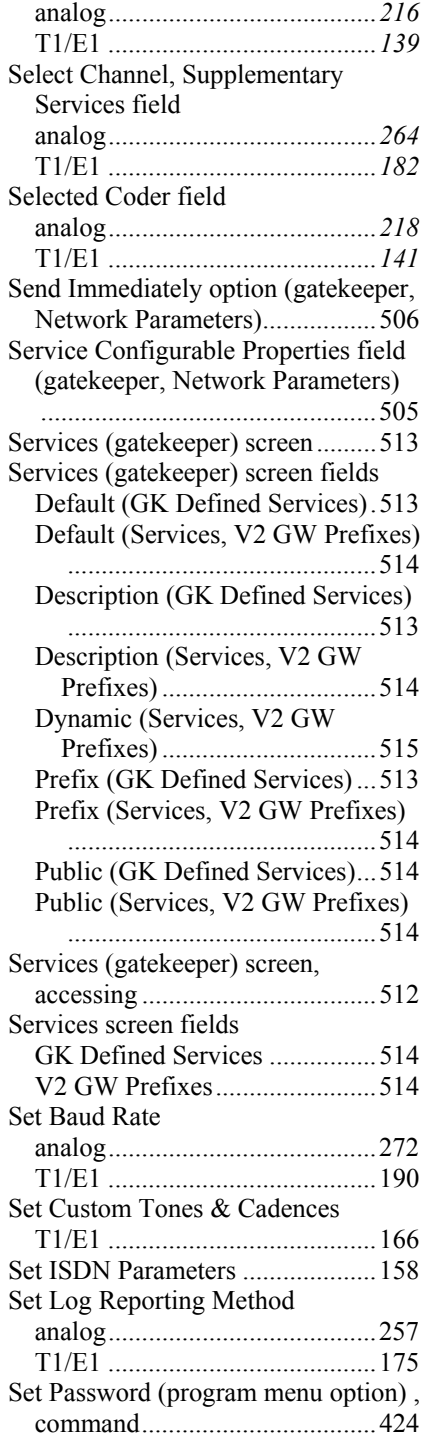

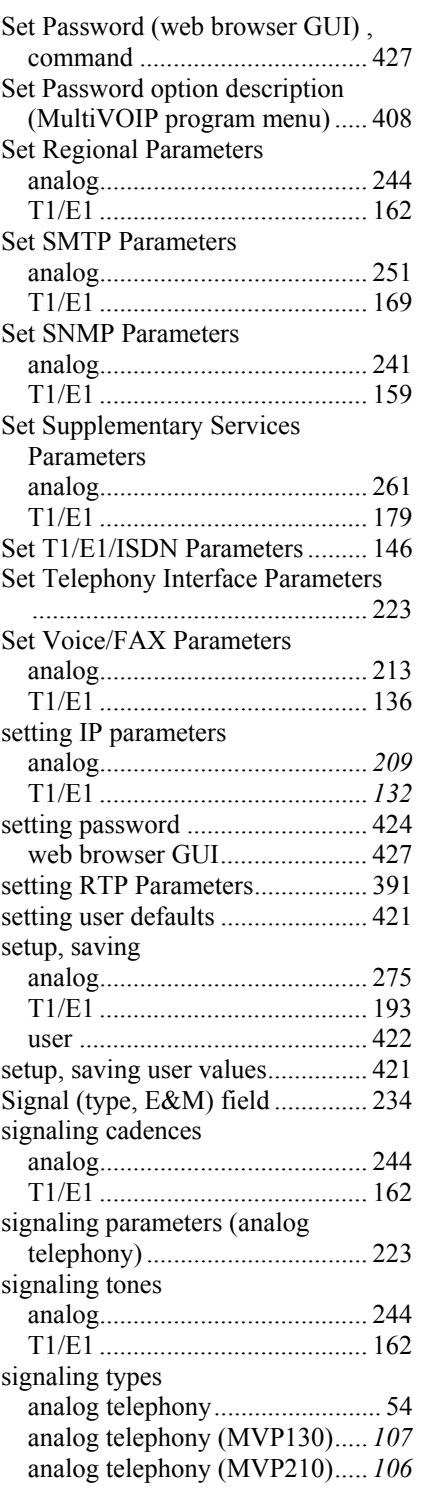

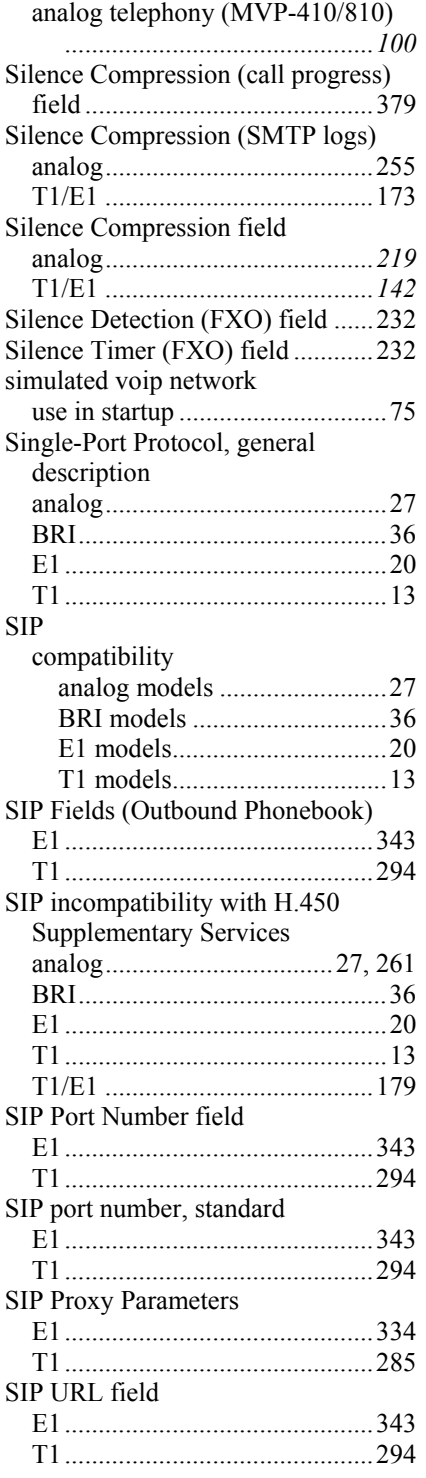

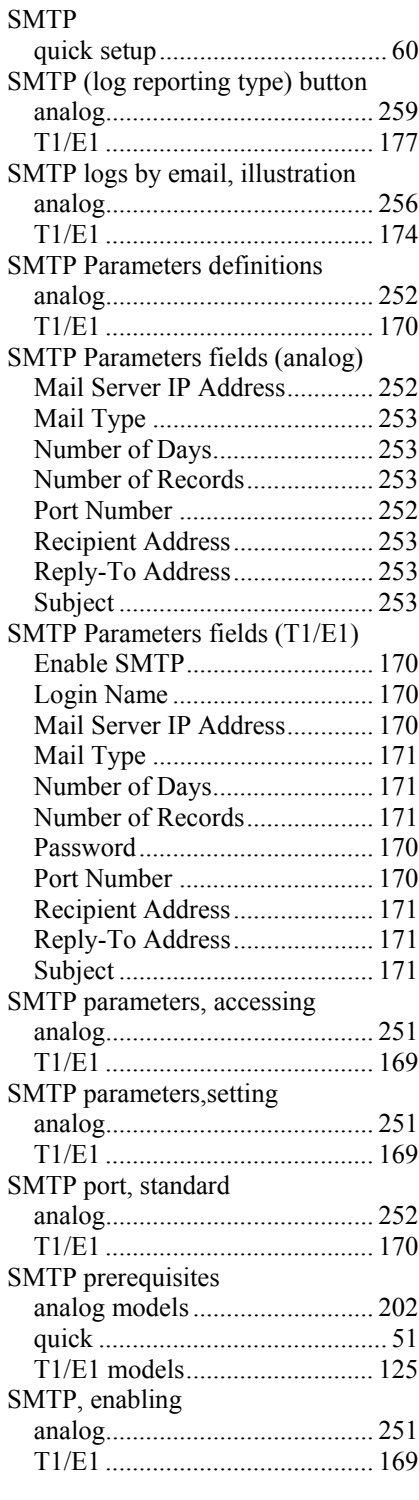

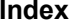

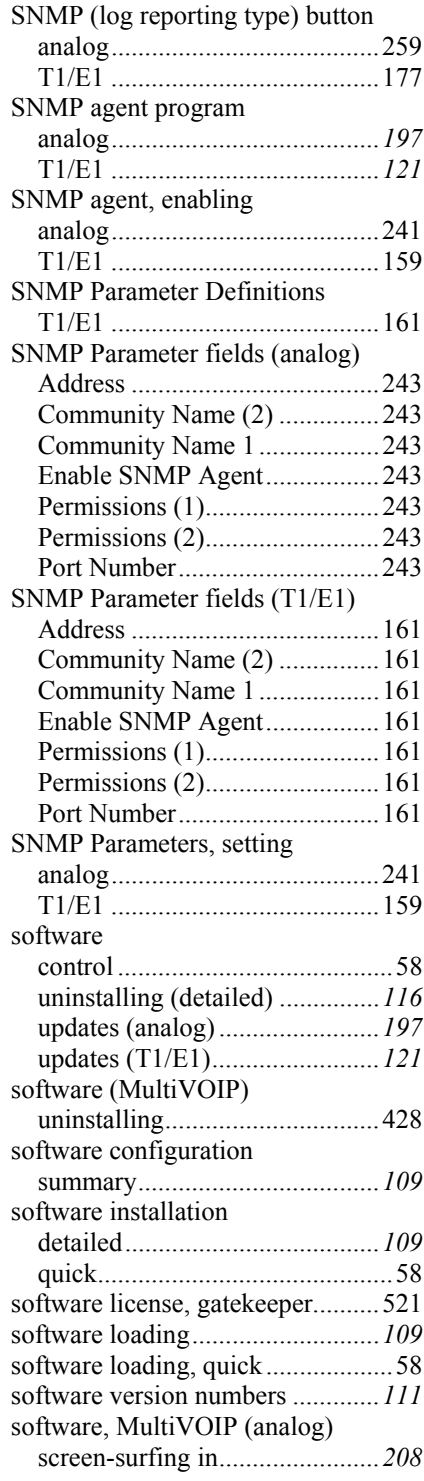

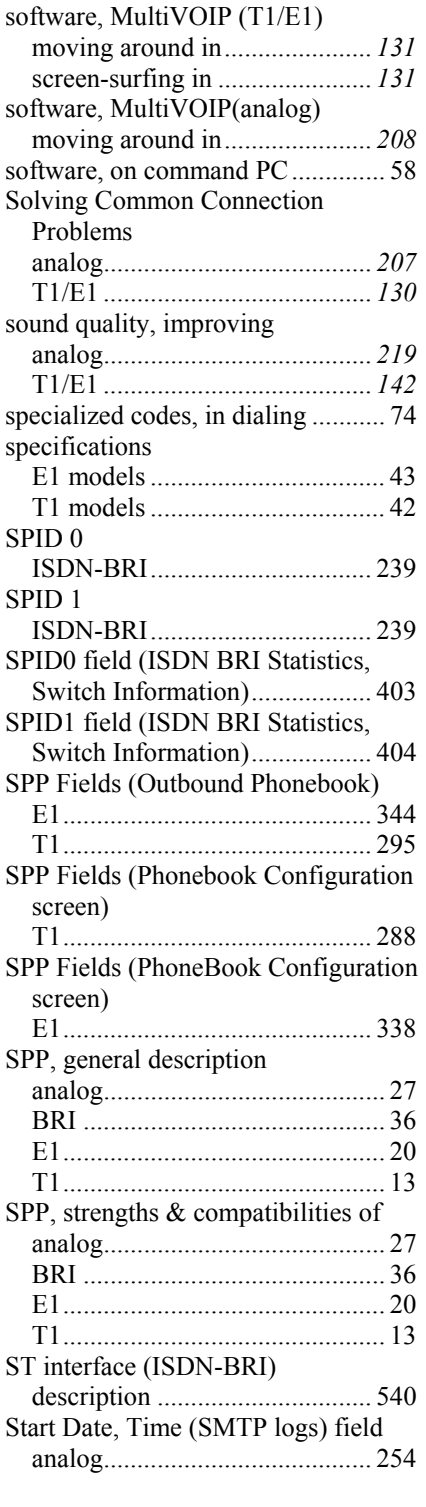

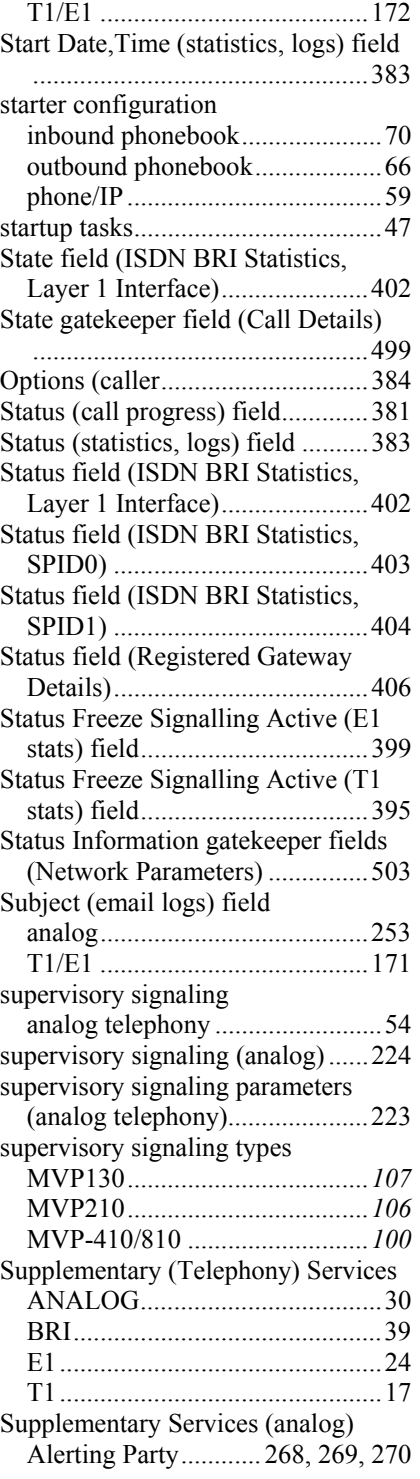

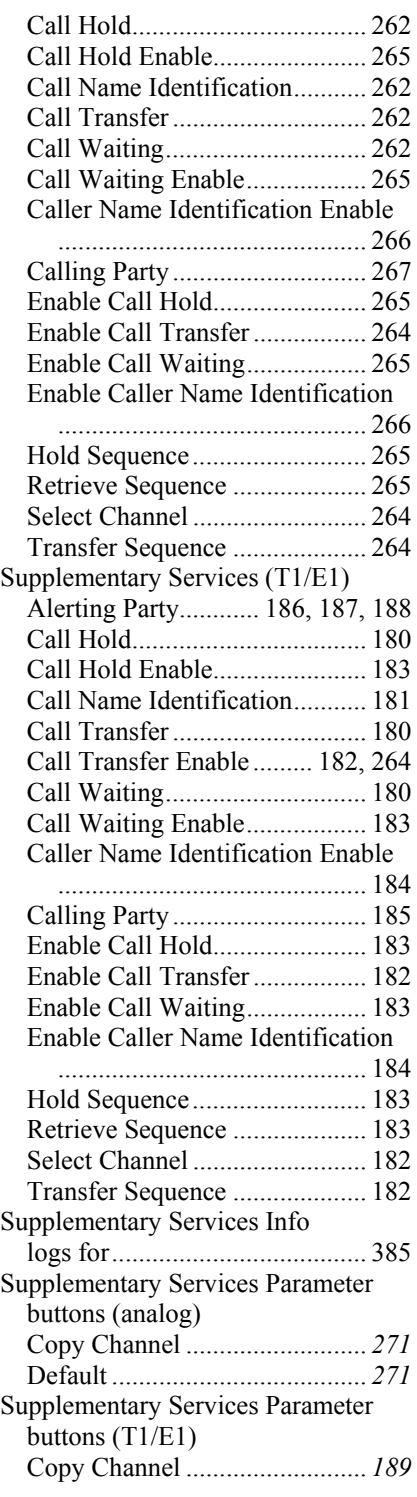

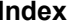

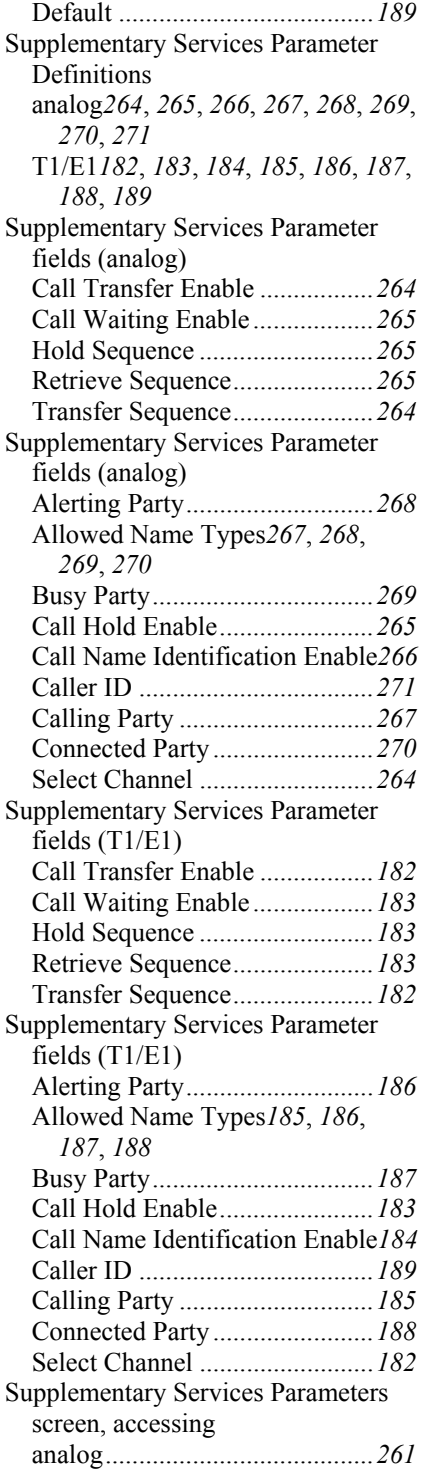

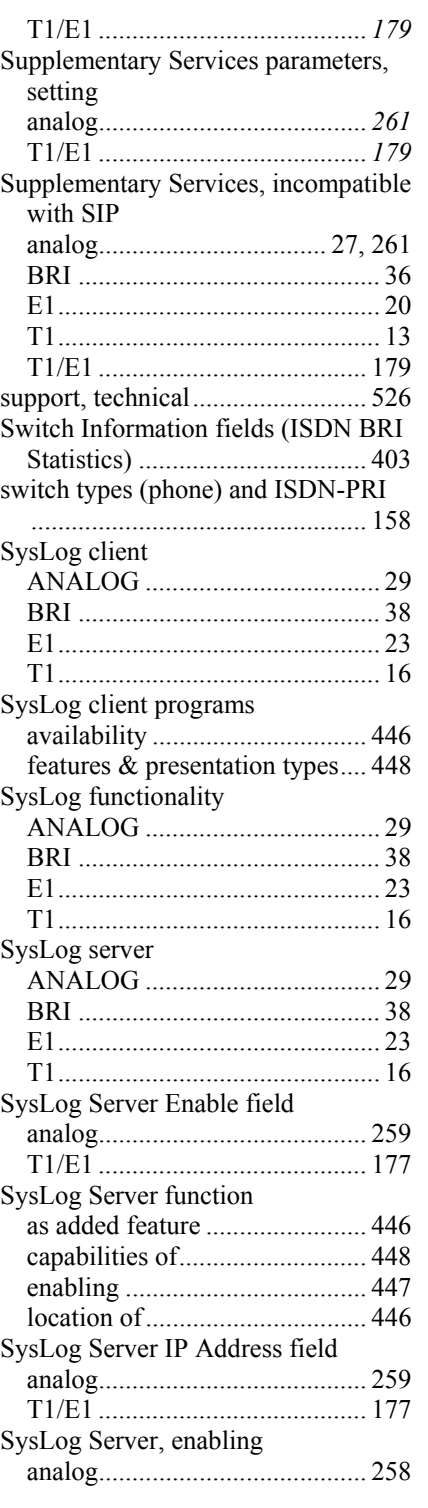

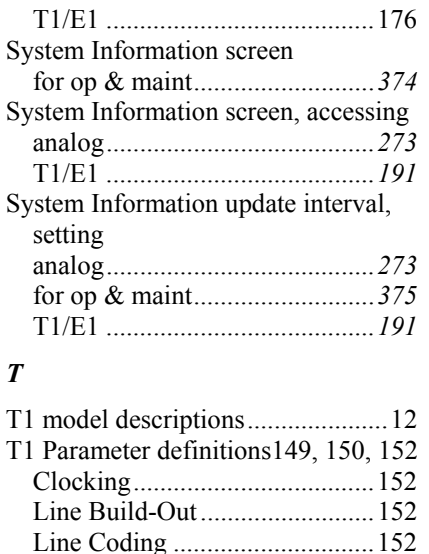

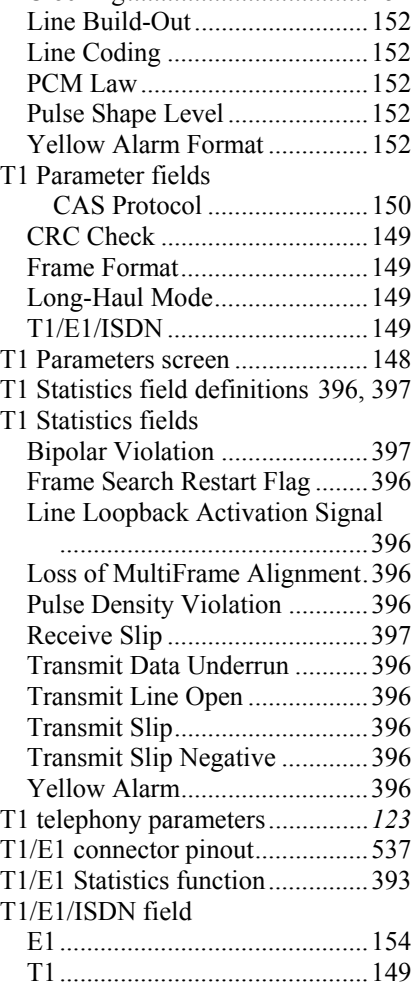

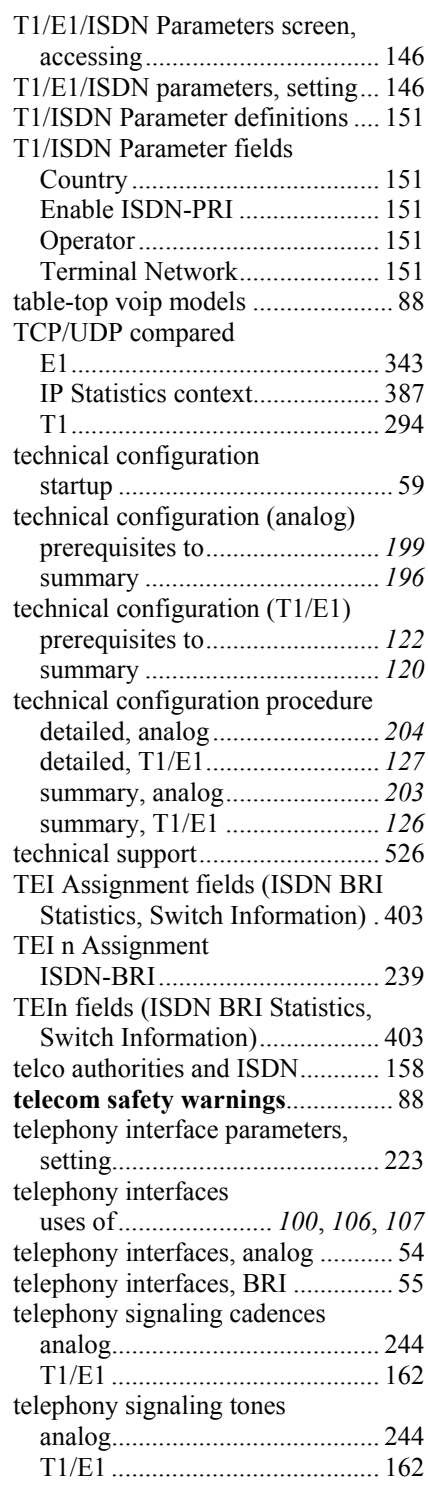

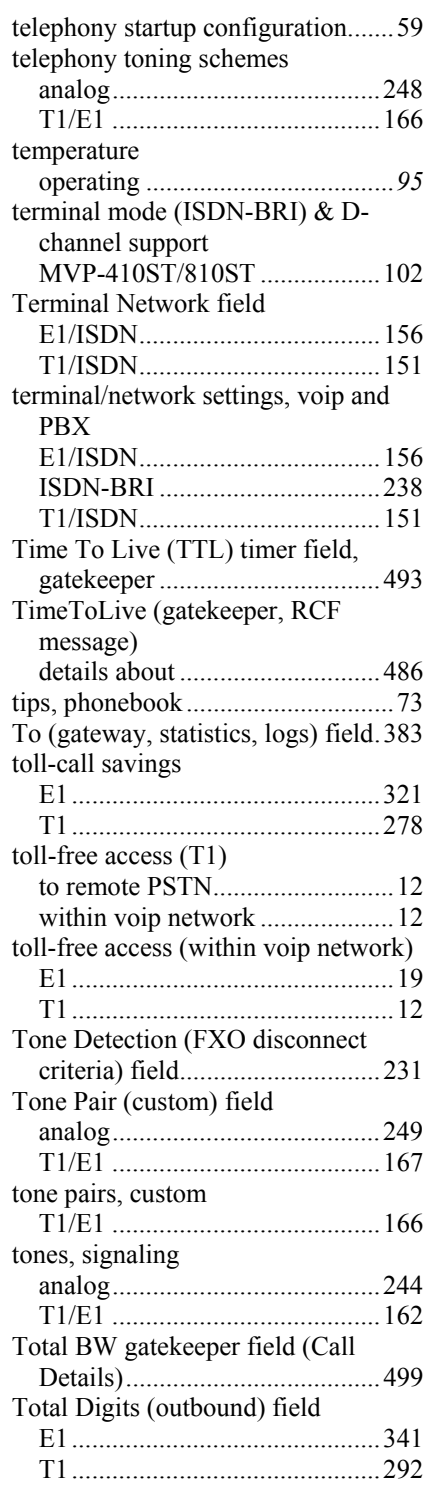

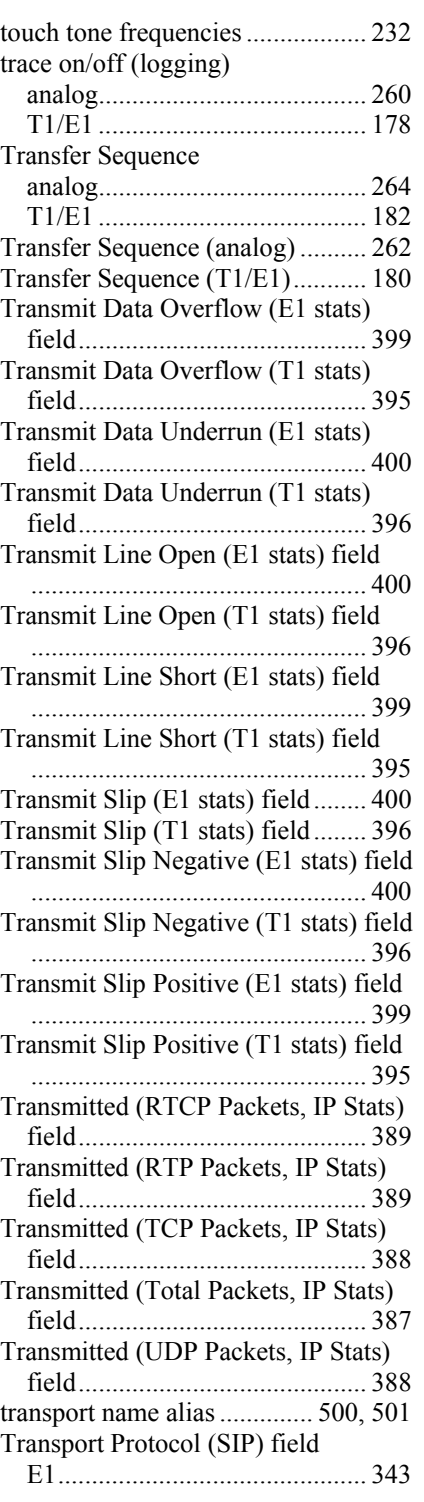

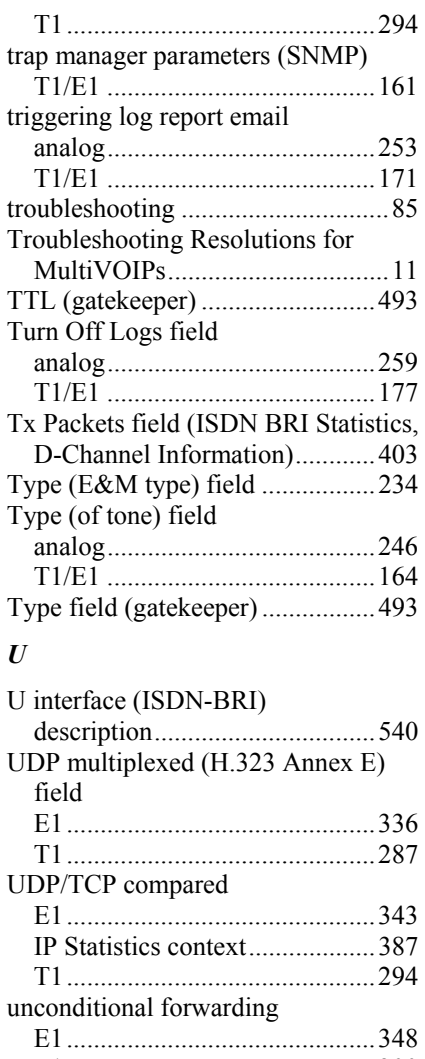

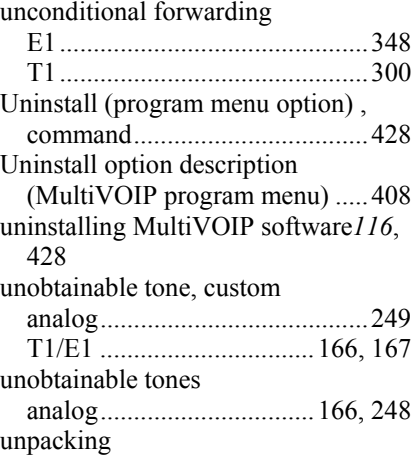

MVP130......................................93

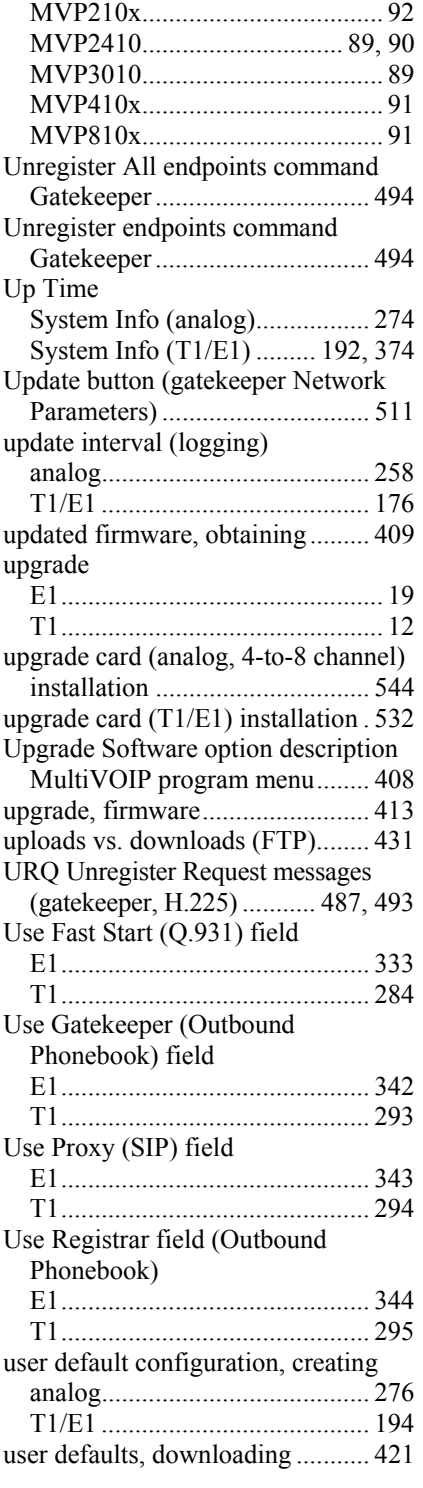

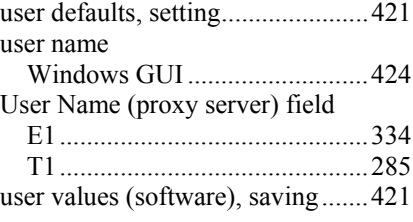

## *V*

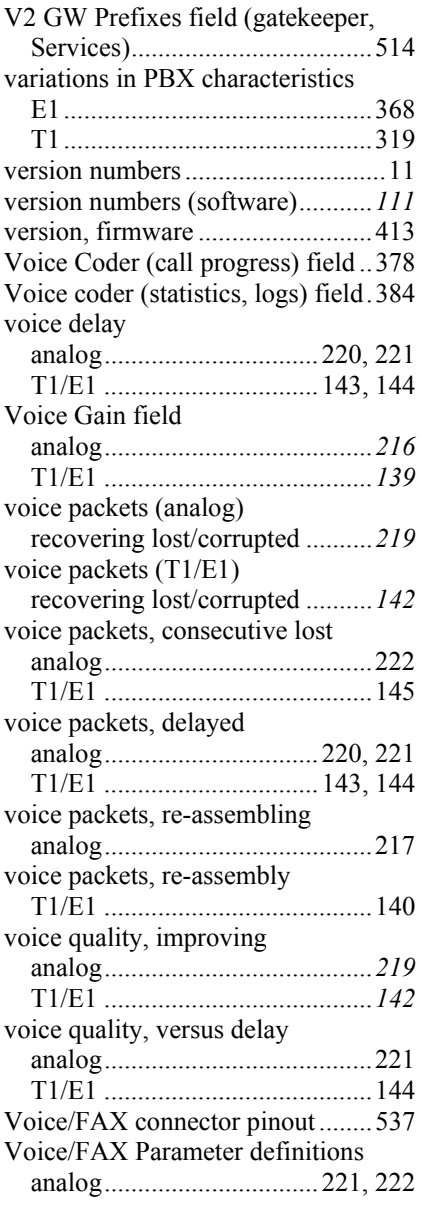

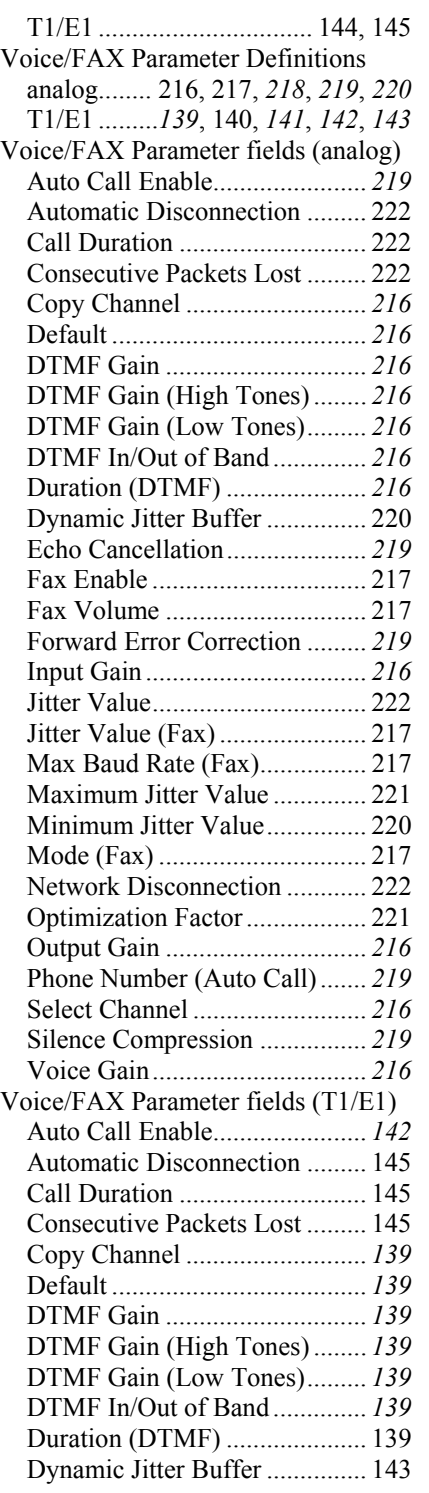

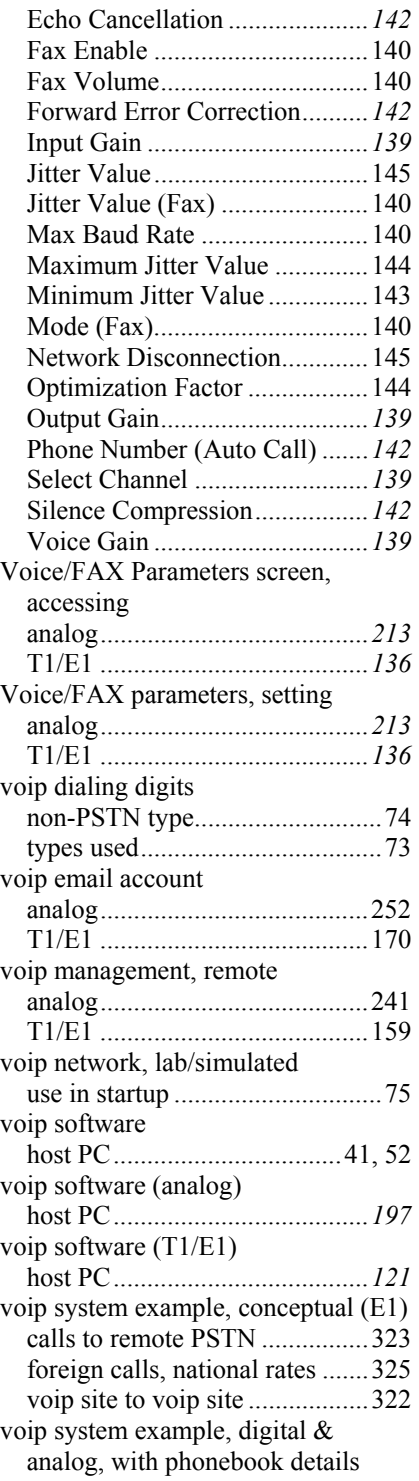

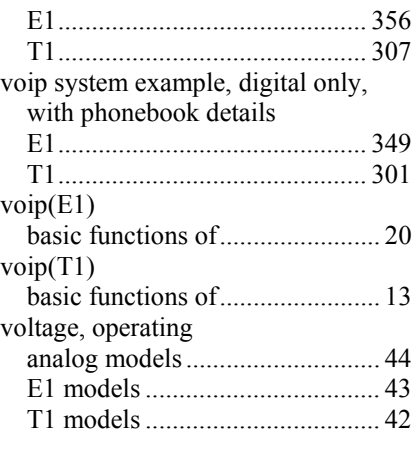

### *W*

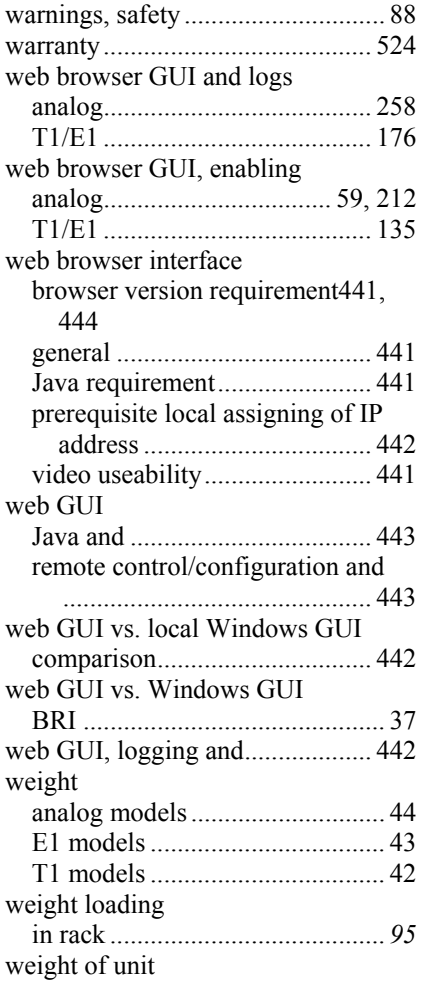

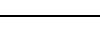

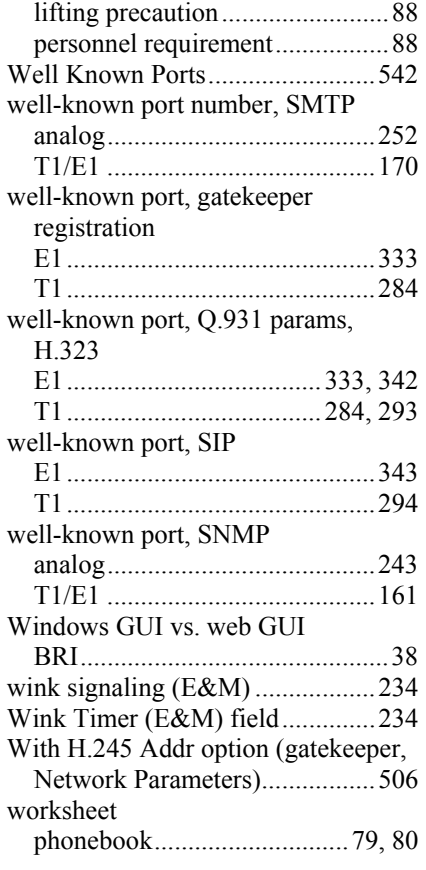

#### *X*

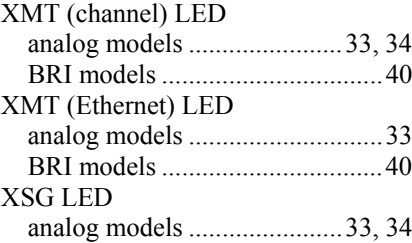

## *Y*

Yellow Alarm (E1 stats) field .......399 Yellow Alarm (T1 stats) field .......396 Yellow Alarm Format field (T1)...152

# *Z*

zone management (gatekeeper).....482 Zone Prefixes 1& 2 gatekeeper defined services.........................517

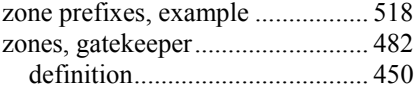

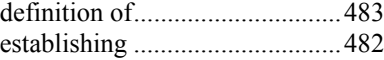

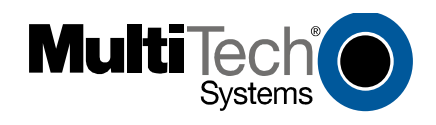

S000249H

**605**

Free Manuals Download Website [http://myh66.com](http://myh66.com/) [http://usermanuals.us](http://usermanuals.us/) [http://www.somanuals.com](http://www.somanuals.com/) [http://www.4manuals.cc](http://www.4manuals.cc/) [http://www.manual-lib.com](http://www.manual-lib.com/) [http://www.404manual.com](http://www.404manual.com/) [http://www.luxmanual.com](http://www.luxmanual.com/) [http://aubethermostatmanual.com](http://aubethermostatmanual.com/) Golf course search by state [http://golfingnear.com](http://www.golfingnear.com/)

Email search by domain

[http://emailbydomain.com](http://emailbydomain.com/) Auto manuals search

[http://auto.somanuals.com](http://auto.somanuals.com/) TV manuals search

[http://tv.somanuals.com](http://tv.somanuals.com/)